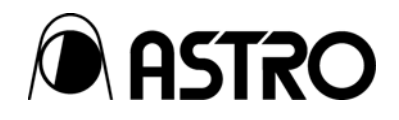

# **Programmable-Video Signal Generator for Digital TV**

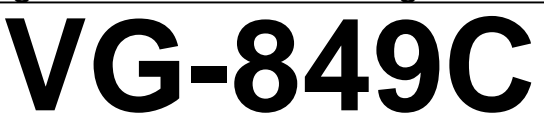

Instruction Manual

Ver.1.00

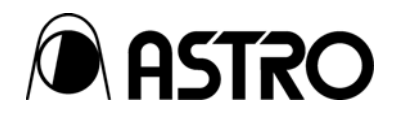

Programmable-Video Signal Generator

for Digital TV

# **VG-849C** Instruction Manual

2007.1 Ver.1.00

ASTRODESIGN,Inc

# **Contents**

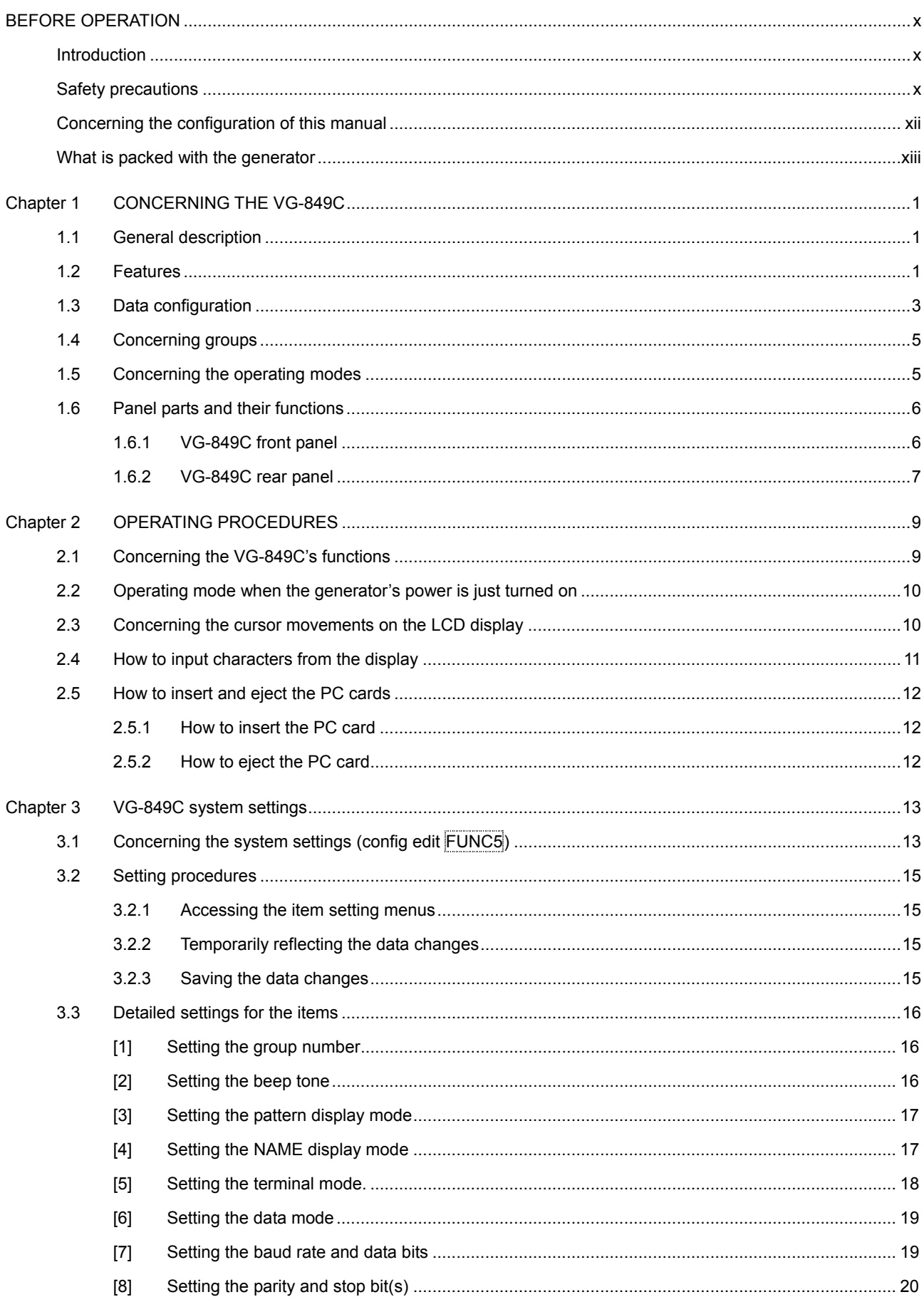

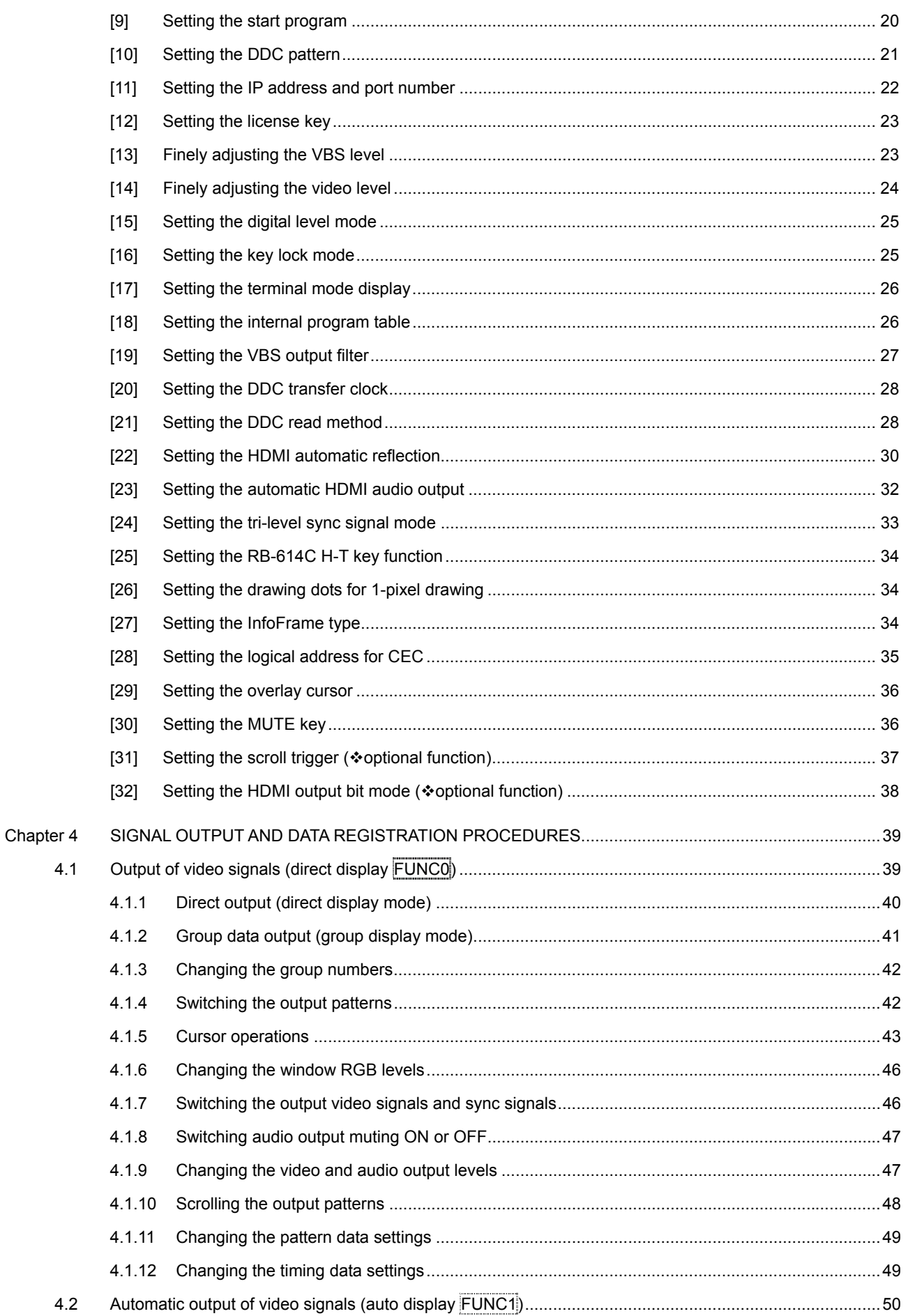

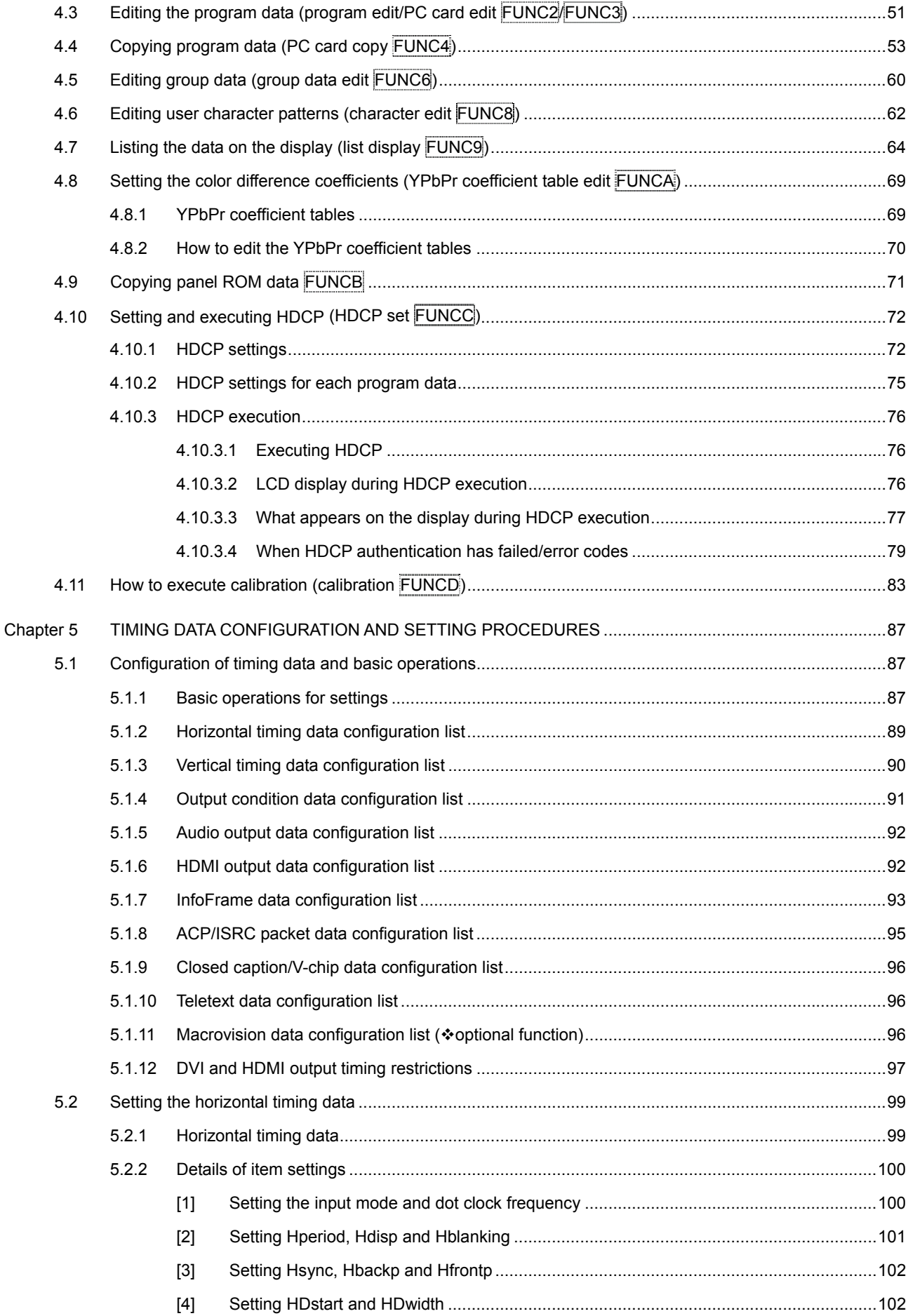

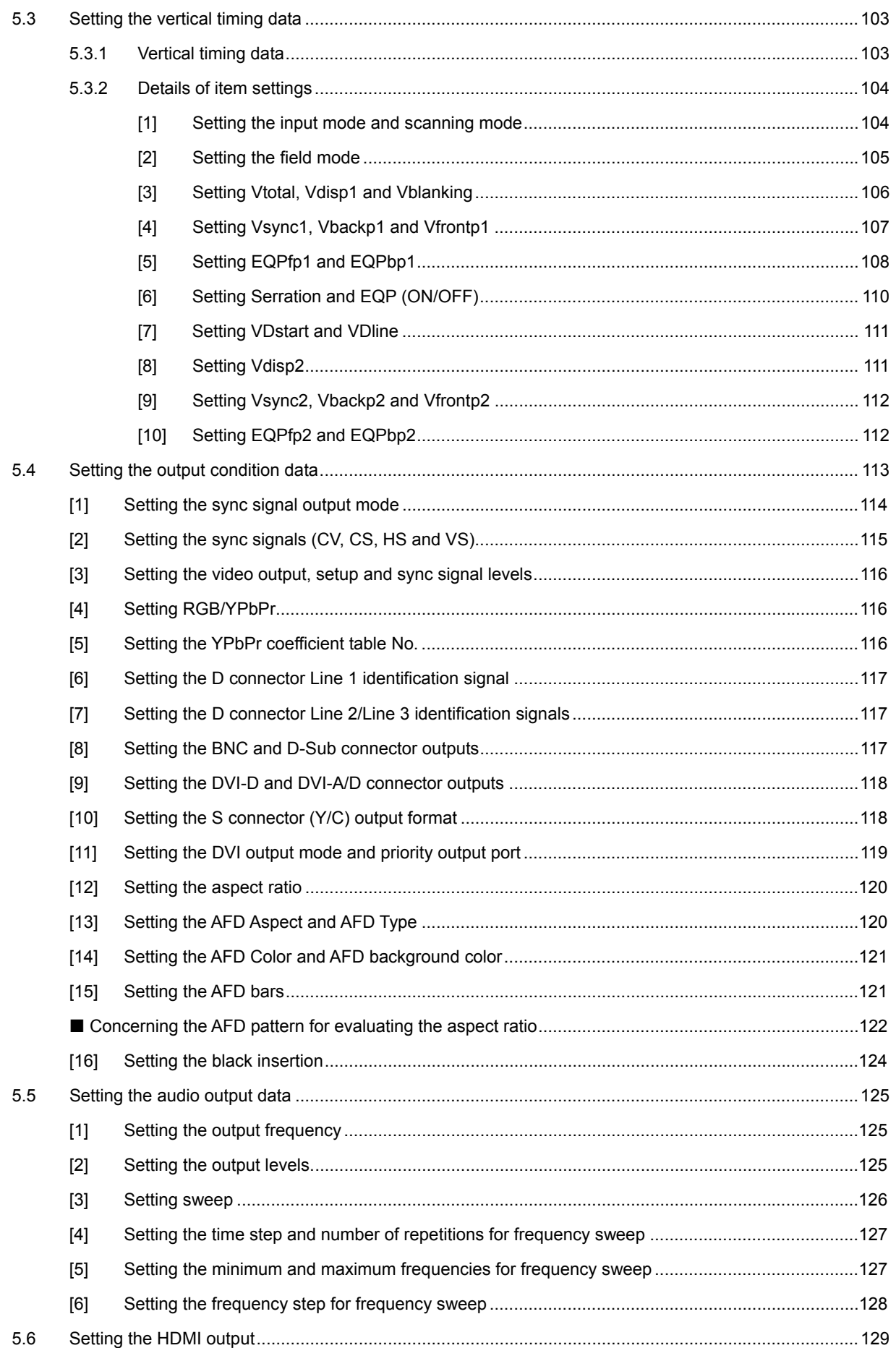

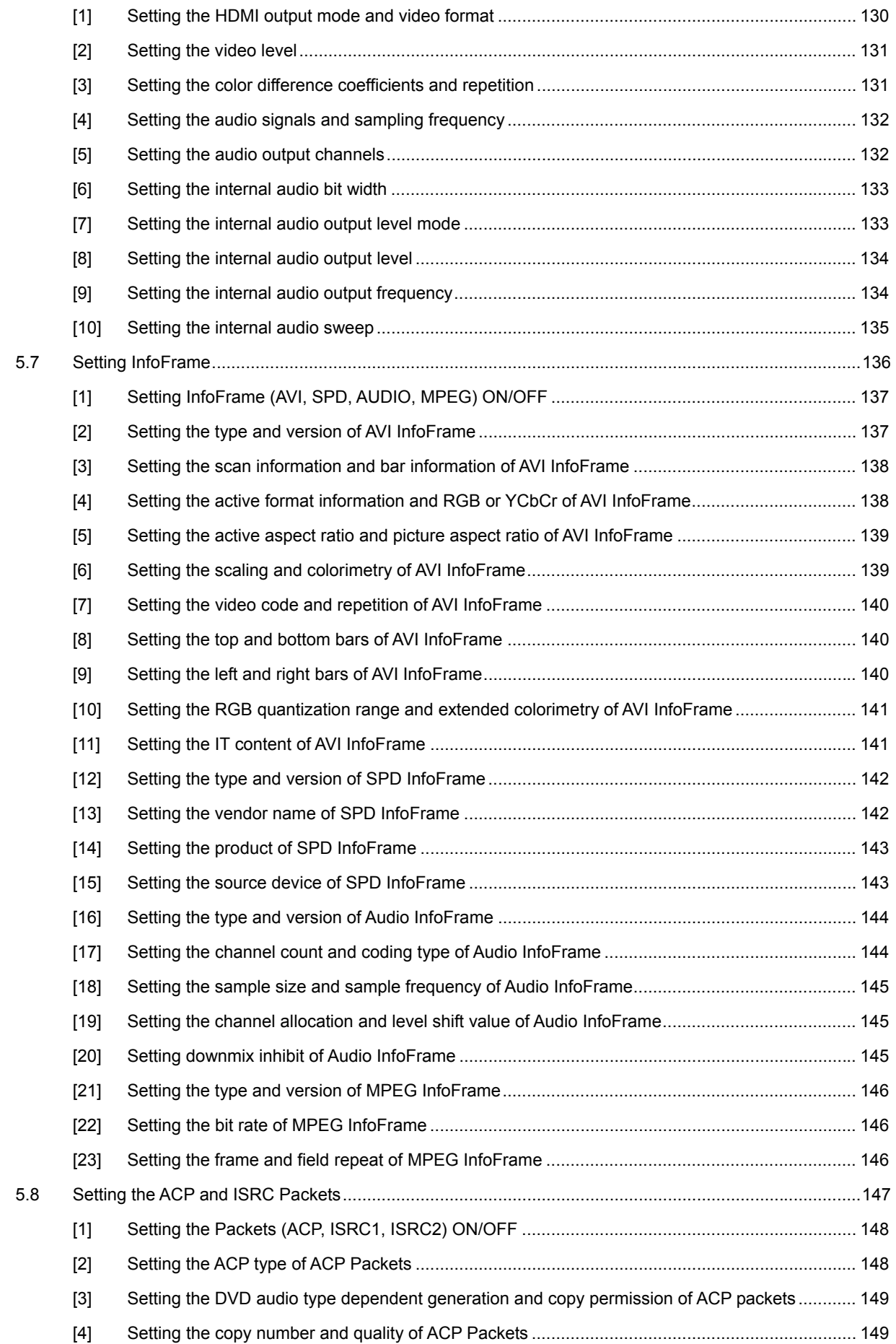

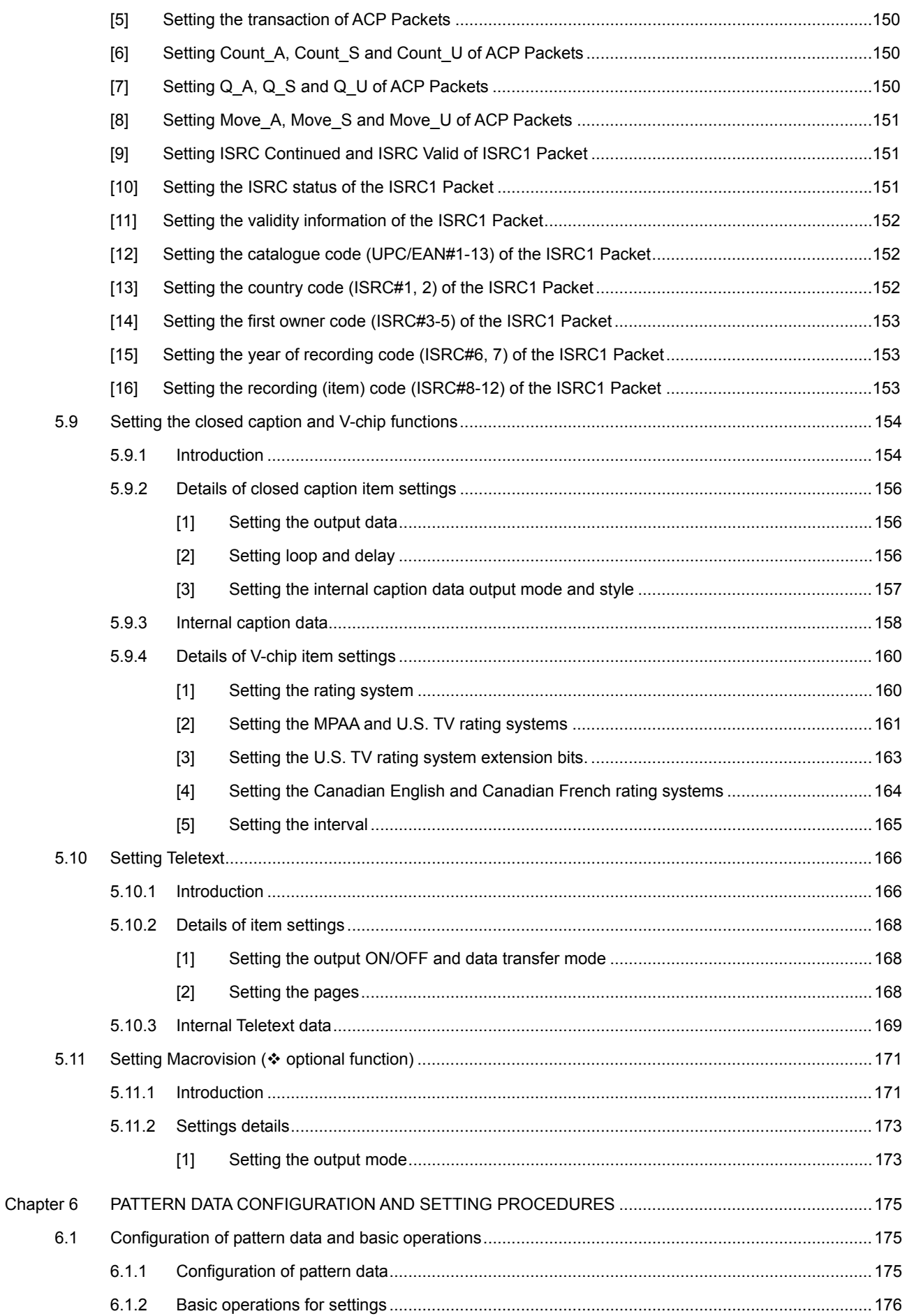

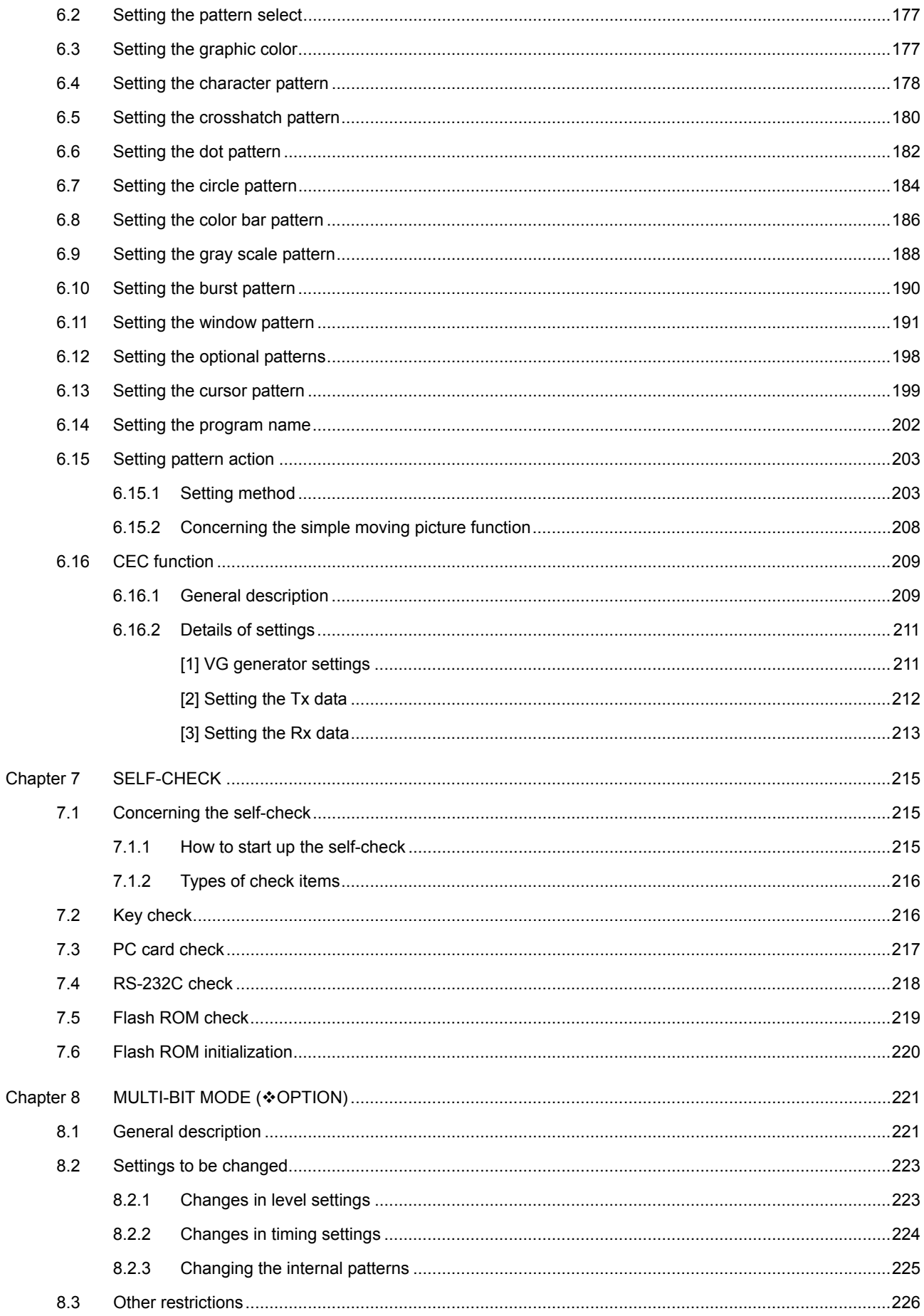

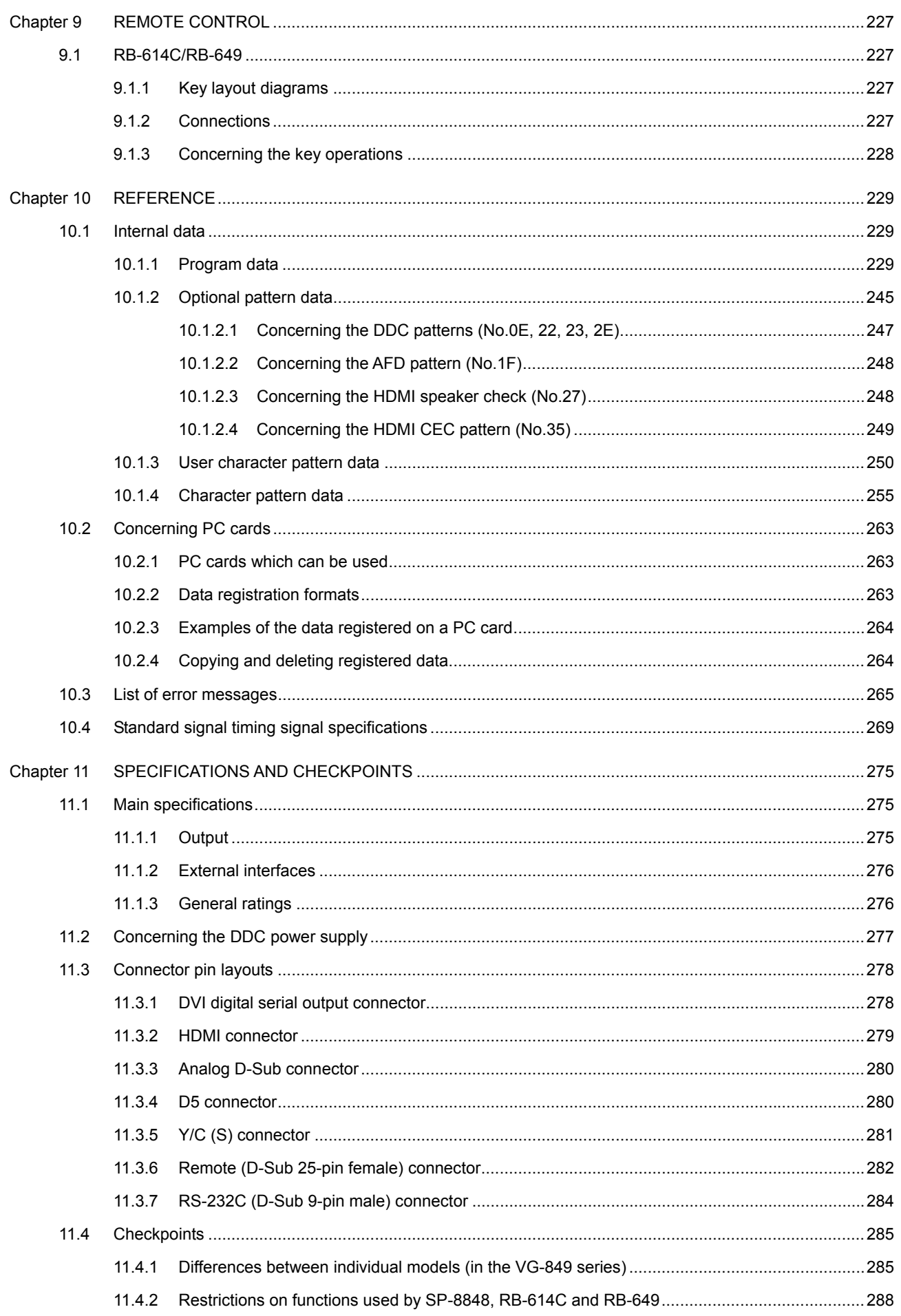

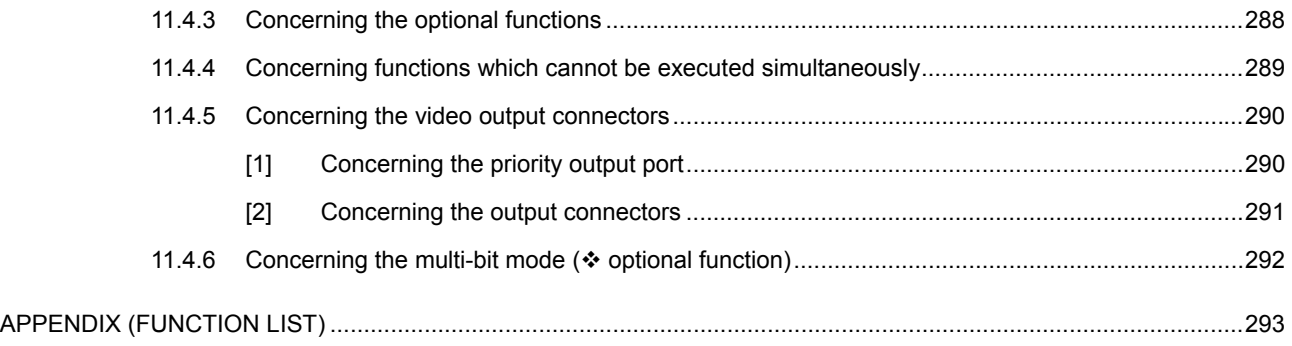

# <span id="page-13-0"></span>**BEFORE OPERATION**

# <span id="page-13-1"></span> **Introduction**

Thank you very much for purchasing this model VG-849C video signal generator.

This manual contains details on the operation procedures to be followed when the VG-849C (RB-1848) is used, the checkpoints and precautions to be observed, and so on. Improper handling may result in malfunctioning. Before using the VG-849C, please read through these instructions to ensure that you will operate the generator correctly. After reading through the manual, keep it in a safe place for future reference.

## <span id="page-13-2"></span> **Safety precautions**

# **WARNING**

**Concerning the generator** 

- Do not subject the generator to impact or throw it. This may cause the generator to **malfunction, explode or generate abnormally high levels of heat, possibly resulting in a fire.**
- Do not use the generator where there is a danger of ignition or explosions.
- Do not place the generator inside a microwave oven or other heating kitchen appliance **or inside a pressure vessel. Doing so may heat up the generator to abnormally high levels, cause smoking, run the risk of the generator's catching fire and/or damage the circuit components.**
- **This generator contains some high-voltage parts. If you touch them, you may receive an electric shock and burn yourself so do not attempt to disassemble, repair or remodel the generator.**
- **If there is a thunderstorm while the generator is being used outdoors, immediately turn off its power, disconnect the power cable from the main unit, and move the generator to a safe place.**

**Concerning the power cord** 

- Always take hold of the molded part of the plug when disconnecting the power cord.
- Do not use force to bend the power cord or bunch it up for use. Doing so may cause a **fire.**
- Do not place heavy objects on top of the power cord. Doing so may damage the cord. **causing a fire or electrical shock.**

### **Concerning foreign matter**

■ Do not spill liquids inside the generator or drop inflammable objects or metal parts into **it. Operating the generator under these conditions may cause a fire, electric shocks and/or malfunctioning.** 

# **A CAUTION**

### **Concerning the generator**

■ When connecting the VG-849C to a display unit, use the FG cable provided to connect **the frame ground (FG) terminal on the VG-849C to the frame ground terminal on the display unit. If these terminals are not connected together, some of the very costly parts (such as the output digital-to-analog converter) inside the VG-849C may fail. Take special care when connecting the generator to a display unit which is under development.** 

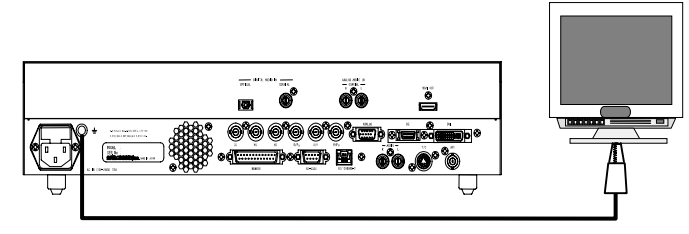

Connect one end of the cable to the FG terminal on the VG-849C. Connect the other end of the cable to the FG terminal on the display unit using an alligator clip.

- When disconnecting the VG-849C from the display unit, first disconnect the connecting **cables, and then disconnect the FG cable.**
- **When the generator's power is to be turned ON or OFF, be absolutely sure to use the POWER switch on the front panel. Turning the power on and off by plugging in and unplugging the AC power cable may damage the PC card.**
- **When priority is to be given to accuracy, do not start using the generator straight away: instead, turn on the power of the VG-849C and allow it to warm up for about 10 to 15 minutes before use so as to ensure that the VG-849C is ready to operate stably.**

**Concerning impact** 

■ This is a precision instrument and, as such, subjecting it to impact may cause **malfunctioning. Take special care when moving the monitor.** 

■ Do not drop the monitor.

**Concerning installation** 

■ Install the generator in a stable location. Do not stand it on either of its side panels. **Doing so may cause the generator's temperature to rise due to heat generation, possibly resulting in malfunctioning.** 

**When trouble or malfunctioning has occurred** 

■ In the unlikely event that trouble or malfunctioning should occur, disconnect the **generator's power cable, and contact your dealer or an Astrodesign sales representative.** 

### <span id="page-15-0"></span> **Concerning the configuration of this manual**

This manual is the instruction manual for the VG-849C. In the configuration presented below, it contains details on the operating procedures, checkpoints, etc. Please take the time to read through the manual prior to use to ensure that the generator will be operated properly.

#### Read this first!

### **[BEFORE OPERATION](#page-13-0)**

This section contains the safety precautions, and a description of how the manual is configured and what is packed with the generator.

#### **Chapter 1 [CONCERNING THE VG-849C](#page-18-0)**

A general description of the VG-849C is given in this chapter.

#### **Chapter 2 [OPERATING PROCEDURES](#page-26-0)**

The basic operating procedures are provided in this chapter. The procedures given here are the same as the ones described in chapter 3 and beyond.

### **Basic functions**

#### **Chapter 3 [VG-849C SYSTEM SETTINGS](#page-30-0)**

The system settings (**FUNC5**) of the VG-849C are described in this chapter.

### **Chapter 4 [SIGNAL OUTPUT AND DATA REGISTRATION PROCEDURES](#page-56-0)**

Details of the functions (FUNC0-4, 6, 8-D) other than the system settings function which are used to output the signals, and edit and register the data, for instance, are contained in this chapter.

#### $\bullet$  Detailed settings (timing data, pattern data)

**Chapter 5 [TIMING DATA CONFIGURATION AND SETTING PROCEDURES](#page-104-0)** 

This chapter gives an outline of the timing data and the procedures used to set the timing data.

**Chapter 6 [PATTERN DATA CONFIGURATION AND SETTING PROCEDURES](#page-192-0)** 

This chapter gives an outline of the pattern data and the procedures used to set the pattern data.

### **Maintenance function**

#### **Chapter 7 [SELF-CHECK](#page-232-0)**

This chapter gives an outline of the self-check function and the procedures used to execute the function.

### **Other**

#### **Chapter 8 [MULTI-BIT MODE \(](#page-238-0)** $\diamond$ **OPTION)**

This chapter provides details on the multi-bit mode which is an optional function.

#### **Chapter 9 [REMOTE CONTROL](#page-244-0)**

The RB-614C and RB-649 remote control boxes are described in this chapter.

#### **Chapter 10 [REFERENCE](#page-246-0)**

This chapter provides details on the internal data, the error messages and other reference information.

### **Chapter 11 [SPECIFICATIONS AND CHECKPOINTS](#page-292-0)**

The VG-849C's specifications and checkpoints are contained in this chapter.

### **[APPENDIX \(FUNCTION LIST\)](#page-310-0)**

This contains a list of functions and the operating menus for the main functions.

### <span id="page-16-0"></span> **What is packed with the generator**

The generator comes with the following items.

Be absolutely sure to use only the genuine accessories which are supplied for this generator since the use of any non-designated items may cause malfunctioning.

### ■ Standard accessories

- VG-849C main unit
- VG-849C (RB-1848) instruction manual (what you are now reading): 1 copy
- CompactFlash (CF) card: 1 pc
- PC card adapter for CompactFlash cards: 1 pc
- PC card case: 1 pc
- SP-8848 software installation CD (for Windows): 1 pc
- SP-8848 instruction manual: PDF version (packed with the SP-8848 software installation CD)
- Power cable: 1 pc \*1
- $\bullet$  FG cable (1.5 meters long): 1 pc  $^{\star}{}^1$

\*1: These cables are designed to be used exclusively with the VG-849C.

### **Optional accessories**

- RB-1848: Remote control box used with the VG series
- $\bullet$  RB-614C:

Remote control box used with the VG series

When this box is connected to the VG-849C, programs can be called by their numbers, the character, dot, crosshatch and other pattern data can be turned ON or OFF, and the RGB signals can be switched ON or OFF.

- RB-649:
	- Remote control box used with the VG series
- VG series terminal command instruction manual

The generators in the VG series can be operated using the dedicated terminal commands from an external computer (such as a PC). The commands and data are received and sent though the RS-232C interface or LAN.

### **xiv**

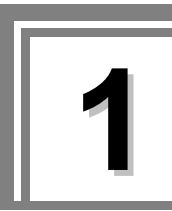

# <span id="page-18-0"></span>**1 CONCERNING THE VG-849C**

## <span id="page-18-1"></span> **1.1 General description**

This programmable video signal generator designed for digital TV applications (hereafter referred to simply as the "VG-849C") is an all-in-one video signal generator which supports applications in all areas of the display instrumentation field. It can deliver RGB analog output signals and DVI output signals as well as NTSC/PAL/SECAM (VBS connector), D5 connector, S connector and HDMI output signals. In terms of the analog output signals, the model supports color difference signals and tri-level sync signals. It can provide bitmap displays with a full color capability of 16.77 million colors. Its output signals which support a wide range of displays such as CRTs, LCDs and PDPs as well as digital TV displays enable the generator to be used for the development of technology for video-related equipment as well as on the production lines and in the inspection and maintenance operations for such equipment.

The HDMI output supports HDMI1.3 and Deep Color as well. By supporting the multi-bit mode which is an optional function, it is capable of displaying many different patterns with up to 36 bits.

The timing data, pattern data and other outputs can be easily set using the SP-8848 or the controls on the RB-1848. It is also possible for users to create their own special patterns and register natural images.

The generator also supports TV-oriented functions such as closed caption, V-chip, Teletext and Macrovision. (\* Macrovision is an optional function. Contact Astro if it is to be supported.)

### <span id="page-18-2"></span> **1.2 Features**

### **All-in-one model**

In spite of its compact body, this generator can deliver a wide range of output signals including analog outputs and DVI outputs as well as NTSC/PAL/SECAM (VBS connector), D5 connector, S connector and HDMI outputs. There is no need for any adapters, etc.

### ■ Wide dot clock frequency ranges

The dot clock frequencies supported by the VG-849C are the 5 to 300 MHz range for analog outputs, the 25 to 165 MHz range for DVI serial digital outputs, and the 25 to 165 MHz range for HDMI outputs.

### **HDMI1.3 supported**

The HDMI output supports HDMI1.3.

#### **Full-color outputs supported**

The generator supports full-color displays consisting of 16.77 million colors. By supporting the multi-bit mode which is an optional function, it is capable of providing displays using up to 36 bits (up to 68.7 billion colors).

### **LAN supported**

The program data stored on PC cards can be directly edited from a PC connected through the RS-232C interface or LAN.

### ■ Registration of program data on a PC card

A total of 849 program data can be registered on a PC card. PC screens or natural images can also be registered. On a notebook PC or other PC equipped with a PC card slot, the data can be copied using Explorer provided with Windows 98SE, Windows 2000 or Windows XP.

#### ■ Creation of optional patterns

In addition to the conventional basic patterns (11 types including character, crosshatch, color bar and gray scale) and optional patterns (up to 64 types can be incorporated), a function that allows users to create their own optional patterns has been added. This function makes it possible to create the optional patterns which are useful for developing and evaluating the next-generation displays.

#### **Sample data incorporated inside**

A total of 450 types of timing data and 450 types of pattern data are registered inside the VG-849C as sample data. They can be combined in any way, and the resulting signals output. They come in handy when a PC card is not being used. The sample data can also be used when editing program data.

### ■ Windows-compatible editing and registration software (SP-8848) provided as **standard accessory**

This software, which runs in Windows, can be used to edit and register the program data and exercise control over the signal output.

# <span id="page-20-0"></span> **1.3 Data configuration**

The data output by the VG-849C is controlled by the program data.

The program data consists of the pattern data which is used to set the data relating to the output images and the timing data which is used to set the data relating to all other output timing data and output conditions.

| <b>Block</b>  |                           | Description                |  |  |
|---------------|---------------------------|----------------------------|--|--|
| Valid/invalid |                           | Program data valid/invalid |  |  |
| Timing data   | H-Timing                  | Horizontal timing          |  |  |
|               | V-Timing                  | Vertical timing            |  |  |
|               | OUTPUT                    | Output condition           |  |  |
|               | <b>AUDIO</b>              | Audio output               |  |  |
|               | <b>HDMI</b>               | <b>HDMI</b> output         |  |  |
|               | InfoFrame                 | <b>InfoFrame</b>           |  |  |
|               | <b>ACP</b>                | <b>ACP/ISRC Packet</b>     |  |  |
|               | Caption                   | Closed caption/V-chip      |  |  |
|               | <b>TeleText</b>           | Teletext                   |  |  |
|               | Macrovision <sup>*1</sup> | Macrovision                |  |  |
| Pattern data  | Pattern Select            | Pattern select             |  |  |
|               | <b>Graphic Color</b>      | Graphic color              |  |  |
|               | <b>CHARA</b>              | Character pattern          |  |  |
|               | <b>CROSS</b>              | Crosshatch pattern         |  |  |
|               | <b>DOTS</b>               | Dot pattern                |  |  |
|               | <b>CIRCLE</b>             | Circle pattern             |  |  |
|               | <b>COLOR</b>              | Color bar pattern          |  |  |
|               | <b>GRAY</b>               | Gray scale pattern         |  |  |
|               | <b>BURST</b>              | Burst pattern              |  |  |
|               | <b>WINDOW</b>             | Window pattern             |  |  |
|               | OPT <sub>1</sub>          | Optional pattern 1         |  |  |
|               | OPT <sub>2</sub>          | Optional pattern 2         |  |  |
|               | <b>CURSOR</b>             | Cursor pattern             |  |  |
|               | <b>NAME</b>               | Program name               |  |  |
|               | <b>ACTION</b>             | Pattern action             |  |  |
|               | <b>CEC</b>                | <b>CEC</b> function        |  |  |

**Table 1.3.1 Program data block configuration** 

\*1: Optional function

The various program data, optional patterns and user character patterns are contained as sample data on the EPROM inside the VG-849C body.

[Table 1.3.2](#page-21-0) gives the number of internal sample data, [Table 1.3.3 g](#page-21-1)ives the number of data which can be registered on a PC card, and [Fig. 1.3.1 s](#page-21-2)hows the relationship between the internal data and PC card data for the program data, optional patterns and user character patterns.

For details on the internal data, refer to "[10.1 Internal data."](#page-246-1)

These types of data can be output as is for use or they can be used as the source data when data is to be registered on a PC card. (\* The internal data can be changed temporarily, but the changes cannot be saved. On the other hand, data copied onto a PC card can be edited or saved.)

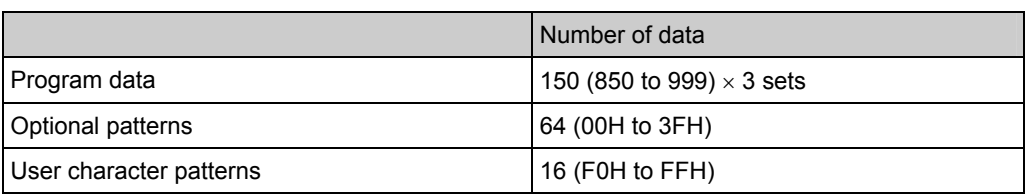

### <span id="page-21-0"></span>**Table 1.3.2 Number of internal sample data**

#### <span id="page-21-1"></span>**Table 1.3.3 Number of data which can be registered on a PC card**

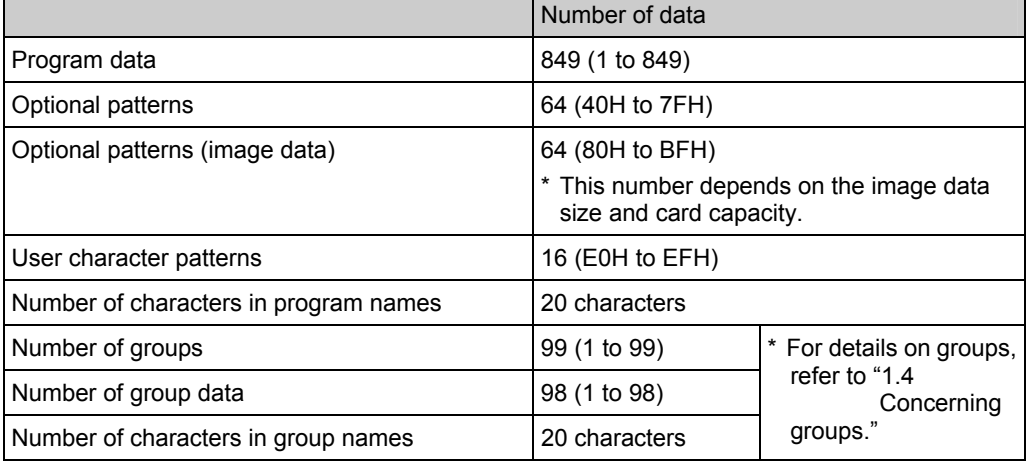

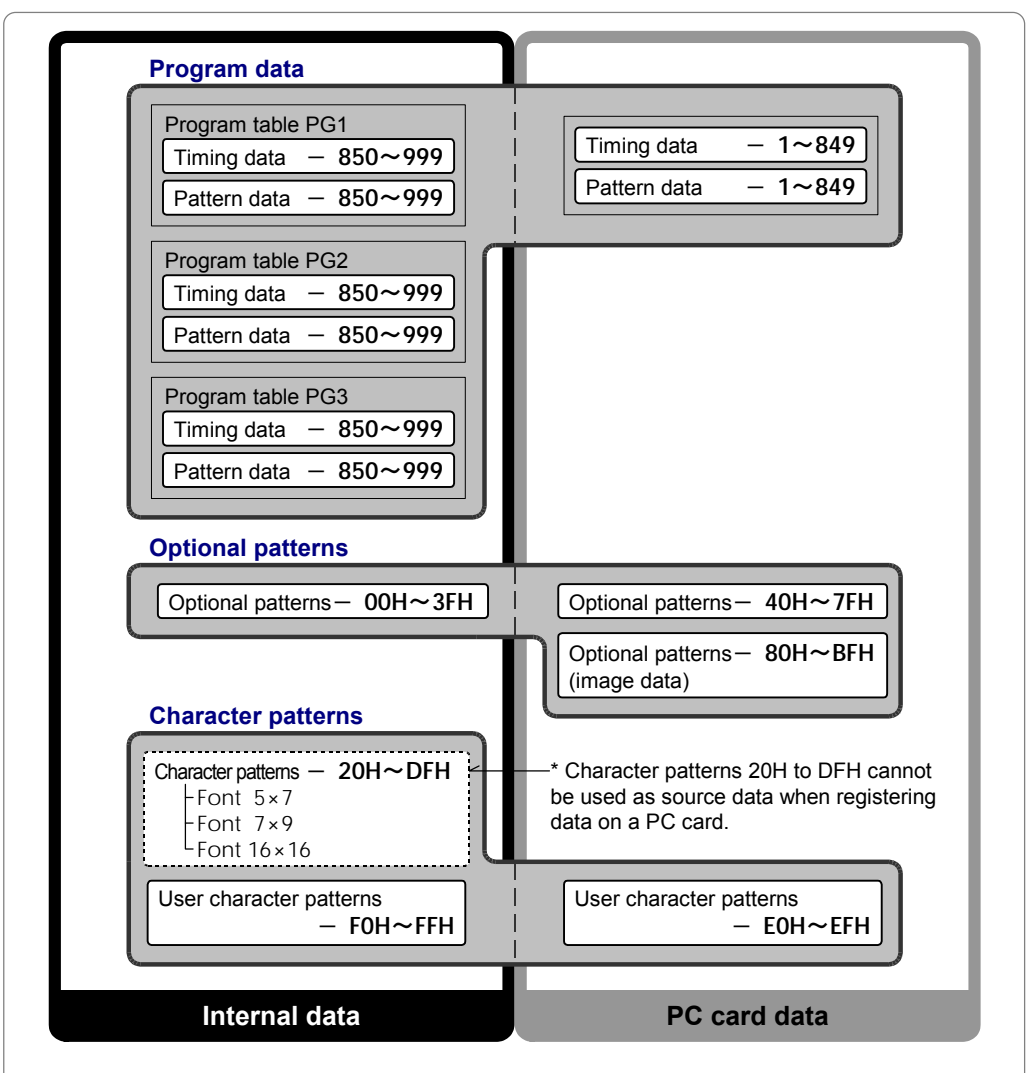

<span id="page-21-2"></span>**Fig. 1.3.1 Internal data and PC card data** 

# <span id="page-22-0"></span> **1.4 Concerning groups**

A "group" refers to a program data table in which the user can register any program data. It is also possible to select data of one program number for the timing data and another program number for the pattern data. The data is output on a group by group basis, and so by registering only the data required, operating ease is enhanced in cases where multiple program data are to be output. The data relating to groups is stored on the PC cards.

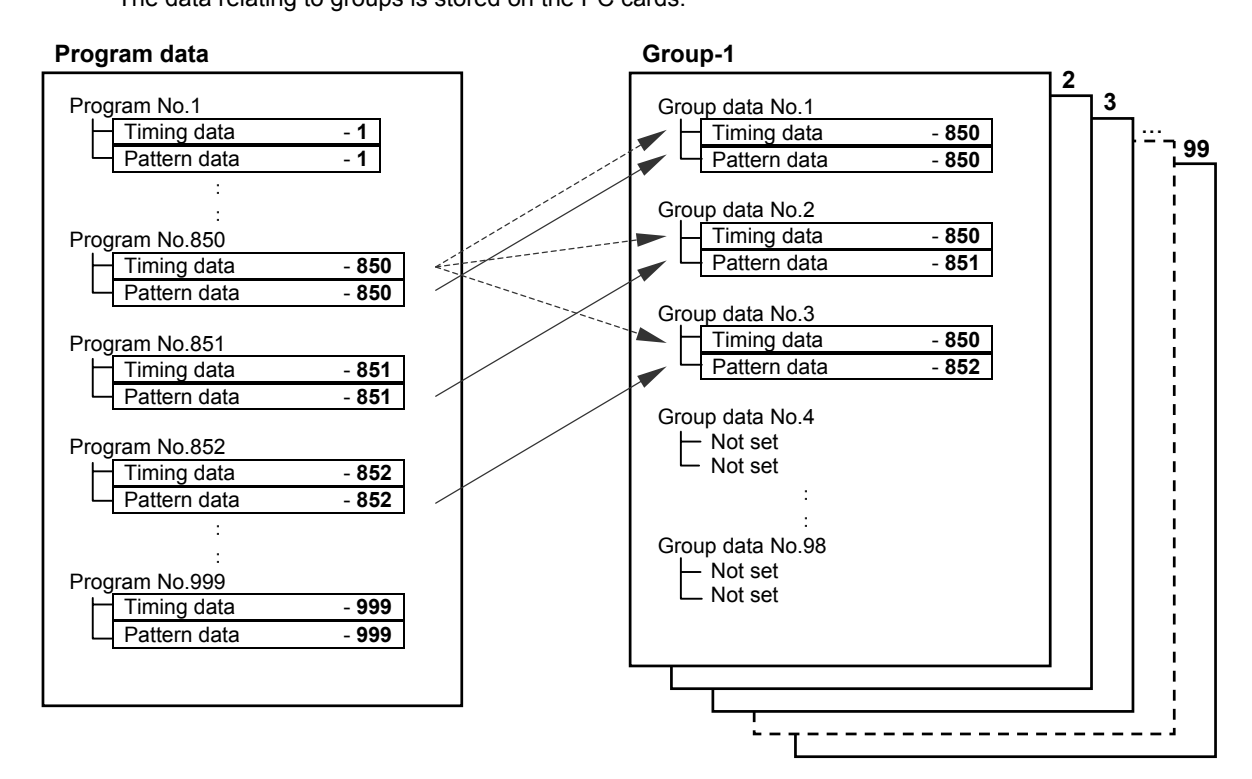

**Fig. 1.4.1 Configuration of a group** 

### <span id="page-22-1"></span> **1.5 Concerning the operating modes**

The VG-849C has four operating modes, each of which is outlined below.

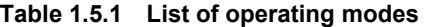

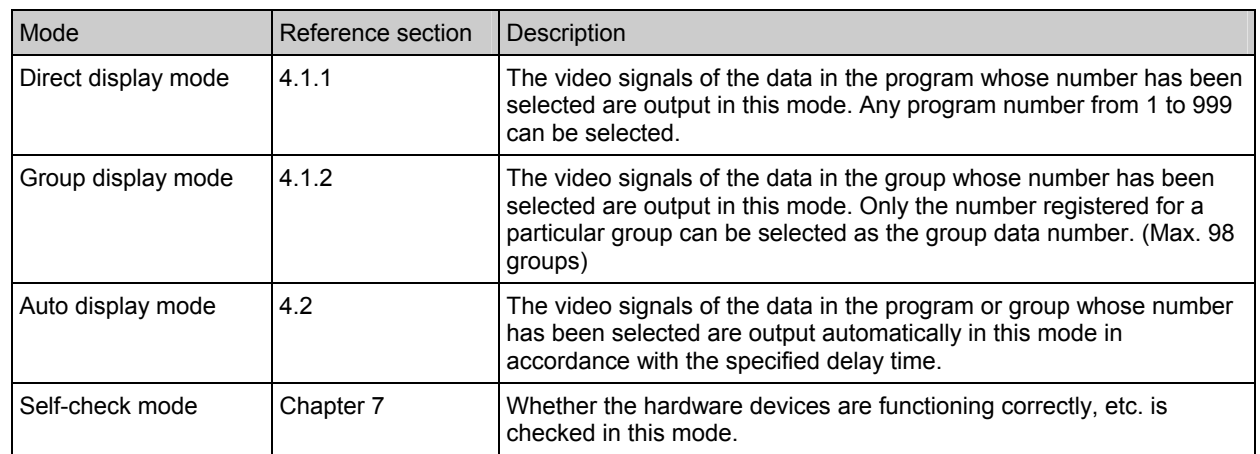

## <span id="page-23-0"></span> **1.6 Panel parts and their functions**

### <span id="page-23-1"></span> **1.6.1 VG-849C front panel**

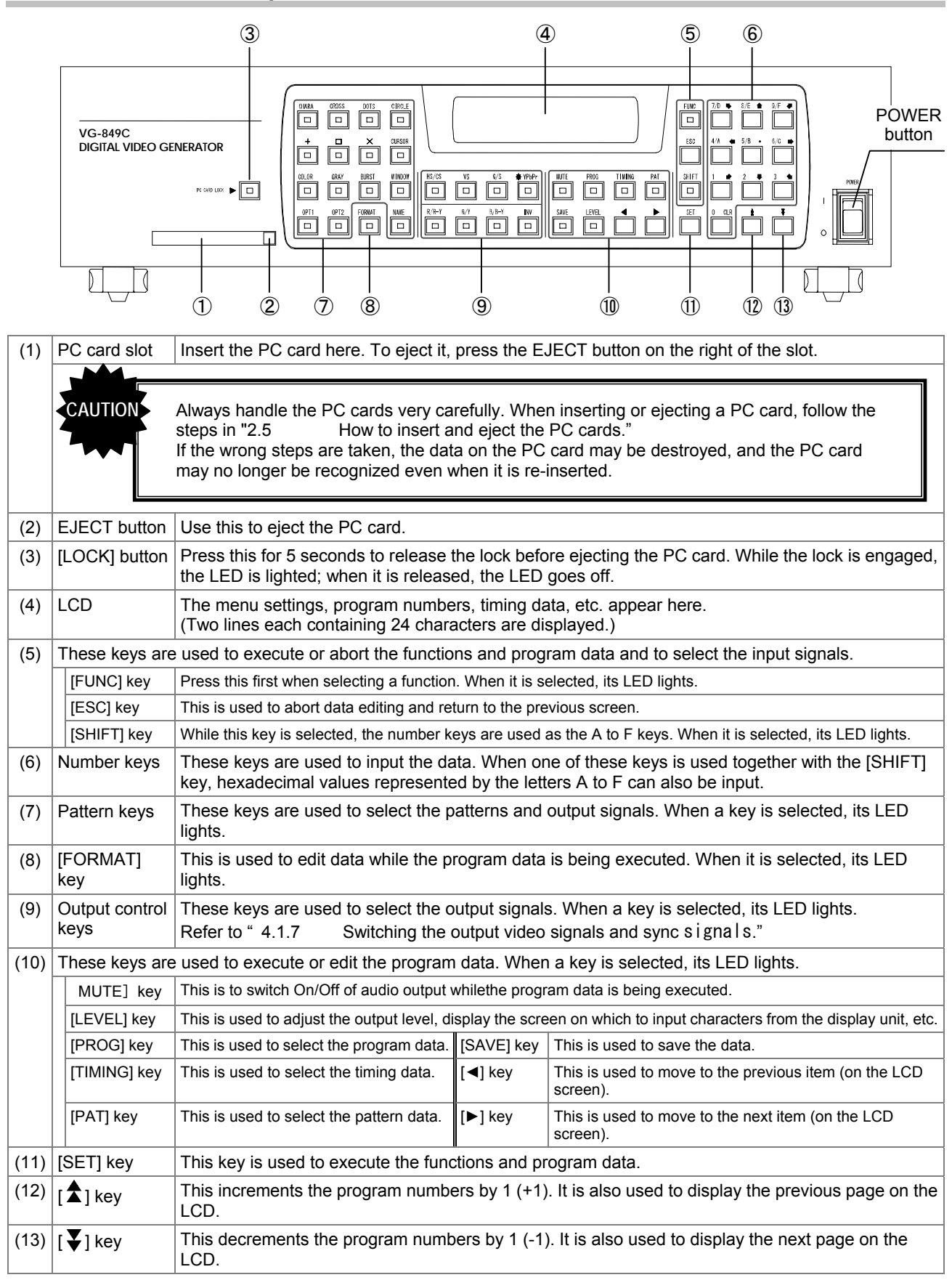

# <span id="page-24-0"></span> **1.6.2 VG-849C rear panel**

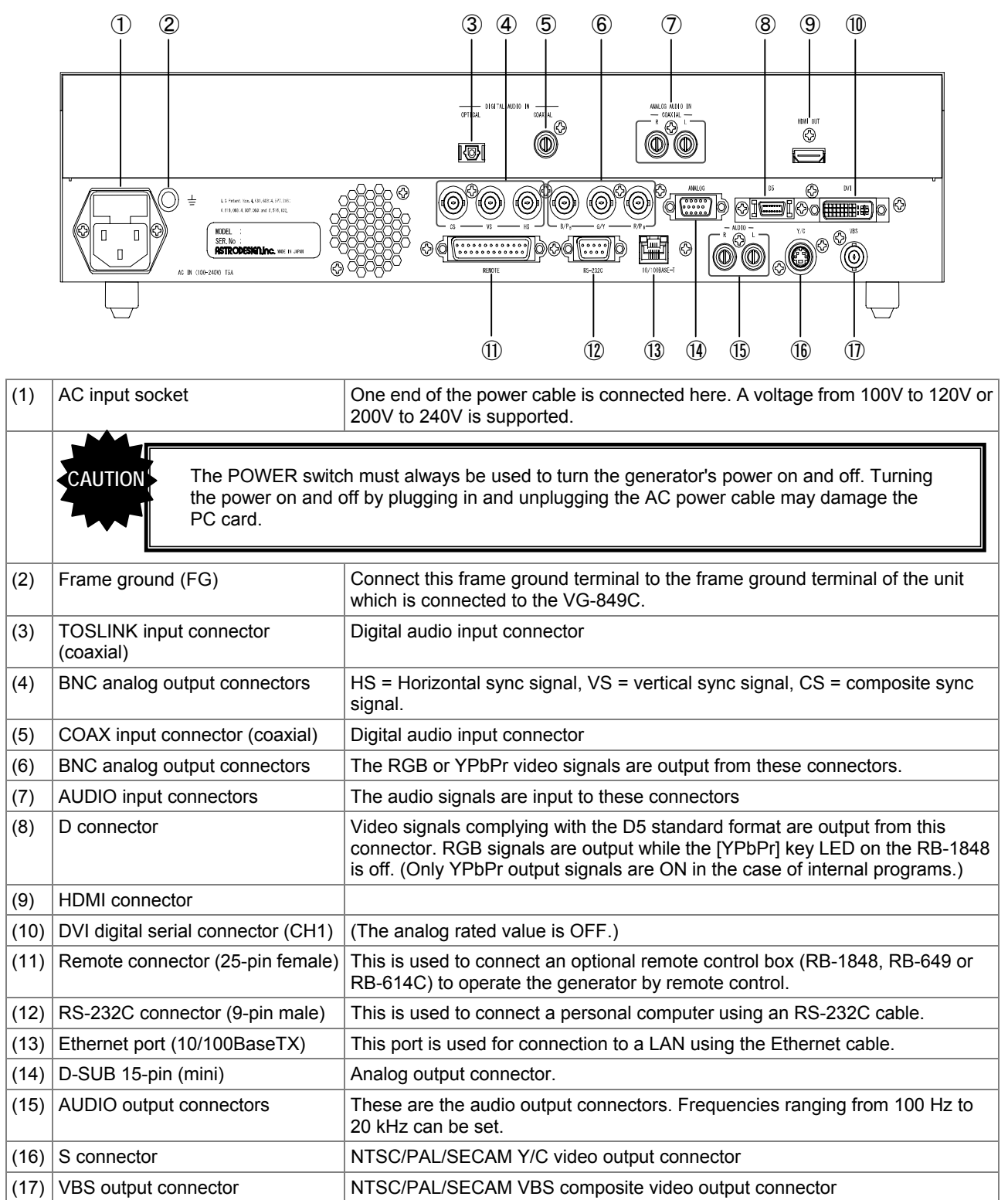

### 

<span id="page-26-0"></span>**2 OPERATING PROCEDURES** 

# <span id="page-26-1"></span> **2.1 Concerning the VG-849C's functions**

The VG-849C has 14 functions including ones for outputting the video signals and for editing and registering the output data. Each function is selected by pressing the **FUNC** key, the number key which corresponds to the function number, and the [SET] key in this order. A list of these functions is provided below.

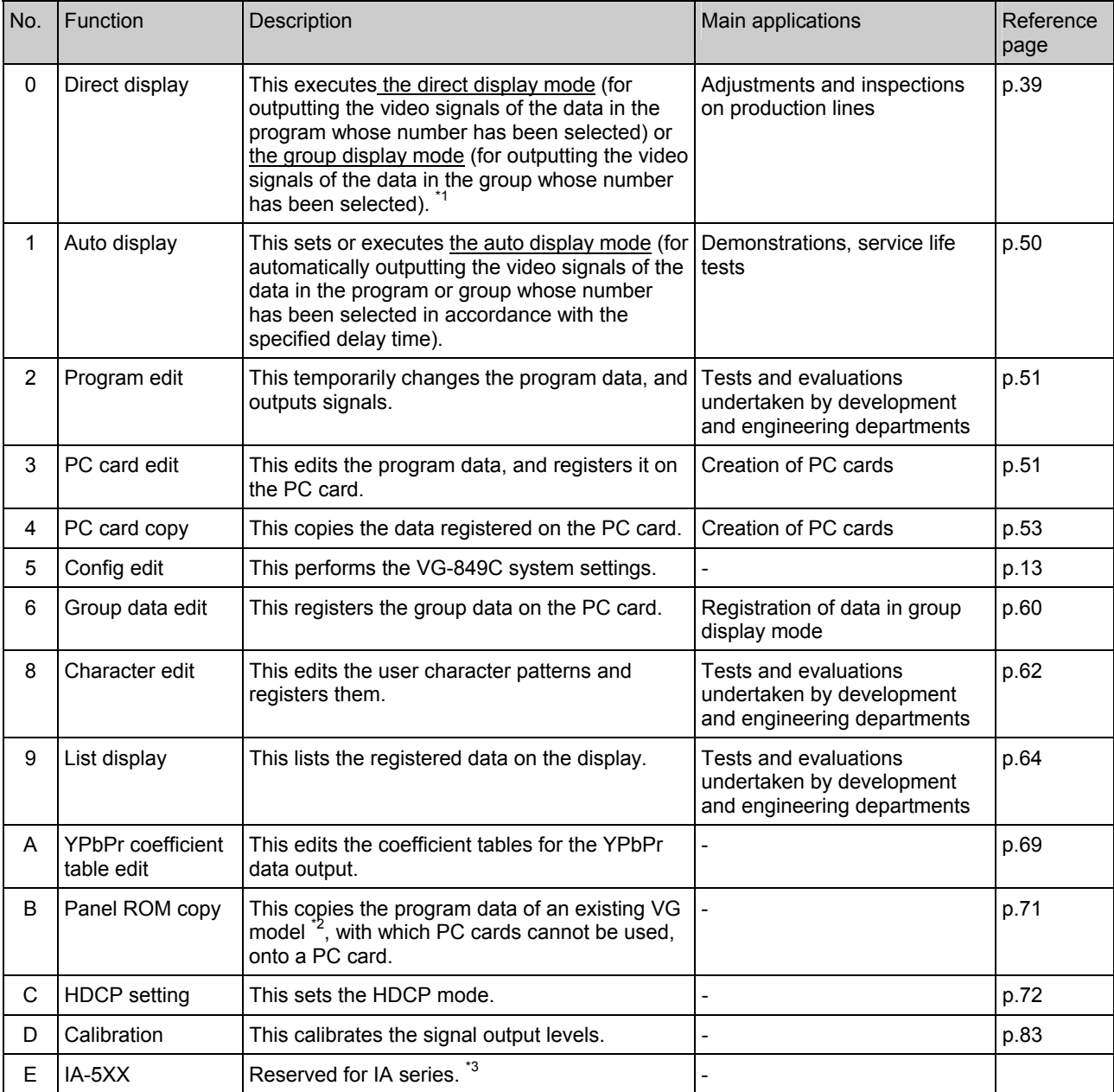

#### **Table 2.1.1 List of functions**

\*1: When "0" has been selected as the group number setting of config edit FUNC5, the direct display mode is established; when a number from 1 to 99 has been selected, the group display mode is established.

\*2: VG-813, 823, 826A and 827

<sup>\*3:</sup> Consult Astrodesign separately concerning the IA series of interface conversion adapters.

## <span id="page-27-0"></span> **2.2 Operating mode when the generator's power is just turned on**

The VG-849C has four operating modes. The operating mode can be selected by operating a key when the generator's power is being turned on.

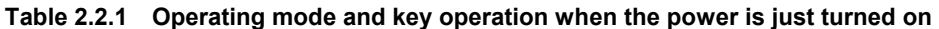

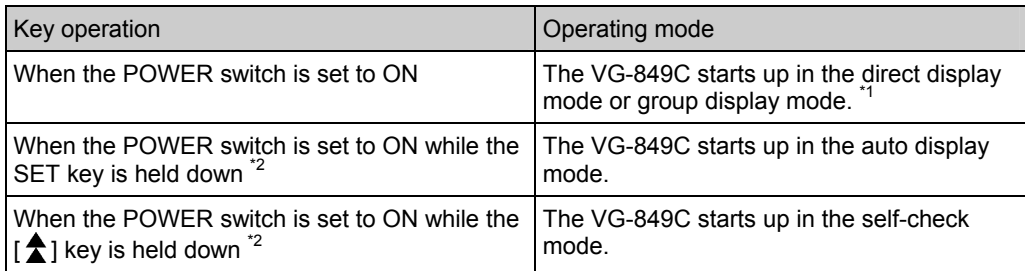

\*1: When "0" has been selected as the group number setting of config edit FUNC5, the direct display mode is established; when a number from 1 to 99 has been selected, the group display mode is established.

\*2: Hold the key down for about two seconds after the POWER switch has been set to ON.

## <span id="page-27-1"></span> **2.3 Concerning the cursor movements on the LCD display**

Not only is the program data being output displayed on the LCD but the setting items are also displayed during data editing. To set a data item, move the cursor by operating the keys listed below, and input the setting using the number keys.

| Key                      | Resulting operation                           |
|--------------------------|-----------------------------------------------|
| $\overline{\phantom{a}}$ | Used to move the cursor to the next item.     |
|                          | Used to move the cursor to the previous item. |
|                          | Used to display the previous page.            |
|                          | Used to display the next page.                |

**Table 2.3.1 Cursor movements on the LCD display** 

## <span id="page-28-0"></span> **2.4 How to input characters from the display**

There are two ways to input the characters for program names using PC card edit **FUNC3** and group names using group data edit FUNC6: <1> input the character codes "20 to DF" directly or <2> select the characters from the display.

The procedure for selecting the characters from the display is described here.

- **(1) Connect the display device to the VG-849C, and check that the display appears correctly.**
- **(2) On the LCD screen, move the cursor to the position where the characters are to be input (for a program name, for instance), and press the [LEVEL] key.**

The LED of the [LEVEL] key lights, and the characters appear on the display.

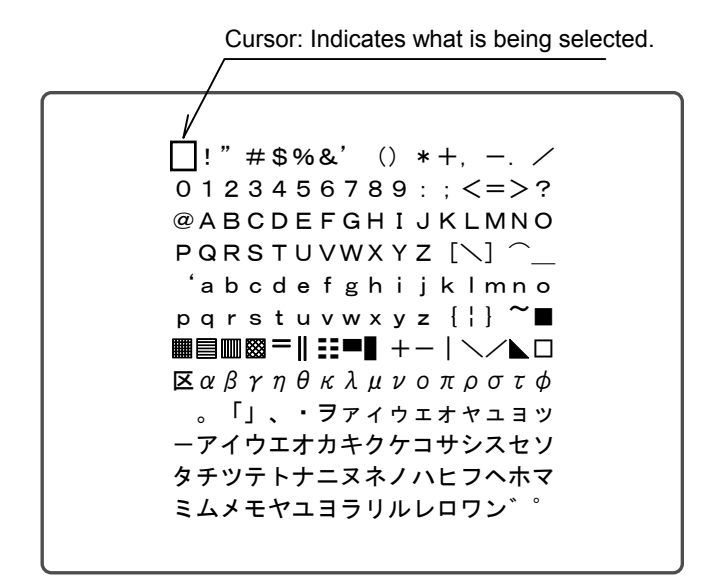

**Fig. 2.4.1 What is displayed on the screen** 

**(3) While referring the table below, input the characters.** 

**Table 2.4.1 Function keys** 

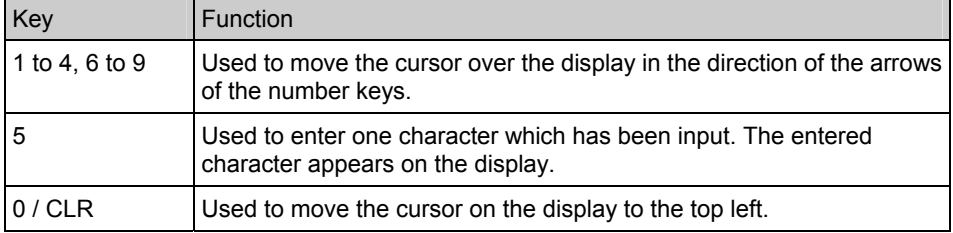

#### **(4) Press the [LEVEL] key.**

The LED of the [LEVEL] key goes off, and operation returns to the status in which the character codes are input directly.

## <span id="page-29-0"></span> **2.5 How to insert and eject the PC cards**

### <span id="page-29-1"></span> **2.5.1 How to insert the PC card**

### **(1) Insert the PC card into the slot in the direction indicated by the arrow on the card's top surface.**

Insert the card firmly as far as it will go. A beep tone is heard. The LED lights. migi  $\rightarrow$  Check that the card is locked in position. If the card is locked properly, a beep tone is heard.

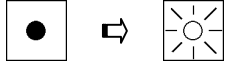

### <span id="page-29-2"></span> **2.5.2 How to eject the PC card**

**(1) Press the [LOCK] key for 5 seconds.** 

A beep tone is heard.

**(2) Lightly press the EJECT button to the right of the card slot.** 

The EJECT button pops out.

**(3) Firmly press the EJECT button to eject the card.** 

Check that the lock is released and that the LED goes off. If the card is unlocked properly, a beep tone is heard.  $\sqrt{C}$  CAUTION 3

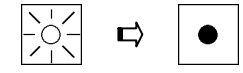

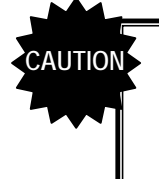

- 1) For the PC card, use the CompactFlash card and PC card adapter packed with the generator. The generator's warranty does not cover any problems in operation which are caused by the use of any other type of card or adapter.
- 2) Be absolutely sure to follow the above steps to insert and eject PC cards. Taking any other steps may damage the data on the PC card and make it impossible for the PC card to be recognized even when it is re-inserted.
- 3) It takes two or three seconds for the LED to go off after the EJECT button is pressed and the card is removed. This is because it takes time for the VG generator to process the ejection of the PC card. Refrain from performing any operations during these seconds.

<span id="page-30-0"></span>**3 VG-849C SYSTEM SETTINGS** 

# <span id="page-30-1"></span> **3.1 Concerning the system settings (config edit FUNC5)**

The table below lists the items which are set using config edit FUNC5. For details on how to access the item setting menus and how to save the data, refer to the next following pages; for details on the item settings, refer to the page number provided in the "reference page" column below.

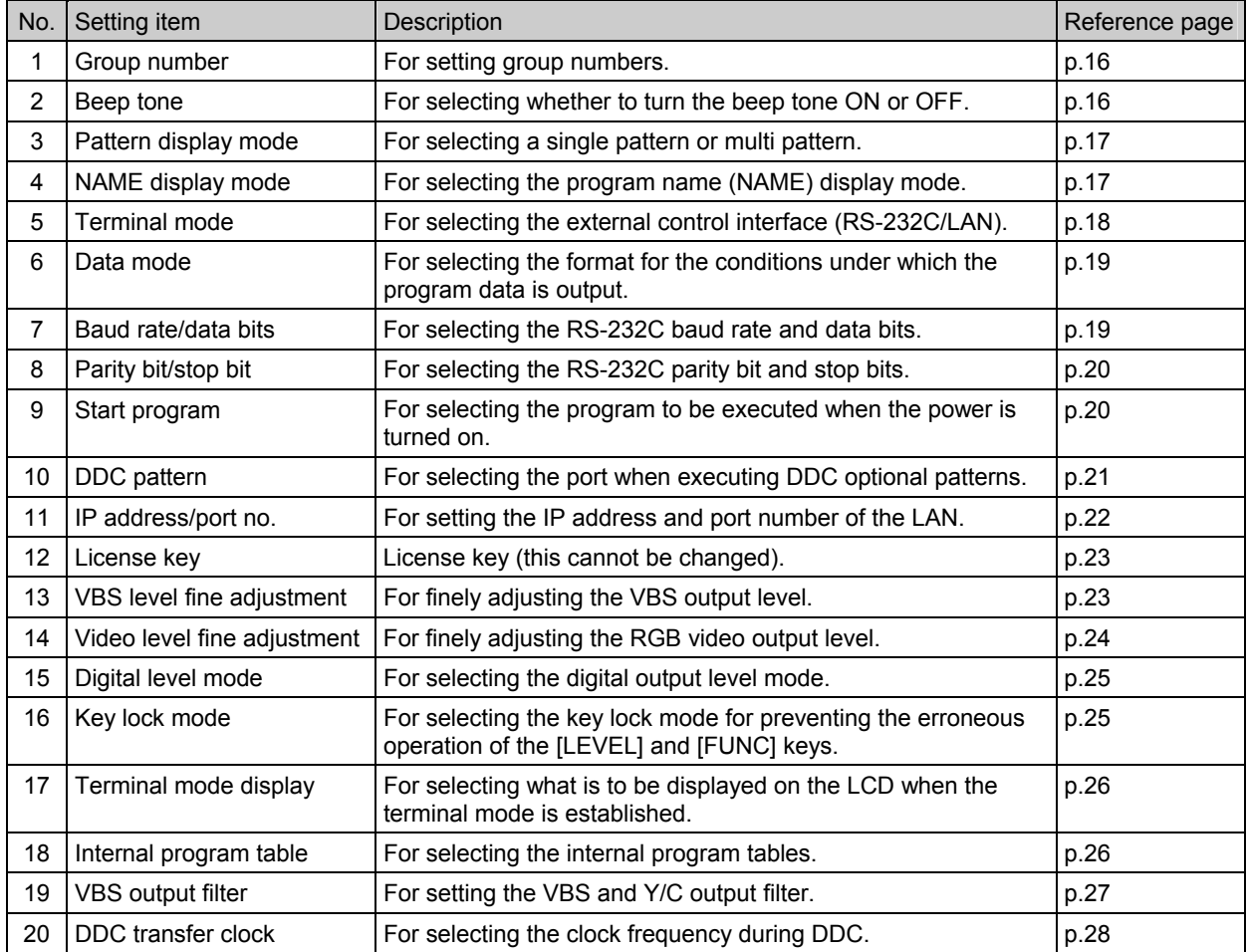

### **Table 3.1.1 System settings (1)**

| 21 | DDC read method                     | For selecting the DDC read mode.                                                                            | p.28 |
|----|-------------------------------------|----------------------------------------------------------------------------------------------------|------|
| 22 | HDMI automatic reflection           | For selecting ON or OFF for the automatic reflection of the<br>InfoFrame and ACP/ISRC Packet setting items. | p.30 |
| 23 | Automatic HDMI audio<br>output      | For setting the automatic HDMI audio output.                                                                | p.32 |
| 24 | Tri-level sync signal mode          | For selecting the tri-level sync signal mode                                                                | p.33 |
| 25 | RB-614C H-T key                     | For selecting the H-T key function of the RB-614C.                                                          | p.34 |
| 26 | Drawing dots for 1-pixel<br>drawing | For setting the drawing dots for 1-pixel drawing in the TV timing<br>mode.                                  | p.34 |
| 27 | InfoFrame type                      | For selecting the InfoFrame packet type. (HDMI Ver.1.1)                                                     | p.34 |
| 28 | CEC logical address                 | For setting the logical address for HDMI CEC.                                                               | p.35 |
| 29 | Overlay cursor                      | For setting the overlay display of the cursor to ON or OFF.                                                 | p.36 |
| 30 | Mute key                            | For selecting the [MUTE] key function.                                                                      | p.36 |
| 31 | Scroll trigger <sup>*1</sup>        | For setting the scroll trigger function to ON or OFF.                                                       | p.37 |
| 32 | HDMI output bit mode <sup>*1</sup>  | For selecting the HDMI output bit mode (multi-bit mode).                                                    | p.38 |

**Table 3.1.2 System settings (2)**

\*1: Optional function

## <span id="page-32-0"></span> **3.2 Setting procedures**

### <span id="page-32-1"></span> **3.2.1 Accessing the item setting menus**

### **(1) Press the [FUNC] key, [5]key and [SET] key.**

Select Function: 5 (0-E) Config Edit

<span id="page-32-4"></span>**Fig. 3.2.1 Selecting the function** 

**(2) Use the [ ] key and [ ] key to switch the menu, and access the menu for setting the item to be changed.** 

Use the [►] and [◄] keys to move between items on the same setting menu.

The setting item menu selected is displayed.

**Fig. 3.2.2 Selecting the setting items** 

### <span id="page-32-2"></span> **3.2.2 Temporarily reflecting the data changes**

After the settings have been changed, press the [SET] key to reflect the data. These changes will be retained until the power is turned off.

### <span id="page-32-3"></span> **3.2.3 Saving the data changes**

The data is saved on the flash ROM inside the VG-849C. It can be saved at any time while the setting menu of config edit **FUNC5** is open.

### **(1) Press the [SAVE] key.**

The [SAVE] key LED blinks, and a prompt asking whether data is to be saved appears on the display.

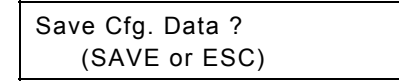

#### **Fig. 3.2.3 Saving the data**

### **(2) Press the [SAVE] key.**

The data is saved, and the [SAVE] key LED goes off.

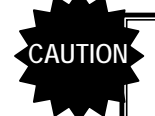

Do not turn off the power before the [SAVE] key LED has gone off. Malfunctioning may occur if it is turned off in error while the LED is still lighted.

If the [ESC] key is pressed instead, operation returns to the function selection screen ([Fig. 3.2.1\).](#page-32-4)

# <span id="page-33-0"></span> **3.3 Detailed settings for the items**

### <span id="page-33-1"></span>**[1] Setting the group number**

### **Select the group number (0 to 99).**

Use the number keys to input the group number. (Factory setting: "0")

Cfg:Group No: 0 (00-99)

**Fig. 3.3.1 Selecting the group number** 

### **NOTE**

When "0" is selected, the data is output in the direct display mode. (Refer to "4.1.1 Direct output (direct display mode).") When a number other than "0" is selected, the corresponding group number is output in the group display mode. (Refer to "4.1.2 Group data output (group display mode).")

### <span id="page-33-2"></span>**[2] Setting the beep tone**

**Select ON or OFF for the beep tone.** 

 $Cfg:Beep : ON (0/1)$ 

**Fig. 3.3.2 Selecting the beep tone** 

|  | Table 3.3.1 Beep tone selection method |
|--|----------------------------------------|
|--|----------------------------------------|

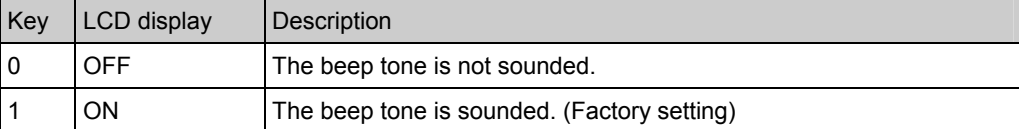

### <span id="page-34-0"></span>**[3] Setting the pattern display mode**

### **Select the pattern display mode (Disp Mode).**

| Cfg:Disp Mode  | $: 0 \quad (0/1)$ |  |
|----------------|-------------------|--|
| Single Pattern |                   |  |

**Fig. 3.3.3 Selecting the pattern display mode** 

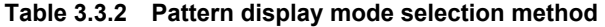

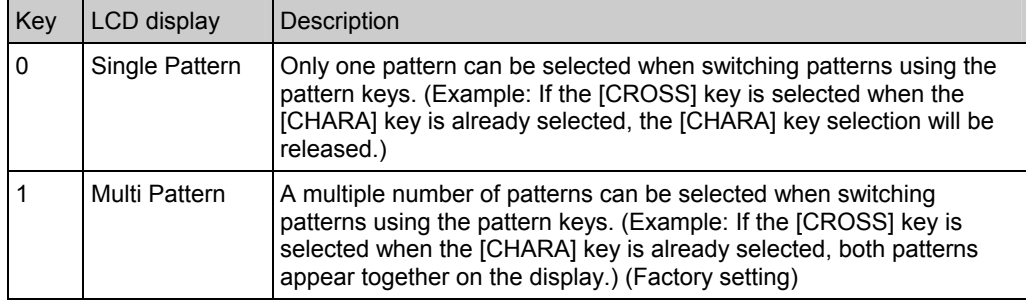

### <span id="page-34-1"></span>**[4] Setting the NAME display mode**

### **Select the program name (NAME key) display mode.**

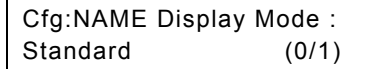

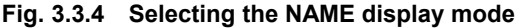

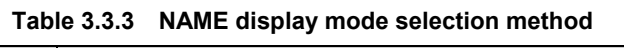

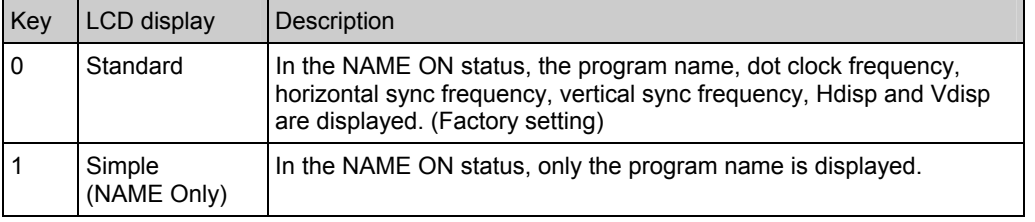

<u> La componenta de la componenta de la componenta de la componenta de la componenta de la componenta de la compo</u>

\* For details on the NAME display, refer to "[6.14 Setting the program name."](#page-219-0)

------------

### <span id="page-35-0"></span>**[5] Setting the terminal mode.**

### **Select the external control interface in the terminal mode.**

Cfg:Term Mode : SIO (0/1)

#### **Fig. 3.3.5 Selecting the external control interface**

#### **Table 3.3.4 External control interface selection method**

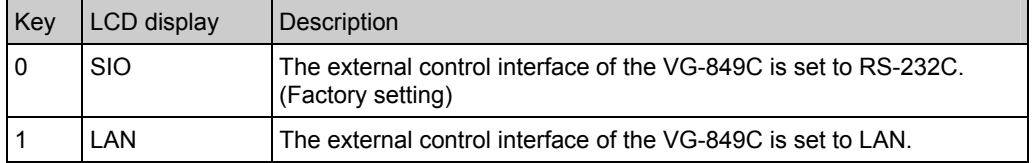

#### When the VG-849C is to be controlled using the Windows software program (SP-8848) supplied, the terminal mode must be set to match the interface of the PC used. \* When using the terminal commands, refer to the separate "VG Series: Terminal Command

Instruction Manual."

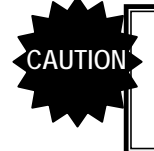

The settings must be saved and the system restarted when the terminal mode has been changed. (The settings are not reflected by the act of saving them alone. They will take effect only when the system is next started.)
# **[6] Setting the data mode**

**Select the output condition format (analog/digital) for the program data registered on the PC card.** 

| Cfg:MemCard Mode:0 (0/1) |  |
|--------------------------|--|
| Analog                   |  |

**Fig. 3.3.6 Selecting the data mode** 

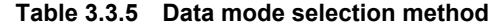

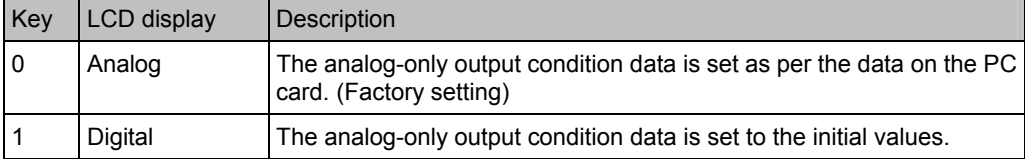

Shown in the table on the right are the analog-only output condition data items and initial values.

#### **Table 3.3.6 Analog-only output condition data**

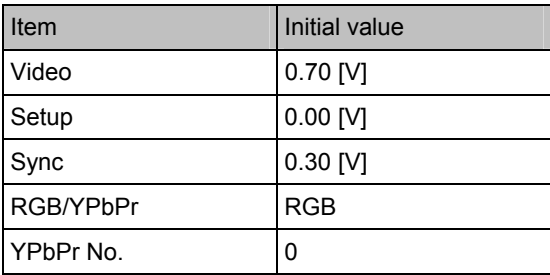

---------------------

# **[7] Setting the baud rate and data bits**

# **Select the RS-232C baud rate (RS-Speed) and data bits (RS-Dlen).**

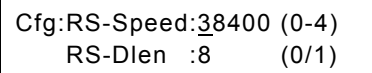

# **Fig. 3.3.7 Selecting the baud rate and data bits**

#### **Table 3.3.7 Baud rate selection method**

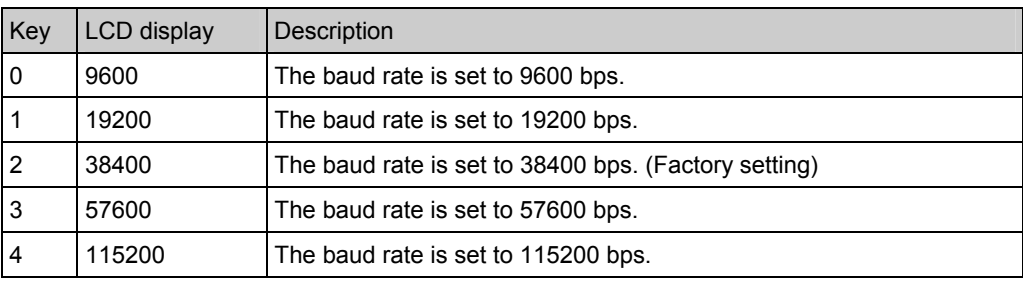

# **Table 3.3.8 Data bit selection method**

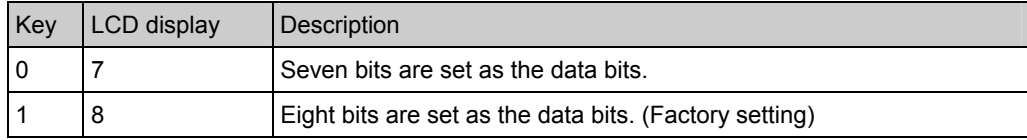

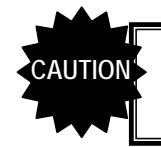

Bear in mind that some restrictions (00H to 7FH) may apply to the terminal commands which can be used if the number of data bits has been set to 7-bit.

# **[8] Setting the parity and stop bit(s)**

#### **Select the RS-232C parity (RS-Parity) and stop bit(s) (RS-Stop).**

Cfg:RS-Parity:NONE (0-2) RS-Stop :1 (0/1)

#### **Fig. 3.3.8 Selecting the parity and stop bit(s)**

#### **Table 3.3.9 Parity selection method**

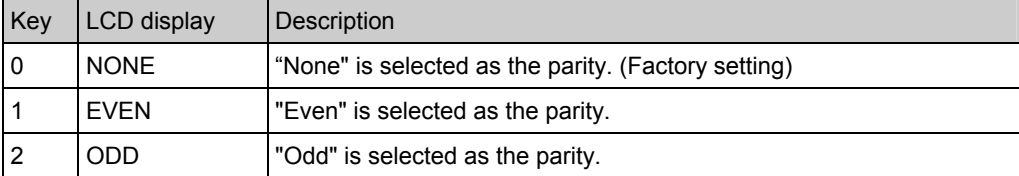

#### **Table 3.3.10 Stop bit selection method**

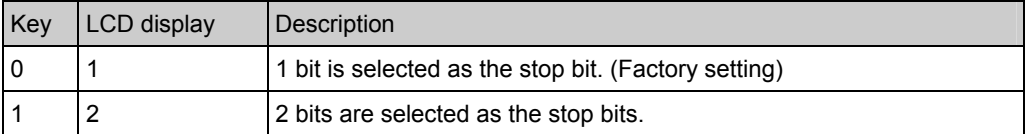

# **[9] Setting the start program**

#### **Select the numbers of the programs to be executed (Start Prg No) when the power is turned on.**

Use the number keys to input the number of the timing data program (TIM) and pattern data program (PAT). (Factory setting: 0 for TIM, 0 for PAT)

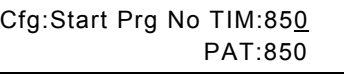

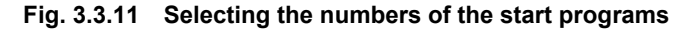

**NOTE**

When the power is turned on and the direct display mode has started up, the programs whose numbers are set here will be executed. If no program is to be executed when the power is turned on, set "0" for both.

# **[10] Setting the DDC pattern**

#### **Select the port to be used when DDC optional pattern No.0EH or 2EH is executed.**

\* For details on the DDC optional patterns, refer to ["10.1.2.1 Concerning the DDC patterns](#page-264-0)  [\(No.0E, 22, 23, 2E\).](#page-264-0)")

| OPT Pattern #0E(DDC) : |         |
|------------------------|---------|
| Disable                | $(0-3)$ |

**Fig. 3.3.10 Selecting the DDC pattern port** 

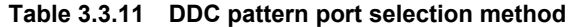

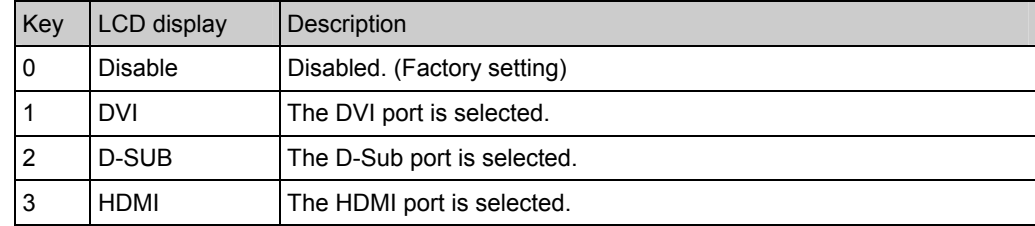

# z **Executing the DDC optional patterns**

When optional patterns No.0EH, 22H, 23H or 2EH is executed, the EDID is captured from the display connected to the VG-849C, for example, and displayed.

The step in "Setting the DDC pattern" above must be taken for executing optional pattern No.0EH or 2EH.

If the data capture is unsuccessful at this time, no further operations can be performed for about 30 seconds since another attempt will be made to capture the data. If "Disable" is selected, the EDID is not captured, and no patterns are displayed.

Select the "Disable" setting when the unit connected does not support DDC.

For optional patterns No.22H and 23H, the port is fixed, and EDID is captured regardless of the above settings.

- No.22H: Fixed to DVI port.
- No.23H: Fixed to D-Sub port.

# **[11] Setting the IP address and port number**

#### **Set the IP address and port number.**

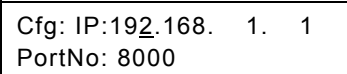

#### **Fig. 3.3.11 Setting the IP address and port number**

#### **Table 3.3.12 IP address and port number setting method**

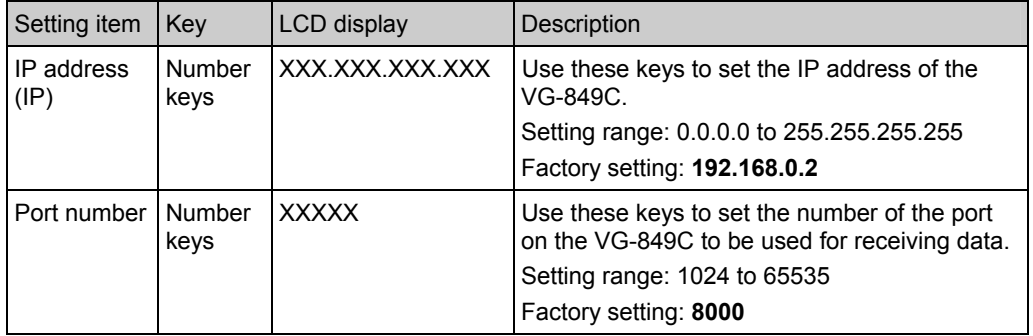

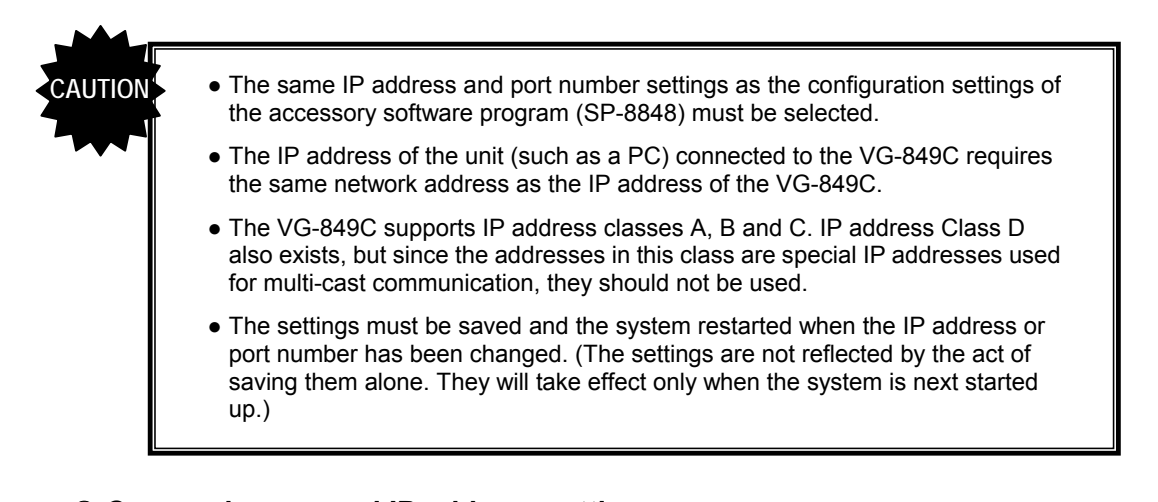

## ● Concerning general IP address settings

IP addresses fall into two categories: global addresses which are allocated to computers connected to the Internet, and private addresses which are used by LANs, etc.

Depending on the IP address, the following conventions apply to the private addresses used for LANs.

#### ¡ **Class A (10.0.0.0 to 10.255.255.255)**

The number used for the 3-digit number for the first block is always "10," and it is followed by combinations of numbers from 0 to 255 for the subsequent blocks. Use of this class of IP address enables up to 16 million computers to be connected by a single network.

#### ¡ **Class B (172.16.0.0 to 172.31.255.255)**

The number used for the 3-digit number for the first block is always "172," and numbers from 16 to 31 are used for the 3-digit number for the second block. Use of this class of IP address enables up to 65,534 computers to be connected by a single network.

#### ¡ **Class C (192.168.0.0 to 192.168.255.255)**

The numbers used for the 3-digit number for the first two blocks are always "192.168," and numbers from 0 to 255 are used for the 3-digit number for the third block. Numbers "0," "1" and "255" are not normally allocated as the 3-digit number for the fourth block. Use of this class of IP address enables up to 254 computers to be connected by a single network. The IP addresses in class C are used to configure small-scale LANs.

\_\_\_\_\_\_\_

# **[12] Setting the license key**

**This setting is for the license key for the HDCP function, etc. It was set at the factory and should not be changed.** 

| Cfg:LICENSE KEY: |  |
|------------------|--|
|------------------|--|

**Fig. 3.3.12 Setting the license key** 

# **[13] Finely adjusting the VBS level**

#### **Finely adjust the VBS output level.**

Set the pattern to a white monotone at any timing data at which output is possible. (Example of pattern creation: Set all the patterns to OFF, and select the [INV] key. Set the digital level to "255.")

Cfg:VBSLevelAdjustment

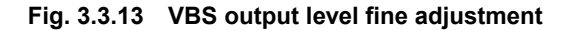

## ● How to adjust the VBS output level

- (1) The VBS output level fine adjustment mode is established by pressing the [LEVEL] key while the above display is shown. The [LEVEL] key LED now lights.
- (2) The output level can be increased using the  $\lceil \bigtriangleup \rceil$  key and reduced using the  $\lceil \bigtriangledown \rceil$  key. The adjustment range extends from approx. 600mV to 1600mV. Use an oscilloscope, etc. to check the level.

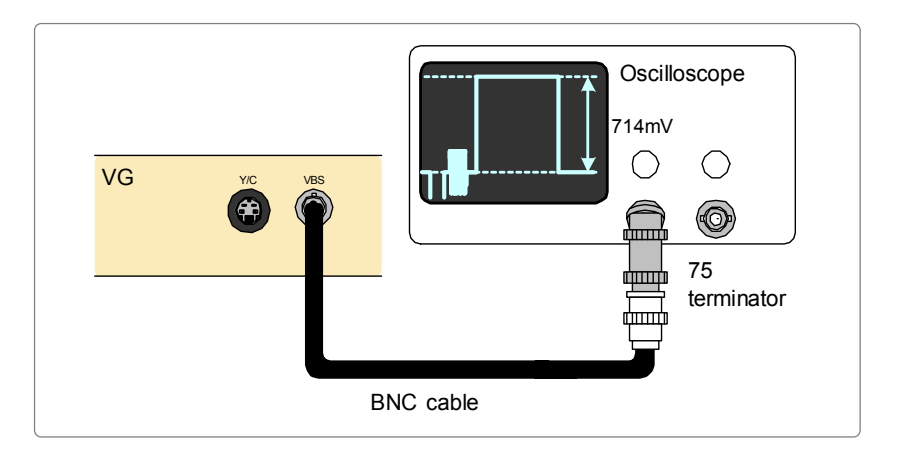

- (3) The fine adjustment mode can be exited by pressing the [LEVEL] key again. The [LEVEL] key LED now goes off.
- (4) To reflect the results of the fine adjustment, save the data. (The [SET] key cannot be used to make temporary changes.)

# **[14] Finely adjusting the video level**

# **Finely adjust the RGB video output level.**

Set the pattern to a white monotone at any timing data at which output is possible. (Example of pattern creation: Set all the patterns to OFF, and select the [INV] key. Set the digital level to "255.")

After selecting the adjustment color and video output level which is to be finely adjusted, establish the fine adjustment mode, and proceed with the fine adjustments.

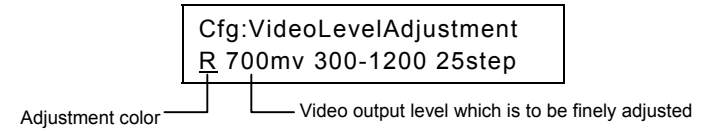

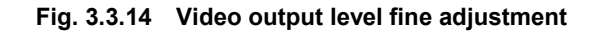

# **P** How to select the adiustment color

**Table 3.3.13 Adjustment color selection method** 

| <b>Kev</b> | LCD display | Description                           |  |
|------------|-------------|---------------------------------------|--|
|            |             | The adjustment color is set to red.   |  |
|            |             | The adjustment color is set to green. |  |
|            |             | The adjustment color is set to blue.  |  |

# ● How to select the video output level which is to be finely adjusted

The video output level to be finely adjusted can be selected in the range of 300mV to 1200mV, and it can be set in 25mV increments. Use the number keys to input the level directly. Fractions which are not divisible by 25 (which is not an increment of 25mV) are ignored. (Example:  $724 \text{mV} \Rightarrow 700 \text{mV}$ )

# **How to adjust the selected video output level**

- (1) The fine adjustment mode is established by pressing the [LEVEL] key. The [LEVEL] key LED now lights.
- (2) The output level can be increased using the  $\left[\frac{\blacktriangle}{\blacktriangle}\right]$  key and reduced using the  $\left[\frac{\blacktriangledown}{\blacktriangle}\right]$  key. The adjustment is in the approximate range of -25mV to +25mV. Use an oscilloscope, etc. to check the level.
- (3) When the fine adjustments have been completed or when the mode is to be exited, press the [LEVEL] key again. The [LEVEL] key LED now goes off.

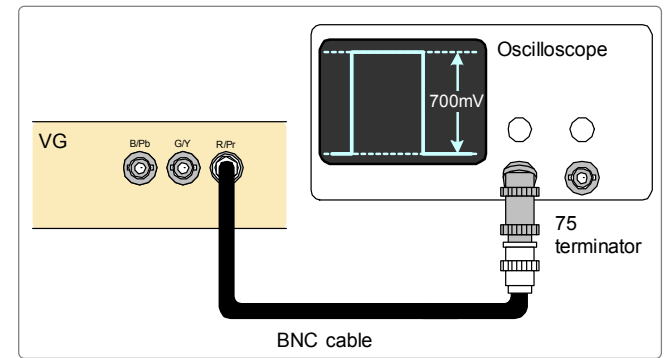

(4) Repeat steps (1) to (3) to adjust another color and level. Upon completion of all the fine adjustments, to reflect the results of the fine adjustments, save the data. (The [SET] key cannot be used to make temporary changes.)

# **NOTE**

- The video output level fine adjustment procedure is used to adjust more finely the video output level which has already been calibrated (refer to "4.11 How to execute calibration (calibration FUNCD)").
- Calibration is performed at the factory prior to shipment.

# **[15] Setting the digital level mode**

**Select the digital level mode.** 

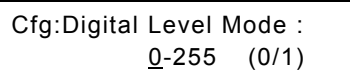

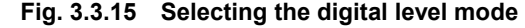

# **Table 3.3.14 Digital level mode selection method**

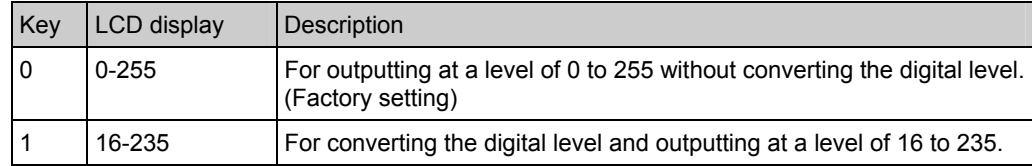

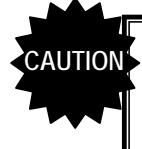

At the "16 to 235" setting, the VBS and Y/C outputs are OFF. Other analog outputs are also output at the level established by the "16 to 235" setting.

# **[16] Setting the key lock mode**

#### **Select the key lock mode for preventing malfunctioning.**

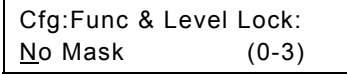

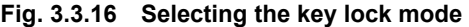

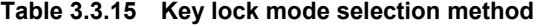

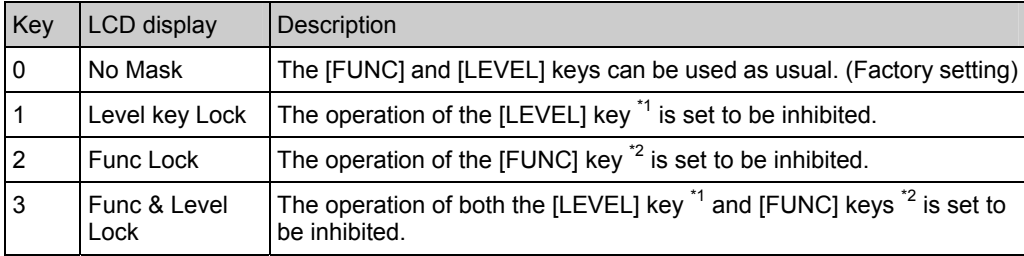

\*1: The operation of the [LEVEL] key using the direct display **FUNC0** is inhibited.

\*2: The operation of the [FUNC] key for function no.1-4 and 6-D is inhibited.

# **[17] Setting the terminal mode display**

# **Select the LCD screen display in the terminal mode.**

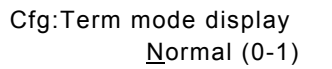

#### **Fig. 3.3.17 Selecting the terminal mode display**

# **Table 3.3.16 Terminal mode display selection method**

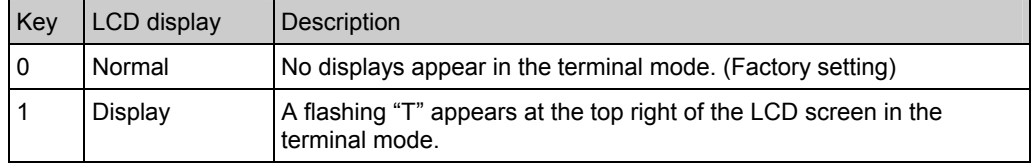

# **[18] Setting the internal program table**

# **Select the program table of the internal data.**

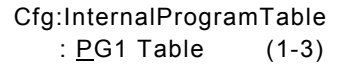

#### **Fig. 3.3.18 Selecting the internal program table**

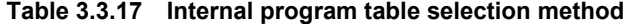

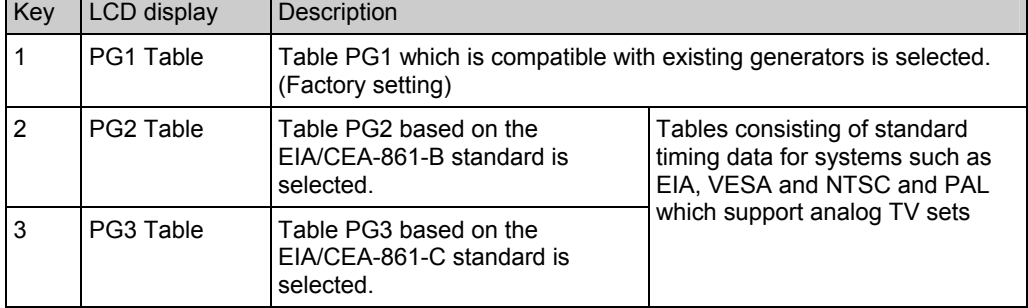

# **[19] Setting the VBS output filter**

## **Select the VBS and Y/C output filter.**

Change the filter level to suit the pattern displayed. This setting represents the gain for a frequency of 3.6 MHz.

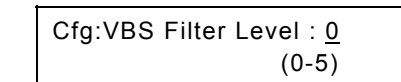

#### **Fig. 3.3.19 Selecting the VBS output filter level**

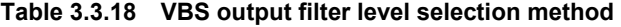

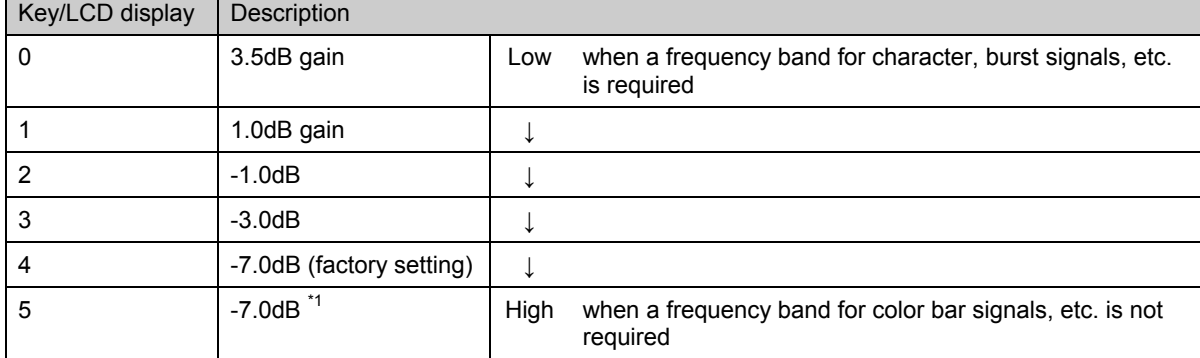

## $\bullet$  **Concerning the filter settings**

This setting is related to the internal data, and is added to the video data and sync signals. It has no effect on the burst signals.

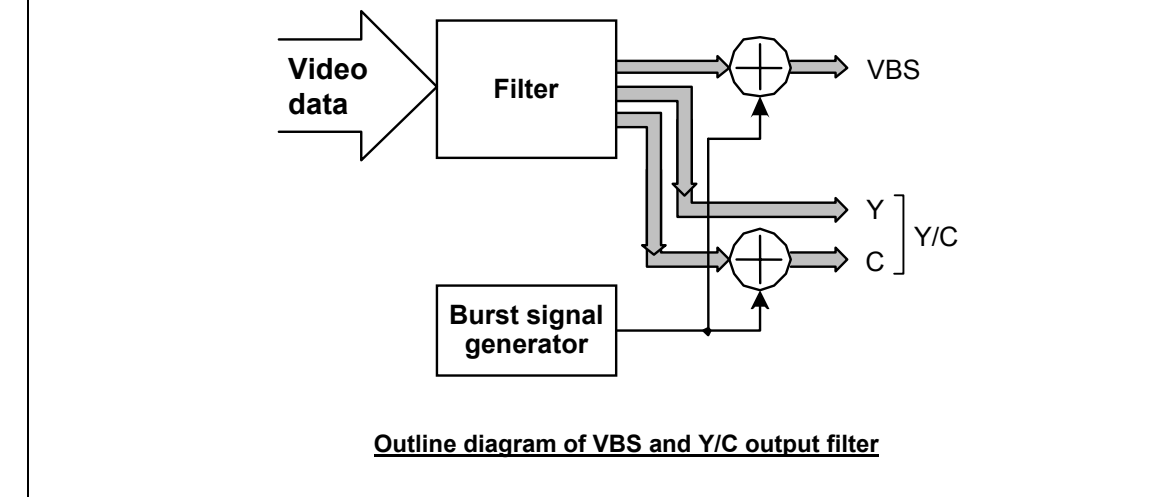

\*1: Concerning setting "5"

The set gain is the same as setting "4," but the video data is averaged out in 3-pixel increments and output.

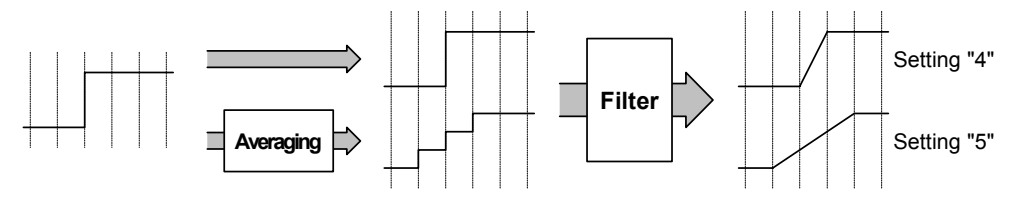

**Fig. 3.3.20 Figure showing settings "4" and "5"** 

**[20] Setting the DDC transfer clock** 

**Select the clock frequency for DDC.** 

Cfg:I2c Trans Clock :  $100K$ Hz  $(0-4)$ 

# **Fig. 3.3.21 Selecting the DDC transfer clock**

# **Table 3.3.19 DDC transfer clock selection method**

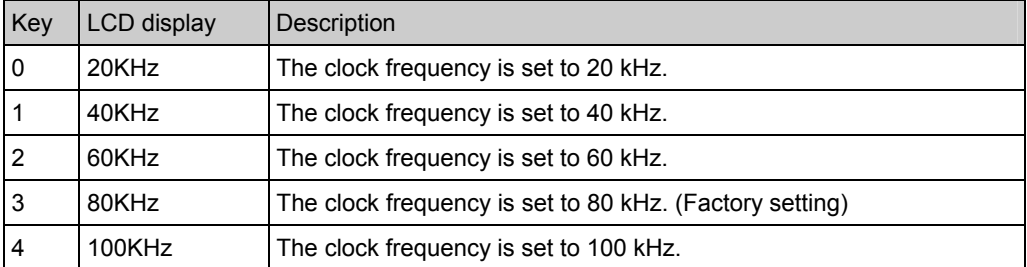

# **[21] Setting the DDC read method**

## **Select the DDC read method.**

Cfg:DDC Access Method: Enhanced DDC (0-2)

# **Fig. 3.3.22 Selecting the DDC read method**

-----

#### **Table 3.3.20 DDC read method selection method**

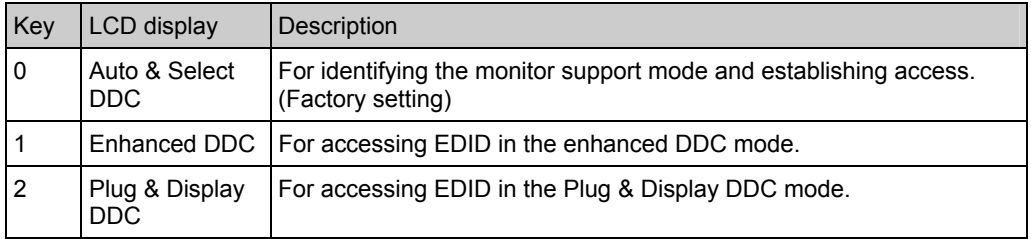

# $Q$  Concerning the DDC read mode

There are two DDC read methods: Enhanced DDC and Plug and Display DDC. The EDID data in up to 4 blocks is accessed as shown below.

#### (1) Enhanced DDC

This method is used for access with the segment pointer.

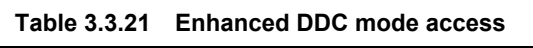

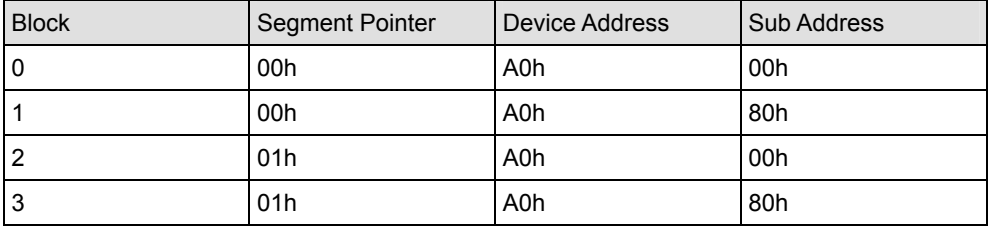

#### (2) Plug & Display DDC

This method is used for access with the segment pointer.

**Table 3.3.22 Plug & Display DDC mode access** 

| <b>Block</b> | Segment Pointer | Device Address   | Sub Address |
|--------------|-----------------|------------------|-------------|
| 0            |                 | A0h              | 00h         |
|              | ----            | A0h              | 80h         |
| 2            |                 | A <sub>2</sub> h | 00h         |
| 3            |                 | A <sub>2</sub> h | 80h         |

# z **Concerning Auto & Select DDC**

In the Auto & Select DDC mode, operations are performed as shown in the diagram below.

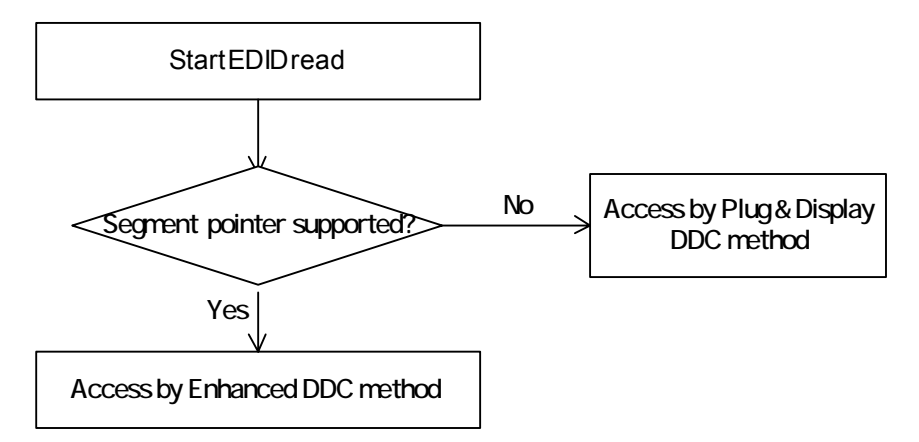

**Fig. 3.3.23 Auto & Select DDC mode operations** 

# **[22] Setting the HDMI automatic reflection**

## **Select ON or OFF for the automatic reflection of the InfoFrame and ACP/ISRC packet (timing data) item settings.**

When automatic reflection is set to ON, the settings for the items on the left side of [Table 3.3.24 o](#page-48-0)n the next page are reflected in the InfoFrame and ACP/ISRC packets.

When it is set to OFF, the data is output as is using the current settings established in the program.

| Cfg:HDMI AUTO SELECT |       |
|----------------------|-------|
| : OFF                | (0/1) |

**Fig. 3.3.24 Selecting HDMI automatic reflection** 

#### **Table 3.3.23 HDMI automatic reflection selection method**

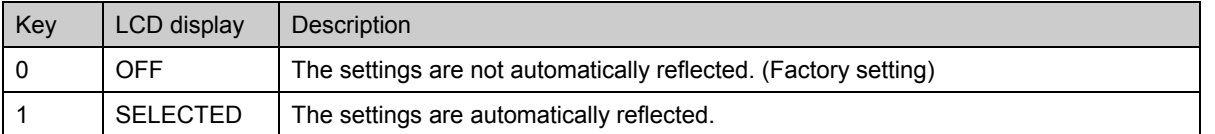

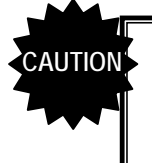

If program data has been saved using PC card edit FUNC3 when "SELECTED" (automatic reflection) is set, the InfoFrame data and ACP/ISRC packet data after the automatic reflection will be saved.

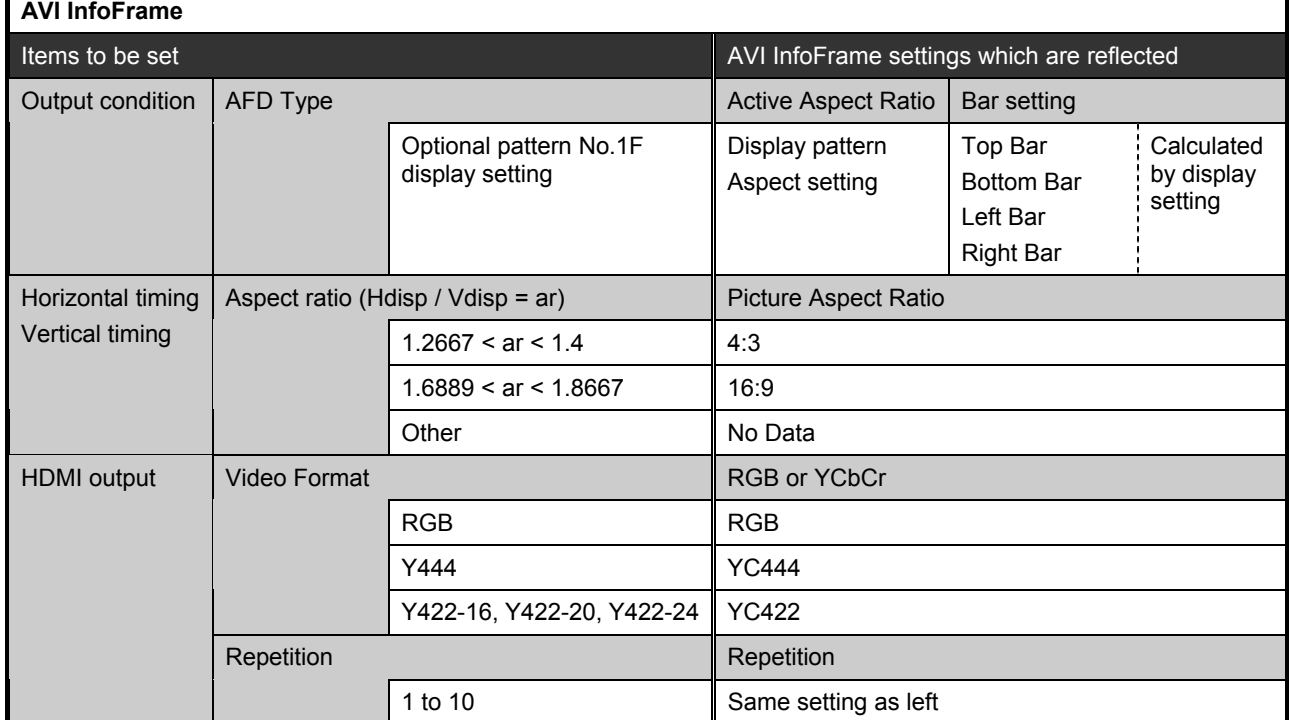

<span id="page-48-0"></span>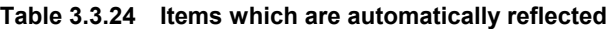

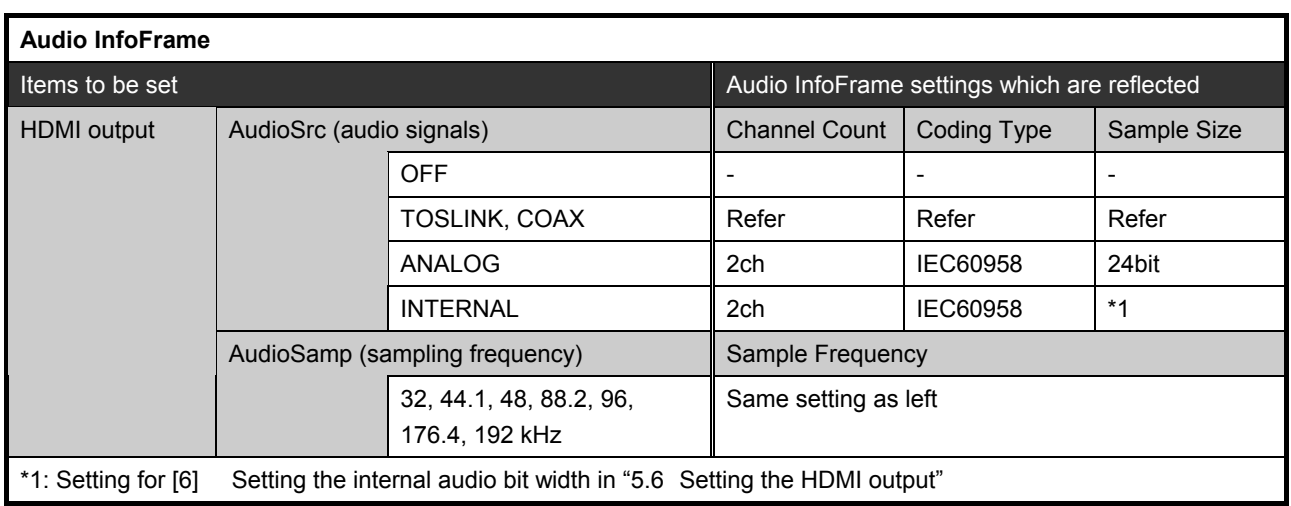

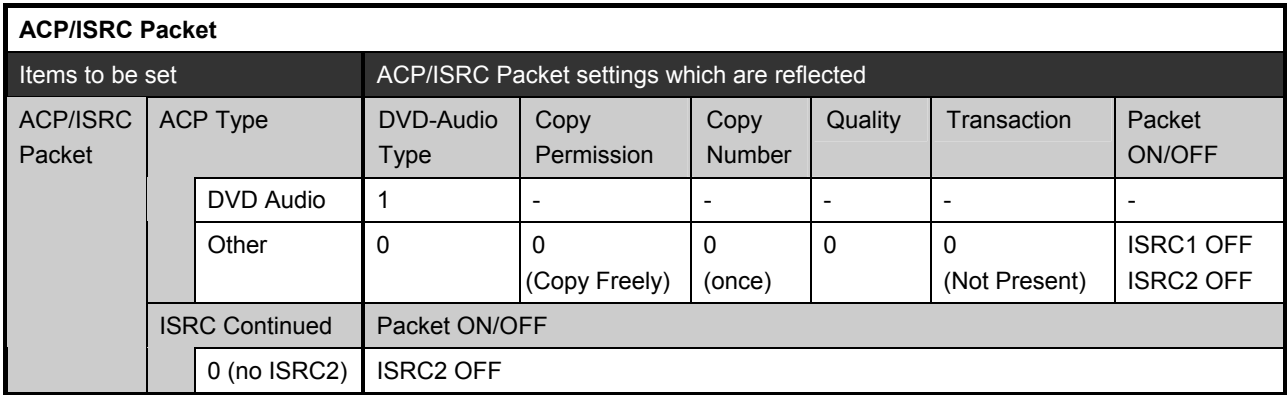

\* Program settings are reflected as is in those places indicated by "-" in the table.

# **[23] Setting the automatic HDMI audio output**

## **Select ON or OFF for the HDMI audio output when an internal program (No.850 to 999) has been selected.**

When ON is selected for the HDMI audio output, the HDMI audio signals are output as the default when an internal program has been selected. Conversely, when OFF is selected, the default OFF setting is established.

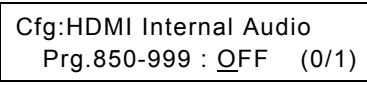

**Fig. 3.3.25 Selecting the HDMI audio output** 

**Table 3.3.25 HDMI audio output selection method** 

| l Kev | LCD display | <b>Description</b>                                     |
|-------|-------------|--------------------------------------------------------|
|       | OFF         | The HDMI audio output is set to OFF. (Factory setting) |
|       | OΝ          | The HDMI audio output is set to ON.                    |

The settings for the HDMI audio which is output are listed in the table below. For details of the settings, refer to ["5.6 Setting the HDMI output.](#page-146-0)"

| Setting item             |   | Setting range                                                      |
|--------------------------|---|--------------------------------------------------------------------|
| Audio signals            |   | <b>INTERNAL</b>                                                    |
| Audio sampling frequency |   | 48kHz                                                              |
| Audio output channel     |   | ON for channel 1 and channel 2 only; OFF<br>for all other channels |
| <b>Bit width</b>         |   | 16bit                                                              |
| Output level             |   | $-19.99dB$                                                         |
|                          | R | $-19.99dB$                                                         |
| Output frequency         |   | 1000Hz                                                             |
|                          | R | 1000Hz                                                             |
| <b>SWEEP</b>             |   | <b>OFF</b>                                                         |

**Table 3.3.26 HDMI audio output selection method** 

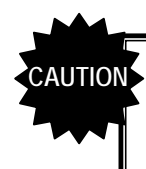

When a program (No.1 to 849) which has been created is selected, the audio output corresponding to the settings of that program will be established regardless of the settings listed in the above table.

# **[24] Setting the tri-level sync signal mode**

**Select the tri-level sync signal mode.** 

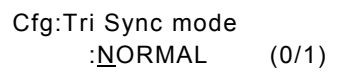

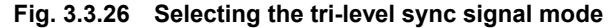

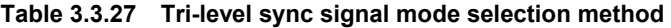

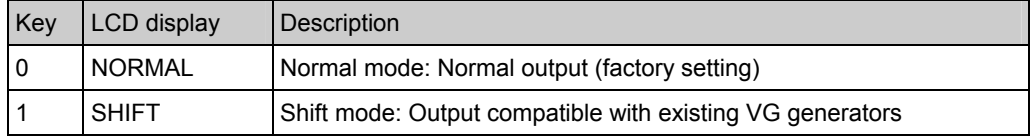

# ● What is the tri-level sync signal mode?

Fig. 3.3.27 shows the relationship between the tri-level sync signals and horizontal sync signals (HS) for the VG-849C when 1080i system or other tri-level sync signals (refer to [1] Setting the sync [signal output mode i](#page-131-0)n "[5.4 Setting the output condition data"\)](#page-130-0) are output. (Normal mode) For an existing VG generator (VG-828 or VG-828-D), this relationship is shown in Fig. 3.3.28. When the shift mode is established, the timing data from the existing VG generator can be output in the same way from the VG-849C, and the data is output as shown in Fig. 3.3.29.

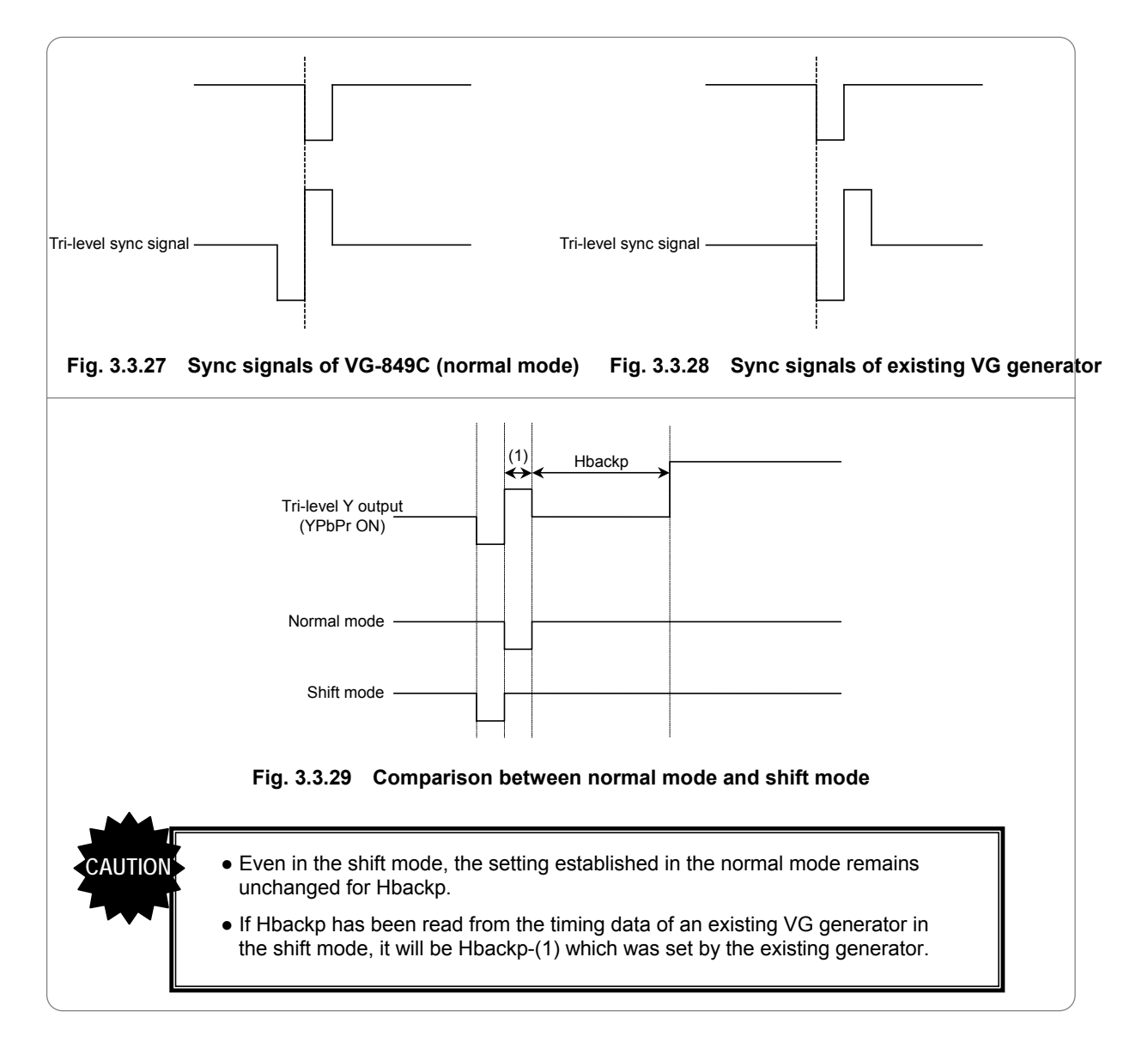

# **[25] Setting the RB-614C H-T key function**

#### **Select the function of the H-T key on the RB-614C (remote control box).**

Cfg:RB614C H-T KEY : GROUP (0/1)

#### **Fig. 3.3.30 Selecting the RB-614C H-T key function**

#### **Table 3.3.28 RB-614C H-T key function selection method**

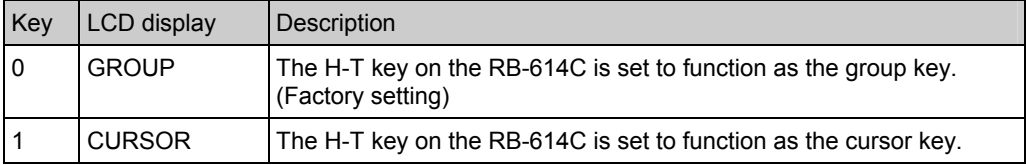

#### **[26] Setting the drawing dots for 1-pixel drawing**

**Select the drawing dots for 1-pixel drawing in the TV timing (NTSC, PAL or SECAM) mode.** 

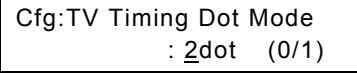

**Fig. 3.3.31 Selecting the drawing dots** 

**Table 3.3.29 Drawing dot selection method** 

| <b>Key</b> | LCD display | Description                                         |
|------------|-------------|-----------------------------------------------------|
|            | 2dot        | One pixel is drawn with two dots. (Factory setting) |
|            | 1dot        | One pixel is drawn with one dot.                    |

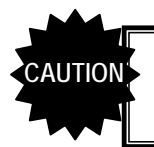

It is when a crosshatch, dot, circle, center marker, edge marker or diagonal line pattern is drawn that this setting is reflected.

## **[27] Setting the InfoFrame type**

#### **Select the type of InfoFrame packet to be sent when HDMI Ver.1.1 is used.**

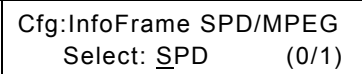

## **Fig. 3.3.32 Selecting the InfoFrame packet type**

**Table 3.3.30 InfoFrame packet type selection method** 

| <b>Kev</b> | LCD display | <b>Description</b>                           |  |
|------------|-------------|----------------------------------------------|--|
|            | SPD         | The SPD InfoFrame is sent. (Factory setting) |  |
|            | MPEG        | The MPEG InfoFrame is sent.                  |  |

# **[28] Setting the logical address for CEC**

#### **Set the logical address for CEC when an internal program (No.850 to 999) has been selected.**

When an internal program has been selected and an HDMI CEC pattern (option No.35) is displayed, the CEC function works as a monitor mode. The logical address established at this time will function as the address specified by this setting. For details on the CEC function, refer to "[6.16 CEC function."](#page-226-0)

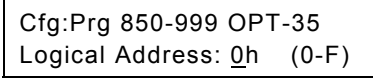

#### **Fig. 3.3.33 Setting the logical address**

#### **Table 3.3.31 Logical address setting method**

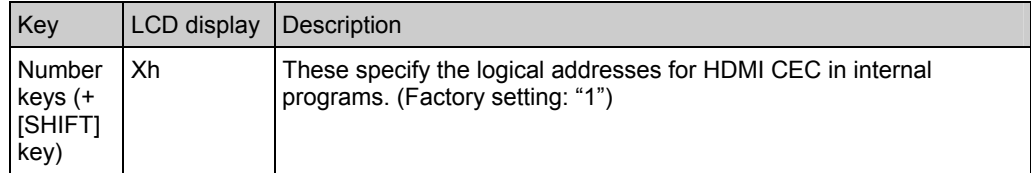

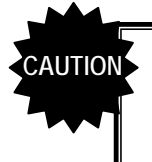

When a program (No.1 to 849) which has been created is selected, the CEC function corresponding to the settings of that program will be executed regardless of this setting.

# **Set the overlay display when a cursor pattern is displayed to ON or OFF.**

Cfg:Overlay Cursor:OFF (0/1)

#### **Fig. 3.3.34 Selecting the overlay display**

#### **Table 3.3.32 Overlay display selection method**

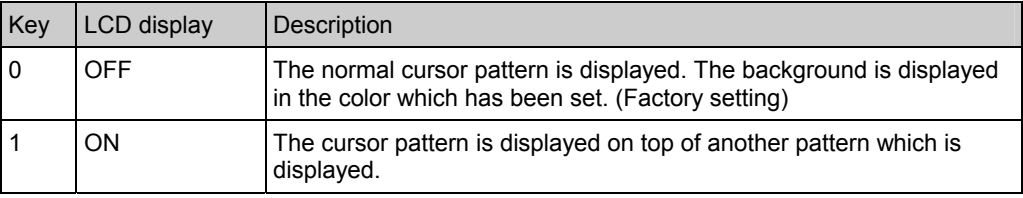

# **[30] Setting the MUTE key**

#### **Select the [MUTE] key function.**

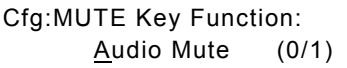

#### **Fig. 3.3.35 Selecting the mute key function**

#### **Table 3.3.33 Mute key function selection method**

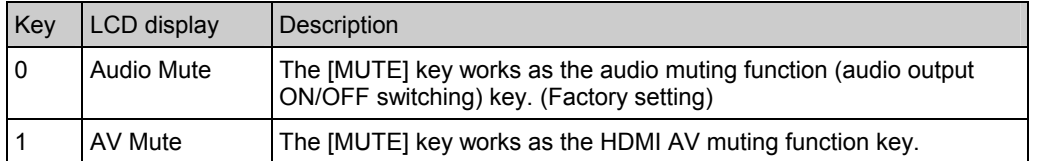

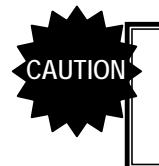

At either setting, the status is switched (from ON to OFF or vice versa) by pressing the [MUTE] key. However, in the case of AV MUTE, the default value (AV muting OFF) is restored by switching the program or timing data.

# **[31] Setting the scroll trigger (optional function)**

# **Set the scroll trigger function to ON or OFF.**

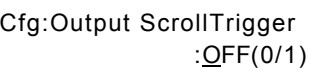

**Fig. 3.3.36 Selecting the scroll trigger** 

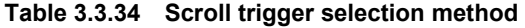

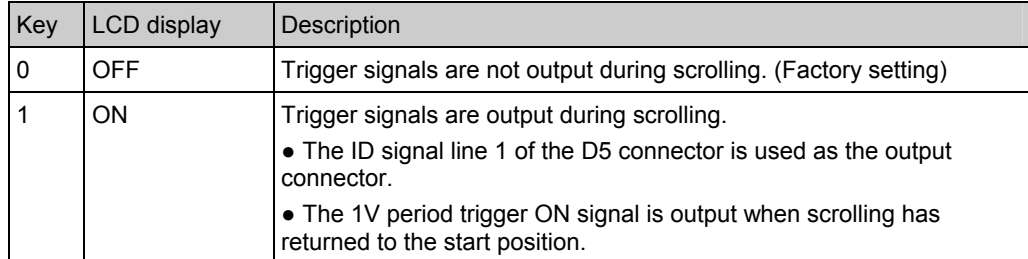

## ● Example: When the scroll trigger function is ON and scrolling is performed toward the left

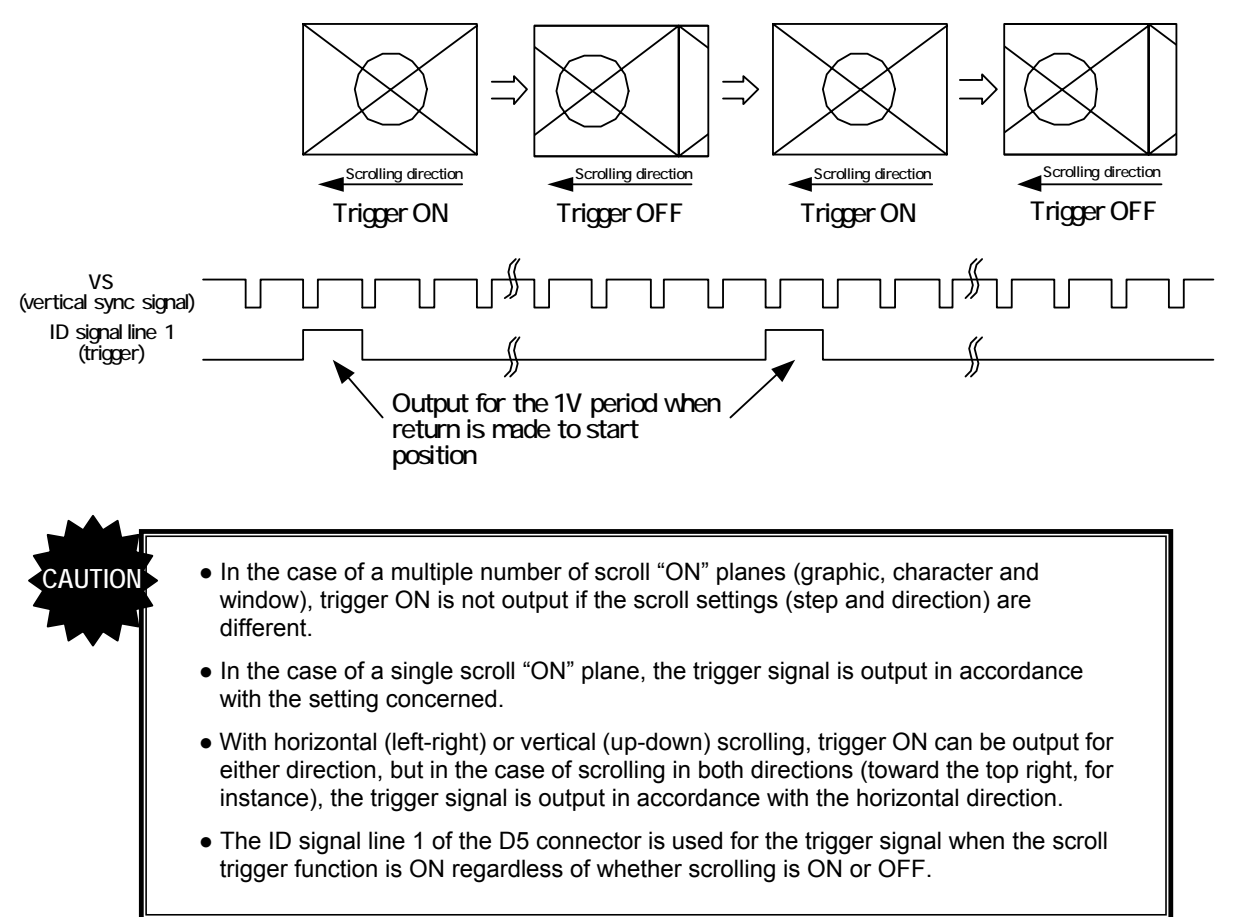

# **[32] Setting the HDMI output bit mode (optional function)**

# **Select the HDMI output bit mode.**

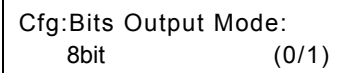

# **Fig. 3.3.37 Selecting the output bit mode**

# **Table 3.3.35 Output bit mode selection method**

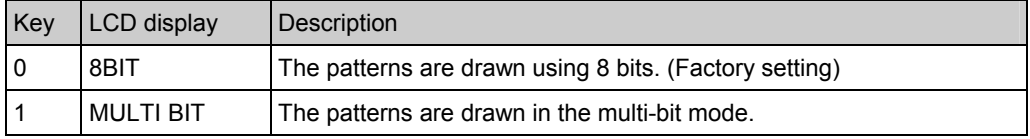

For details on the multi-bit mode, refer to "Chapter 8 [MULTI-BIT MODE \(](#page-238-0)\*OPTION)."

# **4 SIGNAL OUTPUT AND DATA REGISTRATION PROCEDURES**

# **4.1 Output of video signals (direct display FUNC0)**

The video signals of the program data stored internally or registered on PC cards are output using the direct display **FUNC0**.

In addition, the program data settings can be changed (but not saved) while the signals are being output.

Two operating modes, the direct display mode and the group display mode, are supported here. If, when performing the ["\[1\] Setting the group number"](#page-33-0) of the config edit FUNC5, group No.0 is set, the direct display mode is established; if any group No. from 1 to 99 is set, the group display mode is established.

# **[4.1.1 Direct output \(direct display mode\)](#page-57-0) p.[40](#page-57-0)**

This section describes the direct display mode.

#### **[4.1.2 Group data output \(group display mode\)](#page-58-0) p.[41](#page-58-0)**

This section describes the group display mode.

#### **[4.1.3 Changing the group numbers](#page-59-0) p.[42](#page-59-0)**

This section describes how to make temporary changes to group numbers. The settings cannot be saved.

Operation can be performed in the same way whether in the direct display mode or group display mode.

#### **[4.1.4 Switching the output patterns](#page-59-1)**

- **[4.1.5 Cursor operations](#page-60-0)**
- **[4.1.6 Changing the window RGB levels](#page-63-0)**
- **[4.1.7 Switching the output video signals and sync signals](#page-63-1)**
- **[4.1.8 Switching audio output muting ON or OFF](#page-64-0)**
- **[4.1.9 Changing the video and audio output levels](#page-64-1)**
- **[4.1.10 Scrolling the output patterns](#page-65-0)**

#### **[4.1.11 Changing the pattern data settings](#page-66-0)**

#### **[4.1.12 Changing the timing data settings](#page-66-1) from p.[42](#page-59-1)**

These sections describe the items which can be operated or changed during signal output. The changed data cannot be saved.

Operation can be performed in the same way whether in the direct display mode or group display mode.

# <span id="page-57-0"></span> **4.1.1 Direct output (direct display mode)**

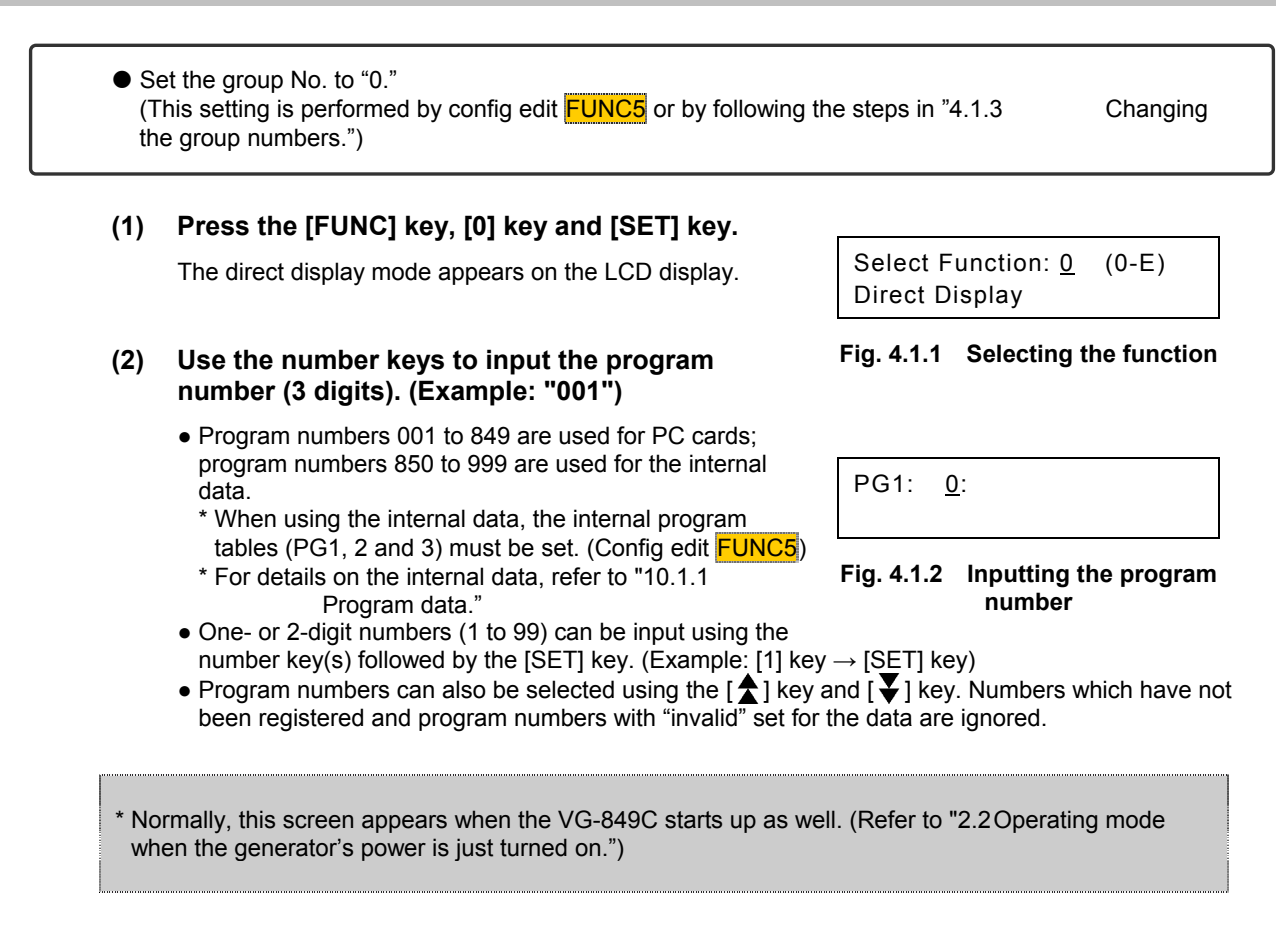

## **(3) The video signals of the program whose number was selected are now output.**

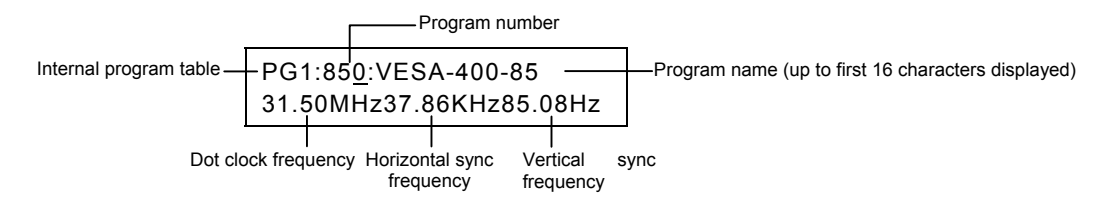

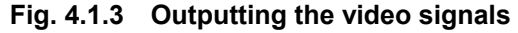

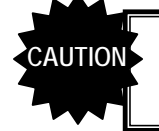

The dot clock frequency, horizontal sync frequency and vertical sync frequency are indicated on the LCD screen using the last two digits (two decimal places).

## ● How to switch to another program

Proceed with the operation in step (2). When the following is used as a reference and the program number is specified after the applicable key has been pressed, some of the program data (timing data only or pattern data only) can be switched before the outputting of the signals.

- To switch the program data (timing data or pattern data): [PROG] key
- To switch only the timing data: [TIMING] key
- To switch only the pattern data: [PAT] key

# **• Operations can be performed and changes made while the signals are being output.**

Refer to "[4.1.4 Switching the output patterns"](#page-59-1) (p.[42](#page-59-1)) to ["4.1.12 Changing the timing data settings"](#page-66-1) (p.[49](#page-66-1)).

# <span id="page-58-0"></span> **4.1.2 Group data output (group display mode)**

- $\bullet$  Any numbers from 1 to 99 can be set for the numbers of the groups which are to be output. (The numbers are set using config edit **FUNC5** or by following the steps in "[4.1.3](#page-59-0)")  [Changing the group numbers."](#page-59-0))
- **The group data is registered using group data edit FUNC6**

# **(1) Press the [FUNC] key, [0] key and [SET] key.**

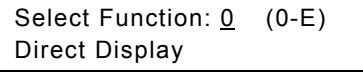

#### **Fig. 4.1.4 Selecting the function**

The group display mode appears on the LCD screen.

#### **(2) Use the number keys to input the group data number (2 digits). (Example: "01")**

- A number with only one digit (1 to 9) can be input using the number key followed by the [SET] key. (Example: [1] key  $\rightarrow$  [SET] key)
- Group data numbers can also be selected using the  $[\hat{\mathbf{\Sigma}}]$  key (+1) and  $[\hat{\mathbf{\Psi}}]$  (-1) key. Numbers for group data which has not been registered are ignored.

| G01:<br>I |  |  |
|-----------|--|--|
|           |  |  |

**Fig. 4.1.5 Inputting the group data number** 

**(3) The video signals of the group data whose number was selected are now output.** 

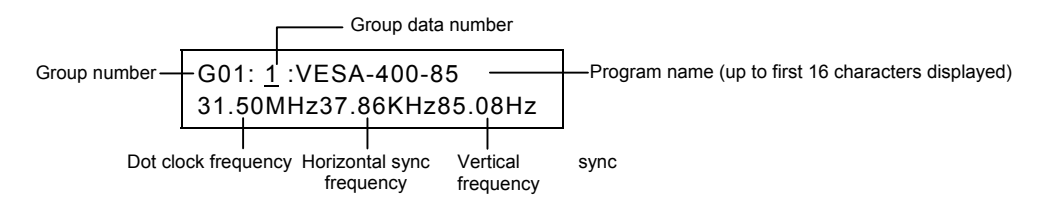

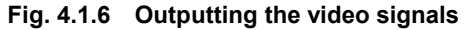

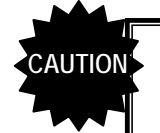

The dot clock frequency, horizontal sync frequency and vertical sync frequency are indicated on the LCD screen using the last two digits (two decimal places).

# **P** How to switch to other group data

Proceed with the operation in step (2).

#### **● How to switch to another group**

Refer to "[4.1.3 Changing the group numbers"](#page-59-0) (p.[42](#page-59-0)).

## **• Operations can be performed and changes made while the data signals are being output.**

Refer to "[4.1.4 Switching the output patterns"](#page-59-1) (p.[42](#page-59-1)) to "4.1.12 Changing the timing data settings" (p.[49](#page-66-1)).

# <span id="page-59-0"></span> **4.1.3 Changing the group numbers**

# **(1) Press the [ESC] key.**

The screen on which to change the group number now appears.

Group No.: XX (00-99)

**Fig. 4.1.7 Changing the group number** 

#### **(2) Use the number keys to input the group number.**

The group number can also be selected one at a time using the  $[\triangle]$  key and  $[\triangle]$  key.

#### **(3) Press the [SET] key.**

The group number is changed, and either the direct display mode or group display mode appears on the LCD screen.

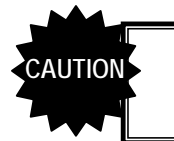

The group number set here cannot be saved. To save the setting, use config edit FUNC5.

# <span id="page-59-1"></span> **4.1.4 Switching the output patterns**

Use the following as a reference, and press the applicable key among the keys listed below. The LED of the selected key lights, and the pattern data is output.

\* When "Single Pattern" has been selected as "[\[3\] Setting the pattern display mode"](#page-34-0) of config edit FUNC5, only one pattern can be selected. When "Multi Pattern" has been selected, a multiple number of patterns can be selected. However, only one pattern can be selected for optional pattern 1 or optional pattern 2 regardless of the mode.

| Key              | Pattern data to be output | <b>Remarks</b>                                                                                                    |
|------------------|---------------------------|----------------------------------------------------------------------------------------------------|
| <b>CHARA</b>     | Character pattern         |                                                                                                    |
| <b>CROSS</b>     | Crosshatch pattern        |                                                                                                    |
| <b>DOTS</b>      | Dot pattern               |                                                                                                    |
| <b>CIRCLE</b>    | Circle pattern            |                                                                                                    |
| $^{+}$           | Center marker pattern     |                                                                                                    |
| $\Box$           | Edge marker pattern       |                                                                                                    |
| $\times$         | Diagonal line pattern     |                                                                                                    |
| <b>CURSOR</b>    | Cursor pattern            | Refer to "4.1.5<br>Cursor operations."                                                                                                    |
| <b>COLOR</b>     | Color bar pattern         |                                                                                                    |
| <b>GRAY</b>      | Gray scale pattern        |                                                                                                    |
| <b>BURST</b>     | Burst pattern             |                                                                                                    |
| <b>WINDOW</b>    | Window pattern            | Refer to "4.1.6<br>Changing the window RGB levels."                                                                                                    |
| OPT <sub>1</sub> | Optional pattern 1        |                                                                                                    |
| OPT <sub>2</sub> | Optional pattern 2        |                                                                                                    |
| <b>NAME</b>      | Program name              | The program name, dot clock frequency, etc. are displayed.<br>Refer to "6.14<br>Setting the program name" and (2) in<br>"4.10.3.3 What appears on the display during HDCP<br>execution." |

**Table 4.1.1 Pattern data to be output** 

# <span id="page-60-0"></span> **4.1.5 Cursor operations**

# **Displaying the cursor pattern**

The cursor pattern is displayed when the [CURSOR] key is pressed. The LED of the [CURSOR] key lights, and the cursor coordinates are displayed on the LCD screen.

|  |                         | Cursor coordinates (H, V) |  |
|--|-------------------------|---------------------------|--|
|  | PG1: 1: H= 442 V= 512   |                           |  |
|  | 74.97MHz63.69KHz60.03Hz |                           |  |

**Fig. 4.1.8 Cursor pattern position** 

# **Cursor pattern function keys**

The number keys are used for cursor pattern operations. These keys and the operations they perform are shown below.

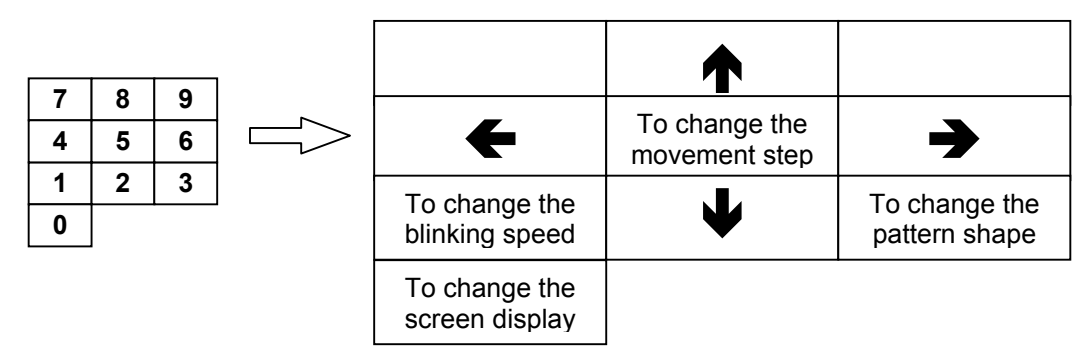

**Fig. 4.1.9 Operations performed by cursor keys and key positions** 

**Table 4.1.2 Cursor pattern function keys** 

| Key | Function                                                                                                    |
|-----|----------------------------------------------------------------------------------------------------|
| 0   | This changes the method used to display the coordinates and steps on the screen.<br>(No display $\rightarrow$ Normal 1 mode $\rightarrow$ Normal 2 mode $\rightarrow$ Reverse 1 mode $\rightarrow$ Reverse 2 mode)                                                                                        |
|     |                                                                                                    |
| 1   | This changes the blinking speed. (No blinking $\rightarrow$ once in 1V $\rightarrow$ $\rightarrow$ once in 64V)                                                                                                    |
| 2   | This moves the cursor downward.                                                                                                    |
| 3   | This changes the pattern shape and switches the normal mode to the sub-pixel mode or vice versa.                                                                                                    |
|     | Normal mode (Cross $\rightarrow$ V-Line) $\rightarrow$ Sub-pixel mode (5×5 $\rightarrow$ Cross $\rightarrow$ V-Line) $\rightarrow$ Normal mode (5×5)<br>hereafter repeated.                                                                                                    |
|     | Normal mode: The cursor moves in pixel increments. (The cursor is displayed in the color which has<br>been set.)                                                                                                    |
|     | Sub-pixel mode: The cursor moves in increments of R, G and B with which the pixels are configured. The<br>cursor color is displayed in the sequence of red $\rightarrow$ green $\rightarrow$ blue when it moves to the right and blue $\rightarrow$<br>green $\rightarrow$ red when it moves to the left. |
| 4   | This moves the cursor to the left.                                                                                                    |
| 5   | This changes the movement step. (100dots $\rightarrow$ 10dots $\rightarrow$ 1dot)                                                                                                    |
| 6   | This moves the cursor to the right.                                                                                                    |
| 8   | This moves the cursor upward.                                                                                                    |

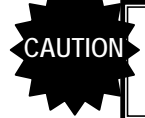

While the cursor pattern is being moved, no operations involving the use of the number keys (such as the input of program numbers) can be performed.

# **Moving the cursor**

The cursor is moved using the [2], [4], [6] and [8] number keys. When it moves, the screen display and the values of the cursor coordinates displayed on the LCD screen change.

| Key | Movement direction               |
|-----|----------------------------------|
|     | $\blacklozenge$ : Downward       |
|     | $\leftarrow$ : Toward the left   |
|     | $\rightarrow$ : Toward the right |
|     | ←: Upward                        |

**Table 4.1.3 Cursor movements** 

When the Reverse 1 or Reverse 2 mode is used as the screen display method, the top and bottom of the display will be reversed, and in anticipation of this, therefore, the directions in which the cursor is moved by the keys will be reversed under normal circumstances. (Key 2 will move the cursor upward, key 4 toward the right, key 6 toward the left, and key 8 downward.)

# ■ Switching the screen display method

The screen display method is switched using the [0] number key.

**Table 4.1.4 Screen display method** 

| Display method                             | Display                                        | Description of display                                                                                                    |
|--------------------------------------------|------------------------------------------------|----------------------------------------------------------------------------------------------------|
| No display                                 |                                                |                                                                                                    |
| Pixel units:<br>Normal 1 or Reverse 1 mode | (0, 0 : STEP10)                                | (Horizontal H coordinate, vertical V coordinate:<br>movement steps)<br>* The top left of the display serves as the origin point<br>(H=0, V=0) of the coordinates.                                          |
| RGB units:<br>Normal 2 or Reverse 2 mode   | $(GATE = 1 : STEP10)$<br>$(R = 1 G = 2 B = 3)$ | (Vertical gate coordinate: movement steps)<br>(R color, G color, B color) horizontal coordinate<br>* The top left of the display serves as the origin point<br>(Gate=1, R=1, G=2, B=3) of the coordinates. |

Each time the [0] number key is pressed, the display method is switched by one setting in the following sequence. "No display" is the default method.

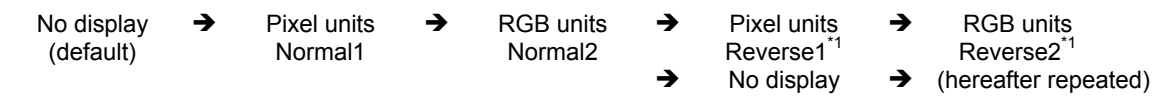

\*1: "Reverse" is the Normal display with its characters rotated 180° so that its position is reversed at the top and bottom.

# ■ Switching the cursor blinking speed

The blinking speed of the cursor is changed using the [1] number key. Each time the [1] key is pressed, the speed is changed by one setting in the following sequence. "No blinking" is the default speed.

No blinking  $\rightarrow$  Blinking once in 1V  $\rightarrow$  Blinking once in 2V  $\rightarrow$  Blinking once in 4V  $\rightarrow$  Blinking once in 8V Blinking once in 16V $\rightarrow$  Blinking once in 32V $\rightarrow$  Blinking once in 64V  $\rightarrow$  (hereafter repeated)

-----

# **Changing the cursor shape**

The shape of the cursor is changed using the [3] number key.

Each time the [3] key is pressed, the shape is changed by one setting in the following sequence. "Cross-shaped cursor" is the default shape.

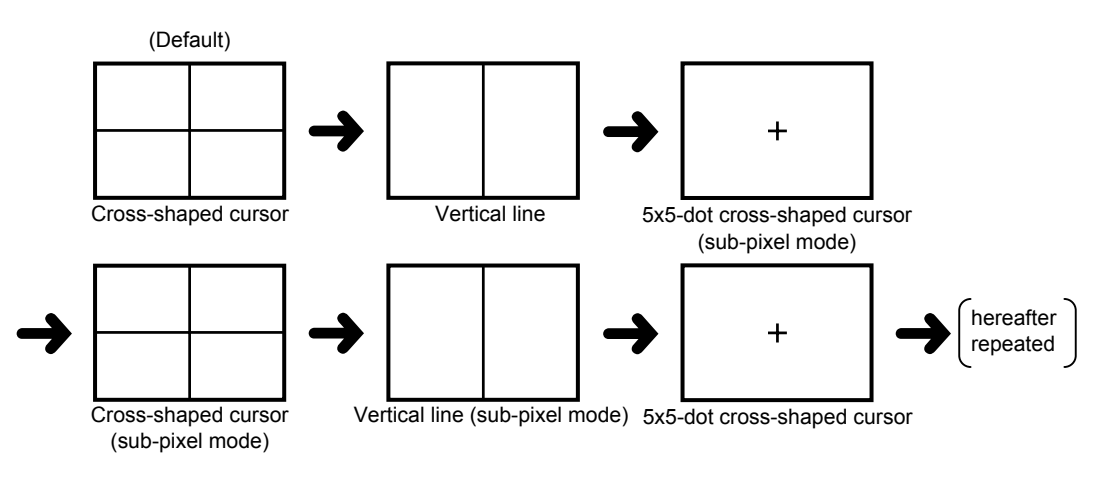

**Fig. 4.1.10 Cursor shapes** 

# ■ Switching the movement steps of the cursor

The step amount of the cursor when any of the cursor movement keys has been operated is changed using the [5] number key.

Each time the [5] key is pressed, this amount is changed by one setting in the following sequence. "10 dots" is the default amount.

10 dots (default)  $\rightarrow$  1 dot  $\rightarrow$  100 dots  $\rightarrow$  10 dots  $\rightarrow$  (hereafter repeated)

# <span id="page-63-0"></span> **4.1.6 Changing the window RGB levels**

The window RGB levels can be varied if either of the following settings has been selected for the window pattern (refer to "6.11 Setting the window pattern"). Setting the window pattern").

- When format F has been selected
- When a format from 0 to 7 has been selected, and the flicker interval has been set to 0 (If the flicker interval has been set to a value other than 0, the flicker operation will take priority, making it no longer possible for the RGB levels to be varied.)

## **(1) Press the [WINDOW] key.**

The LED of the [WINDOW] key lights, and the RGB levels are displayed on the LCD screen.

|                         |                         | <b>RGB</b> levels |
|-------------------------|-------------------------|-------------------|
| PG1:                    | $1:$ WIN(255, 255, 255) |                   |
| 74.97MHz63.69KHz60.03Hz |                         |                   |

**Fig. 4.1.11 Window RGB levels** 

## **(2) Change the window RGB levels.**

#### **Table 4.1.5 RGB level changes**

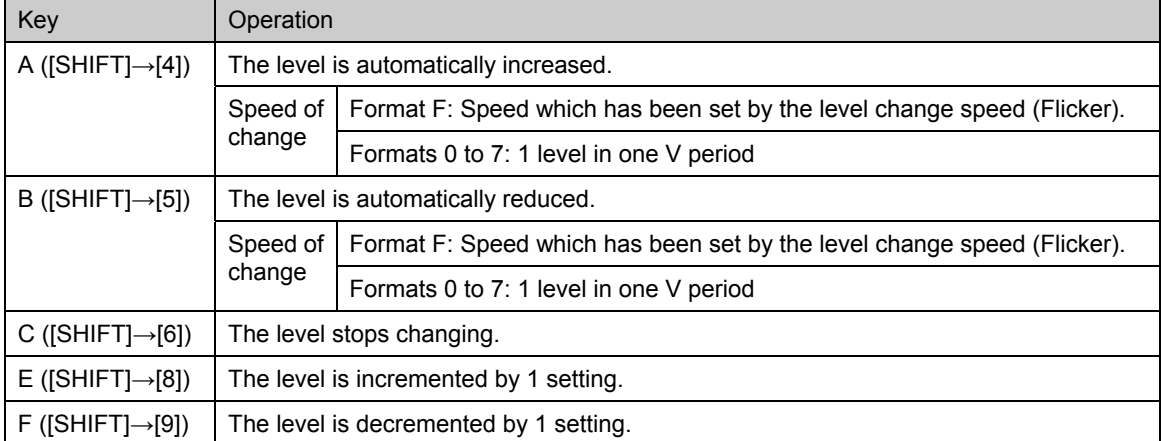

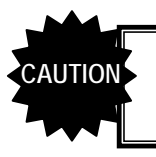

While the window levels are being changed, no operations involving the use of the number keys (such as the input of program numbers) can be performed.

# <span id="page-63-1"></span> **4.1.7 Switching the output video signals and sync signals**

Use the following as a reference, and press the applicable key among the keys listed below. The LED of the selected key lights, and the signals are switched.

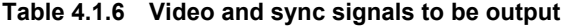

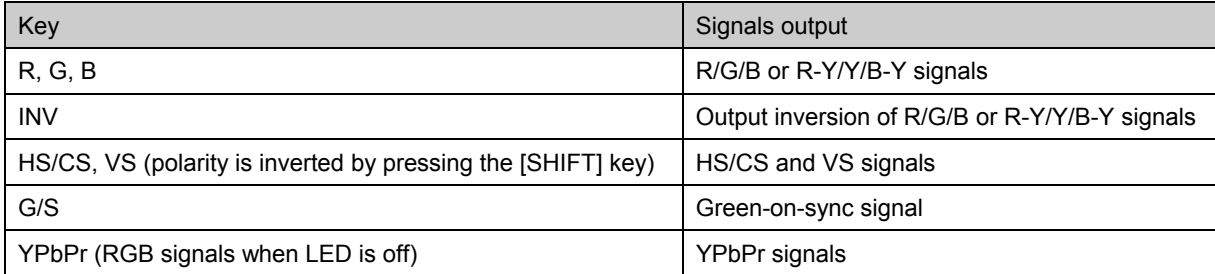

# <span id="page-64-0"></span> **4.1.8 Switching audio output muting ON or OFF**

Select the setting by pressing the [MUTE] key.

- When the LED of the [MUTE] key is lighted: The audio output is set to OFF (muted).
- When the LED of the [MUTE] key is off: The audio output is set to ON.

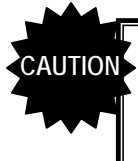

The function of the [MUTE] key differs depending on "[30] Setting the MUTE key" of config edit **FUNC5**. When "AV Mute" is set, it functions as the HDMI AV Mute key.

# <span id="page-64-1"></span> **4.1.9 Changing the video and audio output levels**

The analog/digital vide output level, analog audio output level and HDMI audio output level can be varied.

- The menu is selected by pressing the [LEVEL] key.
- Input the values using the number keys, and press the [SET] key. The values can also be incremented or decremented using the  $\lceil \frac{1}{2} \rceil$  key and  $\lceil \frac{1}{2} \rceil$  key.
- The changes are reflected in the outputs immediately.

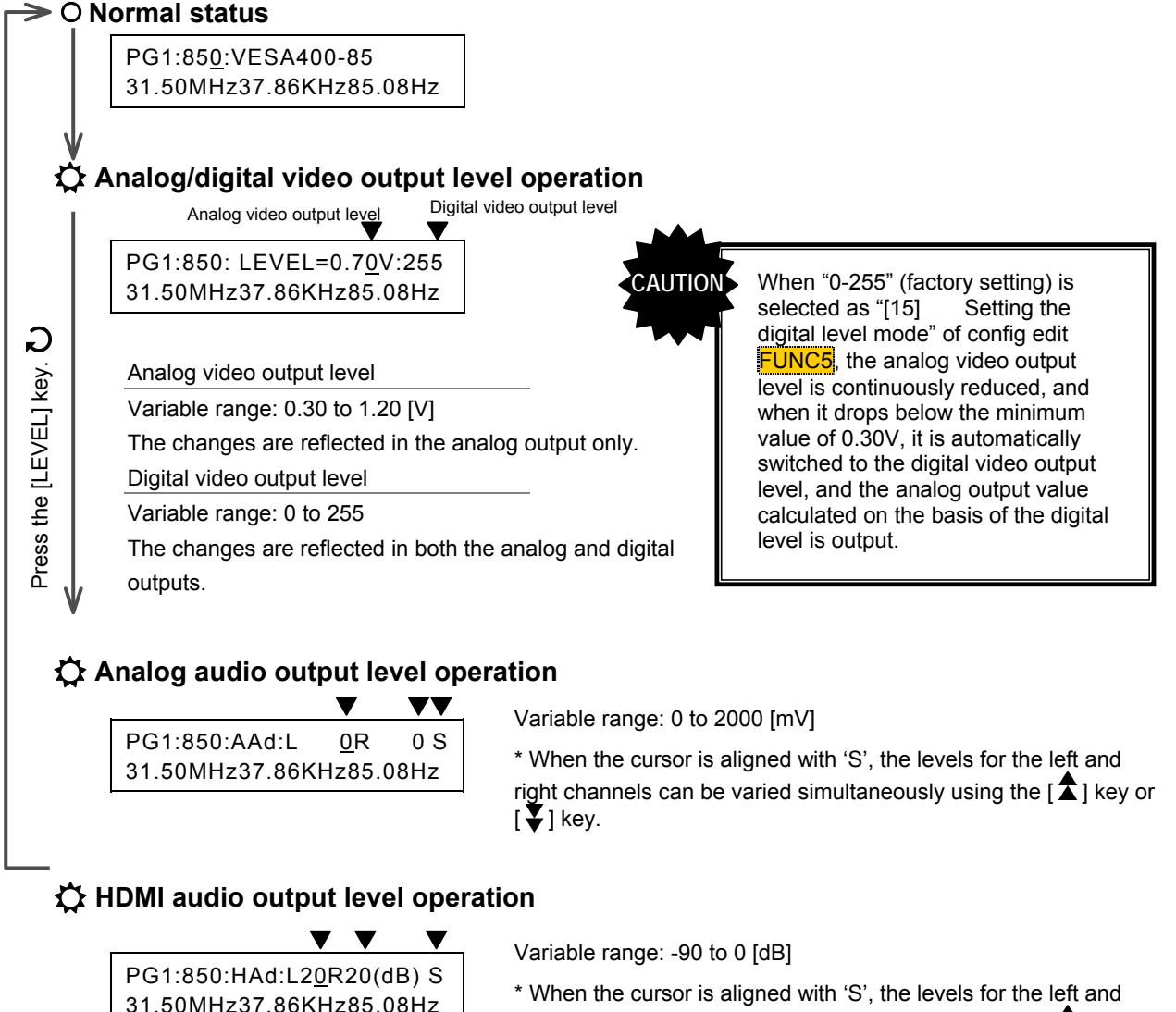

right channels can be varied simultaneously using the  $\lceil \boldsymbol{\hat{\Delta}} \rceil$  key or  $\left[\right.\blacktriangleright\right]$  key.

# <span id="page-65-0"></span> **4.1.10 Scrolling the output patterns**

# **(1) Press the [FORMAT] key and [+] key.**

The screen on which to select the scrolling appears.

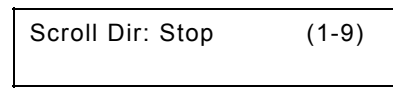

**Fig. 4.1.12 Scrolling the pattern** 

## **(2) Select the scroll direction using the number keys and scroll the pattern.**

#### **Table 4.1.7 Selecting the direction in which to scroll the pattern**

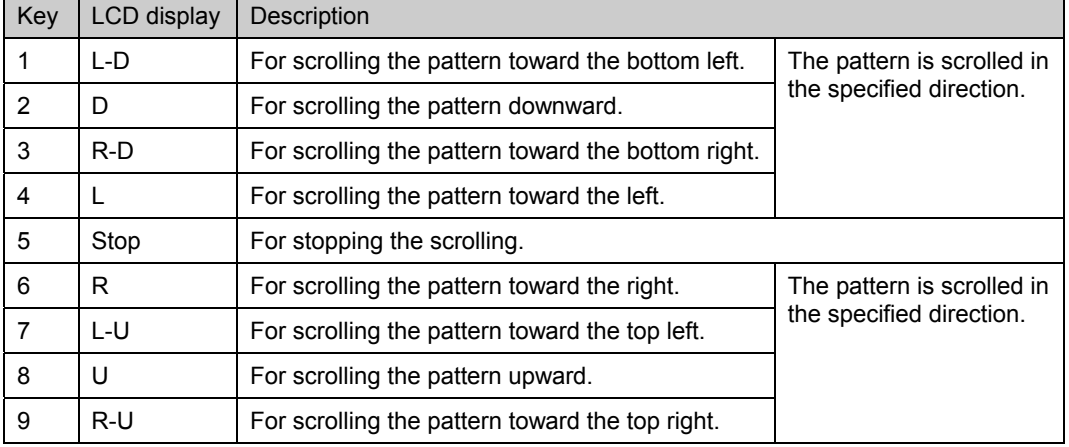

\* The pattern action settings are reflected for the amount of scroll movement horizontally and vertically and interval (time in frame increments or in field increments for interlaced scanning). (Refer to "[6.15](#page-220-0)  [Setting pattern action."](#page-220-0))

# **(3) Press the [FORMAT] key.**

The original display is restored.

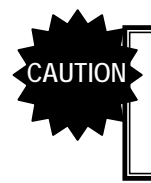

Scrolling operations cannot be performed when the HDCP, audio sweep, closed caption/V-chip, Teletext or Macrovision function is being used. (Refer to "11.4.4 Concerning functions which cannot be executed simultaneously ")

# <span id="page-66-0"></span> **4.1.11 Changing the pattern data settings**

## **(1) Press the [FORMAT] key.**

The LED of the [FORMAT] key lights.

**(2) Press the pattern key corresponding to the pattern which is to be changed.** 

The screen on which to set the pattern data appears on the LCD.

**(3) Edit the pattern data, and output it. (Refer to "[PATTERN DATA CONFIGURATION AND](#page-192-0)  [SETTING PROCEDURES"](#page-192-0) in chapter 6.)** 

 $*$  If the ( $\square$ ) key is pressed, the pattern action setting screen appears; if the [ $\times$ ] key is pressed, the graphic color setting screen appears.

#### **(4) Press the [FORMAT] key.**

Operation returns from the pattern data setting screen to the original display.

\* The data edited here cannot be saved. What has been edited here remains in effect until a new program is executed using direct display **FUNC0**, auto display FUNC1 or other function or until the program data is edited using the PC card edit FUNC3 or PC card copy FUNC4.

To save the data on the PC card, use PC card edit **FUNC3**.

# <span id="page-66-1"></span> **4.1.12 Changing the timing data settings**

#### **(1) Press the [FORMAT] key.**

The LED of the [FORMAT] key lights.

## **(2) Press the [TIMING] key.**

The screen on which to set the timing data appears on the LCD.

- **(3) Edit the pattern data, and output it. (Refer to "[TIMING DATA CONFIGURATION](#page-104-0)  [AND SETTING PROCEDURES"](#page-104-0) in chapter 5.)** 
	- \* Each time the TIMING is pressed, the data (horizontal timing data, vertical timing data, ...) is switched.

## **(4) Press the [FORMAT] key.**

Operation returns from the timing data setting screen to the original display.

\* The data edited here cannot be saved. What has been edited here remains in effect until a new program is executed using direct display **FUNC0**, auto display **FUNC1** or other function or until the program data is edited using the PC card edit **FUNC3** or PC card copy **FUNC4**.

To save the data on the PC card, use PC card edit FUNC3.

# **4.2 Automatic output of video signals (auto display FUNC1)**

The auto display mode is set and executed using auto display **FUNC1**. In this mode, the video signals of the program data in the group or program whose number has been selected are automatically output in accordance with the specified delay time.

## **(1) Press the [FUNC] key, [1] key and [SET] key.**

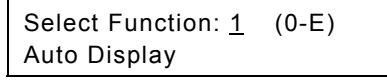

**Fig. 4.2.1 Selecting the function** 

The auto display mode appears on the LCD screen.

#### **(2) Use the number keys to input the group number.**

Group No. : 0 (0-99)

#### **Fig. 4.2.2 Selecting the group number**

When a group number from "1" to "99" has been selected, the programs registered in that group are displayed with each delay time.

To specify the program range, set "0."

#### **(3) Use the number keys to input the delay time and program numbers.**

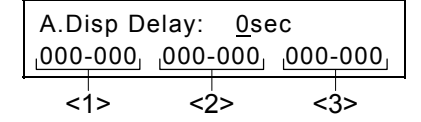

## **Fig. 4.2.3 Inputting the delay time and program numbers**

The setting items and display differ depending on the group number setting.

#### ● When 1 to 99 has been specified as the group number

Only the delay time is set. The setting range is 0 to 999 seconds. No program numbers are displayed.

#### ● When 0 has been specified as the group number

Delay time: Setting range of 0 to 999 seconds

Program No.: ● Input this in 3 digits (example: "001").

• The programs are output in sequence from No.XXX to No.YYY.

- Three sets--<1>, <2> and <3>--can be registered, and they are executed in the sequence of <1>  $\rightarrow$  <2>  $\rightarrow$  <3>. XXX - YYY
	- When "000" has been set for 'XXX' or 'YYY,' the set with this setting is not executed.
- **(4) To save the settings, press the [SAVE] key. (Skip this step if the settings are not going to be saved.)**

While the settings are being saved, the LED of the [SAVE] key lights, and when the saving process has been completed, the LED goes off.

#### **(5) Press the [SET] key.**

The auto display mode operations are executed.

● To abort the output, press the [ESC] key. The output is aborted, and operation returns to the setting screen. ● If the power is turned on while the [SET] key is held down, auto display mode operations can be executed.

# **4.3 Editing the program data (program edit/PC card edit FUNC2/FUNC3)**

Program data is edited using the program edit **FUNC2**. This function is used to make temporary changes to program data and output the resulting signals (the changed data is not saved).

In contrast, PC card edit **FUNC3** is used to edit and register the program data. It is used to edit the program data and save it on the PC card.

The editing procedure is described below using PC card edit **FUNC3** as an example.

# **(1) Press the [FUNC] key, [3] key and [SET] key.**

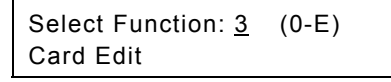

## **Fig. 4.3.1 Selecting the function**

#### **(2) Use the number keys to input the program number (3 digits). (Example: "001")**

- One- or 2-digit numbers (1 to 99) can be input using the number key(s) followed by the [SET] key. (Example: [1] key  $\rightarrow$  [SET] key)
- Program numbers can also be selected using the  $[\hat{\mathbf{\Sigma}}]$  key (+1) and  $[\hat{\mathbf{\Psi}}]$  key (-1).
- For details on the internal data, refer to "[10.1.1 Program data."](#page-246-0)

The program name, program data "Enable" or "Disable," and "HDCP enabled (H)" or "disable (blank)" now appear on the screen.

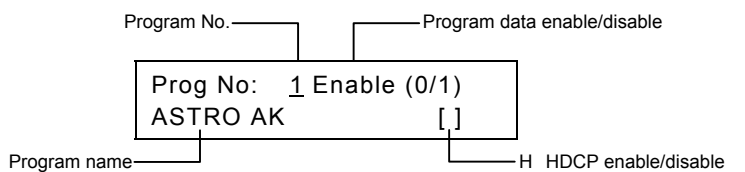

**Fig. 4.3.2 Inputting the program number** 

## **(3) Edit the data.**

changed data are output.

#### **● When timing data is to be changed Press the [TIMING] key.**  The LED of the [TIMING] key blinks, and the timing data setting menu is accessed. For details on the timing data setting procedure, refer to ["TIMING DATA CONFIGURATION AND](#page-104-0)  [SETTING PROCEDURES"](#page-104-0) in Chapter 5.) Timing Edit: 0 (0-6) H-Timing Data Edit **Fig. 4.3.3 Setting the timing data**  ● When pattern data is to be changed **Press the [PAT] key.**  The LED of the [PAT] key blinks, and the pattern data setting menu is accessed. For details on the pattern data setting procedure, refer to ["PATTERN DATA CONFIGURATION AND](#page-192-0)  [SETTING PROCEDURES"](#page-192-0) in Chapter 6.) Pattern Edit: 0 (0-E) Pattern Select **Fig. 4.3.4 Setting the pattern data**  ● To return from a setting screen When the [ESC] key is pressed, the display screen shown in Fig. 4.3.2 of step (2) is restored.  $\bullet$  To check the changed data When the [SET] key is pressed on the timing data setting or pattern data setting screen, the signals of the

**CAUTION**

Do not change the dot clock frequency, horizontal sync frequency or vertical sync frequency for NTSC (program No.968), PAL (program No.969) or SECAM (program No.964) contained inside the VG-849C since doing so will make it no longer possible to output the signals through the VBS and Y/C connectors.

#### **(4) Save the edited data.**

PC card edit FUNC3 is the only function that can be used to save the data.

- 1) Return to the display screen shown in Fig. 4.3.2 of step (2).
- 2) Set "Enable" for program data Enable/Disable.
	- 1: Enable
	- 0: Disable

Use the "Disable" setting to prohibit the use of specific program data on the PC card. Normally, the "Enable" mode is selected. Programs for which "Disable" has been set will no longer be subject to the program selection in response to the  $\boxed{\triangle}$  key and  $\boxed{\blacktriangledown}$  key or to auto display **FUNC1** execution.

- 3) Input the program name (using not more than 20 characters).
	- Either input the character codes "20 to DF" directly or select the characters from the display (refer to ["2.4 How to input characters from the display"](#page-28-0)).
- 4) Press the [SAVE] key.
	- The LED of the [SAVE] key blinks, and the LCD screen is switched.

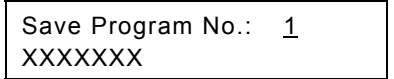

#### **Fig. 4.3.5 Saving the data**

5) Check the program number and program name, and press the [SAVE] key. The program data is now saved on the PC card, and the LED of the [SAVE] key goes off.

# $\bullet$  To edit other data

After the data has been edited and saved, press the [PROG] key, input the program number, and follow the same operating procedure.

# **4.4 Copying program data (PC card copy FUNC4)**

**(1) Press the [FUNC] key, [4] key and [SET] key.** 

Select Function: 4 (0-E) Card Copy

## **Fig. 4.4.1 Selecting the function**

**(2) While referring to Table 4.4.1, use the number keys to select the type of copy function, and press the [SET] key.** 

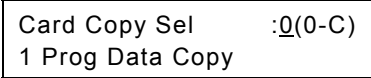

#### **Fig. 4.4.2 Selecting the type of copy function**

**Table 4.4.1 Copy function types** 

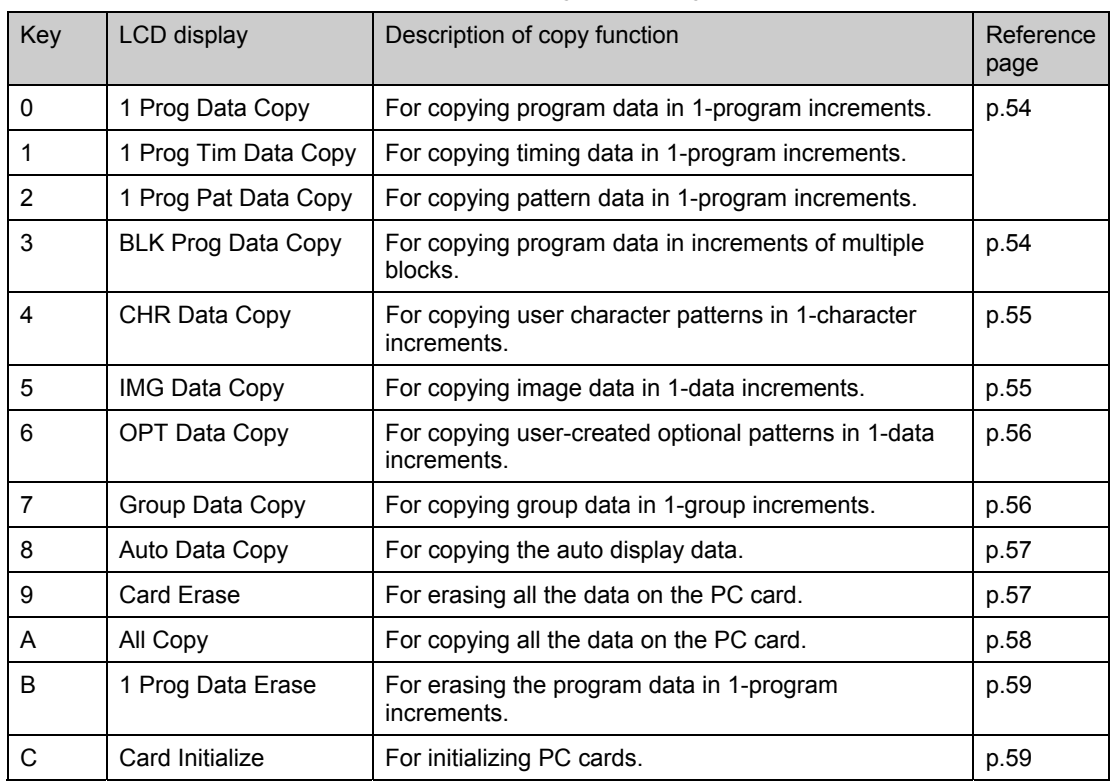

# **(3) The procedures described below differ depending on the type of copy function used. Refer to the page concerned in the "reference page" column for each item.**

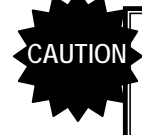

#### **Concerning the handling of PC cards**

------------------------------------------------------------------------------------------------------------------------ For the steps to insert and eject the PC cards, follow the steps in "2.5 How to insert and eject the PC cards." Taking any other steps may damage the data on the PC card and make it impossible for the PC card to be recognized even when it is re-inserted.

# <span id="page-71-0"></span>■ Copying data in 1-program increments (1 Prog [Data/Tim Data/Pat Data] Copy)

- **(1) Use the number keys to input the number (1 to 999) of the program whose data is to be copied, and press the [SET] key.** 
	- \* The VG-849C's internal programs (No.850 to 999) can also be selected as the copy source.

| 1 Prog Data Copy |  |  |
|------------------|--|--|
| Source Prog: 1   |  |  |

**Fig. 4.4.3 Inputting the copy source data program number** 

- **(2) To copy the data on one PC card onto another PC card, replace the PC card with the one which will serve as the copy destination.**
- **(3) Use the number keys to input the number (1 to 849) of the program into which the data is to be copied, and press the [SET] key.**

The data is now written into the copy destination.

\* The VG-849C's internal programs (No.850 to 999) cannot be selected as the copy destinations.

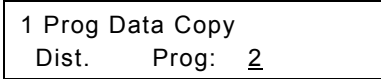

**Fig. 4.4.4 Inputting the copy destination data program number** 

- **(4) To copy other programs, repeat the above steps after the screen in step (1) has reappeared.**
- <span id="page-71-1"></span> **Copying program data in increments of multiple blocks (BLK Prog Data Copy)** 
	- **(1) Use the number keys to input the range of the program numbers (1 to 999) whose data is to be copied, and press the [SET] key.**

\* The VG-849C's internal programs (No.850 to The vo-849C simemal programs (NO.830 to BIK Prog Data Copy<br>999) can also be selected as the copy source. Source Prog: 1-

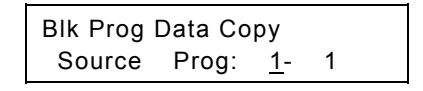

**Fig. 4.4.5 Inputting the copy source data program numbers** 

- **(2) To copy the data on one PC card onto another PC card, replace the PC card with the one which will serve as the copy destination.**
- **(3) Use the number keys to input the range of the program numbers (1 to 849) into which the data is to be copied, and press the [SET] key.**

The data is now written into the copy destination.

\* The VG-849C's internal programs (No.850 to 999) cannot be selected as the copy destinations.

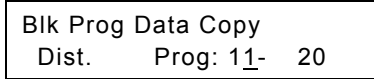

**Fig. 4.4.6 Inputting the copy destination data program numbers** 

**(4) To copy other programs, repeat the above steps after the screen in step (1) has reappeared.**
#### ■ Copying user character patterns (CHR Data Copy)

- **(1) Input the user character code (E0H to EFH, F0H to FFH) whose character pattern is to be copied, and press the [SET] key.** 
	- \* The VG-849C's internal user character patterns (F0H to FFH) can also be selected as the copy sources.

CHR Data Copy Source CHR:E0 **Fig. 4.4.7** 

**Inputting the copy source user character code**

- **(2) To copy the data on one PC card onto another PC card, replace the PC card with the one which will serve as the copy destination.**
- **(3) Input the user character code (E0H to EFH) serving as the copy destination, and press the [SET] key.**

The data is now written into the copy destination.

\* The VG-849C's internal user character patterns (F0H to FFH) cannot be selected as the copy sources.

CHR Data Copy Dist. CHR:E1 **Fig. 4.4.8 Inputting the copy destination user character** 

**code** 

**(4) To copy other user character patterns, repeat the above steps after the screen in step (1) has reappeared.** 

#### **Copying image data (IMG Data Copy)**

**(1) Use the number keys to input the image data number (1 to 64) serving as the copy source, and press the [SET] key.** 

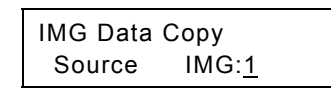

**Fig. 4.4.9 Inputting the copy source image data number** 

- **(2) To copy the data on one PC card onto another PC card, replace the PC card with the one which will serve as the copy destination.**
- **(3) Use the number keys to input the image data number (1 to 64) serving as the copy destination, and press the [SET] key.**

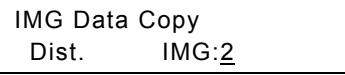

**Fig. 4.4.10 Inputting the copy destination image data number** 

The data is now written into the copy destination.

**(4) To copy other image data, repeat the above steps after the screen in step (1) has reappeared.** 

#### ■ Copying optional patterns (OPT Data Copy)

\* The VG-849C's internal optional patterns (00H to 3FH) cannot be selected as the copy sources or destinations.

**(1) Input the optional pattern number (40H to 7FH) serving as the copy source, and press the [SET] key.** 

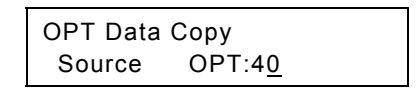

**Fig. 4.4.11 Inputting the copy source optional pattern number** 

- **(2) To copy the data on one PC card onto another PC card, replace the PC card with the one which will serve as the copy destination.**
- **(3) Input the optional pattern number (40H to 7FH) serving as the copy destination, and press the [SET] key.**

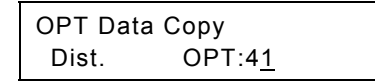

**Fig. 4.4.12 Inputting the copy destination optional pattern number** 

The data is now written into the copy destination.

**(4) To copy other optional patterns, repeat the above steps after the screen in step (1) has reappeared.** 

#### ■ Copying group data (Group Data Copy)

**(1) Input the group number (1 to 99) serving as the copy source, and press the [SET] key.** 

. . . . . . . .

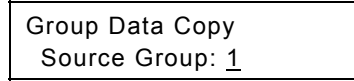

**Fig. 4.4.13 Inputting the copy source group number** 

- **(2) To copy the data on one PC card onto another PC card, replace the PC card with the one which will serve as the copy destination.**
- **(3) Input the group number (1 to 99) serving as the copy destination, and press the [SET] key.**

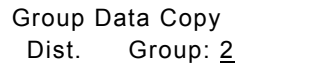

**Fig. 4.4.14 Inputting the copy destination group number** 

The data is now written into the copy destination.

**(4) To copy other group data, repeat the above steps after the screen in step (1) has reappeared.** 

#### ■ Copying auto display data (Auto Data Copy)

**(1) Insert the PC card serving as the copy source, and press the [SET] key.** 

Auto Data Copy Set Source & Push SET

**Fig. 4.4.15 Setting up the copy source PC card** 

**(2) Insert the PC card serving as the copy destination, and press the [SET] key.** 

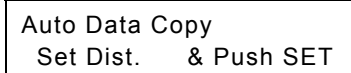

**Fig. 4.4.16 Setting up the copy destination PC card** 

The data is now written into the copy destination.

**(3) To copy other auto display data, repeat the above steps after the screen in step (1) has reappeared.** 

#### ■ Erasing all the data on a card (Card Erase)

**(1) Insert the PC card all of whose data is to be erased, and press the [SET] key.** 

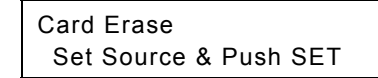

#### **Fig. 4.4.17 Inserting the PC card**

"Erasing" appears on the LCD, and data erasure begins. The original display is restored upon completion of erasure.

\* It may take several minutes for the data to be erased.

**(2) To erase all the data on other cards, repeat the above steps after the screen in step (1) has reappeared.** 

#### ■ Copying all the data (All Copy)

#### **When using this function**

**The All Copy function divides the 64MB PC card supplied into two parts, and loads the data into each part. It takes about 10 minutes for the data to be copied. If a PC capable of reading PC cards is available, it is faster and safer to use it for copying. When using the VG-849C to copy all the data, use steps (1) to (5) below as a general guideline.** 

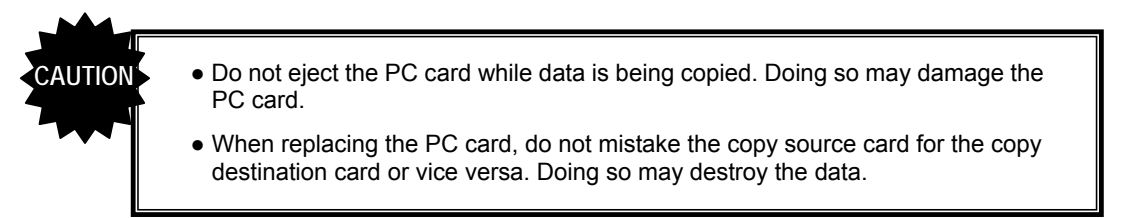

#### **(1) Insert the PC card serving as the copy source, and press the [SET] key.**

The first session data is read from the copy source.

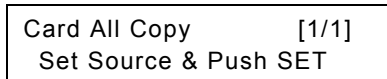

**Fig. 4.4.18 Setting up the copy source PC card** 

**(2) Insert the PC card serving as the copy destination, and press the [SET] key.** 

> The first session data is written on the copy destination.

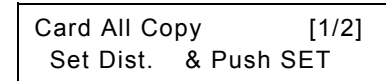

**Fig. 4.4.19 Setting up the copy destination PC card** 

**(3) Again insert the PC card serving as the copy source, and press the [SET] key.** 

> The second session data is read from the copy source.

Card All Copy [2/2] Set Source & Push SET

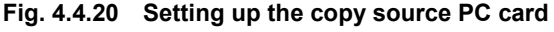

**(4) Insert the PC card serving as the copy destination, and press the [SET] key.** 

The second session data is written on the copy destination.

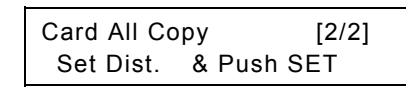

**Fig. 4.4.21 Setting up the copy destination PC card** 

**(5) To copy all the data of other PC cards, repeat the above steps after the screen in step (1) has reappeared.** 

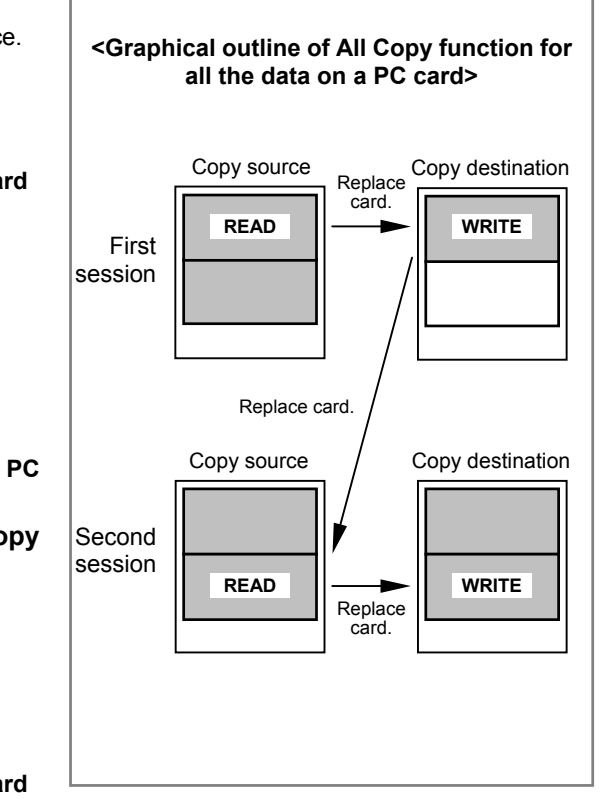

. . . . . .

 **Erasing programs in 1-program increments (1 Prog Data Erase)** 

**(1) Insert the PC card, input the number of the program to be erased, and press the [SET] key.** 

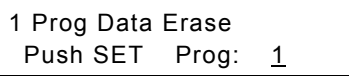

#### **Fig. 4.4.22 Setting up the PC card**

After the program has been erased, the "Prg NoXXX Erase Complete" message appears on the LCD screen, and then the original display is restored.

**(2) To erase other programs, repeat the above steps after the screen in step (1) has reappeared.** 

#### ■ Initializing the PC cards (Card Initialize)

**(1) Insert the PC card, and press the [SET] key.** 

Card Initialize Set Card & Push SET

#### **Fig. 4.4.23 Setting up the PC card**

The "Now initializing..." message appears on the LCD screen, and initializing starts. After the card has been initialized, the "Complete" message appears on the LCD screen, and then the display shown in Fig. 4.4.23 is restored.

> Card Initialize Complete.

#### **Fig. 4.4.24 Completion of initialization**

**(2) To initialize other PC cards, repeat the above steps after the screen in step (1) has reappeared.** 

## **4.5 Editing group data (group data edit FUNC6)**

When the data in a multiple number of programs is to be output, the programs can be executed one at a time by changing their numbers in ascending or descending order using the  $\lceil \sum n \rceil$  key or  $\lceil \sum n \rceil$  key in the direct display mode. In the group display mode, on the other hand, programs (group data) can be executed in the order in which they were registered using group data edit FUNC

Each group data consists of a timing data program and a pattern data program.

If, for instance, group data No.1 is executed, the pattern data in program No.900 will be executed using the timing data in program No.850, as shown in the table below.

| Group data No. | Timing data program No. | Pattern data program No. |  |
|----------------|-------------------------|--------------------------|--|
|                | 850                     | 900                      |  |
|                | 851                     | 901                      |  |
|                |                         |                          |  |

**Table 4.5.1 Examples of group data** 

#### **(1) Press the [FUNC] key, [6] key and [SET] key.**

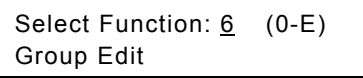

#### **Fig. 4.5.1 Selecting the function**

#### **(2) Use the number keys to input the group number (1 to 99), and press the [SET] key.**

Group No.: 1

**Fig. 4.5.2 Inputting the group number** 

#### **(3) Set the group data.**

Input the program number of the timing data (Tim) and program number of the pattern data (Pat). This can be set in group data No.1 to 98.

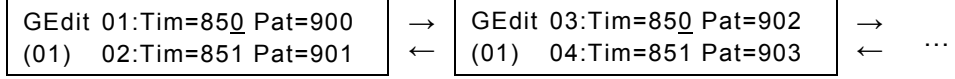

**Fig. 4.5.3 Setting the group data (TIMING/PAT)** 

● There is no need to perform all the settings: "0" may be kept as the setting. ● When "0" is set for both the timing data and pattern data, the data will not be executed in the group display mode. (It will be skipped when the  $\mathbf{a}$ ] key or  $\mathbf{v}$ ] key is pressed.) If "0" is set for either the timing or pattern data, only data for which "0" is not set will be executed. For instance, when "0" is set for the timing data, only the pattern data is executed, and the timing data will be the same as the data last output. 

There is a simpler way to input the group data settings if all the timing data and pattern data are to be set in the same program number.  $\sqrt{g \cdot \text{next}}$  page

#### ● When setting all the timing data and pattern data in the same program number

Press the [PROG] key.

The LED of the [PROG] key lights, and the LCD screen is switched.

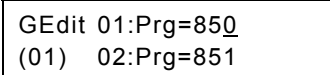

#### **Fig. 4.5.4 Setting the group data (PROG)**

Input the program number.

The same program number is set for the timing data and pattern data.

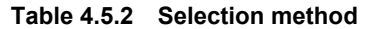

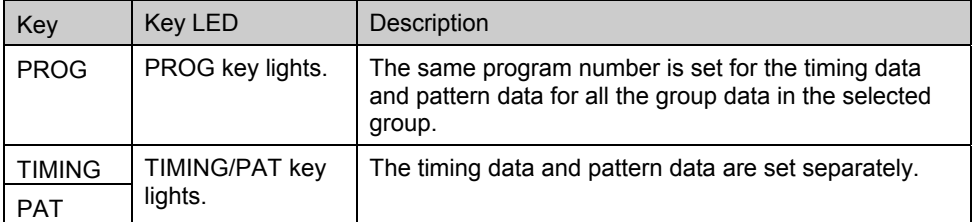

#### **(4) Save the edited data.**

- 1) Press the [SAVE] key.
	- The LED of the [SAVE] key blinks, and the LCD screen is switched.

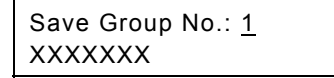

#### **Fig. 4.5.5 Saving the data**

- 2) Use the number keys to input the number of the group (1 to 99) in which the data is to be saved.
- 3) Input the group name (with up to 20 characters). Either input the character codes "20 to DF" directly or select the characters from the display (refer to "[2.4 How to input characters from the display"\)](#page-28-0).
- 4) Press the [SAVE] key. The group data is saved, and the LED of the [SAVE] key goes off.

• The data can be saved at any time during editing.

● If the [ESC] key is pressed, operation returns to the previous screen without the data having been saved.

## **4.6 Editing user character patterns (character edit FUNC8)**

# **CAUTION**

● User character patterns are edited while they are on the display. Before proceeding with the editing, connect the display device to the VG-849C, and check that the patterns are displayed properly.

• The VG-849C's internal user character patterns (F0H to FFH) can be read out but not registered.

#### **(1) Press the [FUNC] key, [8] key and [SET] key.**

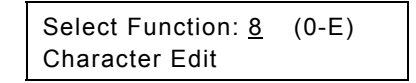

#### **Fig. 4.6.1 Selecting the function**

**(2) Use the number keys to input the character code (E0H to FFH), and press the [SET] key.** 

\* A letter from A to F can be input by pressing the [SHIFT] key followed by one of the number keys.

| CHR Edit : EQ $(EO-FF)$ |  |
|-------------------------|--|
|                         |  |

**Fig. 4.6.2 Inputting the character code** 

The character pattern appears on the display

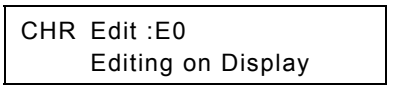

**Fig. 4.6.3 LCD display** 

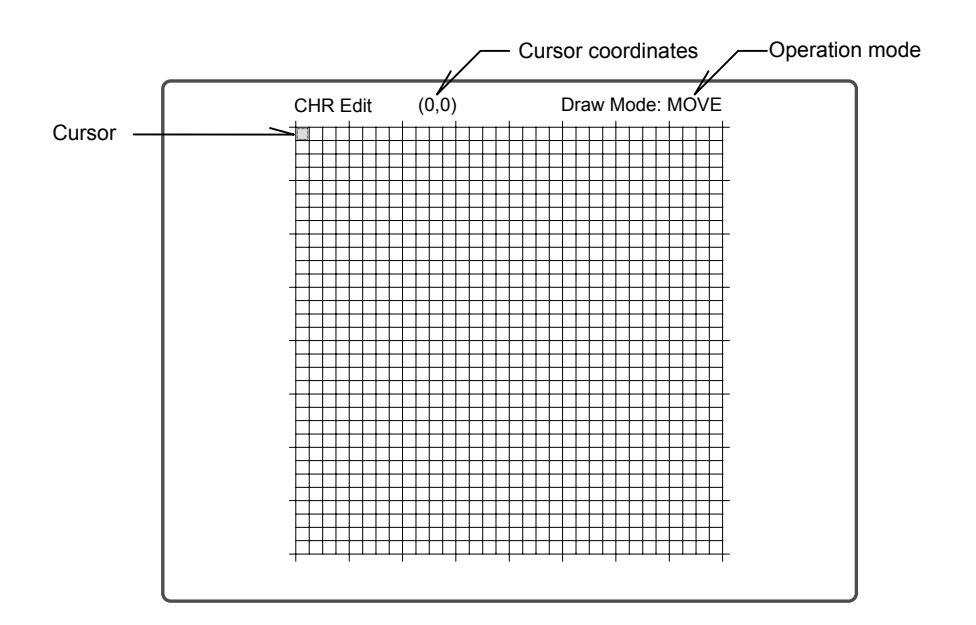

**Fig. 4.6.4 What is displayed** 

#### **(3) Edit the character pattern while referring to the following.**

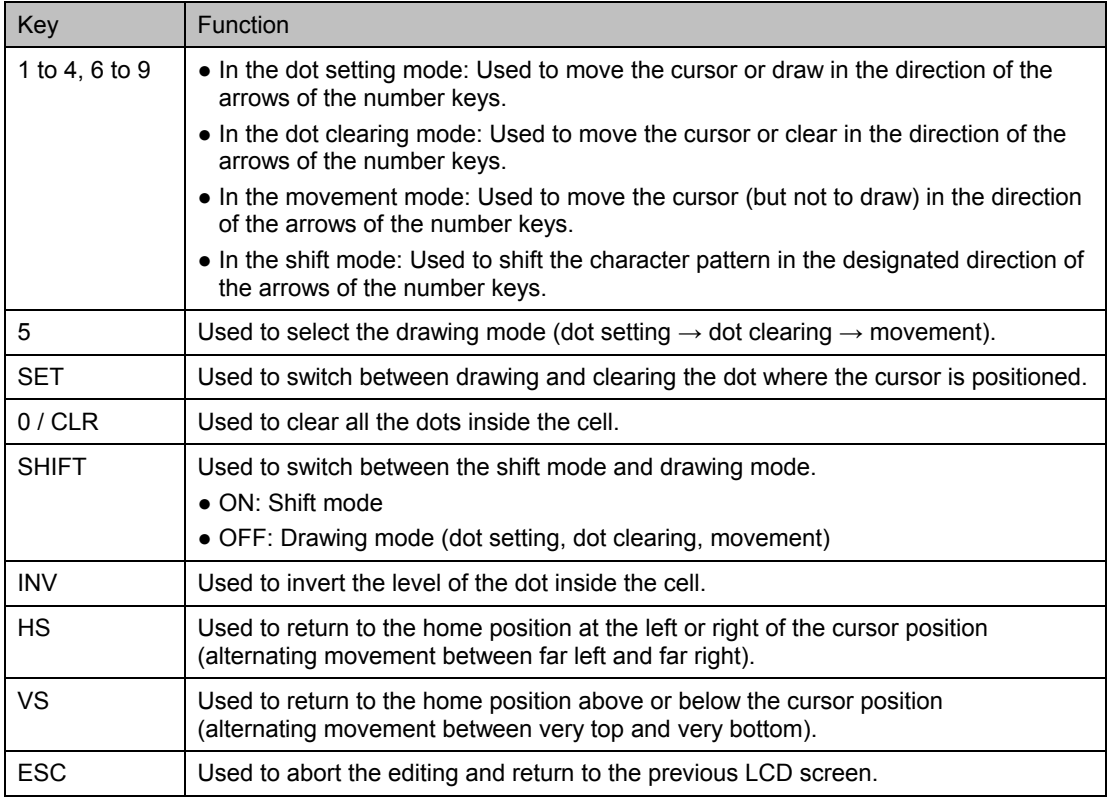

#### **Table 4.6.1 Function keys for editing the character patterns**

#### **(4) Save the edited data.**

1) Press the [SAVE] key.

The LED of the [SAVE] key blinks, and the LCD screen is switched.

Save CHR : EO (EO-EF)

#### **Fig. 4.6.5 Saving the data**

2) Use the number keys to input the code (E0H to EFH) of the character pattern which is to be saved.

3) Press the [SAVE] key. The data is saved, and the LED of the [SAVE] key goes off.

- The data can be saved at any time during editing.
- If the [ESC] key is pressed instead, operation returns to the previous screen without the data having been saved.

## **4.7 Listing the data on the display (list display FUNC9)**

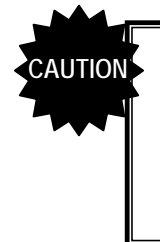

- The list display function is used to display the lists on the display screen. Before proceeding with the list display, connect the display device to the VG-849C, and check that the display appears properly.
- Group Name List, OPT Name List, IMG Name List and Group Data List cannot be displayed unless the PC card is installed in the generator.

#### **(1) Press the [FUNC] key, [9] key and [SET] key.**

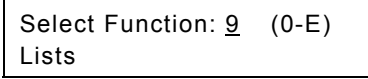

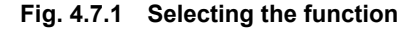

\* Hereafter, if the [ESC] key is pressed while a key operation is being performed, the previous screen is restored.

**(2) While referring to the table below, use one of the number keys to select the list to be displayed, and press the [SET] key.** 

\* When Group Data List is to be selected, select the group number before pressing the [SET] key.

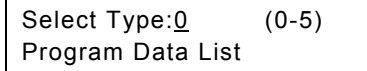

#### <span id="page-81-0"></span>**Fig. 4.7.2 Selecting the list**

**Table 4.7.1 List selection method** 

| Key            | LCD display/list<br>name | List displayed                                                                      | Reference<br>page |
|----------------|--------------------------|-------------------------------------------------------------------------------------|-------------------|
| $\Omega$       | Program Data List        | Used to display the program data <sup>*1</sup> of the program<br>numbers concerned. | p.65              |
|                | Program Name List        | Used to display a list of the program names.                                        | p.66              |
| 2              | Group Name List          | Used to display a list of the group names.                                          | p.66              |
| 3              | <b>OPT Name List</b>     | Used to display a list of the optional pattern names.                               | p.67              |
| $\overline{4}$ | <b>IMG Name List</b>     | Used to display a list of the image data names.                                     | p.67              |
| 5              | Group Data List          | Used to display the group data <sup>*1</sup> registered in the group.               | p.68              |

\*1: The program names, horizontal sync frequency, vertical sync frequency, program data enable/disable, horizontal timing, vertical timing, output condition, audio output, HDMI output, InfoFrame and ACP/ISRC packet data are displayed.

**(3) The procedures described below differ depending on the type of list. Refer to the page concerned in the "reference page" column for the item concerned.** 

#### <span id="page-82-0"></span> **Program Data List**

Use the number keys to input the program number (3 digits, 001 to 999) to display the data of the program on the display.

> Select Prg. No  $(850)$ Program Data List

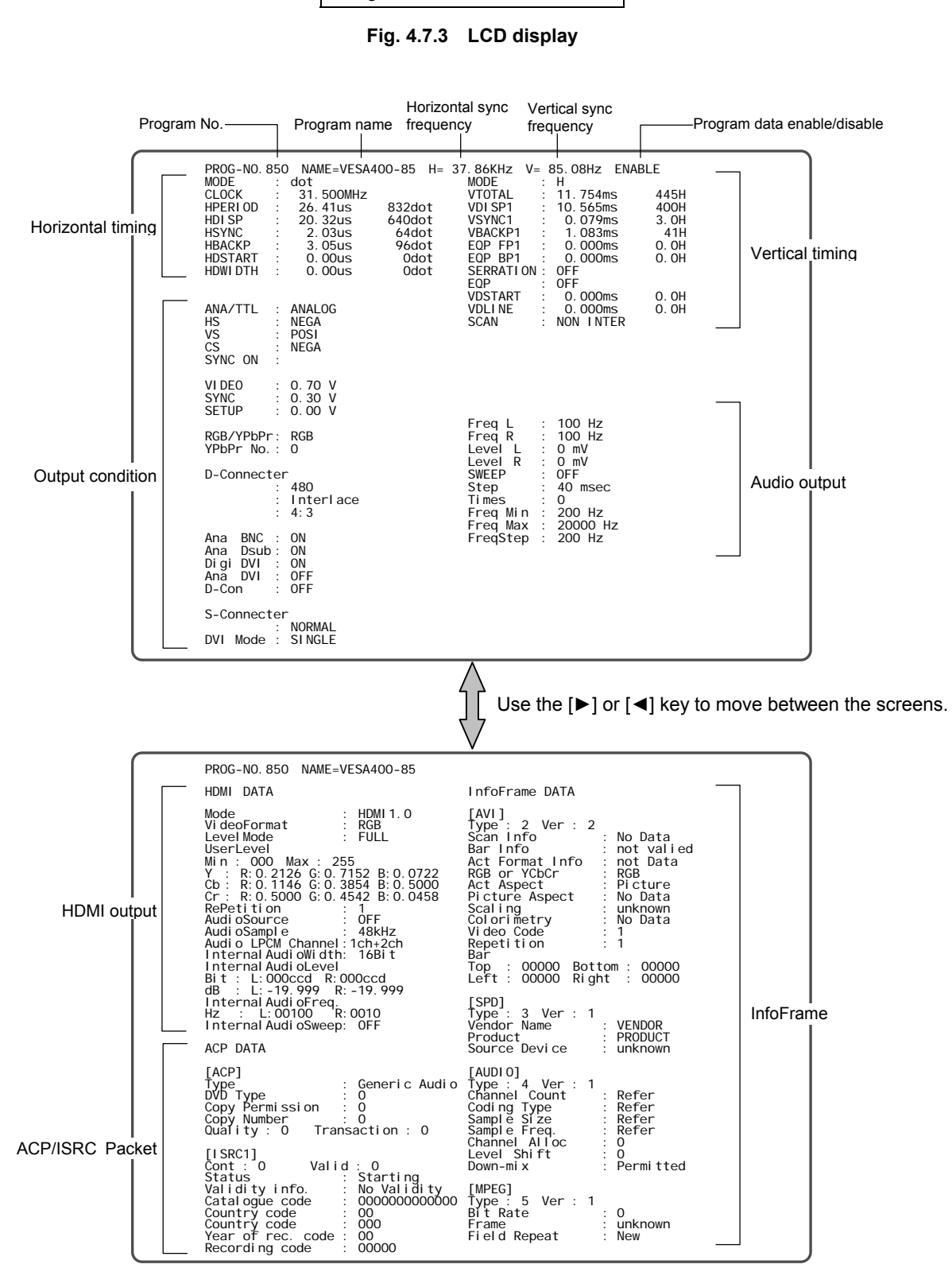

**Fig. 4.7.4 Example of what is shown on the display** 

#### <span id="page-83-0"></span> **Program Name List**

When the number (3 digits, 001 to 999) of the program to be displayed first is input using the number keys, the data in that program appears on the display first, and it is followed by the data of the subsequent programs.

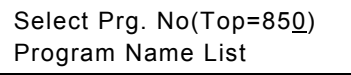

#### **Fig. 4.7.5 LCD display**

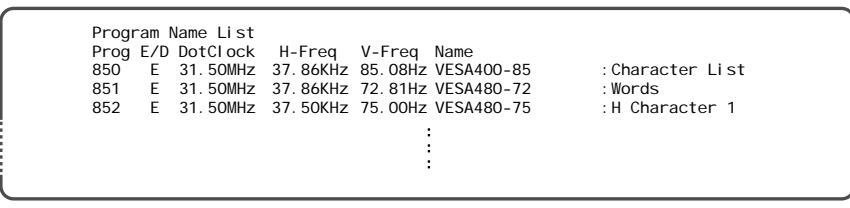

**Fig. 4.7.6 Example of what is shown on the display** 

#### <span id="page-83-1"></span> **Group Name List**

When the number (2 digits, 01 to 99) of the group to be displayed first is input using the number keys, the data in that group appears on the display first, and it is followed by the data of the subsequent programs.

i in

Select Grp. No(Top= $1$ )) Group Name List

#### **Fig. 4.7.7 LCD display**

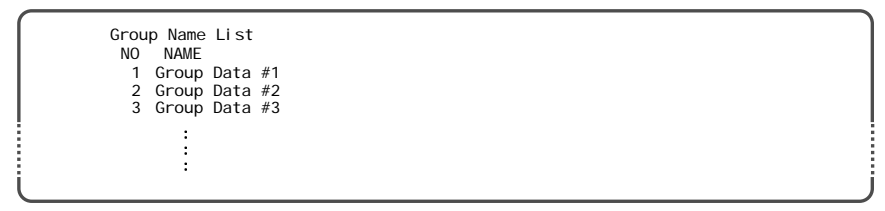

**Fig. 4.7.8 Example of what is shown on the display** 

#### <span id="page-84-0"></span> $\blacksquare$  **OPT Name List**

When the number (2 digits, 40H to 7FH) of the optional pattern to be displayed first is input using the number keys, the data of that optional pattern appears on the display first, and it is followed by the data of the subsequent programs.

\* A letter from A to F can be input by pressing the [SHIFT] key followed by one of the number keys.

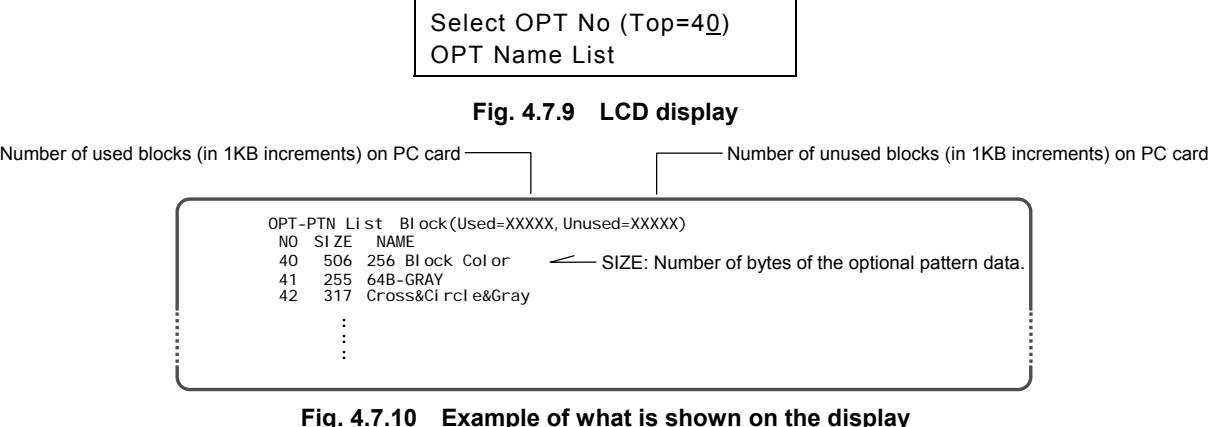

#### <span id="page-84-1"></span> $\blacksquare$  **IMG Name List**

When the number (2 digits, 1 to 64) of the image data to be displayed first is input using the number keys, that image data appears on the display first, and it is followed by the subsequent image data.

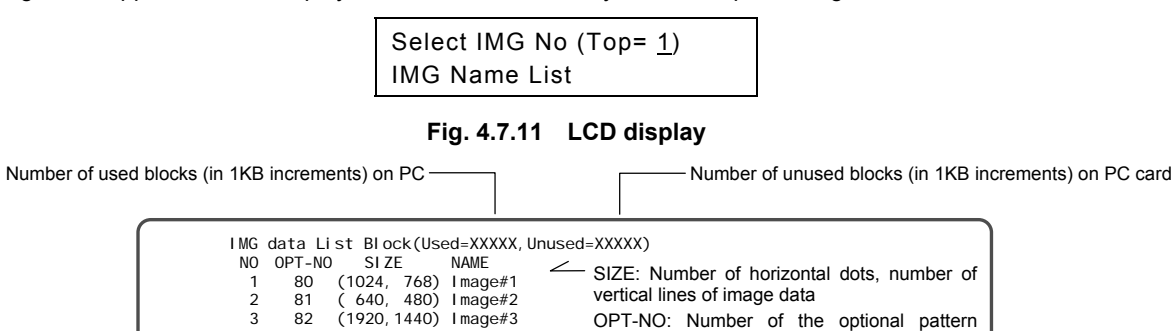

: : :

**Fig. 4.7.12 Example of what is shown on the display** 

whose image is to be displayed

and the first party

#### <span id="page-85-0"></span>■ Group Data List

(1) If, after selecting "5" on the list selection screen ([Fig. 4.7.2\)](#page-81-0), the  $[\widehat{\blacktriangle}]$  key or  $[\blacktriangledown]$  key is pressed, the screen on which to input the group number appears. Use the number keys to input the number (2 digits, 01 to 99) of the group whose data is to be listed, and press the [SET] key.

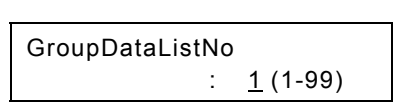

**Fig. 4.7.13 Selecting the group number**

Select Prg. No (1)

Group Data List

(2) Use the number keys to input the group number (2 digits, 01 to 98) to display the data of that group on the display.

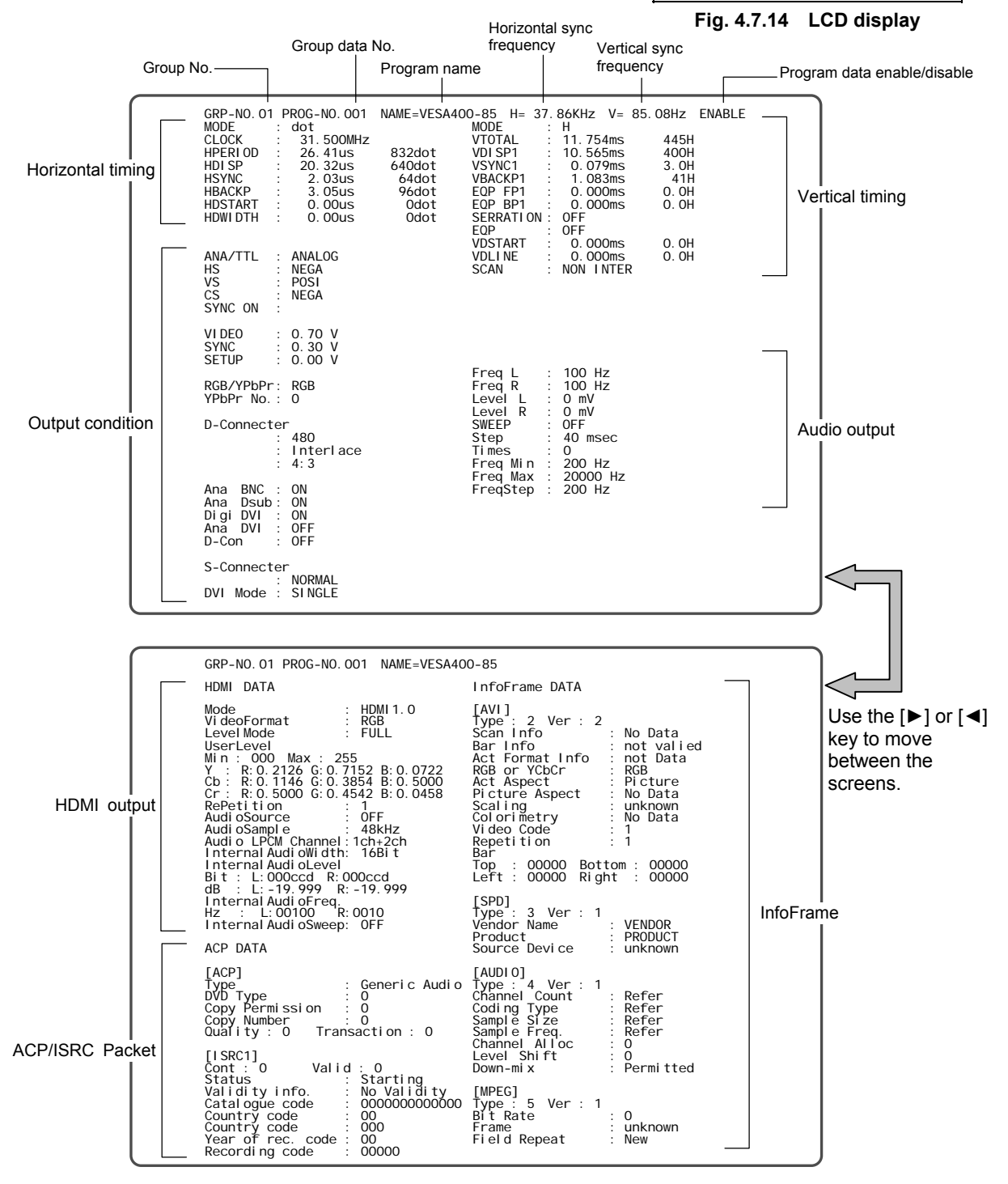

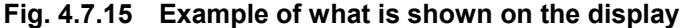

(3) To switch to another group number, press the [ESC] key to return to the previous screen, and then input the group number.

## **4.8 Setting the color difference coefficients (YPbPr coefficient table edit FUNCA)**

There are ten coefficient tables for conversion into YPbPr.

Tables No.0 to 3 comply with SMPTE standards; tables No.4 to 9 are for the users to set their own.

The YPbPr coefficient tables are valid when "YPbPr" has been selected as [\[4\] Setting RGB/YPbPr](#page-133-0) in ["5.4](#page-130-0) Setting the output condition data." The number of the table to be used is selected in [5] Setting the [YPbPr coefficient table No. i](#page-133-1)n "[5.4 Setting the output condition data."](#page-130-0)

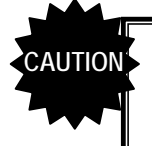

These settings are not applied to the HDMI output. For details on setting the color difference coefficients of the HDMI output, refer to [3] Setting the color difference coefficients and repetition in "5.6 Setting the HDMI output."

#### **4.8.1 YPbPr coefficient tables**

The table contents are shown below.

All the values in these tables are set with up to four decimal places.

| No.    | Coefficient  |                            |        |        |        |        |        |        |        |
|--------|--------------|----------------------------|--------|--------|--------|--------|--------|--------|--------|
|        | a            | b<br>d<br>h<br>e<br>C<br>g |        |        |        |        |        |        |        |
| 0      | 0.2126       | 0.7152                     | 0.0722 | 0.1146 | 0.3854 | 0.5000 | 0.5000 | 0.4542 | 0.0458 |
|        | 0.2120       | 0.7010                     | 0.0870 | 0.1161 | 0.3839 | 0.5000 | 0.5000 | 0.4448 | 0.0552 |
| 2      | 0.2990       | 0.5870                     | 0.1140 | 0.1687 | 0.3313 | 0.5000 | 0.5000 | 0.4187 | 0.0813 |
| 3      | 0.2990       | 0.5870                     | 0.1140 | 0.1687 | 0.3313 | 0.5000 | 0.5000 | 0.4187 | 0.0813 |
| 4 to 9 | Same as No.0 |                            |        |        |        |        |        |        |        |

**Table 4.8.1 YPbPr coefficient table** 

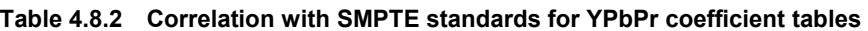

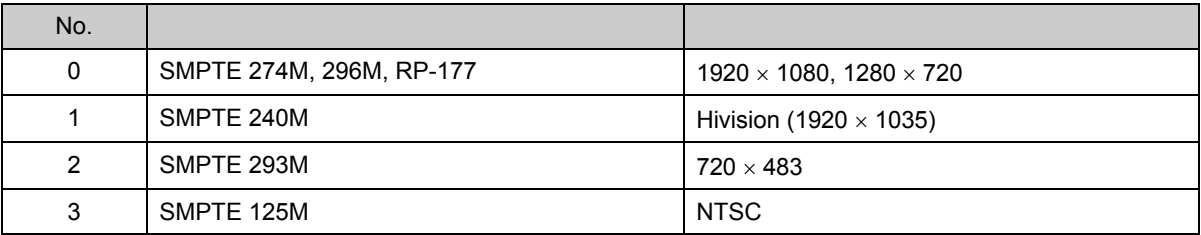

#### **YPbPr calculation formula**

 $Y = axR + bxG + cxB$ 

 $Pb = -dxR - e \times G + f \times B$ 

 $Pr = g \times R$  -h $\times G$  -i $\times B$ 

#### **4.8.2 How to edit the YPbPr coefficient tables**

#### **(1) Press the [FUNC] key, [A] key and [SET] key.**

Select Function: A (0-E) YPbPr Edit

#### **Fig. 4.8.1 Selecting the function**

**(2) Use the number keys to input the number of the table (0 to 9), and press the [SET] key.** 

The table numbers can also be changed one at a time using the  $\{\triangle\}$  key or  $\{\blacktriangledown\}$  key.

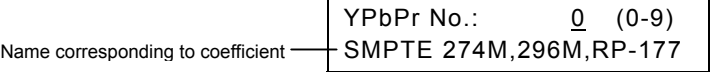

#### **Fig. 4.8.2 Inputting the table number**

**(3) Use the number keys to input coefficients a to i (0 to 1.0000).** 

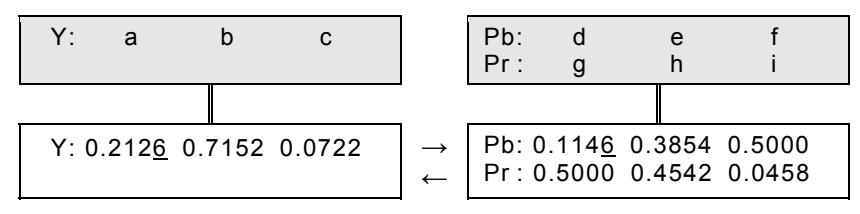

**Fig. 4.8.3 Inputting the coefficients** 

#### **(4) Save the edited data.**

1) Press the [SAVE] key. The LED of the [SAVE] key blinks, and the LCD screen is switched.

Save YPbPr No.: 4

#### **Fig. 4.8.4 Saving the data**

- 2) Use the number keys to input the number of the table (0 to 9) serving as the save destination for the edited data.
- 3) Press the [SAVE] key. The data is saved and the LED of the [SAVE] key goes off.

• The data can be saved at any time during editing.

● To reflect the data without saving it, do not use the [SAVE] key, but press the [SET] key. The values remain valid until the power is turned off.

● If the [ESC] key is pressed instead, operation returns to the previous screen without the data having been saved.

:<br>Announcement and the control of the control of the control of the control of the control of the control of the

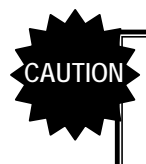

To restore the values in tables No.0 to 3 to the values given in Table 4.8.1, initialize the flash ROM as in "7.6 Flash ROM initialization". Bear in mind that the config edit FUNC5 setting items, etc. will also be returned to the factory settings as a result.

## **4.9 Copying panel ROM data FUNCB**

The ROM data (program data, group data and user character patterns) of existing VG generator models (VG-813, 823, 826A, 827) with which PC cards cannot be used can be converted for use with the VG-849C, and saved on PC cards.

#### **(1) Use an RS-232C (crossover) cable to connect the VG-849C and the existing VG model.**

#### **(2) Press the [FUNC] key, [B] key and [SET] key.**

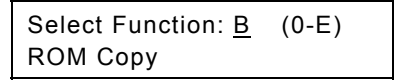

#### **Fig. 4.9.1 Selecting the function**

#### **(3) Use the number keys to select the VG model serving as the data copy source.**

Select VG type  $:0$  (0/1) VG823/813

**Fig. 4.9.2 Selecting the data copy source VG model** 

**Table 4.9.1 Data copy source VG model selection method** 

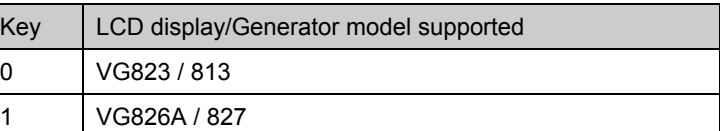

**(4) Press the [ ] key to move to the next page, and use the number keys to select the data which is to be copied.** 

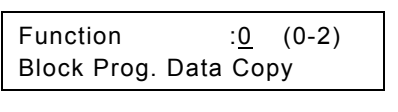

**Fig. 4.9.3 Selecting the data to be copied** 

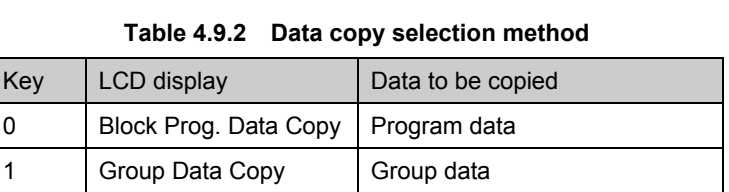

**(5) Press the [ ] key to move to the next page, and select the ROM type serving as the copy source.** 

#### **Table 4.9.3 Copy source ROM type selection method**

2 | Character Data Copy | User character patterns

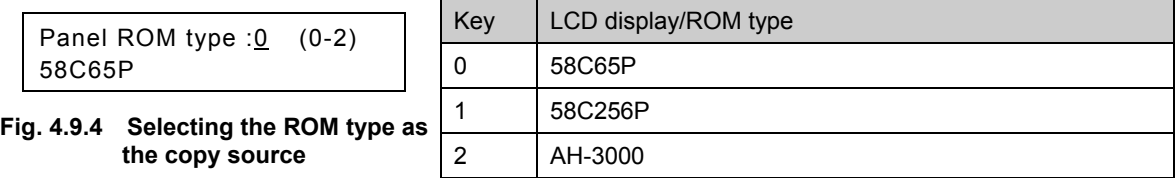

- - **(6) Press the [ ] key to move to the next page, and enter the program numbers of the copy source and copy destination using the number keys.**

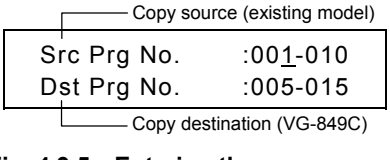

#### **Table 4.9.4 Restrictions on copy range by data copied and ROM types**

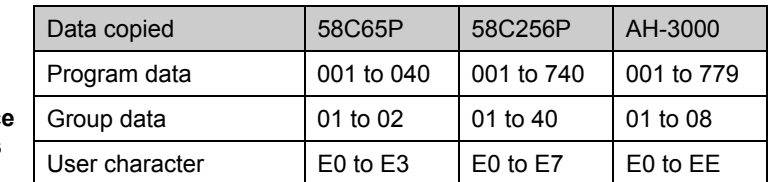

**Fig. 4.9.5 Entering the copy source and destination program numbers (for program data)** 

**CAUTION**

**(7) Press the [SET] key. The data is now copied.** 

If data outside the setting range of the VG-849C is included in the copied program data, the program data concerned will be disabled.

## **4.10 Setting and executing HDCP (HDCP set FUNCC)**

The first step to take to execute HDCP is to set the conditions using HDCP set FUNCC.  $\mathbb{CP}$  ["4.10.1 HDCP settings."](#page-89-0)

Depending on what has been set by HDCP set **FUNCC**, further settings are required for each program. ) ["4.10.2 HDCP settings for each program data."](#page-92-0)

After the above settings have been established, execute HDCP using direct display **FUNC0**. <sup>9</sup> ["4.10.3 HDCP execution."](#page-93-0)

#### <span id="page-89-0"></span> **4.10.1 HDCP settings**

Using HDCP set **FUNCC**, perform steps (1) to (5) below.

**(1) Press the [FUNC] key, [C] key and [SET] key.** 

Select Function: C (0-E) HDCP Setting

**Fig. 4.10.1 Selecting the function** 

#### **(2) Select the execution mode and display mode.**

Exec. Mode: Enable (0-2) Disp. Mode: NG Only (0-3)

#### **Fig. 4.10.2 Selecting the execution mode and display mode**

#### **Table 4.10.1 Execution mode and display mode selection method**

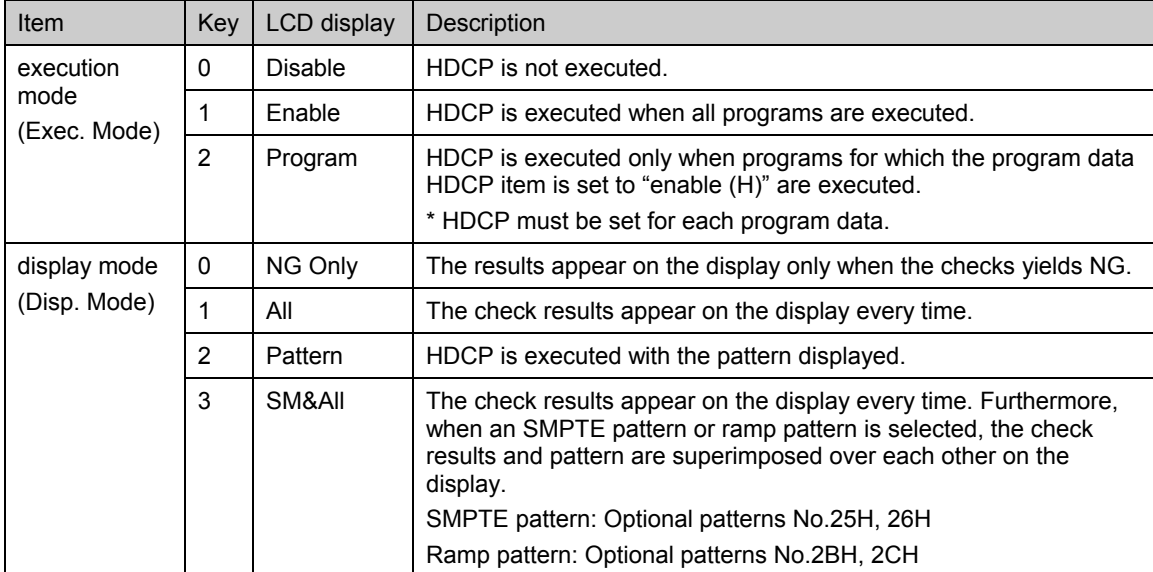

#### **(3) Press the [ ] key to move to the next page, and set the authentication execution interval and version.**

| Interval:    | 1 sec (1-10) |  |
|--------------|--------------|--|
| Version: 1.0 | $(0-2)$      |  |

**Fig. 4.10.3 Setting the execution interval and version** 

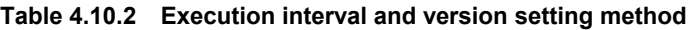

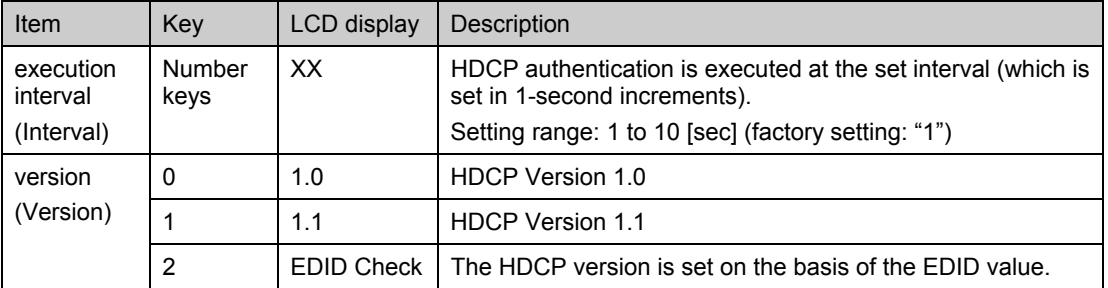

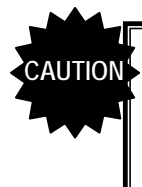

The version setting takes effect only when "HDMI" has been set for "priority output port" in the output conditions (timing data). If version "1.1" is selected when "DVI" has been set for "priority output port," an error (E16A HDCP Bcaps Error) appears on the LCD screen.

**(4) Press the [ ] key to move to the next page, and set ON or OFF for automatic resetting when HDCP authentication is NG, and select the FIFOReady time restriction.** 

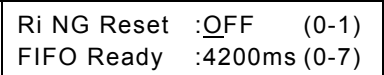

**Fig. 4.10.4 Setting automatic resetting ON/OFF and FIFOReady time restriction** 

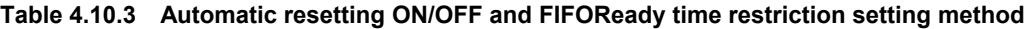

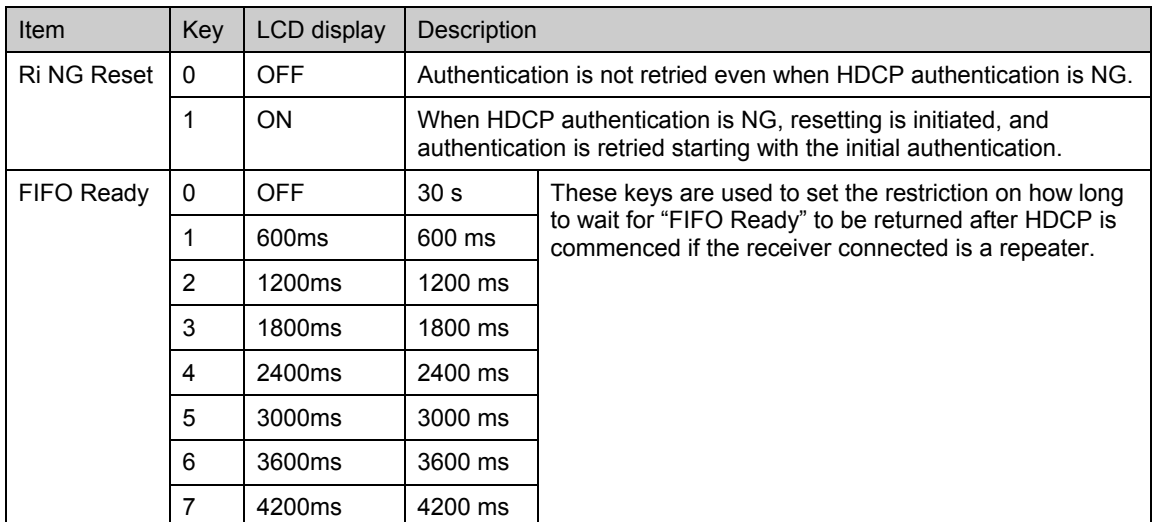

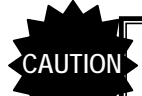

"Ri" indicated on the setting screen stands for "Video transmitter and receiver link synchronization verification values.

#### **(5) Save the data which has been set.**

1) Press the [SAVE] key. The LED of the [SAVE] key blinks, and the LCD screen is switched.

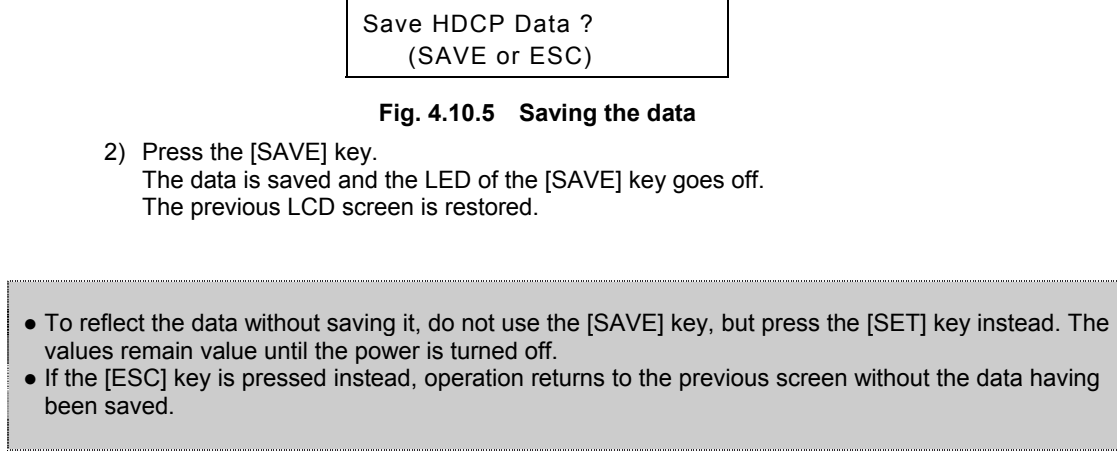

.......

## <span id="page-92-0"></span> **4.10.2 HDCP settings for each program data**

If "Program" is selected for the execution mode (Exec. Mode) by HDCP set **FUNCC**, HDCP enable or disable must be set for each program data.

In this mode, when programs are executed, HDCP is executed for those programs in which the HDCP item of the program data is set to "enable," and it is not executed for those programs in which it is set to "disable."

The settings are performed using PC card edit **FUNC3**.

**(1) Press the [FUNC] key, [3] key and [SET] key.** 

Select Function: 3 (0-E) Card Edit

#### **Fig. 4.10.6 Selecting the function**

- **(2) Use the number keys to input the program number (3 digits). (Example: "001")** 
	- One- or 2-digit numbers (1 to 99) can be input using the number key(s) followed by the [SET] key. (Example: [1] key  $\rightarrow$  [SET] key)
	- Program numbers can also be selected using the  $[\mathbf{\hat{\Xi}}]$  key (+1) and  $[\mathbf{\Psi}]$  key (-1).

**Use the [►] key to move to the "HDCP Enable/Disable" item, and select Enable or Disable.** 

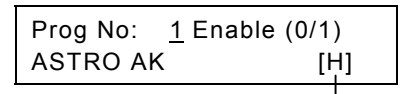

HDCP Enable/Disable

**Fig. 4.10.7 Selecting enable or disable for HDCP** 

|  | Table 4.10.4 HDCP enable/disable selection method |  |
|--|---------------------------------------------------|--|
|  |                                                   |  |

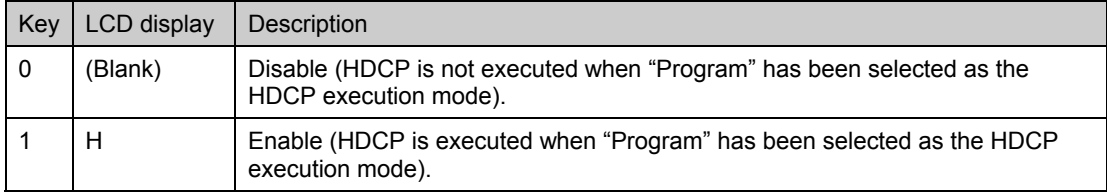

#### **(3) Save the data which has been set.**

1) Press the [SAVE] key.

The LED of the [SAVE] key blinks, and the LCD screen is switched.

Save Program No.: 1 XXXXXXX

#### **Fig. 4.10.8 Saving the data**

2) Press the [SAVE] key.

The program data is saved on the PC card, and the LED of the [SAVE] key goes off.

#### <span id="page-93-0"></span> **4.10.3 HDCP execution**

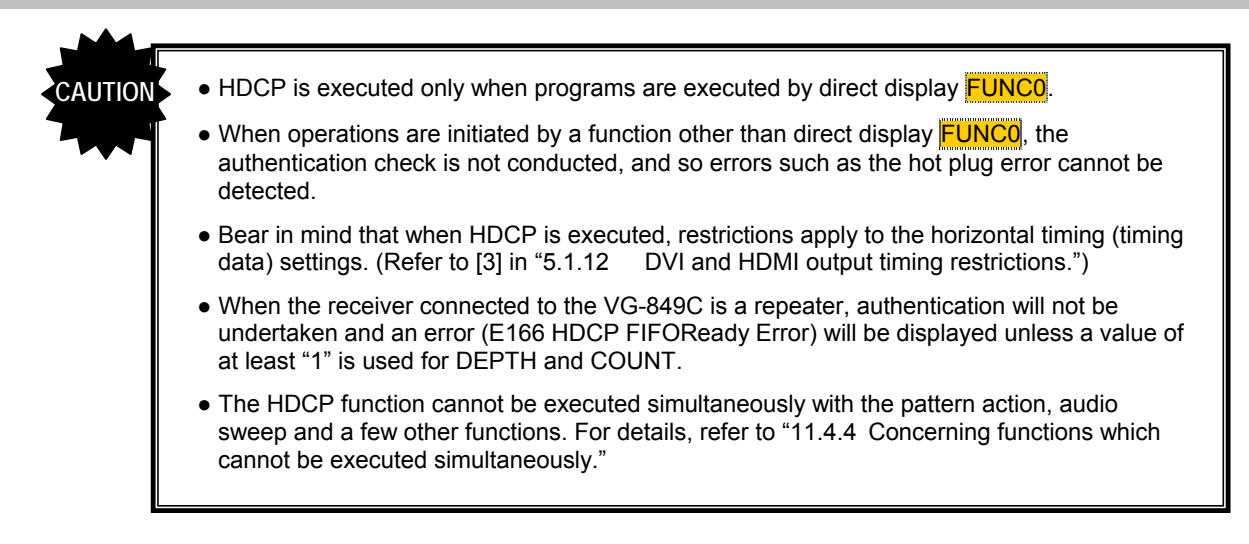

#### **4.10.3.1 Executing HDCP**

When a program is executed by direct display **FUNC0**, HDCP is executed simultaneously.

When the execution mode (Exec. Mode) of the HDCP set FUNCC is set to:

- Enable : HDCP is executed with all programs.
- Program : HDCP is executed with the programs for which HDCP enable "H" has been set by PC card edit **FUNC3**
- Disable : HDCP is not executed.

\* HDCP is executed at the port set as the "priority output port" in the output conditions (timing data) of the program data concerned.

#### ● HDCP repeat authentication function

By pressing the [SHIFT] key and [ESC] key during HDCP execution, resetting is initiated, and HDCP authentication can be repeated.

#### **4.10.3.2 LCD display during HDCP execution**

Each time the authentication and encryption are completed during HDCP execution, the character at the bottom right of the LCD changes alternately in the following sequence:  $\begin{array}{c} \uparrow \to \Box \to \blacksquare \end{array}$ .

PG1: 1:XXXXXXX 31.50MHz37.86KHz83.40Hz\* **→ ←** PG1: 1:XXXXXXX 31.50MHz37.86KHz83.40Hz-

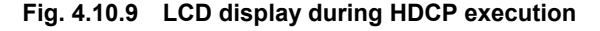

#### **4.10.3.3 What appears on the display during HDCP execution**

#### **1) When "NG Only," "All" or "SM&All" has been selected as the display mode (Disp. Mode) by the HDCP set FUNCC**

When "All" or "SM&All" is selected, the results are shown in [10] each time the HDCP authentication and encryption are completed.

When "NG Only" is selected, the results are shown in [10] only when the results are NG. When "All" or "NG Only" is selected, the pattern is not displayed.

When "SM&All" is selected, the pattern--but only an SMPTE pattern or ramp pattern--is displayed superimposed onto the results shown below.

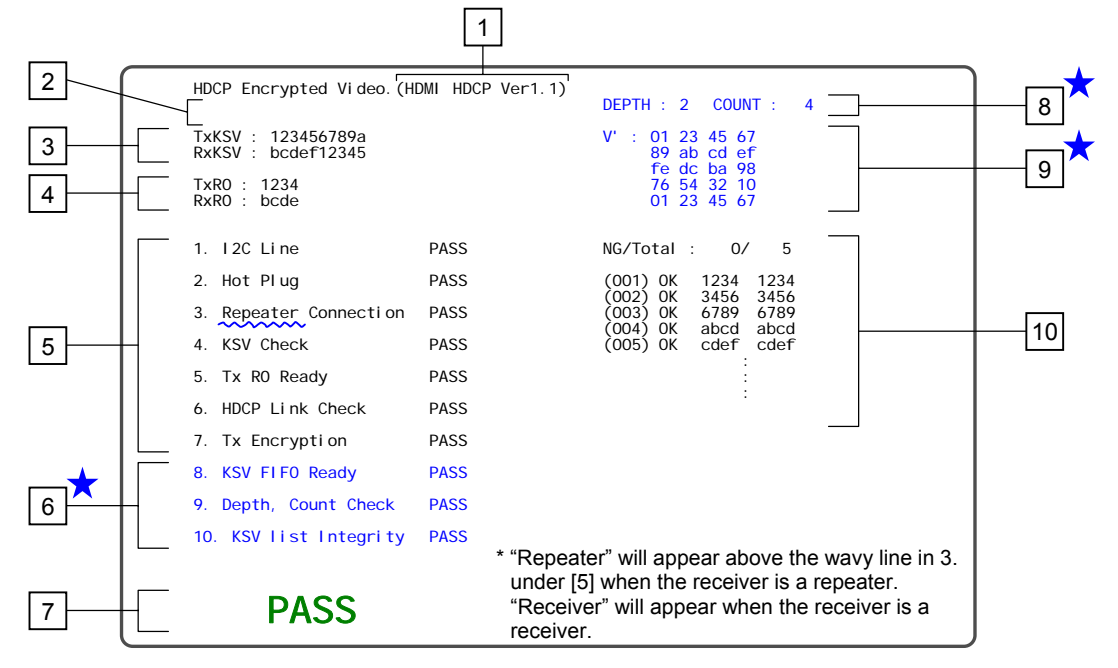

**Fig. 4.10.10 What appears on the display during HDCP execution (NG Only/All/SM&All)** 

Details of what is displayed are given below.

The numbers marked with a blue asterisk  $(\star)$  appear only when the receiver connected to the VG-849C is a repeater.

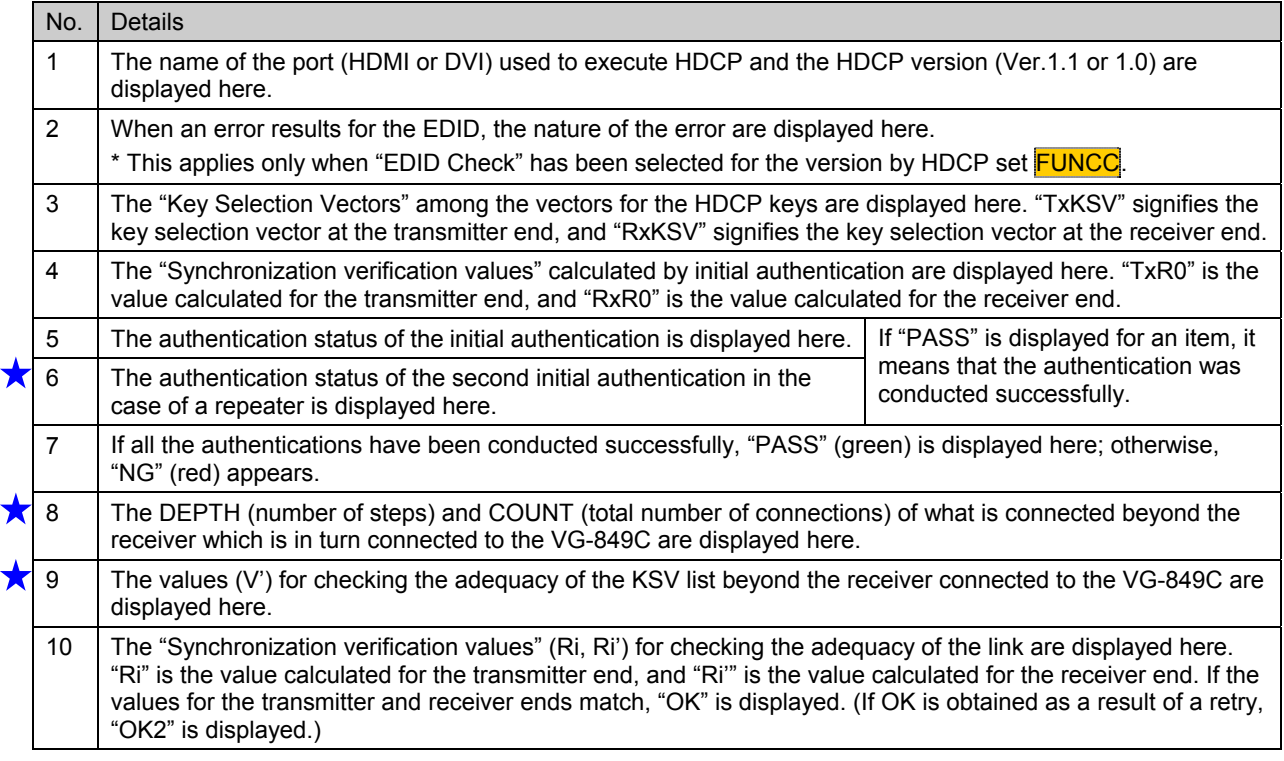

#### **2) When "Pattern" has been selected as the display mode (Disp. Mode) by the HDCP set FUNCC**

HDCP authentication and encryption are executed while the pattern remains on the display.

Messages are displayed during HDCP execution at the top left of the display. When the [NAME] key is pressed, the "program name," for instance, is normally displayed, but here the EDID header, check sum inspection results and Synchronization Verification Values (Ri, Ri') are displayed instead.

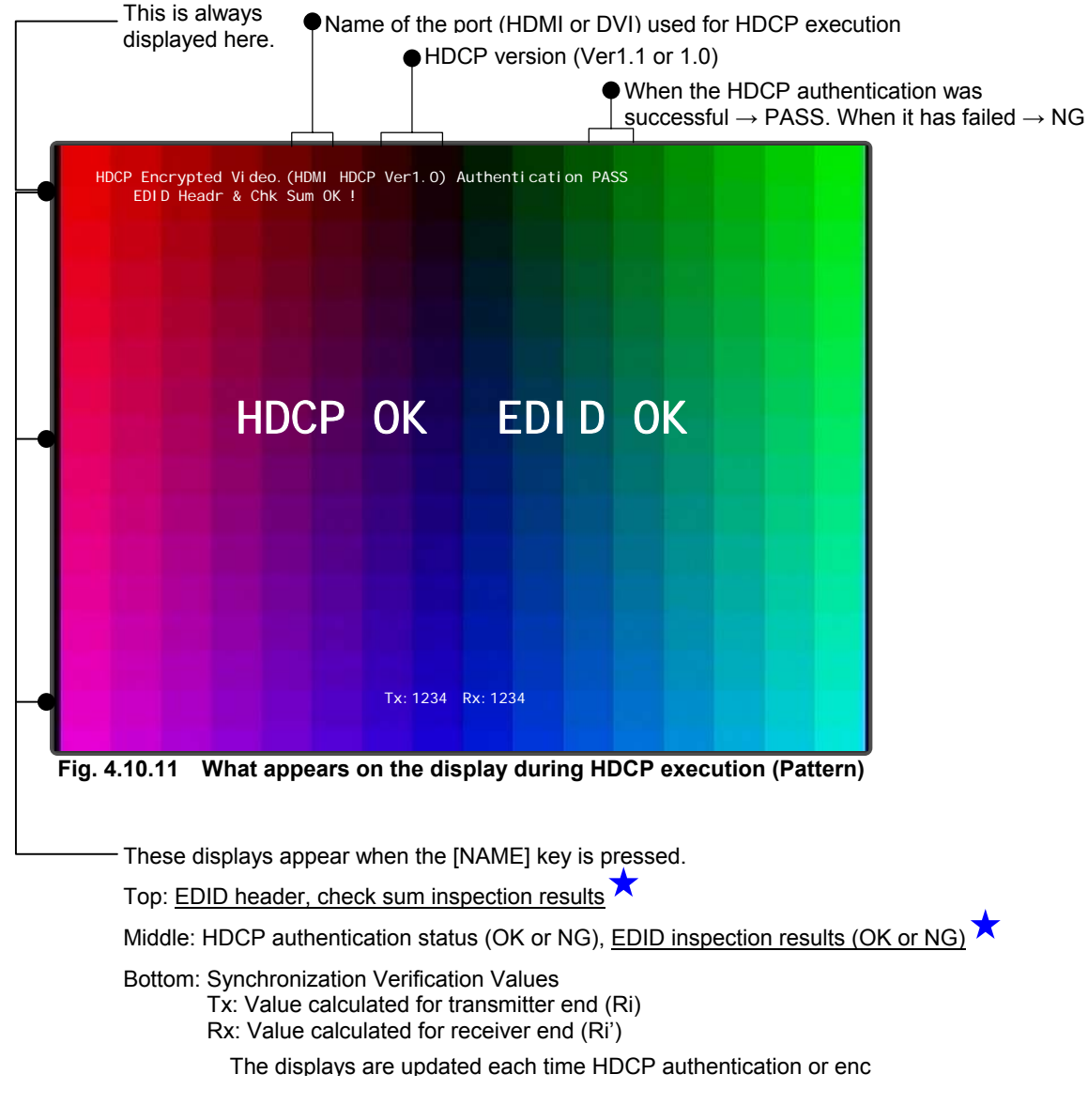

: The EDID inspection results are displayed only when EDID has been acquired. EDID is acquired when "HDMI" is selected as the [11] priority output port setting in "[5.4 Setting the output](#page-130-0)  [condition data,"](#page-130-0) and either "EDID Check" is set for "HDCP set <mark>FUNCC</mark> version" or "AUTO is selected as the [1] HDMI output mode setting in "[5.6 Setting the HDMI output.](#page-146-0)"

#### **4.10.3.4 When HDCP authentication has failed/error codes**

If HDCP authentication has failed after the HDCP encryption has commenced, a disturbed image (like a sandstorm \*1) is output, and an error message appears at the bottom of the LCD screen. Under HDCP Ver.1.0, resetting is automatically initiated during timing switching, but under Ver.1.1, resetting is not initiated. Therefore, perform one of the following actions if a sandstorm appears.

- Use the repeat authentication function (by pressing the [SHIFT] key and [ESC] key).
- Disconnect and re-connect the cables.
- Turn off the power supply at the receiver end.
- Set the execution mode of HDCP set FUNCC to "Disable" to stop the execution, and then set to "Enable" and "Program" to resume.

The errors which may occur during HDCP execution are listed below.

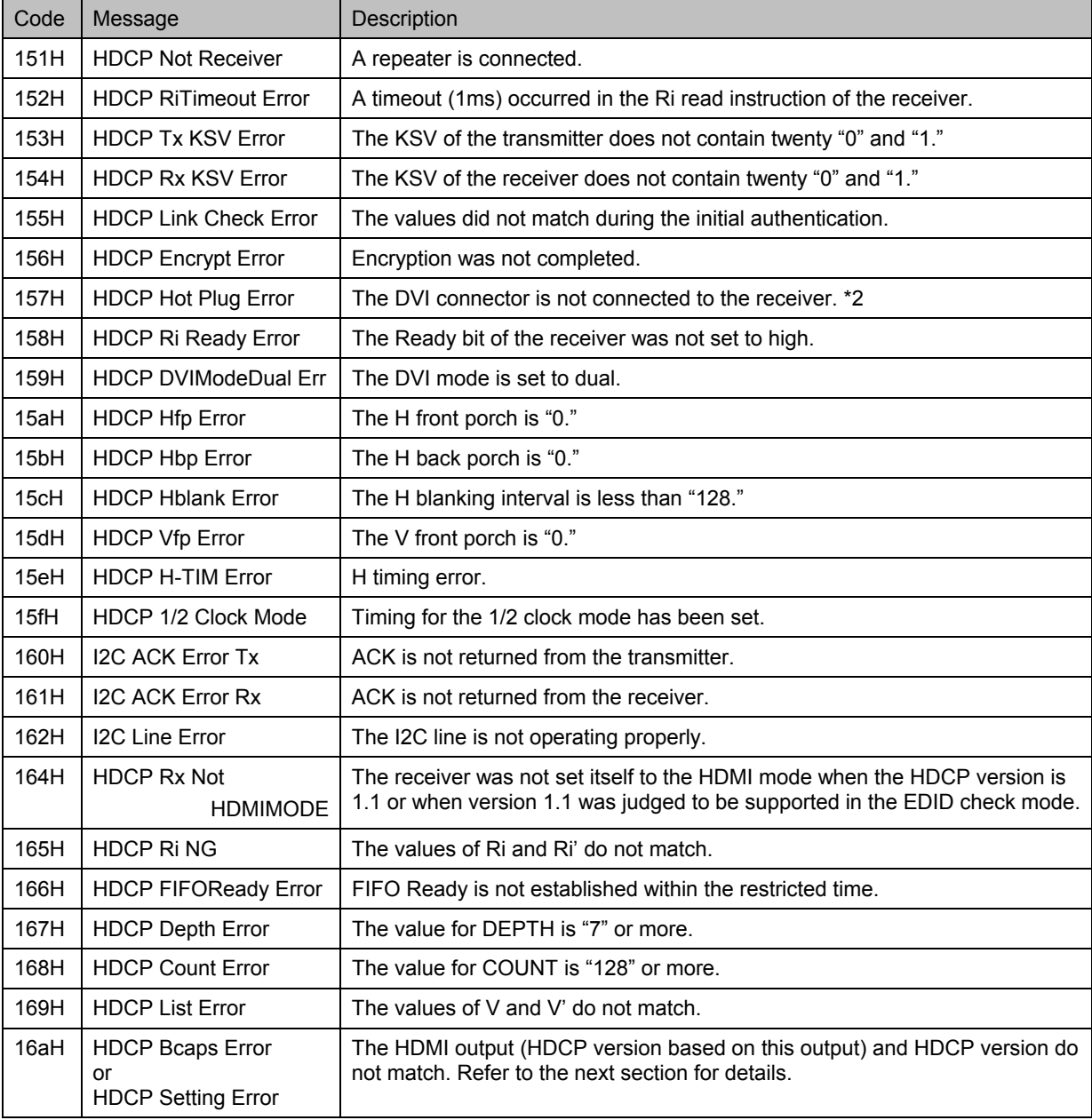

\*1: This is a kind of white noise resembling what appears on the TV screen after broadcasting has ended.

\*2: If the connector is re-connected after a hot plug error has occurred, the HDCP authentication and encryption will be resumed.

#### ● E16Ah Concerning "HDCP Bcaps error" and "HDCP Setting error"

With the HDMI output, the HDCP versions are normally as follows.

- (1) HDCP version 1.0 when DVI is established as the HDMI output mode
- (2) HDCP version 1.1 when HDMI1.0 or 1.1 is established as the HDMI output mode

A Bcaps error is judged to have occurred when the HDMI setting and HDCP version setting which are output from the VG-849C and the corresponding settings of the sink device do not match. There are two types of Bcaps error status, each of which is described in the table below.

#### **Table 4.10.5 Bcaps Error types**

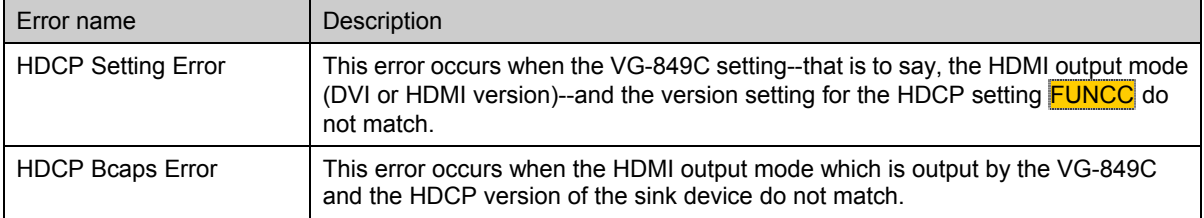

• When AUTO is established as the HDMI output mode, the statuses of the sink device (HDMI/DVI mode, HDCP version) are read, and it is output in the mode concerned.

This means that a Bcaps error will result if both settings of the sink device do not match.

• When EDID Check is established as the HDCP version setting, the HDCP version of the sink device is read, and it is output in the mode concerned.

This means that a Bcaps error will result if the HDMI output mode which has been set in the VG-849C and the HDCP version of the sink device do not match.

Depending on the combination of the VG-849C setting and sink device status, the error as shown below will be displayed.

Setting : HDCP Setting Error

Bcaps : HDCP Bcaps Error

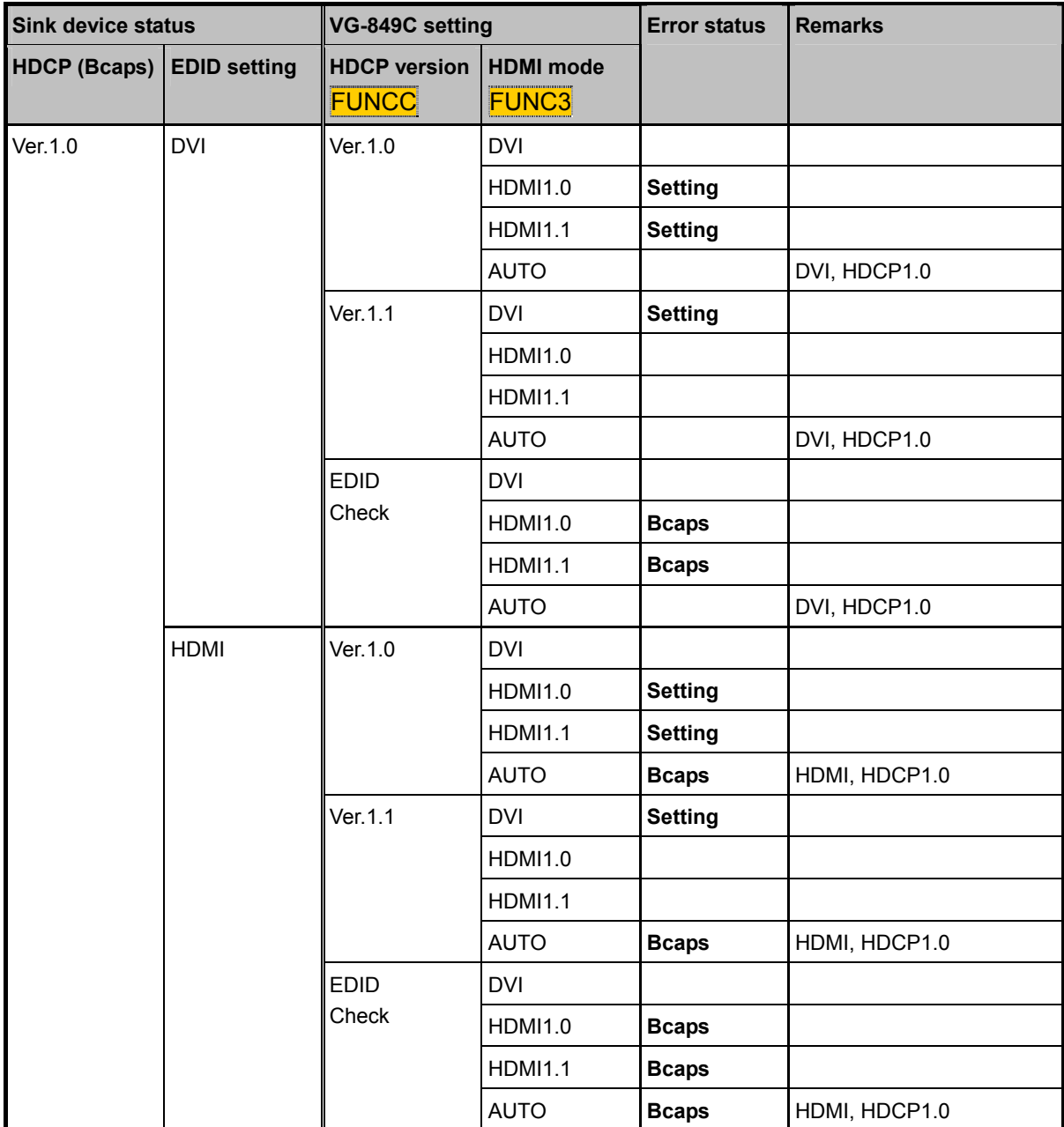

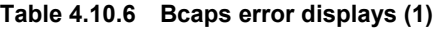

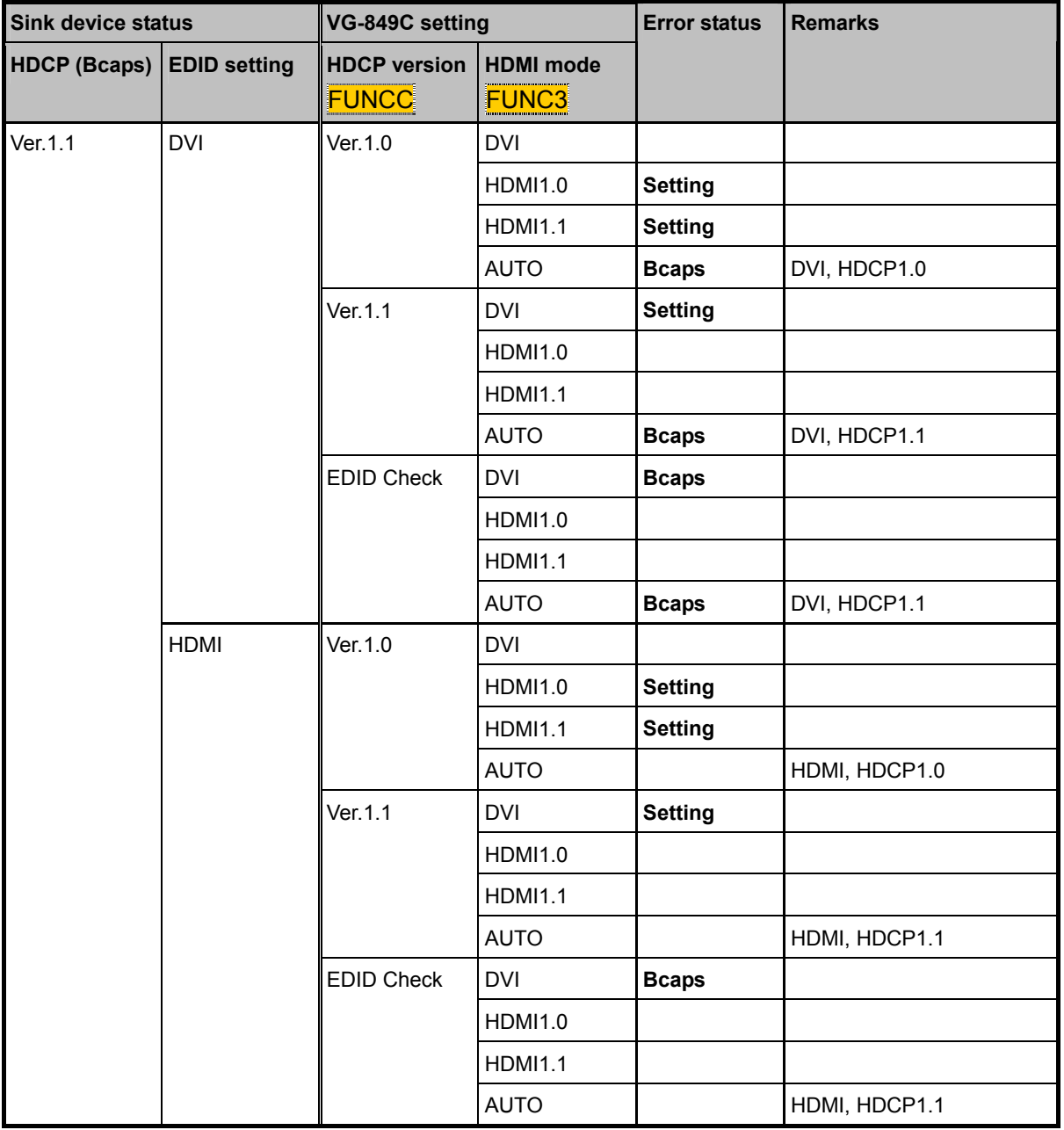

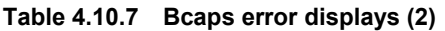

\*1: When AUTO is established as the HDMI mode, the Bcaps error is determined by the status of the device to which the VG-849C is connected, but the HDCP itself functions in the HDCP version which was set by HDCP setting <mark>FUNCC</mark>.

## **4.11 How to execute calibration (calibration FUNCD)**

This section describes how the video output levels are calibrated.

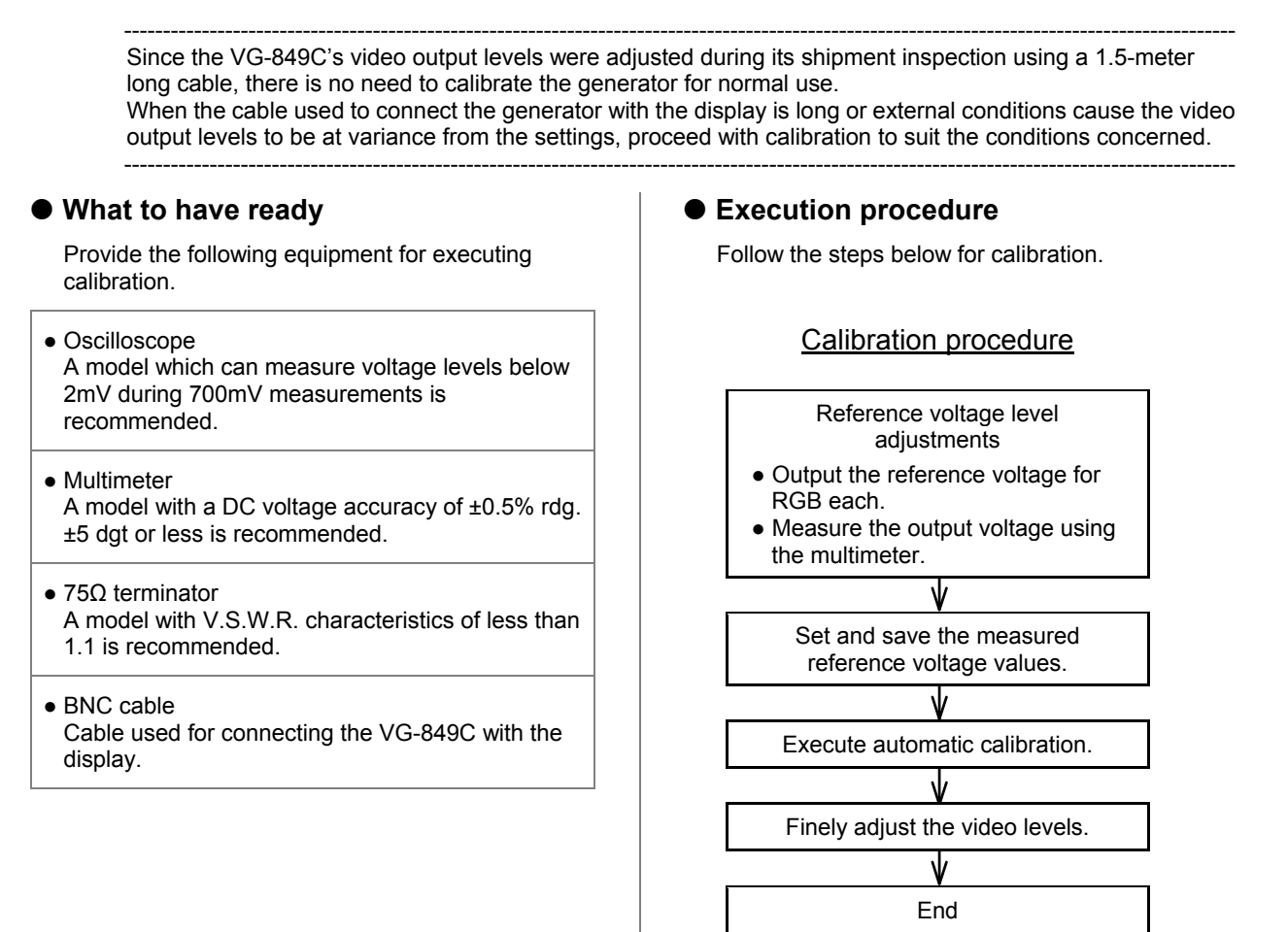

#### **(1) Executing calibration**

Display the setting screen on which calibration is initiated.

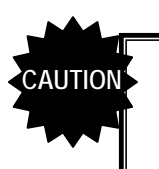

Wait for about 15 minutes after turning on the generator's power to ensure that the generator's operation is stable before initiating calibration.

1) Press the [FUNC] key, [D] key and [SET] key.

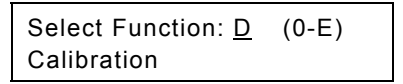

#### **Fig. 4.11.1 Selecting the function**

2) Press the [0] key, and select "OFF"for the automatic calibration function.

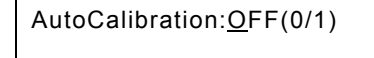

**Fig. 4.11.2 Selecting ON or OFF for the automatic calibration function** 

#### **(2) Adjust the reference voltage level.**

By using the internal setting of the VG-849C and measuring two actual output levels, both values are compensated.

- 1) Press the  $\sqrt{2}$  key to move to the next page.
- 2) As in the table below, press the key ([0] or [1] key) for the level to be adjusted.

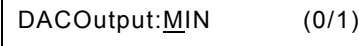

#### **Fig. 4.11.3 Selecting the reference voltage level**

**Table 4.11.1 Reference voltage level selection method** 

| Kev | LCD display | Description                                             |
|-----|-------------|---------------------------------------------------------|
|     | <b>MIN</b>  | Reference voltage level 1) (approx. -1000mV) is output. |
|     | <b>MAX</b>  | Reference voltage level 2) (approx. 1500mV) is output.  |

3) Press the [SET] key. The "DAC MIN (or MAX) OUT" display appears. The above reference voltage is now output for RGB each.

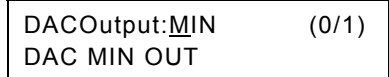

#### **Fig. 4.11.4 When reference voltage output is underway**

4) Connect as shown below, and measure the output voltage for RGB each using the multimeter.

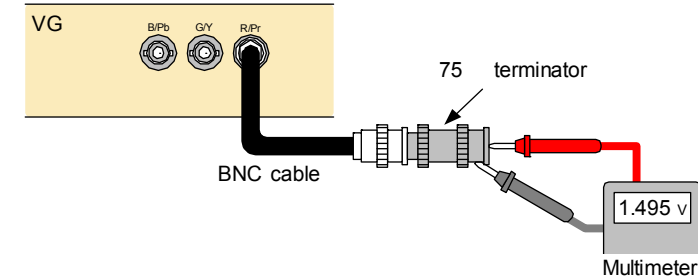

- 5) Press the [SET] key. The output is turned off, and the "DAC MIN (or MAX) OUT" display is cleared.
- 6) Repeat steps 2) to 5), and measure both reference voltage 1) and 2).

#### **(3) Set and save the values of the measured reference voltages.**

- 1) Press the  $\left[\frac{1}{2}\right]$  key to move to the next page.
- 2) Input the values measured in (2) on the "Min" line for voltage 1) and on the "Max" line for voltage 2) using mV units in the sequence of R, G and B from the left. \* The sign can be switched to "+" with the [0] key and to "-" with the [1] key.

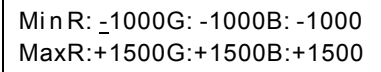

#### **Fig. 4.11.5 Setting the reference voltages**

- 3) Press the [SAVE] key. The LED of the [SAVE] key blinks.
- 4) Press the [SAVE] key. When the data has been saved, the "DACOUT VOLT DATA SAVE" message is displayed, and the LED of the [SAVE] key goes off.

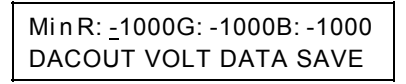

**Fig. 4.11.6 Saving the data** 

#### **(4) Automatic calibration execution**

- 1) Press the  $\left[\frac{1}{2}\right]$  key to move to the next page.
- 2) Connect as shown in the figure below.

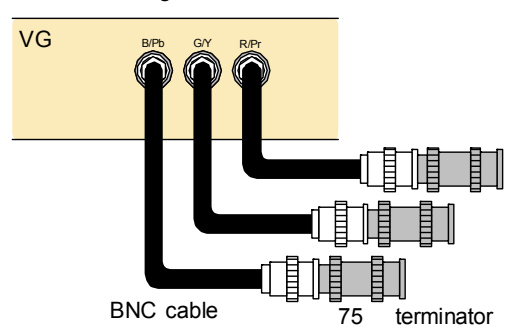

3) Press the [1] key, and select "ON" for the automatic calibration function.

AutoCalibration:ON(0/1)

**Fig. 4.11.7 Selecting ON or OFF for the automatic calibration function** 

4) Press the [SET] key. Automatic calibration now starts.

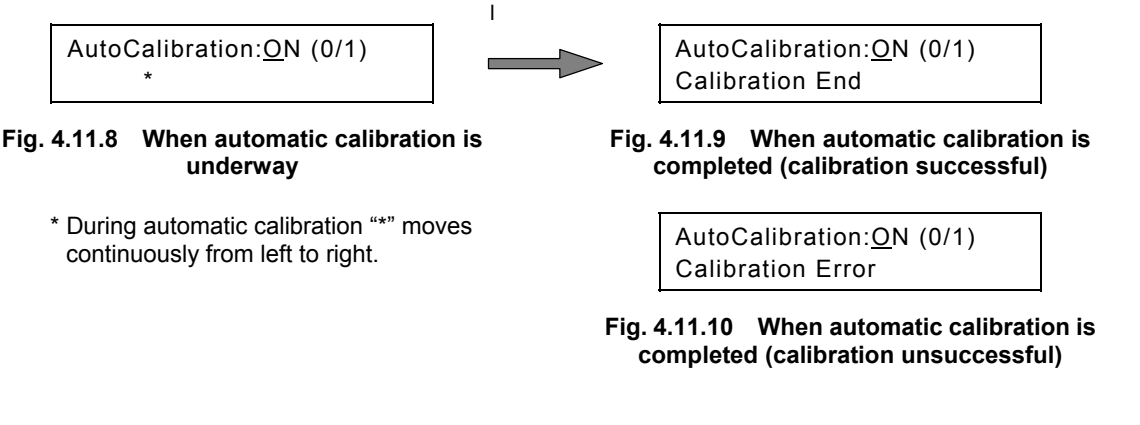

#### z **Concerning errors**

An error is judged to have occurred and the calibration is terminated if, during calibration, the readout data yielded by the calibration is significantly different from the data inside the VG-849C. Check the connection environment again including the terminator and cables.

#### $\bullet$  To forcibly terminate automatic calibration

Press and hold down any key. When automatic calibration is forcibly terminated, the following display appears, and the previously calibrated table is reflected.

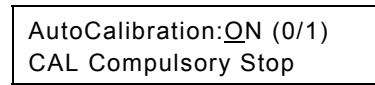

**Fig. 4.11.11 When automatic calibration is forcibly terminated** 

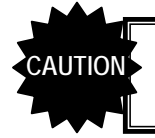

Do not turn off the power while automatic calibration is being executed. Turning the power off by mistake may cause malfunctioning.

#### **(5) Fine adjustment of video levels**

Finely adjust the levels as instructed in "[\[14\] Finely adjusting the video level"](#page-41-0) of config edit **FUNC5**.

#### 

## **5 TIMING DATA CONFIGURATION AND SETTING PROCEDURES**

## **5.1 Configuration of timing data and basic operations**

The timing data consists of the horizontal timing data, vertical timing data, output conditions, audio output, HDMI output, InfoFrame, ACP/ISRC packets, closed caption/V-chip, Teletext and Macrovision (optional function).

#### **5.1.1 Basic operations for settings**

The timing data setting menu is accessed from program edit FUNC2, PC card edit FUNC3 or direct display FUNC0.

While referring to [Table 5.1.1 b](#page-105-0)elow, select the timing data whose settings are to be changed, and set the data details. For the data setting items and setting procedures, refer to the page concerned in the "reference page" column in the table.

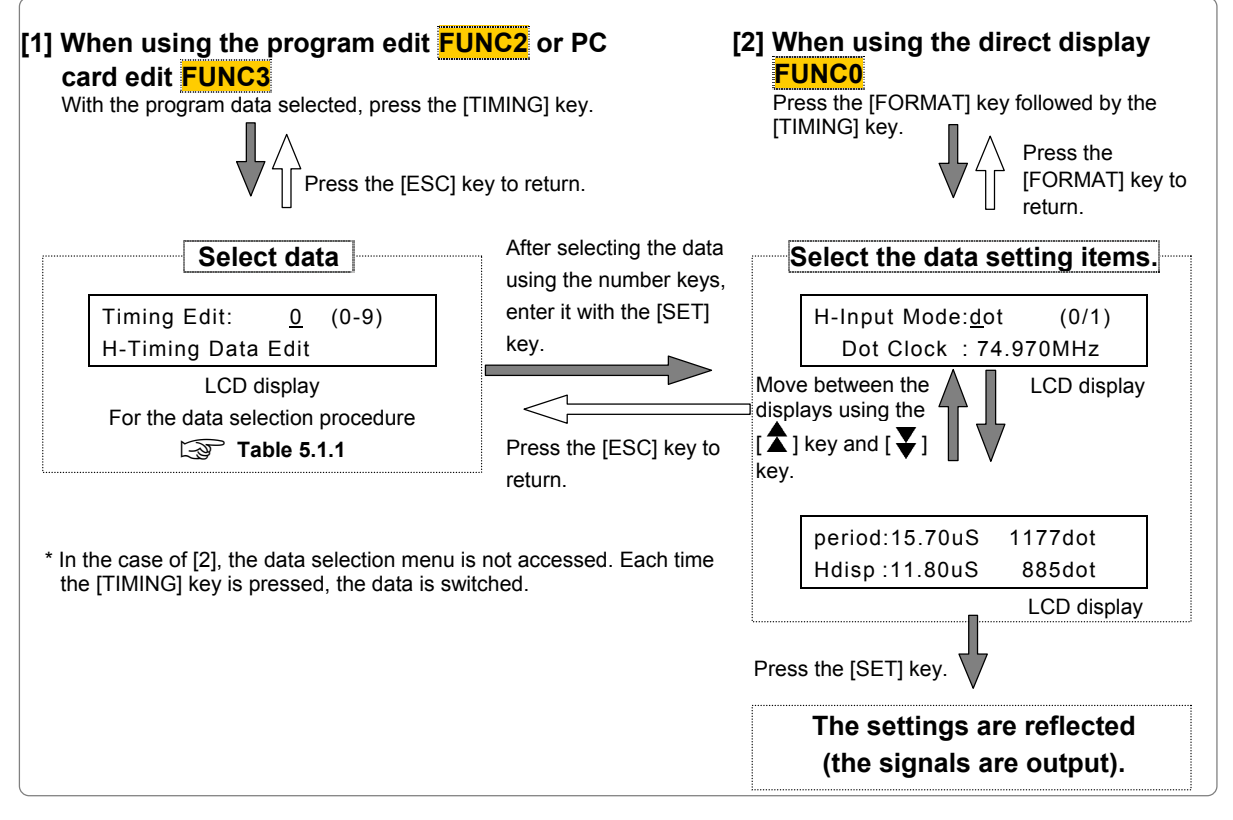

**Fig. 5.1.1 Basic operations for setting the timing data** 

| Key            | LCD display             | Timing data            |                   | Reference page     |                 |  |
|----------------|-------------------------|------------------------|-------------------|--------------------|-----------------|--|
|                |                         |                        |                   | Configuration list | Setting details |  |
| 0              | H-Timing Data Edit      | Horizontal timing      |                   | p.89               | p.99            |  |
| 1              | V-Timing Data Edit      | Vertical timing        |                   | p.90               | p.103           |  |
| 2              | Output Data Edit        | Output condition       |                   | p.91               | p.113           |  |
| 3              | Audio Data Edit         | Audio output           |                   | p.92               | p.125           |  |
| 4              | <b>HDMI Data Edit</b>   | <b>HDMI</b> output     |                   | p.92               | p.129           |  |
| 5              | InfoFrame Data Edit     | <b>InfoFrame</b>       |                   | p.93               | p.136           |  |
| 6              | <b>ACP Data Edit</b>    | <b>ACP/ISRC Packet</b> |                   | p.95               | p.147           |  |
| $\overline{7}$ | Caption Data Edit       | Closed caption/V-chip  |                   | p.96               | p.154           |  |
| 8              | TeleText Edit           | Teletext               |                   | p.96               | p.166           |  |
| 9              | <b>Macrovision Edit</b> | Macrovision            | Optional function | p.96               | p.171           |  |

<span id="page-105-0"></span>**Table 5.1.1 Timing data selection method and reference pages** 

#### <span id="page-106-0"></span> **5.1.2 Horizontal timing data configuration list**

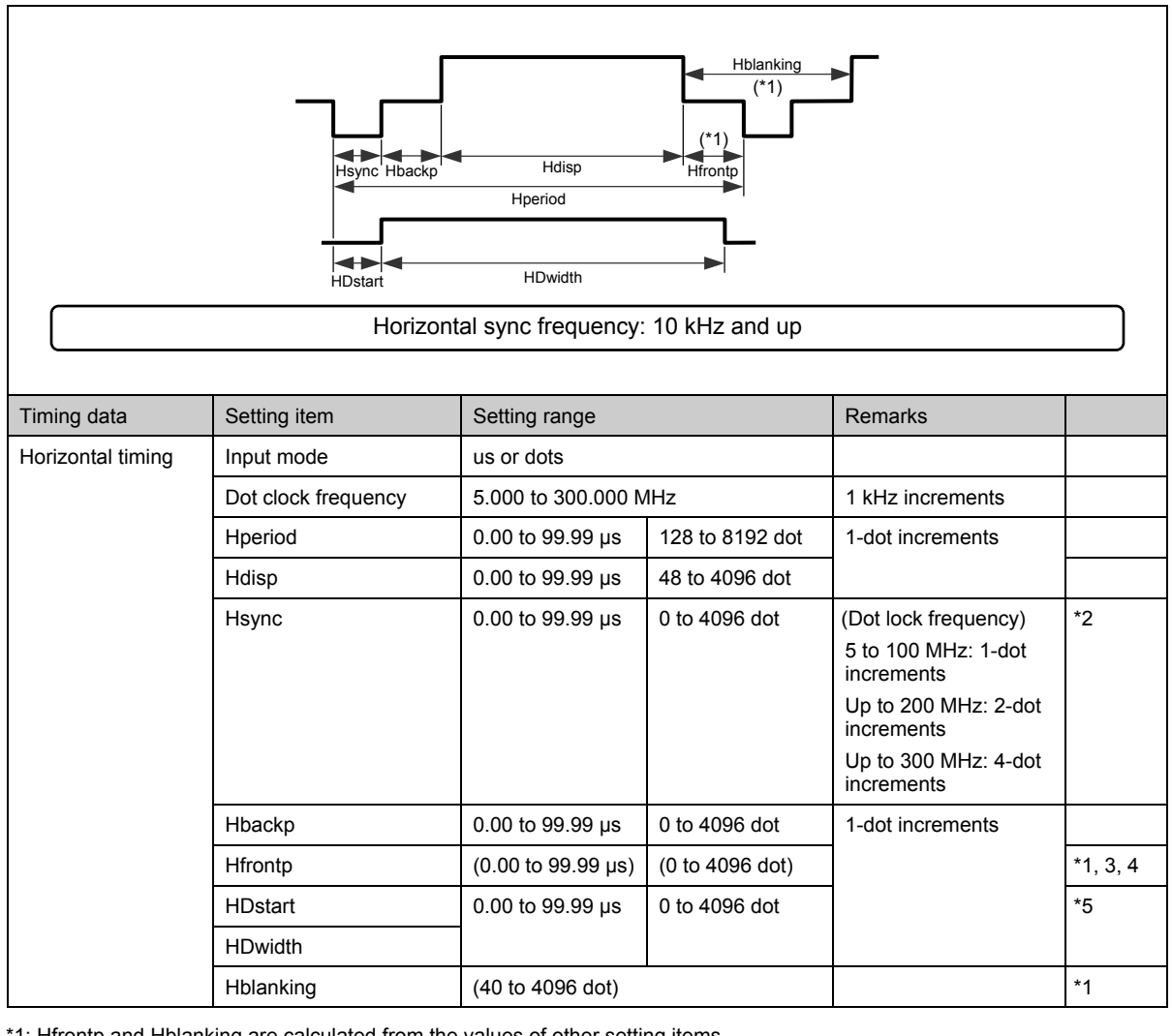

\*1: Hfrontp and Hblanking are calculated from the values of other setting items.

 $\bullet$  Hfrontp = Hperiod - Hdisp - Hsync - Hbackp

 $\bullet$  Hblanking = Hperiod - Hdisp

\*2: When "0" is set for H FRONT PORCH, then set Hsync to:

• 2 dots or more when the dot clock frequency is 100.001 to 200 MHz

• 4 dots or more when the dot clock frequency is 200.001 to 250 MHz

\*3: Set Hfrontp within the setting range of:

● 64 to 4096 dots when the dot clock frequency is 100.001to 200 MHz and Hperiod is set in increments of other than 2 dots

● 128 to 4096 dots when the dot clock frequency is 200.001 to 250 MHz and Hperiod is set in increments of other than 4 dots. \*4: In the interlace scanning mode, set Hfrontp to:

• 2 dots or more when the dot clock frequency is 5 to 100 MHz

● 4 dots or more when the dot clock frequency is 100.001 to 200 MHz

• 8 dots or more when the dot clock frequency is 200.001 to 250 MHz

"0" cannot be set.

\*5: The sum of HDstart and HDwidth cannot be set in excess of Hperiod.

(\* The settings can be edited to ensure data compatibility with other models, but they will be ignored by the VG-849C.) Set the sum within the following range: [(HDstart + HDwidth) ≤ Hperiod]

\* In addition to the above, other restrictions apply to the DVI and HDMI outputs.

5.1.12 DVI and HDMI output timing restrictions

\* Different restrictions apply in the multi-bit mode (optional function).

 $\int \mathbb{G}^{\infty}$  Chapter 8 MULTI-BIT MODE (\*OPTION) (p.221)

#### <span id="page-107-0"></span> **5.1.3 Vertical timing data configuration list**

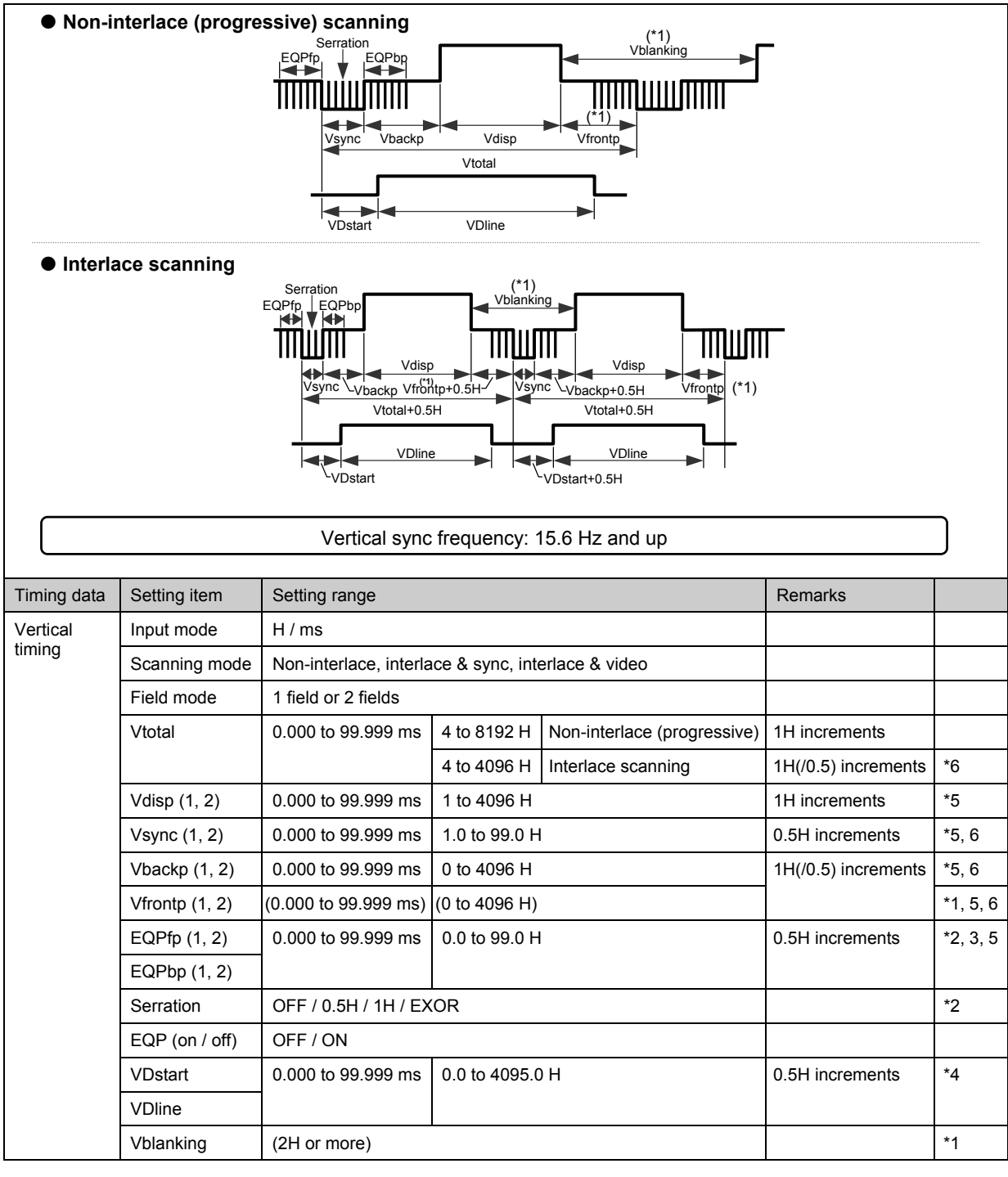

\*1: Vfrontp and Vblanking are calculated from the values of other setting items.

(only in non-interlace scanning mode; in the interlace scanning mode, refer to the figure above.)

\*2: EQPfp, EQPbp and Serration cannot be set in 0.5H increments when tri-level sync signals are output in the non-interlace (progressive) scanning mode. Set them in 1H increments instead.

\*3: Set EQPfp within the range of [(EQPfp +1H) ≤ Hfrontp] when tri-level sync signals are output in the interlace scanning mode. \*4: The sum of VDstart and VDline cannot be set in excess of Vtotal

(\* The settings can be edited to ensure data compatibility with other models, but they will be ignored by the VG-849C.) Set the sum within the following range: [(VDstart + VDline) ≤ Vtotal]

\*5: In the 2-field mode for interlace scanning, different values can be set in the first field and second field.

\*6: In the 2-field mode for interlace scanning, Vtotal, Vbackp and Vfrontp can be set in 0.5H increments. (In the 1-field mode for non-interlace or interlace scanning, they can be set only in 1H increments.) However, set them in such a way that the value of [Vfrontp + Vsync + Vbackp] is in 1H increments.

\* Different restrictions apply in the multi-bit mode (optional function).

 $\sqrt{\mathcal{F}}$  Chapter 8 MULTI-BIT MODE (\*OPTION) (p.221)
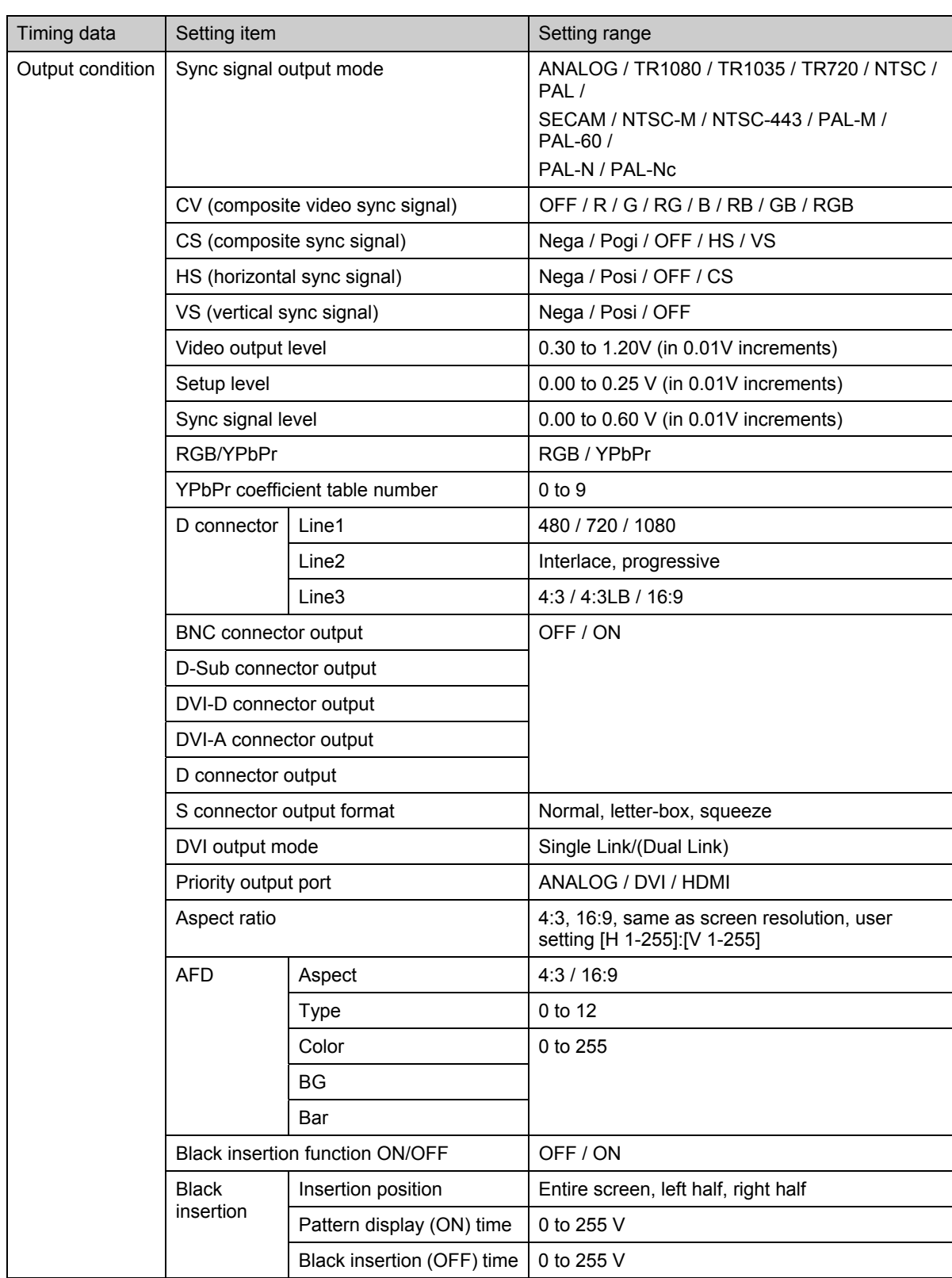

## **5.1.4 Output condition data configuration list**

## **5.1.5 Audio output data configuration list**

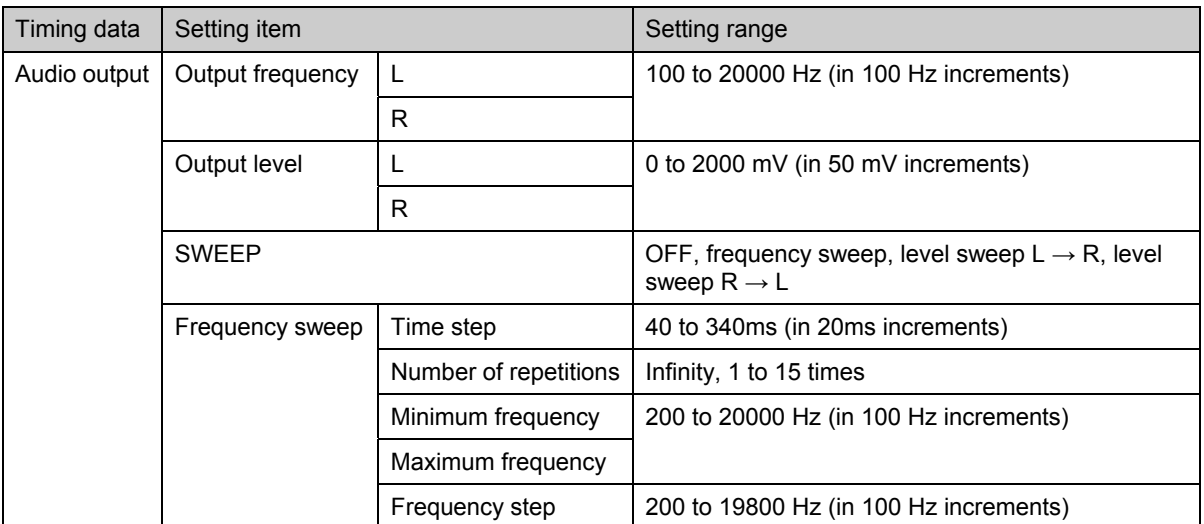

## **5.1.6 HDMI output data configuration list**

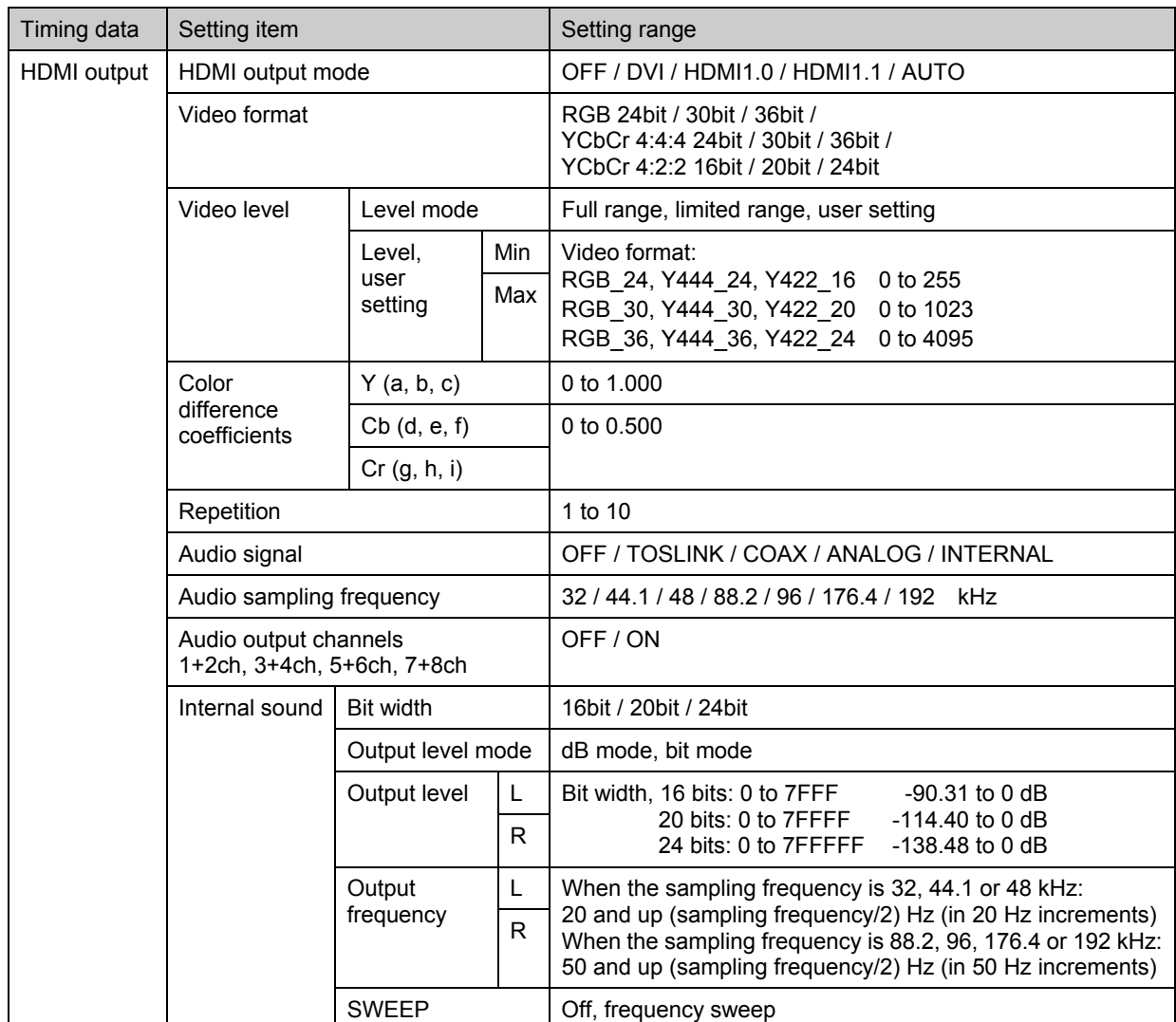

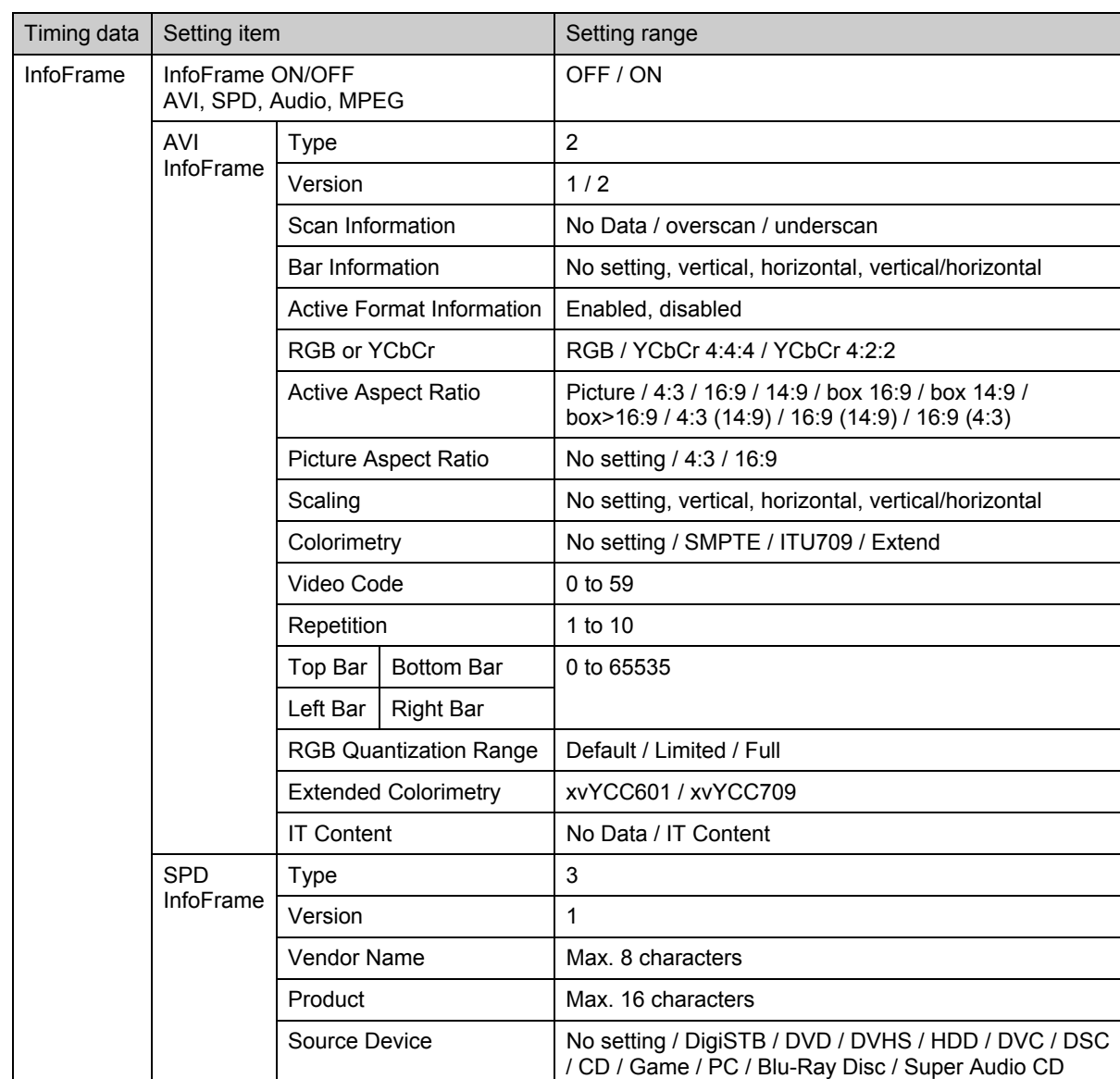

## **5.1.7 InfoFrame data configuration list**

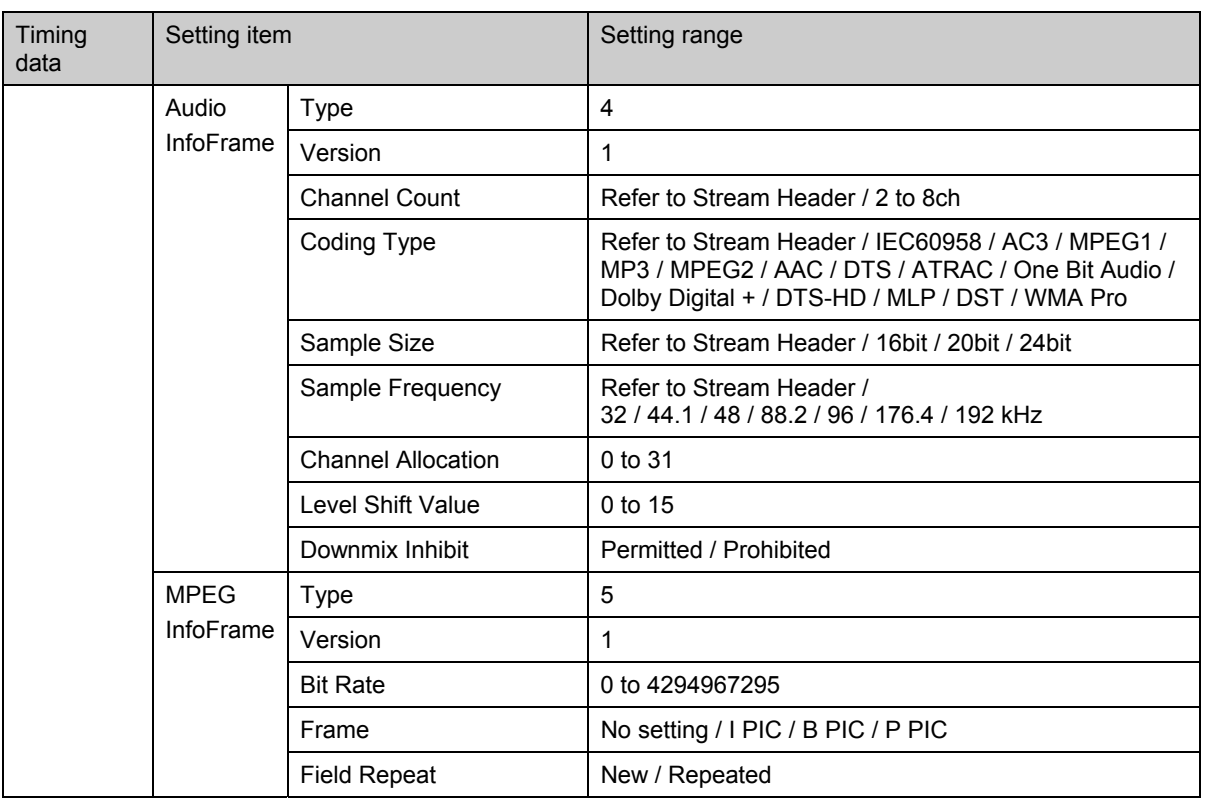

## **5.1.8 ACP/ISRC packet data configuration list**

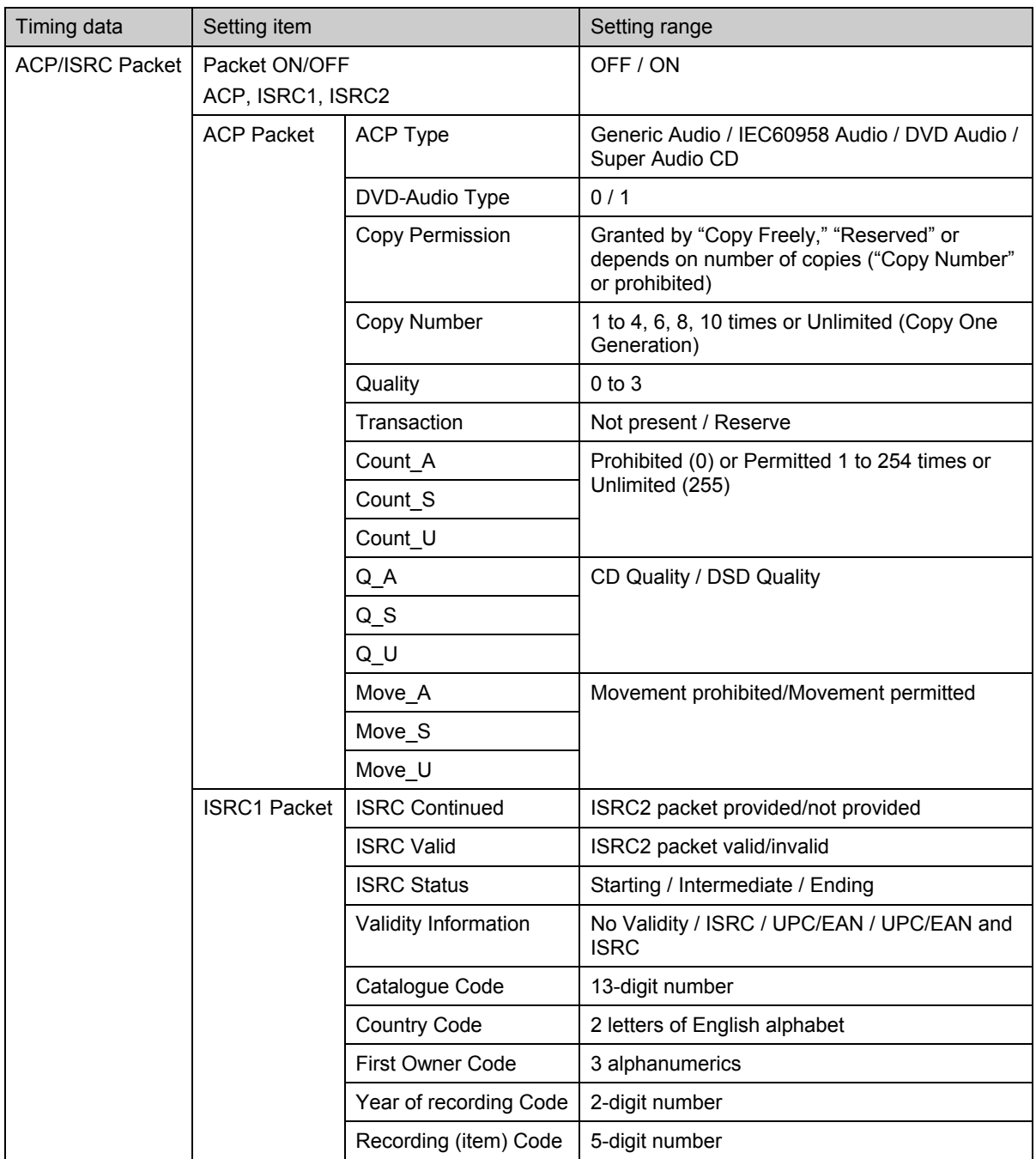

## **5.1.9 Closed caption/V-chip data configuration list**

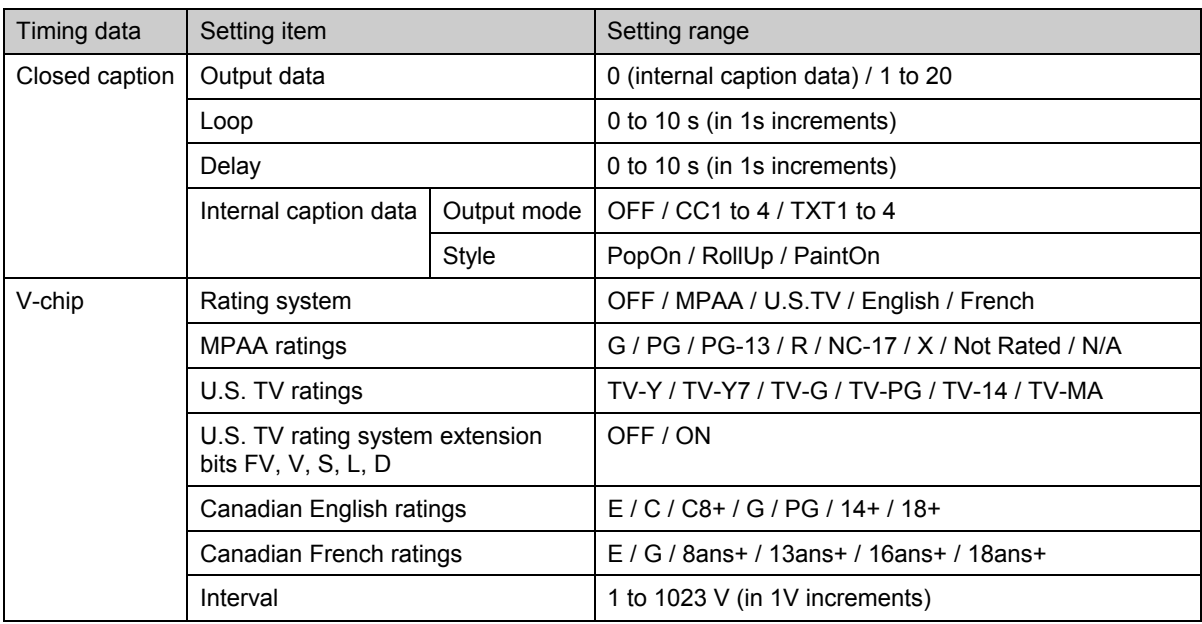

## **5.1.10 Teletext data configuration list**

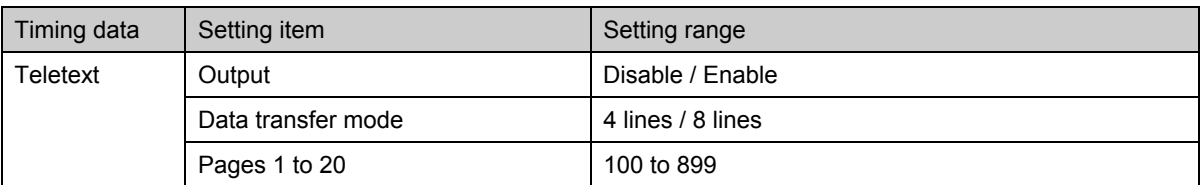

## **5.1.11 Macrovision data configuration list (❖optional function)**

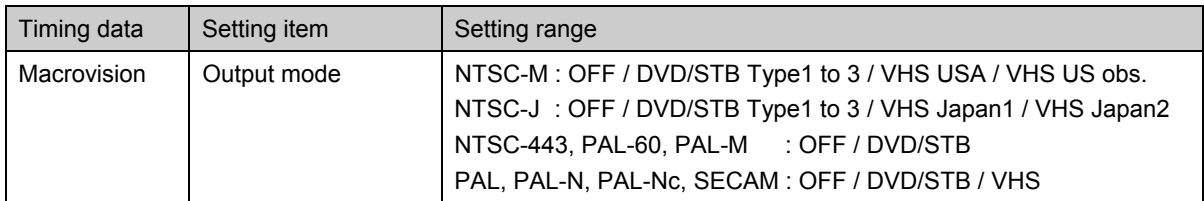

## <span id="page-114-0"></span> **5.1.12 DVI and HDMI output timing restrictions**

In addition to the restrictions described earlier, the DVI and HDMI outputs are subject to restrictions [1] to [4] below.

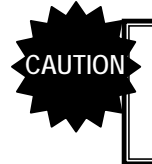

If a value failing to satisfy the restrictions has been set, the DVI or HDMI output will be automatically turned off.

## **[1] DVI outputs (all horizontal timing pulses)**

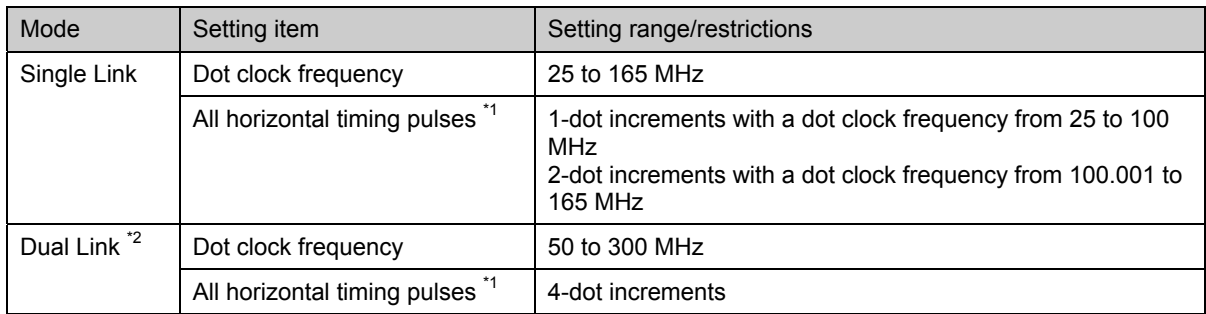

\*1: Hperiod, Hdisp, Hsync, Hbackp, Hfrontp, HDstart, HDwidth, Hblanking

\*2: The standard VG-849C model supports Single Link only. Contact Astro concerning Dual Link.

### **[2] HDMI outputs (all horizontal timing pulses)**

The HDMI output restrictions depend on the video format (refer to "5.6 [1] Setting the HDMI output mode and [video format"](#page-147-0)).

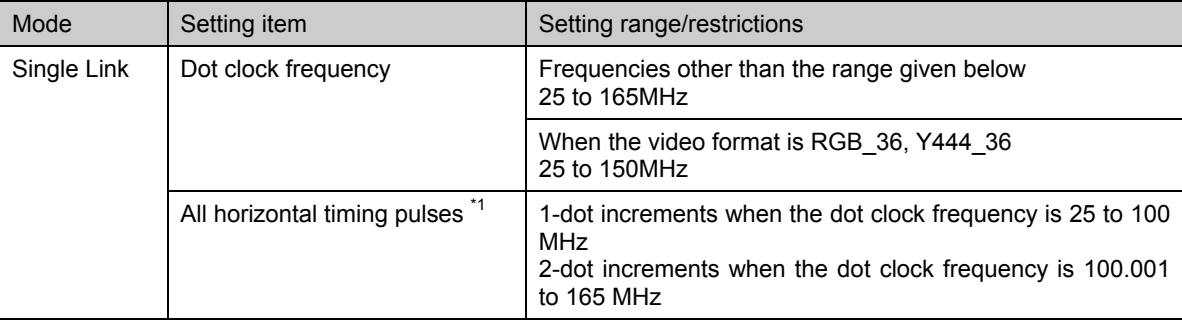

\*1: Hperiod, Hdisp, Hsync, Hbackp, Hfrontp, HDstart, HDwidth, Hblanking

## **[3] DVI and HDMI outputs (Hblanking)**

The setting range for Hblanking differs depending on the "HDMI output mode" setting in the HDMI output data, HDCP execution and whether Data Islands for HDMI are provided or not.

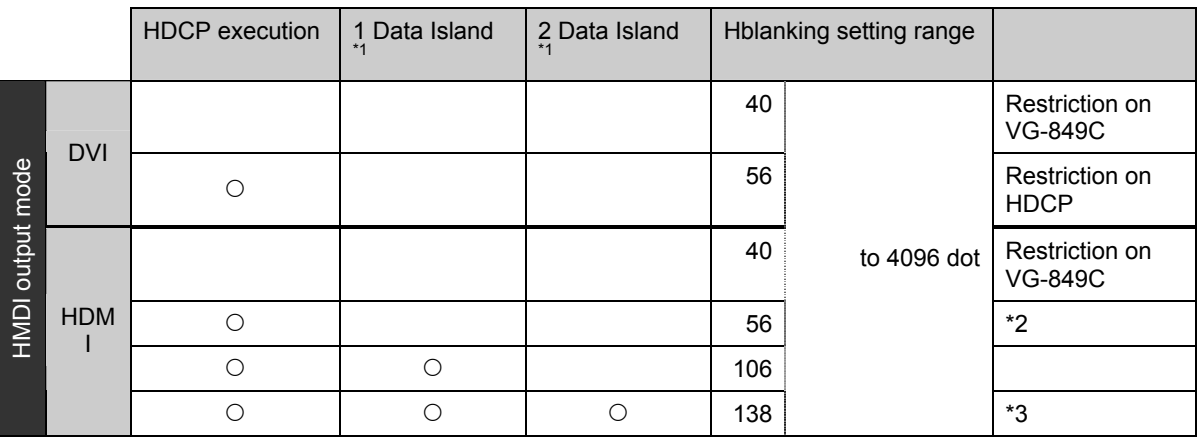

\*1: The "Data Islands" are the parts that send the InfoFrame and audio information by HDMI. InfoFrame is sent during the vertical blanking period; the audio information is sent during the horizontal blanking period.

\*2: Restrictions on HDCP apply when a Data Island is not provided. However, data (such as the guard band characters of HDMI) differing from the HDCP-only mode are contained in the blanking period concerned.

\*3: When two data packets have been used, Hblanking restrictions apply to [Single Packet Minimum Time (HDMI+HDCP+Audio 1ch) + 32 dots].

### **[4] HDMI outputs (audio sampling frequencies)**

Since the audio information of HDMI is sent during the horizontal blanking period, there are restrictions on the audio sampling frequency depending on Hblanking and the number of audio channels.

Restrictions on sampling frequency: (Hblanking - 74 [dots])  $\geq$  32  $\times$  (Fs  $\times$  Nch)/4 Where Fs: Audio sampling frequency [kHz] Nch: Number of audio channels [ch]

Using internal programs as examples, the restrictions on the sampling frequency when there are 2 and 8 audio channels are given below.

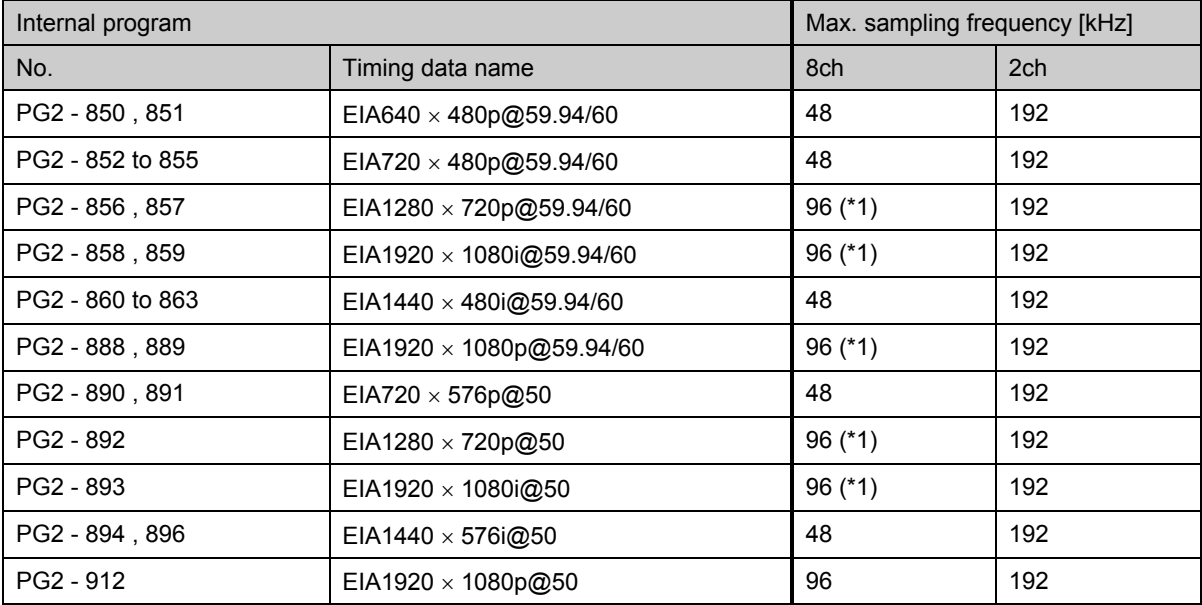

\*1: This is a restriction imposed by the VG-849C (transmitter used) rather than a restrictions imposed by the standard.

# **5.2 Setting the horizontal timing data**

## **5.2.1 Horizontal timing data**

The figure below shows how the horizontal timing data is set and what the different parts are called.

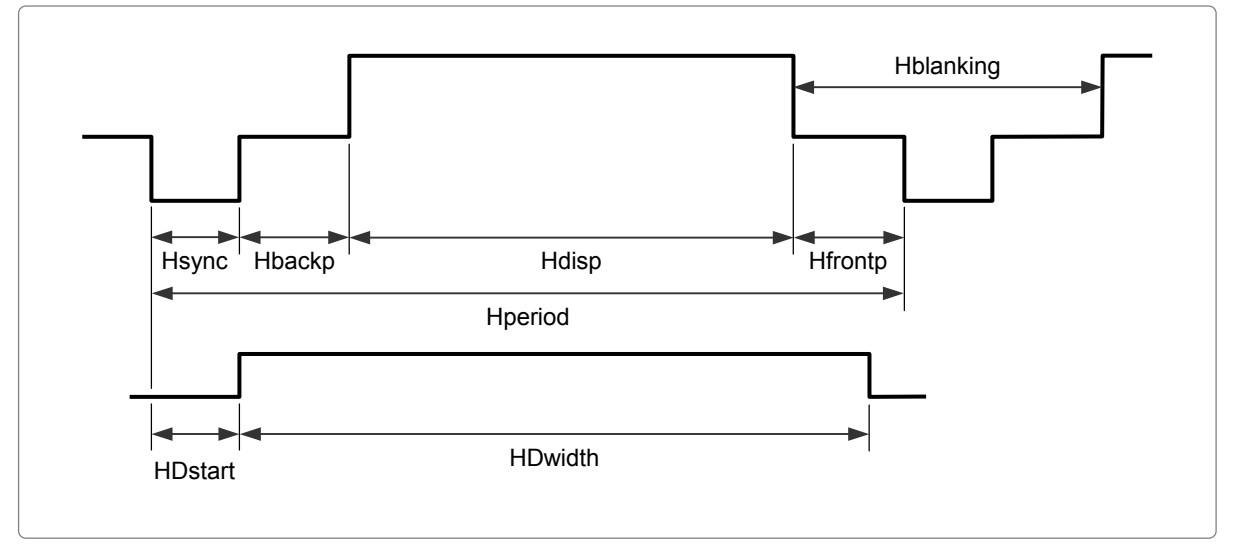

**Fig. 5.2.1 Horizontal timing data** 

Hfrontp and Hblanking are calculated from the values of other setting items and, as such, their values cannot be input directly.

- $\bullet$  Hfrontp = Hperiod Hdisp Hsync Hbackp
- Hblanking = Hperiod Hdisp

In addition to what is described in the setting details for the DVI and HDMI outputs, the horizontal timing data is subject to other restrictions. Refer to "[5.1.12 DVI and HDMI output timing restrictions."](#page-114-0)

**Table 5.2.1 Reference pages for setting details** 

| No. | Setting item        | Reference<br>page |  |
|-----|---------------------|-------------------|--|
| 1   | Input mode          | p.100             |  |
|     | Dot clock frequency |                   |  |
| 2   | p.101<br>Hperiod    |                   |  |
|     | Hdisp               |                   |  |
|     | Hblanking           |                   |  |
| 3   | Hsync               | p.102             |  |
|     | Hbackp              |                   |  |
|     | Hfrontp             |                   |  |
| 4   | <b>HDstart</b>      | p.102             |  |
|     | <b>HDwidth</b>      |                   |  |

## **5.2.2 Details of item settings**

## <span id="page-117-0"></span>**[1] Setting the input mode and dot clock frequency**

H-Input Mode:dot (0/1) Dot Clock : 31.500MHz

#### **Fig. 5.2.2 Setting the input mode and dot clock frequency**

#### **Table 5.2.2 Input mode and dot clock frequency setting method**

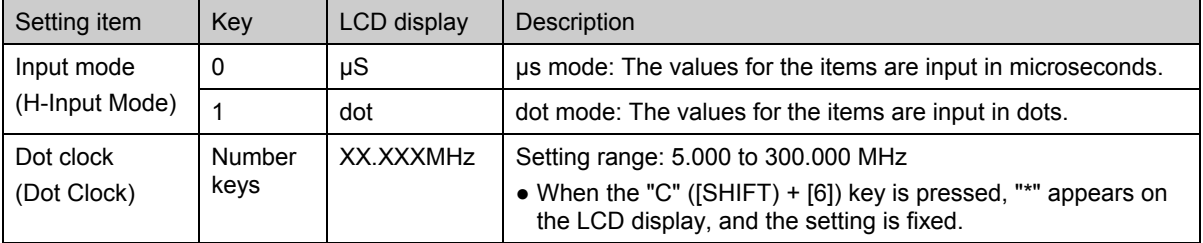

The input mode determines whether the values for the setting items are to be input in microseconds (µs) or dots. If, for instance, when the dot mode has been selected, a 'dot' value is changed, the 'µs' value will be automatically calculated. However, what actually happens differs slightly depending on the input mode and setting item. Refer to the table below.

|      |     | Setting item                                                        |                                                                         |                                              |                                          |                                                                                    |  |  |
|------|-----|---------------------------------------------------------------------|-------------------------------------------------------------------------|----------------------------------------------|------------------------------------------|------------------------------------------------------------------------------------|--|--|
|      |     | Hperiod / Hdisp                                                     |                                                                         | Hsync / Hbackp / HDstart / HDwidth           | Hfrontp / Hblanking                      |                                                                                    |  |  |
|      |     | µs setting                                                          | Dot setting                                                             | µs setting                                   | Dot setting                              | dot setting<br>$\mu s$                                                             |  |  |
| Mode | μs  | Input<br>Re-calculation<br><b>Display</b><br>Calculation<br>Display | Calculation<br><b>Setting</b><br>Display<br>Input<br>Setting<br>Display | Input<br>Re-calculation<br>Display           | Calculation<br>Setting<br><b>Display</b> | Data calculated<br>from the values of<br>other items<br>regardless of the<br>mode. |  |  |
|      |     | * Values can be input in either<br>microseconds or dots.            |                                                                         | * Values cannot be input in dots.            |                                          |                                                                                    |  |  |
|      | dot | Calculation<br>Display                                              | Input<br>Setting<br>Display                                             | Calculation<br><b>Display</b>                | Input<br>Setting<br><b>Display</b>       |                                                                                    |  |  |
|      |     | * Values cannot be input in<br>microseconds.                        |                                                                         | * Values cannot be input in<br>microseconds. |                                          |                                                                                    |  |  |

**Table 5.2.3 Input modes** 

● When the dot clock frequency is changed, the settings are re-calculated according to each item mode. • When the dot clock frequency, Hperiod or Hdisp is changed in the microsecond mode, the dot clock frequency is compensated for on the basis of the Hperiod and Hdisp values.

●The settings for the dot clock frequency, Hperiod or Hdisp can be fixed. In this case, these fixed settings take priority over the input mode, and they will be used.

 $\overline{a}$ 

## <span id="page-118-0"></span>**[2] Setting Hperiod, Hdisp and Hblanking**

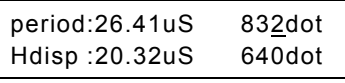

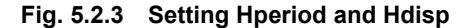

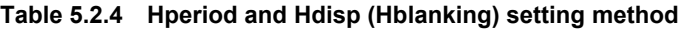

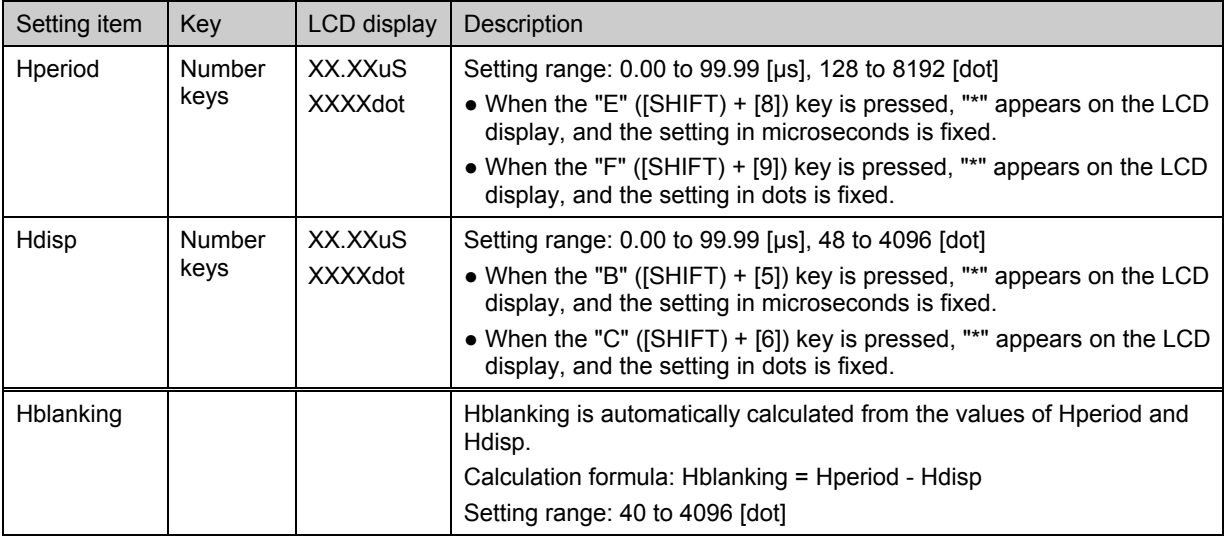

\* Even when items have been set in microseconds, ensure that the settings come within the prescribed setting ranges in terms of the numbers of dots.

## <span id="page-119-0"></span>**[3] Setting Hsync, Hbackp and Hfrontp**

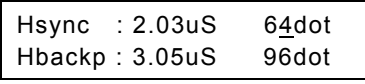

#### **Fig. 5.2.4 Setting Hsync and Hbackp**

#### **Table 5.2.5 Hsync and Hbackp (Hfrontp) setting method**

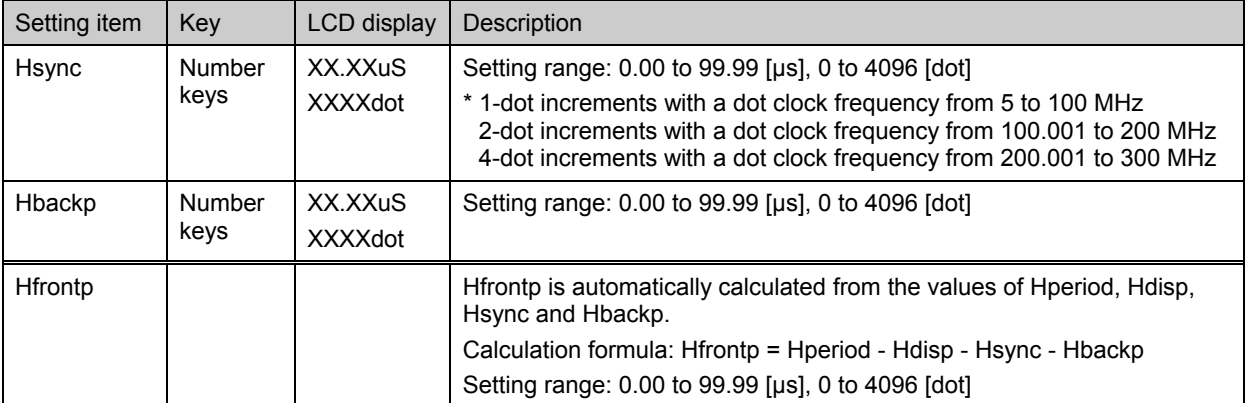

\* Even when items have been set in microseconds, ensure that the settings come within the prescribed setting ranges in terms of the numbers of dots.

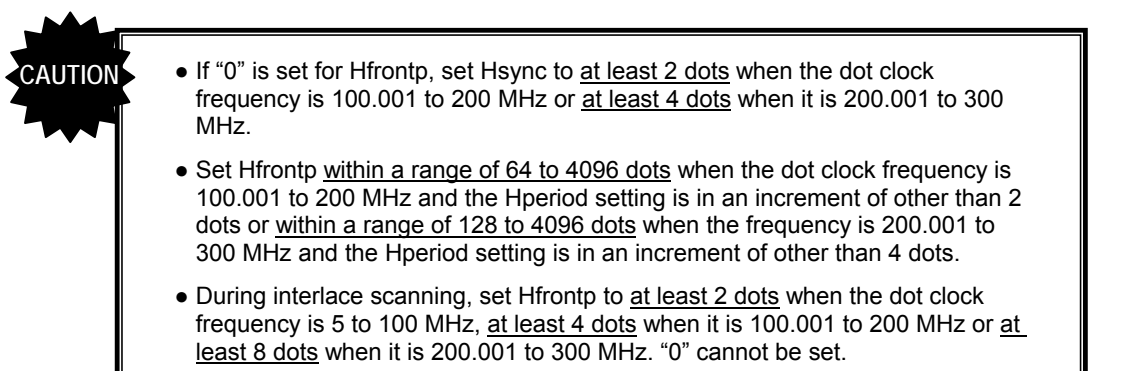

### <span id="page-119-1"></span>**[4] Setting HDstart and HDwidth**

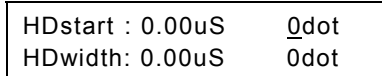

n m

| Fig. 5.2.5 Setting HDstart and HDwidth |  |
|----------------------------------------|--|
|----------------------------------------|--|

**Table 5.2.6 HDstart and HDwidth setting method** 

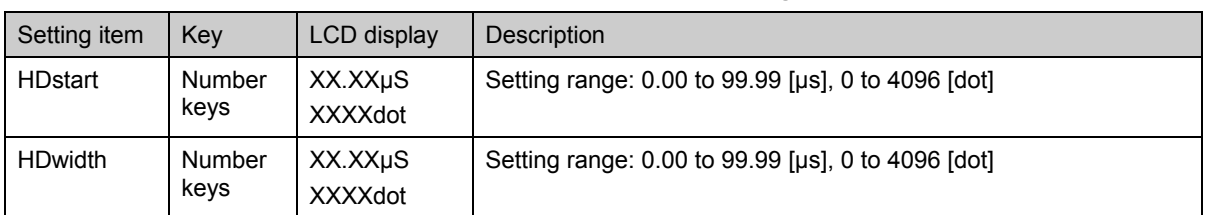

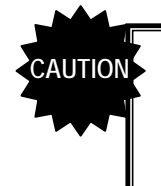

The sum of HDstart and HDwidth cannot be set in excess of Hperiod. (\* The settings can be edited to ensure data compatibility with other models, but they will be ignored by the VG-849C.) Set the sum within the following range: (HDstart + HDwidth) ≤ Hperiod

# **5.3 Setting the vertical timing data**

## **5.3.1 Vertical timing data**

The figure below shows how the vertical timing data is set and what the various parts are called.

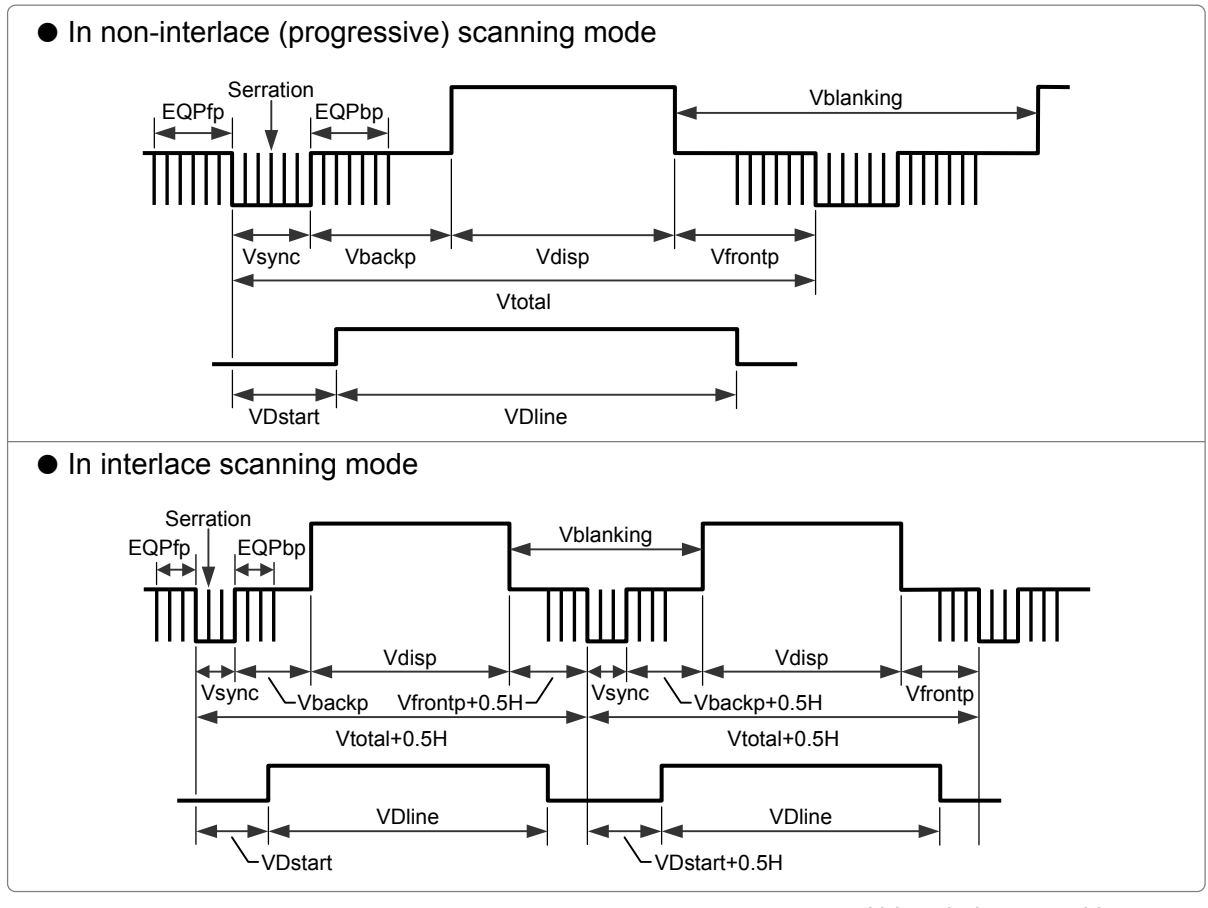

<span id="page-120-0"></span>**Fig. 5.3.1 Vertical timing data** 

HS: Horizontal sync signal VS: Vertical sync signal CS: Composite sync signal Abbreviations used in text

Vfrontp and Vblanking are calculated from the values of other setting items and, as such, their values cannot be input directly.

- Vfrontp = Vtotal Vdisp Vsync Vbackp
- Vblanking = Vtotal Vdisp (only in non-interlace scanning mode; in the interlace scanning mode, refer to the figure above.)

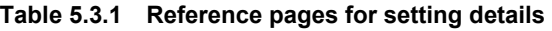

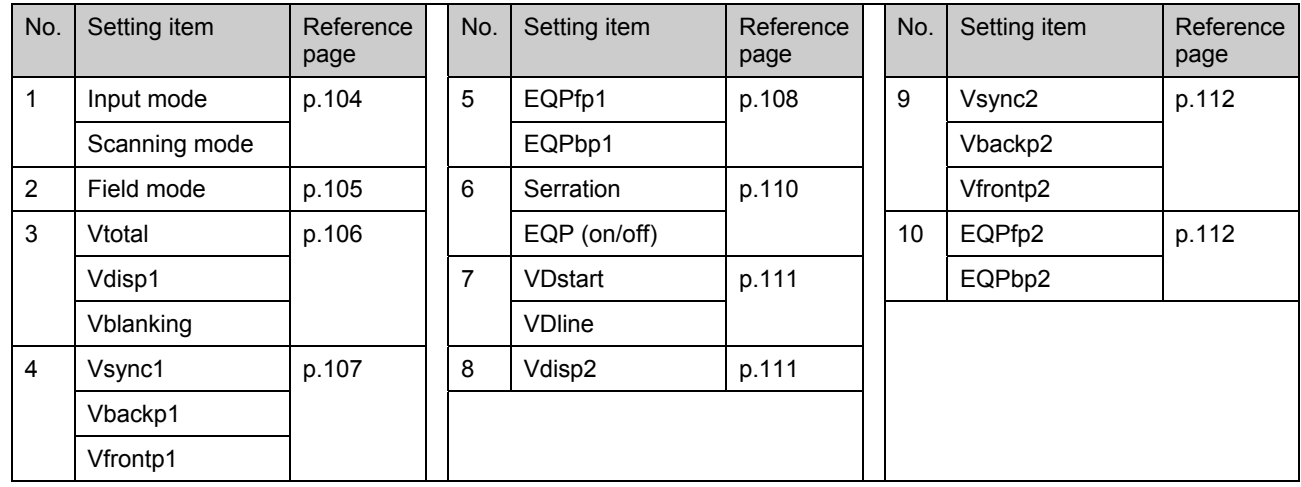

## **5.3.2 Details of item settings**

### <span id="page-121-0"></span>**[1] Setting the input mode and scanning mode**

V-Input Mode: $H$  (0/1) Scan:Non Interlace (0-2)

#### **Fig. 5.3.2 Setting the input mode and scanning mode**

#### **Table 5.3.2 Input mode and scanning mode setting method**

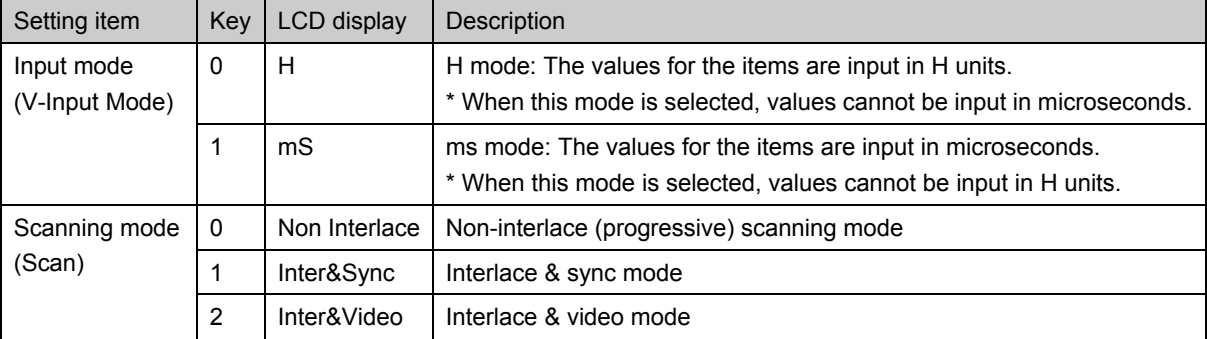

The input mode determines whether the values for the setting items are to be input in H units or milliseconds (ms).

 $\bullet$  H mode: A value is input in H units.  $\rightarrow$ 

**↓**

[H setting and display] The input value is set and displayed as is.

[ms display] The value in milliseconds is calculated from the H setting and horizontal sync frequency, and displayed.

 $\bullet$  ms mode: A value is input in ms units.  $\rightarrow$ 

[H setting and display] The H value is calculated from the ms input value, set and displayed. **↓**

[ms display] The value is re-calculated from the H setting and horizontal sync frequency, and displayed.

The settings for Vtotal and Vdisp can be fixed. If this is the case, they take priority over the input mode, and these fixed settings will be used.

The figure below shows the differences based on the scanning mode.

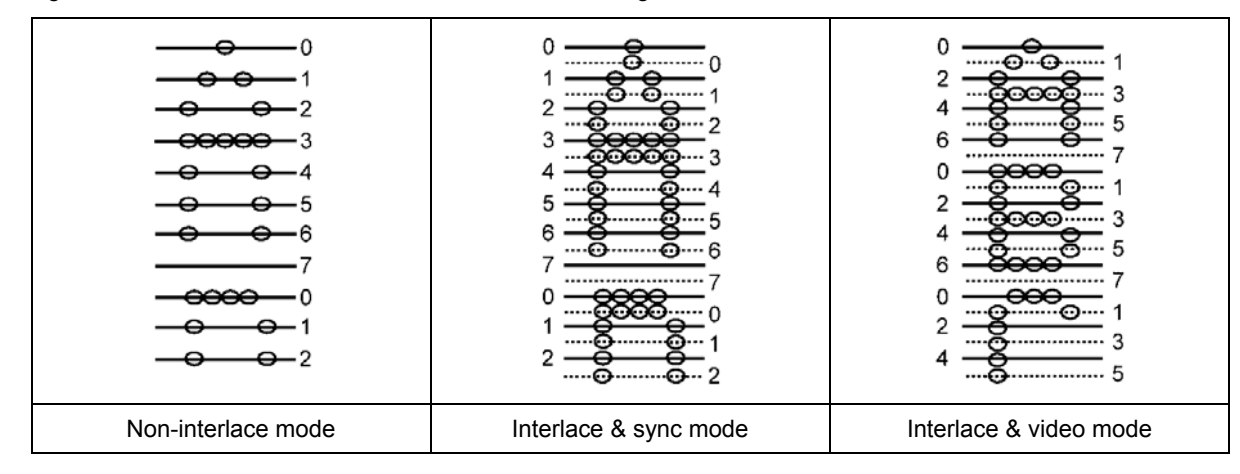

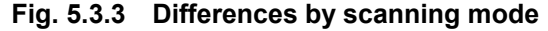

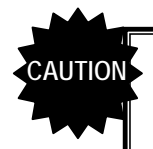

When the interlace mode has been selected, set the number of scanning lines for one field in the vertical timing data items.

## <span id="page-122-0"></span>**[2] Setting the field mode**

The field mode is set when the interlace & sync mode or interlace & video mode has been selected as the scanning mode setting (see previous page).

```
V Field Mode: 1 Field
        (1/2)
```
**Fig. 5.3.4 Setting the field mode** 

**Table 5.3.3 Field mode setting method** 

| Setting item                 | Key                                      | <b>LCD</b><br>display              | Description                                                                                                    |  |
|------------------------------|------------------------------------------|------------------------------------|----------------------------------------------------------------------------------------------------|--|
| Field mode<br>(V Field Mode) | 1                                        | 1 Field                            | 1-field mode:<br>The same setting is used in both the 1st field and 2nd field.<br>Vdisp1, Vsync1, Vbackp1, Vfrontp1, EQPfp1, EQPbp1                                          |  |
|                              | 2                                        | 2 Field                            | 2-field mode:<br>Different settings are used in the 1st field and 2nd field.<br>1st field: Vdisp1, Vsync1, Vbackp1, Vfrontp1<br>2nd field: Vdisp2, Vsync2, Vbackp2, Vfrontp2 |  |
| 2-field mode                 |                                          |                                    |                                                                                                    |  |
| EQPfp1<br>↔                  | Vblanking<br>EQPbp1<br>Vbackp1<br>Vsync1 | 1st field<br>Vtotal+0.5H<br>Vdisp1 | 2nd field<br>Vtotal+0.5H<br>Vblanking<br>EQPfp2<br>EQPbp2<br>EQPfp1<br>↔<br>↔<br>←<br>Vsync2<br>Vdisp2<br>Vfrontp2<br>Vfrontp1+0.5H<br>Vbackp2+0.5H                          |  |

**CAUTION**

- In the 2-field mode, Vtotal, Vbackp and Vfrontp can be set in 0.5H increments.
- In the 2-field mode, ensure that the value of (Vfrontp1 + Vsync1 + Vbackp1) or (Vfrontp2 + Vsync2 + Vbackp2) is set in 1H increments.

## <span id="page-123-0"></span>**[3] Setting Vtotal, Vdisp1 and Vblanking**

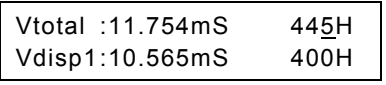

#### **Fig. 5.3.5 Setting Vtotal and Vdisp1**

### **Table 5.3.4 Vtotal and Vdisp1(Vblanking) setting method**

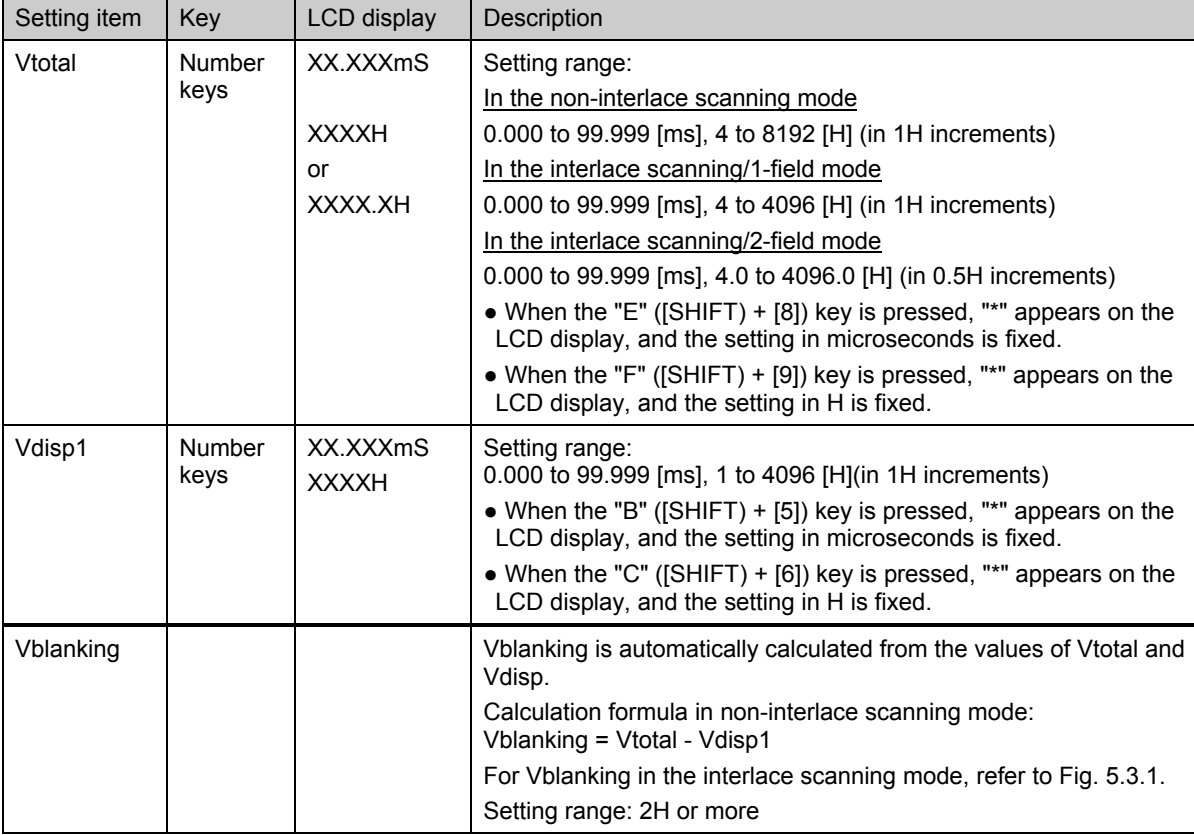

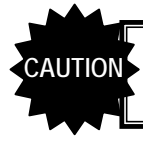

CAUTION The 1st field setting applies to Vdisp1 in the interlace scanning/2-field mode.

## <span id="page-124-0"></span>**[4] Setting Vsync1, Vbackp1 and Vfrontp1**

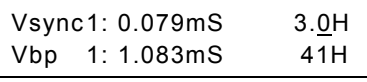

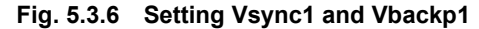

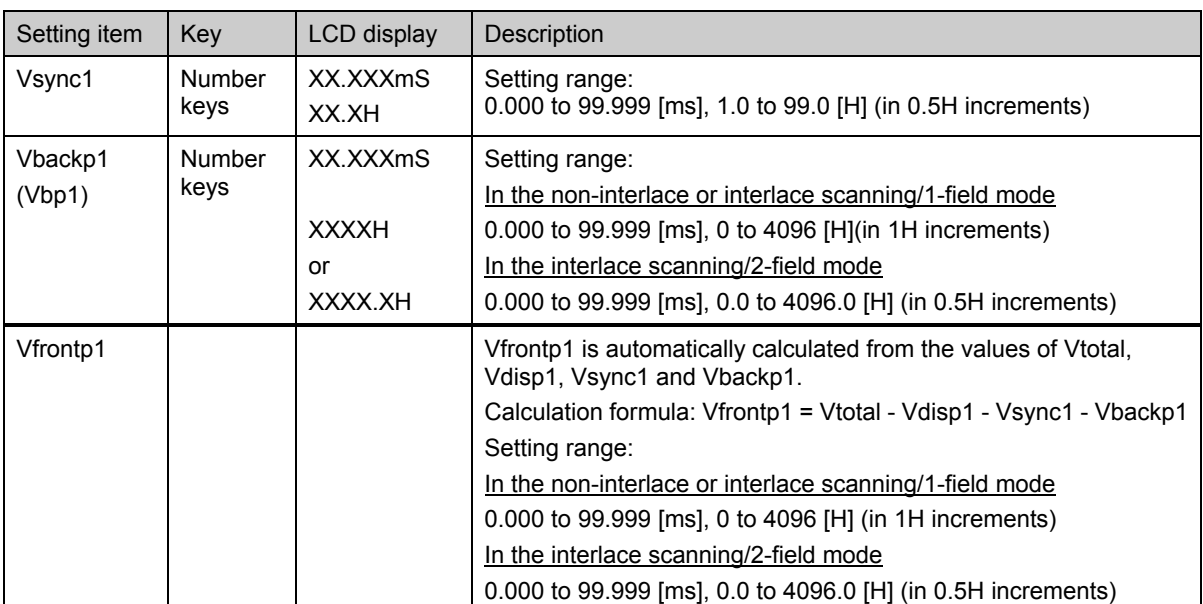

**Table 5.3.5 Vsync1 and Vbackp1 (Vfrontp1) setting method** 

\* When Vsync1 has been set in 0.5H increments, the actual Vbackp1 will be the setting + 0.5H. (See figure below)

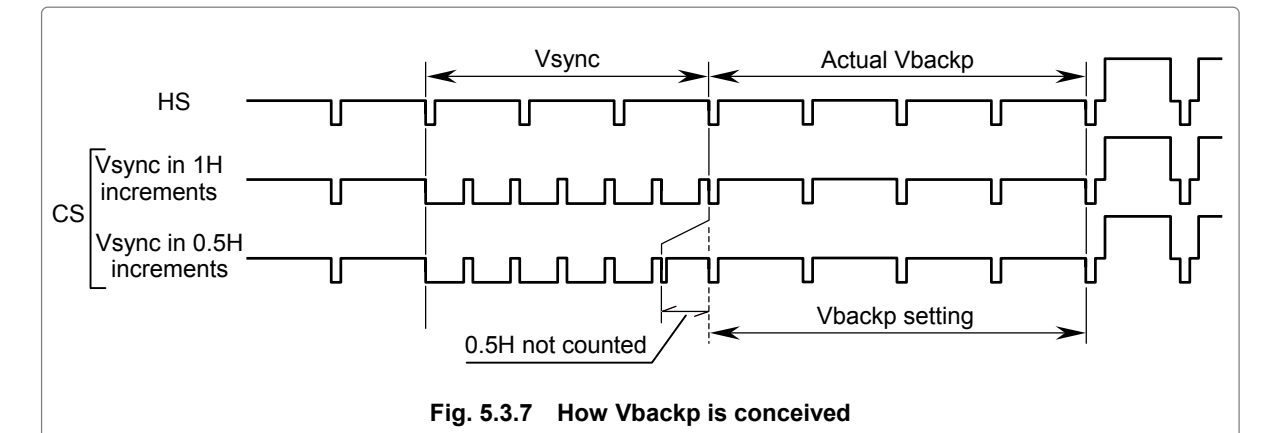

<span id="page-124-1"></span>In the interlace scanning/2-field mode, ensure that the value of (Vfrontp1 + Vsync1 + Vbackp1) is set in 1H increments.

**CAUTION**

## <span id="page-125-0"></span>**[5] Setting EQPfp1 and EQPbp1**

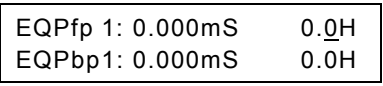

#### **Fig. 5.3.8 Setting EQPfp1 and EQPbp1**

**Table 5.3.6 EQPfp1 and EQPbp1 setting method** 

| Setting item | Kev            | <b>LCD</b> display | Description                                                                                                    |
|--------------|----------------|--------------------|----------------------------------------------------------------------------------------------------|
| EQPfp1       | Number<br>keys | XX.XXXmS<br>XX.XH  | These are the ranges of this equalizing pulse inside the front porch.<br>Setting range:<br>0.000 to 99.999 [ms], 0.0 to 99.0 [H] (in 0.5H increments)                  |
| EQPbp1       | Number<br>keys | XX.XXXmS<br>XX.XH  | These are the ranges of this equalizing pulse inside the back porch.<br>Setting range:<br>Setting range: 0.000 to 99.999 [ms], 0.0 to 99.0 [H] (in 0.5H<br>increments) |

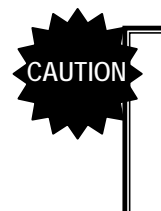

● When the non-interlace (progressive) scanning mode is used and tri-level sync signals are output, EQPfp1 and EQPbp1 cannot be set in 0.5H increments. Set them in 1H increments.

• When the interlace scanning mode is used and tri-level sync signals are output, EQPfp1 must be set within the range of  $[(EQPfp + 1H) \leq Hfrontp]$ .

The figure below shows how the EQP phase relationship is conceived.

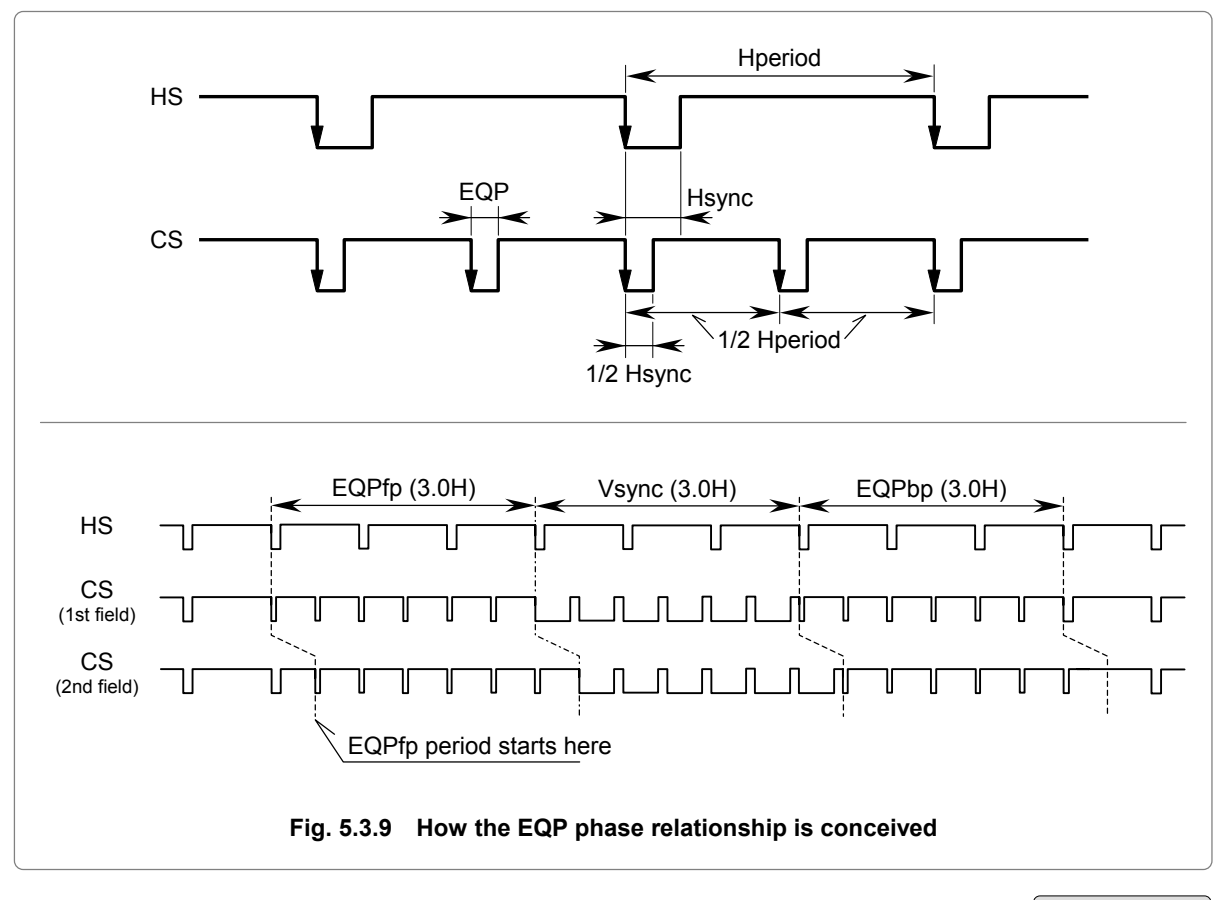

Setting examples <u>Core Next page</u>

### Chapter 5 TIMING DATA CONFIGURATION AND SETTING PROCEDURES

Four examples of the EQPfp (1, 2), EQPbp (1, 2), EQP and Serration are shown below.

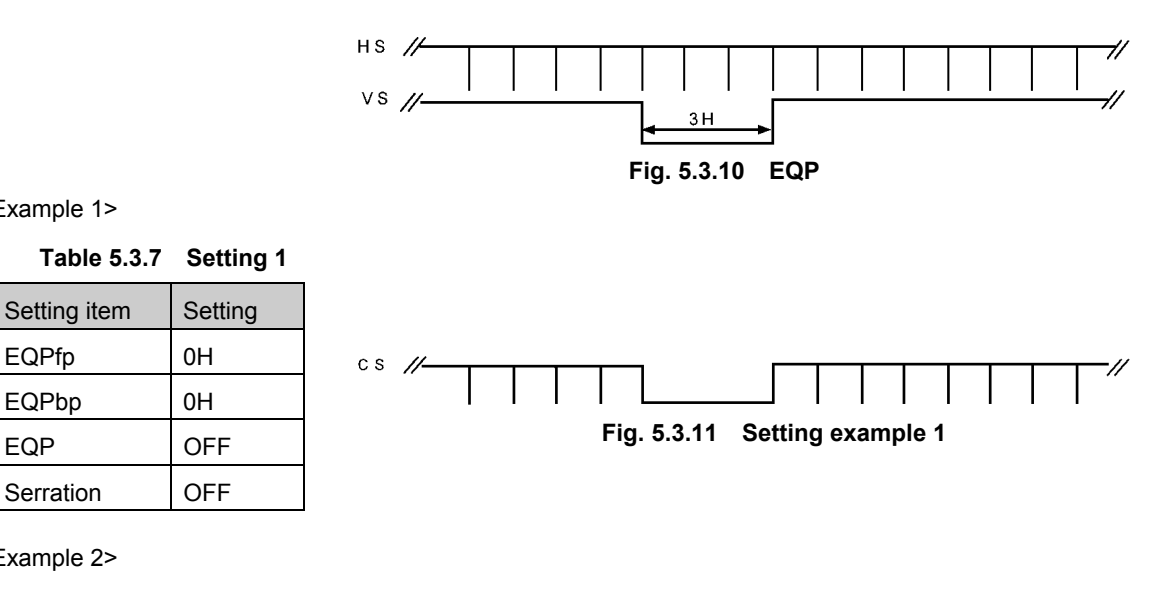

**Table 5.3.8 Setting 2** 

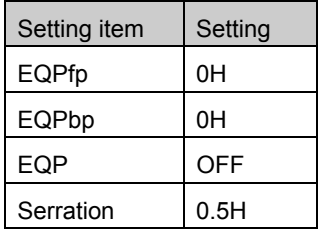

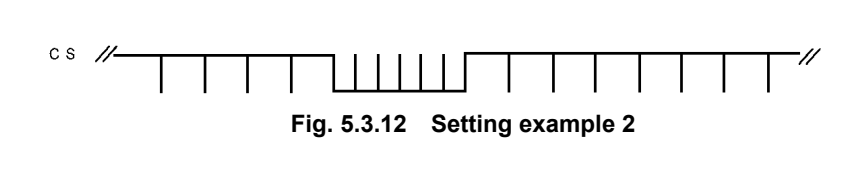

<Example 3>

<Example 1>

<Example 2>

#### **Table 5.3.9 Setting 3**

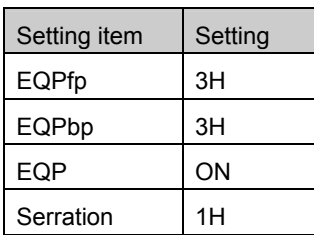

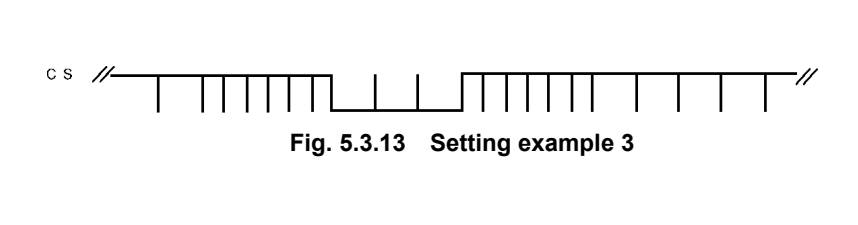

<Example 4>

#### **Table 5.3.10 Setting 4**

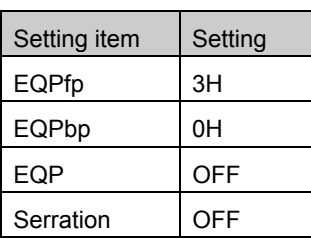

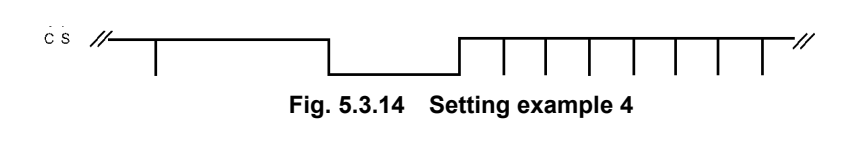

## <span id="page-127-0"></span>**[6] Setting Serration and EQP (ON/OFF)**

| Serration        | :OFF | $(0-3)$ |  |
|------------------|------|---------|--|
| EQP (on/off):OFF |      | $(0-1)$ |  |

**Fig. 5.3.15 Setting Serration and EQP (ON/OFF)** 

#### **Table 5.3.11 Serration and EQP (ON/OFF) setting method**

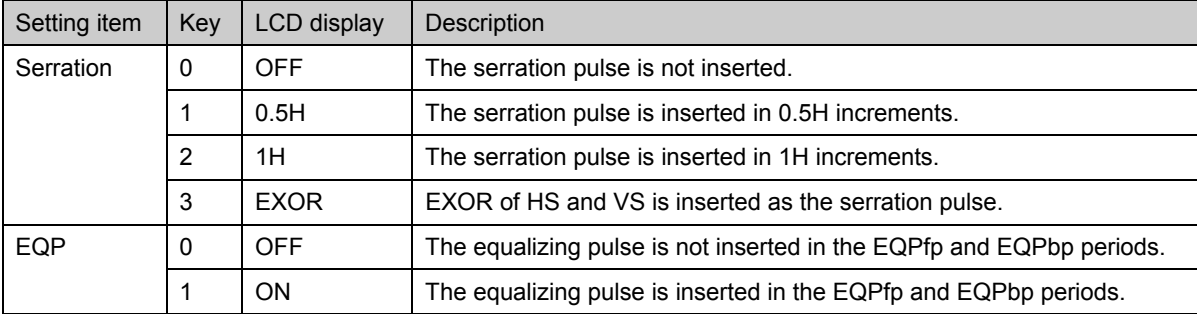

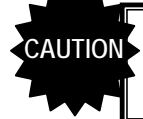

Serration cannot be set in 0.5H increments when the non-interlace (progressive) scanning mode is used and tri-level sync signals are output.

The figure below shows how the phases correlate using examples of when Serration "0.5H" is selected and when Serration "EXOR" is selected.

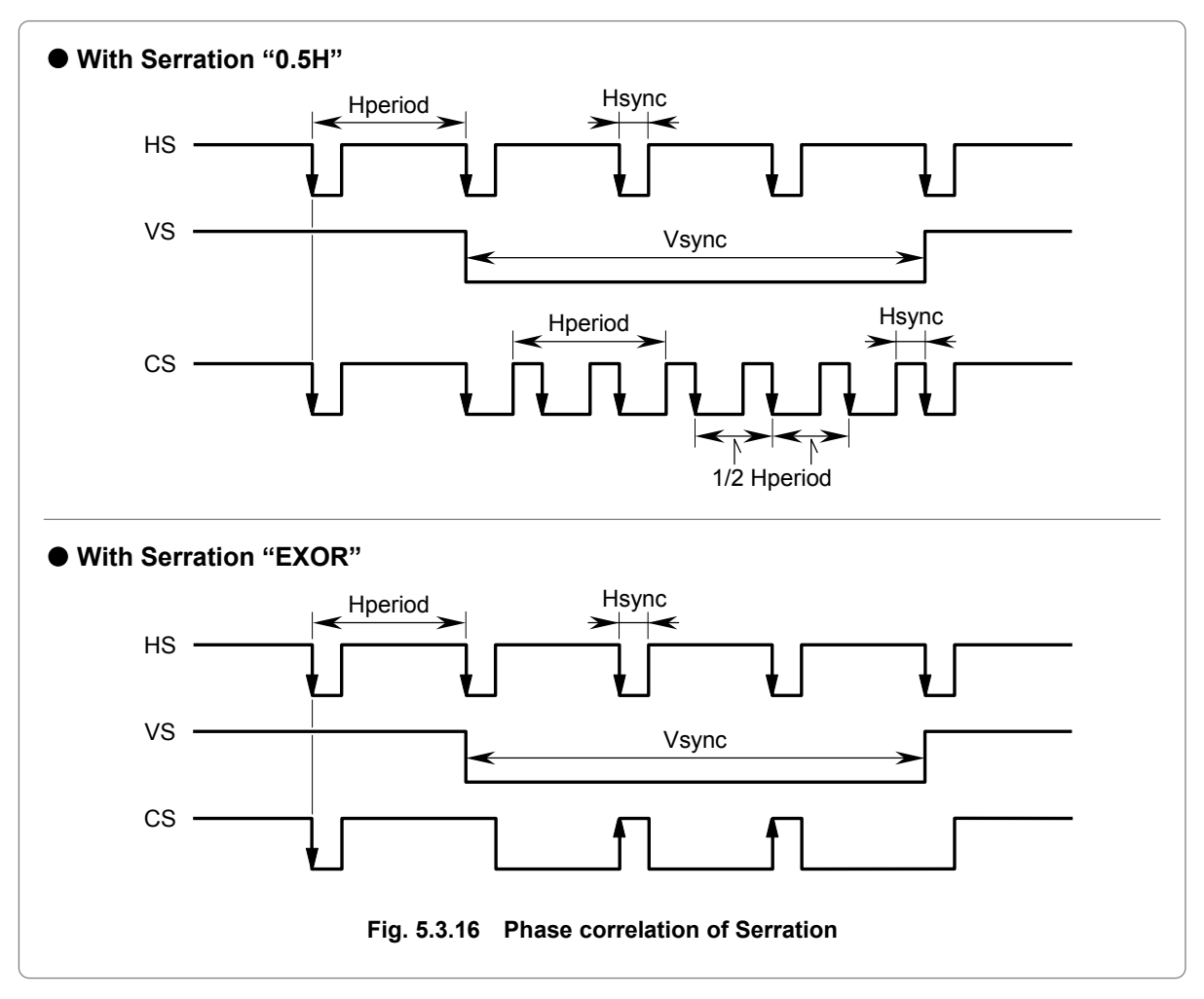

## <span id="page-128-0"></span>**[7] Setting VDstart and VDline**

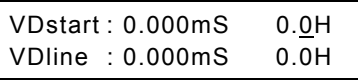

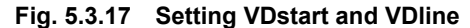

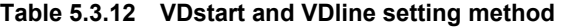

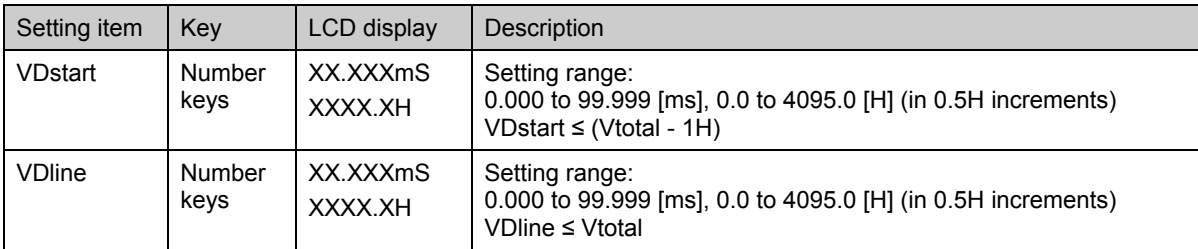

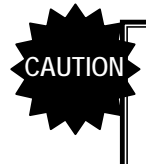

The sum of VDstart and VDline cannot be set in excess of VTotal. (\* The settings can be edited to ensure data compatibility with other models, but they will be ignored by the VG-849C.) Set the sum within the following range: (VDstart + VDline) ≤ Vtotal

## <span id="page-128-1"></span>**[8] Setting Vdisp2**

This is the setting for Vdisp in the second field.

This menu item is displayed only when the "interlace & sync mode" or "interlace & video mode" has been selected as the scanning mode setting and the "2nd field mode" has been selected as the field mode setting.

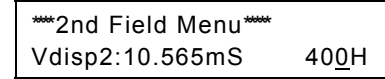

**Fig. 5.3.18 Setting Vdisp2** 

**Table 5.3.13 Vdisp2 setting method** 

| Setting item       | Kev            | LCD display              | Description                                                                                                    |
|--------------------|----------------|--------------------------|----------------------------------------------------------------------------------------------------|
| Vdisp <sub>2</sub> | Number<br>keys | XX.XXXmS<br><b>XXXXH</b> | Setting range:<br>0.000 to 99.999 [ms], 1 to 4096 [H] (in 1H increments)<br>• When the "B" ([SHIFT) + [5]) key is pressed, "*" appears on the<br>LCD display, and the setting in microseconds is fixed.<br>• When the "C" ([SHIFT) + [6]) key is pressed, "*" appears on the<br>LCD display, and the H setting is fixed. |

## <span id="page-129-0"></span>**[9] Setting Vsync2, Vbackp2 and Vfrontp2**

These settings are for Vsync2, Vbackp2 and Vfrontp2 in the second field. This menu item is displayed only when the "interlace & sync mode" or "interlace & video mode" has been selected as the scanning mode setting and the "2nd field mode" has been selected as the field mode setting.

| Vsync2: 0.079mS | 3.0H  |
|-----------------|-------|
| Vbp 2: 1.083mS  | 41.0H |

**Fig. 5.3.19 Setting Vsync2 and Vbackp2** 

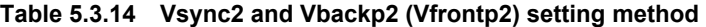

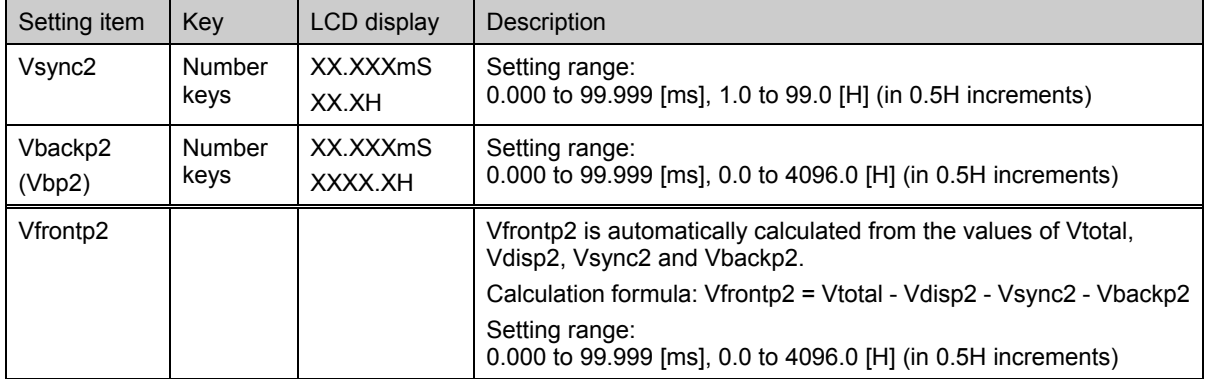

\* When Vsync2 has been set in 0.5H increments, the actual Vbackp2 will be the setting + 0.5H. (Refer to [Fig. 5.3.7](#page-124-1) in [\[4\] Setting Vsync1, Vbackp1 and Vfrontp1.\)](#page-124-0)

**CAUTION** Ensure that the value of (Vfrontp2 + Vsync2 + Vbackp2) is set in 1H increments.

## <span id="page-129-1"></span>**[10] Setting EQPfp2 and EQPbp2**

This menu item is displayed only when the "interlace & sync mode" or "interlace & video mode" has been selected as the scanning mode setting and the "2nd field mode" has been selected as the field mode setting.

| EQPfp 2: 0.000mS | 0.0H |
|------------------|------|
| EQPbp2: 0.000mS  | 0.0H |

**Fig. 5.3.20 Setting EQPfp2 and EQPbp2** 

**Table 5.3.15 EQPfp2 and EQPbp2 setting method** 

| Setting item | Kev            | <b>LCD</b> display | Description                                                                                                    |
|--------------|----------------|--------------------|----------------------------------------------------------------------------------------------------|
| EQPfp2       | Number<br>keys | XX.XXXmS<br>XX.XH  | These are the ranges of this equalizing pulse inside the front porch.<br>Setting range:<br>0.000 to 99.999 [ms], 0.0 to 99.0 [H] (in 0.5H increments) |
| EQPbp2       | Number<br>keys | XX.XXXmS<br>XX.XH  | These are the ranges of this equalizing pulse inside the back porch.<br>Setting range:<br>0.000 to 99.999 [ms], 0.0 to 99.0 [H] (in 0.5H increments)  |

\* For how the EQP phase correlation is conceived and setting examples, refer to [5] Setting EQPfp1 and [EQPbp1.](#page-125-0) 

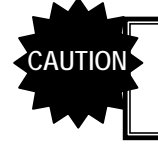

Set EQPfp2 within the range of  $[(EQPfp + 1H) \leq Hfrontp]$  when tri-level sync signals are output.

# **5.4 Setting the output condition data**

This section provides details on the settings of the output condition data items.

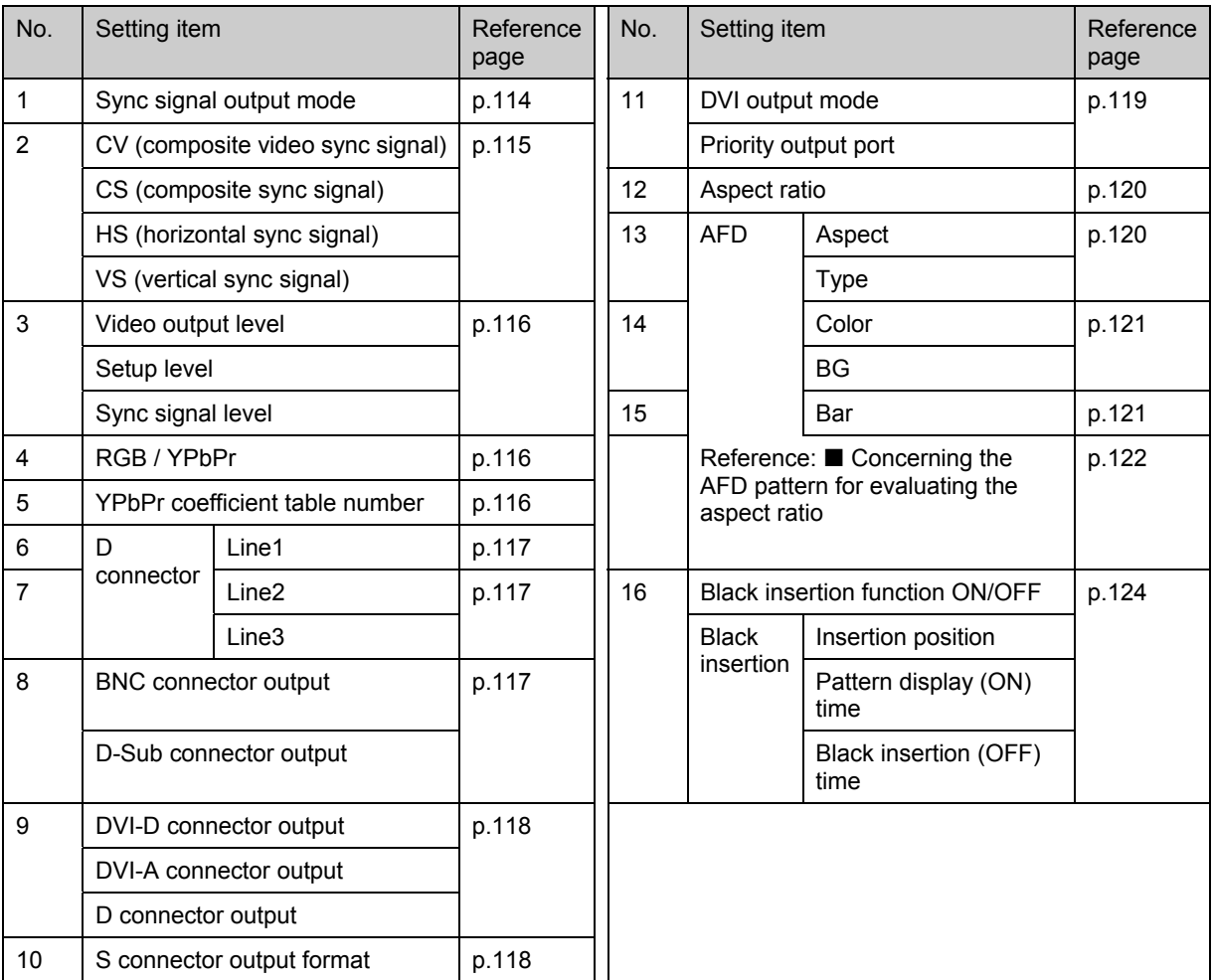

#### **Table 5.4.1 Reference pages for setting details**

## <span id="page-131-0"></span>**[1] Setting the sync signal output mode**

OutputMode:ANALOG (0-C)

### **Fig. 5.4.1 Setting the sync signal output mode**

For details on the standard timing in each mode, refer to the "Standard timing reference/internal program No." column in the table below.

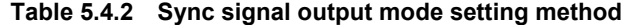

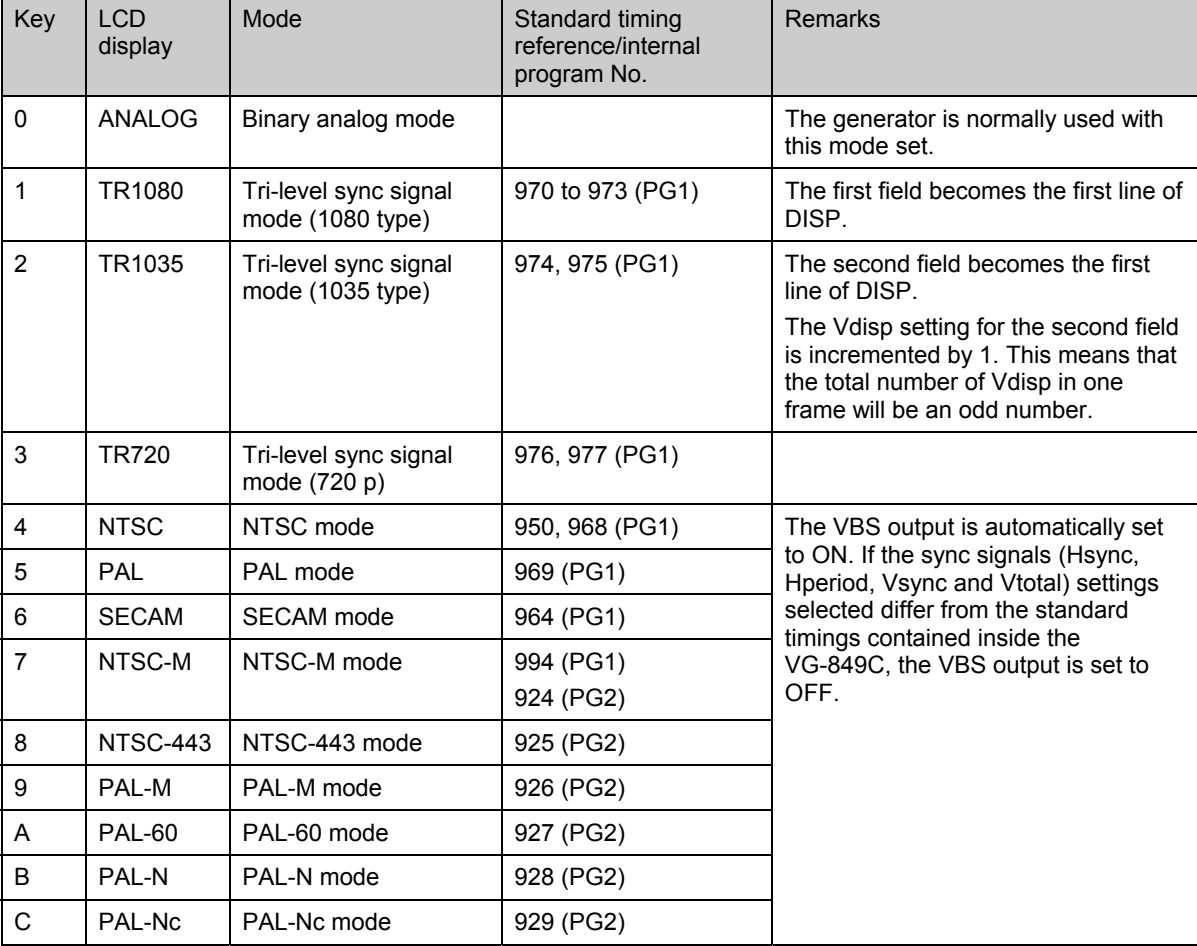

## <span id="page-132-0"></span>**[2] Setting the sync signals (CV, CS, HS and VS)**

These settings select the polarities of the sync signals, set the signals ON or OFF, etc.

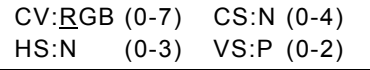

### **Fig. 5.4.2 Setting the sync signals (CV, CS, HS and VS)**

#### **Table 5.4.3 Sync signal (CV, CS, HS and VS) setting method**

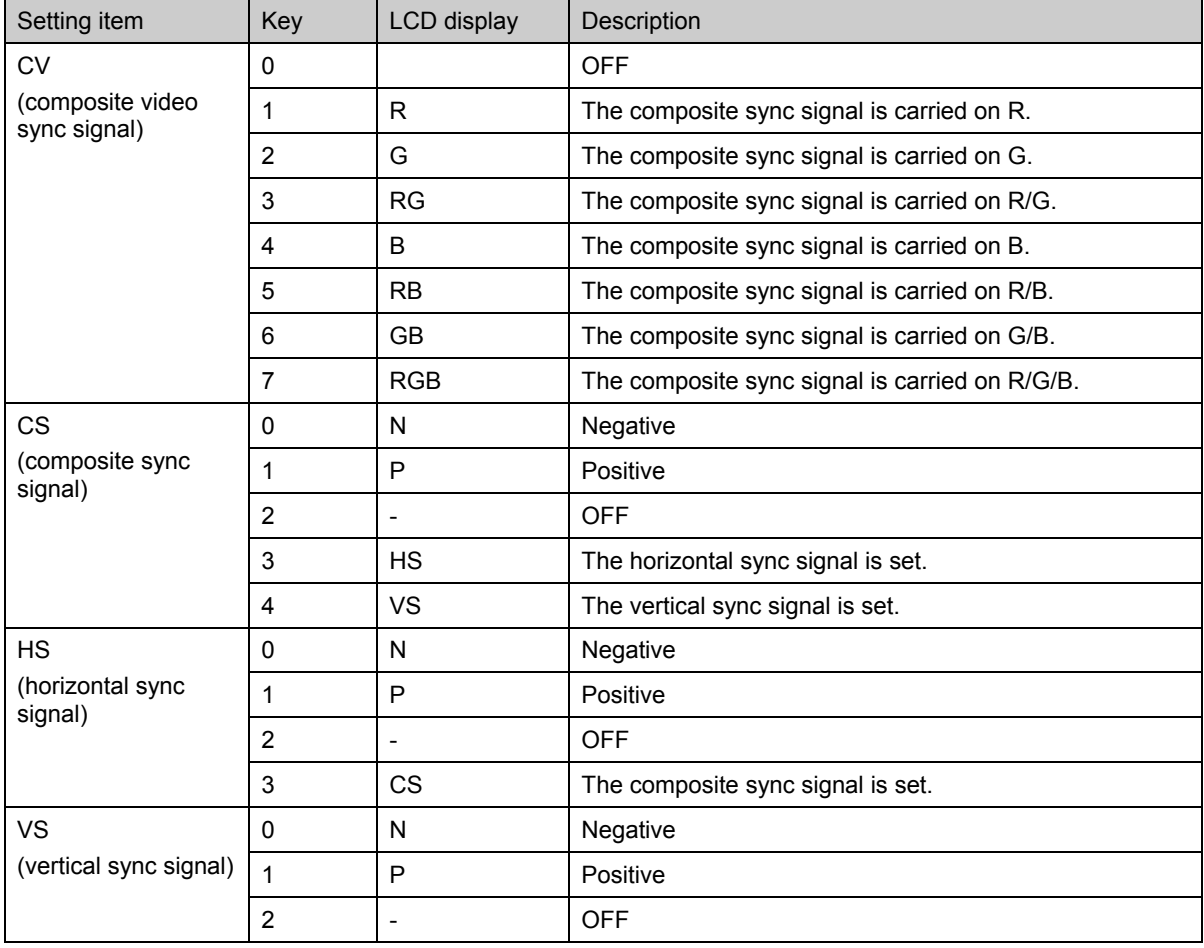

● The sync signals from the CS connector are output at an analog level (0.3V). This level is 0.6V, however, when tri-level sync signals are output.

• The sync signals from the HS connector are output at a TTL level (2V).

## <span id="page-133-0"></span>**[3] Setting the video output, setup and sync signal levels**

Video :0.70V Set-up:0.00V Sync :0.30V

#### **Fig. 5.4.3 Setting the video output, setup and sync signal levels**

#### **Table 5.4.4 Video output, setup and sync signal level setting method**

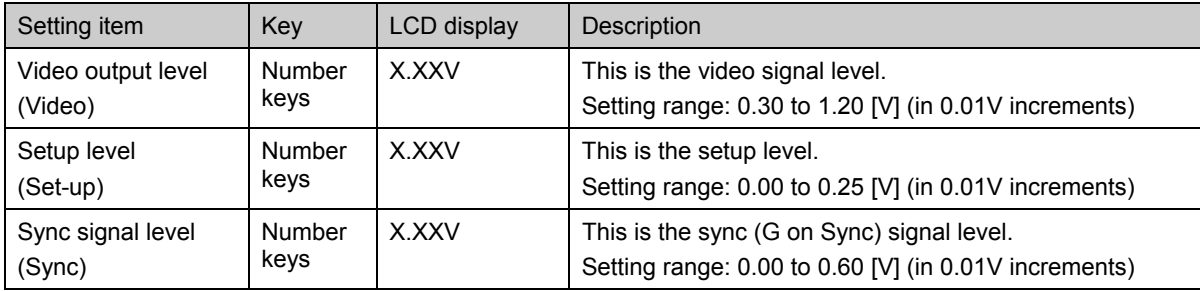

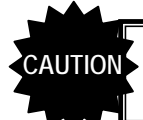

**AUTION** Set the levels within the ranges of [Video ≥ Setup], [Video ≥ Sync] and [Video ≥ Setup + Sync]

### <span id="page-133-1"></span>**[4] Setting RGB/YPbPr**

This setting selects RGB or YPbPr (color difference) as the signals to be output.

RGB/YPbPr:YPbPr (0/1)

#### **Fig. 5.4.4 Selecting RGB or YPbPr**

#### **Table 5.4.5 RGB/YPbPr selection method**

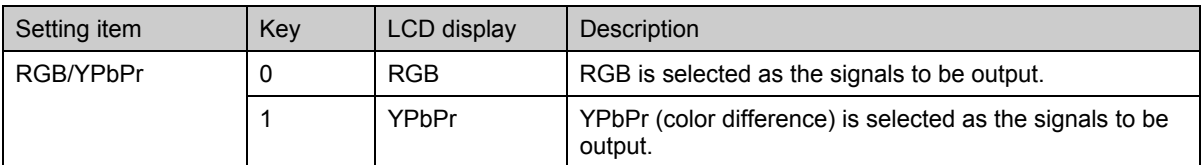

#### <span id="page-133-2"></span>**[5] Setting the YPbPr coefficient table No.**

This setting selects the YPbPr coefficient table No. used when "YPbPr" has been selected as "[\[4\] Setting](#page-133-1)  [RGB/YPbPr"](#page-133-1).

\* For details on the YPbPr coefficient tables, refer to "[4.8 Setting the color difference coefficients](#page-86-0)  (YPbPr coefficient table edit FUNCA).'

YPbPr No.: 0 (0-9)

| Fig. 5.4.5 Setting the YPbPr coefficient table No. |  |
|----------------------------------------------------|--|
|----------------------------------------------------|--|

**Table 5.4.6 YPbPr coefficient table No. selection method** 

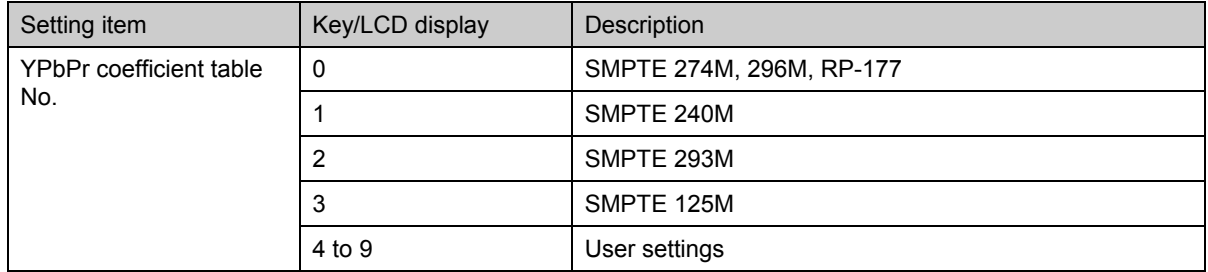

## <span id="page-134-0"></span>**[6] Setting the D connector Line 1 identification signal**

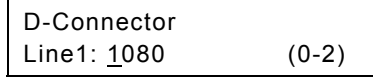

#### **Fig. 5.4.6 Setting the D connector Line 1 identification signal**

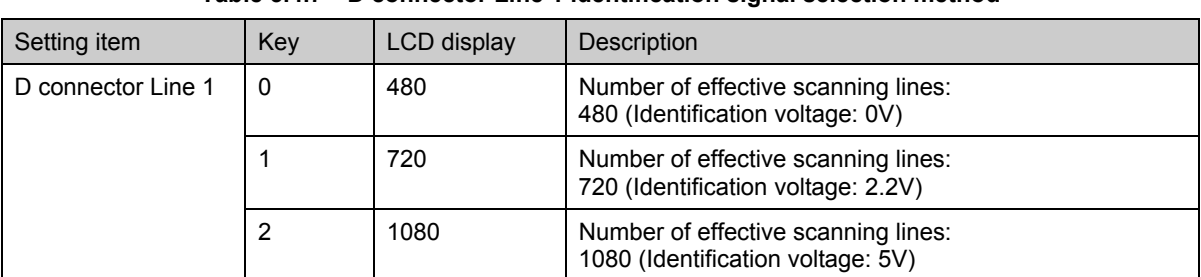

#### **Table 5.4.7 D connector Line 1 identification signal selection method**

### <span id="page-134-1"></span>**[7] Setting the D connector Line 2/Line 3 identification signals**

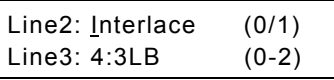

#### **Fig. 5.4.7 Setting the D connector Line 1/Line 3 identification signals**

#### **Table 5.4.8 D connector Line 2/Line 3 identification signal selection method**

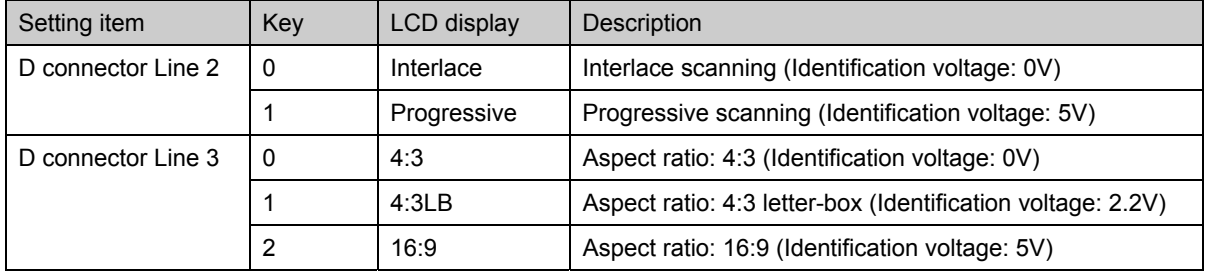

#### <span id="page-134-2"></span>**[8] Setting the BNC and D-Sub connector outputs**

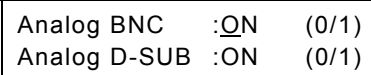

**Fig. 5.4.8 Setting the BNC and D-Sub connector outputs** 

#### **Table 5.4.9 BNC and D-Sub connector output selection method**

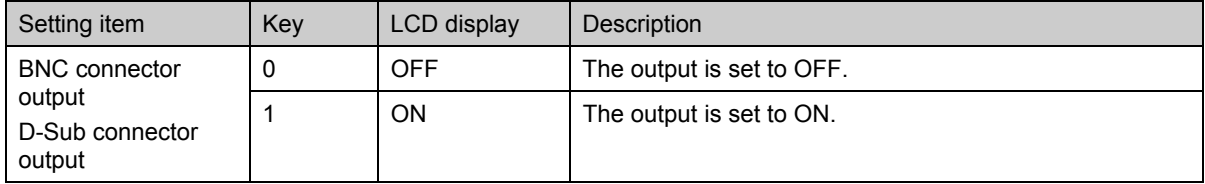

## <span id="page-135-0"></span>**[9] Setting the DVI-D and DVI-A/D connector outputs**

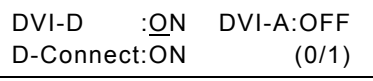

#### **Fig. 5.4.9 Setting the DVI-D and DVI-A/D connector outputs**

#### **Table 5.4.10 DVI-D and DVI-A/D connector output selection method**

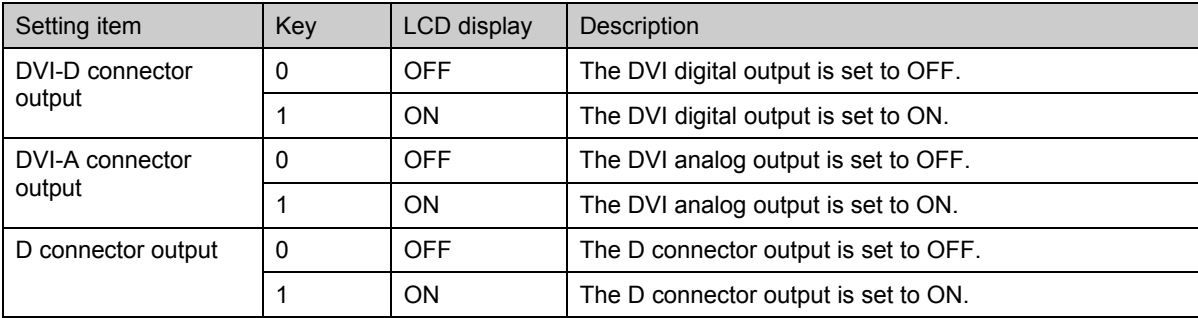

## <span id="page-135-1"></span>**[10] Setting the S connector (Y/C) output format**

S-Connector : NORMAL (0-2)

#### **Fig. 5.4.10 Setting the S connector output format**

#### **Table 5.4.11 S connector output format selection method**

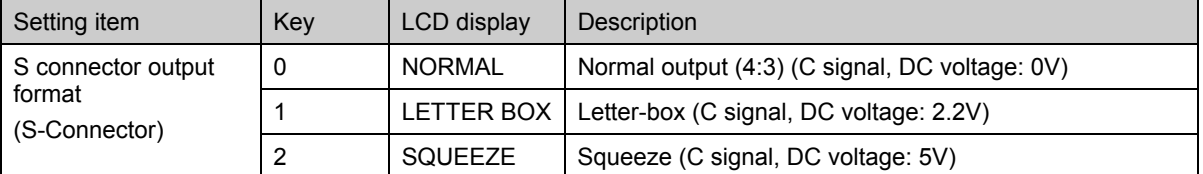

\* Normally, the images are output in a 4:3 ratio. However, when the letter-box format has been selected, the images are output in the 16:9 ratio, and so the sections at the top and bottom are blacked out in the output.

> 3:Output at NORMAL setting

When the letter-box format is selected, the output images appear as shown in the figure on the right. 4: Output at NORMAL setting

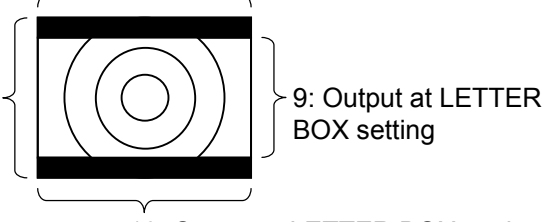

16: Output at LETTER BOX setting

## <span id="page-136-0"></span>**[11] Setting the DVI output mode and priority output port**

DVI Mode : S I NGLE(0/1) PrimaryPort : ANALOG(0-2)

#### **Fig. 5.4.11 Selecting the DVI output mode and priority output port**

#### **Table 5.4.12 DVI output mode and priority output port selection method**

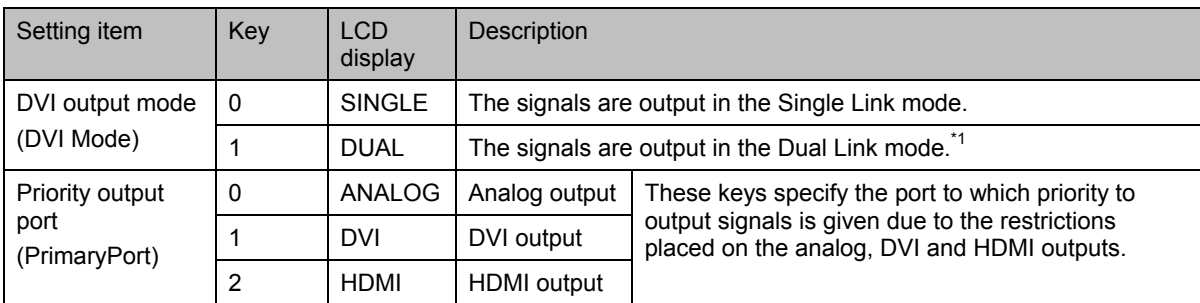

\*1: The standard VG-849C model supports Single Link only. Contact Astrodesign concerning Dual Link.

The following restrictions are imposed on the output by the "priority output port" setting.

**Table 5.4.13 Restrictions imposed by priority output port** 

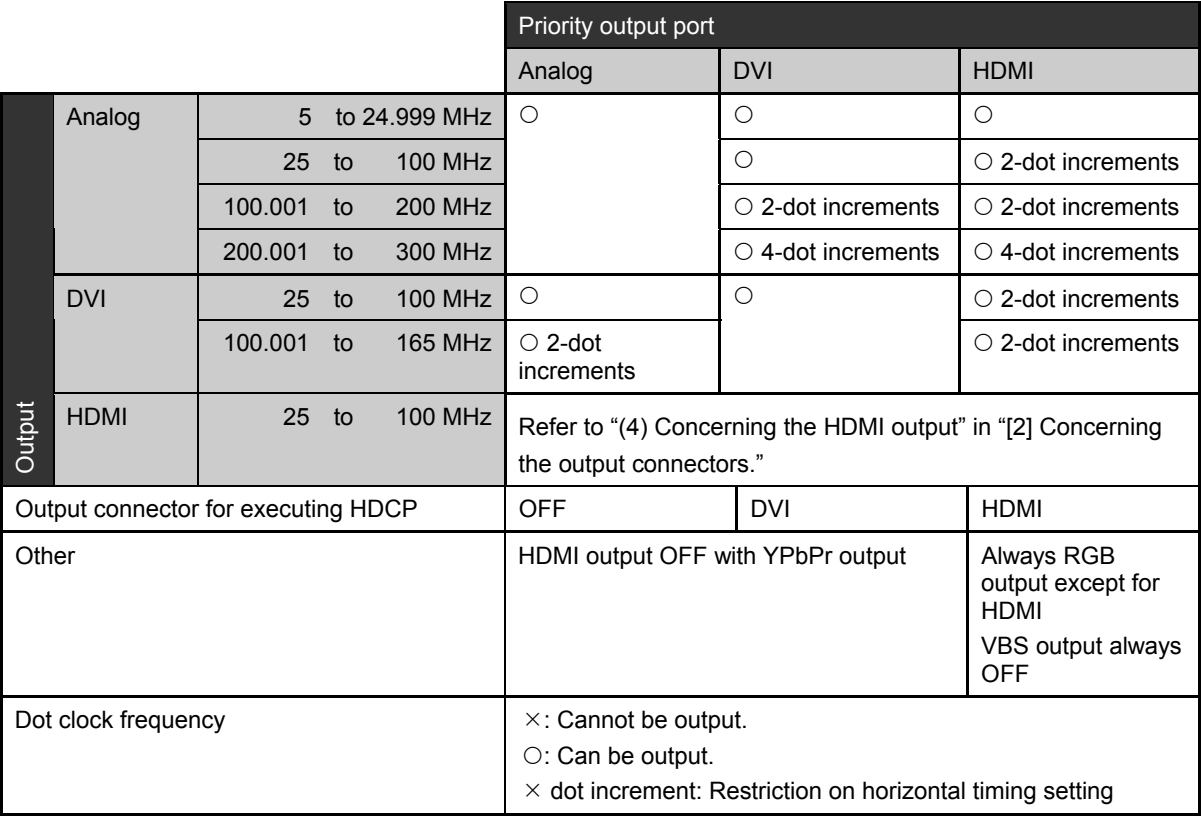

## <span id="page-137-0"></span>**[12] Setting the aspect ratio**

This setting selects the aspect ratio in which the patterns are drawn. It takes effect only when circle patterns are output or when optional pattern No.7, 8, 9, 17, 1E, 1F, 25, 26, 34 or 3D is output.

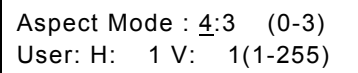

#### **Fig. 5.4.12 Setting the aspect ratio**

**Table 5.4.14 Aspect ratio setting method** 

| Setting item  | Key            | <b>LCD</b><br>display | <b>Description</b>                                                                                                    |
|---------------|----------------|-----------------------|----------------------------------------------------------------------------------------------------|
| Aspect ratio  | 0              | 4:3                   | The aspect ratio is set to 4:3.                                                                                                    |
| (Aspect Mode) |                | 16:9                  | The aspect ratio is set to 16:9.                                                                                                    |
|               | $\overline{2}$ | Reso                  | The aspect ratio is set to the same ratio as the screen resolution.                                                                                   |
|               | 3              | User                  | The aspect ratio is set to the ratio which has been input on the<br>second line of the setting screen shown on the LCD display (see<br>figure above). |

### <span id="page-137-1"></span>**[13] Setting the AFD Aspect and AFD Type**

These settings are for the AFD pattern (optional pattern No.1F) which is used to evaluate the aspect ratio under the EIA/CEA-861B standard.

)Refer to " [Concerning the AFD pattern for evaluating the aspect ratio"](#page-139-0) presented later in these instructions.

----

| AFD Aspect : $4:3$ |          | (0/1)    |  |
|--------------------|----------|----------|--|
| $AFD Type$ :       | <b>O</b> | $(0-12)$ |  |

**Fig. 5.4.13 Setting the AFD Aspect and AFD Type** 

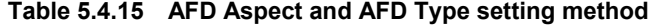

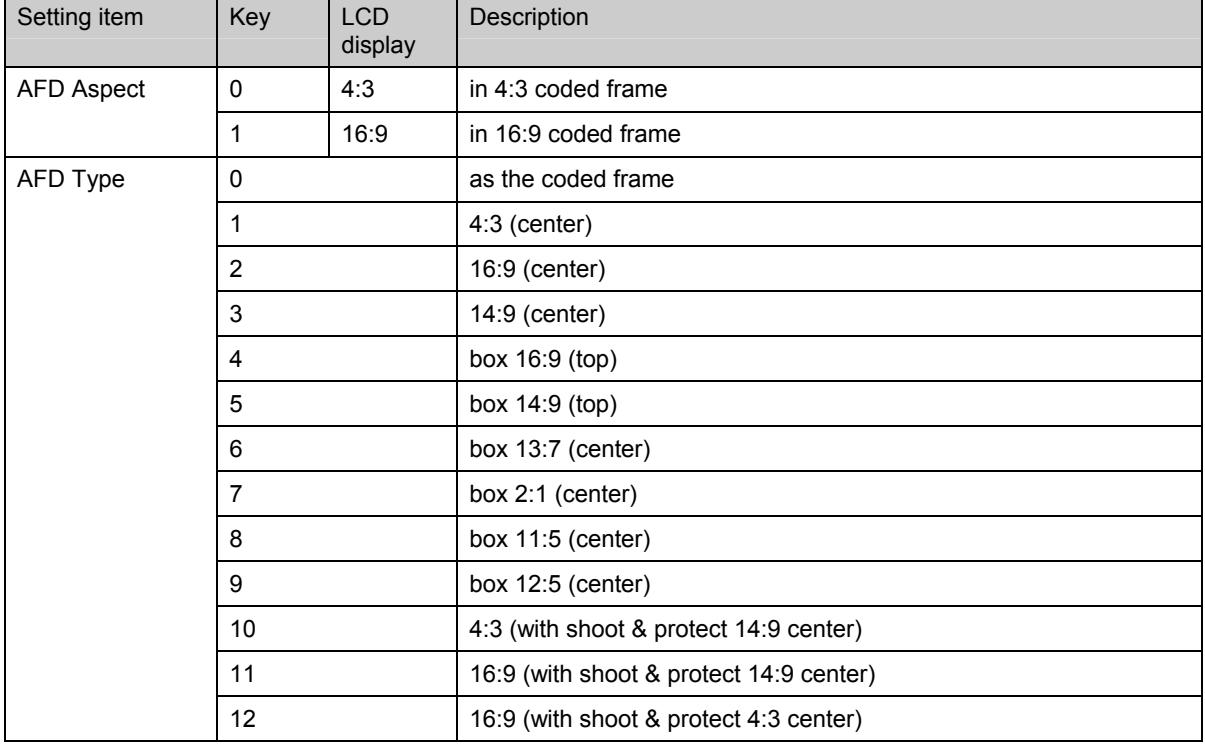

## <span id="page-138-0"></span>**[14] Setting the AFD Color and AFD background color**

These settings are for the AFD pattern (optional pattern No.1F) which is used to evaluate the aspect ratio under the EIA/CEA-861B standard.

**(** $\mathcal{F}$  " [Concerning the AFD pattern for evaluating the aspect ratio"](#page-139-0) presented later in these instructions.

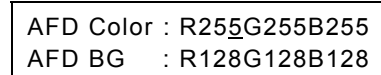

#### **Fig. 5.4.14 Setting the AFD Color and AFD background color**

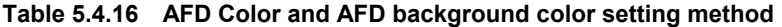

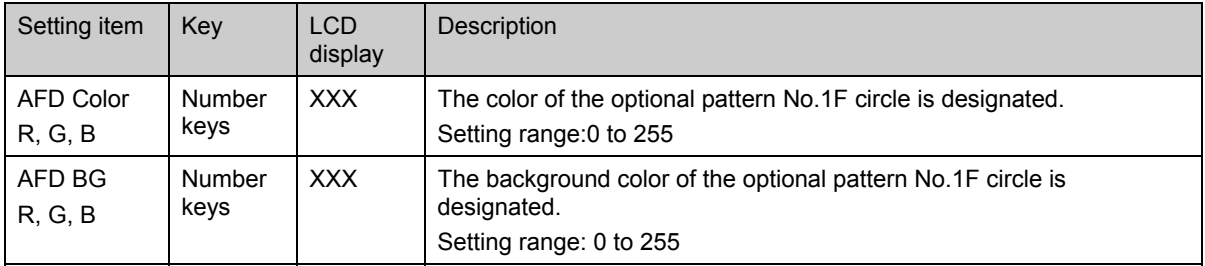

## <span id="page-138-1"></span>**[15] Setting the AFD bars**

These settings are for the AFD pattern (optional pattern No.1F) which is used to evaluate the aspect ratio under the EIA/CEA-861B standard.

----------

**(** $\mathcal{F}$  " [Concerning the AFD pattern for evaluating the aspect ratio"](#page-139-0) presented later in these instructions.

| AFD Bar : R 0G 0B 0 |  |  |
|---------------------|--|--|
|                     |  |  |

**Fig. 5.4.15 Setting the AFD bars** 

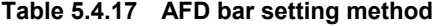

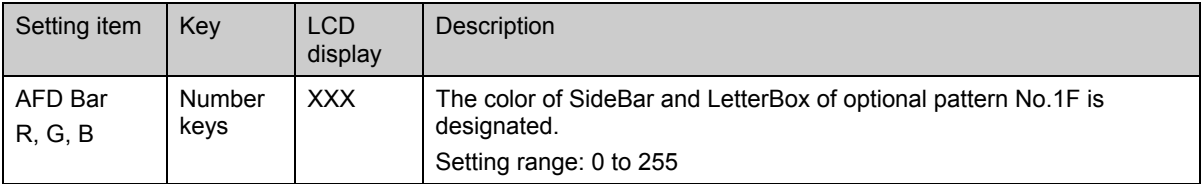

-------

- 1

## <span id="page-139-0"></span>■ Concerning the AFD pattern for evaluating the aspect ratio

Optional pattern No.1F is the AFD pattern which is used to evaluate the aspect ratio under the<br>EIA/CEA-861B standard. The AFD pattern is set in "[13] Setting the AFD Aspect and AFD Type" to EIA/CEA-861B standard. The AFD pattern is set in "[13] "[\[15\] Setting the AFD bars.](#page-138-1)"

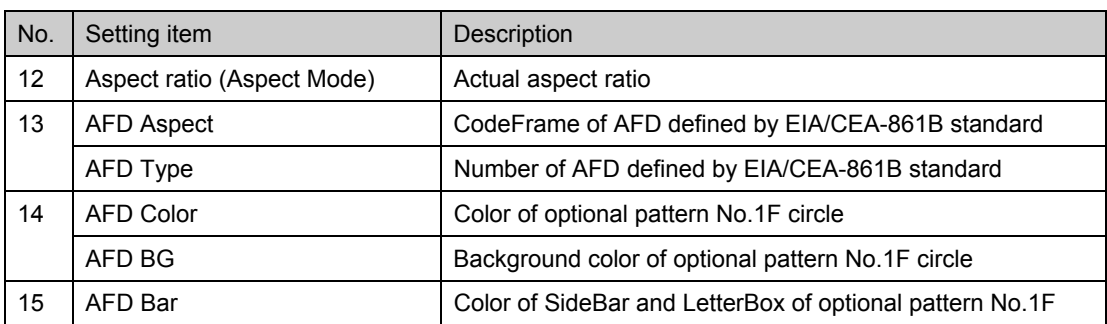

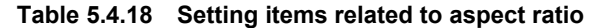

"AFD Type" can be changed using the [►] and [◄] keys while optional pattern No.1F is displayed.

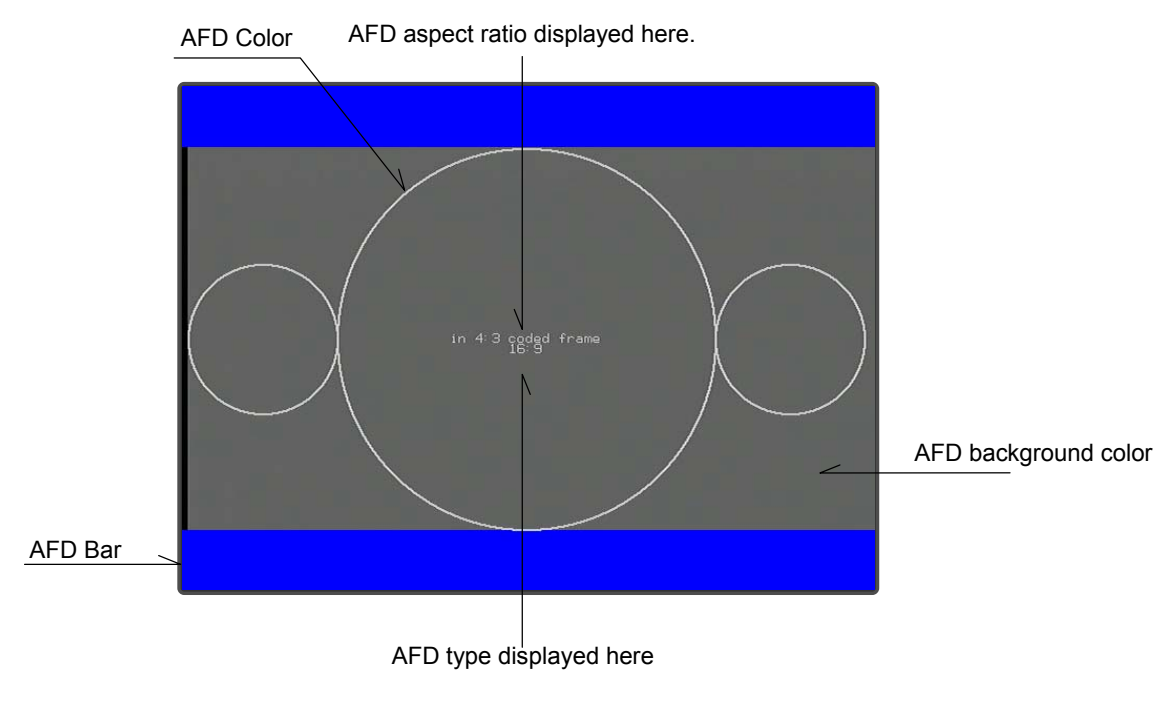

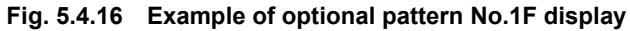

\* If, when "SELECTED" has been set for "[\[22\] Setting the HDMI automatic reflection"](#page-47-0) for config edit FUNC5, optional pattern No.1F is displayed, the bar setting for AVI InfoFrame will be automatically changed to the value of the bars in optional pattern No.1F.

[AFD Type details] <sub>(</sub> P Next page

|                           | AFD Type                                | <b>AFD Aspect</b> |      |  |
|---------------------------|-----------------------------------------|-------------------|------|--|
| value                     | description                             | 4:3               | 16:9 |  |
| $\mathsf{O}\xspace$       | as the coded frame                      |                   |      |  |
| $\mathbf{1}$              | 4:3 (center)                            |                   |      |  |
| $\overline{c}$            | 16:9 (center)                           |                   |      |  |
| $\ensuremath{\mathsf{3}}$ | 14:9 (center)                           |                   |      |  |
| $\overline{\mathbf{4}}$   | box 16:9 (top)                          |                   |      |  |
| $\sqrt{5}$                | box 14:9 (top)                          |                   |      |  |
| $\,6$                     | box 13:7 (center)                       |                   |      |  |
| $\boldsymbol{7}$          | box 2:1 (center)                        |                   |      |  |
| 8                         | box 11:5 (center)                       |                   |      |  |
| $\boldsymbol{9}$          | box 12:5 (center)                       |                   |      |  |
| $10\,$                    | 4:3 (with shoot & protect 14:9 center)  |                   |      |  |
| 11                        | 16:9 (with shoot & protect 14:9 center) |                   |      |  |
|                           |                                         |                   |      |  |
| 12                        | 16:9 (with shoot & protect 4:3 center)  |                   |      |  |

**Table 5.4.19 AFD Type details** 

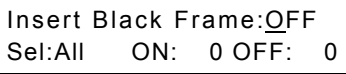

## **Fig. 5.4.17 Setting the black insertion**

### **Table 5.4.20 Black insertion setting method**

<span id="page-141-0"></span>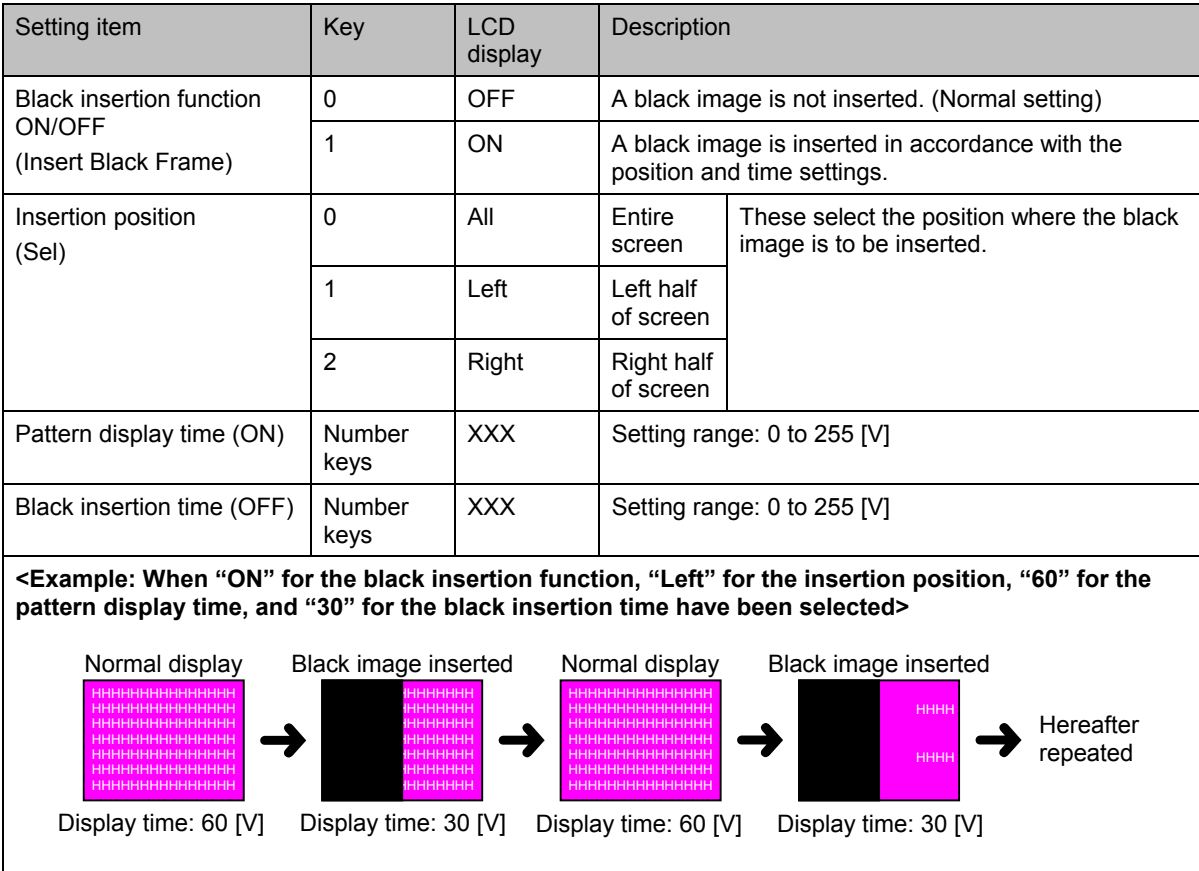

---

 $- - - -$ 

# **5.5 Setting the audio output data**

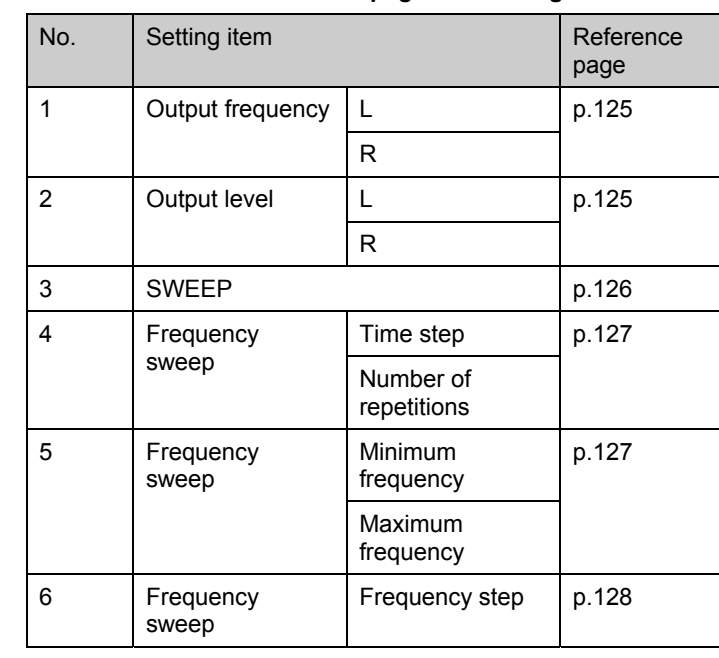

This section provides details on the settings of the audio output data items.

#### **Table 5.5.1 Reference pages for setting details**

## <span id="page-142-0"></span>**[1] Setting the output frequency**

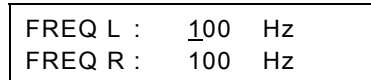

#### **Fig. 5.5.1 Setting the output frequency**

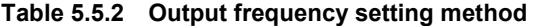

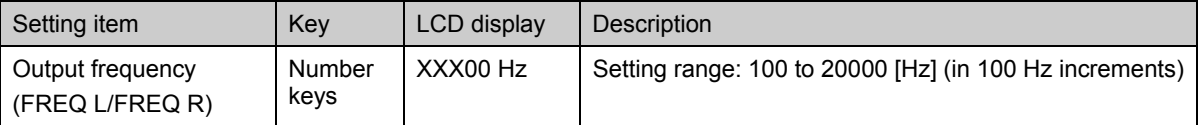

## <span id="page-142-1"></span>**[2] Setting the output levels.**

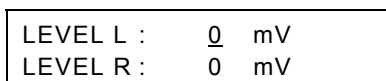

#### **Fig. 5.5.2 Setting the output levels**

#### **Table 5.5.3 Output level setting method**

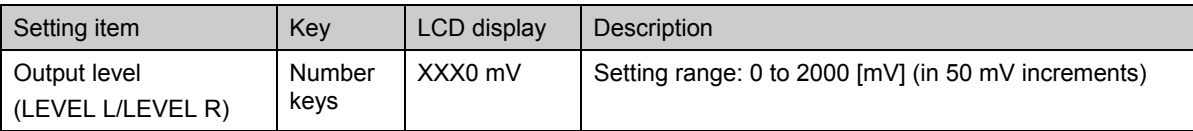

--------

\_\_\_\_

## <span id="page-143-0"></span>**[3] Setting sweep**

The audio sweep function can be selected.

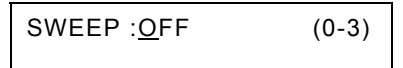

#### **Fig. 5.5.3 Selecting sweep**

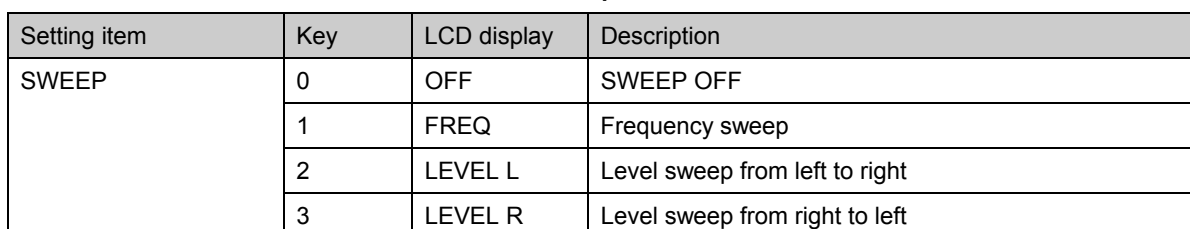

#### **Table 5.5.4 Sweep selection method**

#### $\bullet$  **Frequency sweep**

This refers to changing the frequency from the "Minimum frequency" to "Maximum frequency" at the "Frequency step" and "Time step": this counts as one time. It is repeated for the number of times specified by the "Number of repetitions" setting.

#### $\bullet$  Level sweep

This refers to changing the output level from 0 to 2V in 50mV steps. When sweeping from left to right: [Left 0V  $\rightarrow$  2V  $\Rightarrow$  right 0V  $\rightarrow$  2V  $\Rightarrow$  left 2V  $\rightarrow$  0V  $\Rightarrow$  right 2V  $\rightarrow$  0V]  $\Rightarrow$  ... Hereafter repeated.

When sweeping from right to left: [Right  $0V \to 2V \Rightarrow$  left  $0V \to 2V \Rightarrow$  right  $2V \to 0V \Rightarrow$  left  $2V \to 0V$ ]  $\Rightarrow ...$ Hereafter repeated.

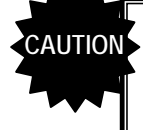

- The sweep function cannot be executed at the same time as the pattern action, HDCP or some of the other functions. For details, refer to "11.4.4 Concerning functions which cannot be executed simultaneously."
- When the same setting is used for the left and right output frequencies and different settings are used for the output levels, the left and right phases will not be constant. To output the signals in-phase, be absolutely sure to set the outputs to the same levels.
### **[4] Setting the time step and number of repetitions for frequency sweep**

SWEEP STEP  $:40$  msec (0-F) SWEEP TIMES : 0 (0-15)

#### **Fig. 5.5.4 Setting the time step and number of repetitions for frequency sweep**

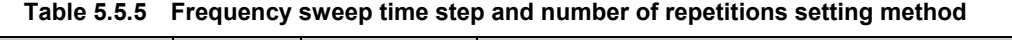

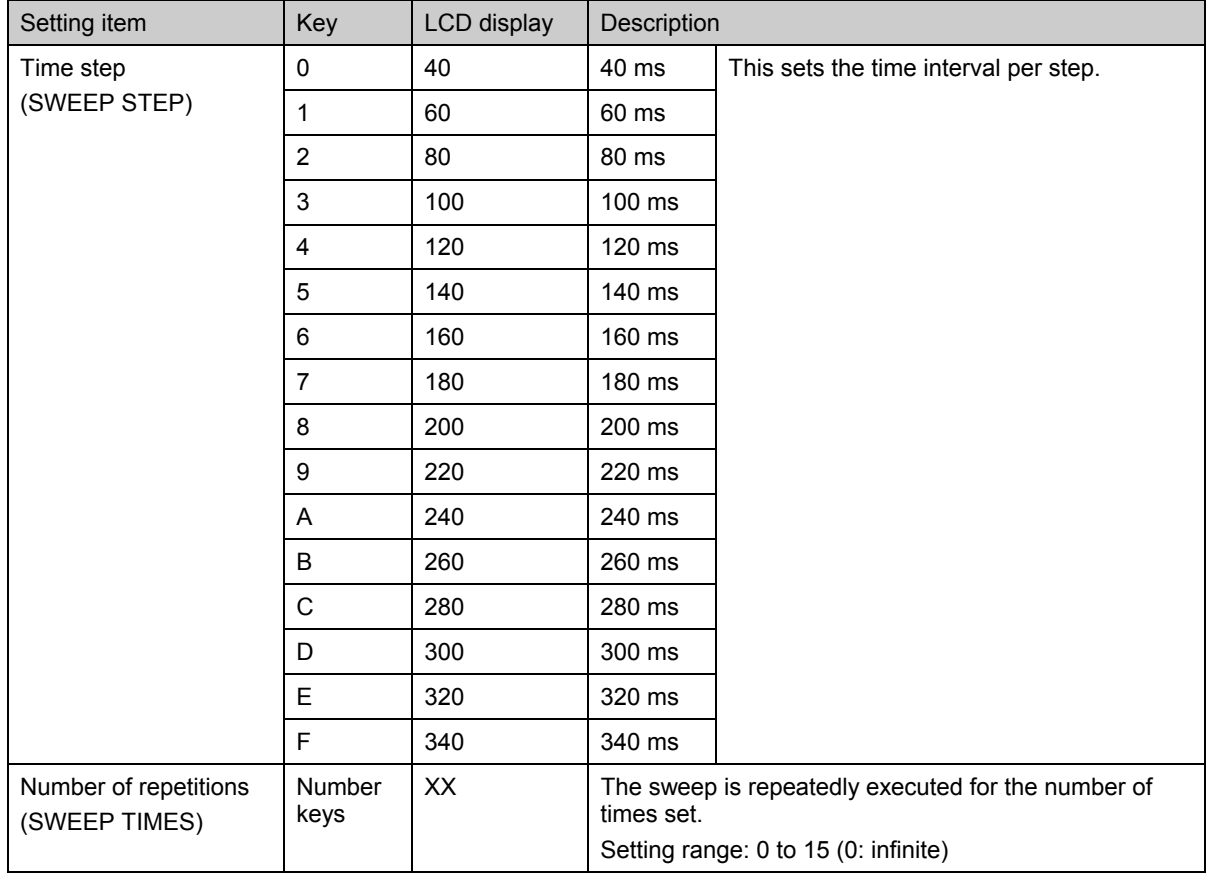

## **[5] Setting the minimum and maximum frequencies for frequency sweep**

FREQ SWEEP (200-20000) MIN: 200Hz MAX:20000Hz

#### **Fig. 5.5.5 Setting the minimum and maximum frequencies for frequency sweep**

#### **Table 5.5.6 Frequency sweep minimum and maximum frequency setting method**

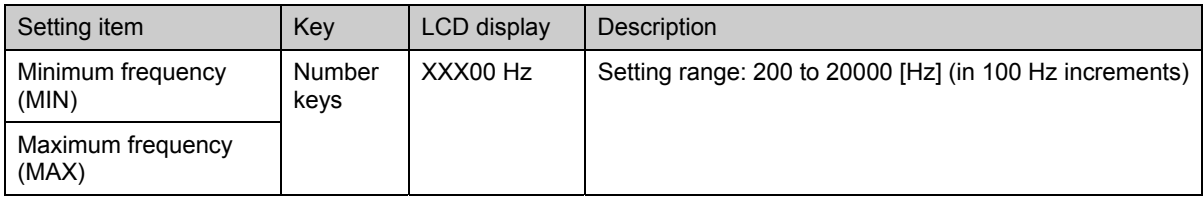

## **[6] Setting the frequency step for frequency sweep**

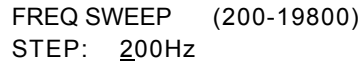

### **Fig. 5.5.6 Setting the frequency step for frequency sweep**

#### **Table 5.5.7 Frequency sweep frequency step setting method**

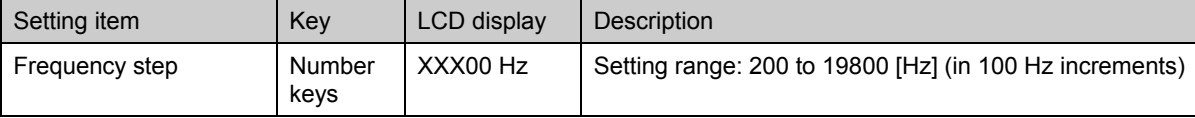

# **5.6 Setting the HDMI output**

This section provides details of the settings for the HDMI output data items.

\* For details on HDMI, refer to "High-Definition Multimedia Interface Specification." 

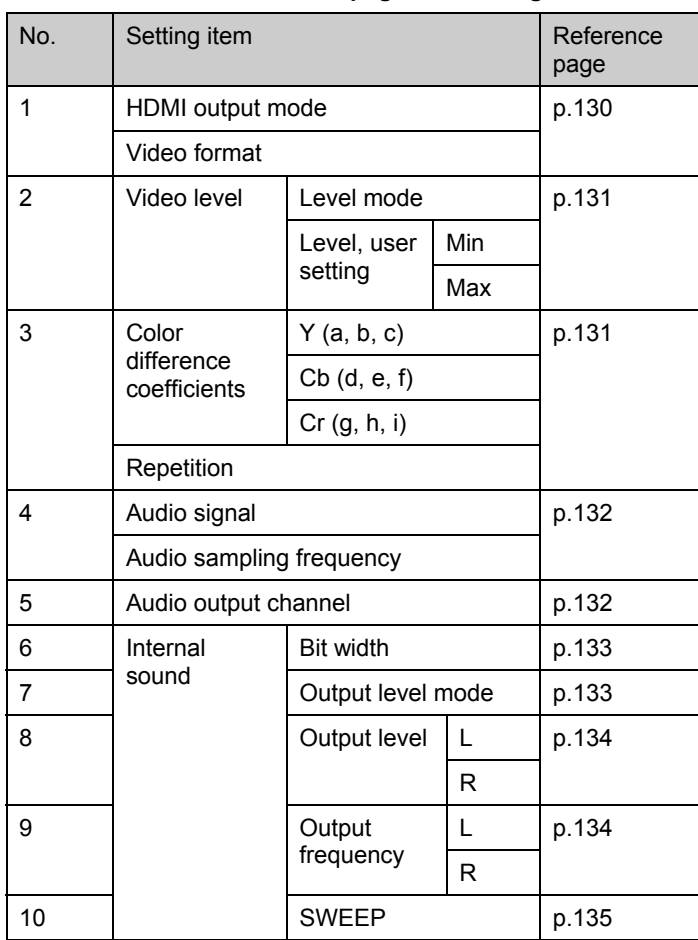

#### **Table 5.6.1 Reference pages for setting details**

### <span id="page-147-0"></span>**[1] Setting the HDMI output mode and video format**

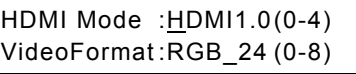

#### **Fig. 5.6.1 Setting the HDMI output mode and video format**

#### **Table 5.6.2 HDMI output mode and video format setting method**

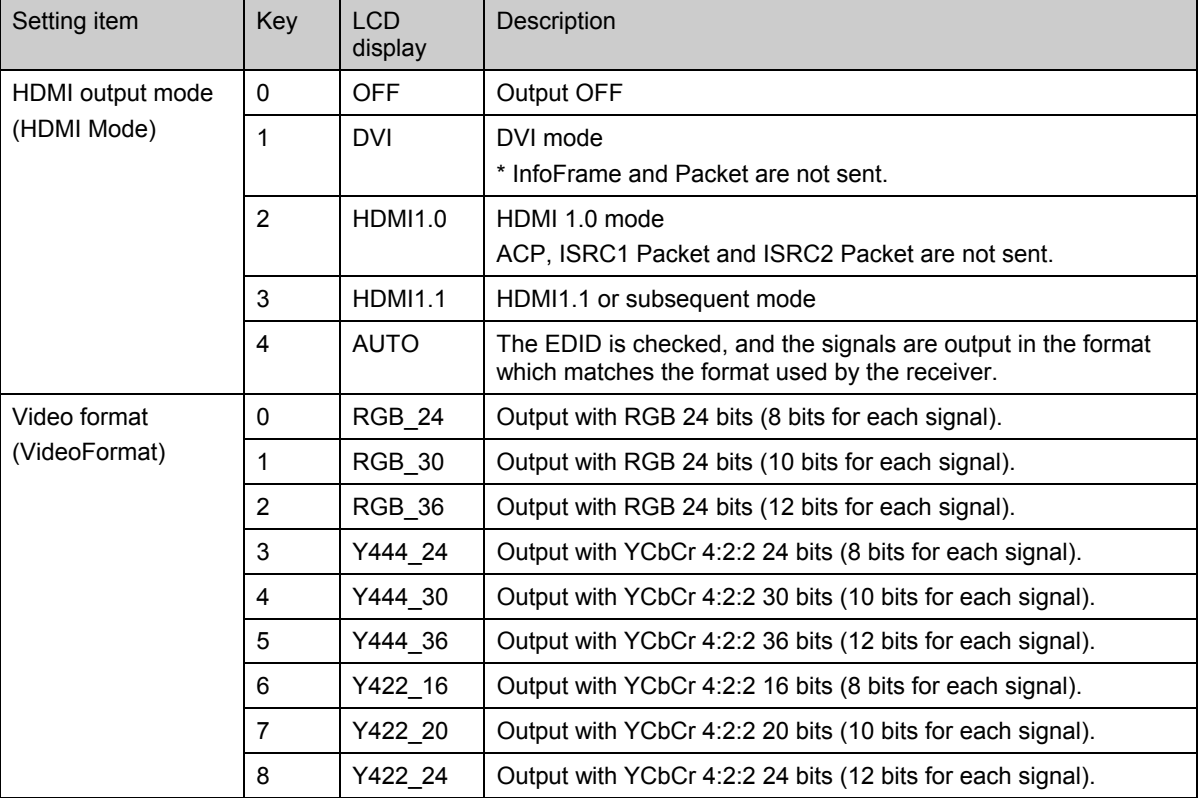

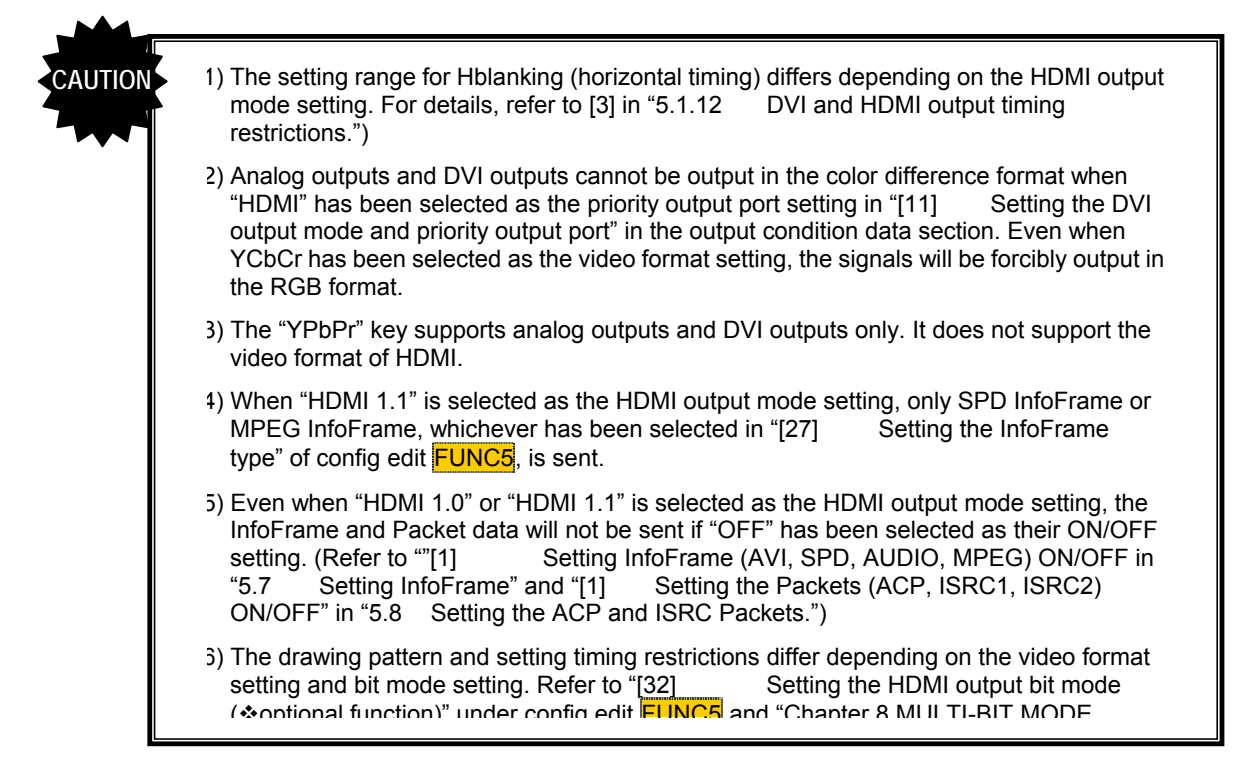

### <span id="page-148-0"></span>**[2] Setting the video level**

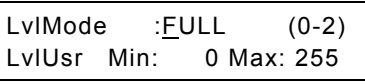

|  |  | Fig. 5.6.2 Setting the video level |
|--|--|------------------------------------|
|--|--|------------------------------------|

**Table 5.6.3 Video level setting method** 

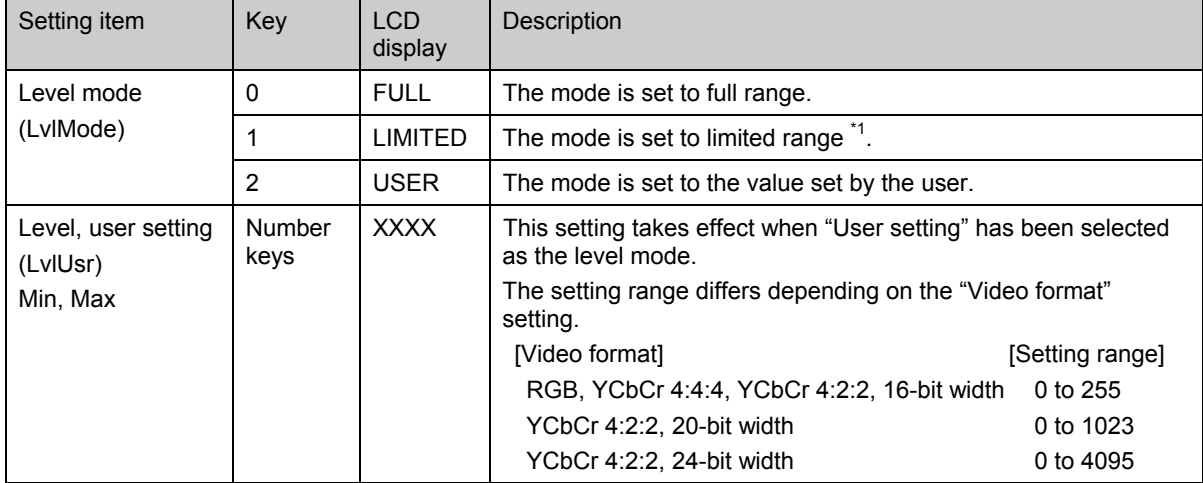

\* For details on the limited range, refer to "High-Definition Multimedia Interface Specification."

### <span id="page-148-1"></span>**[3] Setting the color difference coefficients and repetition**

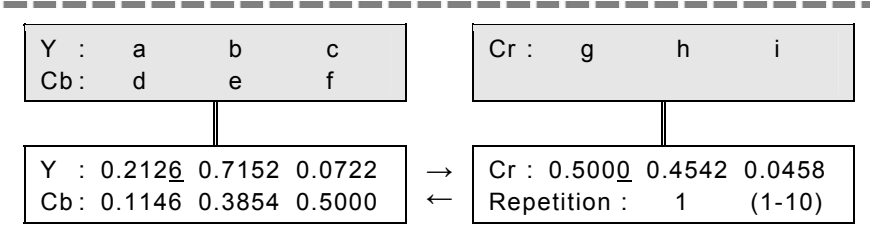

**Fig. 5.6.3 Setting the color difference coefficients and repetition** 

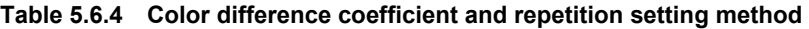

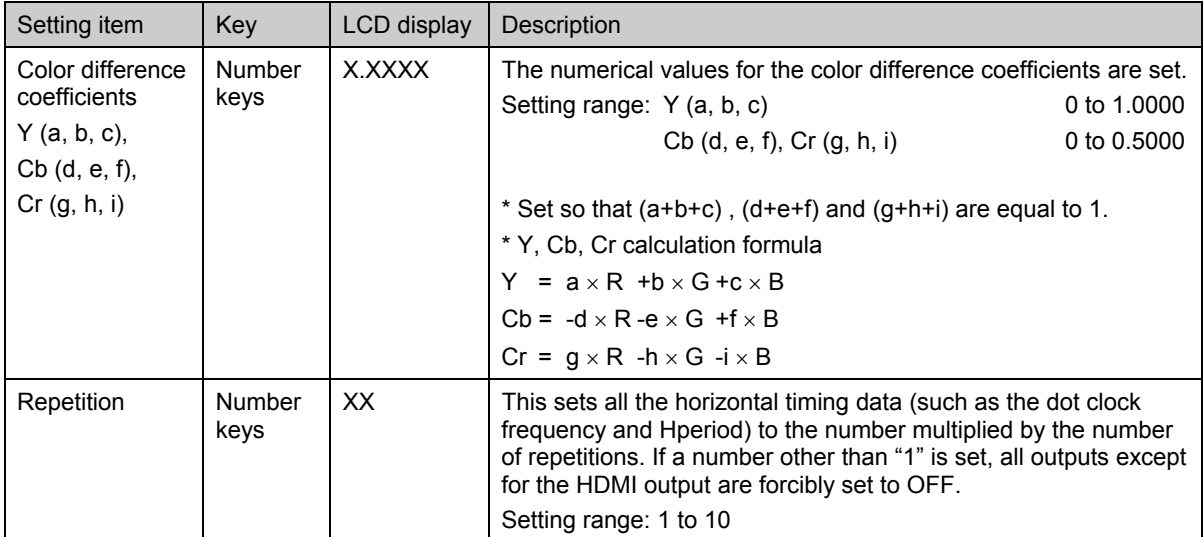

### <span id="page-149-0"></span>**[4] Setting the audio signals and sampling frequency**

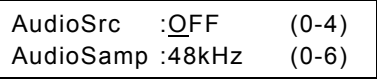

#### **Fig. 5.6.4 Setting the audio signals and sampling frequency**

#### **Table 5.6.5 Audio signal and sampling frequency setting method**

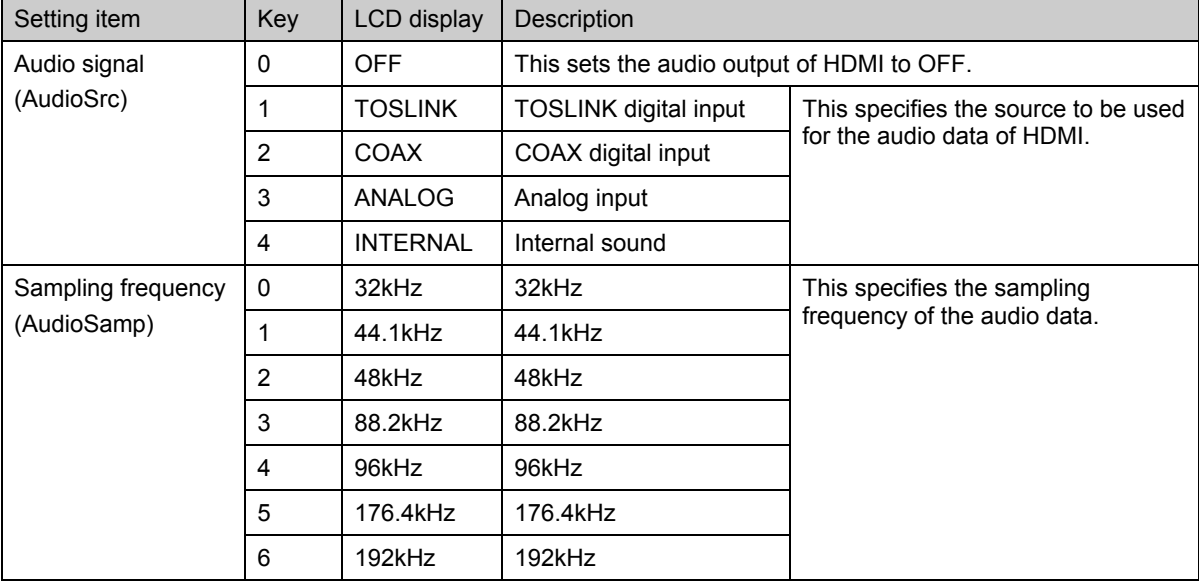

Since the audio data is sent during the horizontal blanking period, restrictions apply to the audio sampling frequency depending on Hblanking and the number of audio channels. For details, refer to [4] in "[5.1.12](#page-114-0)  [DVI and HDMI output timing restrictions."](#page-114-0)

#### <span id="page-149-1"></span>**[5] Setting the audio output channels**

These settings select the channels from which the audio data for two channels serving as the source are to be output when "ANALOG" or "INTERNAL" has been selected as the "Audio signal" setting. A multiple number of pairs of channels--1+2ch, 3+4ch, 5+6ch and 7+8ch--can be selected.

> Audio LPCM Channel 1ch+2ch:ON 3ch+4ch:OFF

 $\rightarrow$ ← Audio LPCM Channel 5ch+6ch:OFF 7ch+8ch:OFF

**Fig. 5.6.5 Setting the audio output channels** 

**Table 5.6.6 Audio output channel setting method** 

| Setting item                                               | Kev | LCD display | <b>Description</b>              |
|------------------------------------------------------------|-----|-------------|---------------------------------|
| Audio output channels                                      |     | <b>OFF</b>  | The audio output is set to OFF. |
| (Audio LPCM Channel)<br>1ch+2ch, 3ch+4ch, 5ch+6ch, 7ch+8ch |     | ON          | The audio output is set to ON.  |

\* This setting takes effect only when "ANALOG" or "INTERNAL" has been selected as the "Audio signal" setting.

Since the audio data is sent during the horizontal blanking period, restrictions apply to the audio sampling frequency depending on Hblanking and the number of audio channels. For details, refer to [4] in "[5.1.12](#page-114-0)  [DVI and HDMI output timing restrictions."](#page-114-0)

### <span id="page-150-0"></span>**[6] Setting the internal audio bit width**

### InternalAudio Width :16bit (0-2)

**Fig. 5.6.6 Setting the internal audio bit width** 

#### **Table 5.6.7 Internal audio bit width setting method**

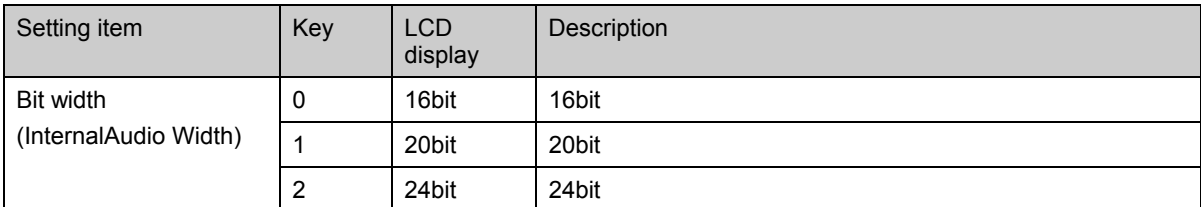

\* This setting takes effect only when "INTERNAL" has been selected as the "Audio signal" setting. In all other cases, the audio bit width is the same as the data input for TOSLINK or COAX. The width is 24 bits with ANALOG.

### <span id="page-150-1"></span>**[7] Setting the internal audio output level mode**

This setting selects the unit in which to specify the level in "[\[8\] Setting the internal audio output level."](#page-151-0)

InternalAudio Level Input Mode :  $\underline{dB}$  (0/1)

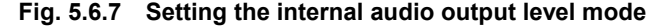

#### **Table 5.6.8 Internal audio output level mode setting method**

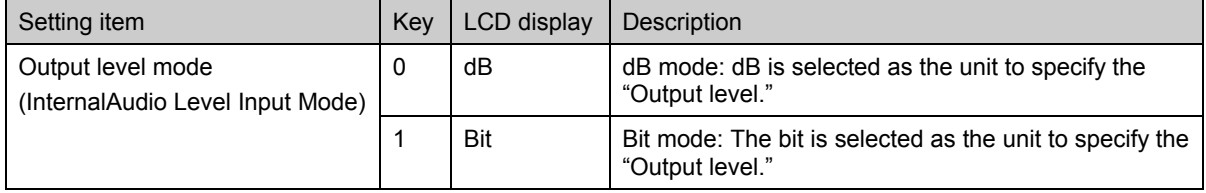

### <span id="page-151-0"></span>**[8] Setting the internal audio output level**

### InternalAudio Level16bit L: CCD h R: CCD h

#### **Fig. 5.6.8 Setting the internal audio output level**

### **Table 5.6.9 Internal audio output level setting method**

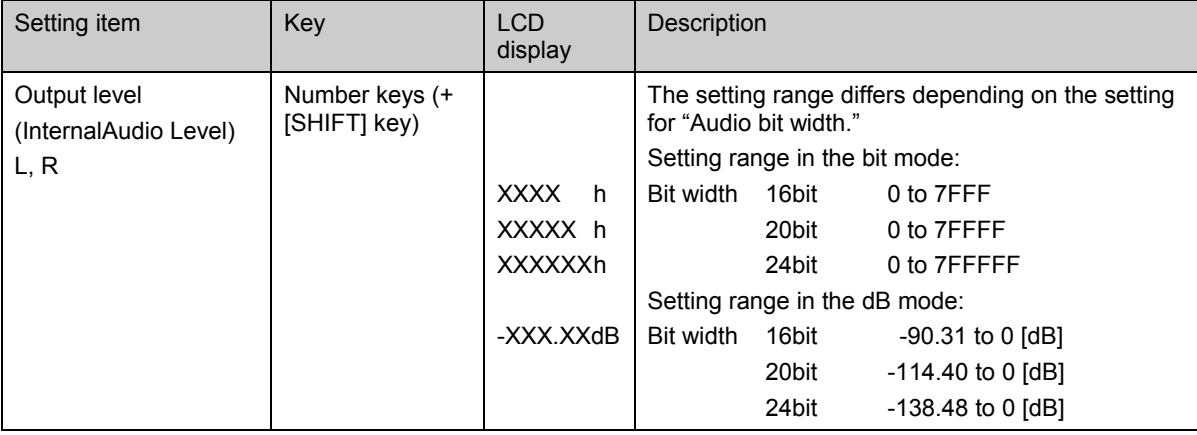

\* Since the "Output level" data is stored as bit data, it may differ from what is displayed at the time of input when the mode is switched (between dB and bit) in the dB mode.

### <span id="page-151-1"></span>**[9] Setting the internal audio output frequency**

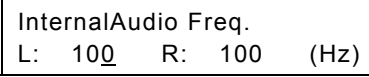

#### **Fig. 5.6.9 Setting the internal audio output frequency**

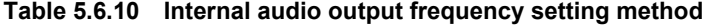

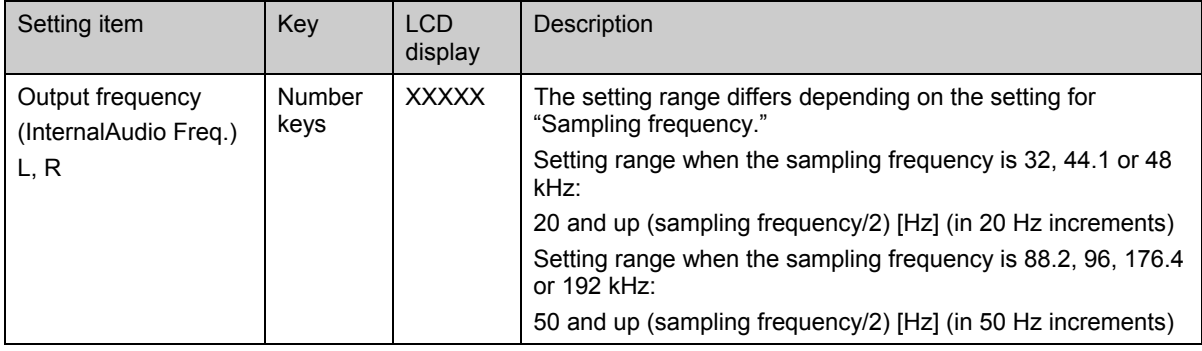

\* If the output frequency is not set in the units prescribed by the sampling frequency, it will be rounded down and output.

For instance, even if "50 Hz" (in 20 Hz increments [NG]) is set as the output frequency when the sampling frequency is 48 kHz, what is actually output will be "40 Hz" (in 20 Hz increments [OK]).

### <span id="page-152-0"></span>**[10] Setting the internal audio sweep**

InternalAudio Sweep :OFF (0/1)

#### **Fig. 5.6.10 Setting the internal audio sweep**

#### **Table 5.6.11 Internal audio sweep setting method**

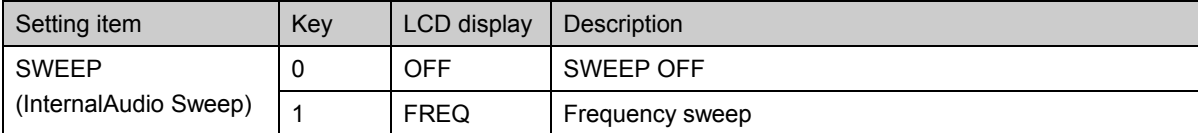

## **5.7 Setting InfoFrame**

This section provides details of the settings for the InfoFrame data items.

\* For details on InfoFrame, refer to "High-Definition Multimedia Interface Specification."

| No.            | Setting item         |                                                       | Reference<br>page | No. | Setting item    |                       | Reference<br>page |
|----------------|----------------------|-------------------------------------------------------|-------------------|-----|-----------------|-----------------------|-------------------|
| $\mathbf{1}$   | <b>AVI InfoFrame</b> | ON/OFF                                                | p.137             | 12  | SPD InfoFrame   | Type                  | p.142             |
|                | SPD InfoFrame        |                                                       |                   |     |                 | Version               |                   |
|                | Audio InfoFrame      |                                                       |                   |     |                 | Vendor Name           |                   |
|                |                      |                                                       |                   | 13  |                 |                       | p.142             |
|                | MPEG InfoFrame       |                                                       |                   | 14  |                 | Product               | p.143             |
| $\overline{2}$ | <b>AVI InfoFrame</b> | Type                                                  | p.137             | 15  |                 | Source Device         | p.143             |
|                |                      | Version                                               |                   | 16  | Audio InfoFrame | Type                  | p.144             |
| 3              |                      | Scan Information                                      | p.138             |     |                 | Version               |                   |
|                |                      | Bar Information                                       |                   | 17  |                 | Channel Count         | p.144             |
| $\overline{4}$ |                      | <b>Active Format</b>                                  | p.138             |     |                 | Coding Type           |                   |
|                |                      | Information                                           |                   | 18  |                 | Sample Size           | p.145             |
|                |                      | RGB or YCbCr                                          |                   |     |                 | $\bigstar$ Sample     |                   |
| 5              |                      | $\blacktriangleright$ Active Aspect<br>p.139<br>Ratio |                   |     | Frequency       |                       |                   |
|                |                      |                                                       | 19                |     |                 | Channel<br>Allocation | p.145             |
|                |                      | Picture Aspect                                        |                   |     |                 |                       |                   |
|                |                      | Ratio                                                 |                   |     |                 | Level Shift Value     |                   |
| 6              |                      | Scaling                                               | p.139             | 20  |                 | Downmix Inhibit       | p.145             |
|                |                      | Colorimetry                                           |                   | 21  | MPEG InfoFrame  | Type                  | p.146             |
|                |                      |                                                       |                   |     |                 |                       |                   |
| $\overline{7}$ |                      | Video Code                                            | p.140             |     |                 | Version               |                   |
|                |                      | Repetition                                            |                   | 22  |                 | <b>Bit Rate</b>       | p.146             |
| 8              |                      | $\blacktriangleright$ Top Bar                         | p.140             | 23  |                 | Frame                 | p.146             |
|                |                      | Bottom Bar                                            |                   |     |                 | <b>Field Repeat</b>   |                   |
| 9              |                      | Left Bar                                              | p.140             |     |                 |                       |                   |
|                |                      | Right Bar                                             |                   |     |                 |                       |                   |
| 10             |                      | <b>RGB Quantization</b><br>Range                      | p.141             |     |                 |                       |                   |
|                |                      | Extended<br>Colorimetry                               |                   |     |                 |                       |                   |
| 11             |                      | <b>IT Content</b>                                     | p.141             |     |                 |                       |                   |

**Table 5.7.1 Reference pages for setting details** 

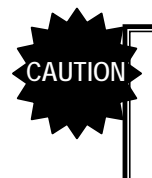

- When "HDMI 1.1" is selected as the HDMI output mode setting for the HDMI output data, only SPD InfoFrame or MPEG InfoFrame, whichever has been selected in "[27] Setting the InfoFrame type" of config edit FUNC5, is sent.
- Items marked with a blue asterisk in the above table may be changed into values differing from the settings input using the automatic reflection function if "SELECTED" has been set for "[22] Setting the HDMI automatic reflection" of config edit FUNC5.
- Only the data values inside InfoFrame are subject to as the InfoFrame settings, and these settings have no effect on all the other outputs.

### <span id="page-154-0"></span>**[1] Setting InfoFrame (AVI, SPD, AUDIO, MPEG) ON/OFF**

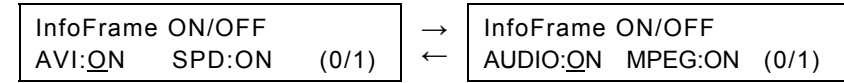

#### **Fig. 5.7.1 Setting InfoFrame ON/OFF**

#### **Table 5.7.2 InfoFrame ON/OFF setting method**

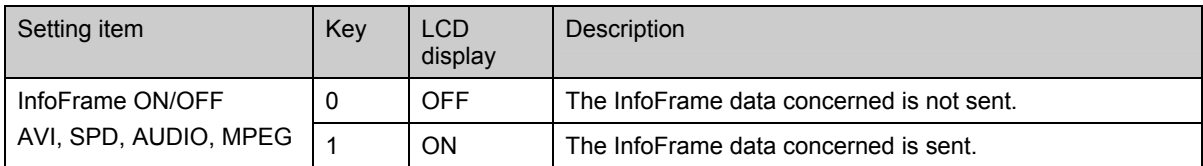

### <span id="page-154-1"></span>**[2] Setting the type and version of AVI InfoFrame**

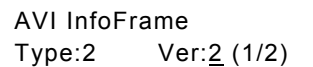

#### **Fig. 5.7.2 Setting the type and version of AVI InfoFrame**

#### **Table 5.7.3 AVI InfoFrame type and version setting method**

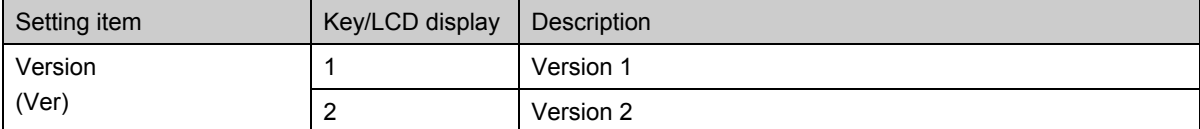

\* The "Type" setting is merely displayed: it cannot be changed.

### <span id="page-155-0"></span>**[3] Setting the scan information and bar information of AVI InfoFrame**

ScanInfo: No Data (0-2) BarInfo :not valied (0-3)

#### **Fig. 5.7.3 Setting the scan information and bar information of AVI InfoFrame**

#### **Table 5.7.4 AVI InfoFrame scan information and bar information setting method**

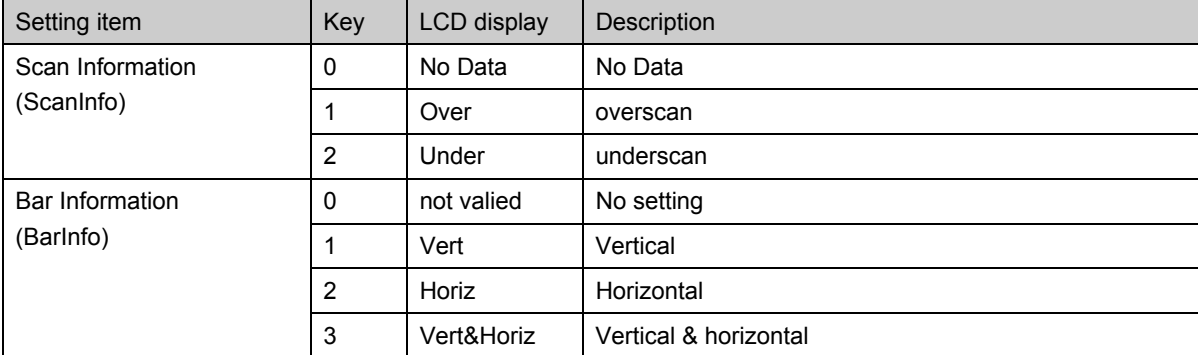

### <span id="page-155-1"></span>**[4] Setting the active format information and RGB or YCbCr of AVI InfoFrame**

ActFmtInfo: No Data (0/1) RGBorYCbCr:RGB (0-2)

#### **Fig. 5.7.4 Setting the active format information and RGB or YCbCr of AVI InfoFrame**

#### **Table 5.7.5 AVI InfoFrame active format information and RGB or YCbCr setting method**

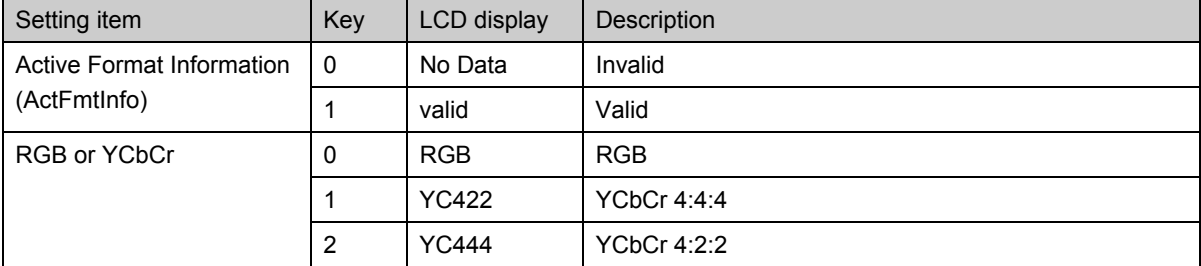

### <span id="page-156-0"></span>**[5] Setting the active aspect ratio and picture aspect ratio of AVI InfoFrame**

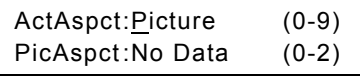

#### **Fig. 5.7.5 Setting the active aspect ratio and picture aspect ratio of AVI InfoFrame**

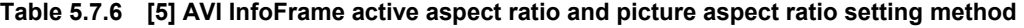

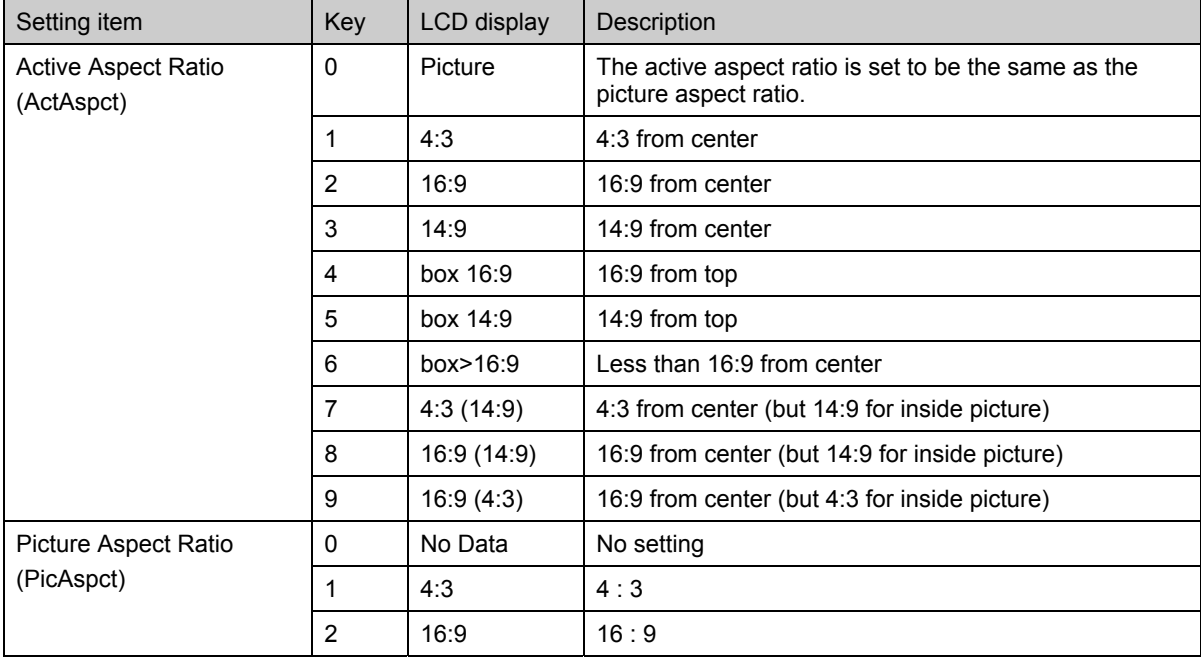

### <span id="page-156-1"></span>**[6] Setting the scaling and colorimetry of AVI InfoFrame**

Scaling:unknown (0-3) Colorimetry:No Data (0-3)

#### **Fig. 5.7.6 Setting the scaling and colorimetry of AVI InfoFrame**

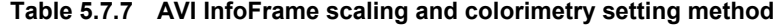

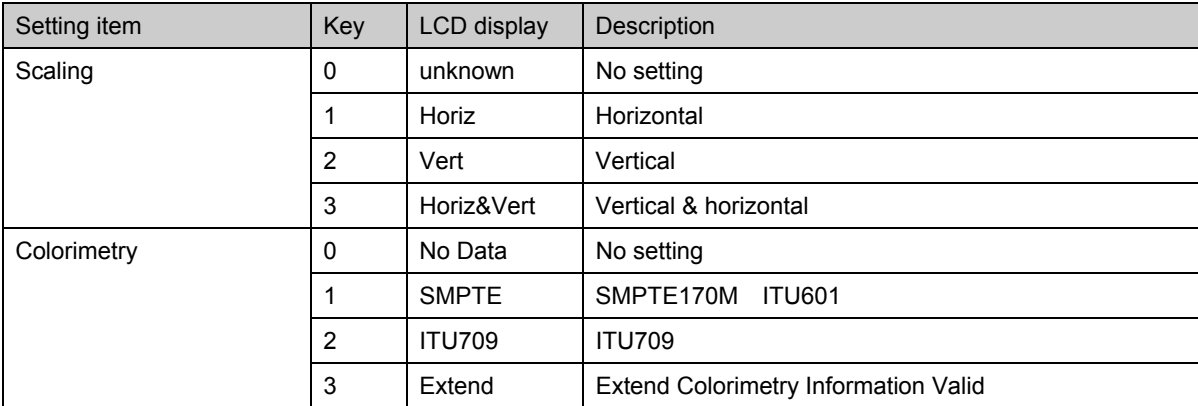

### <span id="page-157-0"></span>**[7] Setting the video code and repetition of AVI InfoFrame**

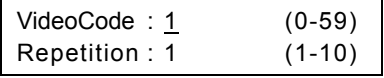

#### **Fig. 5.7.7 Setting the video code and repetition of AVI InfoFrame**

#### **Table 5.7.8 AVI InfoFrame video code and repetition setting method**

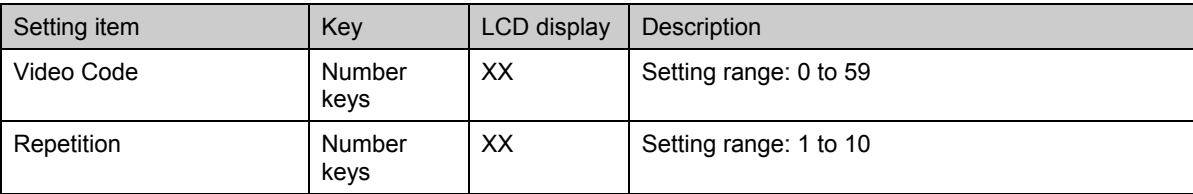

### <span id="page-157-1"></span>**[8] Setting the top and bottom bars of AVI InfoFrame**

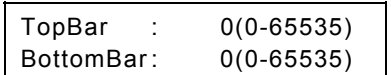

#### **Fig. 5.7.8 Setting the top bar and bottom bar of AVI InfoFrame**

#### **Table 5.7.9 AVI InfoFrame top bar and bottom bar setting method**

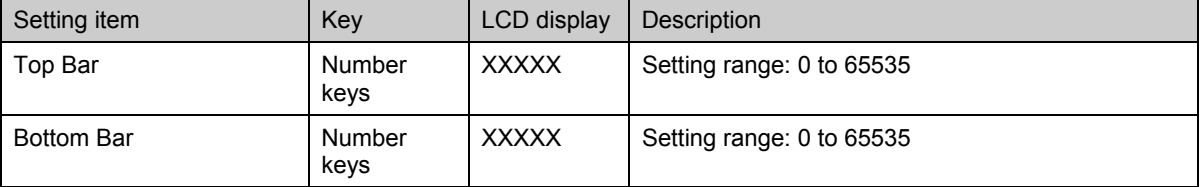

### <span id="page-157-2"></span>**[9] Setting the left and right bars of AVI InfoFrame**

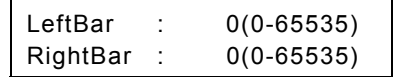

----

#### **Fig. 5.7.9 Setting the left and right bars of AVI InfoFrame**

#### **Table 5.7.10 AVI InfoFrame left and right bar setting method**

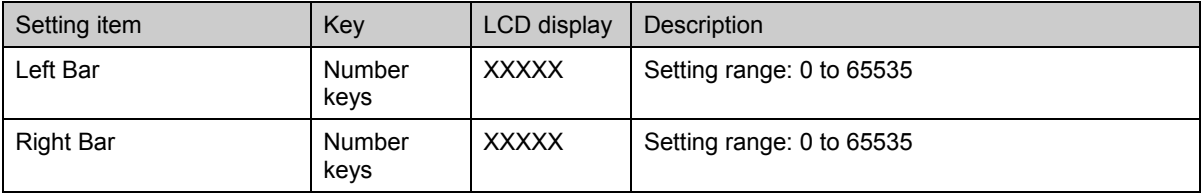

### <span id="page-158-0"></span>**[10] Setting the RGB quantization range and extended colorimetry of AVI InfoFrame**

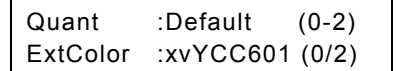

#### **Fig. 5.7.10 Setting the RGB quantization range and extended colorimetry of AVI InfoFrame**

#### **Table 5.7.11 AVI InfoFrame RGB quantization range and extended colorimetry setting method**

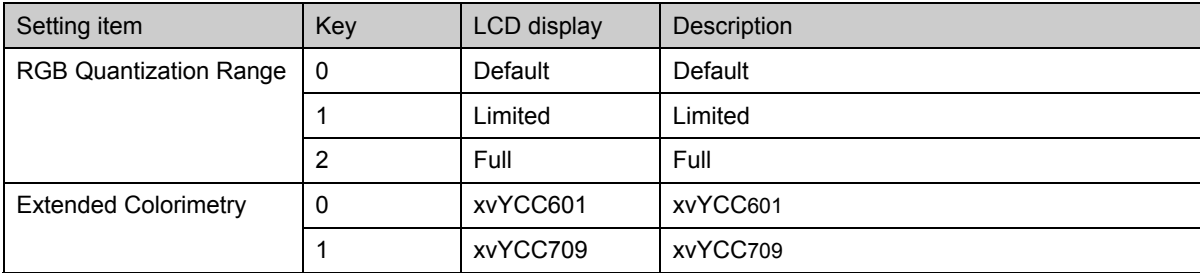

### <span id="page-158-1"></span>**[11] Setting the IT content of AVI InfoFrame**

IT Content :No Data0/1)

#### **Fig. 5.7.11 Setting the IT content of AVI InfoFrame**

#### **Table 5.7.12 AVI InfoFrame IT content setting method**

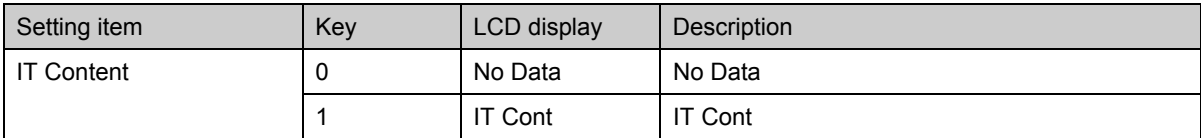

### <span id="page-159-0"></span>**[12] Setting the type and version of SPD InfoFrame**

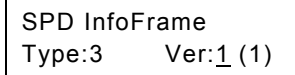

#### **Fig. 5.7.12 Setting the type and version of SPD InfoFrame**

\* The "Type" and "Version"settings are merely displayed: they cannot be changed.

### <span id="page-159-1"></span>**[13] Setting the vendor name of SPD InfoFrame**

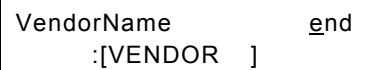

#### **Fig. 5.7.13 Setting the vendor name of SPD InfoFrame**

#### **Table 5.7.13 SPD InfoFrame vendor name setting method**

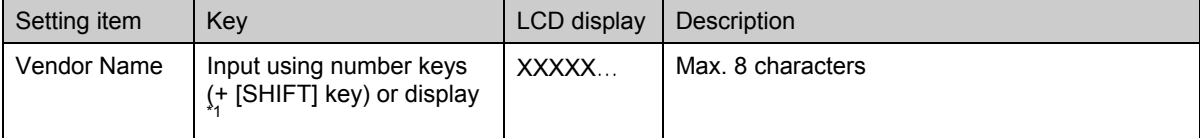

\*1: There are two ways to input the characters: input the character codes "20H to DFH" directly or select the characters from the display (refer to "2.4 How to input characters from the display"). However, characters cannot be input from the display if they have been edited using direct display **FUNC0**.

\* When inputting the Vendor Name, move the cursor inside [ ]; when exiting from the setting menu, move it to "end" at the top right.

------

### <span id="page-160-0"></span>**[14] Setting the product of SPD InfoFrame**

| Product   | end |
|-----------|-----|
| :[PRODUCT |     |

**Fig. 5.7.14 Setting the product of SPD InfoFrame** 

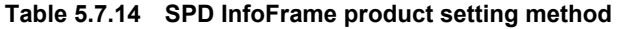

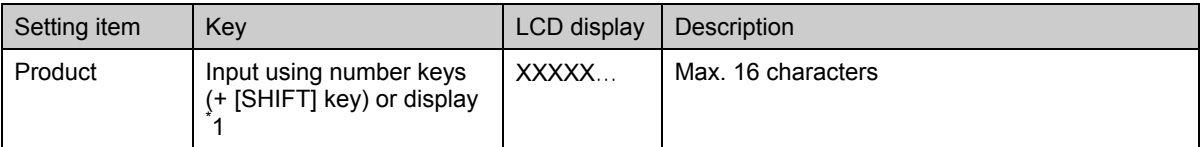

\*1: There are two ways to input the characters: input the character codes "20H to DFH" directly or select the characters from the display (refer to "2.4 How to input characters from the display"). However, characters cannot be input from the display if they have been edited using direct display **FUNC0**.

\* When inputting the Product, move the cursor inside [ ]; when exiting from the setting menu, move it to "end" at the top right. 

### <span id="page-160-1"></span>**[15] Setting the source device of SPD InfoFrame**

SrcDevice:unknown (0-B)

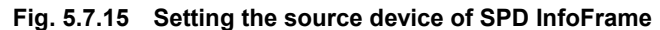

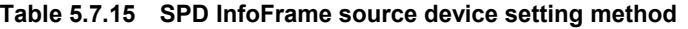

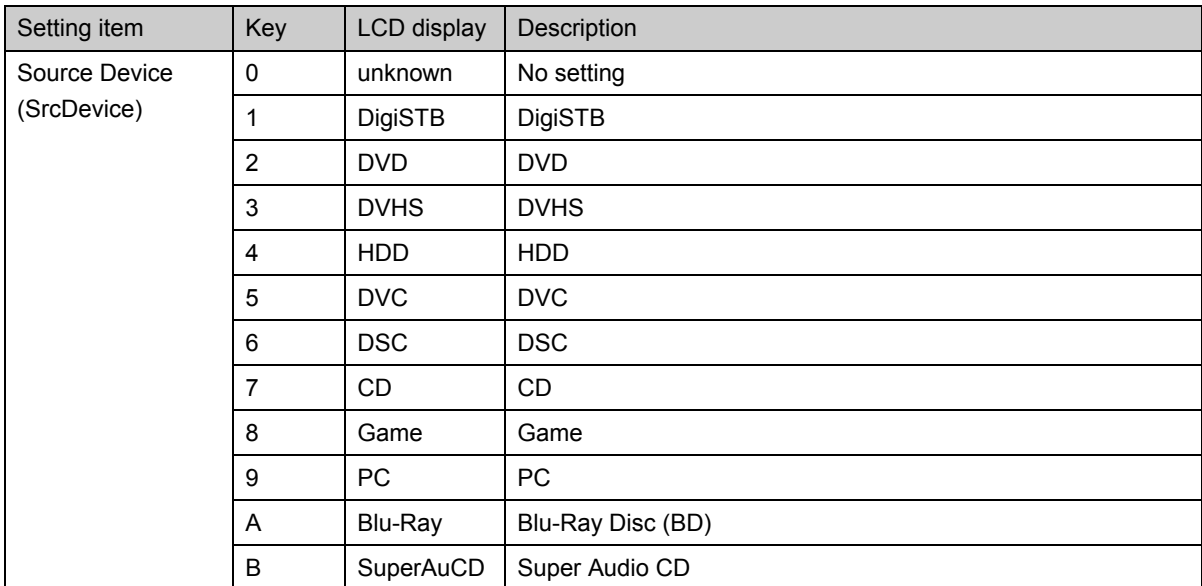

### <span id="page-161-0"></span>**[16] Setting the type and version of Audio InfoFrame**

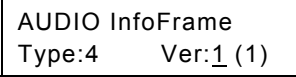

#### **Fig. 5.7.16 Setting the type and version of Audio InfoFrame**

\* The "Type" and "Version" settings are merely displayed: they cannot be changed.

### <span id="page-161-1"></span>**[17] Setting the channel count and coding type of Audio InfoFrame**

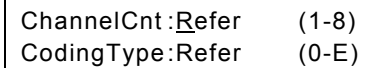

#### **Fig. 5.7.17 Setting the channel count and coding type of Audio InfoFrame**

### **Table 5.7.16 Audio InfoFrame channel count and coding type setting method**

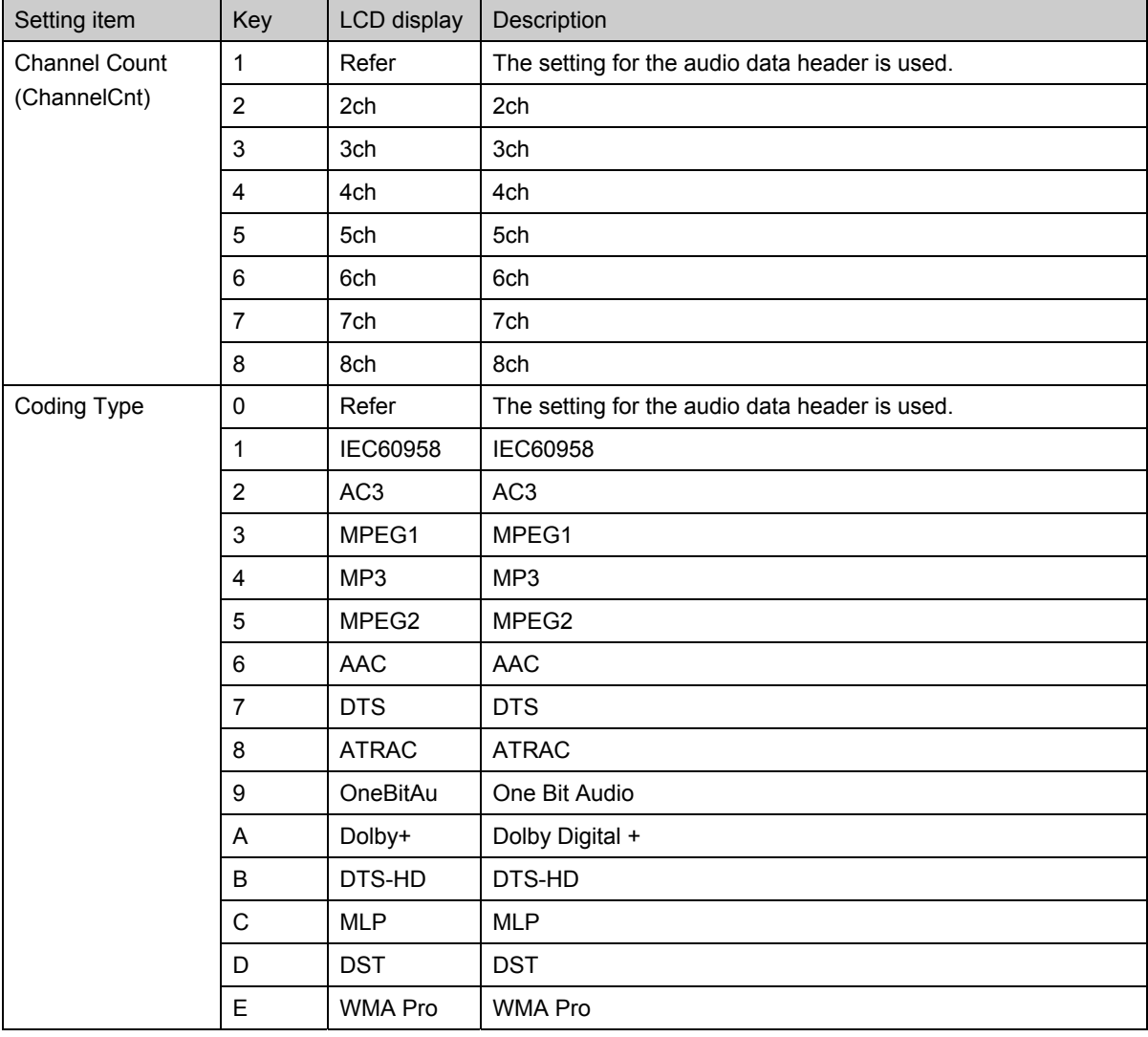

### <span id="page-162-0"></span>**[18] Setting the sample size and sample frequency of Audio InfoFrame**

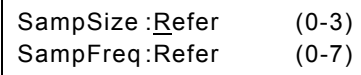

#### **Fig. 5.7.18 Setting the sample size and sample frequency of Audio InfoFrame**

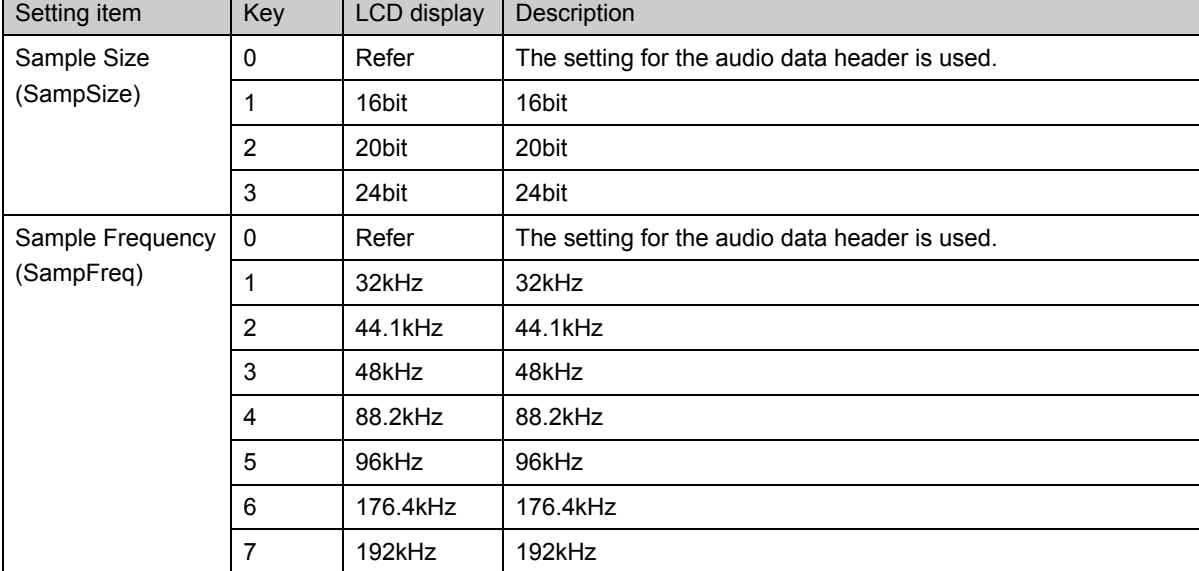

## **Table 5.7.17 Audio InfoFrame sample size and sample frequency setting method**

#### <span id="page-162-1"></span>**[19] Setting the channel allocation and level shift value of Audio InfoFrame**

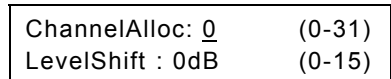

#### **Fig. 5.7.19 Setting the channel allocation and level shift value of Audio InfoFrame**

#### **Table 5.7.18 Audio InfoFrame channel allocation and level shift value setting method**

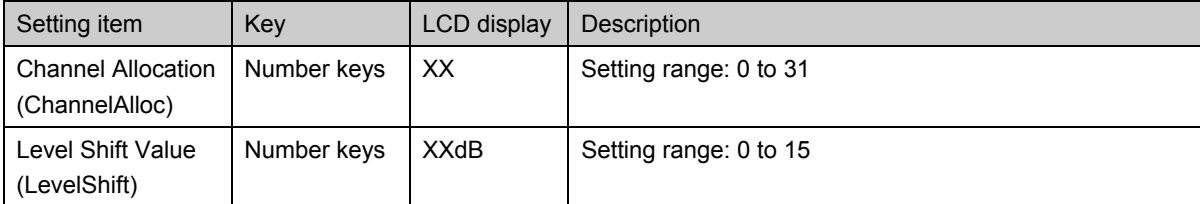

#### <span id="page-162-2"></span>**[20] Setting downmix inhibit of Audio InfoFrame**

Down-mix:Permitted(0/1)

#### **Fig. 5.7.20 Setting downmix inhibit of Audio InfoFrame**

#### **Table 5.7.19 Audio InfoFrame downmix inhibit setting method**

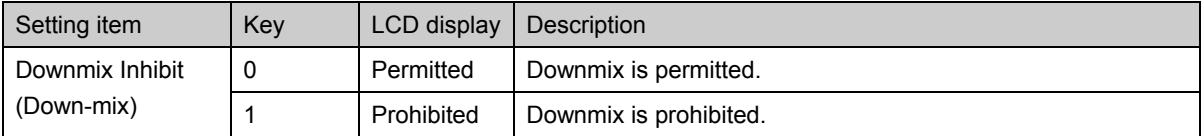

### <span id="page-163-0"></span>**[21] Setting the type and version of MPEG InfoFrame**

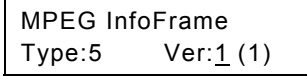

#### **Fig. 5.7.21 Setting the type and version of MPEG InfoFrame**

\* The "Type" and "Version" settings are merely displayed: they cannot be changed.

### <span id="page-163-1"></span>**[22] Setting the bit rate of MPEG InfoFrame**

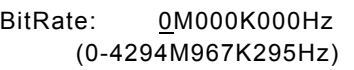

#### **Fig. 5.7.22 Setting the bit rate of MPEG InfoFrame**

#### **Table 5.7.20 MPEG InfoFrame bit rate setting method**

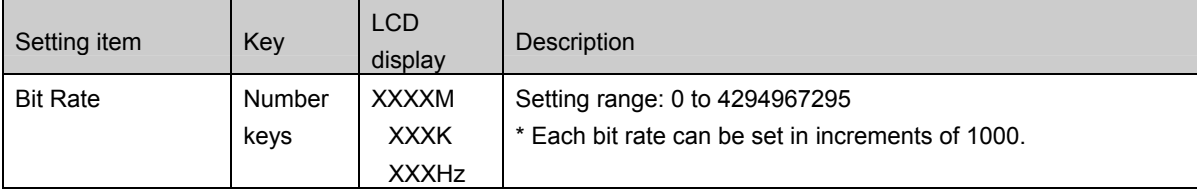

### <span id="page-163-2"></span>**[23] Setting the frame and field repeat of MPEG InfoFrame**

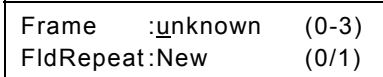

------

#### **Fig. 5.7.23 Setting the frame and field repeat of MPEG InfoFrame**

#### **Table 5.7.21 MPEG InfoFrame frame and field repeat setting method**

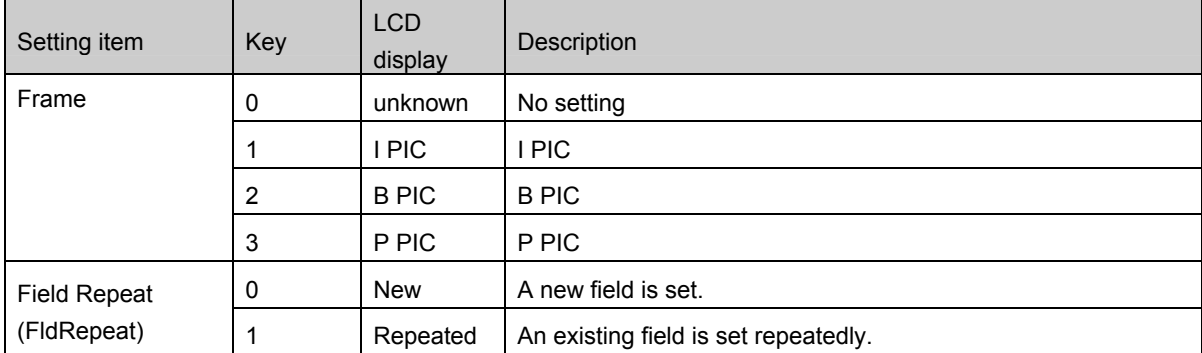

## **5.8 Setting the ACP and ISRC Packets**

This section provides details of the settings for the ACP and ISRC Packet items.

For details on the ACP Packet and ISRC Packets: refer to: DVD standard [DVD Forum, "DVD Specifications for Read-Only Disc", "Part 4:AUDIO SPECIFICATIONS", Ver 1, March 1999.] [DVD Forum, "DVD Specifications for Read-Only Disc", "Part 4:AUDIO SPECIFICATIONS",Version-up Information (from 1.1 to 1.2), May 2000.] HDMI standard ["High-Definition Multimedia Interface Specification"]

| Setting item<br>No. |                     | Reference       | No.   | Setting item |                     | Reference             |       |
|---------------------|---------------------|-----------------|-------|--------------|---------------------|-----------------------|-------|
|                     |                     |                 | page  |              |                     |                       | page  |
|                     | <b>ACP Packet</b>   | ON/OFF          |       | 9            | <b>ISRC1 Packet</b> | <b>ISRC Continued</b> |       |
| 1                   | <b>ISRC1 Packet</b> |                 | p.148 |              |                     | <b>ISRC Valid</b>     | p.151 |
|                     | <b>ISRC2 Packet</b> |                 |       | 10           |                     | <b>ISRC Status</b>    | p.151 |
| $\overline{2}$      | <b>ACP Packet</b>   | ACP Type        | p.148 | 11           |                     | Validity Information  | p.152 |
|                     |                     | DVD-Audio Type  |       | 12           |                     | Catalogue Code        | p.152 |
| 3                   |                     | Copy Permission | p.149 | 13           |                     | Country Code          | p.152 |
|                     |                     | Copy Number     |       | 14           |                     | First Owner Code      | p.153 |
| 4                   | <b>Quality</b>      | p.149           |       |              | Year of recording   |                       |       |
| 5                   |                     | Transaction     | p.150 | 15           |                     | Code                  | p.153 |
|                     |                     | Count_A         |       | 16           |                     | Recording (item)      |       |
| 6                   |                     | Count_S         | p.150 |              |                     | Code                  | p.153 |
|                     |                     | Count_U         |       |              |                     |                       |       |
|                     |                     | Q_A             |       |              |                     |                       |       |
| $\overline{7}$      |                     | $Q_S$           | p.150 |              |                     |                       |       |
|                     |                     | $Q_U$           |       |              |                     |                       |       |
|                     |                     | Move_A          |       |              |                     |                       |       |
| 8                   |                     | Move_S          | p.151 |              |                     |                       |       |
|                     |                     | Move_U          |       |              |                     |                       |       |

**Table 5.8.1 Reference pages for setting details** 

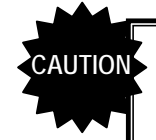

- Items marked with a blue asterisk in the above table may be changed into values differing from the settings input using the automatic reflection function if "SELECTED" has been set for "[22] Setting the HDMI automatic reflection" of config edit **FUNC5**
- For the ISRC2 Packet, all 0's are sent with the exception of the Packet Header.
- Only the data values inside the packets are subject to the ACP and ISRC Packet settings, and these settings have no effect on all the other outputs.

## <span id="page-165-0"></span>**[1] Setting the Packets (ACP, ISRC1, ISRC2) ON/OFF**

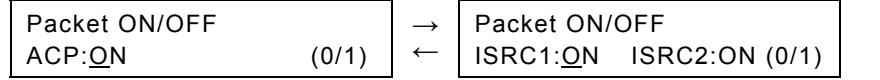

#### **Fig. 5.8.1 Setting the Packets (ACP, ISRC1, ISRC2) ON/OFF**

#### **Table 5.8.2 Packets (ACP, ISRC1, ISRC2) ON/OFF setting method**

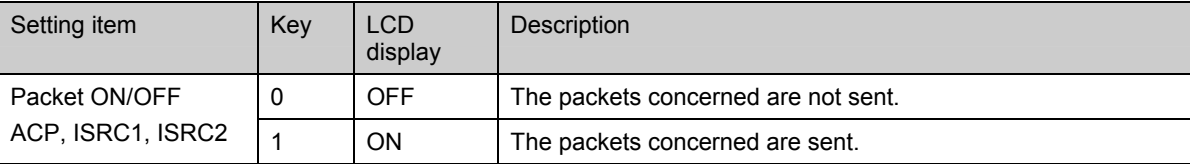

### <span id="page-165-1"></span>**[2] Setting the ACP type of ACP Packets**

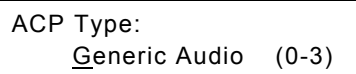

### **Fig. 5.8.2 Setting the ACP type of ACP Packets Table 5.8.3 ACP Packet ACP type setting method**

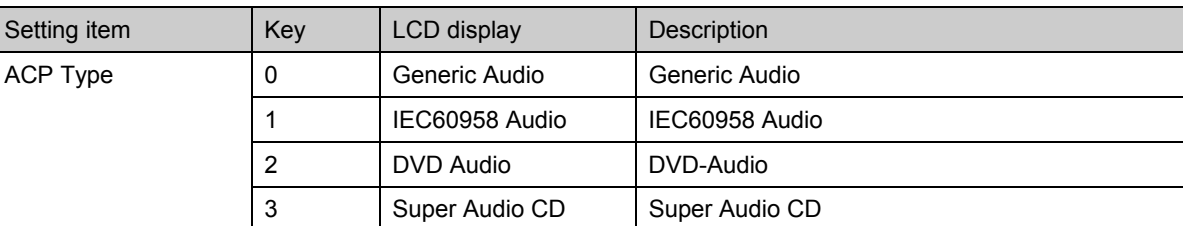

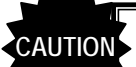

The setting items of the ACP Packets which are valid differ depending on the ACP type. (See table below)

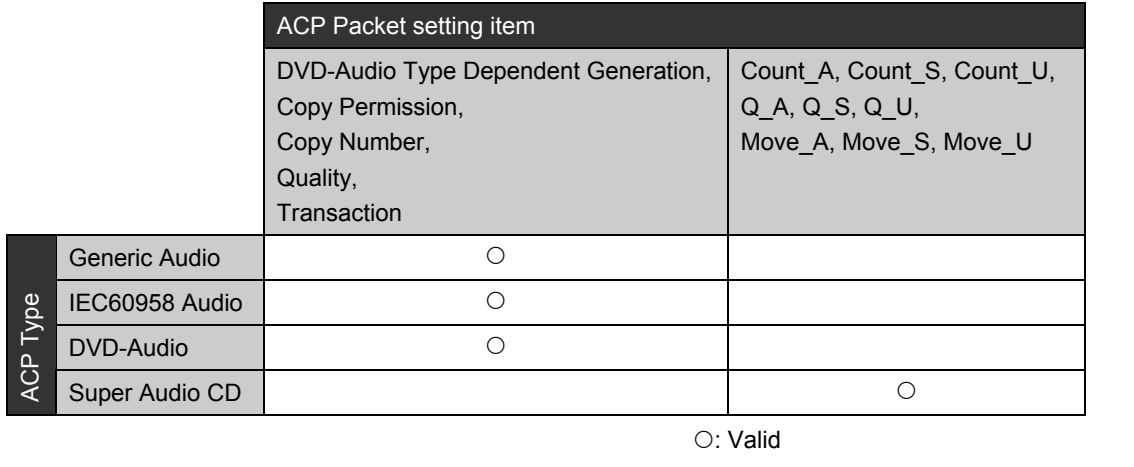

#### <span id="page-166-0"></span>**[3] Setting the DVD audio type dependent generation and copy permission of ACP packets**  ---

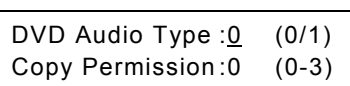

#### **Fig. 5.8.3 Setting the DVD audio type dependent generation and copy permission of ACP packets**

#### **Table 5.8.4 ACP packet DVD audio type dependent generation and copy permission setting method**

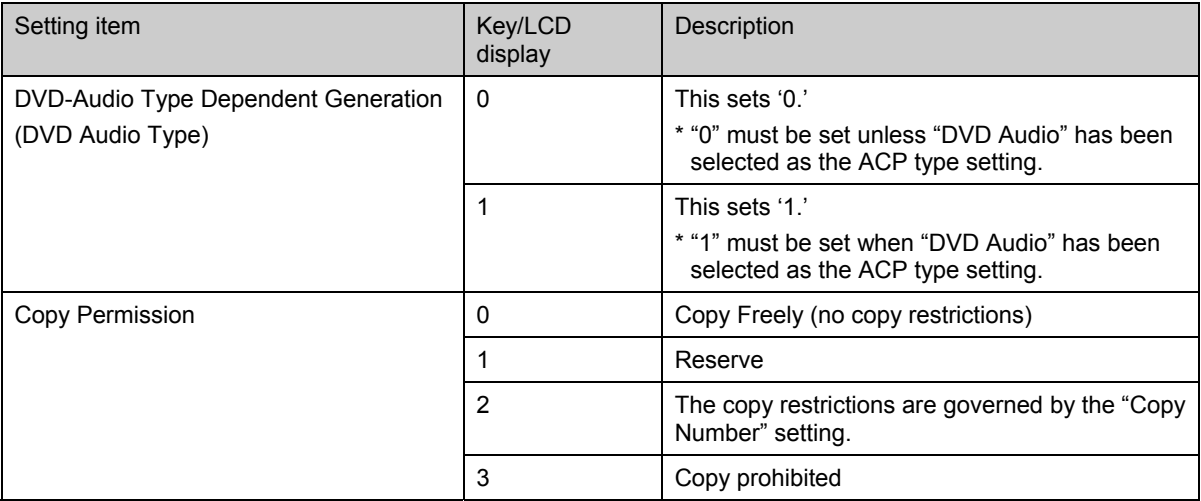

### <span id="page-166-1"></span>**[4] Setting the copy number and quality of ACP Packets**

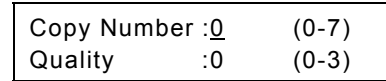

#### **Fig. 5.8.4 Setting the copy number and quality of ACP Packets**

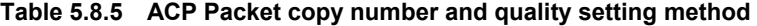

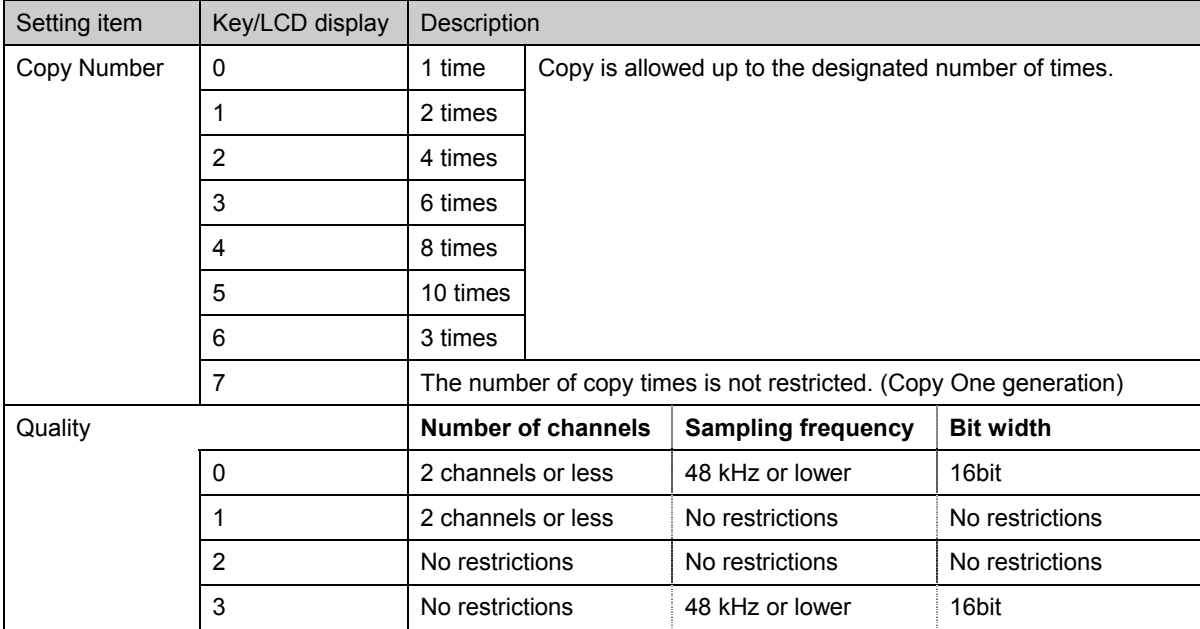

-------

### <span id="page-167-0"></span>**[5] Setting the transaction of ACP Packets**

Transaction: 0 (0/1)

#### **Fig. 5.8.5 Setting the transaction of ACP Packets**

#### **Table 5.8.6 ACP Packet transaction setting method**

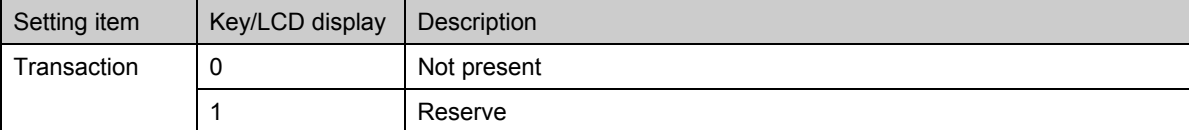

#### <span id="page-167-1"></span>**[6] Setting Count\_A, Count\_S and Count\_U of ACP Packets**

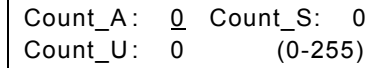

**Fig. 5.8.6 Setting Count\_A, Count\_S and Count\_U of ACP Packets** 

#### **Table 5.8.7 ACP Packet Count\_A, Count\_S and Count\_U setting method**

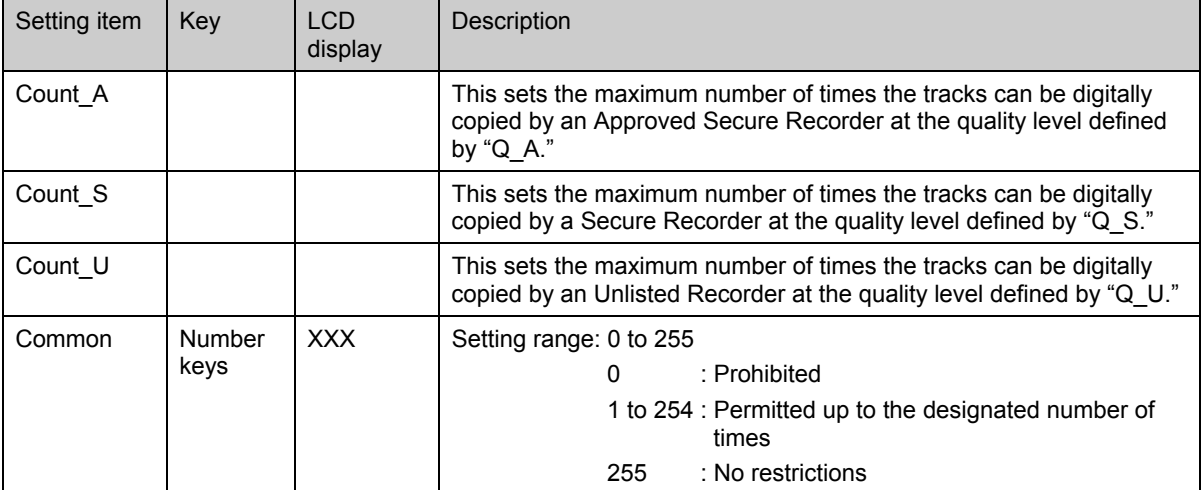

### <span id="page-167-2"></span>**[7] Setting Q\_A, Q\_S and Q\_U of ACP Packets**

Q\_A:0 Q\_S:0 Q\_U:0 (0/1)

#### **Fig. 5.8.7 Setting Q\_A, Q\_S and Q\_U of ACP Packets**

#### **Table 5.8.8 ACP Packet Q\_A, Q\_S and Q\_U setting method**

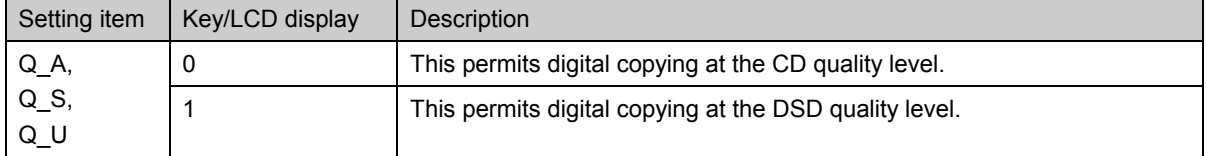

### <span id="page-168-2"></span>**[8] Setting Move\_A, Move\_S and Move\_U of ACP Packets**

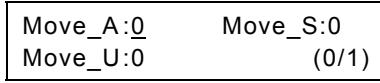

#### **Fig. 5.8.8 Setting Move\_A, Move\_S and Move\_U of ACP Packets**

#### **Table 5.8.9 ACP Packet Move\_A, Move\_S and Move\_U setting method**

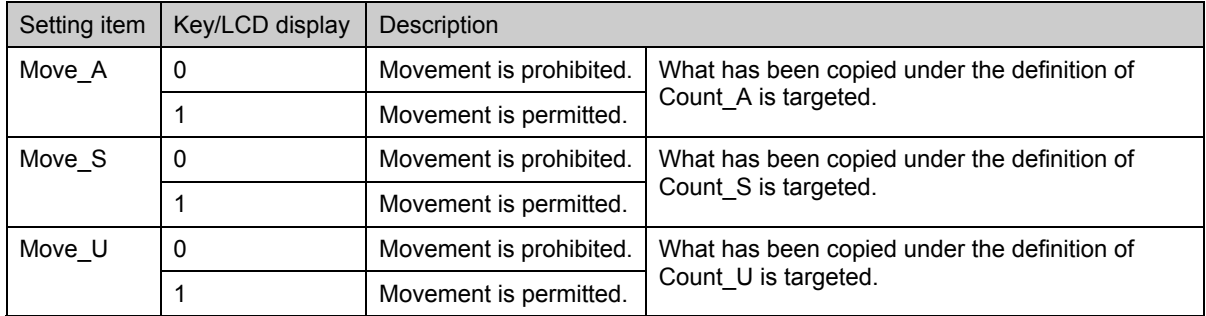

### <span id="page-168-0"></span>**[9] Setting ISRC Continued and ISRC Valid of ISRC1 Packet**

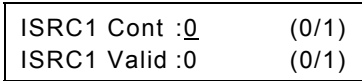

#### **Fig. 5.8.9 Setting ISRC Continued and ISRC Valid of ISRC1 Packet**

#### **Table 5.8.10 ISRC1 Packet ISRC Continued and ISRC Valid setting method**

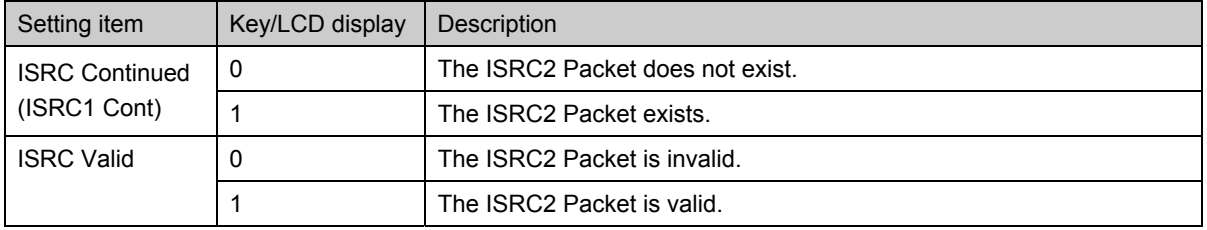

\* Since the "ISRC Continued" setting will be reflected only in the data value inside the ISRC1 Packet if "OFF" has been set for "[\[22\] Setting the HDMI automatic reflection"](#page-47-0) of config edit FUNC5 with HDMI 1.1, the ISRC2 Packet will be sent regardless of the setting.

### <span id="page-168-1"></span>**[10] Setting the ISRC status of the ISRC1 Packet**

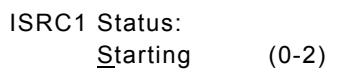

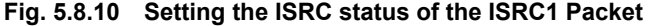

#### **Table 5.8.11 ISRC1 Packet ISRC status setting method**

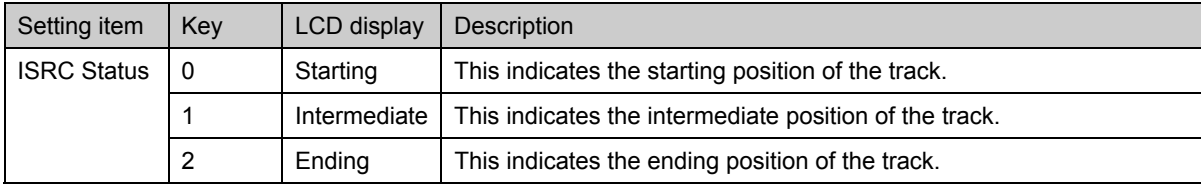

### <span id="page-169-0"></span>**[11] Setting the validity information of the ISRC1 Packet**

ISRC1 Validity info.: No Validity (0-3)

#### **Fig. 5.8.11 Setting the validity information of the ISRC1 Packet**

#### **Table 5.8.12 ISRC1 Packet validity information setting method**

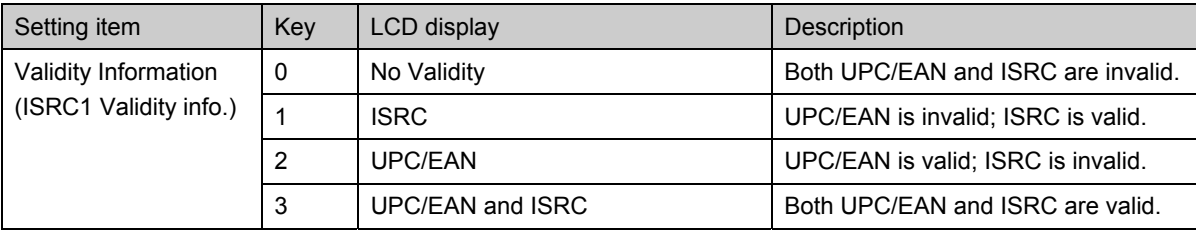

### <span id="page-169-1"></span>**[12] Setting the catalogue code (UPC/EAN#1-13) of the ISRC1 Packet**

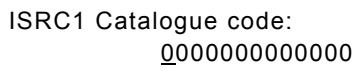

#### **Fig. 5.8.12 Setting the catalogue code of the ISRC1 Packet**

#### **Table 5.8.13 ISRC1 Packet catalogue code setting method**

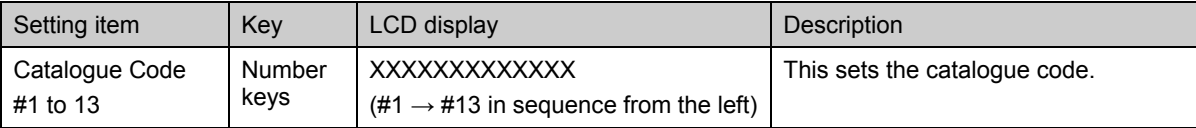

### <span id="page-169-2"></span>**[13] Setting the country code (ISRC#1, 2) of the ISRC1 Packet**

ISRC1 Country code :[00] end

#### **Fig. 5.8.13 Setting the country code of the ISRC1 Packet**

#### **Table 5.8.14 ISRC1 Packet country code setting method**

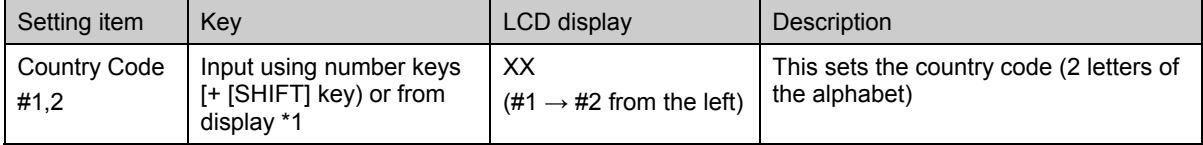

\*1: There are two ways to input the characters: input the character codes "20H to DFH" directly or select the characters from the display (refer to "2.4 How to input characters from the display"). However, characters cannot be input from the display if they have been edited using direct display **FUNC0** 

\* When inputting the Country Code, move the cursor inside [ ]; when exiting from the setting menu, move it to "end" at the top right.

### <span id="page-170-0"></span>**[14] Setting the first owner code (ISRC#3-5) of the ISRC1 Packet**

### ISRC1 First owner code :[<u>0</u>00] end

#### **Fig. 5.8.14 Setting the first owner code of the ISRC1 Packet**

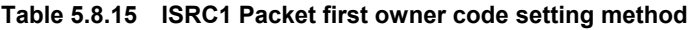

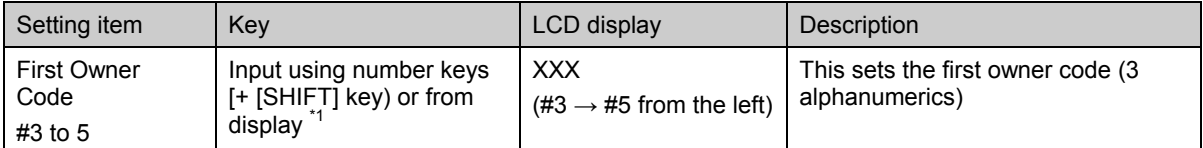

\*1: There are two ways to input the characters: input the character codes "20H to DFH" directly or select the characters from the display (refer to "2.4 How to input characters from the display"). However, characters cannot be input from the display if they have been edited using direct display **FUNC0**.

When inputting the First Owner Code, move the cursor inside [ ]; when exiting from the setting menu, move it to "end" at the top right.

### <span id="page-170-1"></span>**[15] Setting the year of recording code (ISRC#6, 7) of the ISRC1 Packet**

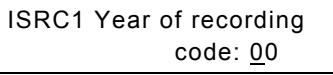

#### **Fig. 5.8.15 Setting the year of recording code of the ISRC1 Packet**

#### **Table 5.8.16 ISRC1 Packet year of recording code setting method**

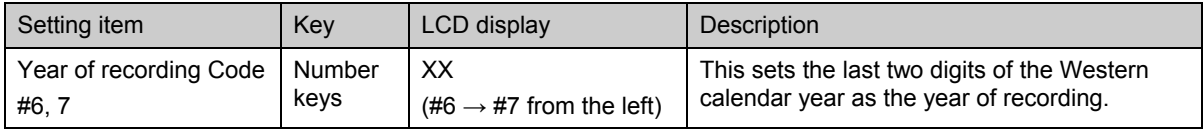

### <span id="page-170-2"></span>**[16] Setting the recording (item) code (ISRC#8-12) of the ISRC1 Packet**

ISRC1 Recording (item) code: 00000

**Fig. 5.8.16 Setting the recording (item) code of the ISRC1 Packet** 

#### **Table 5.8.17 ISRC1 Packet recording (item) code setting method**

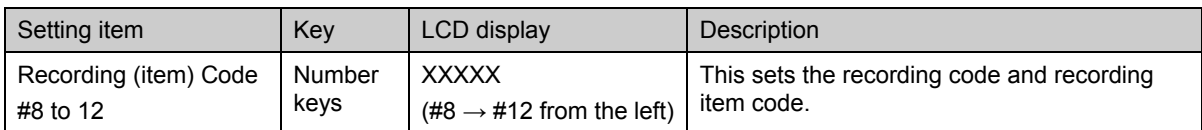

## **5.9 Setting the closed caption and V-chip functions**

### **5.9.1 Introduction**

-------------------------------------------------------------------------------------------------------------------------------------------------  $\bullet$  The closed caption function meets the EIA-608 standard; the V-chip function meets the EIA-744 standard.

-------------------------------------------------------------------------------------------------------------------------------------------------

- $\bullet$  The closed caption and V-chip functions work with the following signal systems. **[ NTSC-M, NTSC-J, NTSC-443, PAL-60, PAL, PAL-M, PAL-N, PAL-Nc ]**
- $\bullet$  Output supports VBS composite outputs and Y/C video outputs.

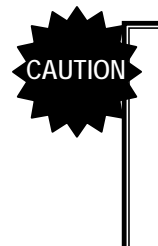

- The closed caption and V-chip functions cannot be executed at the same time as when the HDCP, pattern action, audio sweep, Teletext or Macrovision function is being used. For details, refer to "11.4.4 Concerning functions which cannot be executed simultaneously."
	- An error of ±5mV occurs in the white level of the images when the closed caption or V-chip function is started up.

Either closed caption or V-chip can be output, or both functions can be output simultaneously. For details on the item settings, refer to the page concerned in the "reference page" column of the table below.

| No. | Setting item                  | Reference<br>page |
|-----|-------------------------------|-------------------|
| 1   | Output data                   | p.156             |
| 2   | Loop                          | p.156             |
|     | Delay                         |                   |
| 3   | Internal caption data         | p.157             |
|     |                               |                   |
|     | List of internal caption data | p.158,159         |

**Table 5.9.1 Reference page for details on closed caption settings** 

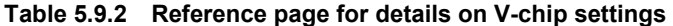

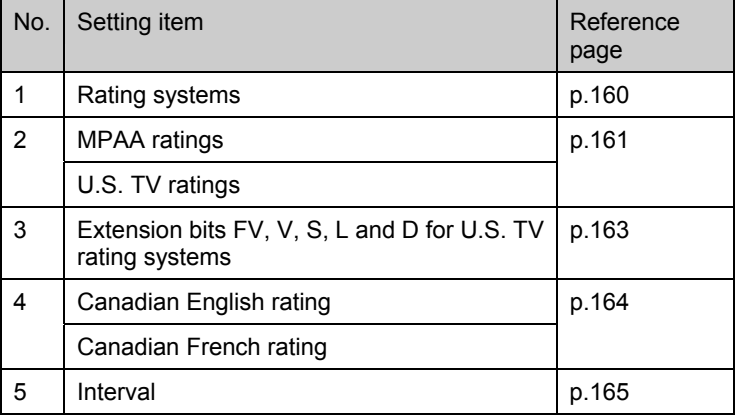

### **What is "closed caption"?**

Closed caption is a video technology developed in the United States to enable individuals with impaired hearing to enjoy movies, news broadcasts and other TV programs.

The term "closed" is used since the captions are not displayed on the screen with regular play. In contrast, captions such as the English-language subtitles used for video presentations of foreign movies are burned into the images at the outset so they are referred to as "open captions."

Although closed captions (CC) were originally developed as a technology for the hearing impaired, it is currently being spotlighted as a listening practice aid for people involved in education and for those who are learning foreign languages.

The CC subtitle data is superimposed onto line 21 (field 1) and line 284 (field 2) of the NTSC output signals, and output. Subtitle data has two modes: caption and text. Also available as a service is the Extended Data Service (EDS) which transfers titles, ratings and other program information using line 248 (field 2). The V-chip described below uses the EDS function.

A total of 32 characters per line can be displayed by CC. The number of available lines totals 15, but the maximum number is limited to 4 lines in the caption modes (CC1 to CC4). Fifteen lines can be displayed in the text modes (TXT1 to TXT4).

### ● What is the "V-chip"?

The V-chip is a semiconductor chip which blocks TV programs containing violence and sexual content. The "V" stands for violence, and programs are blocked using the ratings based on the extent of the violence and sexual content involved. When a rating is set in a receiver (TV set) incorporating the V-chip functions, the rating information of the EDS is decoded, and a decision as to whether to output each program to the screen is automatically determined on the basis of the ratings set.

### z **Line 21 waveform**

The figure below shows the line 21 (284) waveform. The color burst is followed by a sine wave called the Clock Run-In and then by the start bit. The start bit is always "001." Two bytes of data (Character 1 and Character 2) are sent in one line. Character 1 and Character 2 are decoded on the basis of the LSB, and the odd parity is normally added to the MSB (bit 8).

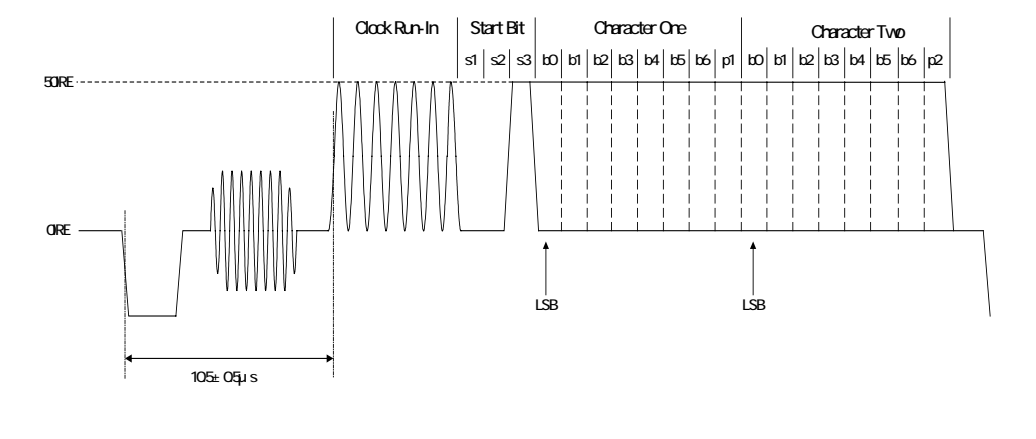

**Fig. 5.9.1 Line 21 (284) waveform** 

## **5.9.2 Details of closed caption item settings**

### <span id="page-173-0"></span>**[1] Setting the output data**

CaptionDataNo: 0 (0=Default 1-20=User)

#### **Fig. 5.9.2 Setting the output data**

#### **Table 5.9.3 Output data setting method**

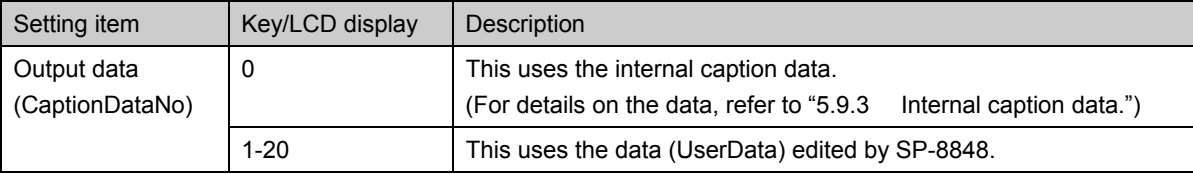

\* UserData can be edited using the SP-8848 software program provided. The VG main unit does not have any editing functions.

### <span id="page-173-1"></span>**[2] Setting loop and delay**

CaptionLoop: 0sec(0-10) CaptionDelay: 0sec(0-10)

#### **Fig. 5.9.3 Loop and delay setting**

### **Table 5.9.4 Loop and delay setting method**

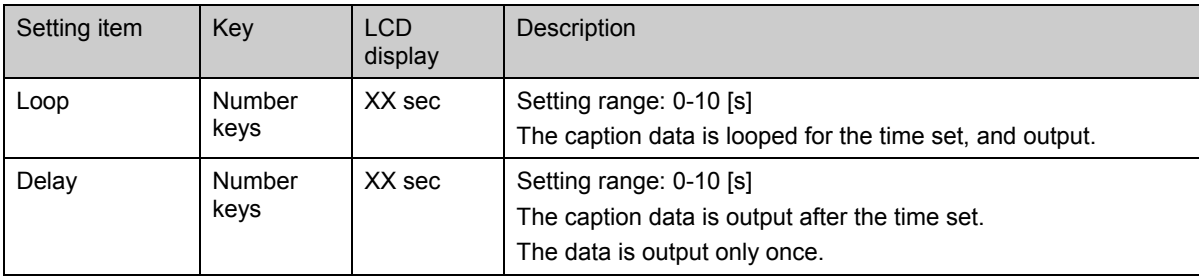

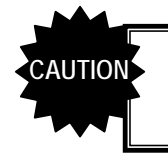

● The data is not looped if "0" is set for Loop.

● Delay is set only when "0" has been set for Loop.

### <span id="page-174-0"></span>**[3] Setting the internal caption data output mode and style**

CaptionDefMode:OFF (0-8) DefStyle:PopOn (0-2)

#### **Fig. 5.9.4 Setting the output mode and style**

#### **Table 5.9.5 Output mode setting method**

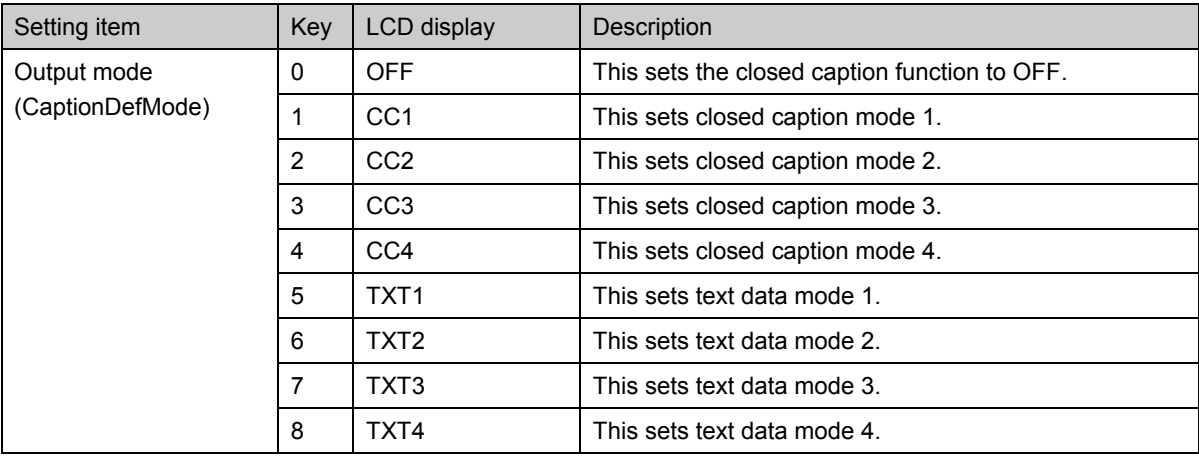

Usually, the purpose of using the caption mode is to send text data relating to the content of TV programs. In the text mode, text data which is not related to the TV programs is sent.

#### Types of CC1 to CC4 and TXT1 to TXT4 services

**CC1** : Primary Synchronous Caption Service (Caption service in primary language)

**CC2** : Special Non-Synchronous Use Caption (Service which does not require synchronization with sound, etc.)

**CC3** : Secondary Synchronous Caption Service (Caption service in secondary language)

- **CC4** : Special Non-Synchronous Use Caption (Service which does not require synchronization with sound, etc.) **TXT1**: First Text service (Text service) **TXT1** : First Text service
- **TXT2** : Second Text service (Text service)
- **TXT3** : Third Text service (Text service)
- **TXT4** : Fourth Text service (Text service)

#### **Table 5.9.6 Setting method for style in closed caption mode**

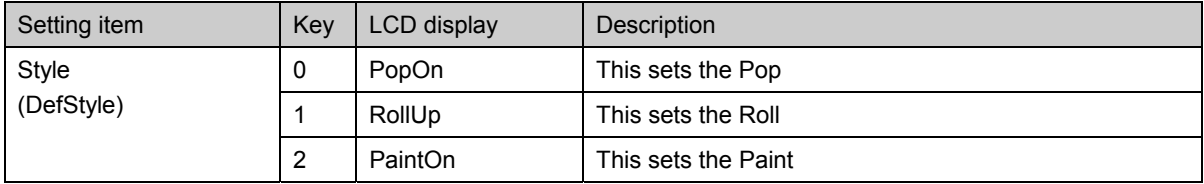

Descriptions of closed caption styles

**PopOn** : The caption data is stored in the memory and displayed altogether at the point when all the data has been stored.

- **RollUp** : The caption data is displayed character by character, and when the characters (max. 32) for one line are displayed, the line is rolled up by one step, and the caption data on the next line begins to be displayed.
- **PaintOn**: The caption data is displayed character by character.

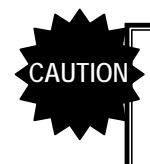

When a number from 1 to 20 has been selected for the output data in [1] Setting the output data, the contents of UserData take precedence, and the setting of this item is not reflected.

## <span id="page-175-1"></span> **5.9.3 Internal caption data**

## <span id="page-175-0"></span>■ CC1 to 4 (1/2)

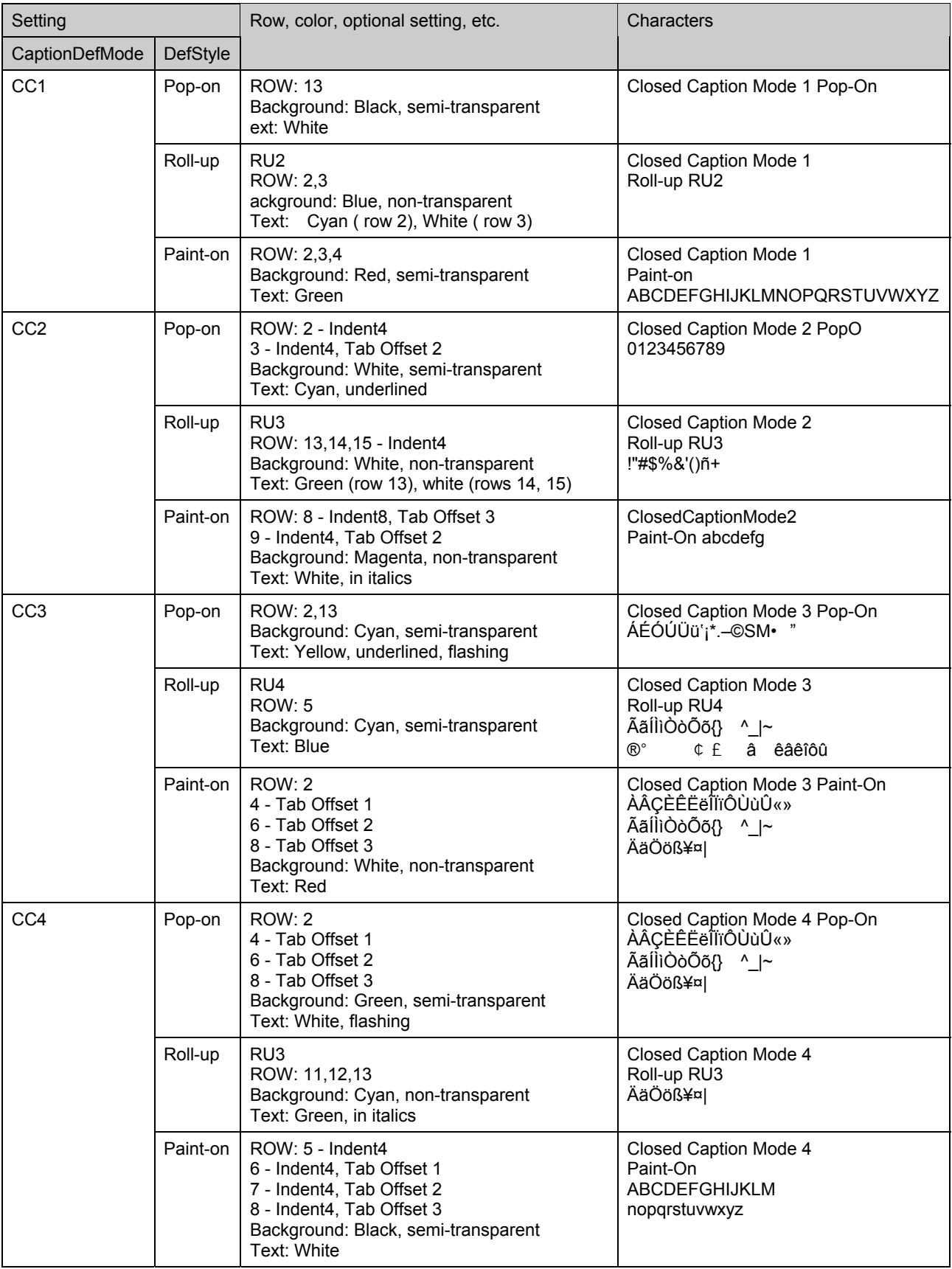

## <span id="page-176-0"></span>■ **TXT1** to 4 (2/2)

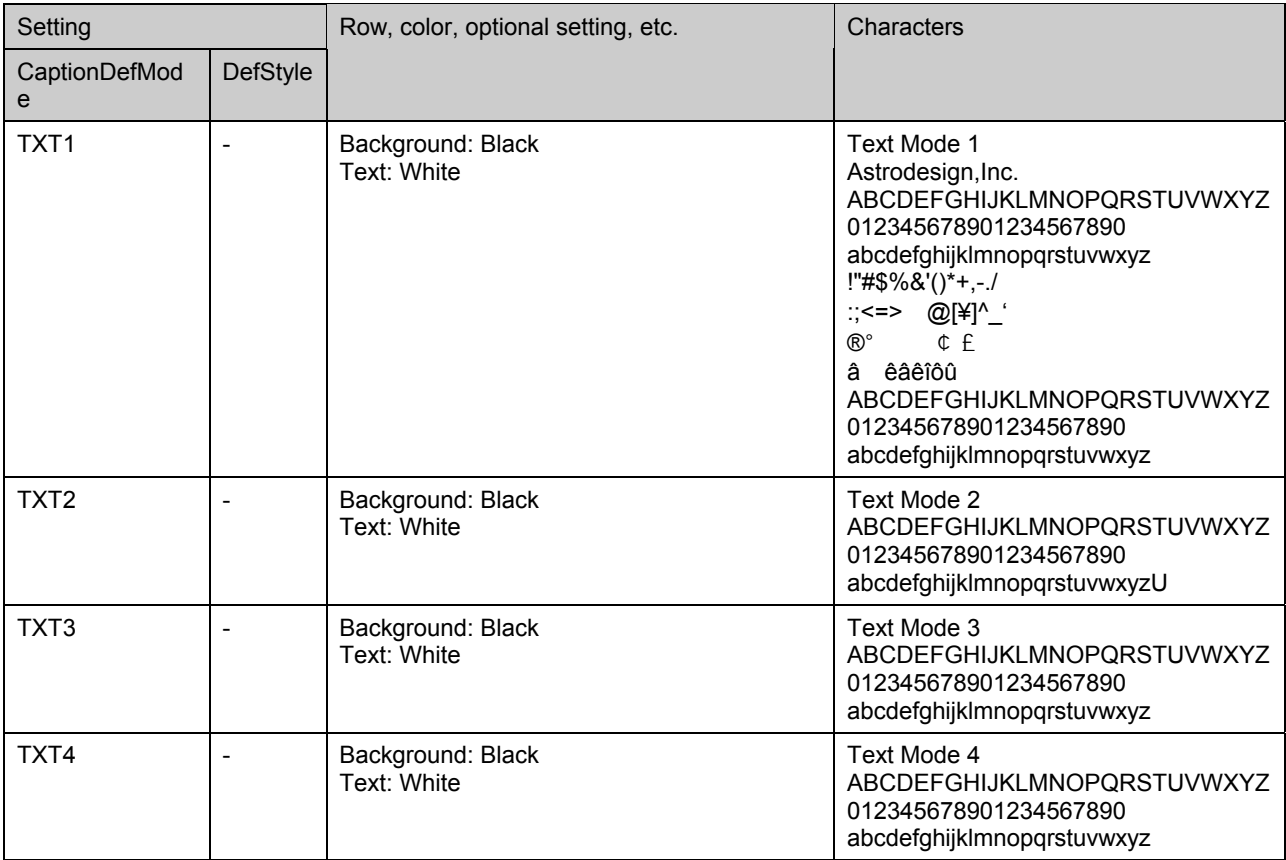

### **5.9.4 Details of V-chip item settings**

#### <span id="page-177-0"></span>**[1] Setting the rating system**

VChipSystem:OFF (0-4)

#### **Fig. 5.9.5 Setting the rating system**

#### **Table 5.9.7 Rating system setting method**

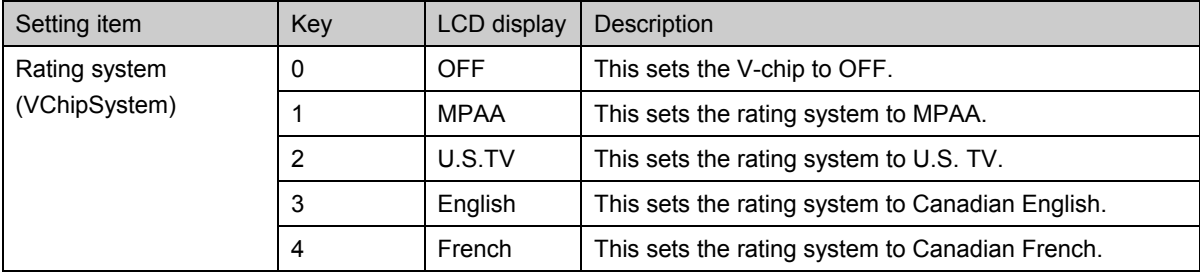

#### Names and brief descriptions of rating systems

**MPAA**: Motion Picture Association of America

This organization was set up in order to promote the spread of American movies. Besides promoting exports overseas and cracking down on pirated movies, it is also active in many other fields. On the U.S. domestic front, it helps viewers exercise voluntary controls by establishing a rating system for violence, sexual content and discriminatory content, for example. Its rating standards are strict and its screening targets images and language that would hardly raise an eyebrow in Japan.

- **U.S.TV**: U.S. TV Parental Guideline Rating System
- This rating system is incorporated in general TV sets installed in American homes.
- **English**: Canadian English Language Rating System
- This rating system targets Canadian English.
- **French**: Canadian French Language Rating System This rating system targets Canadian French.

### <span id="page-178-0"></span>**[2] Setting the MPAA and U.S. TV rating systems**

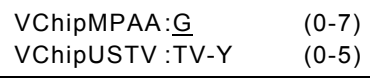

**Fig. 5.9.6 Setting the MPAA and U.S. TV ratings** 

#### **Table 5.9.8 MPAA ratings setting method**

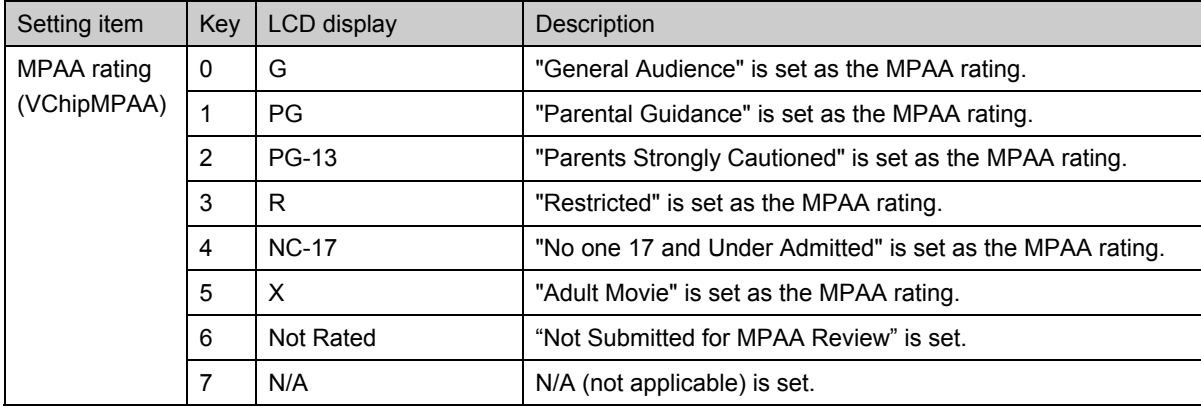

### Names and descriptions of the MPAA ratings

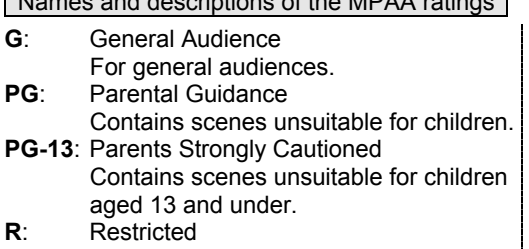

- Permission of a parent or guardian required for children up to 17 years of age.
- **NC-17**: No One 17 and Under Admitted Cannot be viewed by anyone aged 17 years and under.

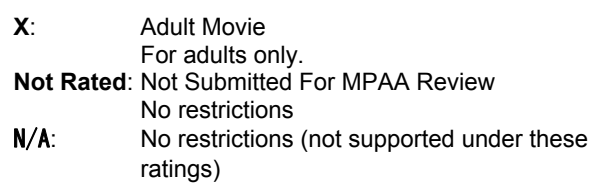

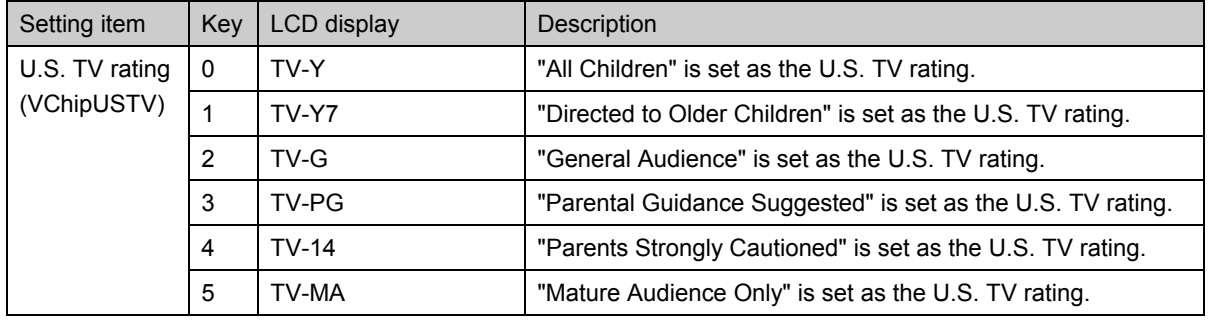

### **Table 5.9.9 U.S. TV ratings setting method**

#### Names and descriptions of U.S. TV ratings

**TV-Y**: All children Suitable for all children. **TV-Y7**: Direced to older chileren Suitable for children aged 7 and above. **TV-G**: General Audience

Suitable for audiences of all ages (must not contain violent scenes, objectionable language or sexual content).

**TV-PG**: Parental Guidance Suggested

Contains scenes involving some violence and sexual content unsuitable for young children or situations that may induce foul language or incite delinquency.

**TV-14**: Parents Strongly Cautioned Contains scenes involving violence and sexual content unsuitable for children aged 14 or below or situations that may induce foul language or incite delinquency.

#### **TV-MA**: Mature Audience Only

For adults only although such programs are hardly ever broadcast.
# **[3] Setting the U.S. TV rating system extension bits.**

ON or OFF can be selected for each of the extension bits--FV, V, S, L and D. The bits which can be set differ depending on the "U.S. TV ratings" setting.  $\sqrt{\mathcal{F}}$  Table 5.9.11

The cursor on the LCD display moves only to the bits which can be set. The cursor appears at "Non" for those bits which cannot be set.

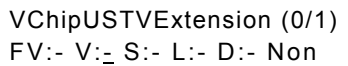

#### **Fig. 5.9.7 Setting the U.S. TV rating extension bits**

## **Table 5.9.10 U.S. TV rating extension bit setting method**

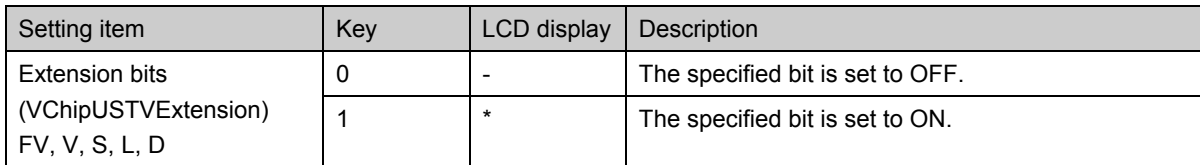

#### Names and descriptions of U.S. TV rating extension bits

**FV**: Fantasy Violence

Acts of fantasy violence = violence in animated features and comics.

**V**: Violence Violence

**S**: Sexual Situations Sexual content

**L**: Adult Language Foul language

**D**: Sexually Suggestive Dialog Sexually suggestive dialog

#### **Table 5.9.11 U.S. TV ratings and extension bits which can be set**

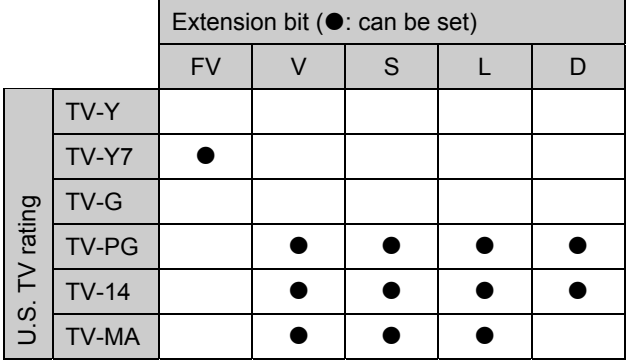

# **[4] Setting the Canadian English and Canadian French rating systems**

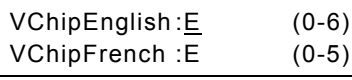

#### **Fig. 5.9.8 Setting the Canadian English and French ratings**

#### **Table 5.9.12 Canadian English rating setting method**

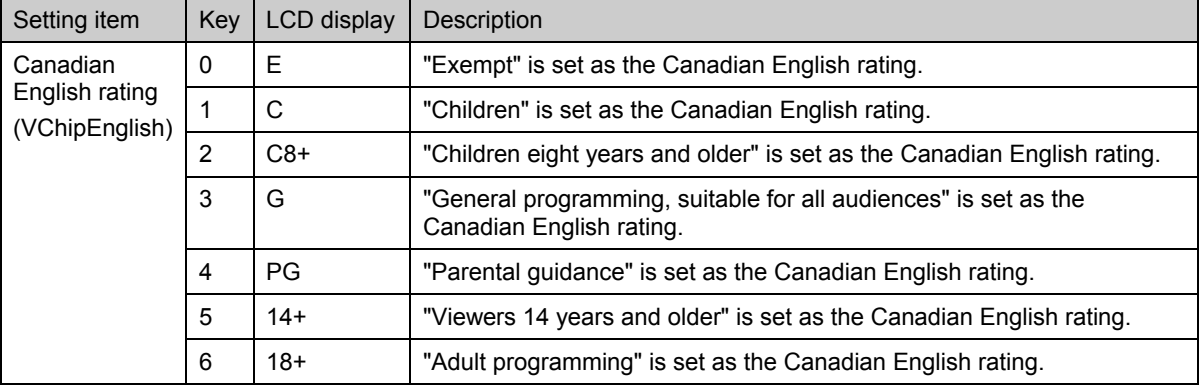

Names and descriptions of Canadian English ratings

- **E**: Exempt
- No age restrictions apply.
- **C**: Children
- Programming may be viewed by all children. **C8+**: Children eight years and older
- Programming may be viewed by children aged 8 and above.
- **G**: General Programming, suitable for all audiences General programming

**PG**: Parental Guidance

Permission of a parent required to view programming.

- **14+**: Viewers 14 years and older Programming may be viewed by children 14 years and older.
- **18+**: Adult Programming
	- Programming for adults only.

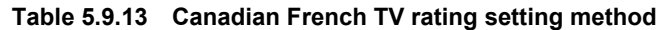

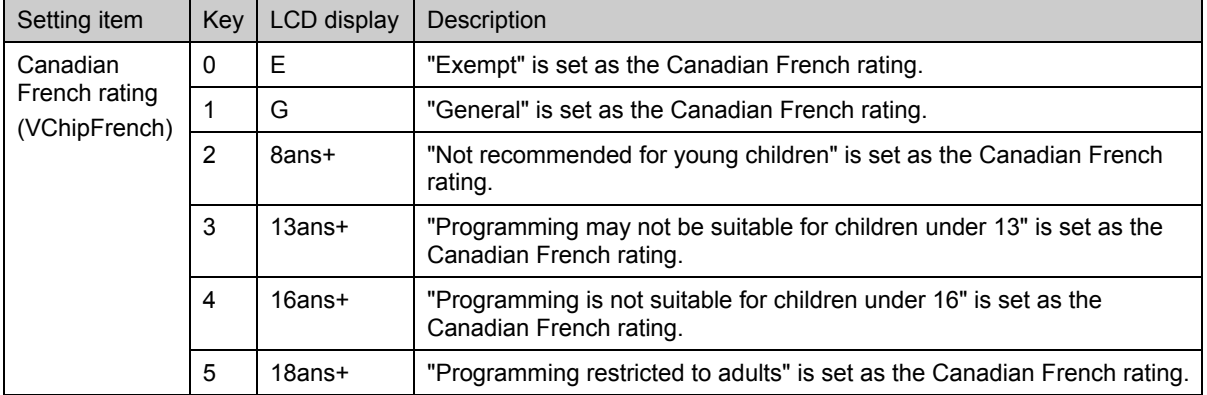

#### Names and descriptions of Canadian French ratings

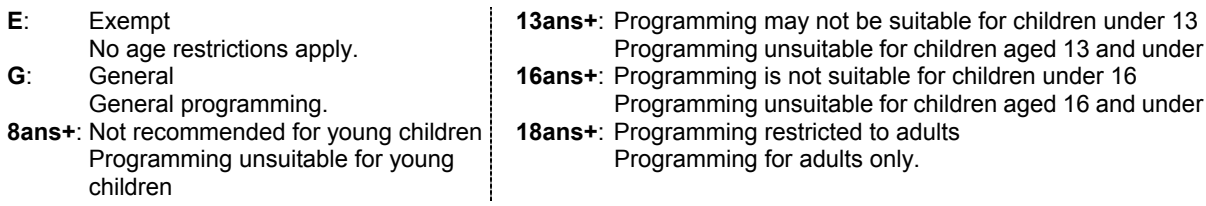

# **[5] Setting the interval**

VChipInterval: 1V (1-1023)

# **Fig. 5.9.9 Setting the interval**

# **Table 5.9.14 Interval setting method**

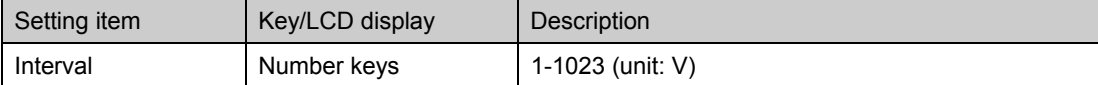

# **5.10 Setting Teletext**

# **5.10.1 Introduction**

- ---------------------------------------------------------------------------------------------------- ● Teletext complies with the final draft of ETSI EN 300 706 Ver1.2.1.
- $\bullet$  Teletext works with the PAL (PAL-B, G, D, H or I) TV signals.
- $\bullet$  The Teletext output supports VBS composite outputs and Y/C video outputs.

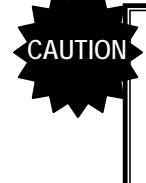

● Teletext cannot be executed at the same time as when the HDCP, pattern action, audio sweep, closed caption/V-chip or Macrovision function is being used. For details, refer to "11.4.4 Concerning functions which cannot Concerning functions which cannot be executed simultaneously."

• An error of ±5mV occurs in the white level of the images when the Teletext function is started up.

For details on the item settings, refer to the page concerned in the "reference page" column of the table below.

------------------------------------------------------------------------------------------------------------------------------------------

| No.                                         | Setting item       | Reference<br>page |
|---------------------------------------------|--------------------|-------------------|
|                                             | Output             | p.168             |
|                                             | Data transfer mode |                   |
|                                             | Page               | p.168             |
| List of internal Teletext data<br>p.169,170 |                    |                   |

**Table 5.10.1 Reference page for details on Teletext settings** 

# z **What is "Teletext"?**

Teletext is the name of a system used to send still picture program data of text and graphics after multiplexing it in the vertical sync blanking period of the TV signals. Programs broadcast in Teletext include subtitled broadcasts, news broadcasts, weather forecasts and information on stocks and shares. Teletext has achieved a high penetration rate in various countries in Europe and Southeast Asia where the 625i system is used. With Teletext, a total of 40 characters  $\times$  25 lines can be contained on a page (per screen), and between 100 and 899 pages of information can be displayed.

# $\bullet$  **Teletext waveforms**

The VBI and Teletext waveforms are shown below.

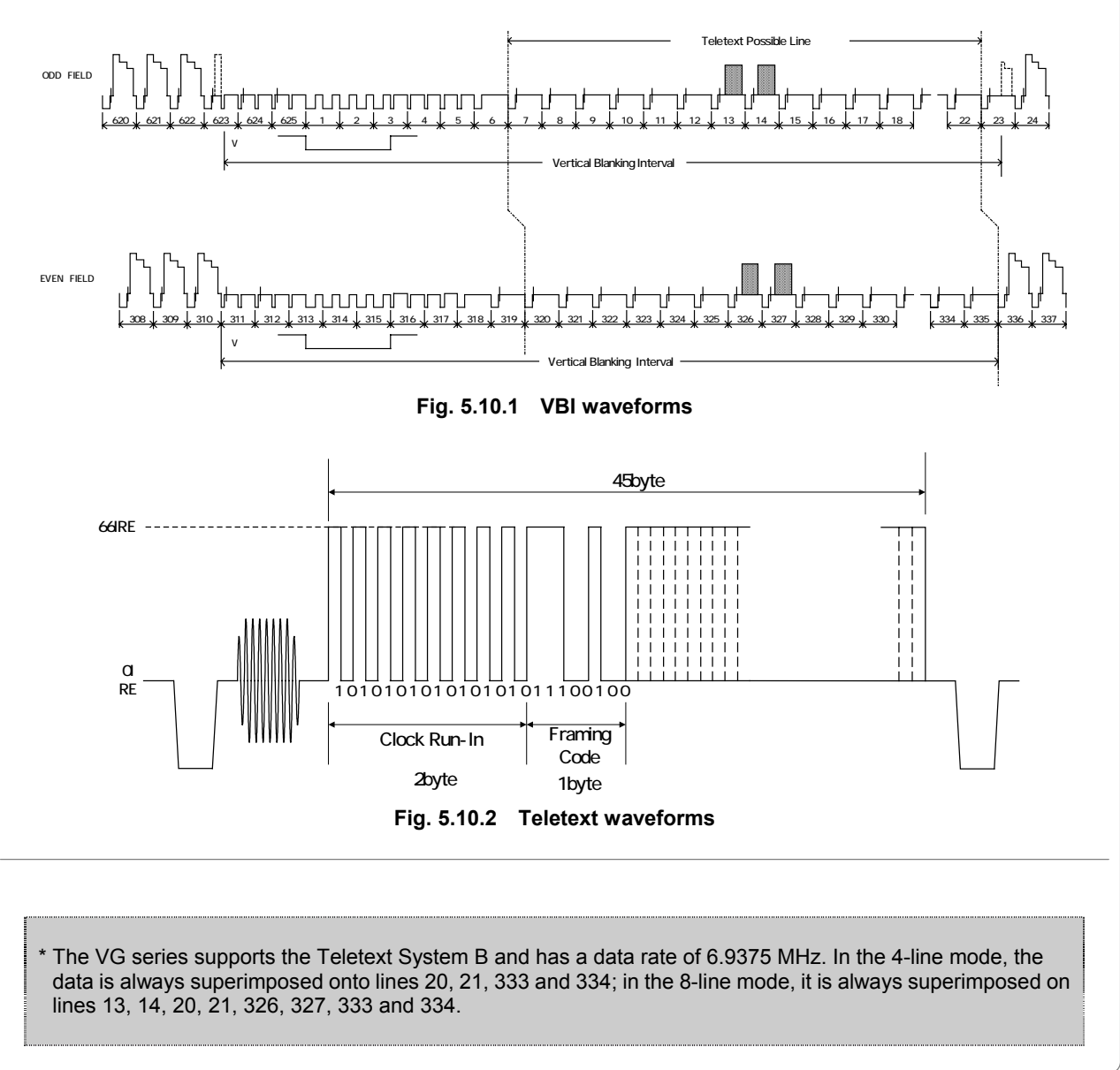

# **5.10.2 Details of item settings**

# <span id="page-185-0"></span>**[1] Setting the output ON/OFF and data transfer mode**

TeleText:Disable (0/1) TeleTextLine:4 (0/1)

### **Fig. 5.10.3 Setting the output ON/OFF and data transfer mode**

#### **Table 5.10.2 Output ON/OFF and data transfer mode setting method**

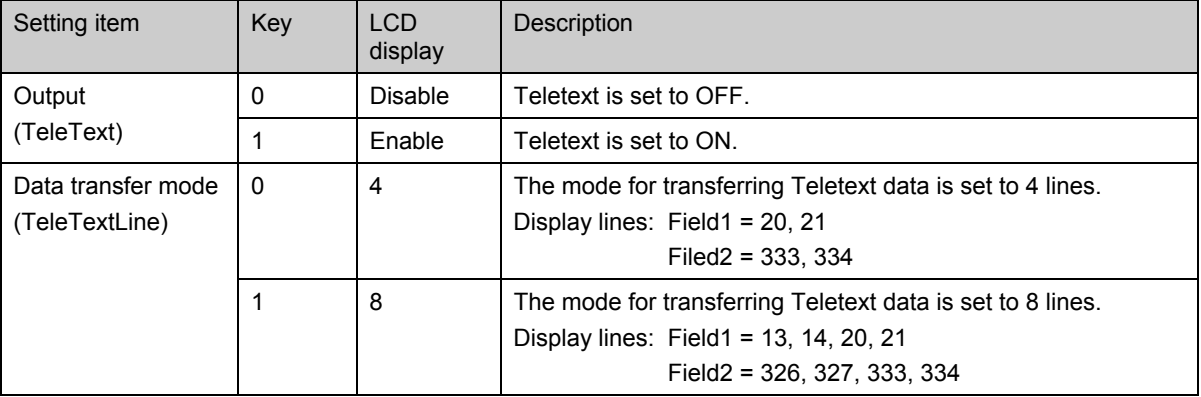

# <span id="page-185-1"></span>**[2] Setting the pages**

The pages to be output are set here.

Details on the pages incorporated inside the VG-849C are shown in "[5.10.3 Internal Teletext data.](#page-186-1)" When numbers are set for pages with any other numbers, the default page on which only the page numbers are displayed will be output.

---

Up to 20 pages can be registered.

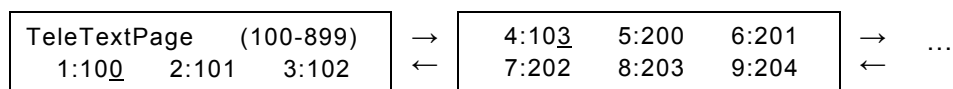

**Fig. 5.10.4 Setting the pages to be output** 

#### **Table 5.10.3 Output page setting method**

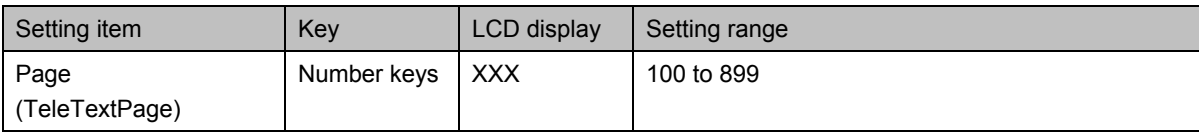

<span id="page-186-0"></span>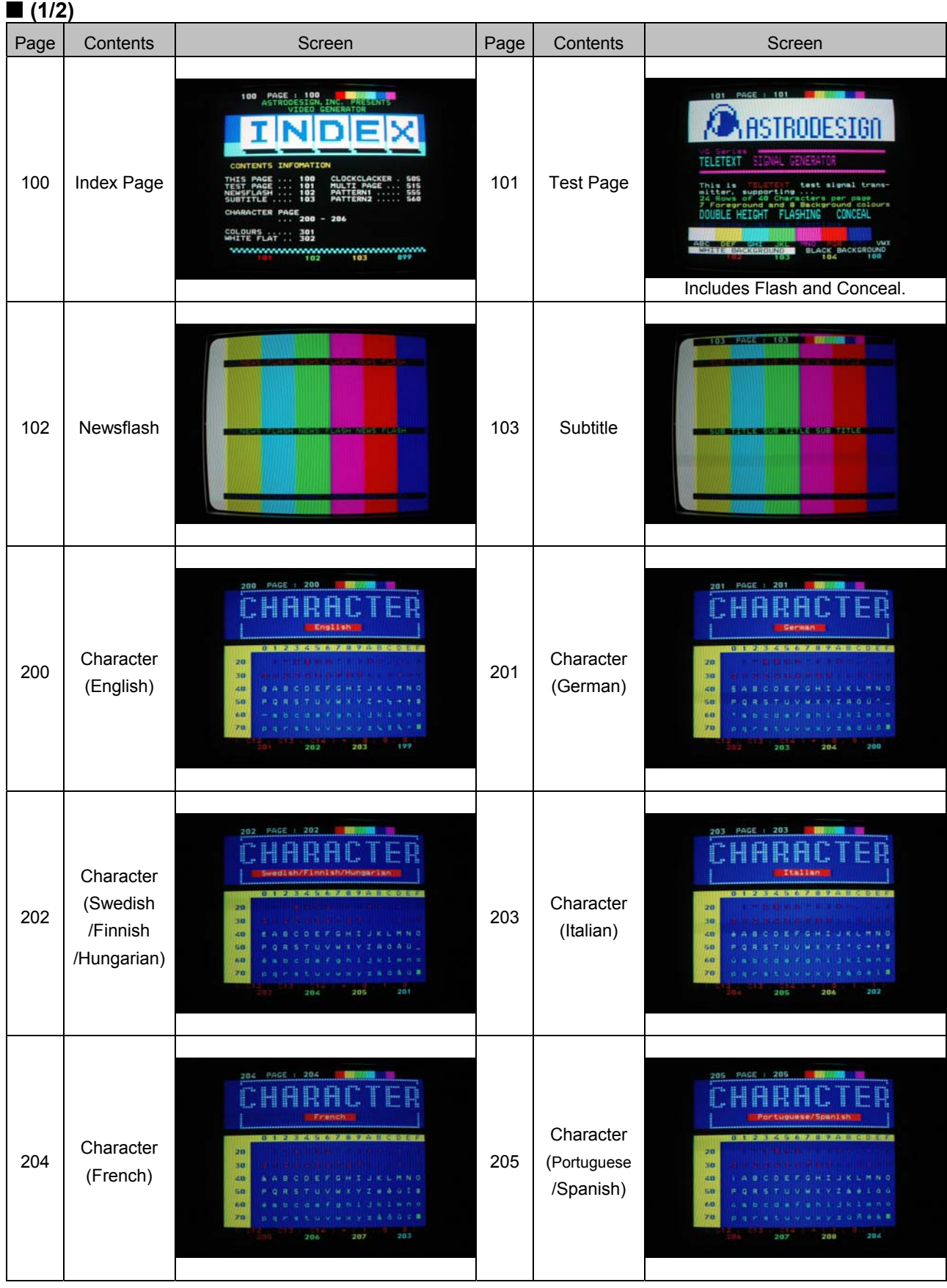

# <span id="page-186-1"></span> **5.10.3 Internal Teletext data**

<span id="page-187-0"></span>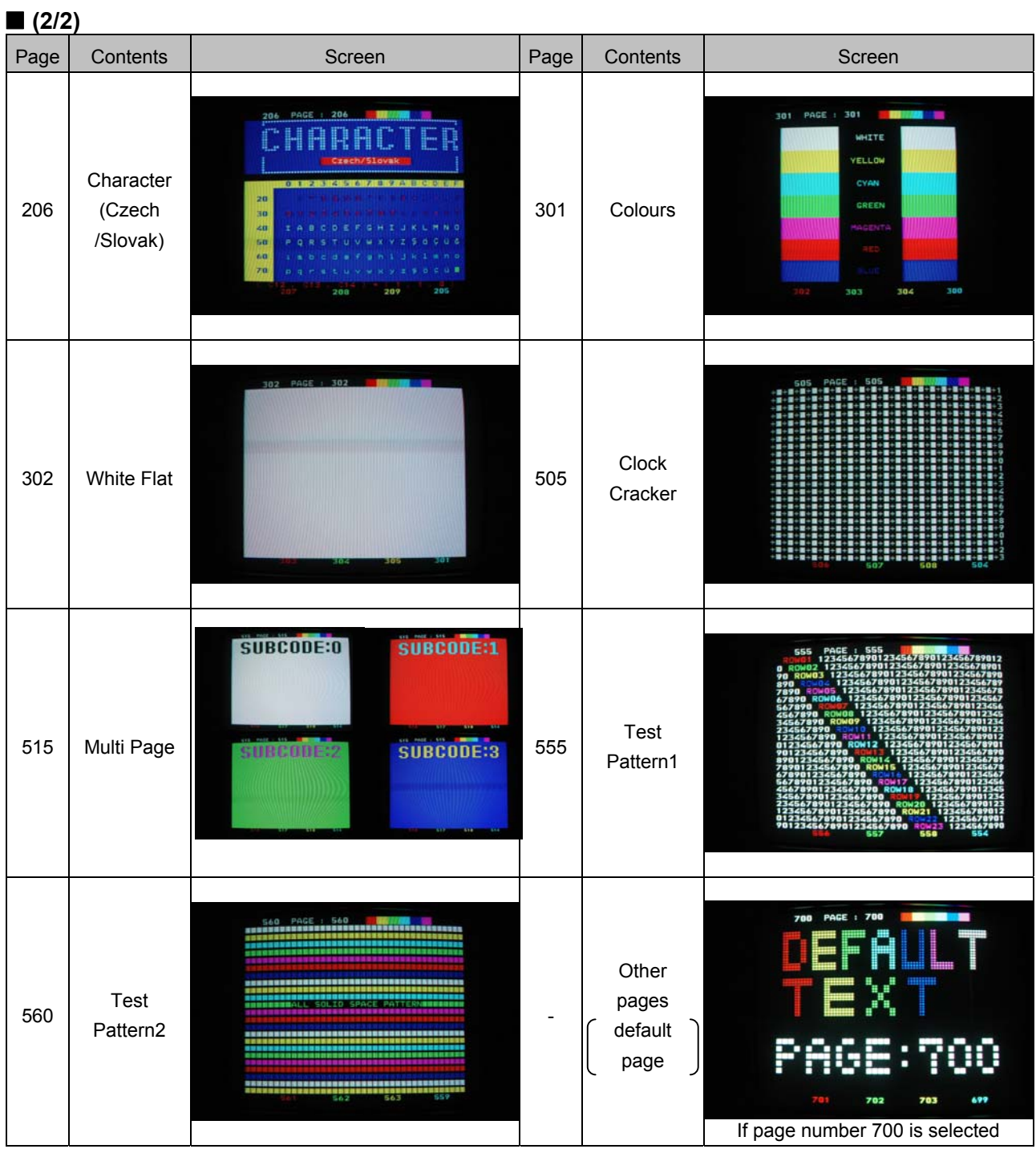

# **5.11 Setting Macrovision (** $*$  **optional function)**

# **5.11.1 Introduction**

- ---------------------------------------------------------------------------------------------------- ● There are two types of Macrovision signals, 1) and 2).
	- 1) AGC signals: These are used to add a multiple number of single-polarity pulses and dual-polarity pulses in pairs in and around the vertical blanking period.
	- 2) Color stripes: Method of pseudo-randomly phase-modulating the color burst.
- $\bullet$  Macrovision works with the following TV signals: [ **NTSC-M, NTSC-J, NTSC-443, PAL-60, PAL, PAL-M, PAL-N, PAL-Nc and SECAM. ]**  The color stripes are applied only in the DVD/STB mode for the NTSC-M and NTSC-J TV signals.

------------------------------------------------------------------------------------------------------------------------------------------

 $\bullet$  Output supports VBS composite outputs and Y/C video outputs.

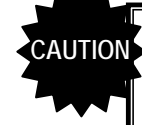

- Macrovision cannot be executed at the same time as when the HDCP, pattern action, audio sweep, closed caption/V-chip or Teletext function is being used. For details, refer to "11.4.4 Concerning functions which cannot be executed simultaneously."
- An error of ±mV occurs in the white level of the video signals when the Macrovision function is started up.
- The effects of the Macrovision signals differ depending on the mode such as VHS or DVD/STB. Before use, check the terms and conditions of the contract with Macrovision Corp.

For details on the item settings, refer to the page concerned in the "reference page" column of the table below.

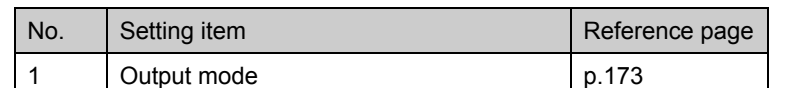

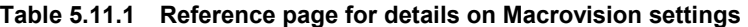

**This product incorporates copyright-protected technology which is protected by a multiple number of U.S. patents and other intellectual property rights. Permission to use this copyright-protected technology must be obtained from Macrovision Corporation. Unless consent is obtained from Macrovision, the technology can be used for commercial test purposes only. Reverse engineering \*1 or disassembly is prohibited.** 

\*1: Reverse engineering:

This refers to the decompiling, disassembly or analysis of a software program or hardware in order to isolate its workings, specifications, objectives, constituent components, factor technology and other components. In regard to programs, is also refers to acts undertaken to acquire an understanding of the relationship between modules and to the analysis of the basic specifications of a system.

### z **What is "Macrovision"?**

Macrovision is a copy protection system developed by Macrovision Corp.

This copy protection system is widely used by VHS, DVD-Video and other video sources on the market as well as by satellite broadcasting.

By causing the video deck's AGC (automatic gain control) circuit to malfunction, the system makes it impossible for output sources to be video-recorded properly. The AGC circuit is designed to adjust the gain of the input signals automatically in order to maintain the appropriate level of sensitivity, and today's consumer-use VTRs are almost invariably equipped with it.

It functions to brighten up dark pictures or darken excessively bright images and save them. Macrovision Corp.'s copy protection signals cause this AGC circuit to malfunction by mixing up signals with levels outside the ratings in the vertical blanking period while leaving the luminance and chrominance signal components of the video signals untouched. As a result, even if the signals are recorded, the screen brightness will vacillate, and these signals will also interfere with the sync signals and disrupt the picture.

These impediments make copied material unfit for viewing.

### ● What are "color stripes"?

As part of the Macrovision standard, color stripes are overlaid onto the regular Macrovision signals. This method of superimposing modulated color burst signals onto video signals is also referred to as the color burst copy protection.

The color stripe function inserts thin horizontal lines into copied images so that, as with Macrovision, the images will be unfit for viewing.

. . . . . .

. . . . . . . . . . . . . . . . . .

# **5.11.2 Settings details**

# <span id="page-190-0"></span>**[1] Setting the output mode**

Set the output ON or OFF and set the mode. The mode that can be set differs by timing system.

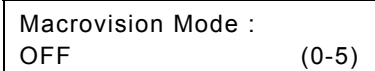

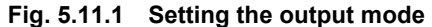

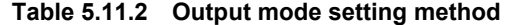

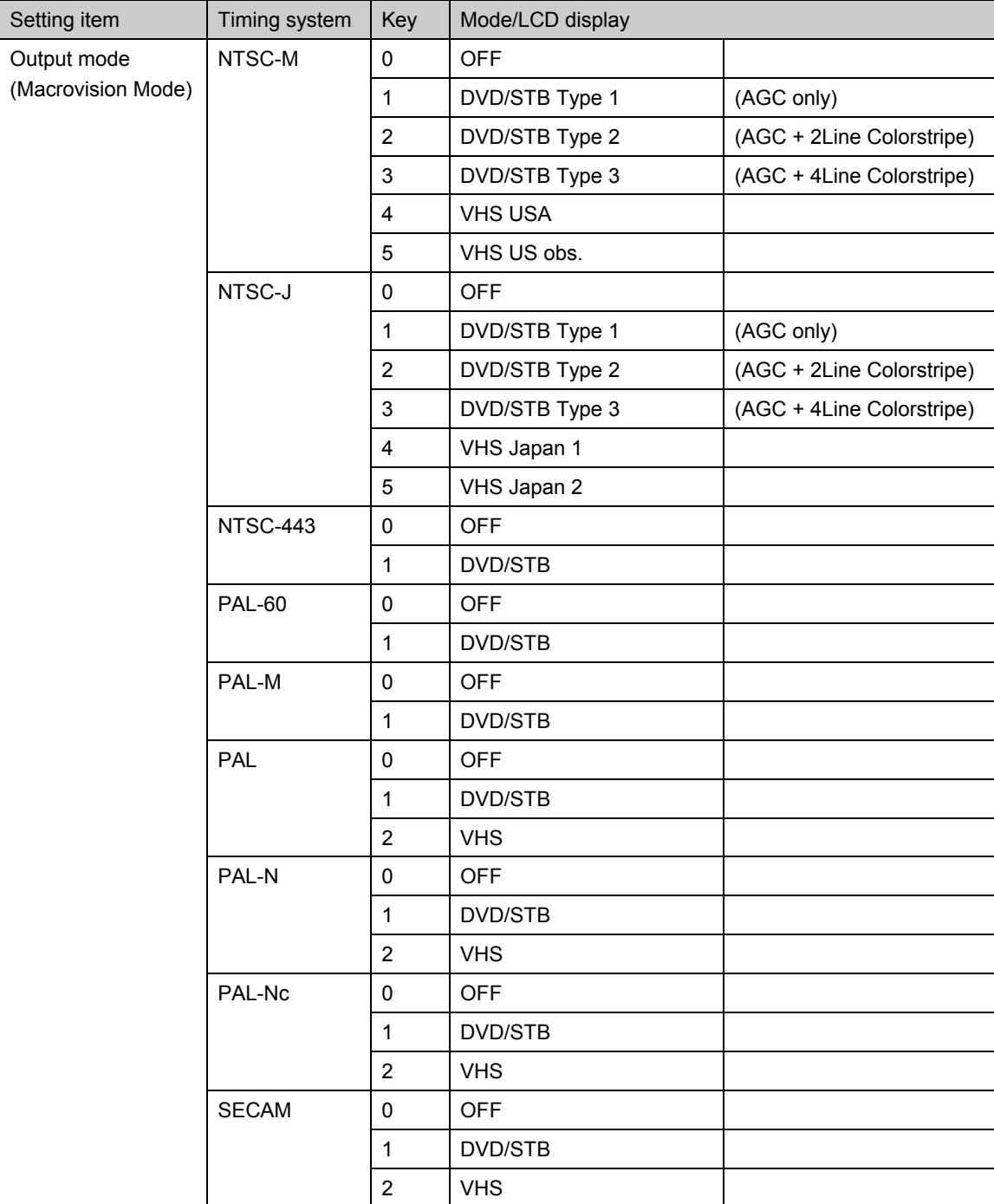

# 

# **6 PATTERN DATA CONFIGURATION AND SETTING PROCEDURES**

# **6.1 Configuration of pattern data and basic operations**

# **6.1.1 Configuration of pattern data**

The pattern data consists of a total of 15 data, namely, the patterns such as character and crosshatch, graphic color which sets the colors of the patterns, pattern select<sup>\*1</sup> which sets the patterns to be output, and the pattern action which set the scroll, flicker and other pattern movements. (See [Table 6.1.1\)](#page-193-0) 

All the patterns selected by pattern select are superimposed onto one another and displayed on the pattern display. Patterns are divided into four planes. When patterns are superimposed and displayed, the planes with the higher priority levels are displayed in the foreground.

- \*1: Patterns can also be selected using the output control keys (R, G, B and INV).
- \*2: The cursor plane is superimposed onto the other patterns and displayed only when "ON" has been selected for "[\[29\] Setting the overlay cursor"](#page-53-0) of config edit **FUNC5**.

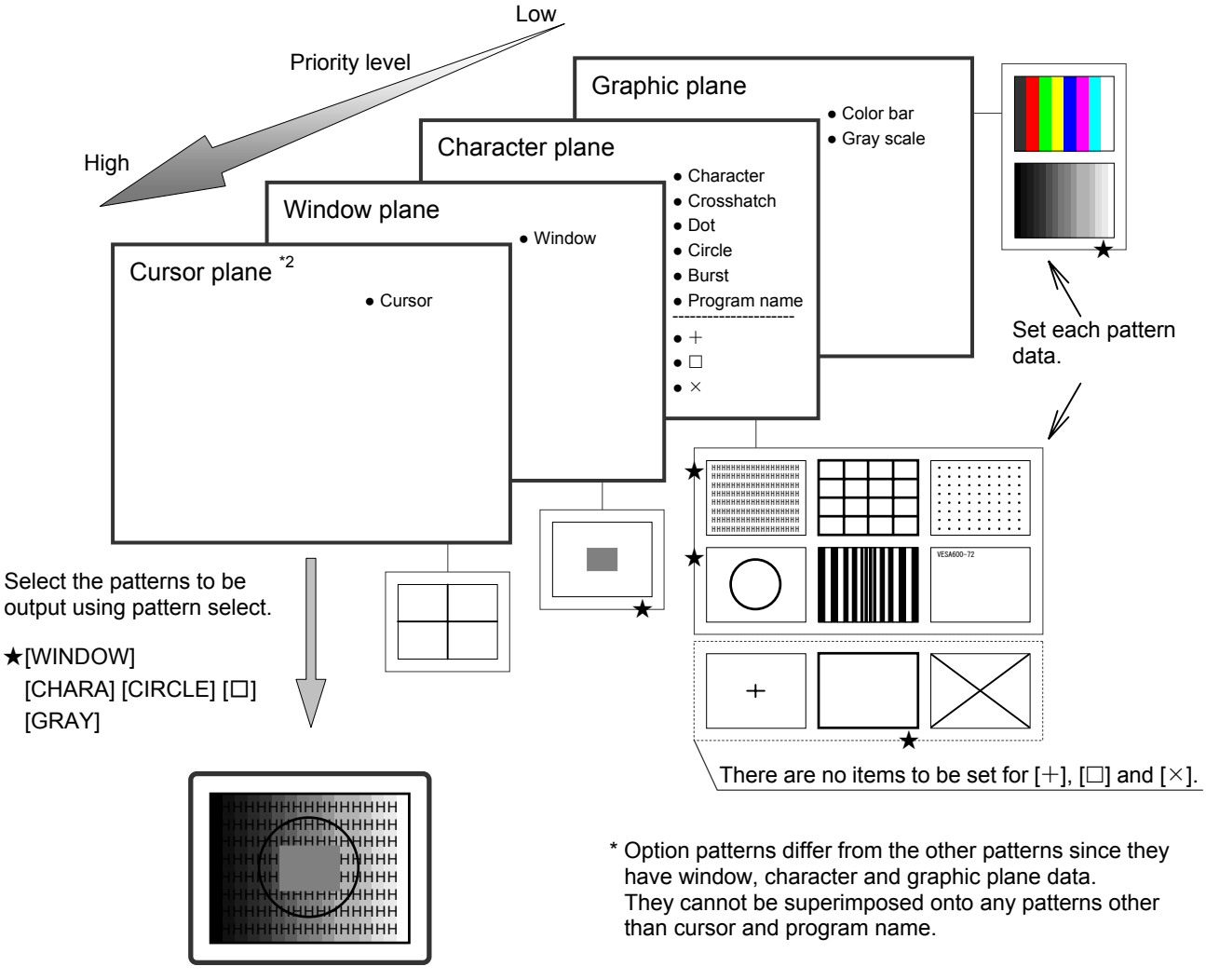

**Fig. 6.1.1 Configuration of pattern data** 

# **6.1.2 Basic operations for settings**

The pattern data setting menu is accessed from program edit **FUNC2**, PC card edit **FUNC3** or direct display **FUNC0**.

While referring to [Table 6.1.1 b](#page-193-0)elow, select the pattern data whose settings are to be changed, and set the data details. For the data setting items and setting procedures, refer to the page concerned in the "reference page" column of the table.

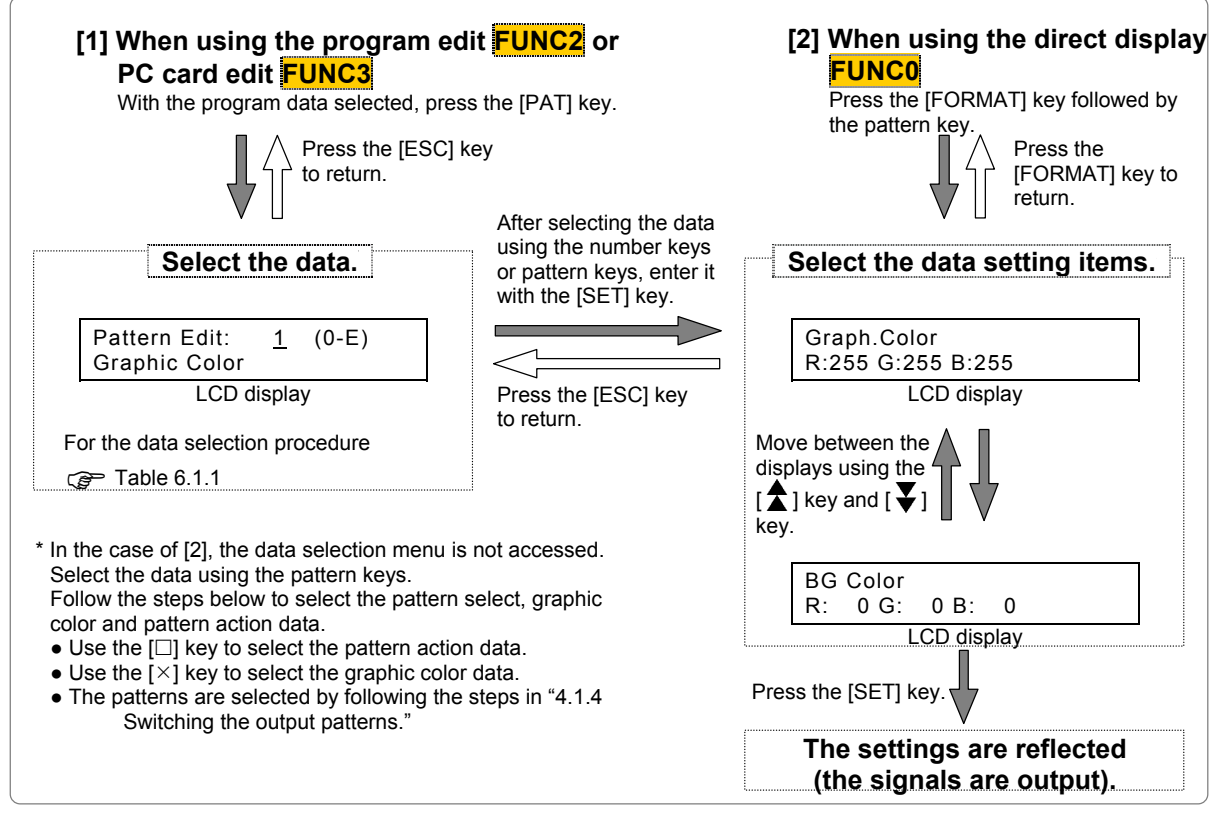

#### **Fig. 6.1.2 Basic operations for setting the pattern data**

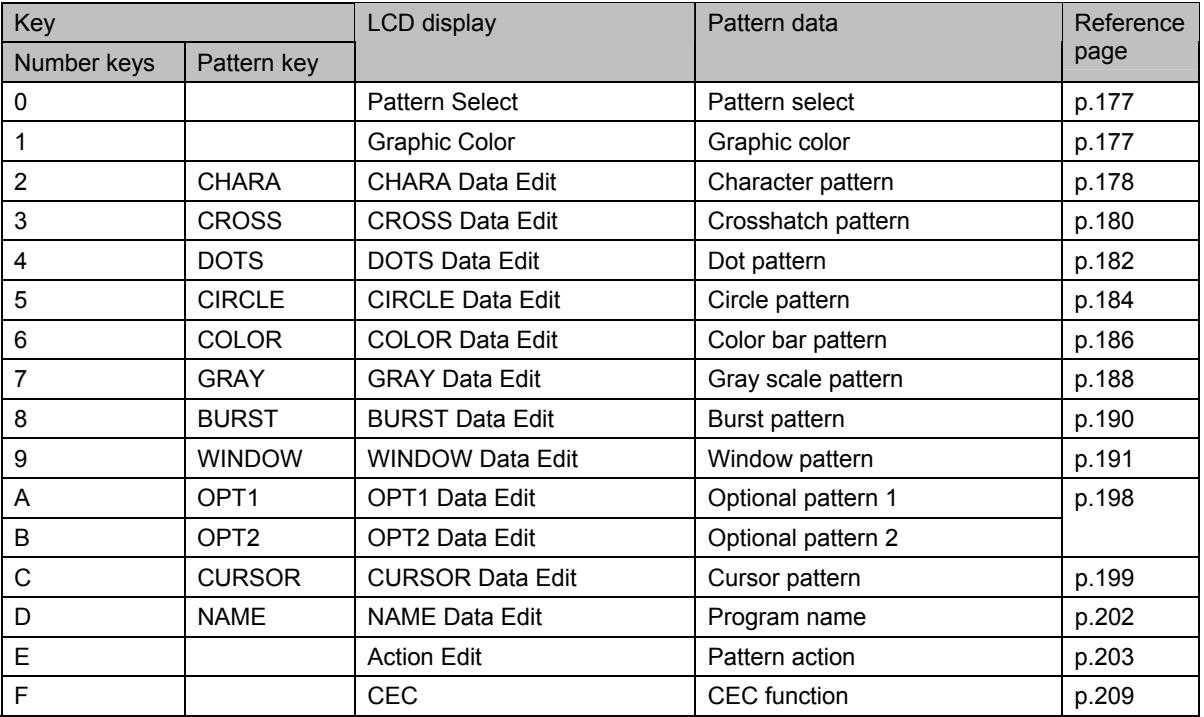

#### <span id="page-193-0"></span>**Table 6.1.1 Pattern data selection method and reference pages**

# <span id="page-194-0"></span> **6.2 Setting the pattern select**

#### **(1) Select the pattern which is to be output.**

Press the pattern key and output control key. When a pattern is selected, the LED of its corresponding key lights.

- Pattern keys: CHARA, CROSS, DOTS, CIRCLE,  $+$ ,  $\Box$ ,  $\times$ , COLOR, GRAY, BURST, NAME, OPT1, OPT2, WINDOW, CURSOR
- Output control key: R, G, B, INV

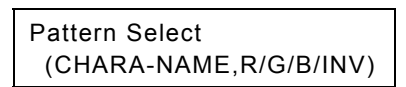

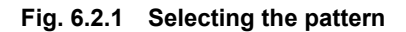

### **(2) To check the setting, press the [SET] key.**

The pattern now appears on the display.

# <span id="page-194-1"></span> **6.3 Setting the graphic color**

The following items are set for the graphic color data.

- (1) Graphic color of character plane
- (2) Background color

-----------------------------------------------------------------------------------------------

## **(1) Set the graphic color of the character plane.**

| Graph.Color       |
|-------------------|
| R:255 G:255 B:255 |

**Fig. 6.3.1 Setting the graphic color** 

**Table 6.3.1 Graphic color setting method** 

| Setting item                              | Kev            | LCD display | Setting range |
|-------------------------------------------|----------------|-------------|---------------|
| Graphic color<br>(Graph.Color)<br>R, G, B | Number<br>keys | <b>XXX</b>  | 0 to 255      |

### **(2) Set the background color.**

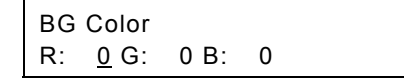

**Fig. 6.3.2 Setting the background color** 

**Table 6.3.2 Background color setting method** 

| Setting item                              | Key            | <b>LCD</b><br>display | Setting range |
|-------------------------------------------|----------------|-----------------------|---------------|
| Background color<br>(BG Color)<br>R, G, B | Number<br>keys | <b>XXX</b>            | 0 to 255      |

# <span id="page-195-0"></span> **6.4 Setting the character pattern**

The following items are set for the character pattern data.

-----------------------------------------------------------------------------------------------

(1) Format and font

(2) Character code and cell size

## **(1) Set the format and font.**

| Format: Chara List (0-2) |         |
|--------------------------|---------|
| Font:7*9                 | $(0-2)$ |

**Fig. 6.4.1 Setting the format and font** 

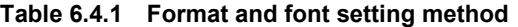

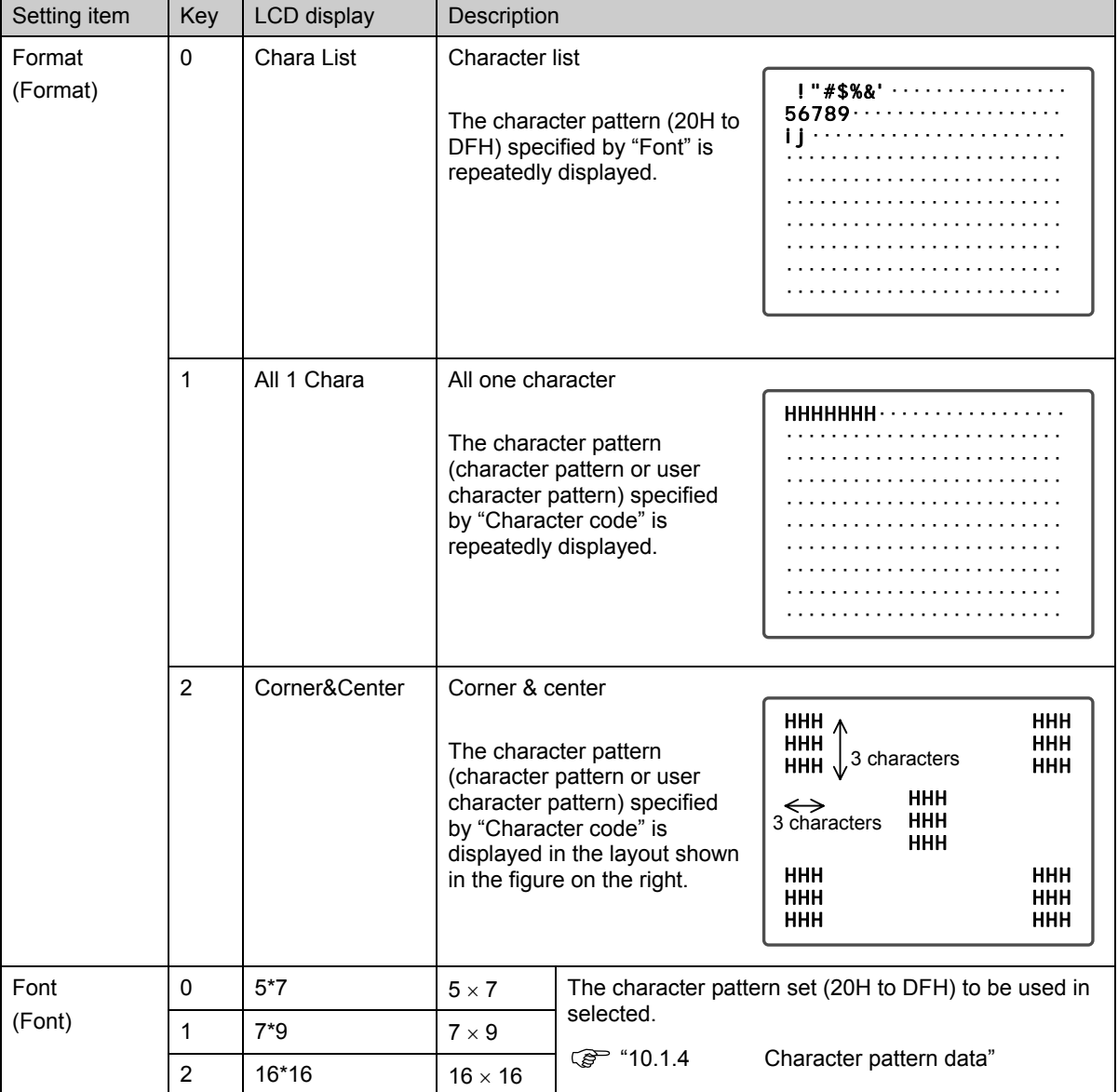

### **(2) Set the character code and cell size (horizontal, vertical).**

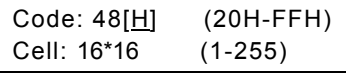

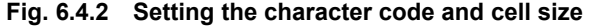

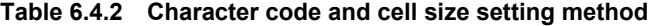

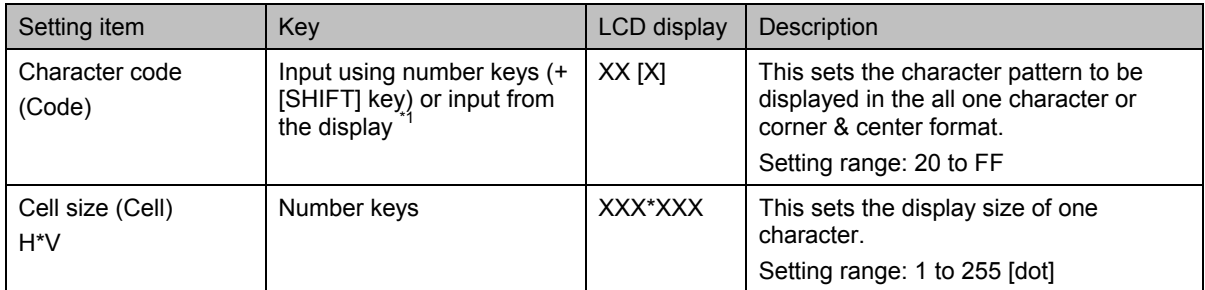

\*1: There are two ways to input the characters: input the character codes "20H to DFH" directly or select the characters from the display (refer to "2.4 How to input characters from the display"). However, characters cannot be input from the display if they have been edited using direct display **FUNC0**.

# **Correlation between the font and cell size**

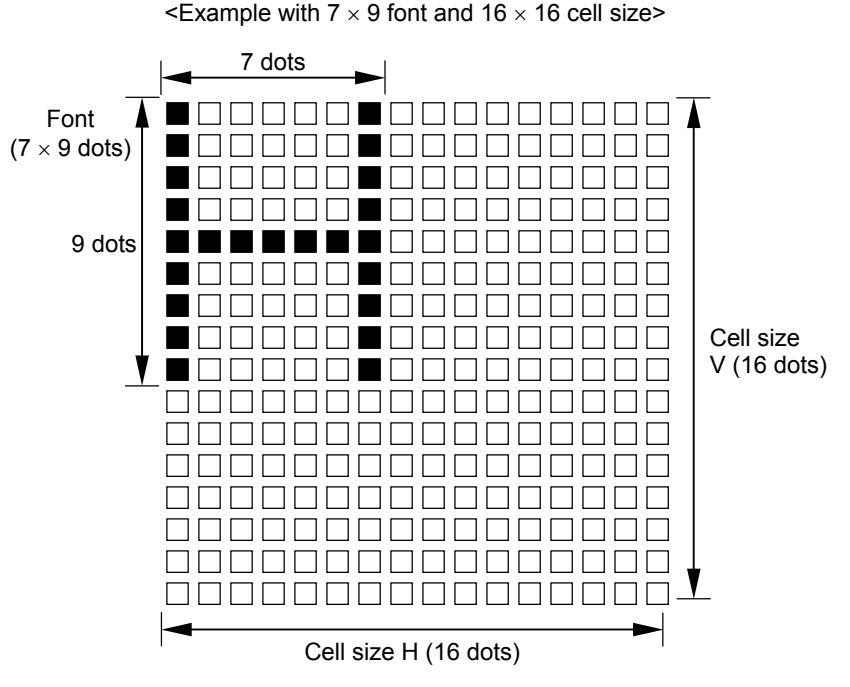

**Fig. 6.4.3 Correlation between font and cell size** 

# <span id="page-197-0"></span> **6.5 Setting the crosshatch pattern**

The following items are set for the crosshatch pattern data.

-----------------------------------------------------------------------------------------------

- (1) Mode and format
- (2) Interval and line width

# **(1) Set the mode and format.**

| Mode:Line          | (0/1) |
|--------------------|-------|
| Format:from Center | (0/1) |

**Fig. 6.5.1 Setting the mode and format** 

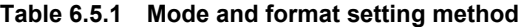

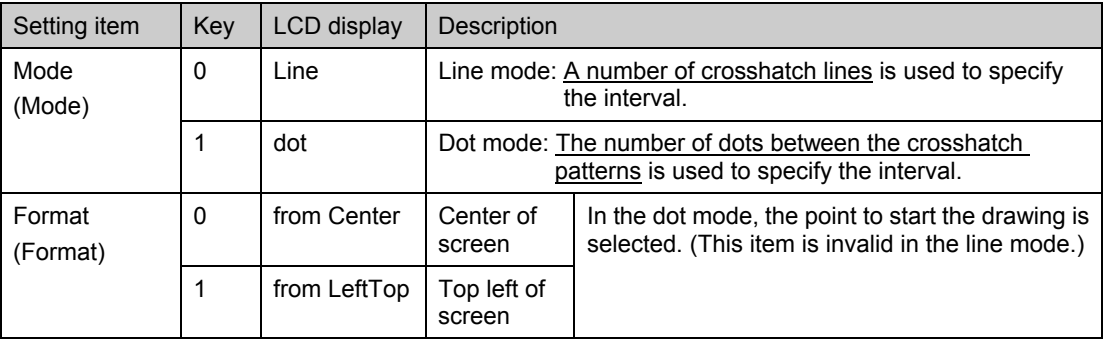

### **(2) Set the H and V interval and line width.**

```
Interval :H = 20 V= 20
Width :H= 1 V= 1
```
### **Fig. 6.5.2 Setting the interval and line width**

**Table 6.5.2 Interval and line width setting method** 

| Setting item                   | Key            | <b>LCD</b><br>display | Description                                                                                                    |
|--------------------------------|----------------|-----------------------|----------------------------------------------------------------------------------------------------|
| Interval<br>(Interval)<br>H, V | Number<br>keys | <b>XXXX</b>           | In the line mode, the number of crosshatch lines is set.<br>In the dot mode, the number of dots between the crosshatch<br>patterns is set.<br>Setting range: 0 to 9999 <sup>'1</sup> |
| Line width<br>(Width)<br>H, V  | Number<br>keys | XXX                   | Setting range: 1 to 255 [dot]                                                                                                    |

\*1: The crosshatch in the H (or V) direction is not displayed if "0" is set for the H (or V) interval.

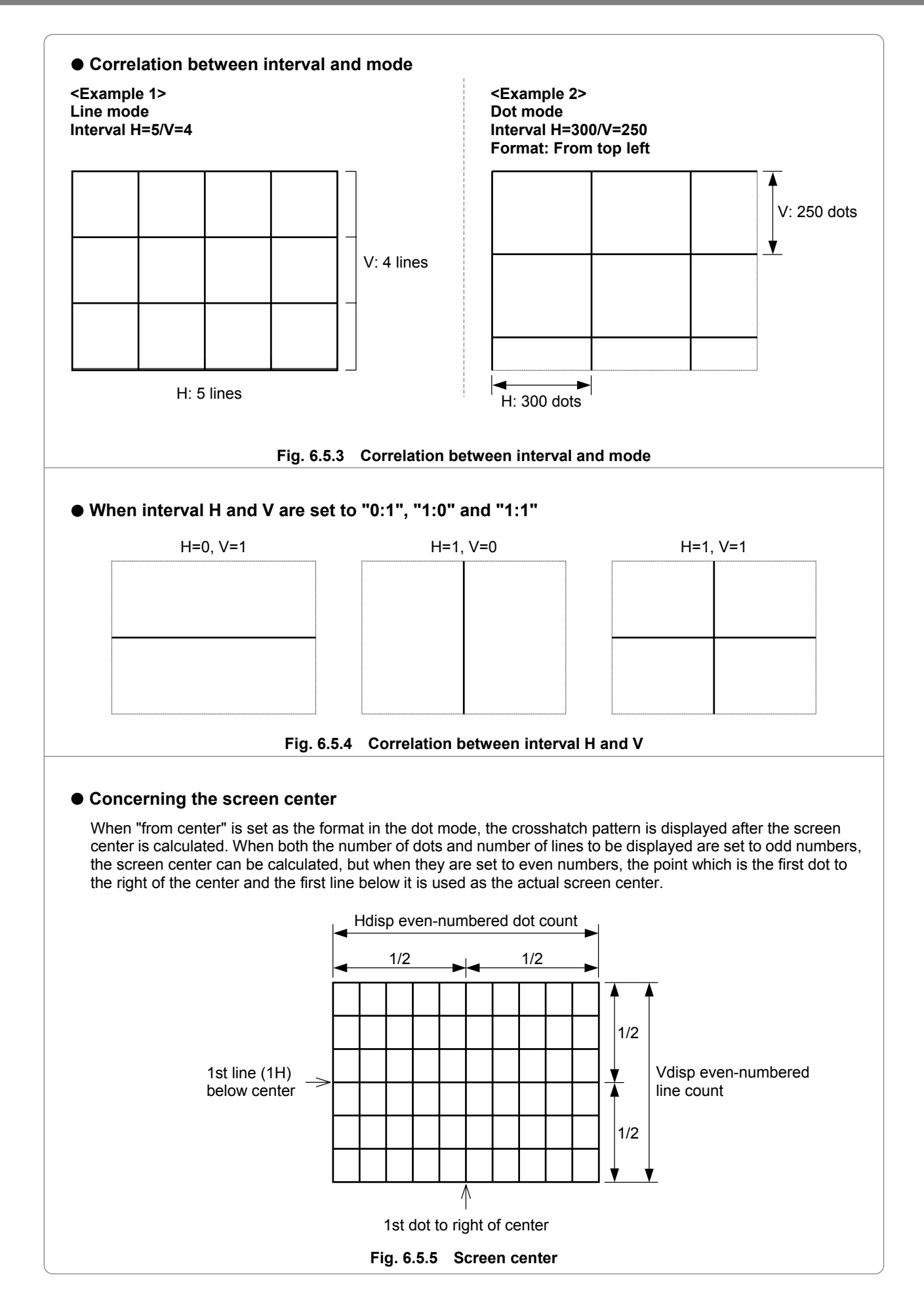

# <span id="page-199-0"></span> **6.6 Setting the dot pattern**

The following items are set for the dot pattern data.

(1) Mode and format

(2) Interval, dot size and dot type -----------------------------------------------------------------------------------------------

## **(1) Set the mode and format.**

| Mode:Line          | (0/1) |
|--------------------|-------|
| Format:from Center | (0/1) |

**Fig. 6.6.1 Setting the mode and format** 

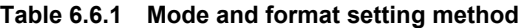

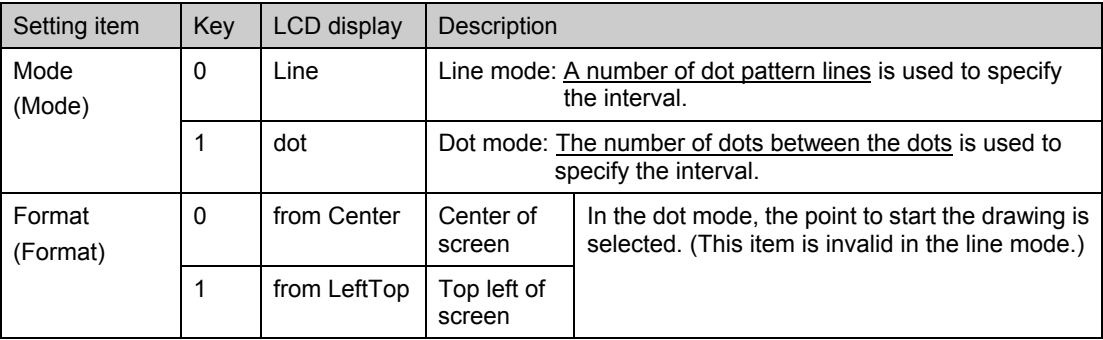

# **(2) Set the H and V intervals and the dot pattern size and type.**

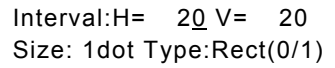

### **Fig. 6.6.2 Setting the interval, dot pattern size and type**

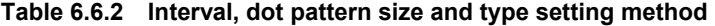

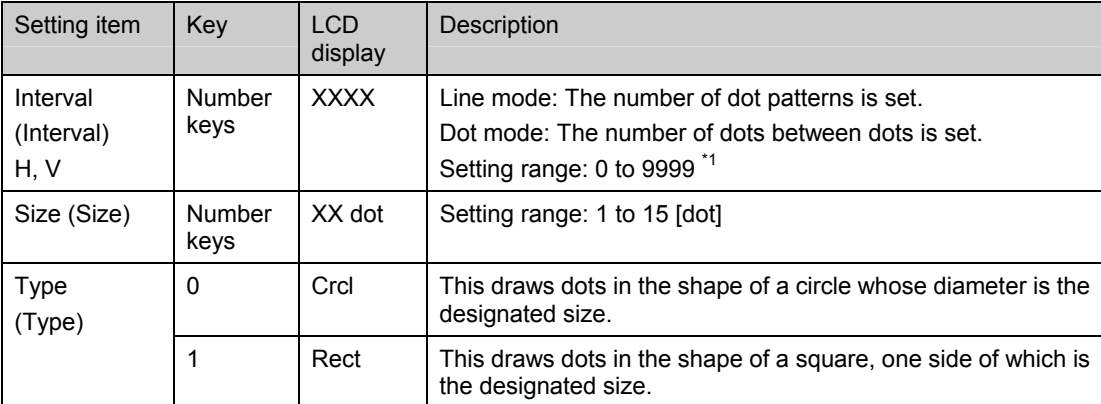

\*1: The dot pattern is not displayed if "0" is set for H or V.

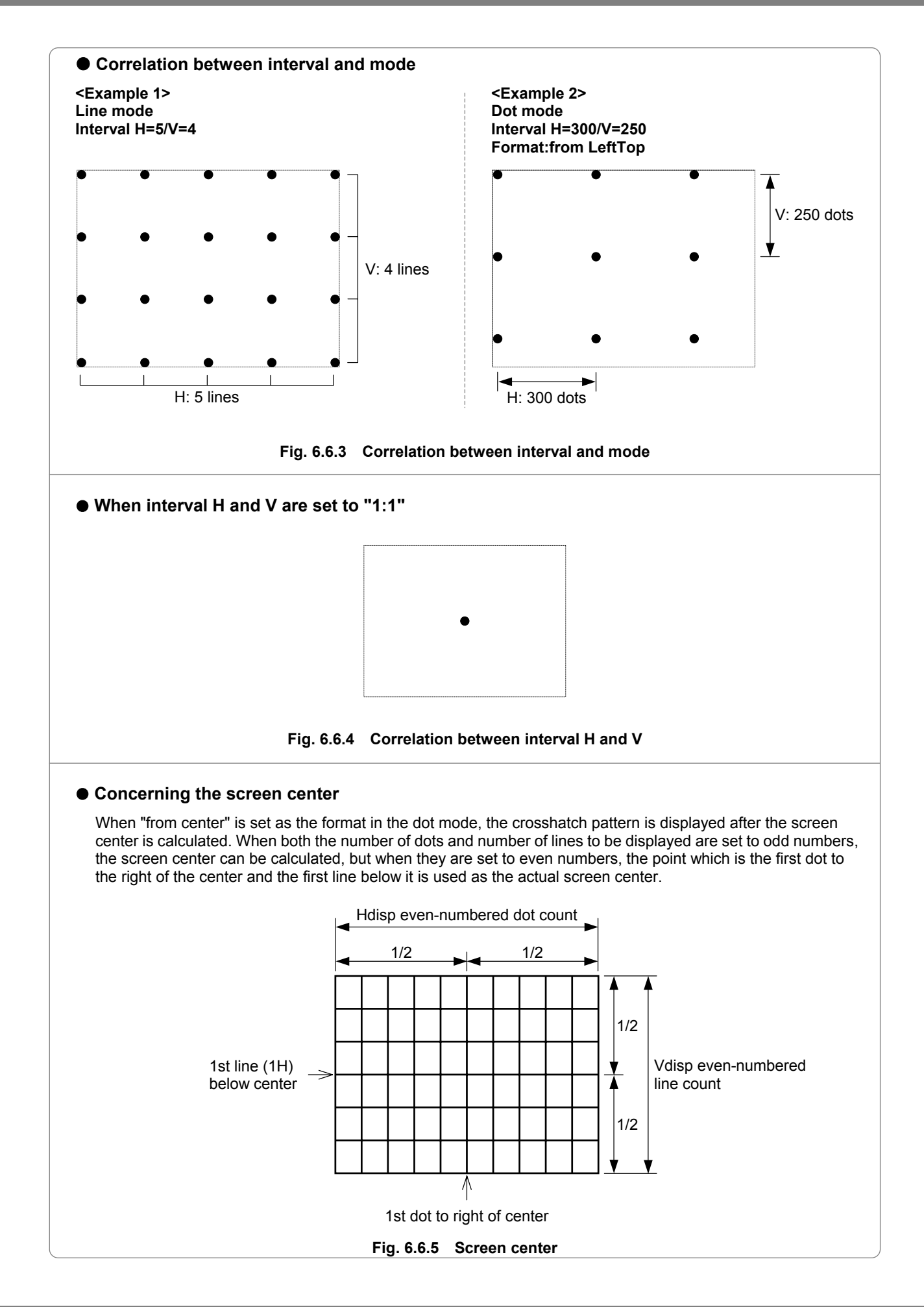

# <span id="page-201-0"></span> **6.7 Setting the circle pattern**

The format and aspect ratio are set for the circle pattern data.

# -----------------------------------------------------------------------------------------------

## **Set the format and aspect ratio of the display.**

| Format:0    | $(0-6)$ |  |
|-------------|---------|--|
| Aspect:H= 0 | $V =$   |  |

**Fig. 6.7.1 Setting the format and aspect ratio** 

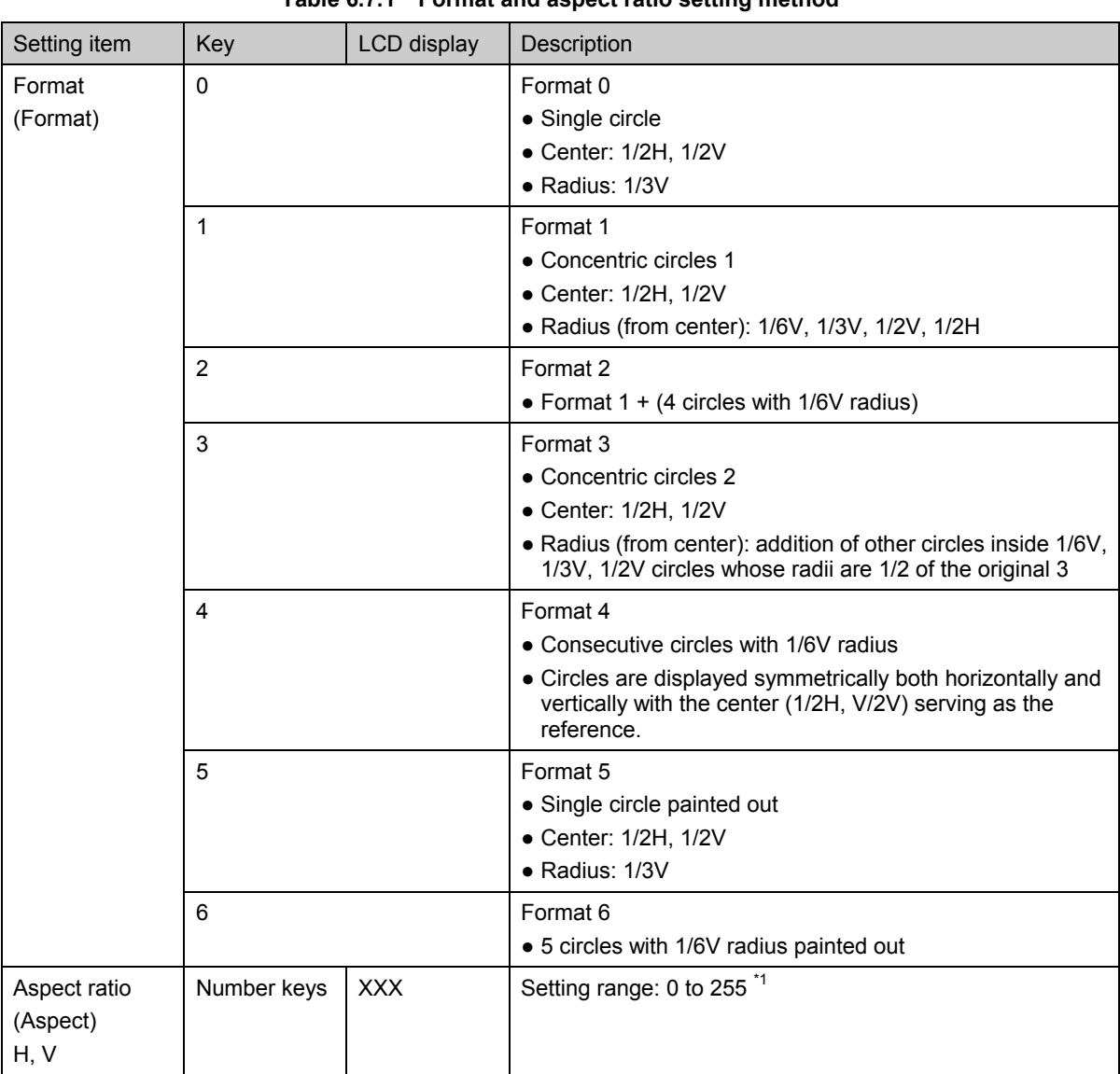

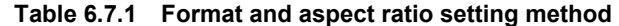

\*1: Perfectly round circles are always displayed regardless of the display resolution by setting the aspect ratio of the monitor. For example: H=4 and V=3 are set for an NTSC monitor (4:3), and H=16 and V=9 are set for an HDTV monitor (16:9). Perfectly round circles will not be drawn if "0" is set for H or V. (This is to ensure compatibility with generators in Astrodesign's existing VG series.)

# Chapter 6 PATTERN DATA CONFIGURATION AND SETTING PROCEDURES

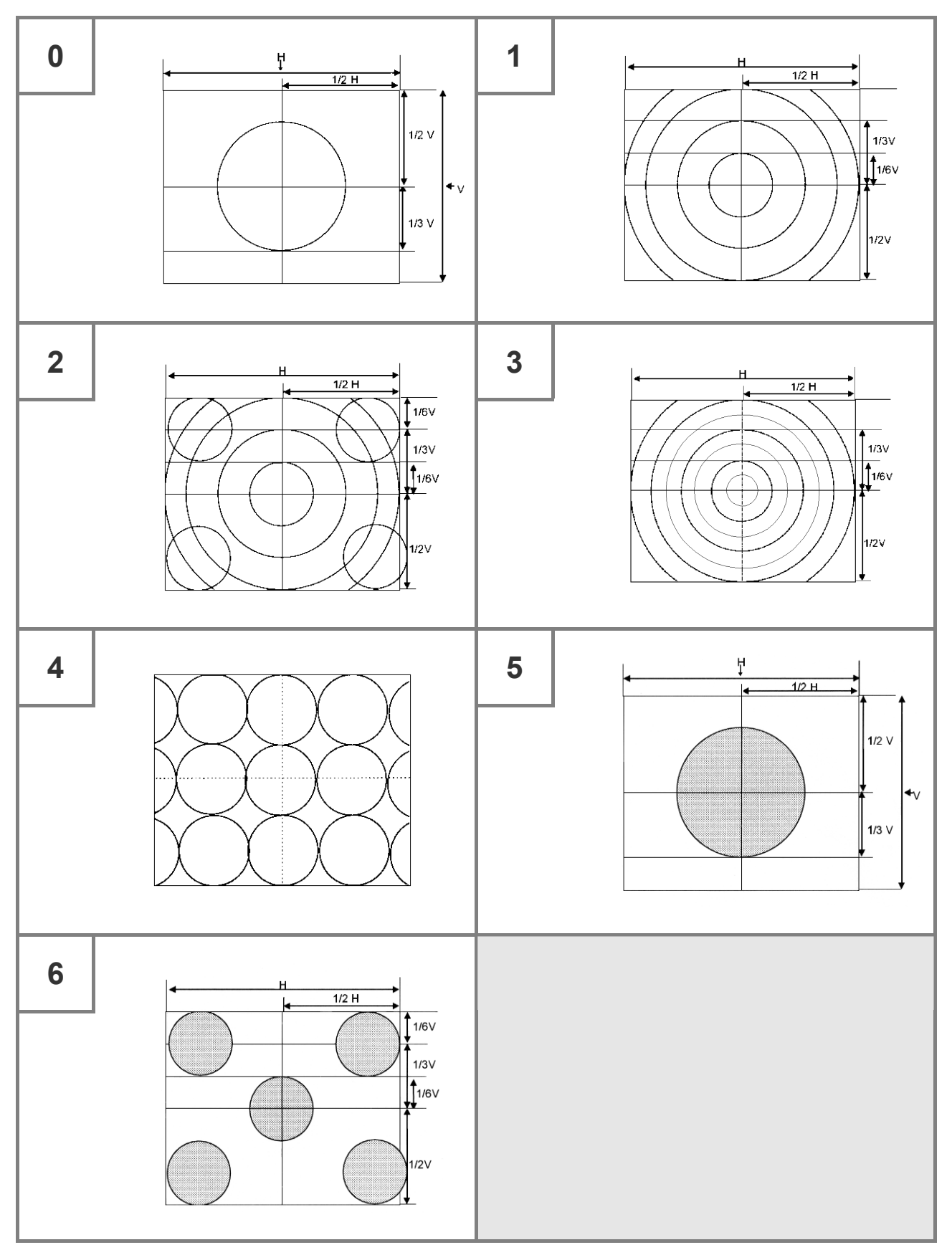

**Fig. 6.7.2 Formats** 

# <span id="page-203-0"></span> **6.8 Setting the color bar pattern**

The following items are set for the color bar pattern data.

- (1) Mode and direction
- (2) Number of repetitions and interval
- (3) Color layout

#### -----------------------------------------------------------------------------------------------

# **(1) Set the mode and direction.**

| Mode: %        | (0/1)   |
|----------------|---------|
| Direction: Hor | $(0-3)$ |

**Fig. 6.8.1 Setting the mode and direction** 

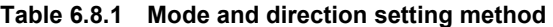

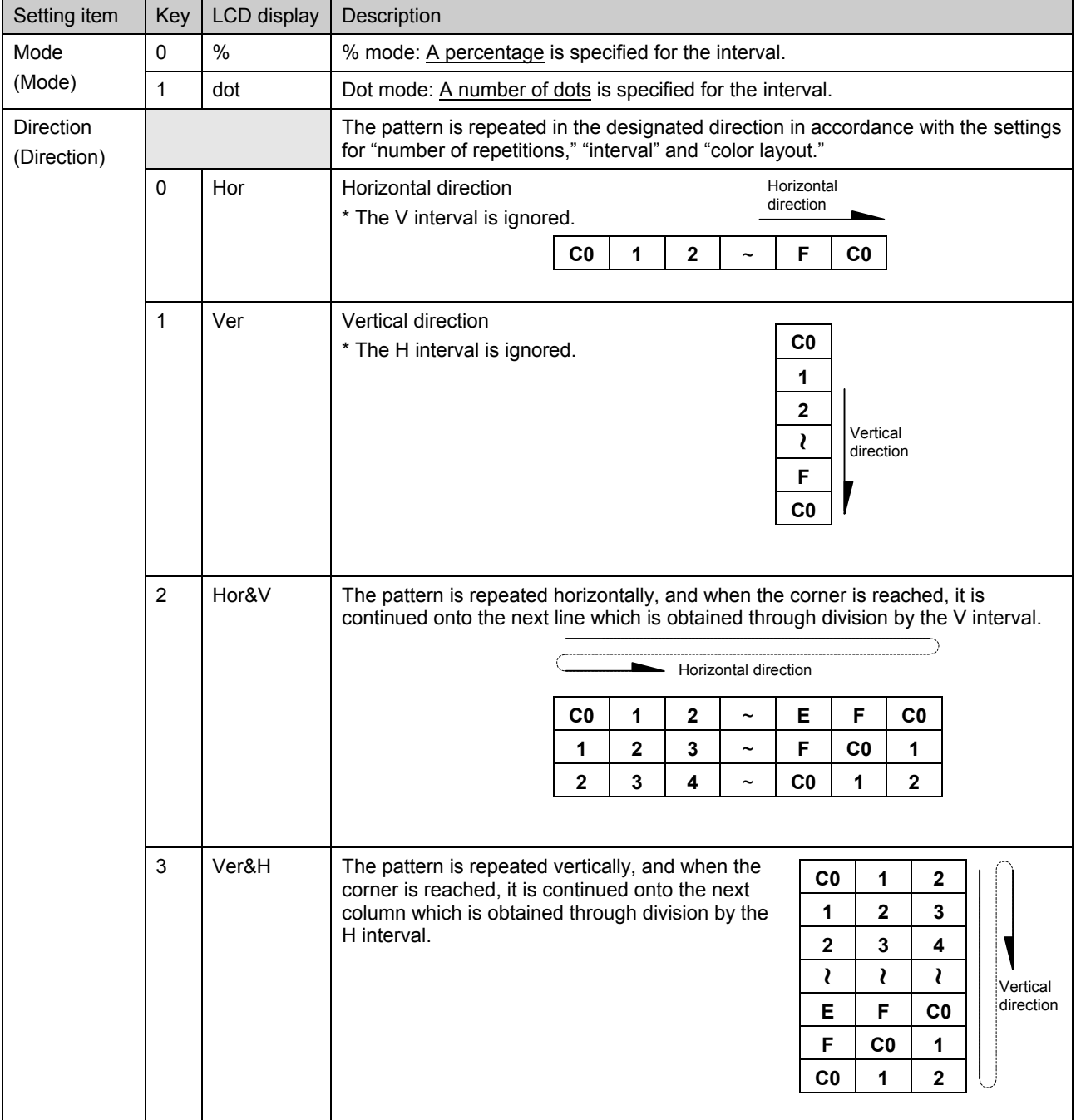

# **(2) Set the number of repetitions and the H and V intervals.**

| Repeat:16       |               | $(1 - 16)$ |
|-----------------|---------------|------------|
| Interval: $H =$ | $6.3 V = 6.3$ |            |

**Fig. 6.8.2 Setting the number of repetitions and interval** 

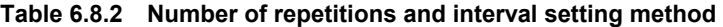

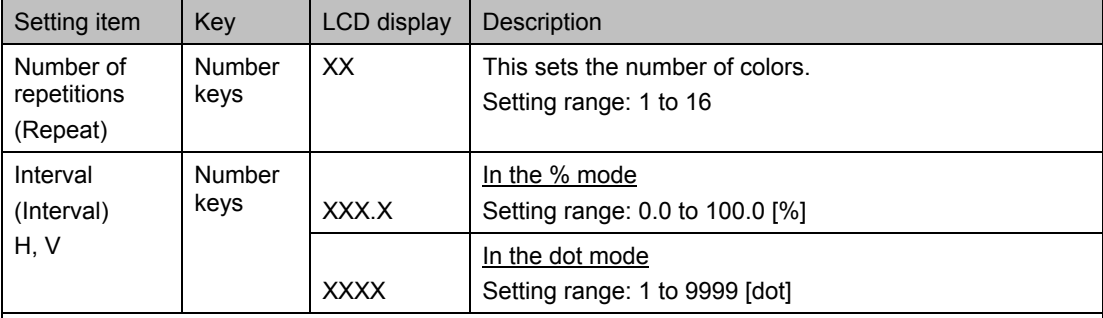

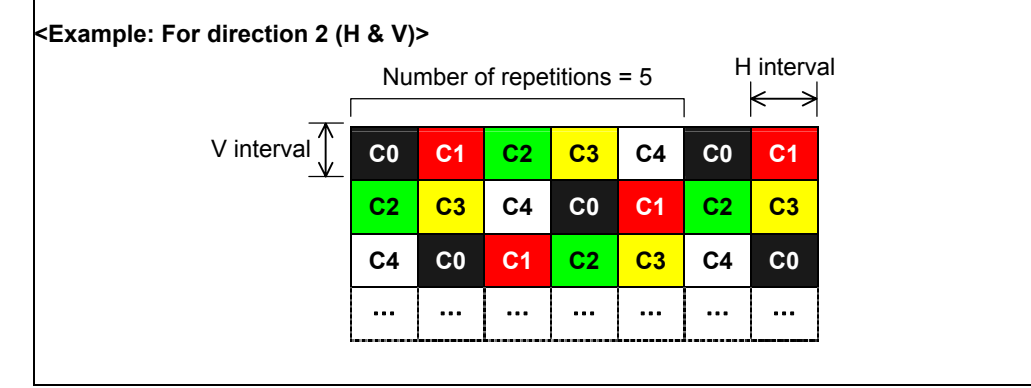

## **(3) Set the color layout (C0 to CF) of the color bars.**

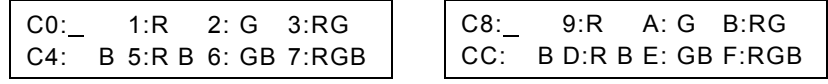

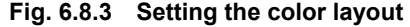

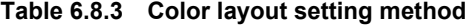

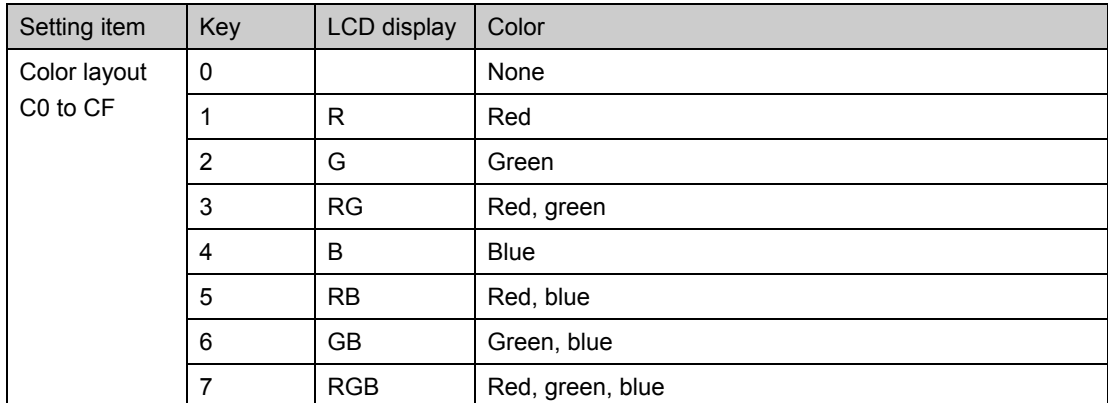

# <span id="page-205-0"></span> **6.9 Setting the gray scale pattern**

The following items are set for the gray scale pattern data.

- (1) Mode and direction
- (2) Number of repetitions and intervals
- (3) Level layout

#### -----------------------------------------------------------------------------------------------

## **(1) Set the mode and direction.**

| Mode:%         | (0/1) |
|----------------|-------|
| Direction: Hor | (0/1) |

**Fig. 6.9.1 Setting the mode and direction** 

#### **Table 6.9.1 Mode and direction setting method**

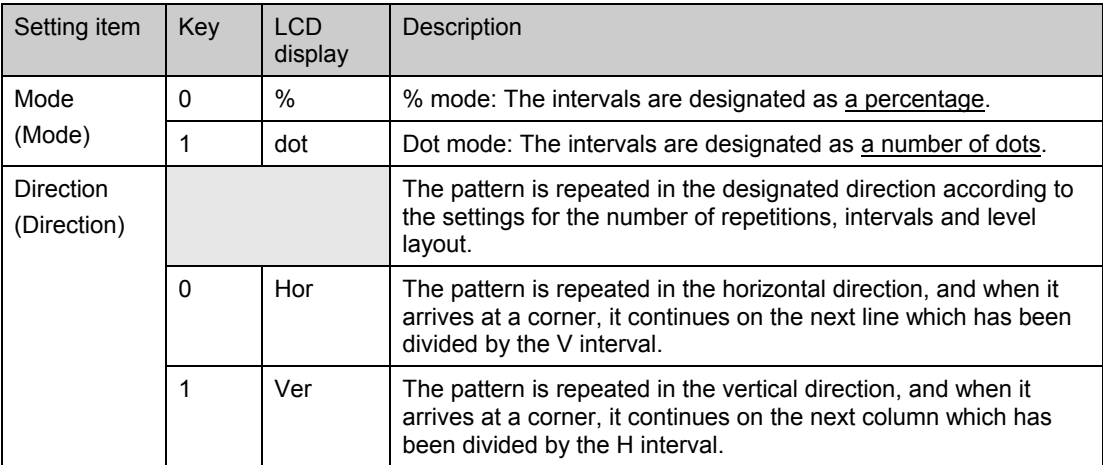

#### **(2) Set the number of repetitions and the H and V intervals.**

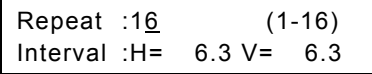

#### **Fig. 6.9.2 Setting the number of repetitions and intervals**

#### **Table 6.9.2 Number of repetitions and interval setting method**

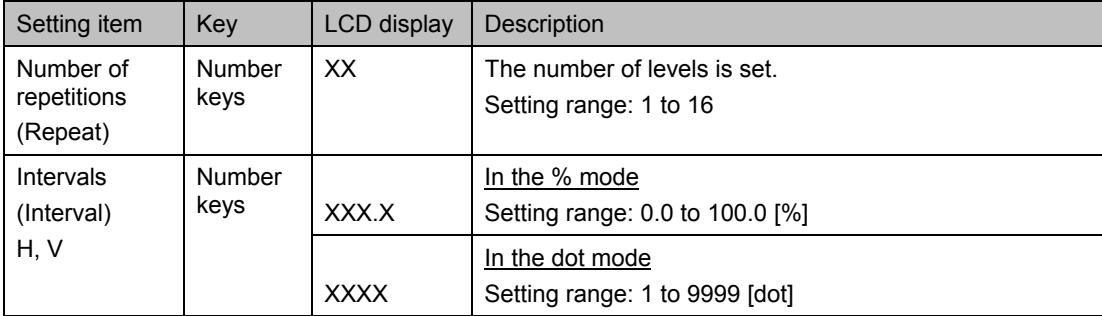

# **(3) Set the level layout (L0-LF) of the gray scale.**

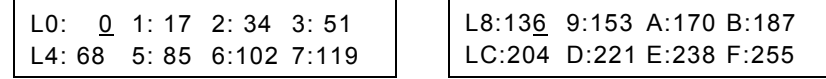

**Fig. 6.9.3 Setting the level layout** 

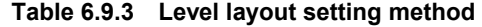

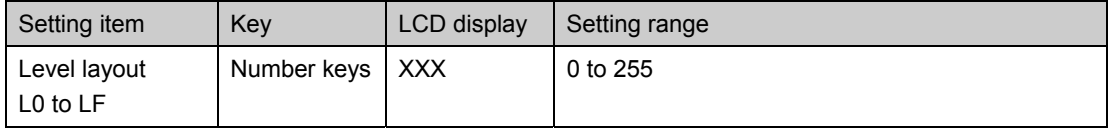

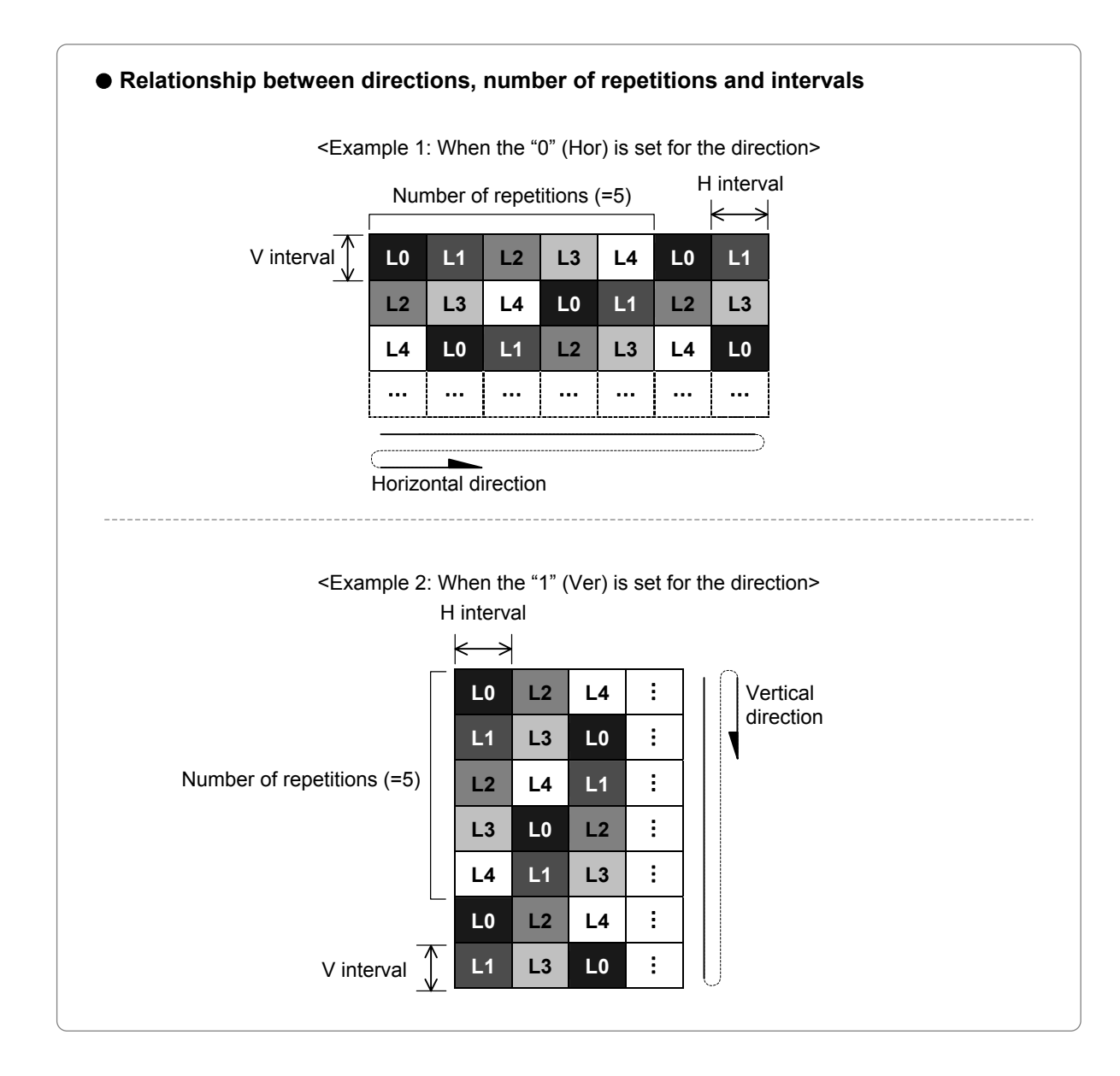

# <span id="page-207-0"></span> **6.10 Setting the burst pattern**

The format, interval and step are set for the burst pattern data.

-----------------------------------------------------------------------------------------------

### **Set the format, interval and step for the burst pattern data.**

| $Format:\underline{L}>>R$ | $(0-3)$     |
|---------------------------|-------------|
| Interval: 5               | Step= 1 dot |

**Fig. 6.10.1 Setting the format, interval and step** 

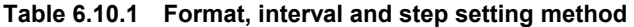

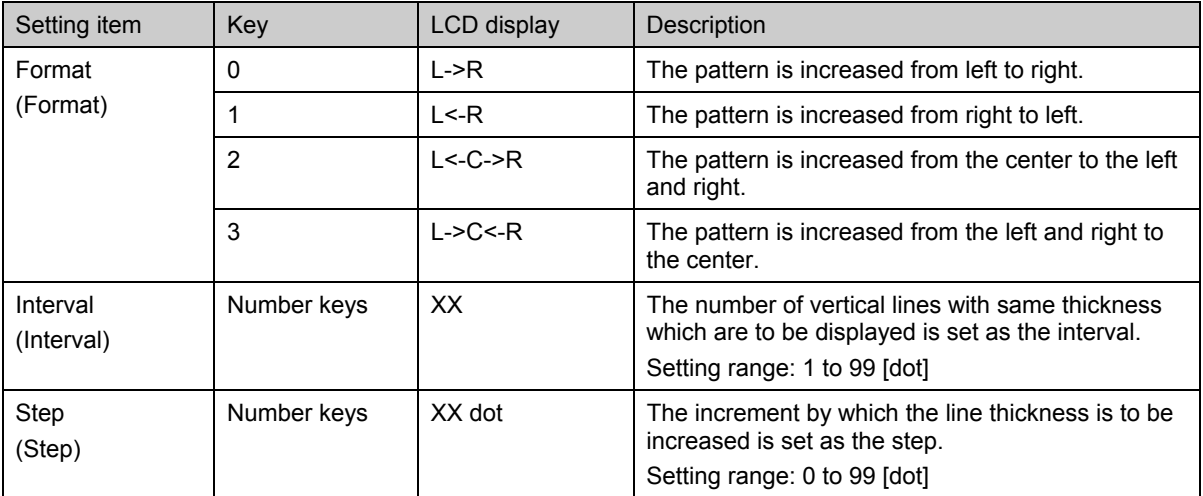

# **<Example: When 0 is set for the format, 5 for the interval and 1 for the step>**

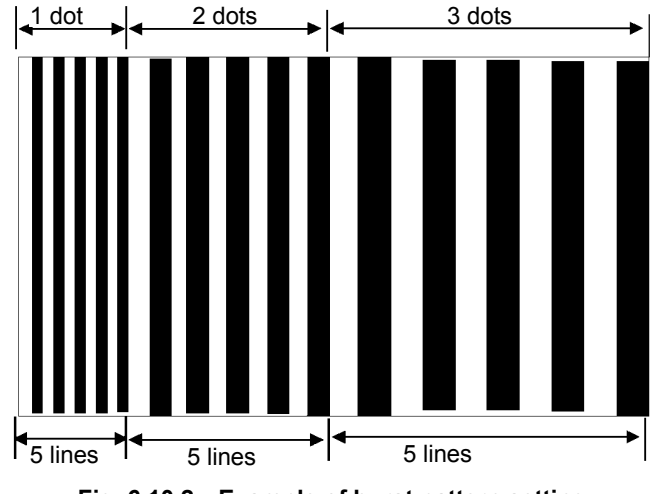

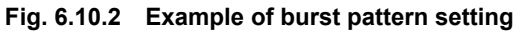

# <span id="page-208-0"></span> **6.11 Setting the window pattern**

The following items are set for the window pattern data.

- (1) Mode and format
- (2) Width and window color (RGB)

(3) Format-related items (flicker interval, scrolling speed, level change speed)

- (4) Window center position (format E only)
- (5) Display time and RGB level (only when flicker interval "8 (4LEVEL)" has been selected for formats  $0-7$  or  $E$ )

-----------------------------------------------------------------------------------------------

# **(1) Set the mode and format.**

| Mode:% |                 | (0/1)   |
|--------|-----------------|---------|
|        | Format:1 WINDOW | $(0-F)$ |

**Fig. 6.11.1 Setting the mode and format** 

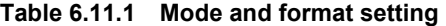

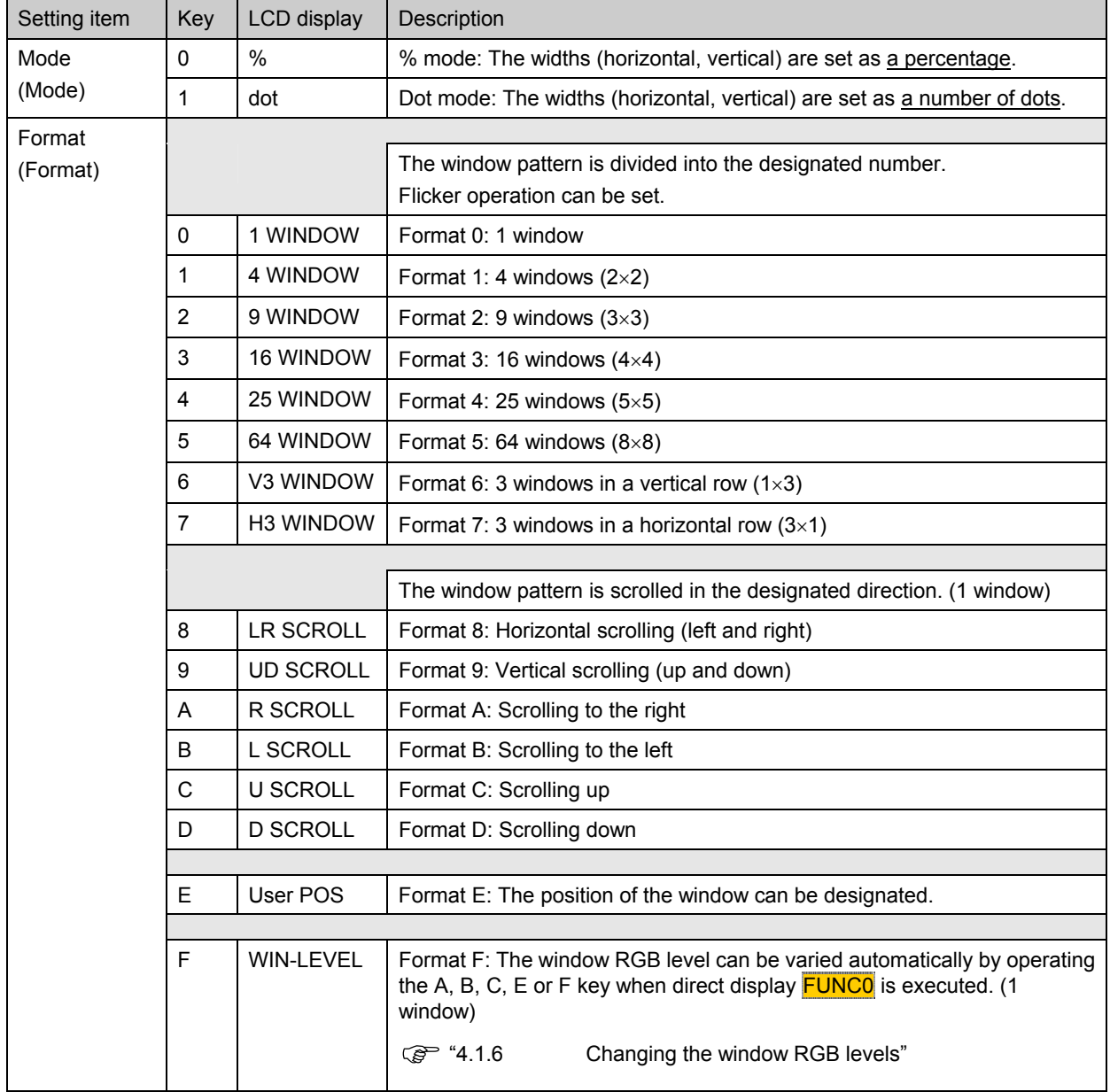

[Format diagrams]  $\left[\bigcirc \right]$  Next page

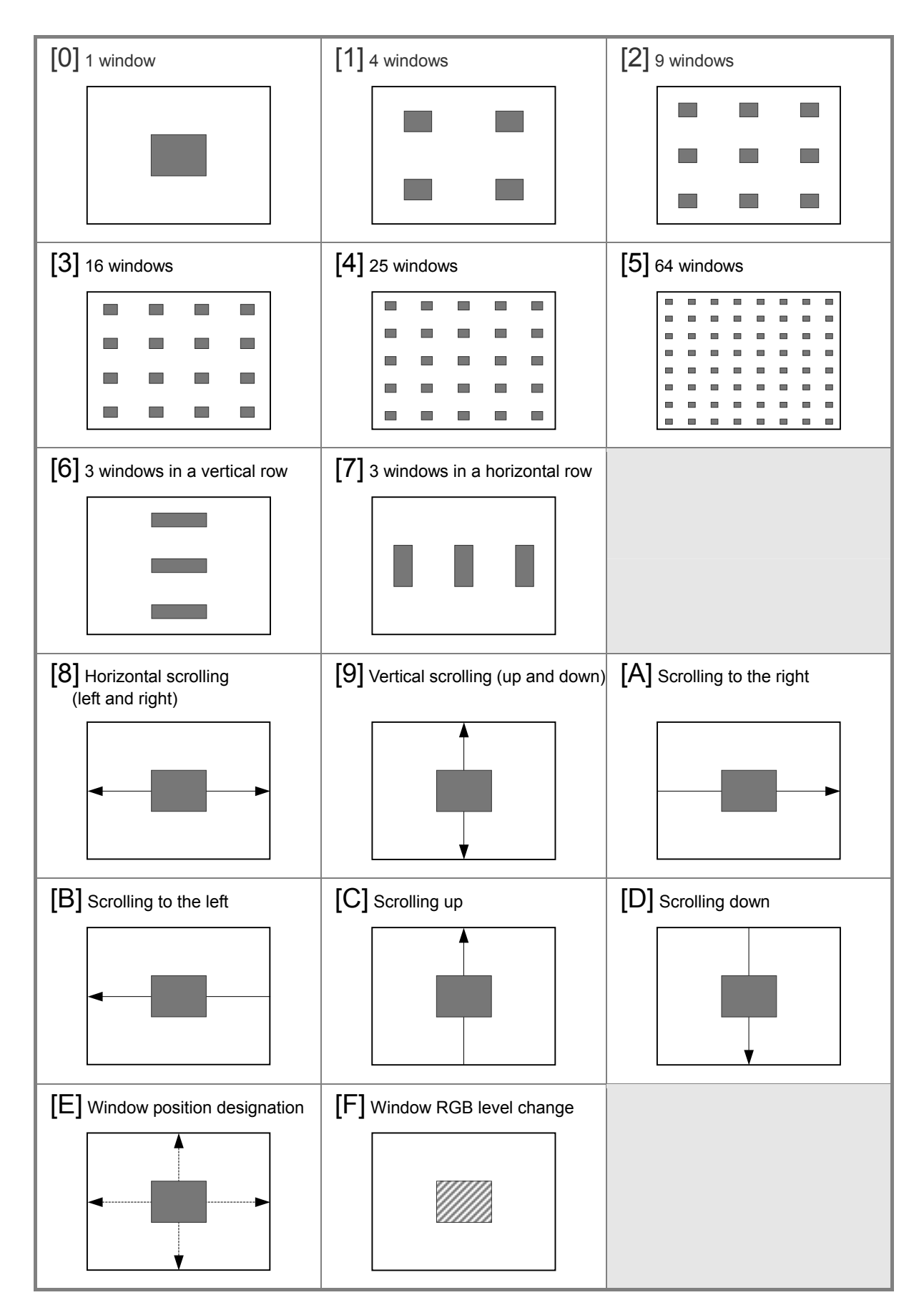

**Fig. 6.11.2 Formats** 

### **(2) Set the horizontal and vertical widths and the window color (RGB).**

| Width:H= $20.0 V = 20.0$ |                   |  |  |  |  |  |
|--------------------------|-------------------|--|--|--|--|--|
|                          | R:255 G:255 B:255 |  |  |  |  |  |

**Fig. 6.11.3 Setting the horizontal and vertical widths and the window color** 

**Table 6.11.2 Horizontal and vertical width and window color setting method** 

| Setting item<br>Kev     |                | LCD display | Setting range                                          |  |
|-------------------------|----------------|-------------|--------------------------------------------------------|--|
| Width (Width)           | Number<br>keys | XXX.X       | In the % mode : 0.0 to 100.0 [%]                       |  |
| H. V                    |                | <b>XXXX</b> | In the dot mode : 1 to 9999 $\lceil \text{dot} \rceil$ |  |
| Window color<br>R, G, B | Number<br>keys | <b>XXX</b>  | 0 to 255                                               |  |

# z **Examples of H, V width settings (when H width = 160 dots or 20%, V width = 120 dots or 20%)**

<Example 1: When format 0 (1 window) is used>

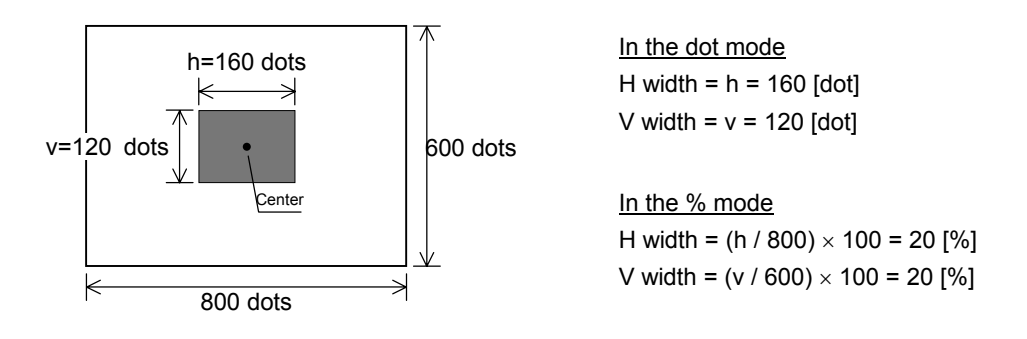

<Example 2: When format 1 (4 windows) is used>

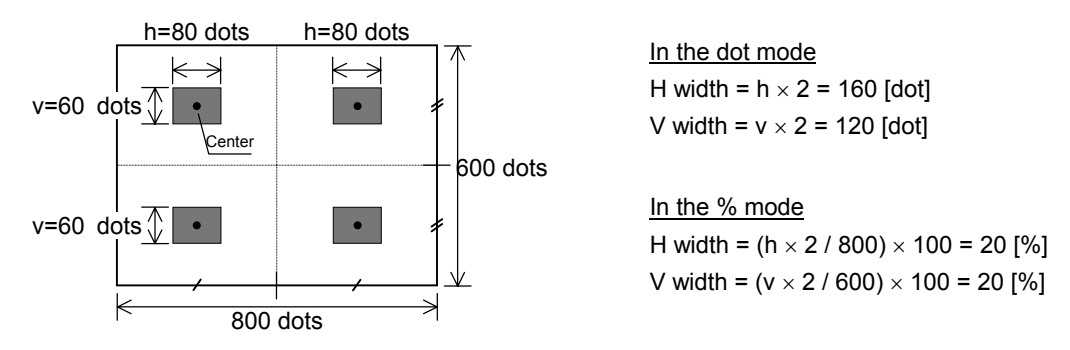

\* When the window is to be divided, the total for all the windows is set.

## **(3) Perform the settings related to the selected format. These settings differ from one format to another.**

- With formats 0 to 7 or E: Flicker interval. (The higher the value set, the longer the interval.)
- With formats 8 to D: Scrolling speed. (The higher the value set, the faster the speed.)
- With format F: Level change speed. (The higher the value set, the slower the speed.)

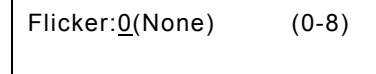

#### **Fig. 6.11.4 Performing the format-related settings**

**Table 6.11.3 Flicker interval setting method** 

| Formats 0 to 7 or E |                |                                                                                                    |                                                      |  |  |  |
|---------------------|----------------|----------------------------------------------------------------------------------------------------|------------------------------------------------------|--|--|--|
| Key                 | LCD display    | Description                                                                                                    |                                                      |  |  |  |
| 0                   | $0$ (None)     | No flicker                                                                                                    |                                                      |  |  |  |
| 1                   | 1(1V)          | 1V (once per V period)                                                                                                    | Flicker occurs at the designated<br>interval.        |  |  |  |
| 2                   | 2(2V)          | 2V                                                                                                    |                                                      |  |  |  |
| 3                   | 3(4V)          | 4V                                                                                                    |                                                      |  |  |  |
| 4                   | 4 (8V)         | 8V                                                                                                    |                                                      |  |  |  |
| 5                   | 5(16V)         | 16V                                                                                                    |                                                      |  |  |  |
| 6                   | 6(32V)         | 32V                                                                                                    |                                                      |  |  |  |
| 7                   | 7 (64V)        | 64V                                                                                                    |                                                      |  |  |  |
|                     |                |                                                                                                    |                                                      |  |  |  |
| 8                   | 8 (4LEVEL)     | The window RGB level is set to one of 4 levels and varied at<br>the desired interval (in V increments).                   |                                                      |  |  |  |
|                     |                |                                                                                                    | * For the RGB level and time settings, refer to (5). |  |  |  |
| 9                   | 9<br>(16LEVEL) | (❖Optional function)<br>The 4 levels have been extended to 16 levels. The window<br>RGB level is set to one of 16 levels. |                                                      |  |  |  |
|                     |                |                                                                                                    |                                                      |  |  |  |

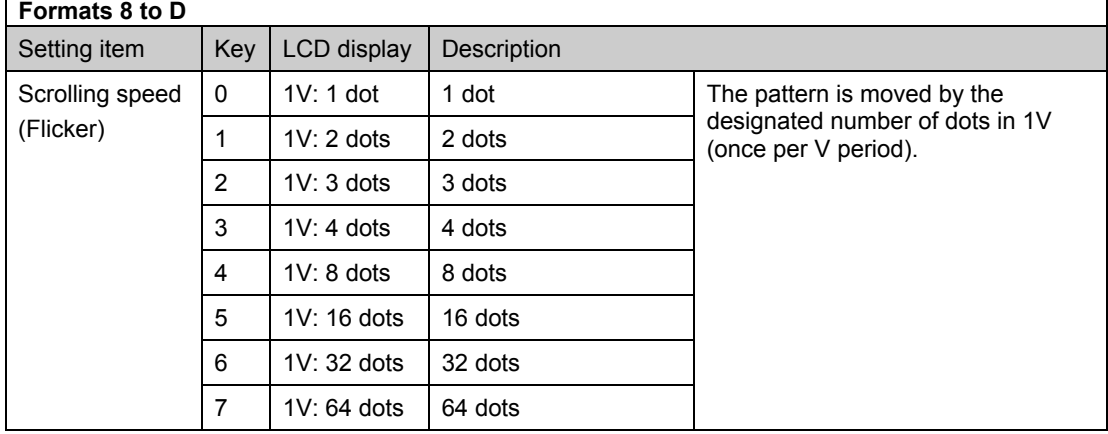

# **Table 6.11.4 Scrolling speed setting method**

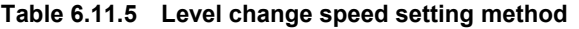

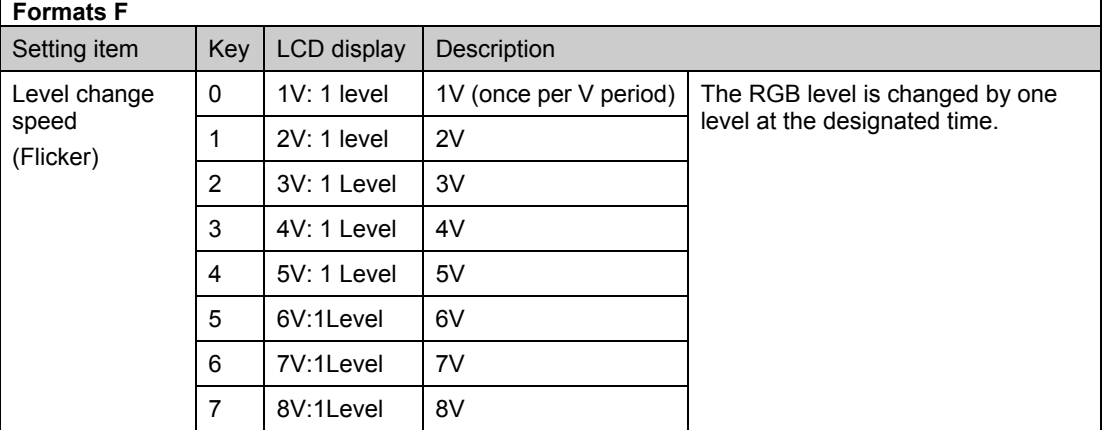

# **(4) Set the window center position (but only for format E).**

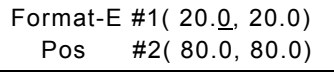

## **Fig. 6.11.5 Setting the window center position**

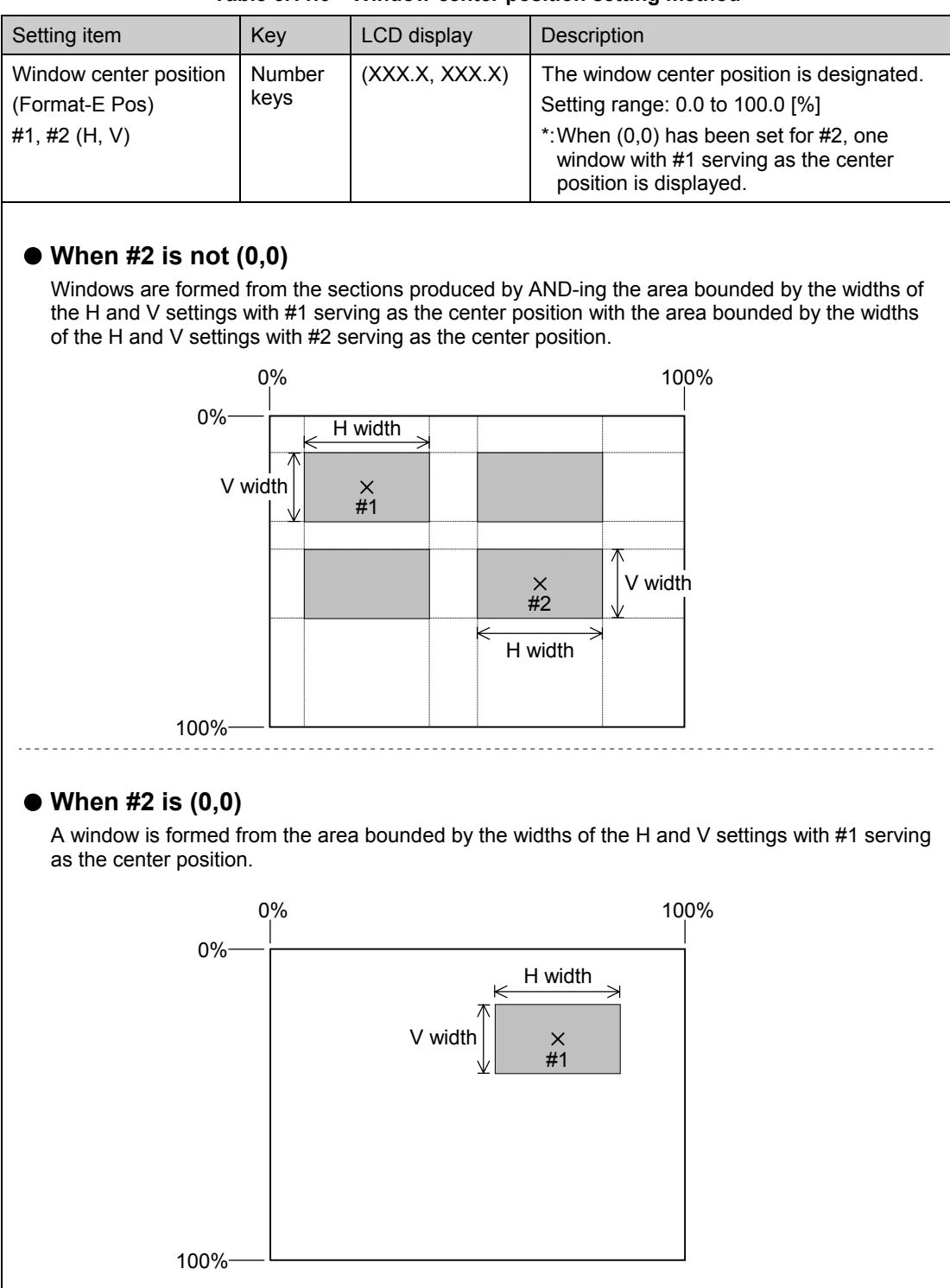

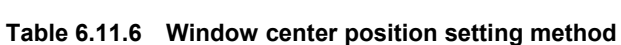

**(5) When flicker interval "8(4LEVEL)" has been selected for a pattern 0 to 7 or E, set the display time and RGB level (4 levels).** 

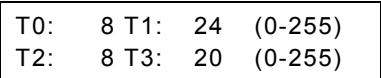

**Fig. 6.11.6 Setting the display time** 

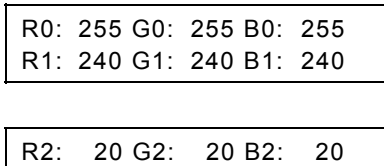

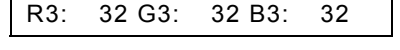

**Fig. 6.11.7 Setting the RGB levels (4 levels)** 

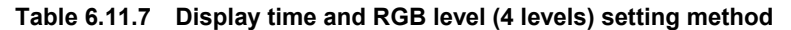

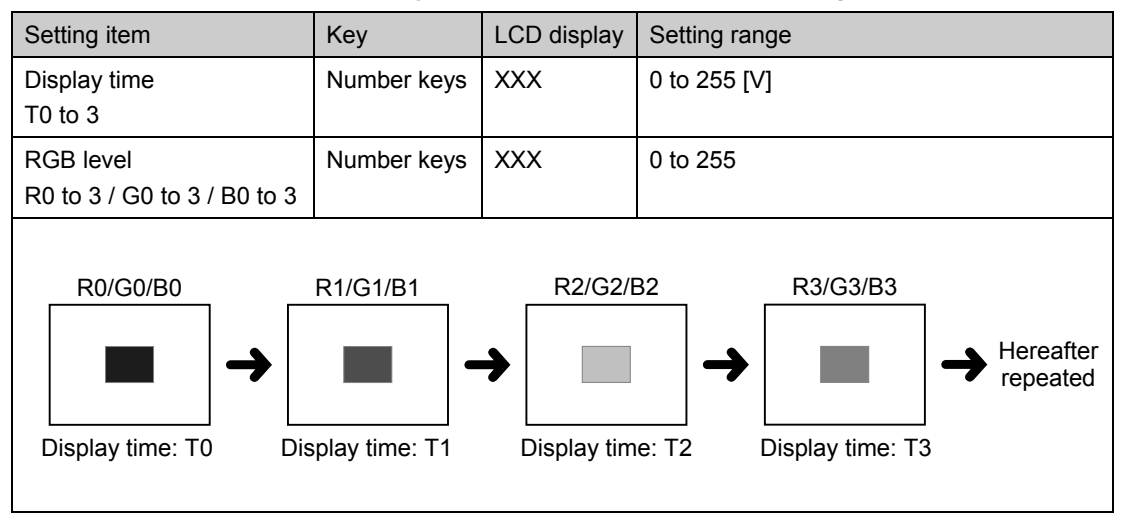

**(6) (Optional function) When the "9 (16LEVEL)" flicker interval has been selected for a format from 0 to 7 or format E, set the display time and RGB level (16 levels). This is the same setting as for "4LEVEL." With 16 levels, the display time can be set up to 999V.** 

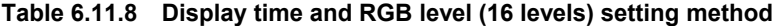

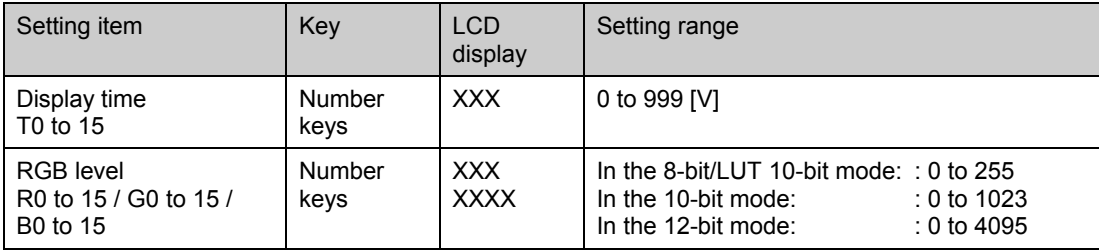

# <span id="page-215-0"></span> **6.12 Setting the optional patterns**

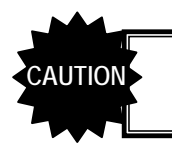

**AUTION** Optional patterns cannot be combined with any other patterns.

The "optional pattern No." is set for the optional pattern data. The same method is used to set option patterns 1 (OPT1) and 2 (OPT2). -----------------------------------------------------------------------------------------------

#### **Set the number of the optional pattern to be displayed.**

**Optional pattern 1** Optional pattern 2

OPT1-NO: 0 (00-BF)

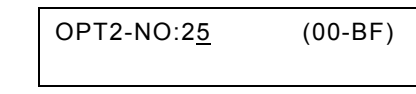

**Fig. 6.12.1 Setting the optional pattern number** 

#### **Table 6.12.1 Optional pattern No. setting method**

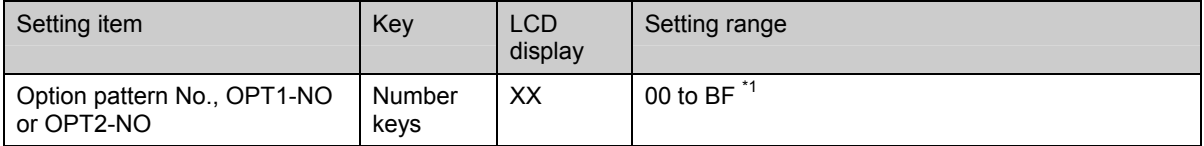

\*1: Optional patterns 00H to 3FH: Internal optional pattern Optional patterns 40H to 7FH: User-created optional patterns

Optional patterns 80H to BFH: Image data (#1 to #64) (registered by user)

For details on the internal optional patterns (00H to 3FH), refer to the "10.1.2 Optional pattern data" list (p[.24](#page-262-0)5).

\* For user-created optional patterns No.40H to 7FH, the source codes are created using a C language-like syntax, and compiled and registered using the Windows software (SP-8848) supplied.

For image data No.1 to 64, SP-8848 is used to register the image data created by any tool into optional pattern No.80H to BFH. For further details, refer to the operating instructions of the SP-8848 or Help.

The internal optional patterns No.00H to 3FH cannot be edited or copied.
# **6.13 Setting the cursor pattern**

- The following items are set for the cursor pattern data.
- (1) Format and position display mode
- (2) Flicker interval and movement step
- (3) Cursor color and background color -----------------------------------------------------------------------------------------------

#### **(1) Set the format and position display mode.**

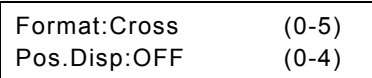

#### **Fig. 6.13.1 Setting the format and position display mode**

## Setting item | Key | LCD display | Description Format 0 | 5<sup>\*5</sup> | For setting a cross-shaped cursor consisting of 5 Normal mode horizontal dots and 5 vertical dots. (Format) 1 | Cross | For setting a cross-shaped cursor which fills the entire screen. 2  $\vert$  V-Line  $\vert$  For setting a vertical line as the cursor. 3 5\*5 (RGB) For setting a cross-shaped cursor consisting of 5 Sub-pixel mode horizontal dots and 5 vertical dots. 4 Cross (RGB) For setting a cross-shaped cursor which fills the entire screen.  $\overline{5}$  | V-Line (RGB) | For setting a vertical line as the cursor. **Cursor shapes**  <5\*5> <Cross> <V-Line>  $\ddot{}$ Pixel increment ・・・・ ⊔ RGB increment Normal mode: The cursor moves in 1-pixel increments. The cursor color is displayed in the color which has been set. Sub-pixel mode: The cursor moves in the RGB increments which make up the individual pixels. The cursor color is displayed in the sequence of  $R \rightarrow G \rightarrow B$  when the cursor moves toward the right and in the sequence of B→G→R when the cursor moves toward the left. **Movement toward the right → R**  $\frac{1}{5}$  **B**  $\frac{1}{5}$  **B**  $\frac{1}{5}$  **B**  $\frac{1}{5}$  **B**  $\frac{1}{5}$  Movement toward the left Î Î Î Î Í Í **← |**` Í

#### **Table 6.13.1 Format setting method**

[Position display mode setting]  $\sqrt{g}$  Next page

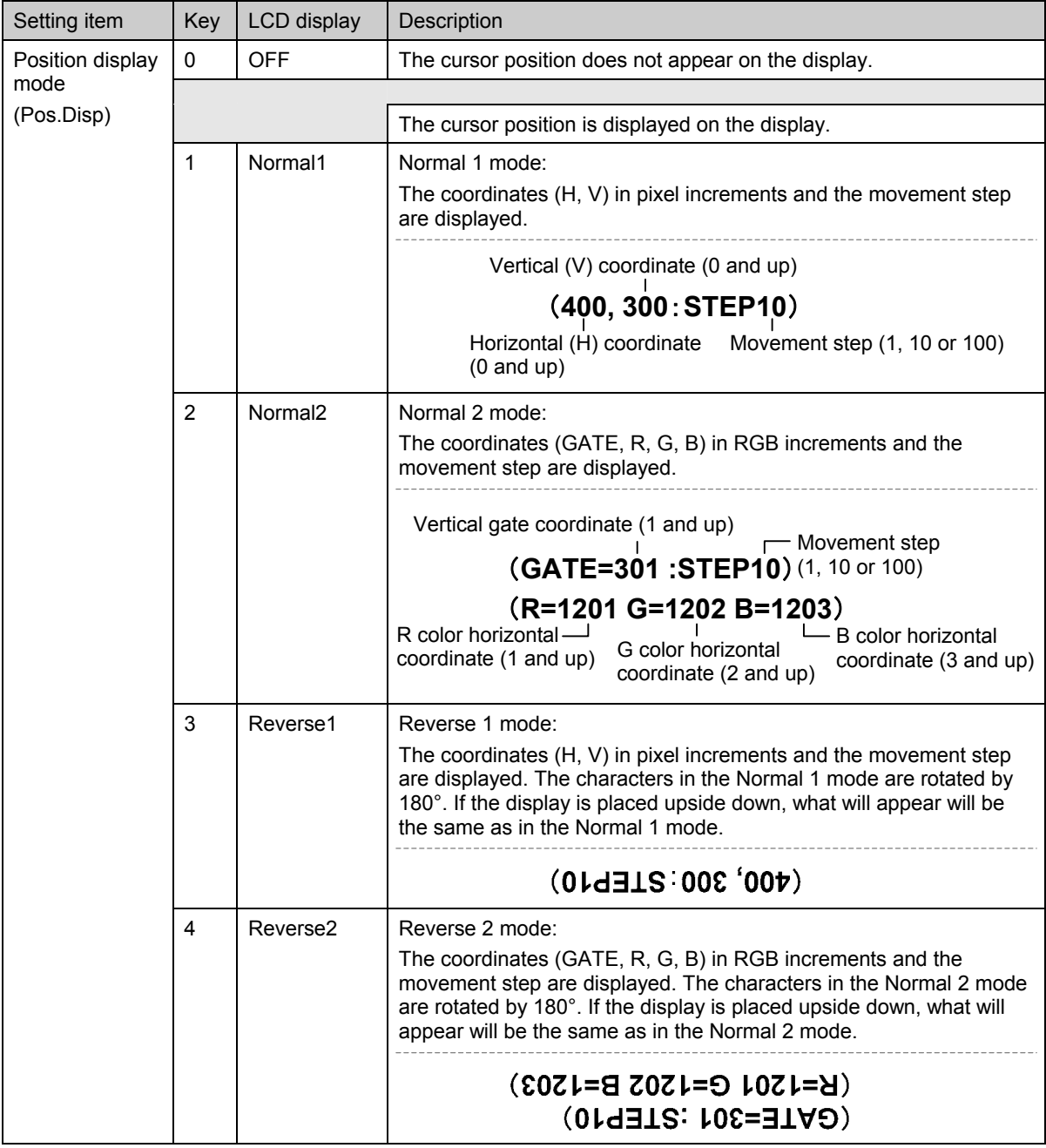

#### **Table 6.13.2 Position display mode setting method**

#### z **Home point coordinates**

The top left of the display serves as the home point. Normal 1, Reverse 1 mode: (H=0, V=0) Normal 2, Reverse 2 mode: (GATE=1, R=1, G=2, B=3)

#### ● Concerning the gate, R, G, B coordinates in RGB increments

The horizontal coordinates (R, G, B) are obtained by multiplying the coordinate (H) in pixel increments by 3 and adding a further 1 for R, 2 for G and 3 for B. The vertical coordinate (gate) is obtained by adding 1 to the vertical coordinate (V) in pixel units.

#### $\bullet$  **Concerning the cursor movement in the Reverse 1 and 2 modes**

In these modes, it is assumed that a display whose top and bottom are reversed will be used. Under normal circumstances, therefore, the direction in which the cursor moves will be reversed. (Cursor movement keys: [2] for  $[\uparrow]$ ,  $[4]$  for  $[\rightarrow]$ ,  $[6]$  for  $[\leftarrow]$  and  $[8]$  for  $[\downarrow]$ )

## **(2) Set the flicker interval and movement step.**

|      | Flicker : 0(None) | $(0-7)$ |
|------|-------------------|---------|
| Step | :10 dot           | $(0-2)$ |

**Fig. 6.13.2 Setting the flicker interval and movement step** 

**Table 6.13.3 Flicker interval and movement step setting method** 

| Setting item            | Key          | LCD display | Description            |                                            |  |
|-------------------------|--------------|-------------|------------------------|--------------------------------------------|--|
| Flicker interval        | $\mathbf{0}$ | $0$ (None)  | No flicker             |                                            |  |
| (Flicker)               |              | 1(1V)       | 1V (once per V period) | Flicker occurs at the designated interval. |  |
|                         | 2            | 2(2V)       | 2V                     |                                            |  |
|                         | 3            | 3(4V)       | 4V                     |                                            |  |
|                         | 4            | 4 (8V)      | 8V                     |                                            |  |
|                         | 5            | 5(16V)      | 16V                    |                                            |  |
|                         | 6            | 6(32V)      | 32V                    |                                            |  |
|                         | 7            | 7(64V)      | 64V                    |                                            |  |
| Movement step<br>(Step) | $\mathbf{0}$ | 1 dot       | 1 dot                  | The cursor moves in increments of the      |  |
|                         | 1            | 10 dots     | 10 dots                | designated number of dots.                 |  |
|                         | 2            | 100 dots    | 100 dots               |                                            |  |

#### **(3) Set the cursor color (R/G/B) and background color (BR/BG/BB).**

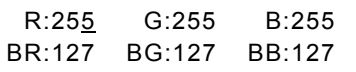

**Fig. 6.13.3 Setting the cursor color and background color** 

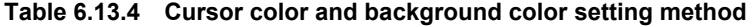

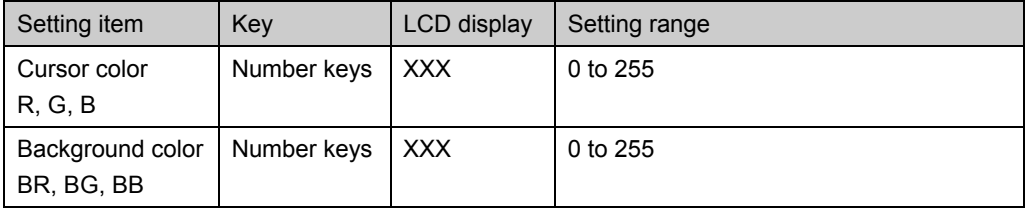

# **6.14 Setting the program name**

The display position, font and program name are set for the program name data.

-----------------------------------------------------------------------------------------------

#### **Set the display position, font and program name.**

Pos:L-T Font:5\*7 XXXXXXXXXX

#### **Fig. 6.14.1 Setting the display position, font and program name**

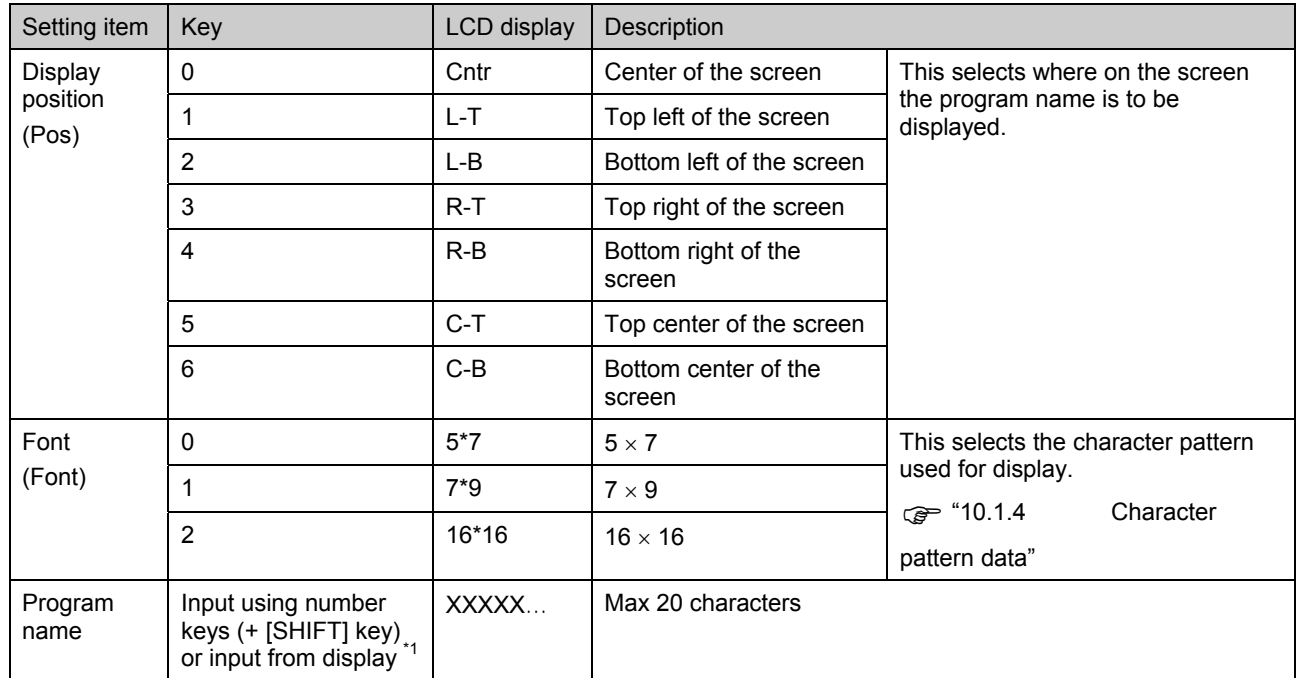

**Table 6.14.1 Display position, font and program name setting method** 

\*1: There are two ways to input program names: input the character codes "20H to DFH" directly or select the characters from the display (refer to "2.4 How to input characters from the display"). However, names cannot be input from the display if they have been edited using direct display **FUNC0**.

\* When the [NAME] key has been selected, the program name, dot clock frequency, horizontal sync frequency, vertical sync frequency, Hdisp and Vdisp are shown or only the program name is shown on the display depending on the FUNC5 NAME display setting. For details on the setting method, refer to "[4] Setting [the NAME display mode."](#page-34-0)

● Example of display (When Standard has been set as the NAME display mode)

Display position: Top left of the screen

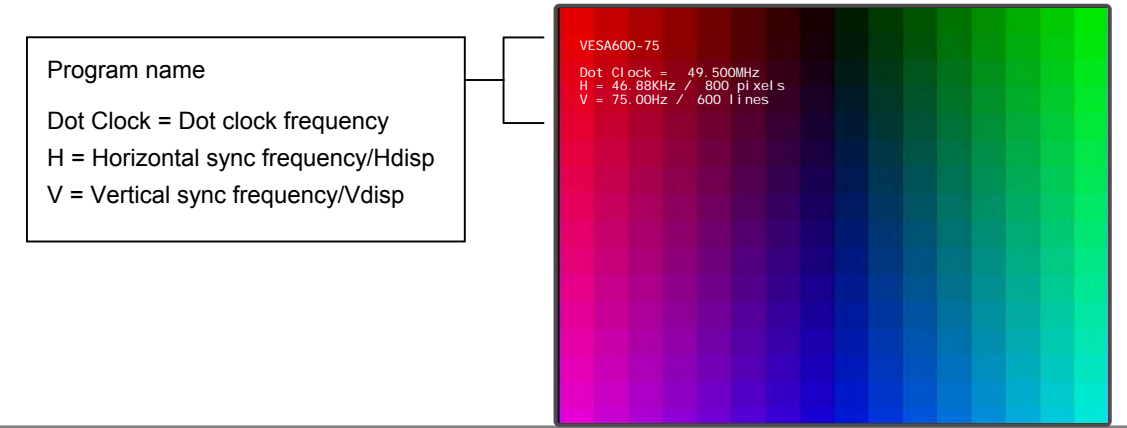

# **6.15 Setting pattern action**

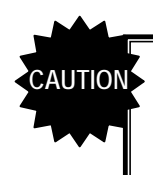

The pattern action function cannot be executed at the same time as when the HDCP, audio sweep and some other functions are being used. For details, refer to "11.4.4 Concerning functions which cannot be executed simultaneously."

By setting the pattern action data, scrolling and palette scrolling on the graphic planes, scrolling on the character plane and scrolling on the window plane as well as flicker and simple moving picture can be executed.

For details on simple moving pictures, refer to 6.15.2.

#### **6.15.1 Setting method**

The following items are set for the pattern action data.

- (1) Execution interval
- (2) Graphic plane -- Scrolling ON/OFF, scrolling direction
- (3) Character plane -- Scrolling ON/OFF, scrolling direction
- (4) Graphic plane, character plane -- Scrolling step
- (5) Number of repetitions for simple moving picture
- (6) Window plane -- Scrolling ON/OFF, flicker ON/OFF Graphic plane -- Palette scrolling ON/OFF
- (7) Window plane -- Scrolling direction, step
- (8) Graphic plane -- Palette scrolling step, start position, end position

-----------------------------------------------------------------------------------------------

#### **(1) Set the pattern execution interval (in V increments).**

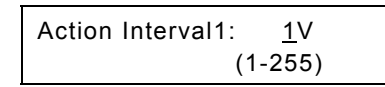

**Fig. 6.15.1 Setting the execution interval** 

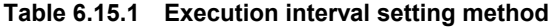

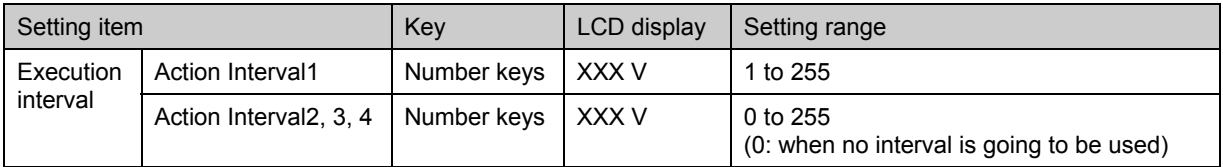

\* When Action Interval 2, 3 or 4 is used, the conditions set will be repeated in sequence from 1. (Example: When a value other than "0" has been set for Action Interval 2 or 3 , the following will be repeated: Active Interval  $1 \rightarrow 2 \rightarrow 3 \rightarrow 1 \rightarrow 2 \rightarrow 3 \dots$ ) By means of this setting, a number of different types of scrolling such as simulated 2-3 pulldown can be

performed. For normal scrolling, set "0" for Action Interval 2, 3 and 4.

**Pull-down scrolling: Using the scrolling function, 2-3 pull-down and other types of scrolling can be achieved artificially.** 

#### ● What is 2-3 pull-down?

This is a conversion system for harmonizing 30 fps (frames per second) 60-field NTSC signals with 24 fps films when converting regular movies and other film sources into video signals (a process referred to as "telecine"). The first frame of the film is converted into the equivalent of two fields and the second frame into the equivalent of three fields, and these five fields are repeated for every two frames of the film so that 24 frames are made the equivalent of 60 fields.

#### **(2) Set the graphic plane scrolling and scrolling direction.**

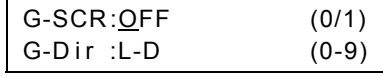

#### **Fig. 6.15.2 Setting the graphic plane scrolling ON/OFF and direction**

**Table 6.15.2 Graphic plane scrolling ON/OFF and direction setting method** 

| Setting item           | Key | LCD display | Description                                                                        |                              |  |  |  |
|------------------------|-----|-------------|------------------------------------------------------------------------------------|------------------------------|--|--|--|
| Scrolling              | 0   | <b>OFF</b>  | Scrolling is not executed. (Factory setting)                                       |                              |  |  |  |
| $(G-SCR)$              |     | <b>ON</b>   | Scrolling is executed.                                                             |                              |  |  |  |
| Scrolling<br>direction | 0   | Mov         | The display start coordinates are moved, and simple moving<br>picture is executed. |                              |  |  |  |
| $(G-Dir)$              |     | L-D         | Scrolling toward the bottom left.                                                  | Scrolling is executed in the |  |  |  |
| 2                      |     | D           | Scrolling downward.                                                                | designated direction.        |  |  |  |
|                        | 3   | $R-D$       | Scrolling toward the bottom right.                                                 |                              |  |  |  |
|                        | 4   |             | Scrolling toward the left.                                                         |                              |  |  |  |
|                        | 6   | R           | Scrolling toward the right.                                                        |                              |  |  |  |
|                        | 7   | L-U         | Scrolling toward the top left.                                                     |                              |  |  |  |
|                        | 8   | U           | Scrolling upward.                                                                  |                              |  |  |  |
|                        | 9   | $R-U$       | Scrolling toward the top right.                                                    |                              |  |  |  |

\*1: For details on the simple moving picture, refer to "[6.15.2 Concerning the simple moving picture](#page-225-0)  [function."](#page-225-0)

#### **(3) Set the character plane scrolling and scrolling direction.**

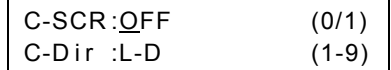

#### **Fig. 6.15.3 Setting the character plane scrolling ON/OFF and scrolling direction**

#### **Table 6.15.3 Character plane scrolling ON/OFF and scrolling direction setting method**

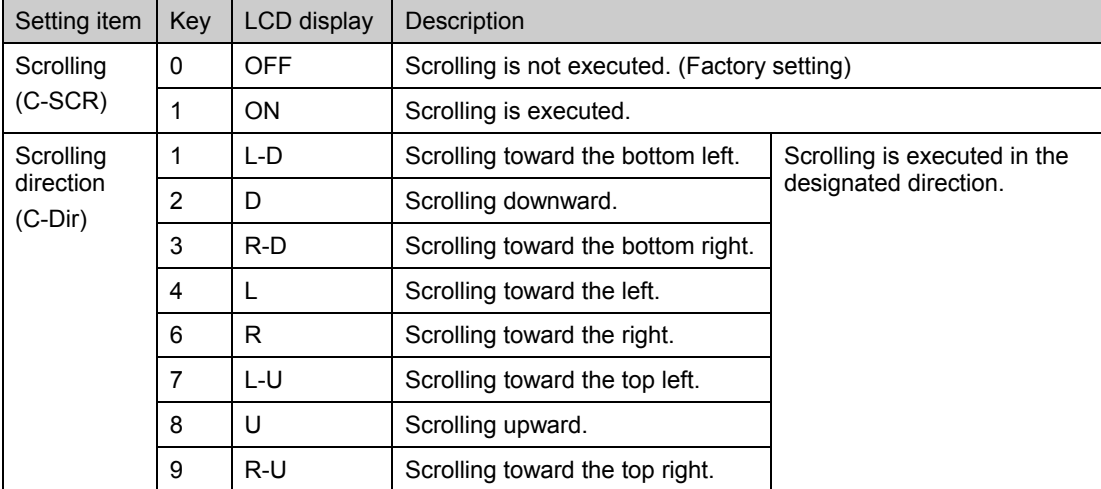

#### **(4) Set the graphic plane and character plane scrolling step.**

The same step is used for the graphic plane and character plane.

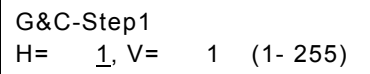

#### **Fig. 6.15.4 Setting the graphic plane and character plane scrolling step**

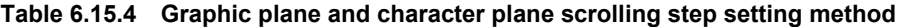

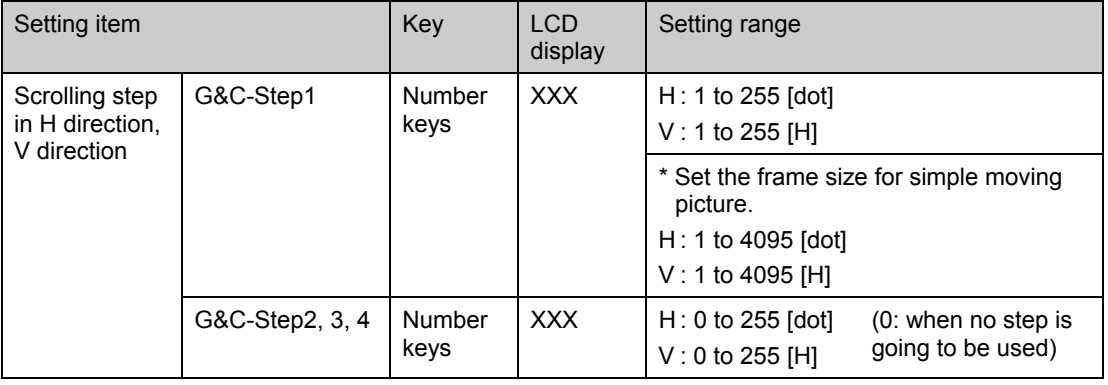

\* When Action Interval 2, 3 or 4 is used, select the settings to match G&C-Step 2, 3 and 4. For normal scrolling, set "0" for G&C-Step 2, 3 and 4.

**(5) Set the number of simple moving picture repetitions.** 

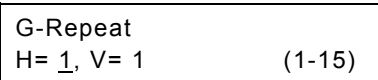

**Fig. 6.15.5 Setting the number of simple moving picture repetitions** 

#### **Table 6.15.5 Number of simple moving picture repetition setting method**

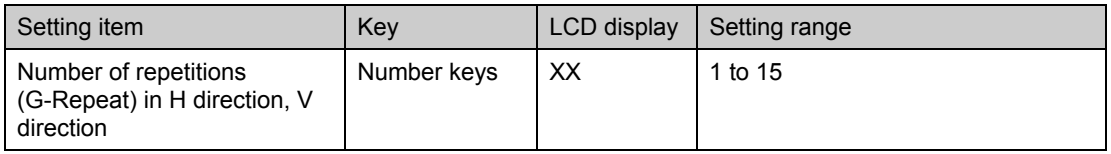

\* This setting is valid only when "Mov" has been set as the graphic plane scrolling direction (G-Dir).

#### **(6) Set the window scrolling and flicker, and graphic plane palette scrolling.**

What is to be referenced in the LUT (look-up table) is moved for palette scrolling. This takes effect only for the graphic plane.

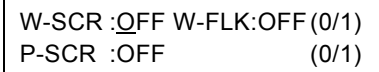

#### **Fig. 6.15.6 Setting the window scrolling, and flicker and palette scrolling**

#### **Table 6.15.6 Window scrolling and flicker, and palette scrolling setting method**

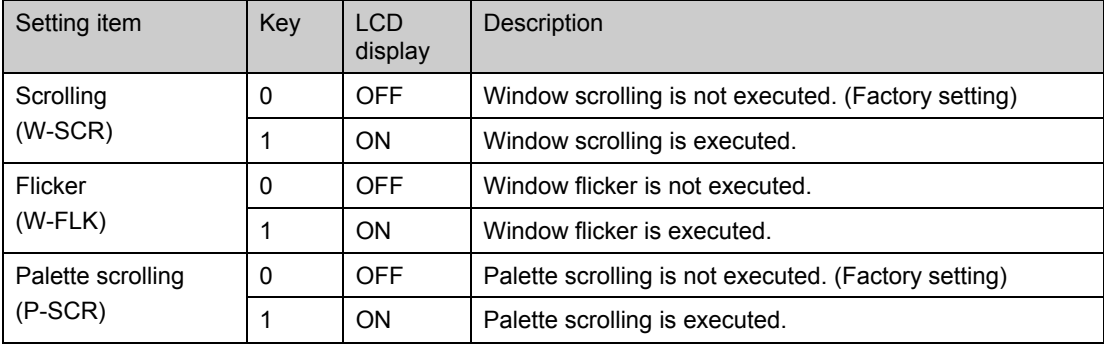

#### **(7) Set the window scrolling direction and step.**

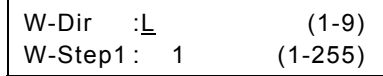

#### **Fig. 6.15.7 Setting the window scrolling direction and step**

#### **Fig. 6.15.7 Window scrolling direction and step setting method**

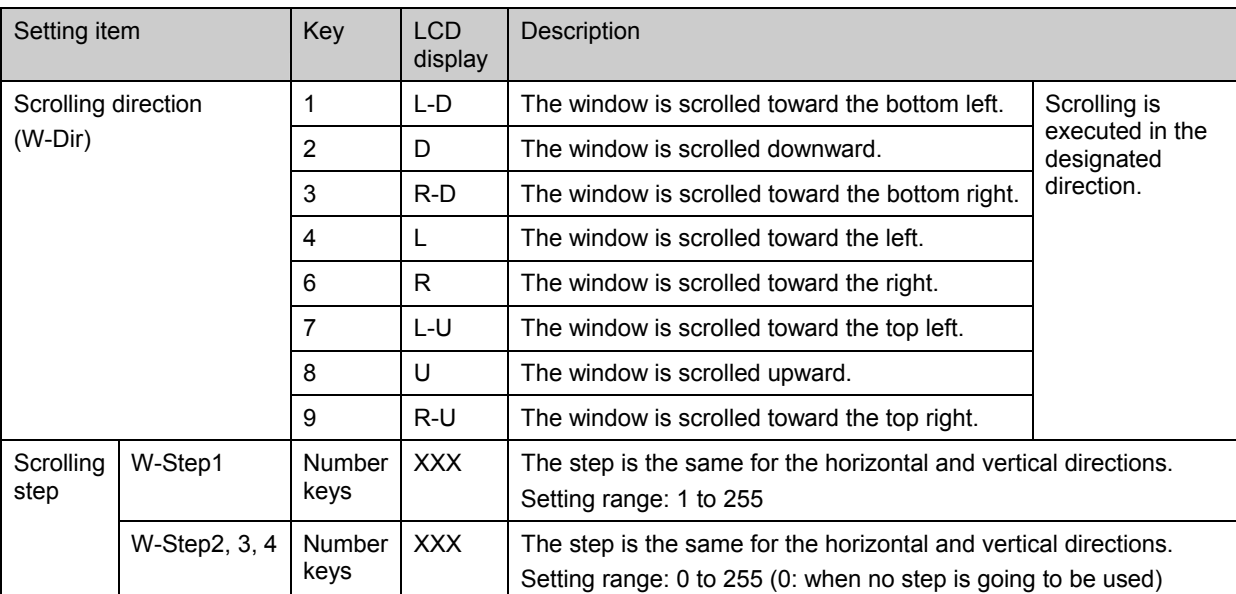

\* When Action Interval2-4 is used for the execution interval, choose a W-Step2-4 setting which corresponds. When conducting normal scrolling, set "0" for W-Step2-4.

## **(8) Set the palette scrolling step, start position and end position.**

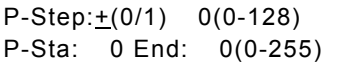

#### **Fig. 6.15.8 Setting the palette scrolling step, start position and end position**

#### **Table 6.15.8 Palette scrolling step, start position and end position setting method**

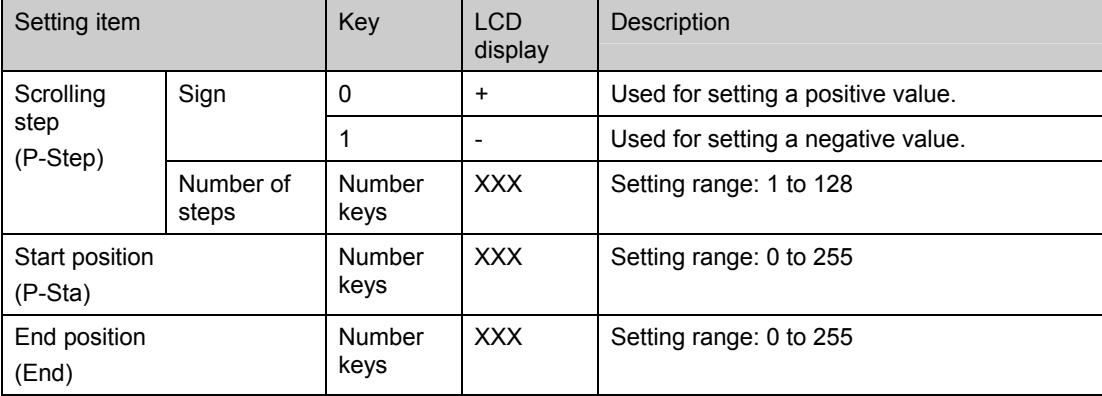

## <span id="page-225-0"></span> **6.15.2 Concerning the simple moving picture function**

This function enables simple moving pictures to be displayed by drawing a multiple number of pictures in the drawing area and moving the display start coordinates.

Provided as an example here is a description of the display method used for 640  $\times$  480 9-frame simple moving pictures.

#### **(1) Create the images.**

Create the 640  $\times$  480 9-frame images consisting of 1920  $\times$  1440 images stacked three vertically and three horizontally. (See Fig. 6.15.9)

**(2) Register the images created in optional patterns No.80H to BFH (image data No.1 to 64) using the Windows software (SP-8848) provided.** 

#### **(3) Set the program data.**

Described here are the settings for pattern data only. Timing data use the regular settings.

- 1) Set the number of the optional pattern registered in (2) as "optional pattern 1" or "optional pattern 2."
- 2) Select the optional pattern (OPT1 or OPT2) using "pattern select."
- 3) Set the execution interval (Action Interval 1), graphic plane scrolling (G-SCR), scrolling direction (G-Dir), scrolling step (G&C-Step1) and number of simple moving picture repetitions (G-Repeat) using "Pattern action."
	- Action Interval 1: Set the time interval during which the frame is to be moved in V increments.
	- Scrolling (G-SCR): Select "ON."
	- Scrolling direction (G-Dir): Select "Mov."
	- Scrolling step (G&C-Step1):
	- Set the frame size. In this case, it is "H=640" and "V=480."
	- Number of simple moving picture repetitions (G-Repeat): Set the number of times the frames are to be moved in the horizontal and vertical direction. In this case, it is "H=3" and "V=3."

Set scroll steps H and V to **CAUTION**correspond with the number of dots for H disp and number of lines (H) for V disp in the timing data[. \(Refer to "5](#page-104-0).1 Configuration of

timing data and basic operations.") If they do not correspond, the image may be displayed out of position.

As a result of the above settings, images #1 to #9 with a 640  $\times$  480 frame size are displayed in the sequence of  $#1 \rightarrow #2 \rightarrow ... \rightarrow #9$  by moving the display start coordinates from the  $1920 \times 1440$  images registered in the optional pattern.

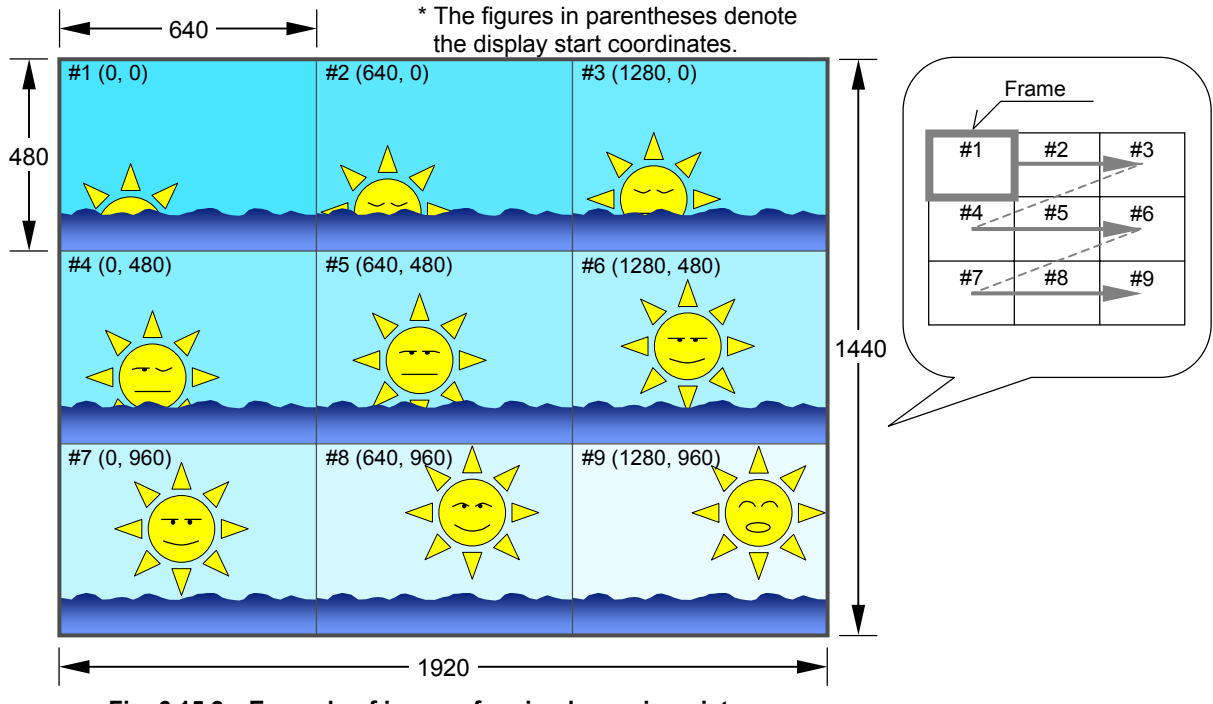

**Fig. 6.15.9 Example of images for simple moving pictures** 

# **6.16 CEC function**

## **6.16.1 General description**

- $\bullet$  Described in this section is the procedure for executing the HDMI CEC function.
- Simple transmission and reception can be undertaken using the HDMI CEC function.

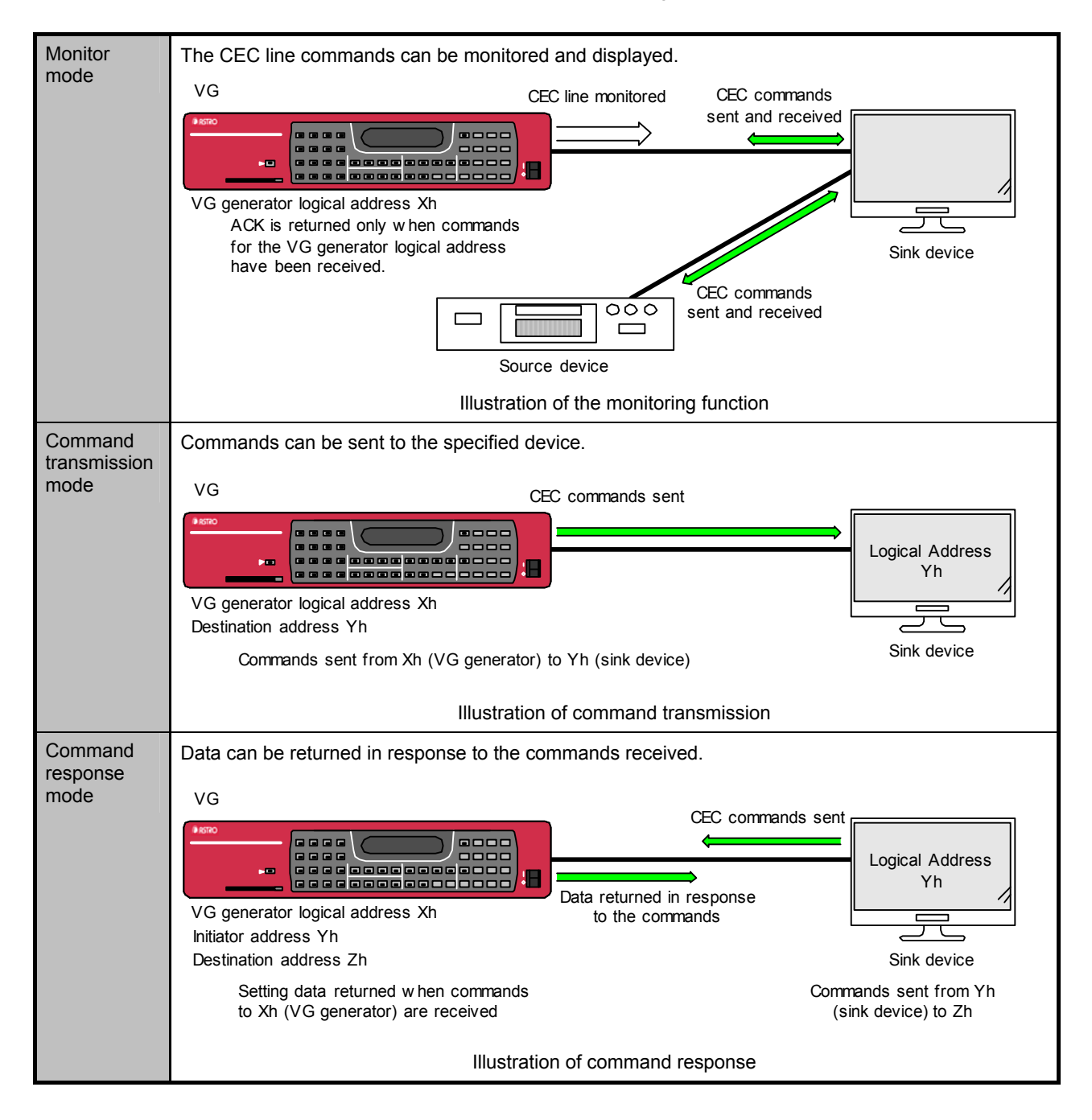

 $\bullet$  Execution procedure

The following operations are performed for the HDMI CEC function.

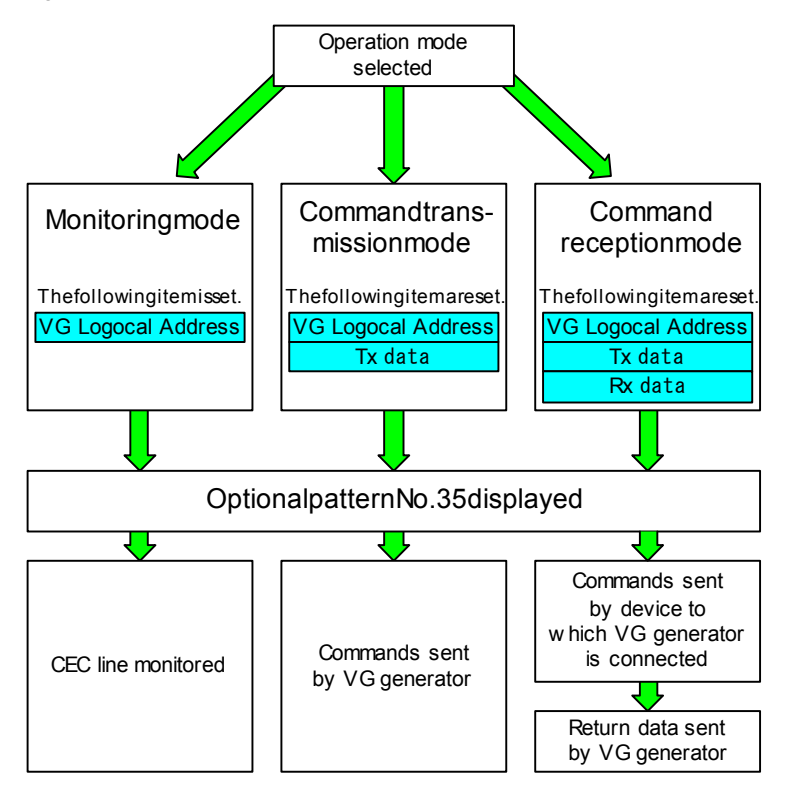

**Fig. 6.16.1 CEC operation mode execution procedure** 

In the command transmission mode, the commands are sent at the moment when optional pattern 35 has been selected.

If command transmission is established as the CEC setting and OPT.35 is set as the pattern in the program ahead of time, then commands will be sent at the moment when the program concerned has been selected.

---------------------------

## **6.16.2 Details of settings**

- $\bullet$  The CEC function data is set as follows.
- $\bullet$  The items to be set differ depending on the CEC operation mode. (Only the items required can be set.)

## **[1] VG generator settings**

Set the CEC function mode and logical address of the VG generator itself.

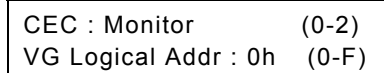

#### **Fig. 6.16.2 Setting the CEC operation mode and logical address**

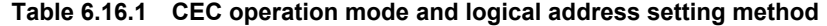

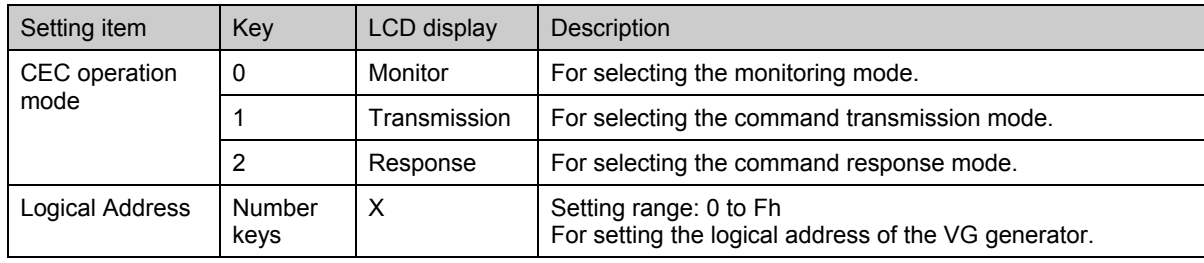

## **[2] Setting the Tx data**

Establish the settings which are to be sent from the VG generator.

Tx:Destination:0h (0-F)

#### **Fig. 6.16.3 Setting the destination address**

#### **Table 6.16.2 Destination address setting method**

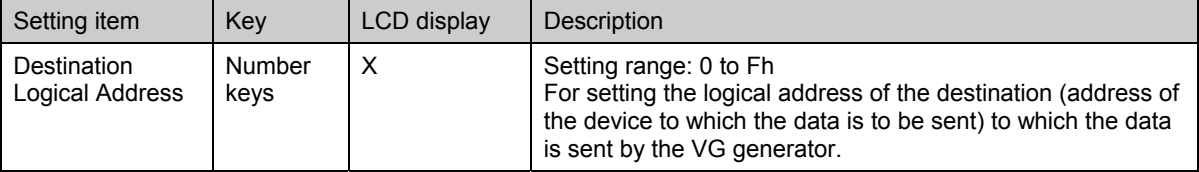

Tx: Op Code:0h (00-FF) Parameter Num: 0 (0-14)

#### **Fig. 6.16.4 Setting the operation code and parameter number**

#### **Table 6.16.3 Operation code and parameter number setting method**

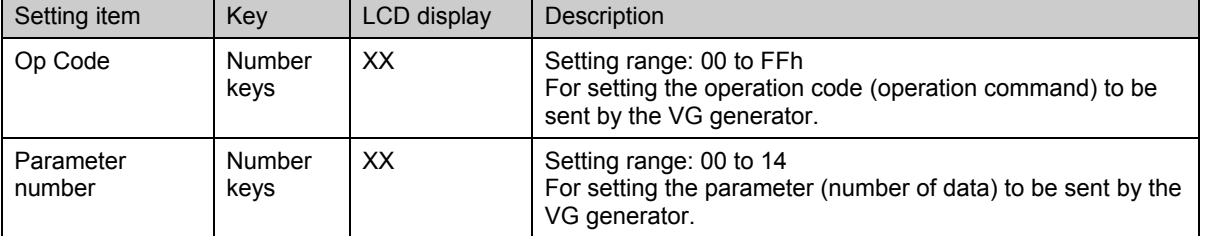

Tx:Parameter1-7: (00-FF) 00 00 00 00 00 00 00

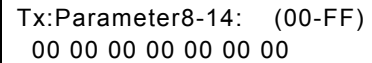

#### **Fig. 6.16.5 Setting the parameter**

#### **Table 6.16.4 Parameter setting method**

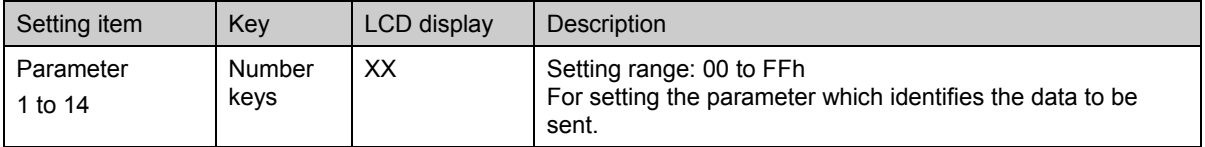

m.

## **[3] Setting the Rx data**

Establish the settings concerning the commands to which the VG generator is to respond.

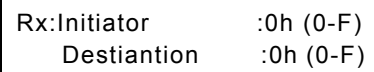

#### **Fig. 6.16.6 Setting the initiator and destination addresses**

#### **Table 6.16.5 Initiator and destination address setting method**

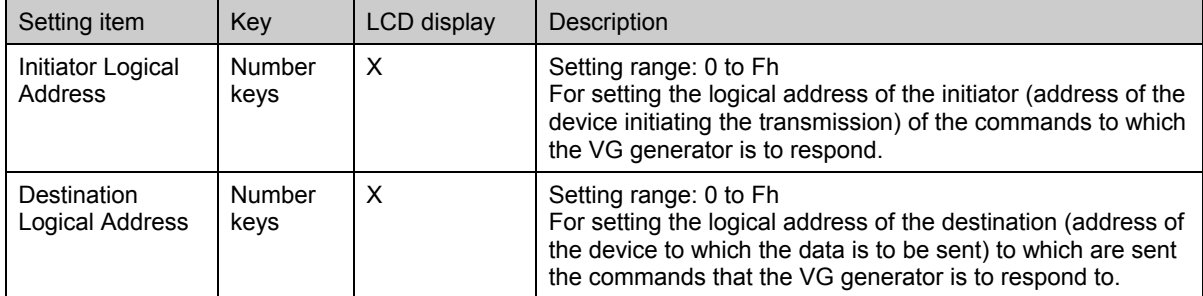

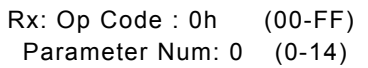

#### **Fig. 6.16.7 Setting the operation code and parameter**

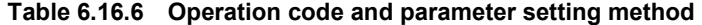

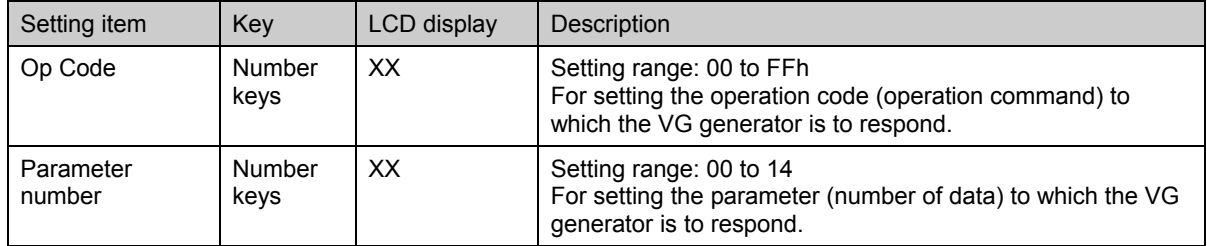

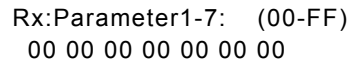

Rx:Parameter8-14: (00-FF) 00 00 00 00 00 00 00

**Fig. 6.16.8 Setting the parameter** 

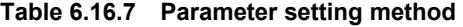

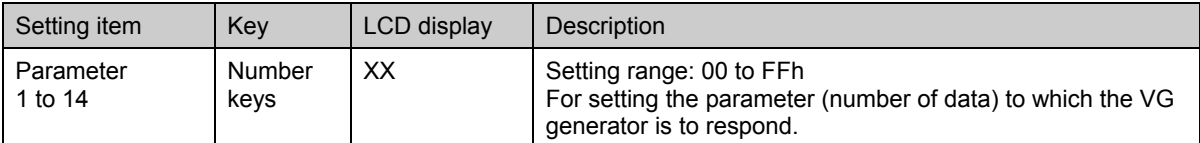

# 

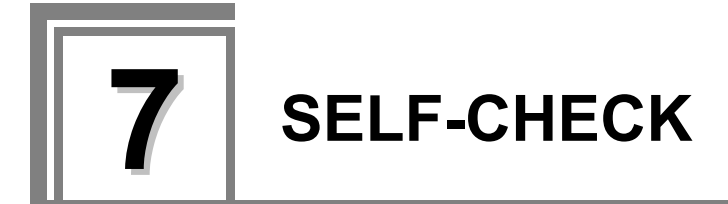

# **7.1 Concerning the self-check**

The VG-849C has a function (self-check function) that makes it possible to determine whether the hardware devices are functioning properly.

**CAUTION** Turn the power off when exiting the self-check.

## **7.1.1 How to start up the self-check**

**Turn on the power of the VG-849C while pressing the [ ] key.** 

The buzzer sounds, and the self-check mode starts up.

\* All the LEDs light when the RB-1848 is connected.

The version information, MAC address and other information listed below are displayed in sequence at intervals of 5 seconds or so.

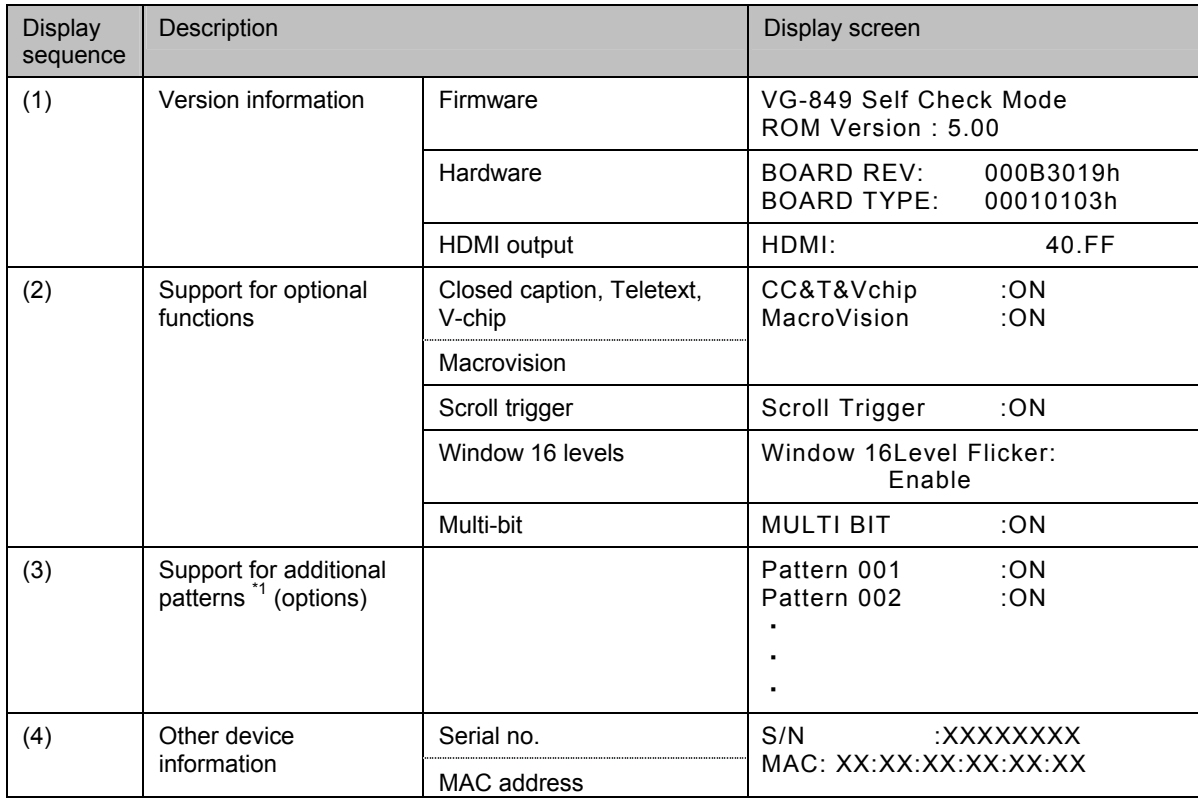

\*1: Contact an Astrodesign sales representative for details on the optional patterns which can be added.

## **7.1.2 Types of check items**

A list of the self-check items is provided below.

| Check item               | Description                                                       | Reference page |
|--------------------------|-------------------------------------------------------------------|----------------|
| Key check                | For checking the keys and LEDs on the front panel of the VG-849C. | p.216          |
| PC card check            | For checking the PC card.                                         | p.217          |
| RS-232C check            | For checking the RS-232C loopback.                                | p.218          |
| Flash ROM check          | For checking the internal flash ROM.                              | p.219          |
| Flash ROM initialization | For initializing the internal flash ROM.                          | p.220          |

**Table 7.1.1 Check items** 

\* If the [ESC] key is pressed during any of the checks, the check is aborted, and the check item selection screen returns to the display.

# <span id="page-233-0"></span> **7.2 Key check**

## **(1) Press the [0] key and [SET] key.**

| Select Item | : <u>0</u> (0-4) |
|-------------|------------------|
| Key Check   |                  |

**Fig. 7.2.1 Selecting key check** 

#### **(2) Press the key to be checked.**

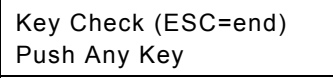

**Fig. 7.2.2 Selecting the key** 

The pressed key now appears on the LCD screen. (Example:  $[$   $\triangle$  ] key)

Key Check (ESC=end) KEY=INC

**Fig. 7.2.3 Displaying the results** 

# <span id="page-234-0"></span> **7.3 PC card check**

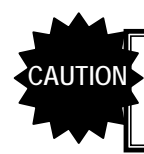

A PC card is required for this check. Ensure that the card has been inserted correctly before conducting the check.

**(1) Press the [1] key and [SET] key.** 

Select Item  $\therefore$  1 (0-4) Mem-Card Check

**Fig. 7.3.1 Selecting PC card check** 

**(2) Press the [SET] key.** 

Mem-Card Check OK?

**Fig. 7.3.2 Verifying the check** 

**(3) Press the [SET] key.** 

Mem-Card Check Really OK? or Press ESC

#### **Fig. 7.3.3 Executing the check**

The PC card check is now executed.

1) While the card is being checked, the screen shown below appears on the LCD.

Memory Card Checking...

#### **Fig. 7.3.4 Check in progress**

2) When the check is completed, the screen shown below appears on the LCD. Three seconds later, the check item selection screen returns to the display.

> MemCard Check OK  $ESC ==$ >end

**Fig. 7.3.5 Check completed** 

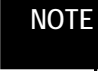

The error buzzer sounds if an error has occurred. The screen shown below appears on the LCD.

> Memory Card Checking... E29:M-Card UnFormated

# <span id="page-235-0"></span> **7.4 RS-232C check**

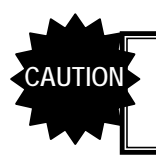

A connector is required for this check. Ensure that the connector has been installed correctly before conducting the check.

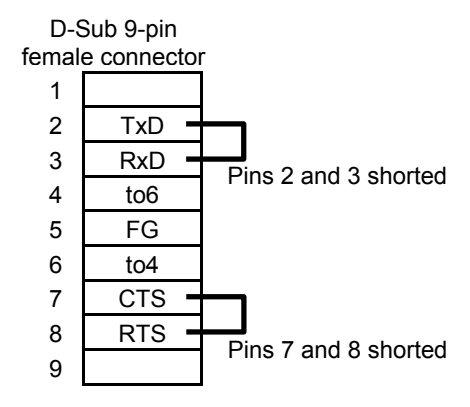

**Fig. 7.4.1 Connector** 

#### **(1) Press the [2] key and [SET] key.**

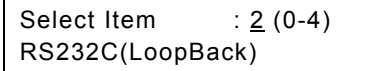

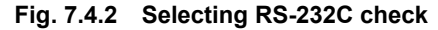

RS-232C loopback is executed.

| RS-232C Check<br>$OK : R = rr W = ww$ |  |            |  |
|---------------------------------------|--|------------|--|
| Read data-                            |  | Write data |  |

**Fig. 7.4.3 Executing the check** 

**(2) When the check is completed, the screen shown below appears on the LCD. Three seconds later, the check item selection screen returns to the display.** 

| RS-232C Check OK |  |
|------------------|--|
| $ESC ==$ and     |  |

**Fig. 7.4.4 Check completed** 

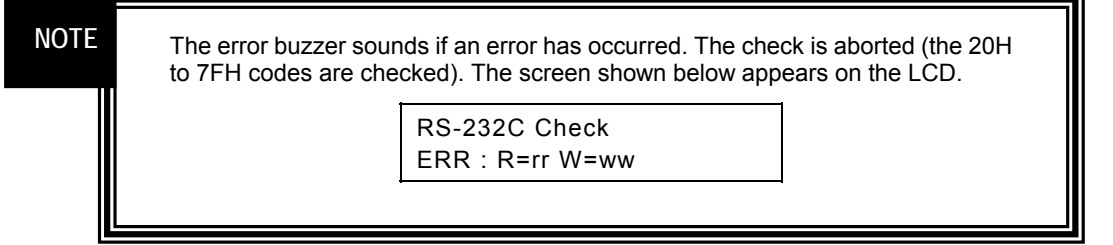

# <span id="page-236-0"></span> **7.5 Flash ROM check**

**(1) Press the [3] key and [SET] key.** 

Select Item  $\therefore$  3 (0-4) Flash-ROM Check

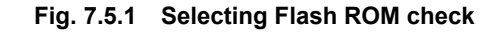

#### **(2) Press the [SET] key.**

The internal flash ROM is checked.

Flash ROM Checking...

**Fig. 7.5.2 Executing the check** 

**(3) When the check is completed, the screen shown below appears on the LCD. Three seconds later, the check item selection screen returns to the display.** 

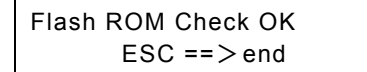

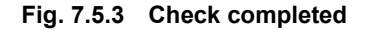

**NOTE**

The error buzzer sounds if an error has occurred. The check is aborted. The screen shown below appears on the LCD.

> Flash ROM Check : Verify Error message

# <span id="page-237-0"></span> **7.6 Flash ROM initialization**

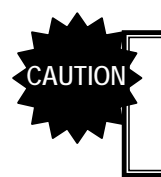

When this operation is performed, the contents of the internal flash ROM will be initialized to the factory setting.

**(1) Press the [4] key and [SET] key.** 

| Select Item     | $: 4(0-4)$ |  |
|-----------------|------------|--|
| Flash-ROM Init. |            |  |

**Fig. 7.6.1 Selecting Flash ROM initialization** 

**(2) Press the [SET] key.** 

Flash ROM Init. Restore cofing data. OK?

**Fig. 7.6.2 Executing the initialization** 

The internal flash ROM is initialized.

**(3) When the initialization is completed, the screen shown below appears on the LCD. Three seconds later, the check item selection screen returns to the display.** 

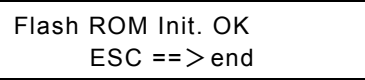

**Fig. 7.6.3 Initialization completed** 

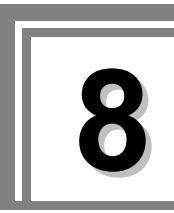

# **8.1 General description**

In the multi-gradation gray scale output mode which has been set as the video format, the multi-bit mode makes it possible to generate patterns corresponding to the gray scale concerned. In the past, these patterns were generated with RGB 24 bits (8 bits for each signal), but in this mode patterns can be shown with RGB 36 bits (12 bits for each signal). For details on the video formats, refer to "[5.6 Setting the HDMI output.](#page-146-0)"

The multi-bit mode is selected in the HDMI output bit mode of config edit **FUNC5**. (Refer to "3.3 [\[32\]](#page-55-0) Setting the HDMI output bit mode (\*optional function).")

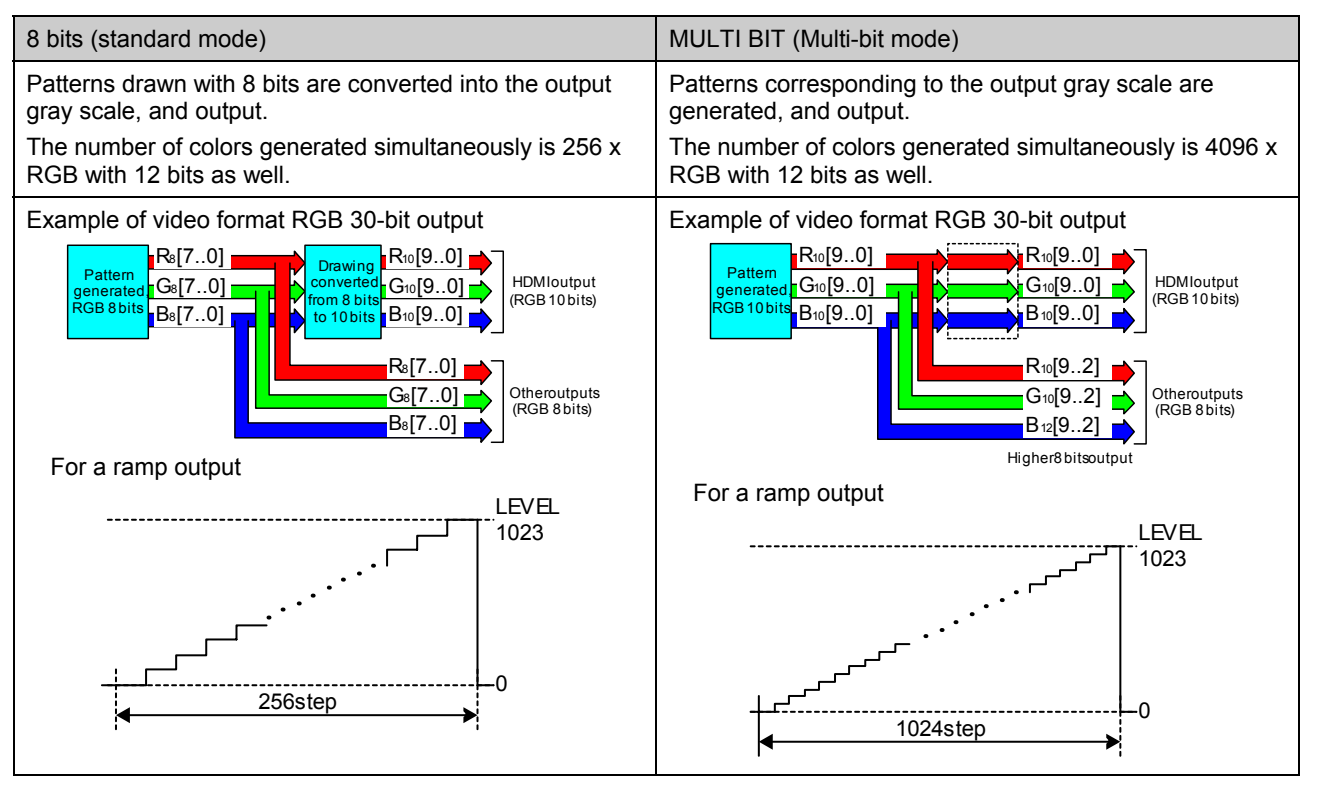

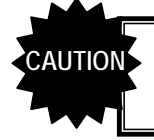

Multi-bit support is provided by HDMI outputs only. Even in the same mode, only the higher 8 bits are output for the other outputs.

The table below lists the main differences between the standard mode (8 bits) and multi-bit mode. The specifications of each mode differ depending on the video format.

| <b>HDMI</b> output                      | Video format                 | No. of colors                                                             | No. of                         | <b>Frequency restrictions</b> |                                          | Resolution |
|-----------------------------------------|------------------------------|---------------------------------------------------------------------------|--------------------------------|-------------------------------|------------------------------------------|------------|
| bit mode                                |                              | which can be<br>generated                                                 | output<br>bits                 | <b>HDMI</b><br>output         | Other                                    |            |
| 8BIT<br>(standard<br>mode)              | RGB 24<br>Y444 24<br>Y422 24 | 256 colors each<br>for R, G and B<br>(approx.<br>160,000 colors)          | 8bit×3<br>(24bit)              | $25$ to<br>165MHz             | Analog: 5 to 300MHz<br>DVI: 25 to 165MHz | 4096×4096  |
|                                         | RGB 30<br>Y444 30<br>Y422 30 | 256 colors each<br>for R, G and B<br>(approx.<br>160,000 colors)          | $10$ bit $\times 3$<br>(30bit) | $25$ to<br>165MHz             |                                          |            |
|                                         | RGB 36<br>Y444 36            | 256 colors each<br>for R, G and B<br>(approx.<br>160,000 colors)          | $12$ bit $\times 3$<br>(36bit) | $25$ to<br>150MHz             |                                          |            |
|                                         | Y422 36                      | 256 colors each<br>for R, G and B<br>(approx.<br>160,000 colors)          | $12$ bit $\times 3$<br>(36bit) | $25$ to<br>165MHz             |                                          |            |
| <b>MULTI BIT</b><br>(multi-bit<br>mode) | RGB 24<br>Y444 24<br>Y422 24 | 256 colors each<br>for R, G and B<br>(approx.<br>160,000 colors)          | 8bit×3<br>(24bit)              | $25$ to<br>165MHz             | Analog: 5 to 165MHz<br>DVI: 25 to 165MHz | 2048×2048  |
|                                         | RGB 30<br>Y444 30<br>Y422 30 | 1024 colors<br>each for R, G<br>and B (approx. 1<br>billion colors)       | $10$ bit $\times 3$<br>(30bit) | $25$ to<br>165MHz             |                                          |            |
|                                         | RGB 36<br>Y444 36            | 4096 colors<br>each for R, G<br>and B (approx.<br>68.7 billion<br>colors) | $12$ bit $\times 3$<br>(36bit) | $25$ to<br>150MHz             |                                          |            |
|                                         | Y422 36                      | 4096 colors<br>each for R, G<br>and B (approx.<br>68.7 billion<br>colors) | $12$ bit $\times 3$<br>(36bit) | $25$ to<br>165MHz             |                                          |            |

**Table 8.1.1 Differences between standard mode (8 bits) and multi-bit mode** 

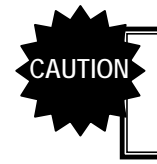

Multi-bit support is provided by HDMI outputs only. Even in the same mode, only the higher 8 bits are output for the other outputs.

# **8.2 Settings to be changed**

Some settings are different between the standard mode (8 bits) and multi-bit mode.

## **8.2.1 Changes in level settings**

In the multi-bit mode, the settings related to the level are established as set forth below in accordance with the video format.

| <b>Description</b>             |                                                    | Reference<br>page | 8BIT<br>(standard<br>mode) | <b>MULTI BIT</b><br>(multi-bit mode) |                                      |                                    |  |
|--------------------------------|----------------------------------------------------|-------------------|----------------------------|--------------------------------------|--------------------------------------|------------------------------------|--|
|                                |                                                    |                   | All modes                  | RGB 24<br>Y444 24<br>Y422_24         | RGB 30<br>Y444 30<br>Y422 30         | RGB 36<br>Y444 36<br>Y422 36       |  |
| <b>FUNC0</b><br>Direct display | Variable window RGB<br>level                       | p.46              | $R:0-255$<br>$G:0-255$     | $R:0-255$<br>$G:0-255$               | $R:0-1023$<br>$G:0-1023$<br>B:0-1023 | R:0-4095<br>$G:0-4095$<br>B:0-4095 |  |
|                                | Digital video output level                         | p.47              | $B:0-255$                  | $B:0-255$                            |                                      |                                    |  |
|                                | Graphic color level                                | p.177             |                            |                                      |                                      |                                    |  |
| <b>FUNC2</b>                   | Background color level                             | p.177             |                            |                                      |                                      |                                    |  |
| <b>FUNC3</b>                   | Gray scale pattern level                           | p.188             |                            |                                      |                                      |                                    |  |
| Pattern data                   | Window pattern level                               | p.191             |                            |                                      |                                      |                                    |  |
|                                | Cursor pattern<br>Cursor color<br>Background color | p.199             |                            |                                      |                                      |                                    |  |
| Bitmap pattern support         |                                                    |                   | 24bit                      | 24bit                                | 30bit                                | 36bit                              |  |

**Table 8.2.1 Changes in level settings** 

# **8.2.2 Changes in timing settings**

In the multi-bit mode, the timing-related settings are as listed below depending on the video format.

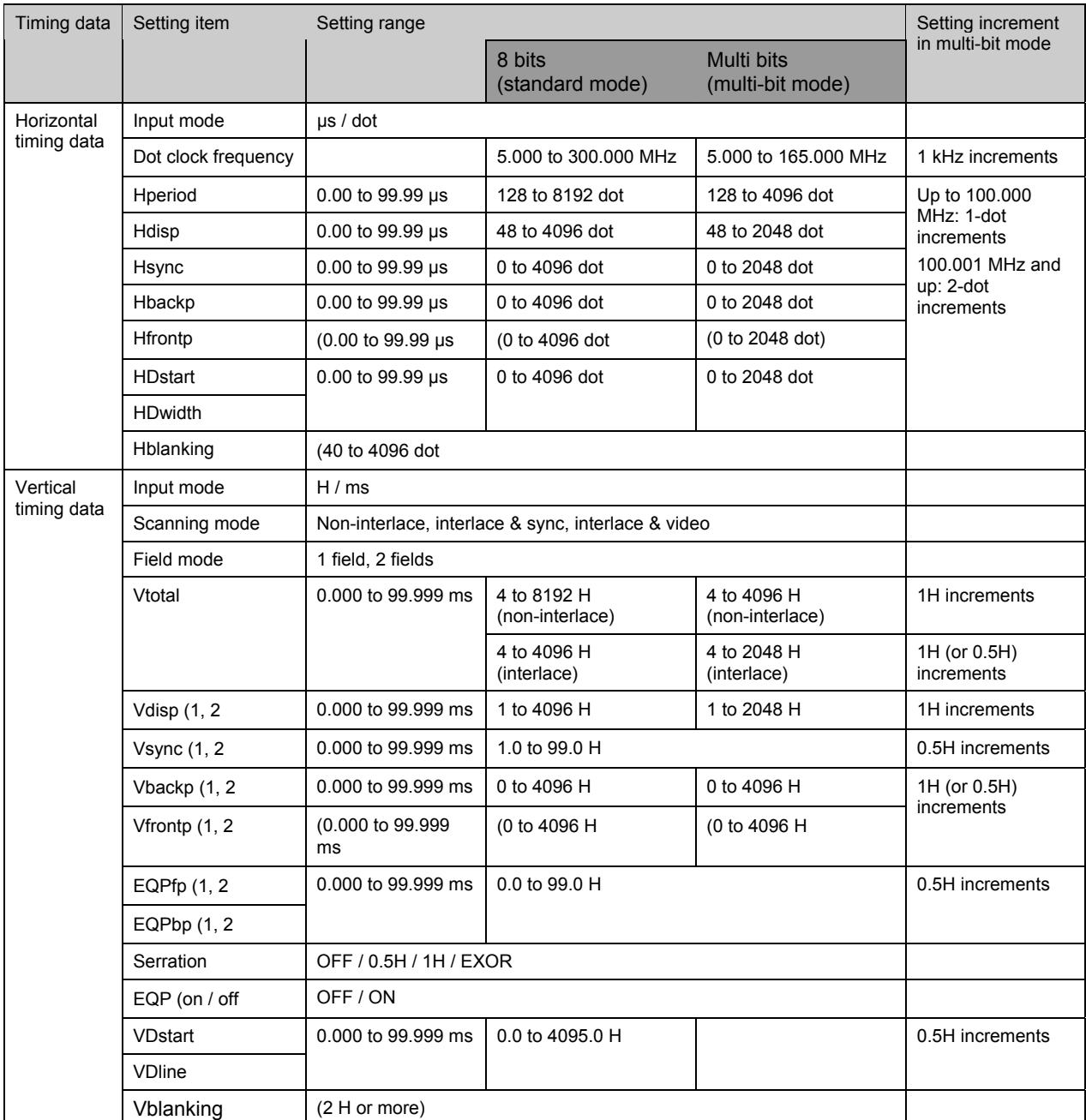

#### **Table 8.2.2 Changes in timing settings**

# **8.2.3 Changing the internal patterns**

In the multi-bit mode, the following internal optional patterns are changed into patterns corresponding to multi-gradation gray scale expressions.

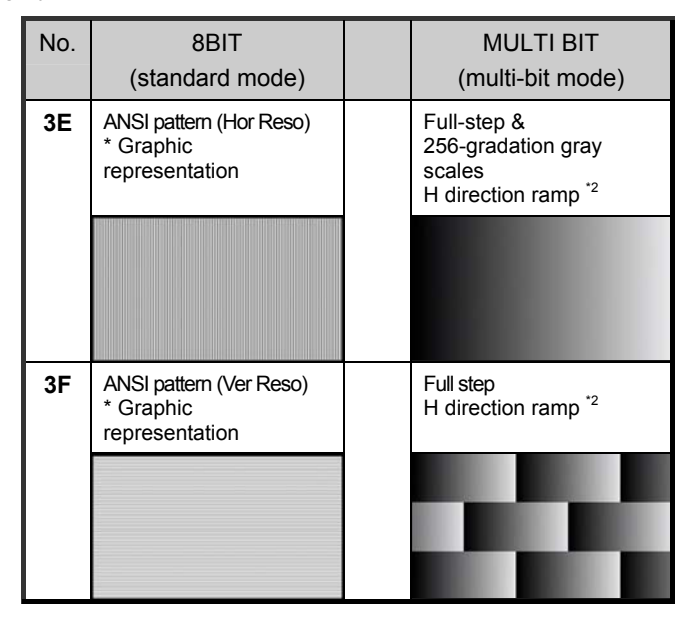

The changes are described using the RGB 10-bit output as the video format.

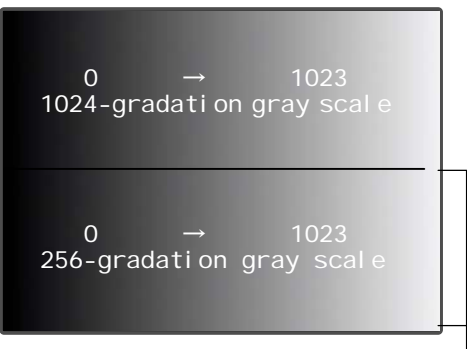

The bottom level is always a 256-gradation gray  $$ scale regardless of the output bit mode.

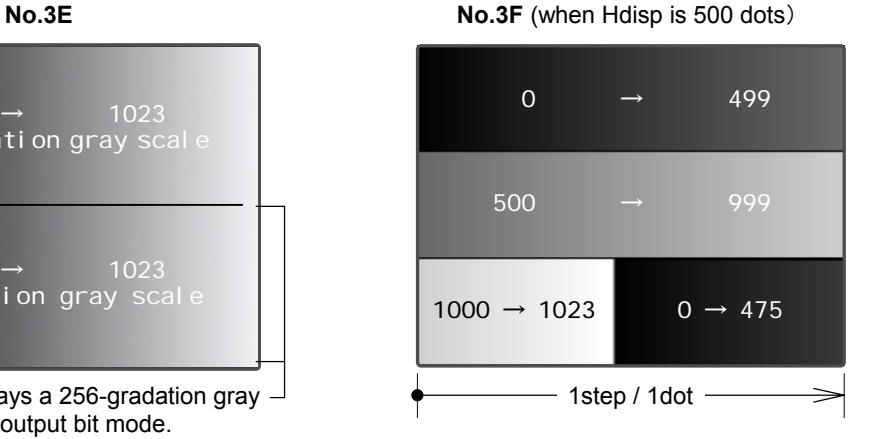

# **8.3 Other restrictions**

In addition to the restrictions outlined above, the following restriction also apply in the multi-bit mode. If any of the restrictions apply, perform the operations with the bit mode set to "8 bits."

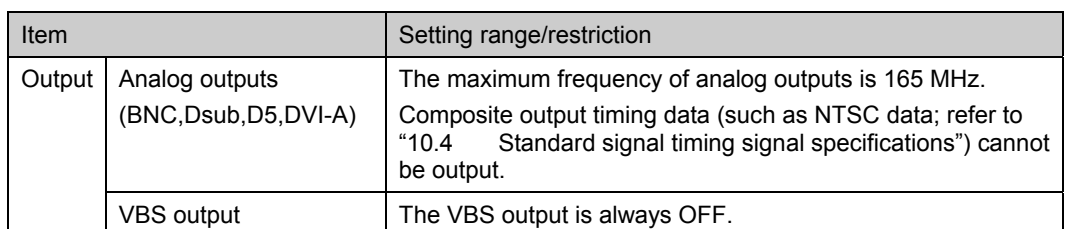

#### **Table 8.3.1 Other restrictions**

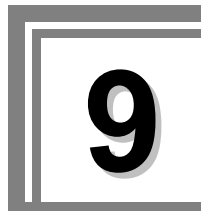

**9 REMOTE CONTROL** 

By connecting the RB-614C or RB-649 remote control box, the VG-849C can be operated by remote control.

The following three functions can be executed using the RB-614C or RB-649. Neither box can be used to edit program data, etc. (Refer to "[11.4.2 Restrictions on functions used by SP-8848, RB-614C and RB-649."](#page-305-0))

#### **Functions which can be executed by remote control**

- **Direct display FUNC0**
- PC card data copy **FUNC4**
- $\bullet$  **List display FUNC9**

# **9.1 RB-614C/RB-649**

## **9.1.1 Key layout diagrams**

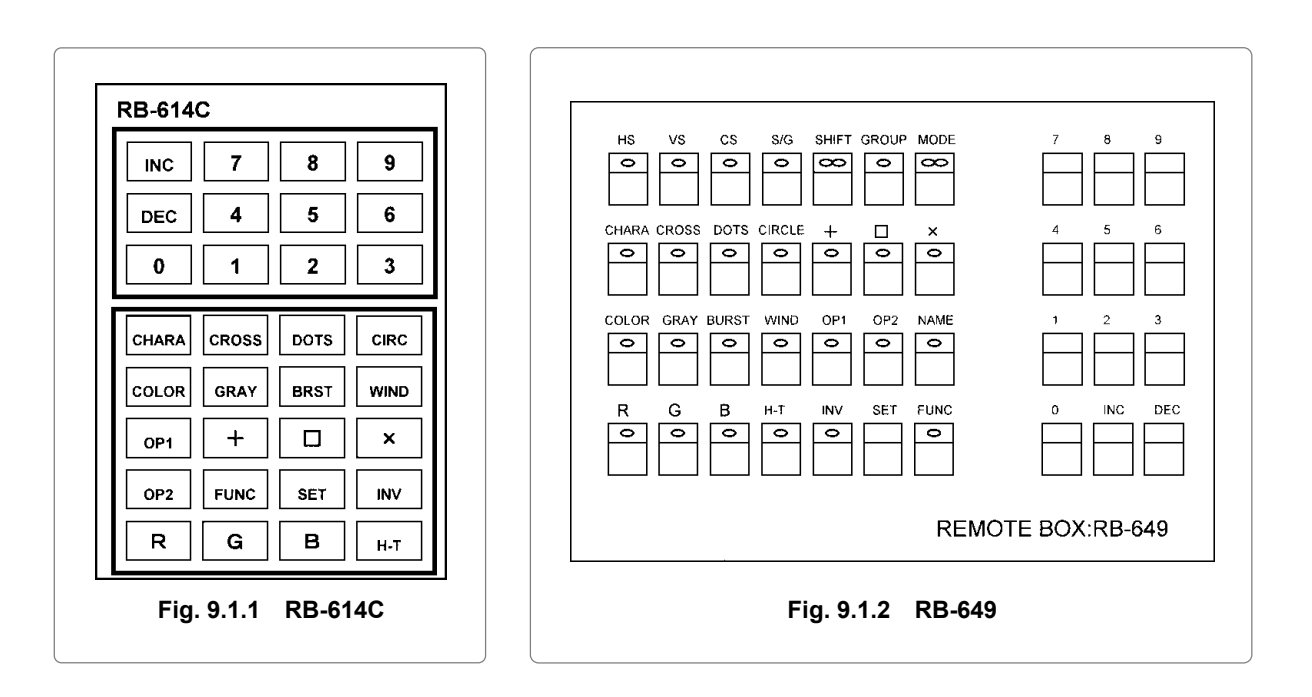

## **9.1.2 Connections**

Connect the connecting cable of the RB-614C or RB-649 to the remote connector on the rear panel of the VG-849C.

## **9.1.3 Concerning the key operations**

The keys of the RB-614C and RB-649 listed in the table below can be used in place of the corresponding VG-849C/RB-1848 keys.

| <b>RB-1848</b>                |        | <b>RB-614C</b>               |        | <b>RB-649</b>         |  |
|-------------------------------|--------|------------------------------|--------|-----------------------|--|
| CHARA to OPT2                 | $(*1)$ | CHARA to OPT2                |        | CHARA to OPT2         |  |
| <b>CURSOR</b>                 |        | H-T                          | $(*4)$ | $H-T$                 |  |
| <b>FORMAT</b>                 |        |                              |        | -                     |  |
| <b>NAME</b>                   |        | -                            |        | <b>NAME</b>           |  |
| MUTE to $\blacktriangleright$ | $(*2)$ | $\overline{\phantom{a}}$     |        |                       |  |
| PROG, TIMING, PAT             |        | $\overline{\phantom{a}}$     |        | <b>MODE</b><br>$(*5)$ |  |
|                               | $(*3)$ | $H-T$                        | $(*4)$ | <b>GROUP</b>          |  |
| HS/CS, VS, G/S                |        | -                            |        | HS, VS, CS, S/G       |  |
| <b>YPbPr</b>                  |        | $\overline{\phantom{a}}$     |        | $\blacksquare$        |  |
| R/R-Y, G/Y, B/B-Y             |        | <b>R</b> , G, B              |        | <b>R</b> , G, B       |  |
| <b>INV</b>                    |        | <b>INV</b>                   |        | <b>INV</b>            |  |
| <b>FUNC</b>                   |        | <b>FUNC</b>                  |        | <b>FUNC</b>           |  |
| ESC                           |        |                              |        |                       |  |
| <b>SHIFT</b>                  |        | $\qquad \qquad \blacksquare$ |        | <b>SHIFT</b>          |  |
| <b>SET</b>                    |        | <b>SET</b>                   |        | <b>SET</b>            |  |
| $0$ to $9$                    |        | $0$ to $9$                   |        | $0$ to $9$            |  |
| $\blacktriangle$              |        | <b>INC</b>                   |        | <b>INC</b>            |  |
| $\overline{\mathbf{v}}$       |        | DEC                          |        | DEC                   |  |

**Table 9.1.1 Table of RB-1848, RB-614C and RB-649 key correspondences** 

 $*$ 1) CHARA, CROSS, DOTS, CIRCLE,  $+$ ,  $\square$ ,  $\times$ , COLOR, GRAY, BURST, WINDOW, OPT1, OIPT2

 $*2$ ) MUTE, SAVE, LEVEL,  $\blacktriangleleft$ ,  $\blacktriangleright$ 

\*3) The function of the GROUP key on the RB-649 corresponds to the [ESC] key used to change the group numbers with direct display **FUNC0** on the RB-1848. (Refer "[4.1.3 Changing the group numbers."](#page-59-0))

\*4) Either the GROUP key function or CURSOR key function can be selected for the [H-T] key on the RB-614C. The selection is set using "[\[25\] Setting the RB-614C H-T key function"](#page-51-0) of config edit **FUNC5**.

\*5) The [MODE] key on the RB-649 works as follows in the direct display mode.

● Lighted (red, green): All the program data is executed.

• Lighted (red): Only the timing data is executed.

● Lighted (green): Only the pattern data is executed.

# **10REFERENCE**

This chapter contains information on the following subjects.

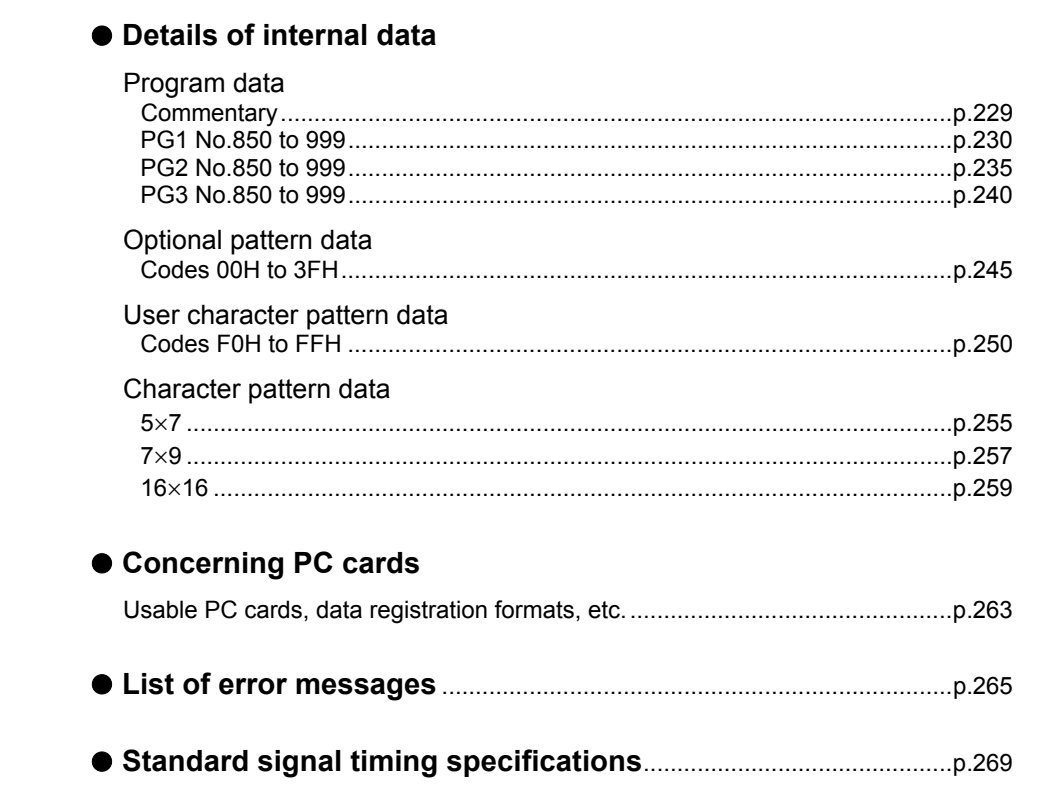

# **10.1 Internal data**

# <span id="page-246-0"></span> **10.1.1 Program data**

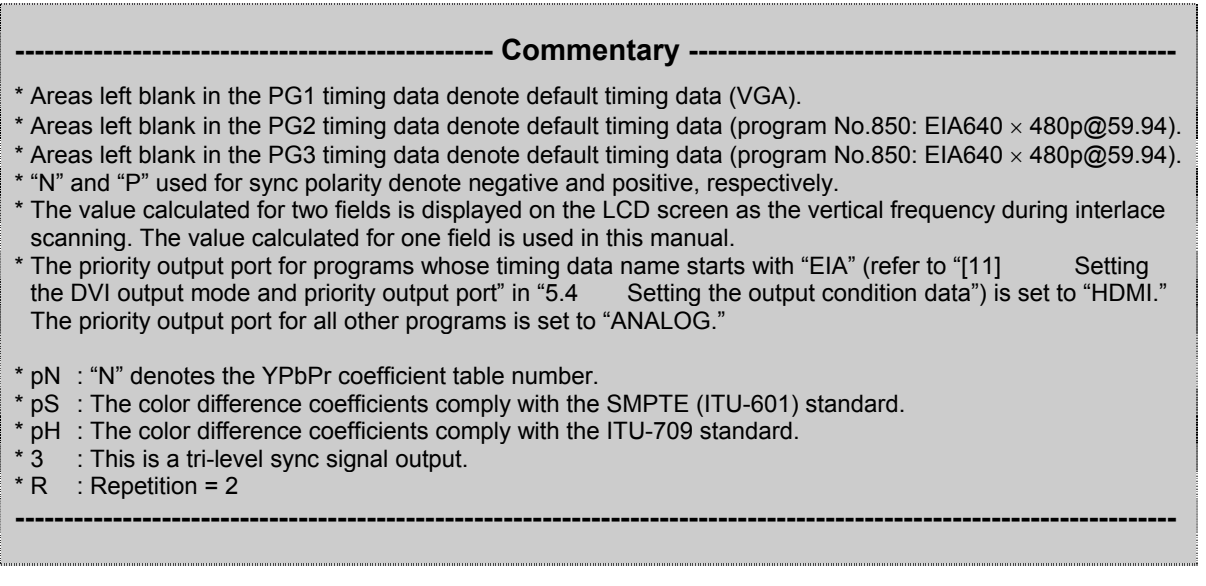

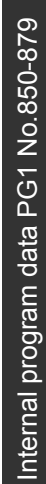

<span id="page-247-0"></span>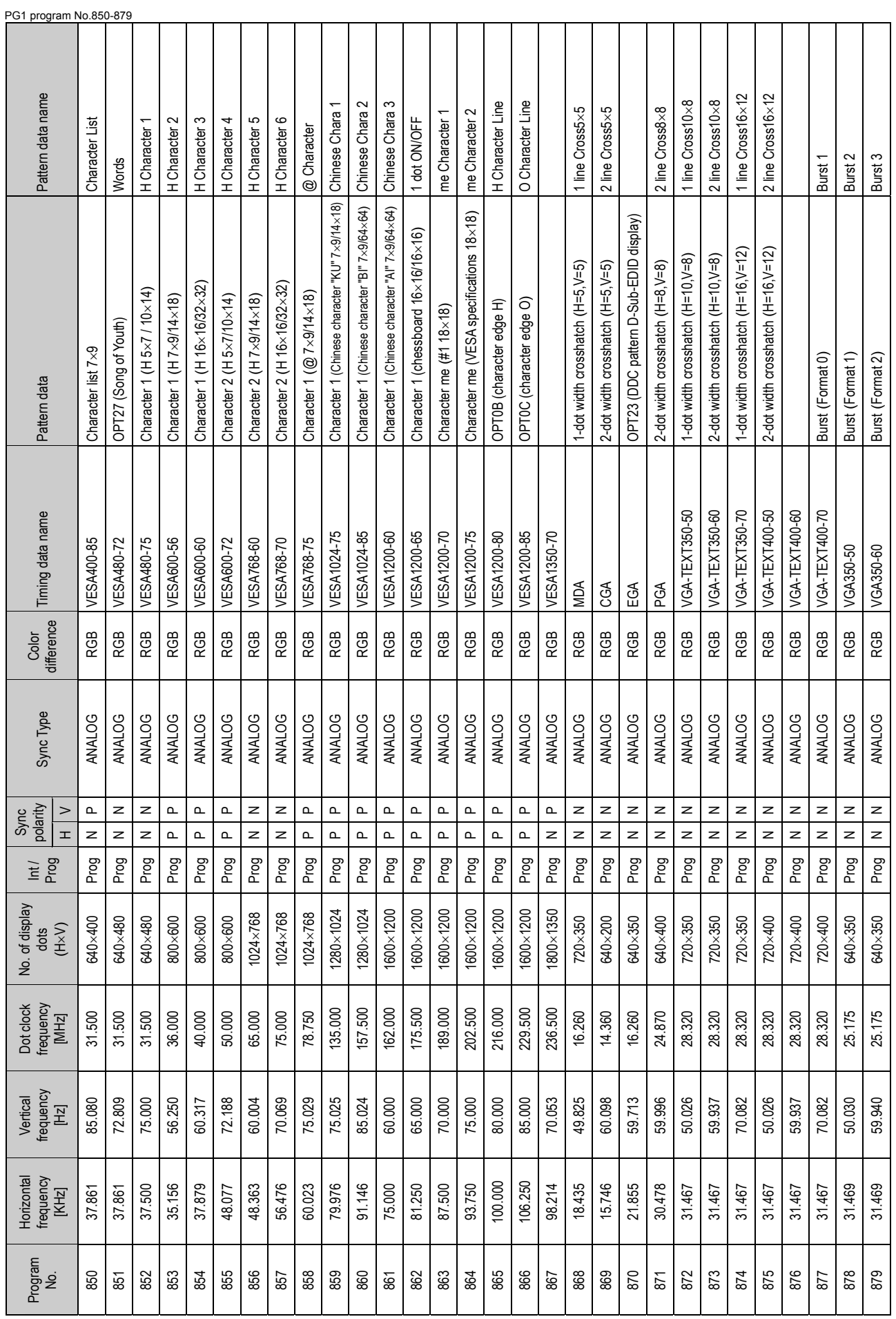

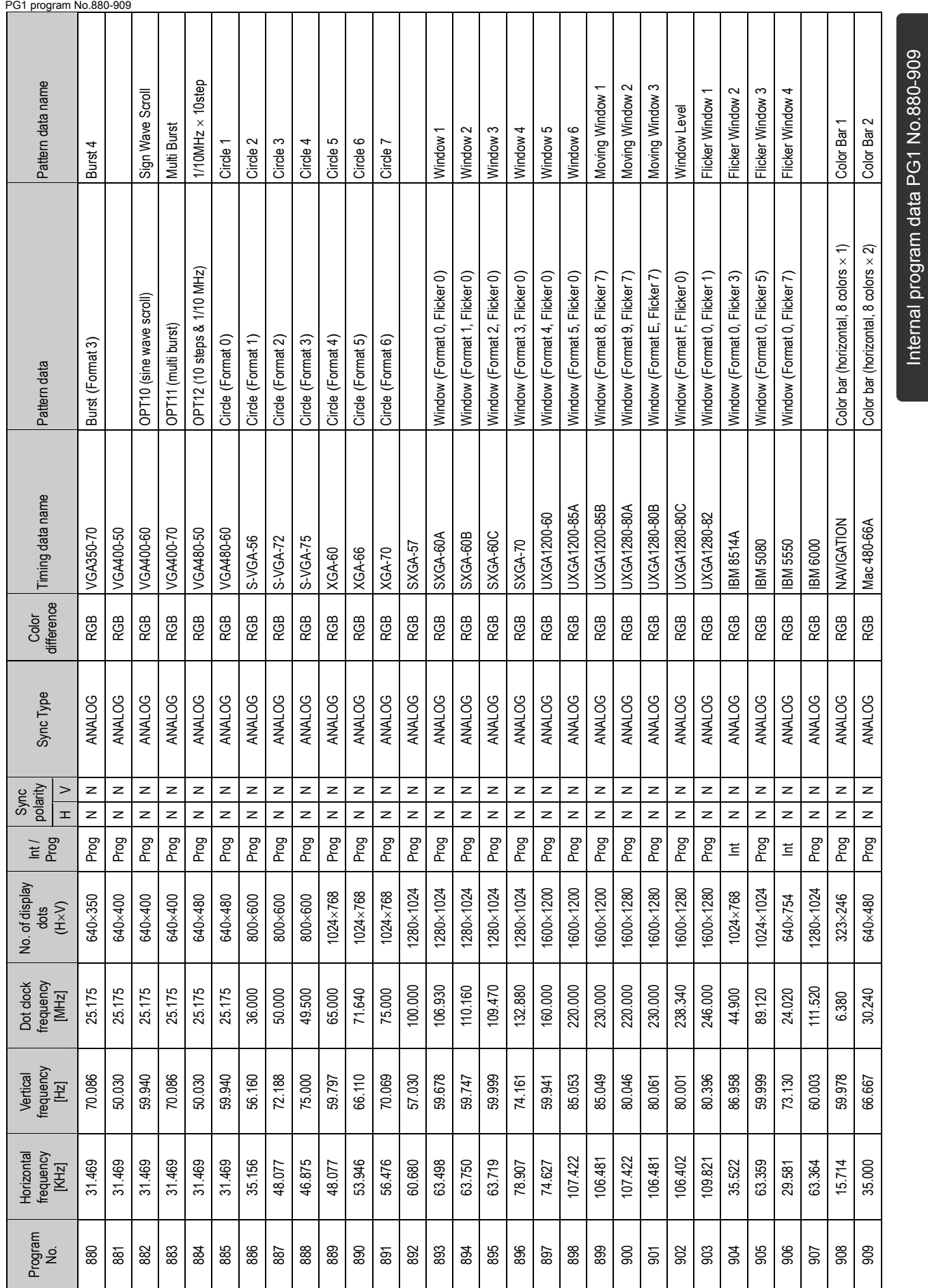

Internal program data PG1 No.880-909

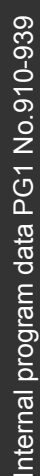

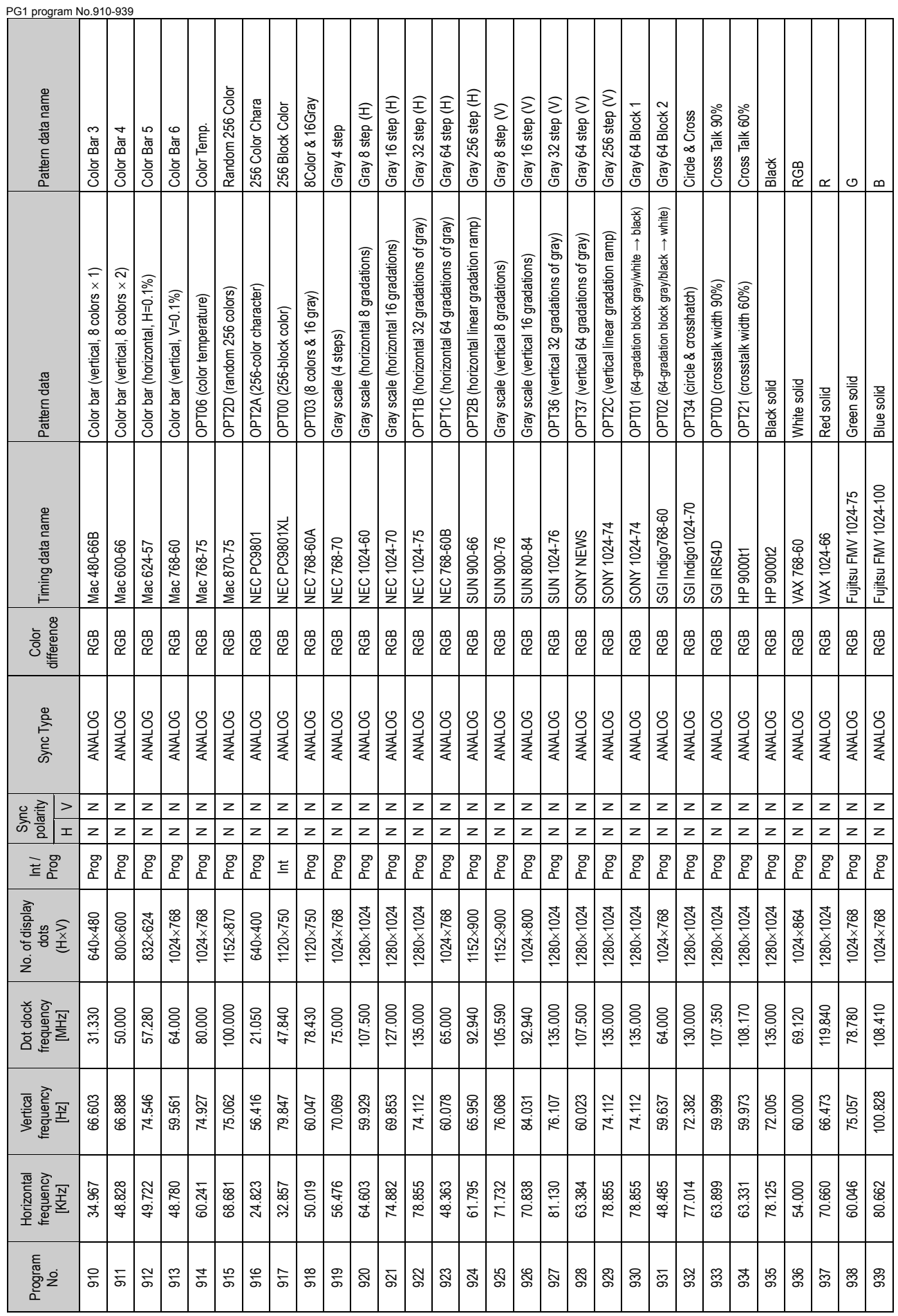

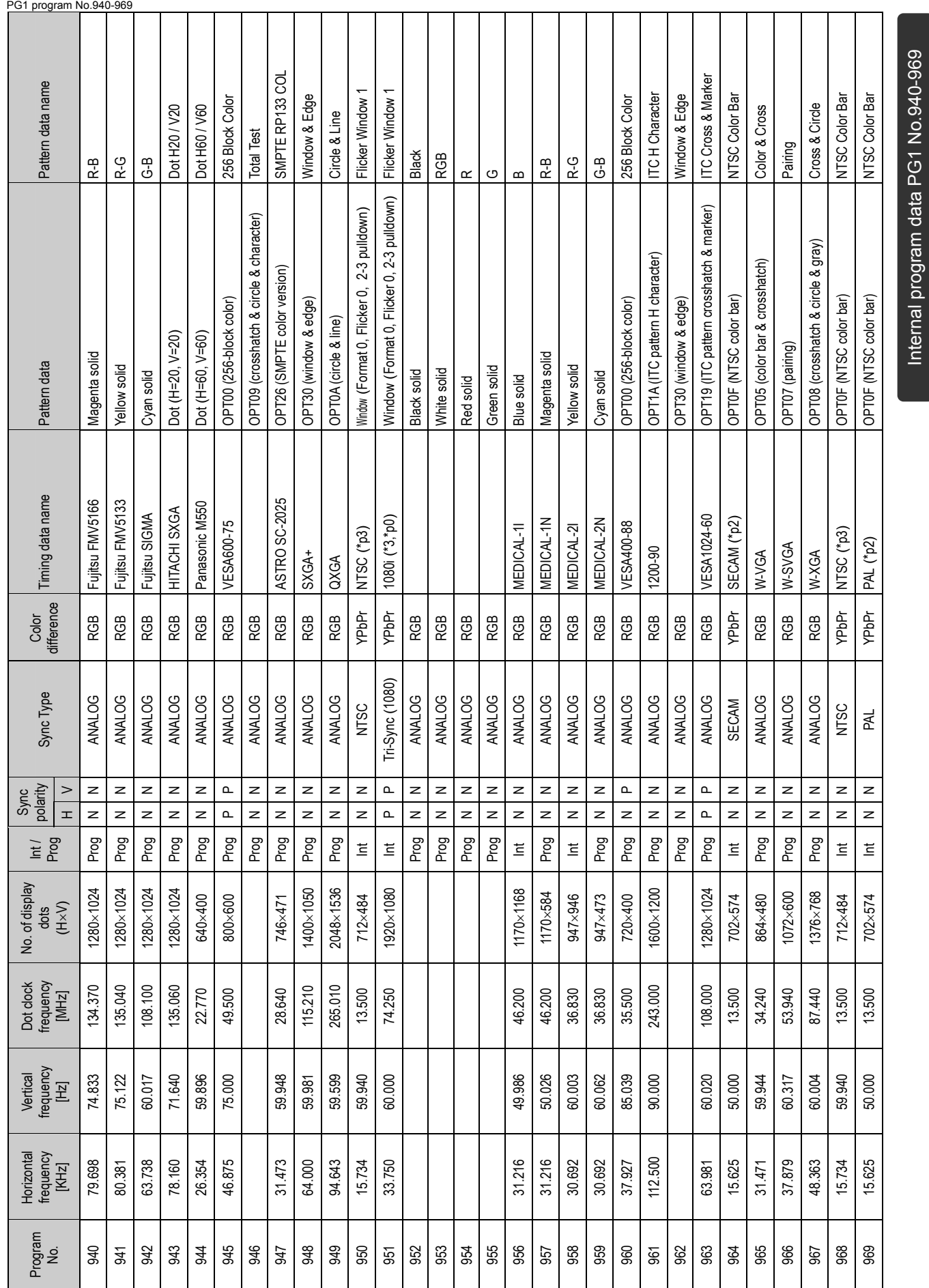

Internal program data PG1 No.940-969

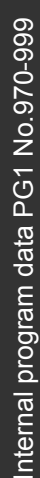

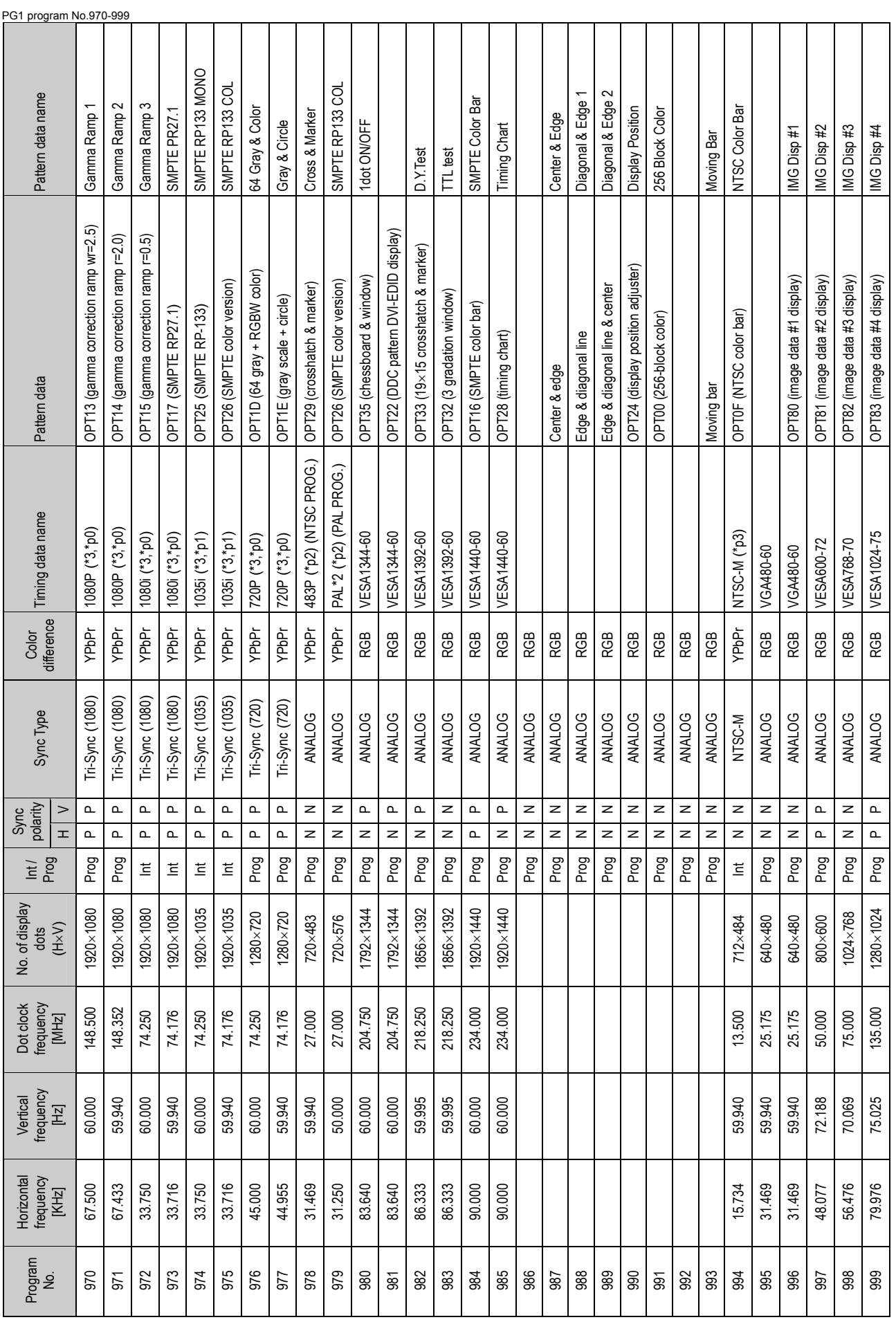
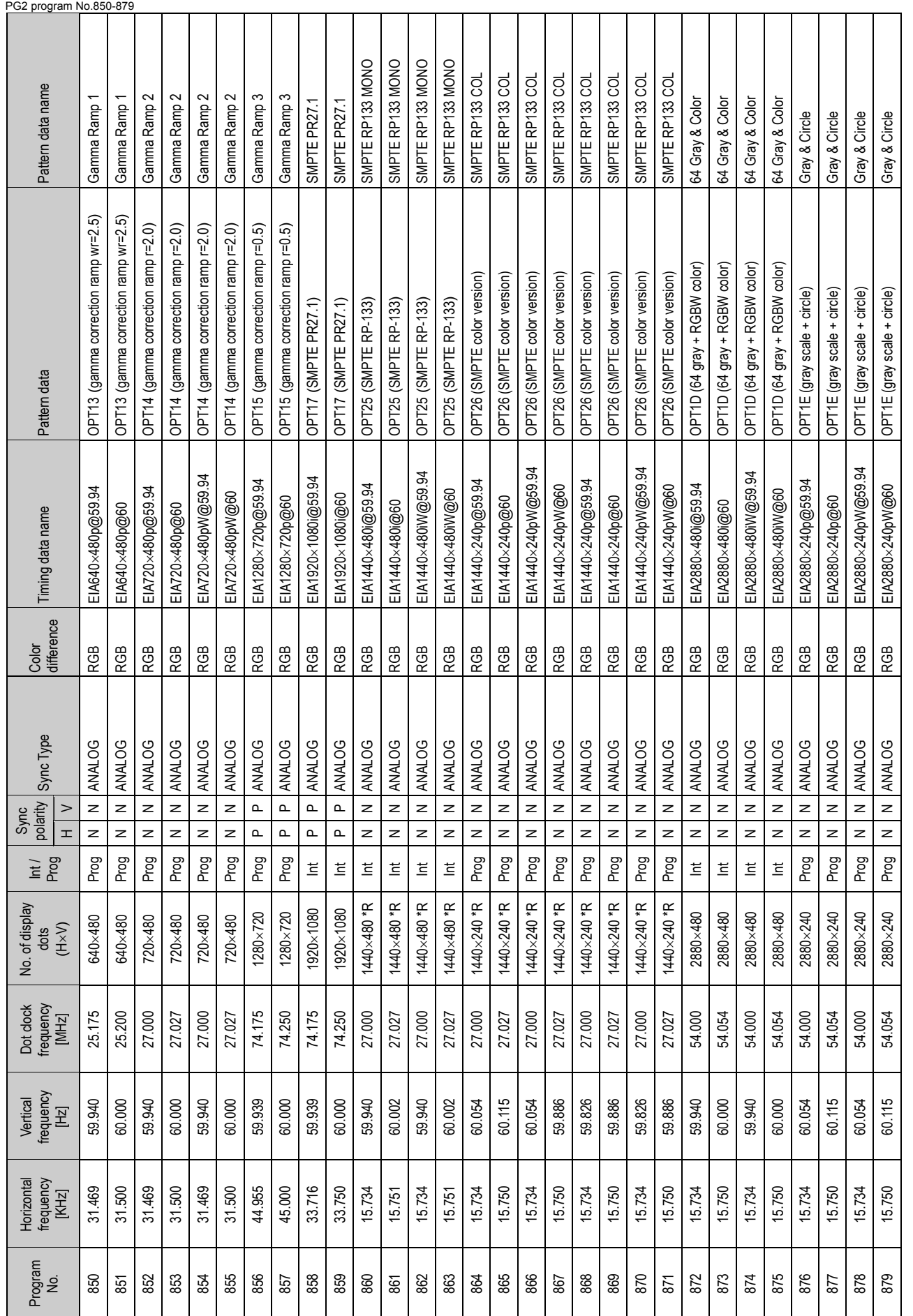

Internal program data PG2 No.850-879 Internal program data PG2 No.850-879

**235** 

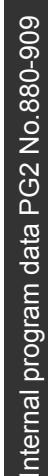

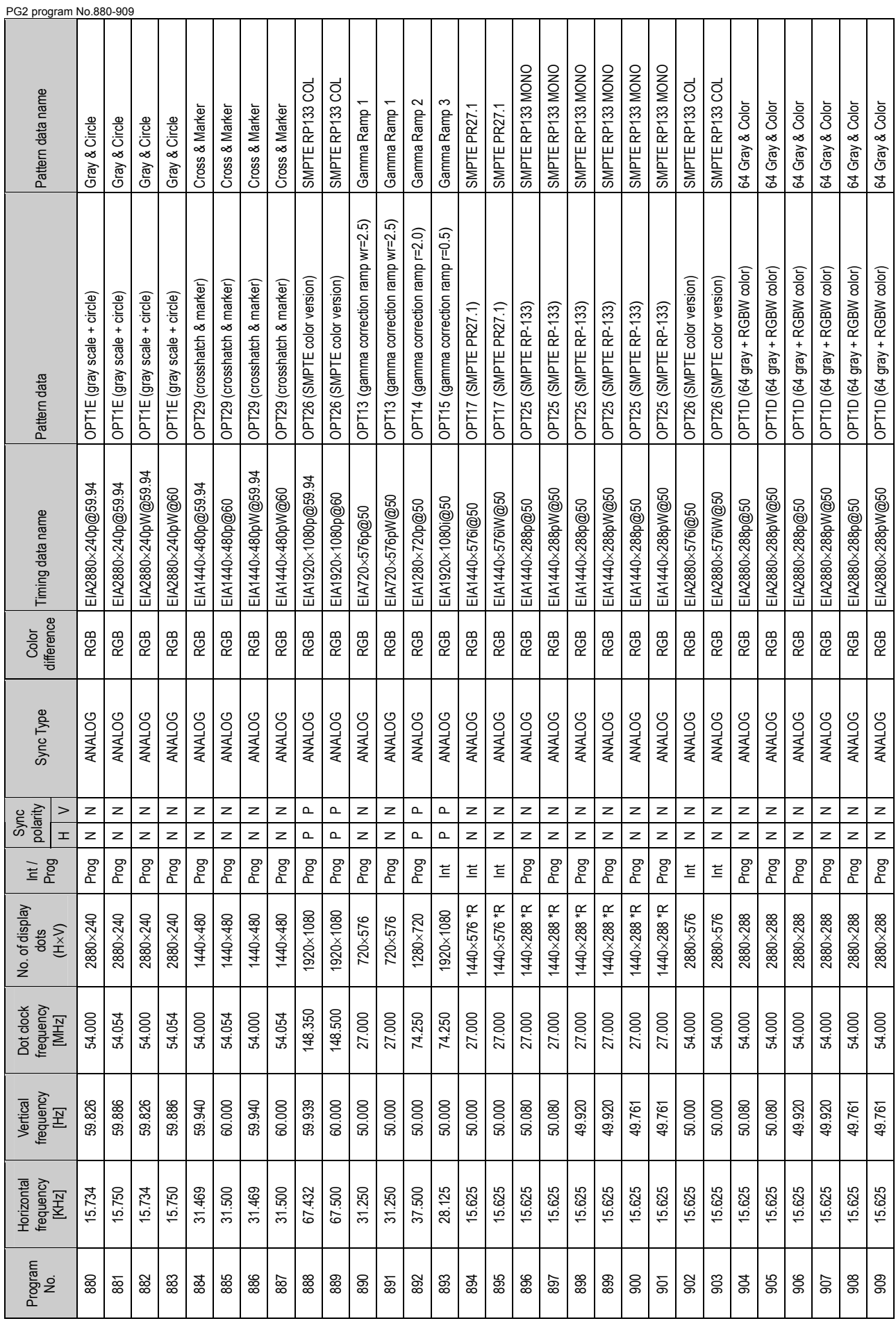

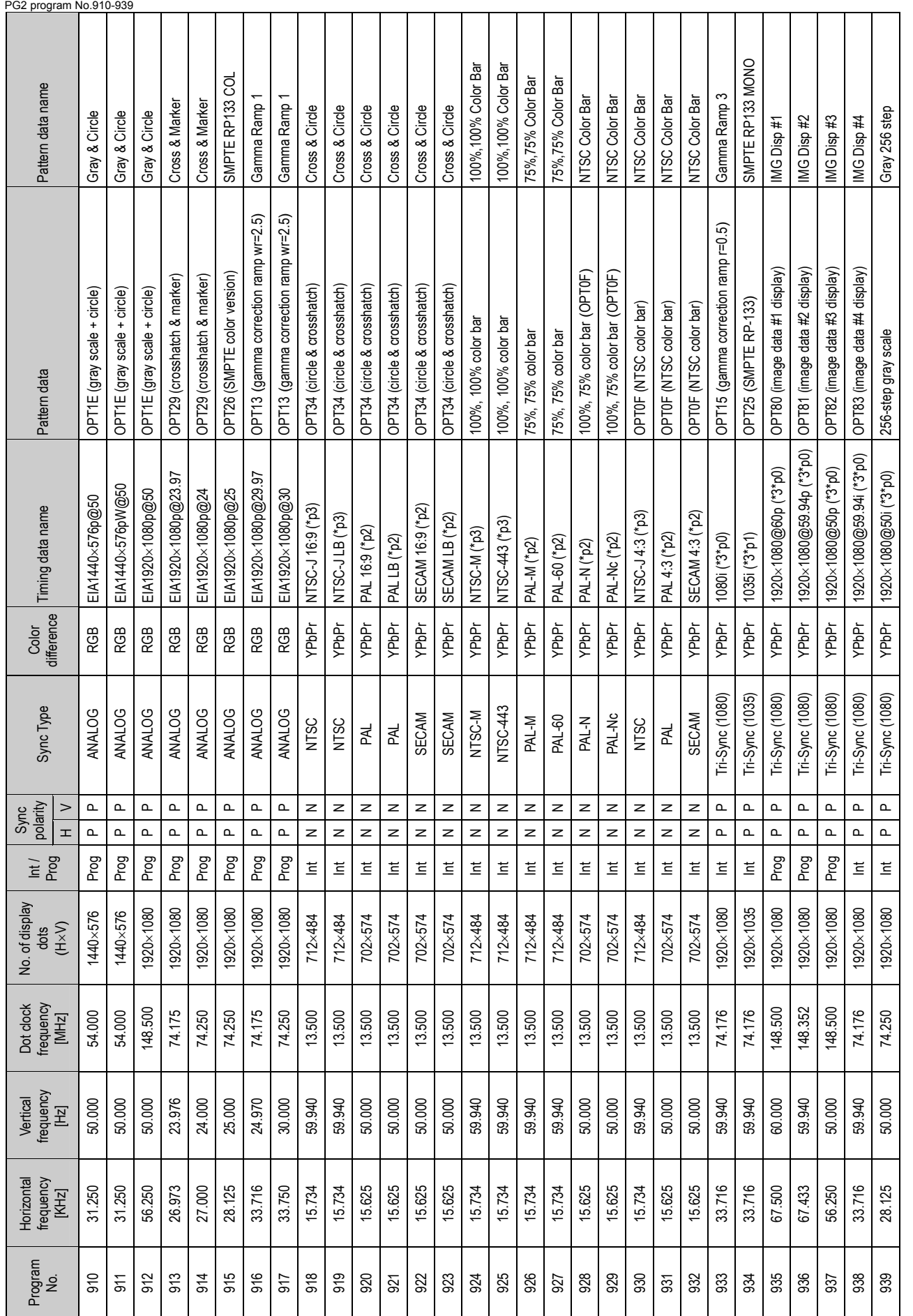

Internal program data PG2 No.910-939 Internal program data PG2 No.910-939

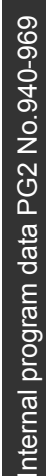

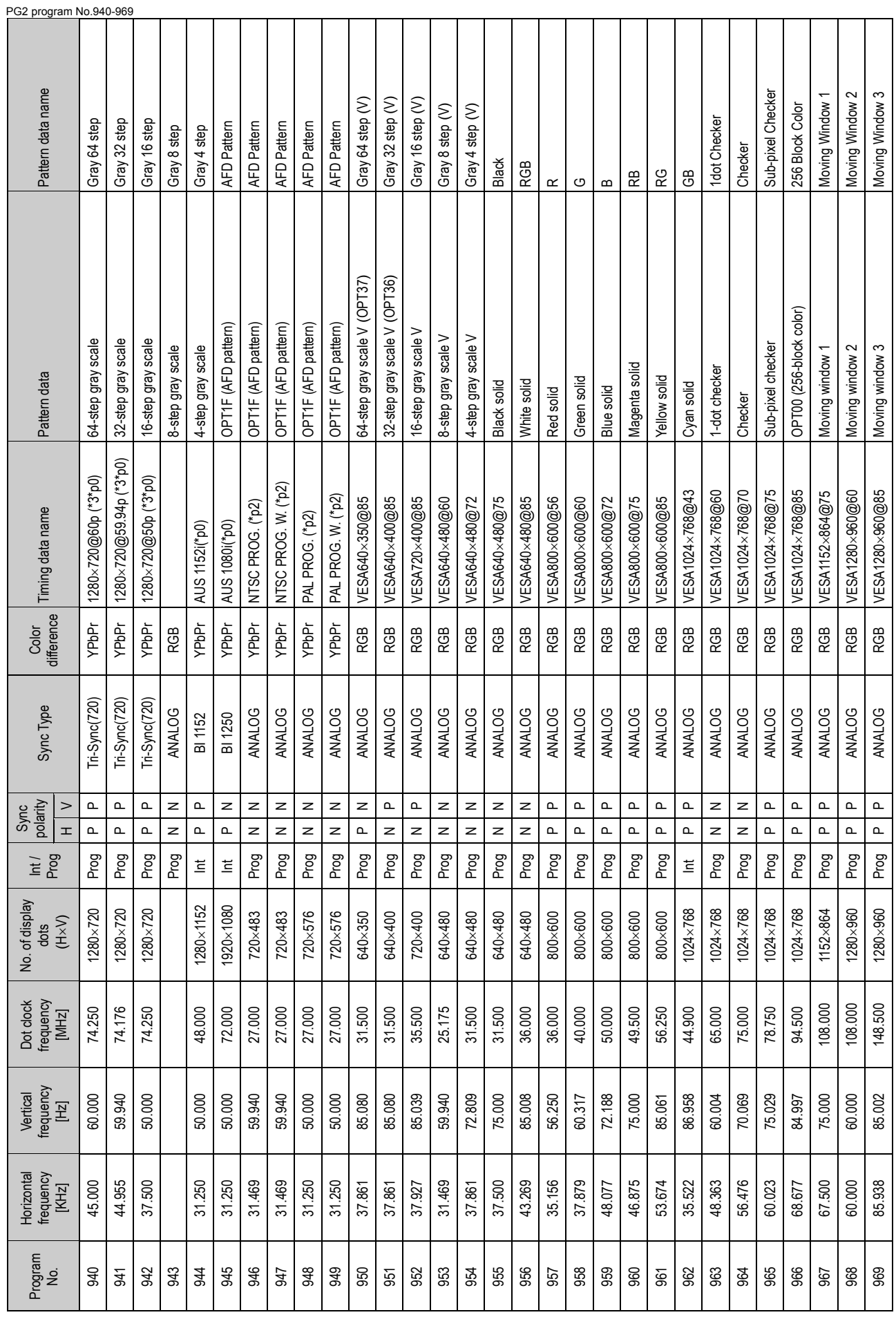

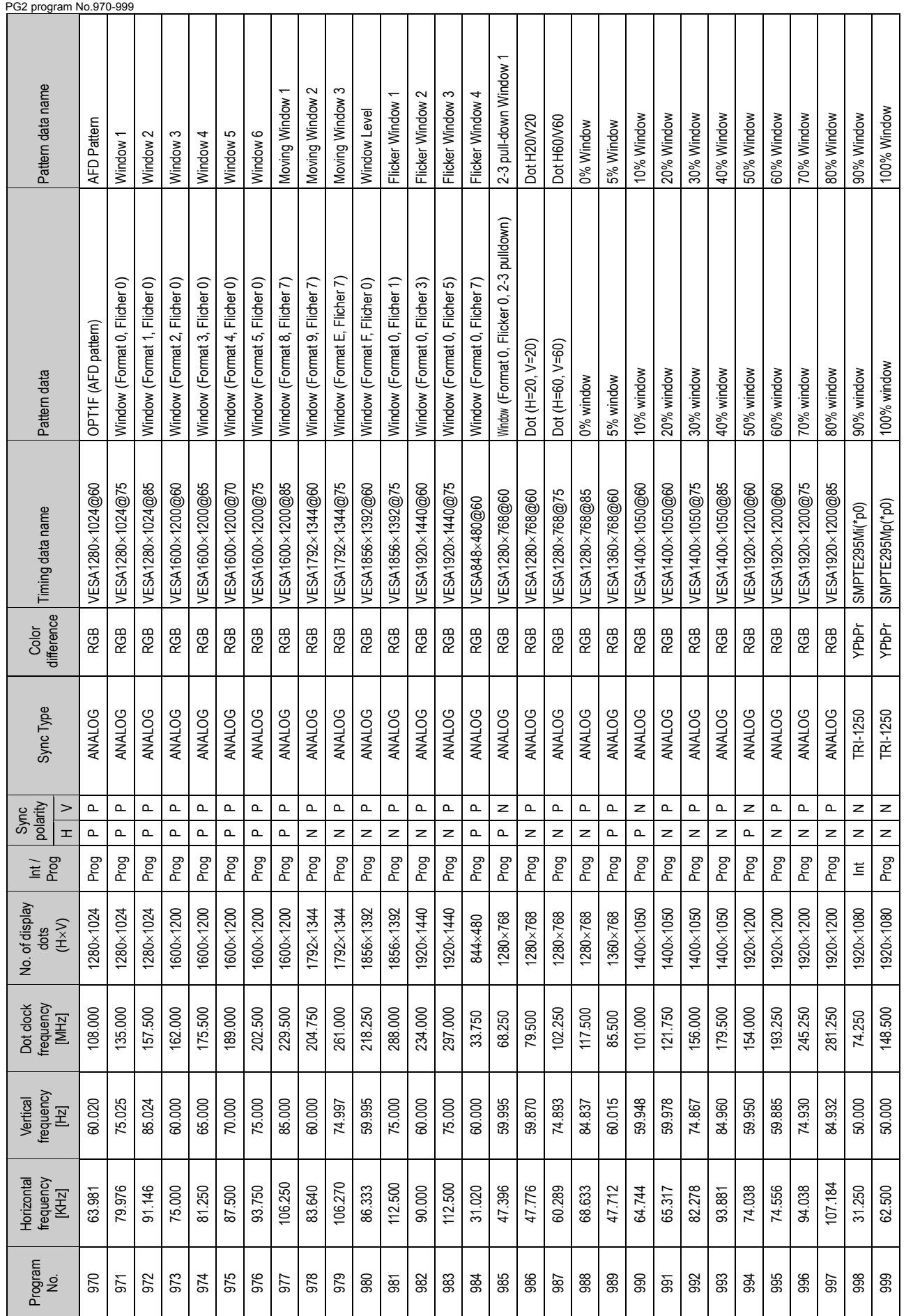

Internal program data PG2 No.970-999 Internal program data PG2 No.970-999

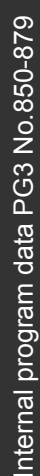

≛

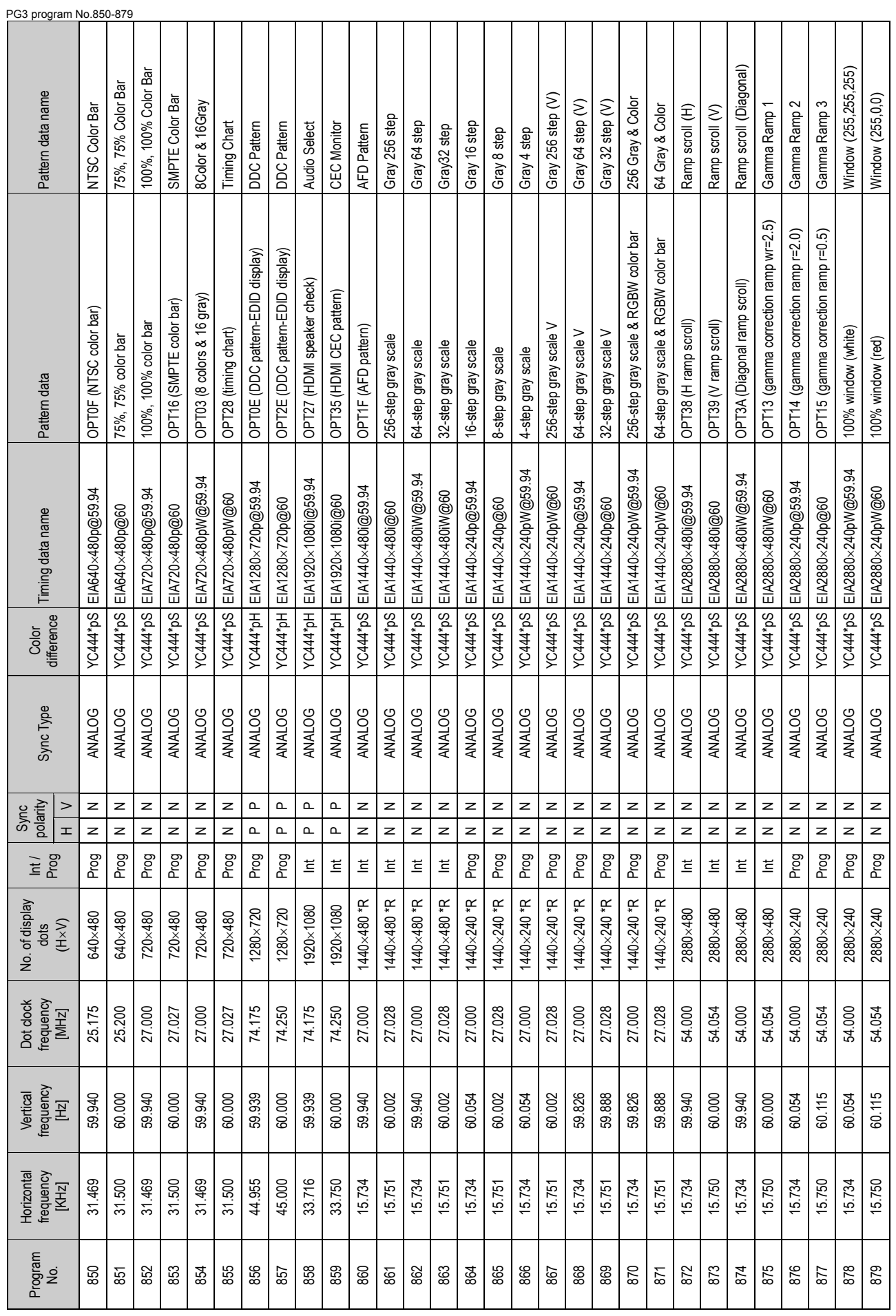

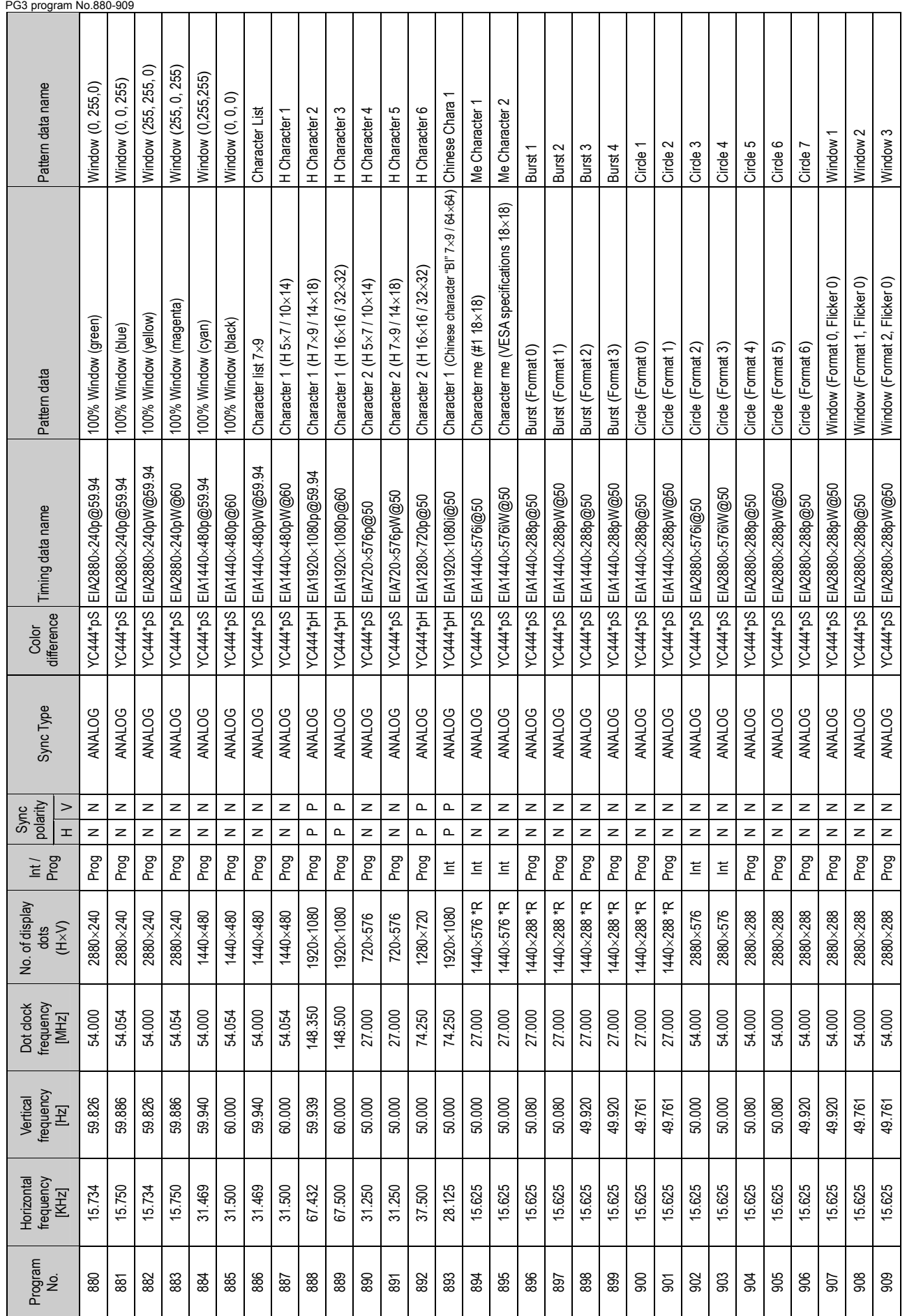

Internal program data PG3 No.880-909 Internal program data PG3 No.880-909

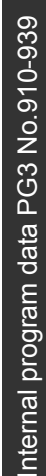

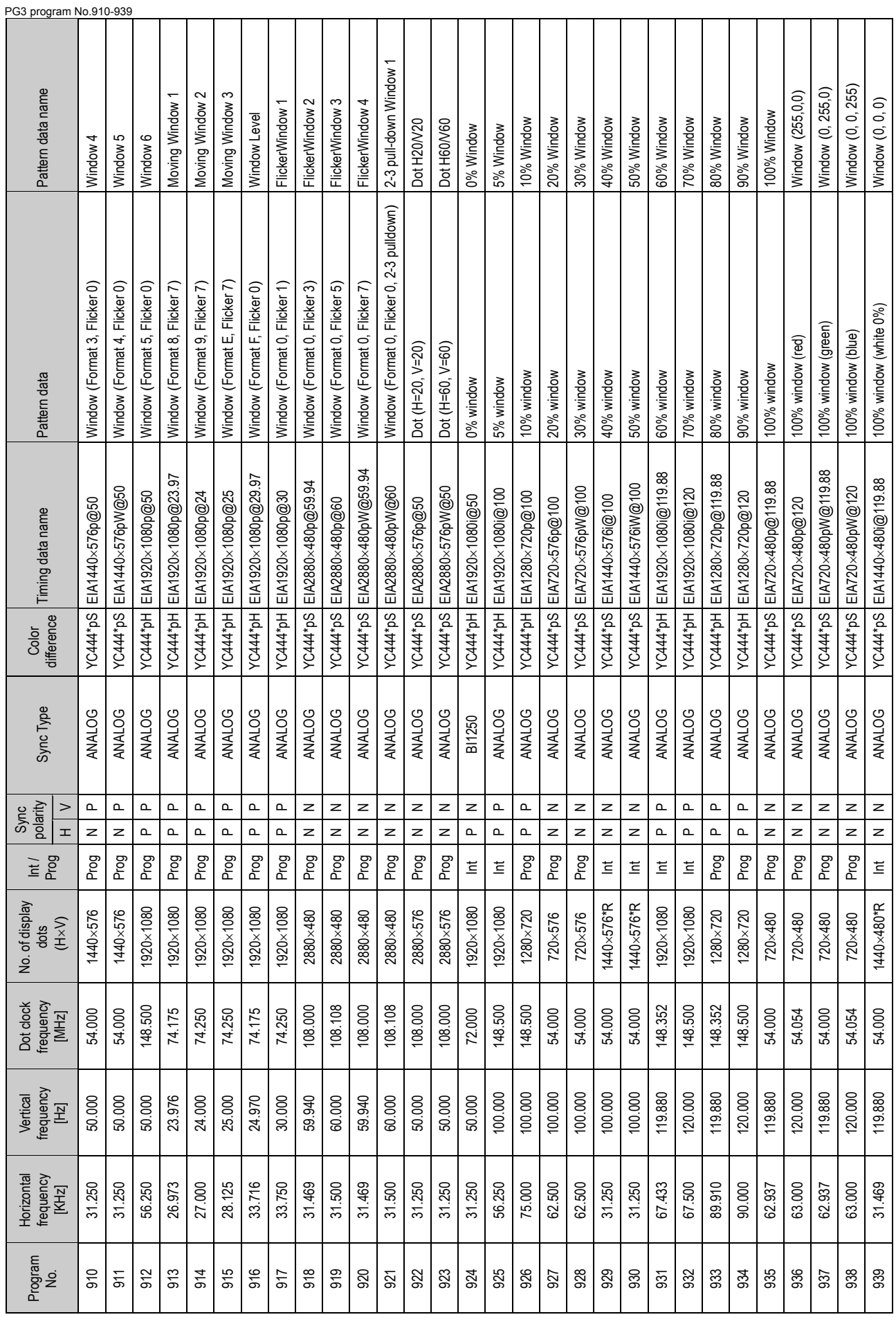

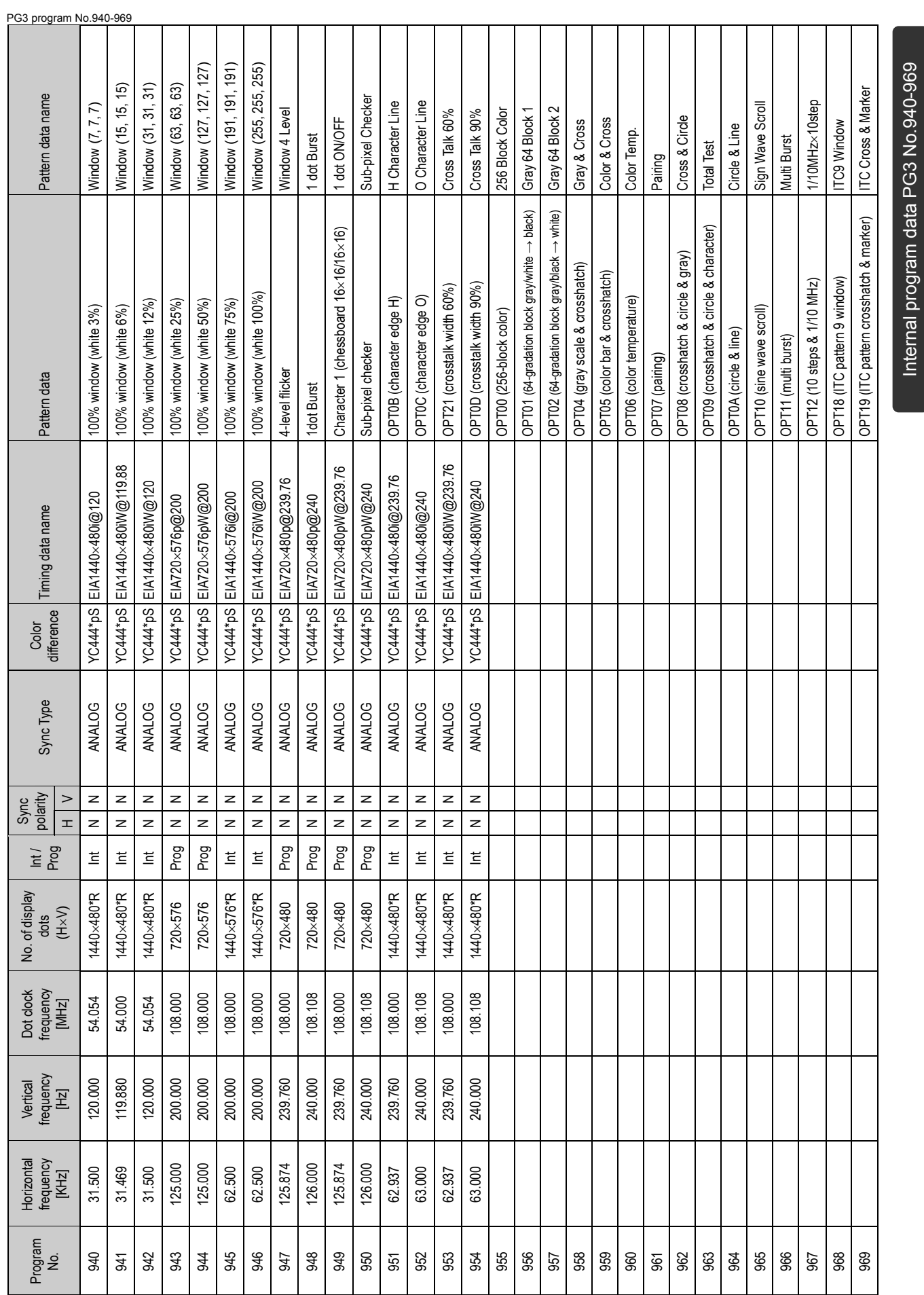

Internal program data PG3 No.940-969

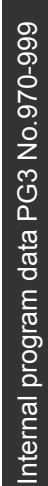

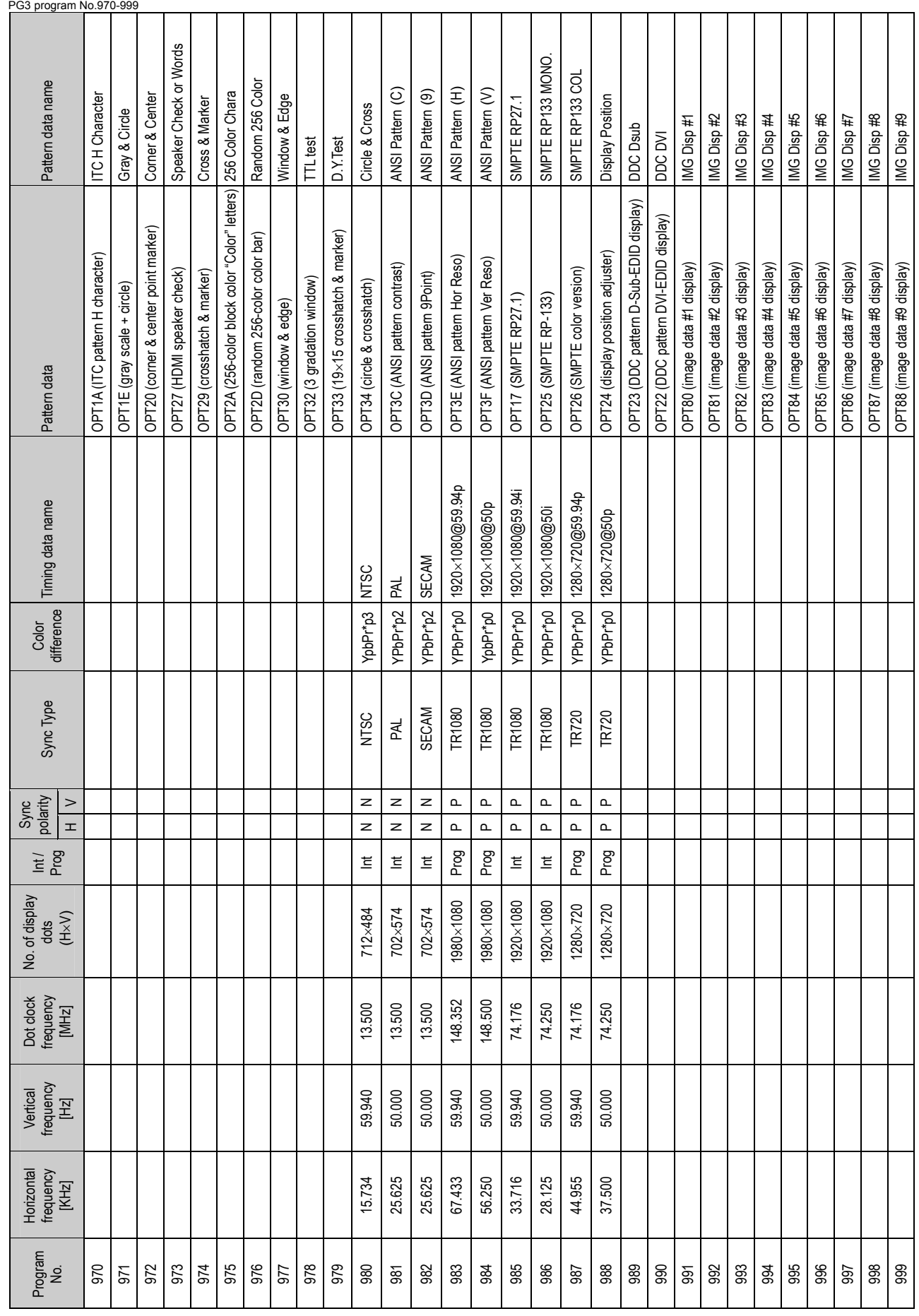

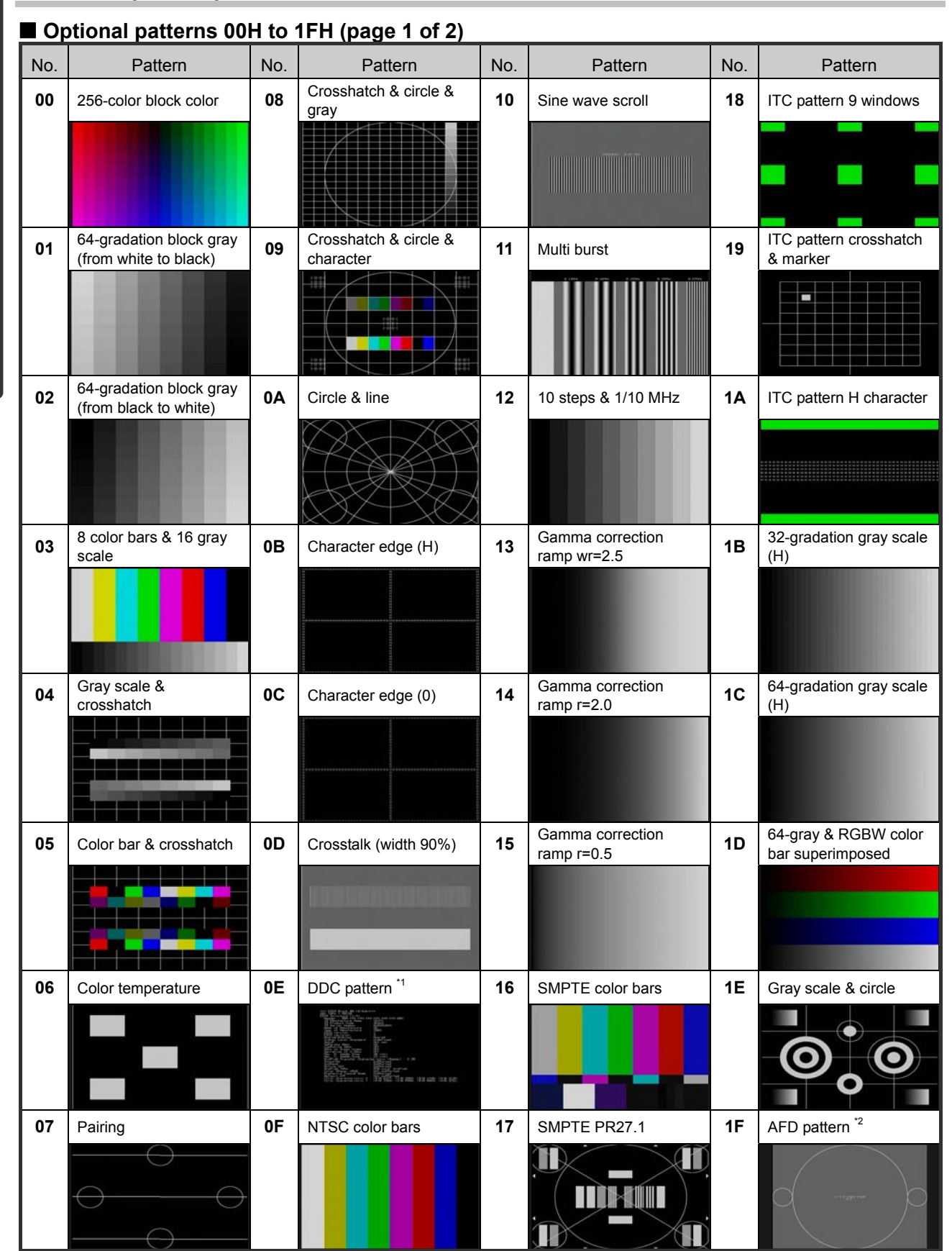

# **10.1.2 Optional pattern data**

Internal optional pattern data Internal optional pattern data

\*1: Refer to "[10.1.2.1 Concerning the DDC patterns \(No.0E, 22, 23, 2E\)."](#page-264-0)

\*2: Refer to "[10.1.2.2 Concerning the AFD pattern \(No.1F\).](#page-265-0)"

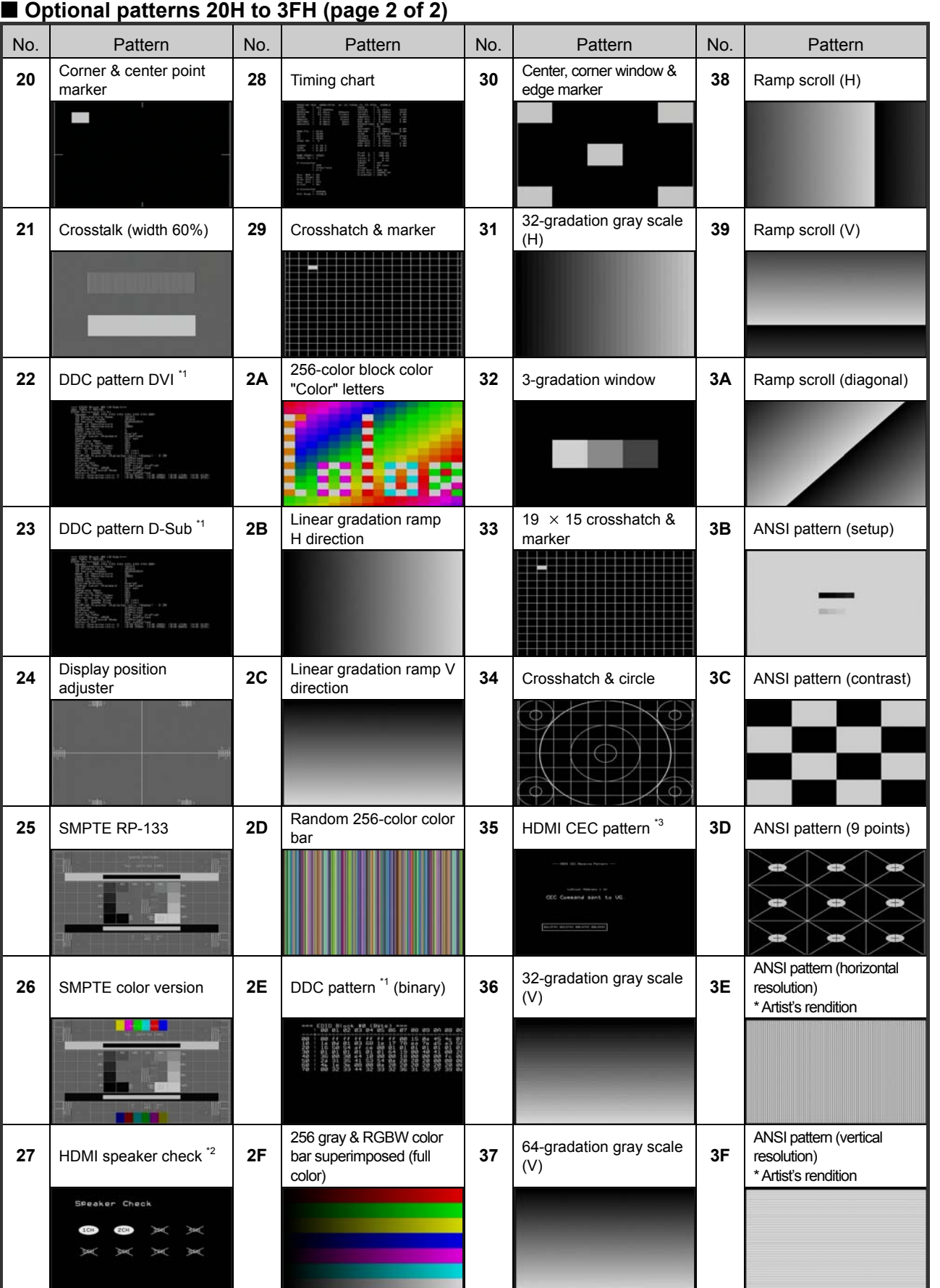

Internal optional pattern data Internal optional pattern data

\*1: Refer to ["10.1.2.1 Concerning the DDC patterns \(No.0E, 22, 23, 2E\).](#page-264-0)"

\*2: Refer to ["10.1.2.3 Concerning the HDMI speaker check \(No.27\)."](#page-265-1)

\*3: Refer to ["10.1.2.4 Concerning the HDMI CEC pattern \(No.35\)."](#page-266-0)

**246** 

### <span id="page-264-0"></span>**10.1.2.1 Concerning the DDC patterns (No.0E, 22, 23, 2E)**

When a DDC pattern is executed, the EDID is obtained from the receiver (such as a display) connected to the VG-849C, and displayed. DDC patterns include optional patterns No.0E, 22, 23 and 2E, and the differences in what appears on the display and the port where the EDID is obtained are shown in the table below.

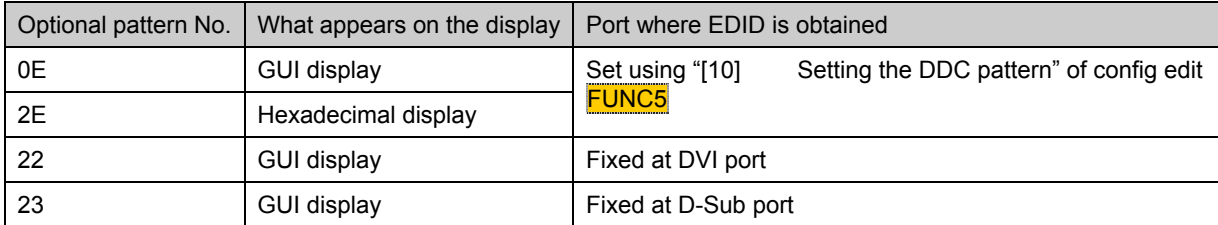

The contents of the GUI display and hexadecimal display are as shown below.

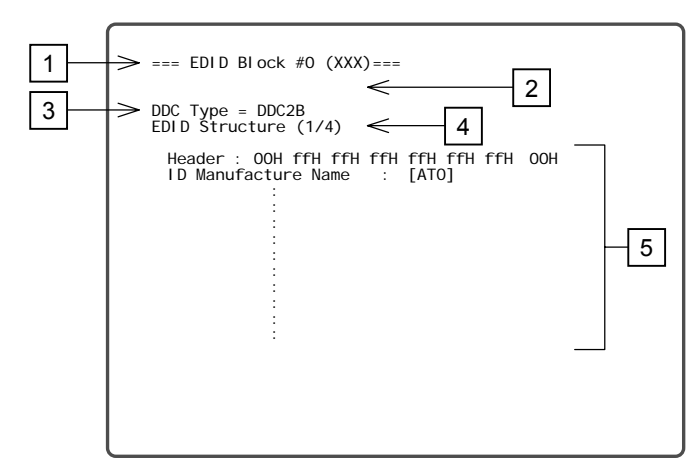

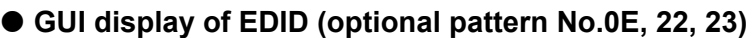

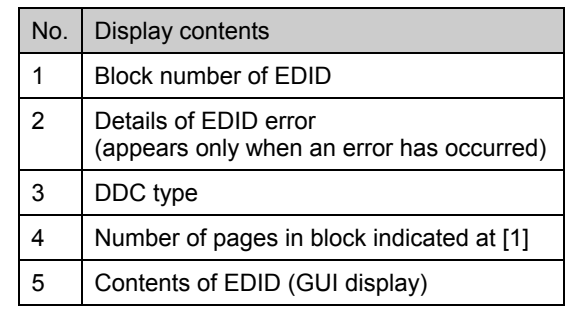

\* Switch between the pages using the [►] and [◄] keys.

### **EXADERIMAL DISPONSI OF EDID (optional pattern No.2E)**

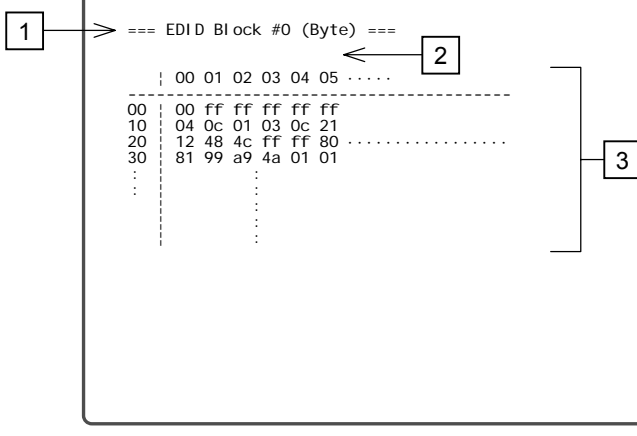

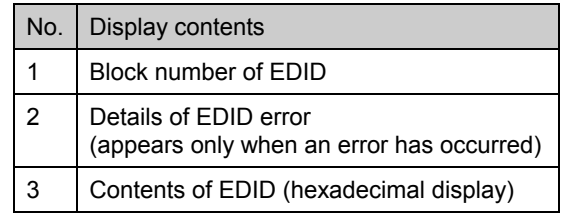

\* Switch between the pages using the [►] and [◄] keys.

\* If it is not possible to obtain the EDID because the receiver was not connected to the specified port or for some other reason, the above displays do not appear, and "EDID Read Error" is indicated at the top left of the display instead.

### <span id="page-265-0"></span>**10.1.2.2 Concerning the AFD pattern (No.1F)**

Optional pattern No.1F is the AFD pattern for evaluating the aspect ratio of the EIA/CEA-861B standard. Switching between the various AFD patterns is possible using the [►] and [◄] keys. For details, refer to **"** [Concerning the AFD pattern for evaluating the aspect ratio"](#page-139-0) in "5.4 Setting the output condition [data.](#page-130-0)"

### <span id="page-265-1"></span>**10.1.2.3 Concerning the HDMI speaker check (No.27)**

Optional pattern No.27 shows the status of the HDMI audio channels. Switching between ON and OFF is possible for each channel.

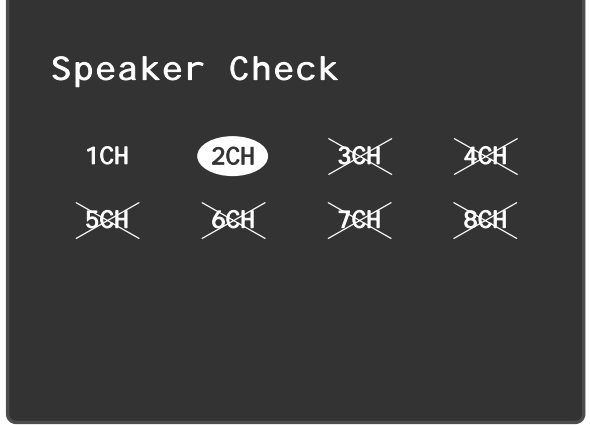

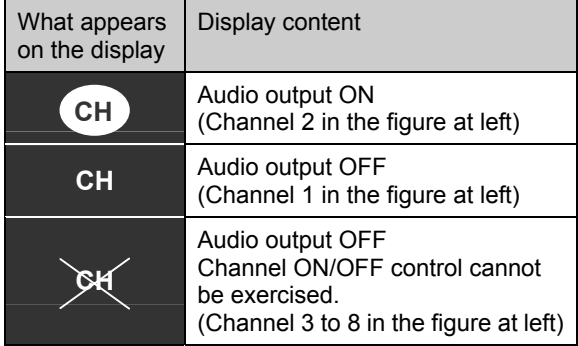

--------------

**<Example of what appears on the display>** 

Switching the audio output between ON and OFF for each channel is accomplished by pressing the number key corresponding to the channel number. (Each time the key is pressed, the output is switched between ON and OFF.)

Audio output ON/OFF control can be exercised only with those channels for which "analog input" or "internal audio" has been selected as the "audio signals" setting in "[\[4\] Setting the audio signals and](#page-149-0)  [sampling frequency"](#page-149-0) of ["5.6 Setting the HDMI output"](#page-146-0) and for which ON has been selected in [\[5\]](#page-149-1) Setting the audio output channels of "[5.6 Setting the HDMI output.](#page-146-0)"

# <span id="page-266-0"></span>**10.1.2.4 Concerning the HDMI CEC pattern (No.35)**

Optional pattern No.35 is the HDMI CEC pattern. Operations are performed in accordance with the CEC function settings. For details on these settings, refer to "[6.16 CEC function."](#page-226-0)

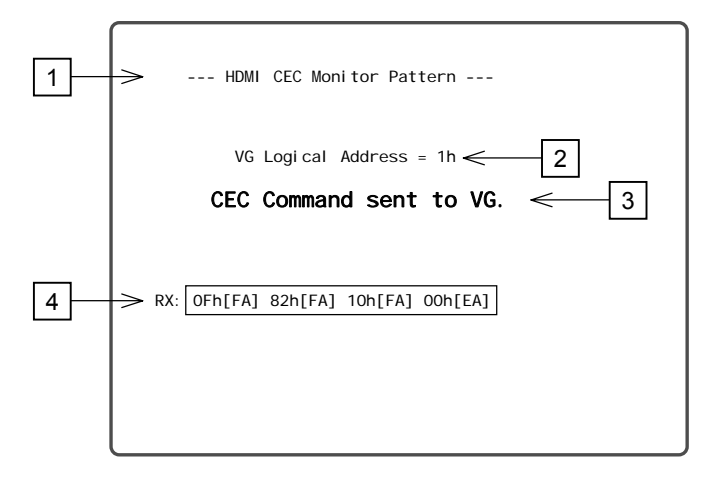

#### **<Example of what appears on the display (monitoring mode)>**

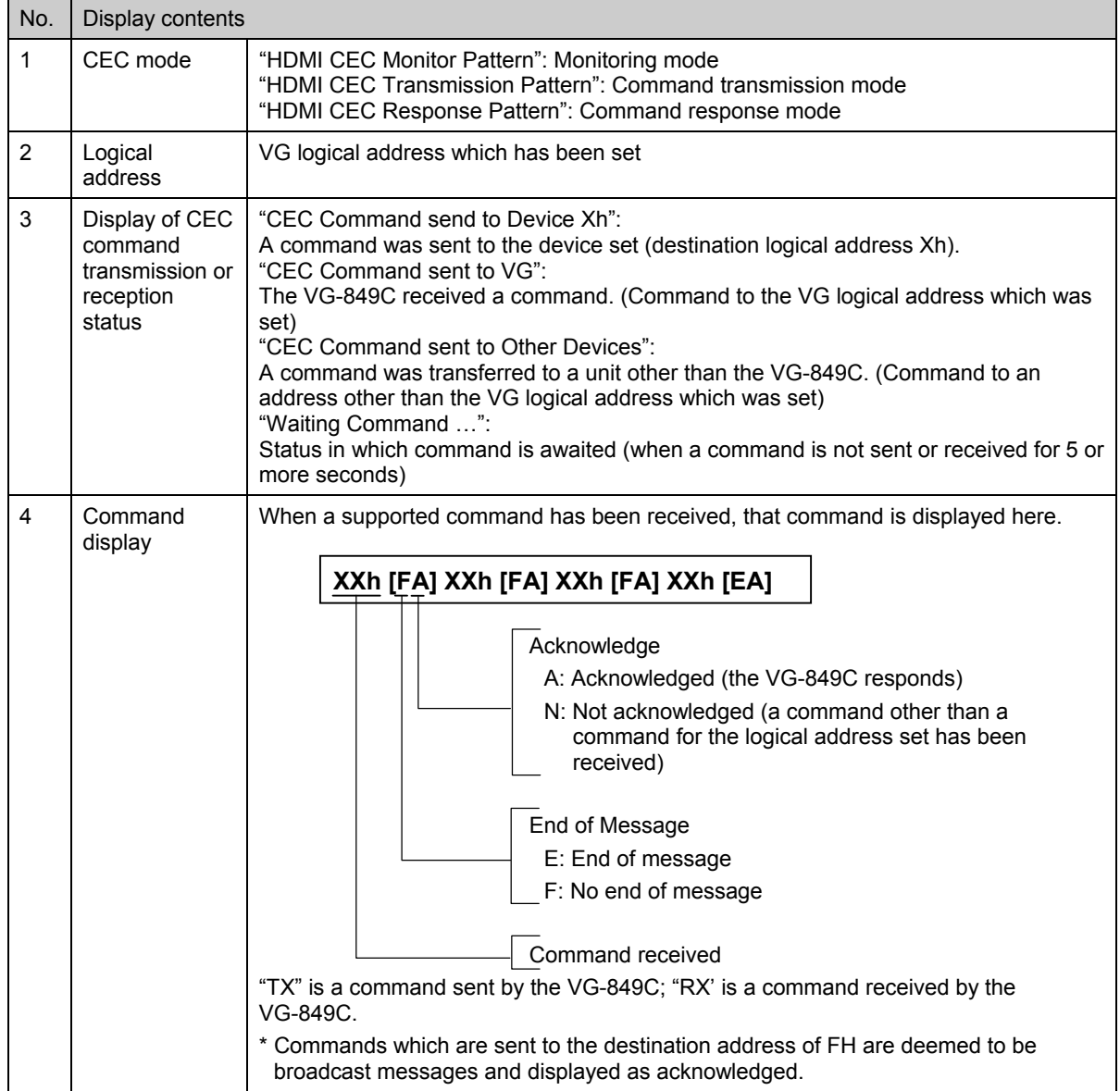

# **10.1.3 User character pattern data**

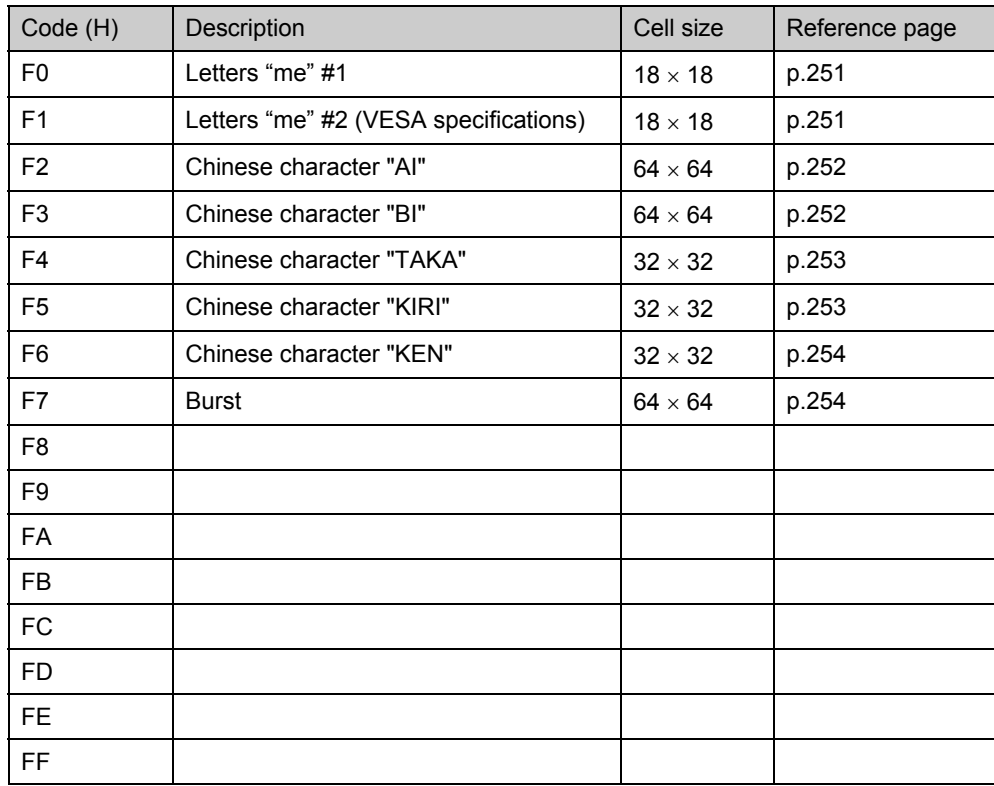

# <span id="page-268-0"></span>■ F0H [letters "me" #1]/F1H [letters "me" #2 (VESA specifications)]

FOH

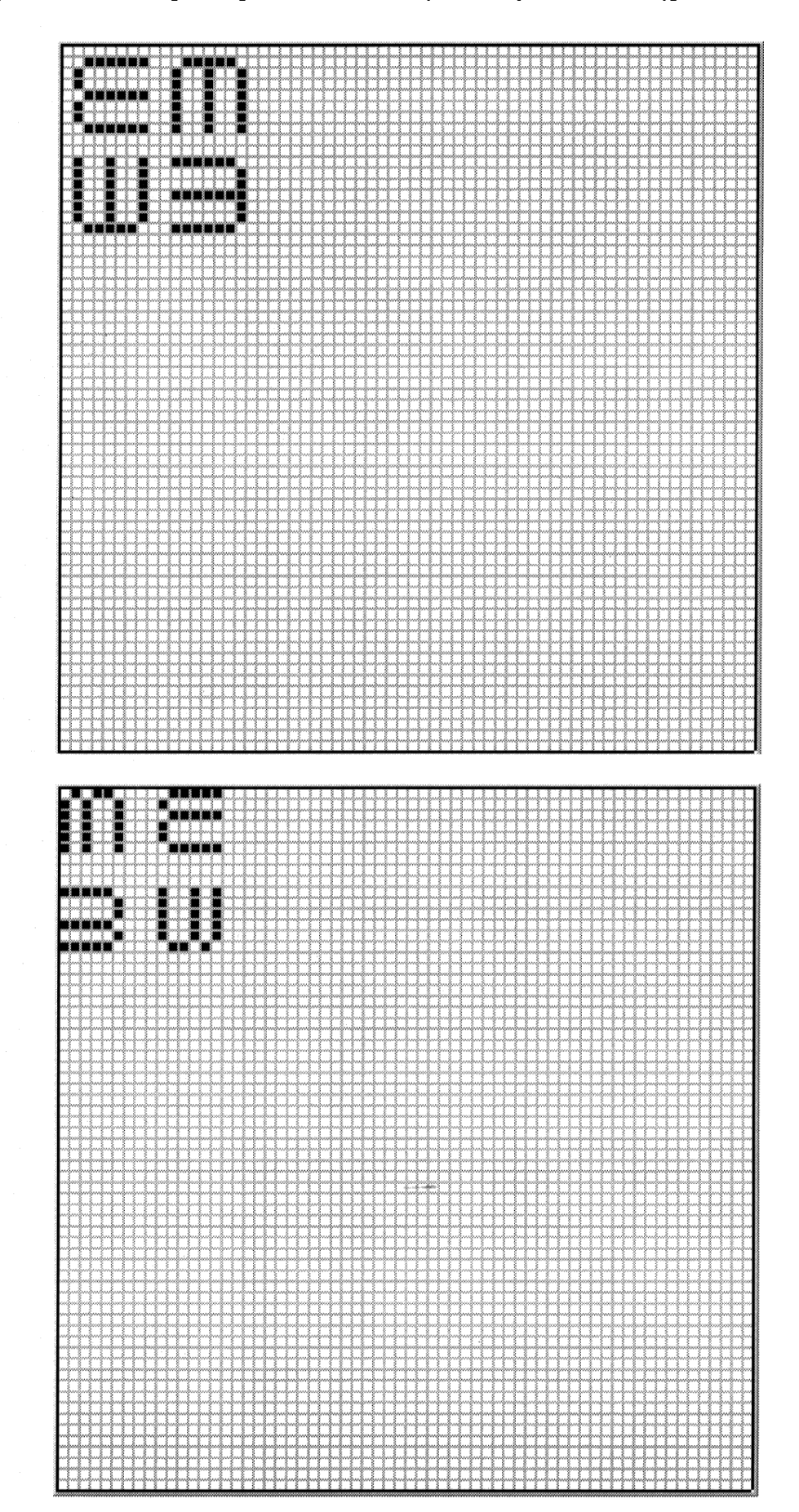

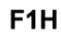

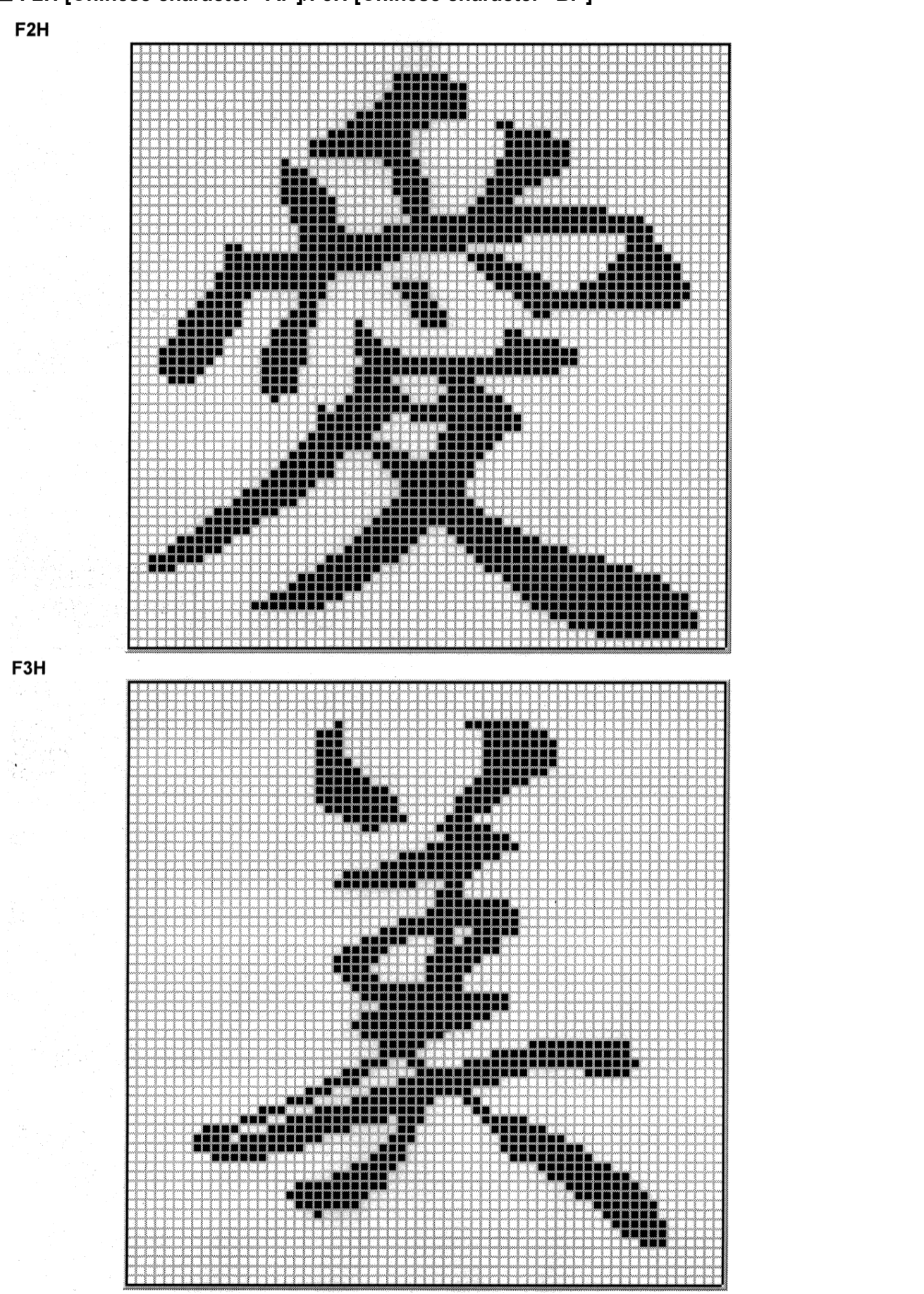

# <span id="page-269-0"></span> **F2H [Chinese character "AI"]/F3H [Chinese character "BI"]**

<span id="page-270-0"></span>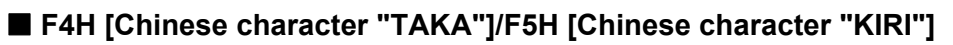

F4H

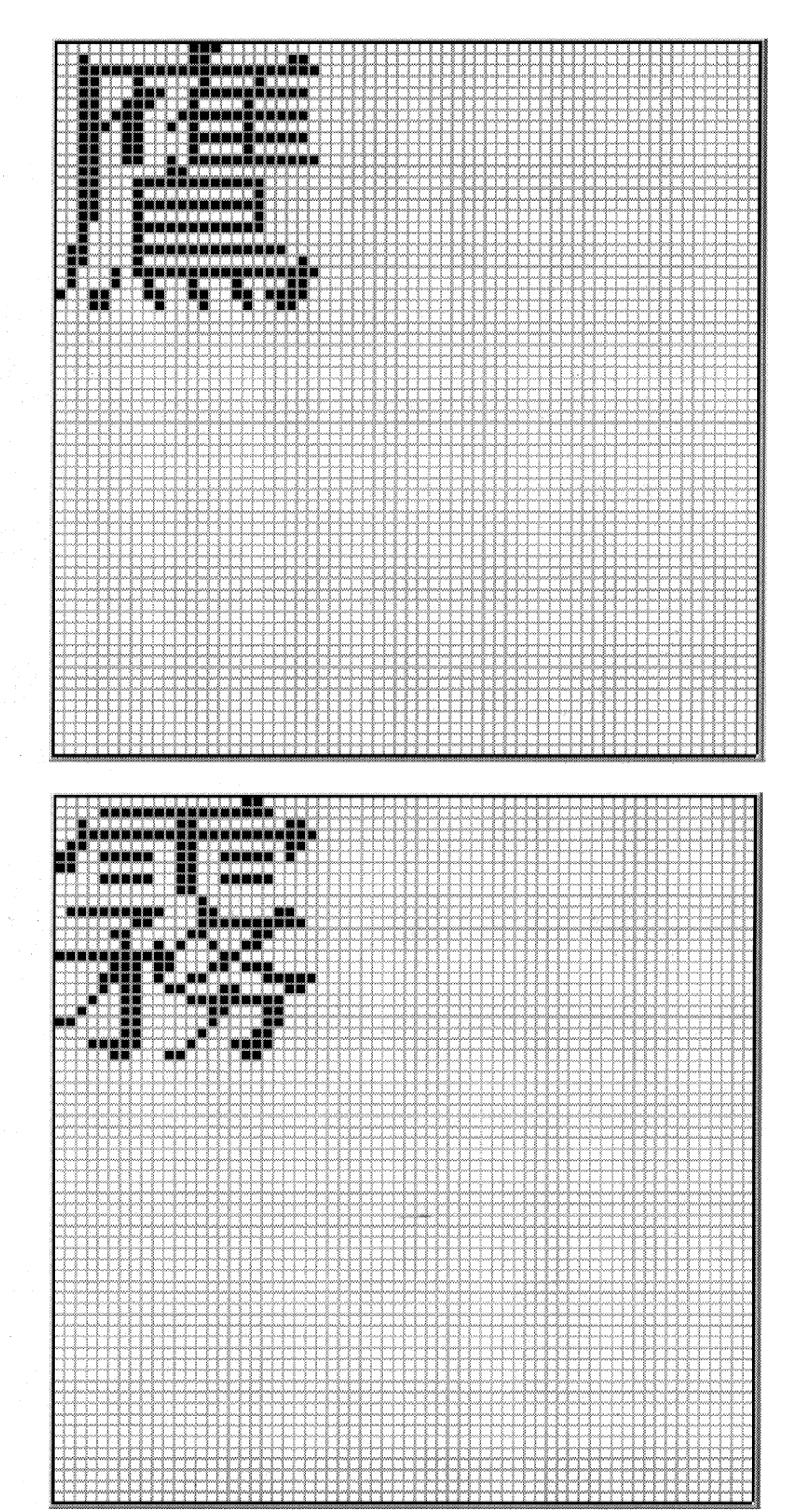

F5H

<span id="page-271-0"></span>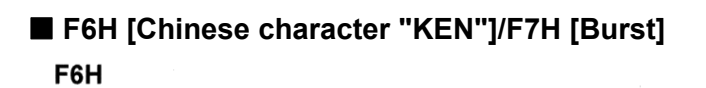

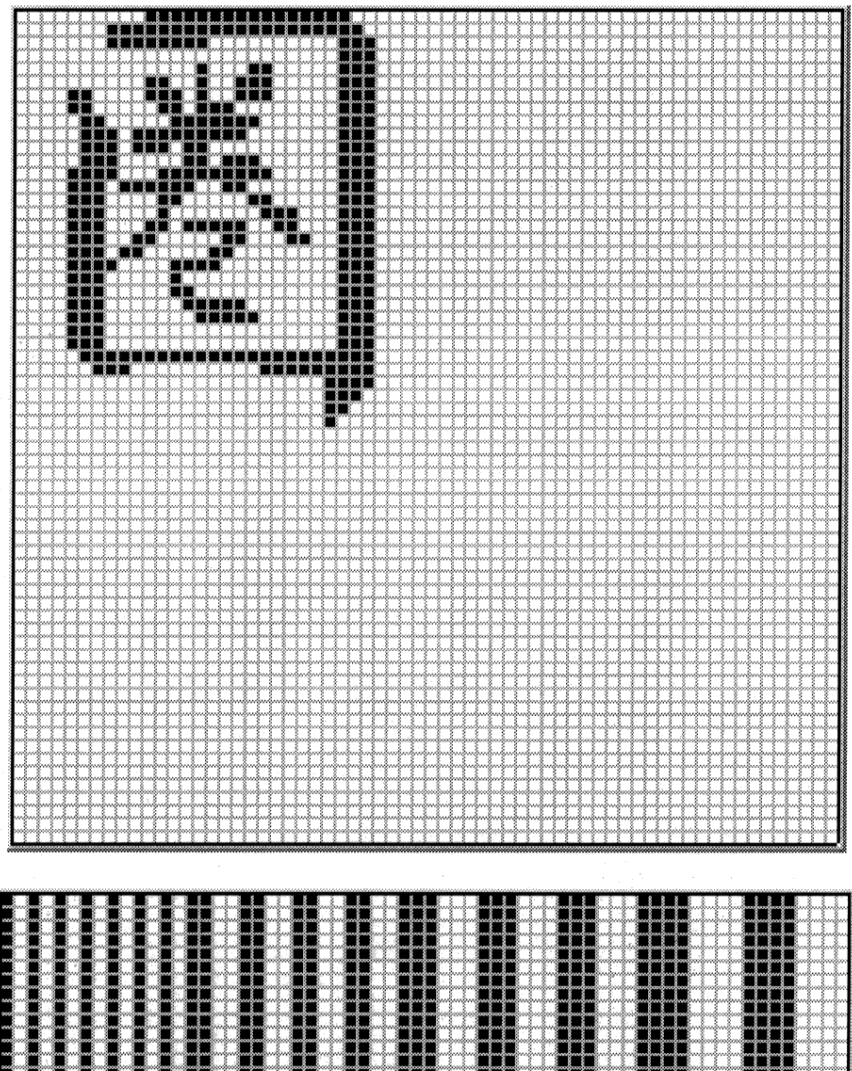

F7H

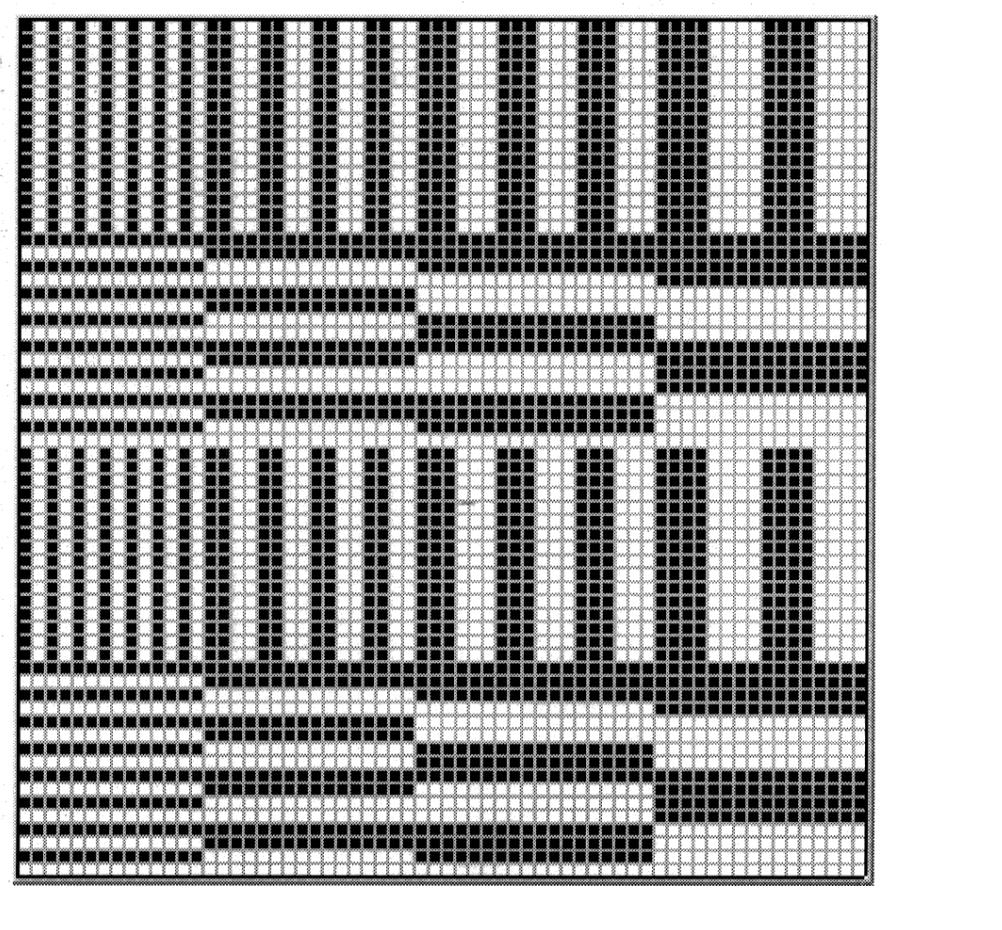

### **10.1.4 Character pattern data**

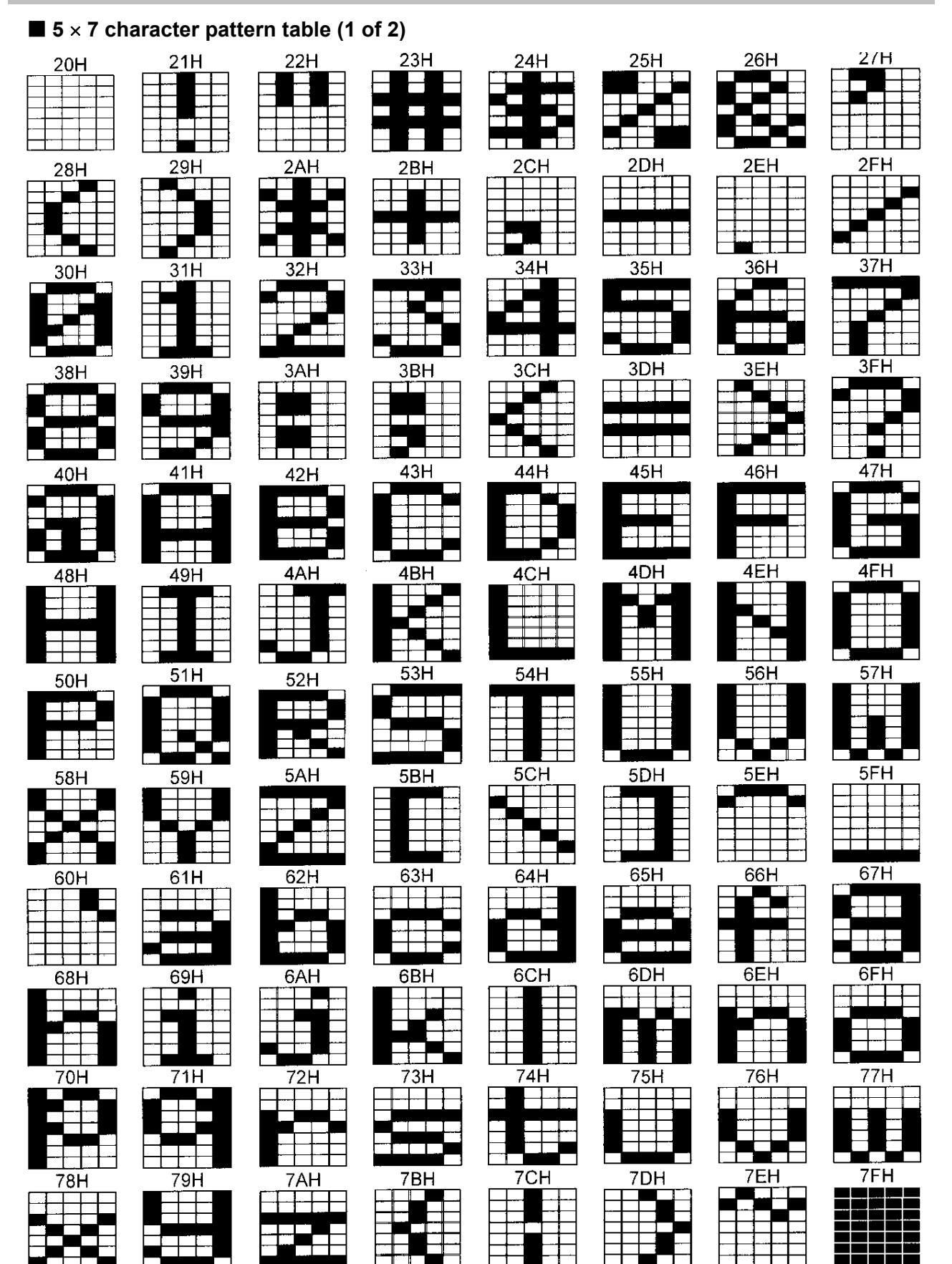

### ■ 5 × 7 character pattern table (2 of 2)

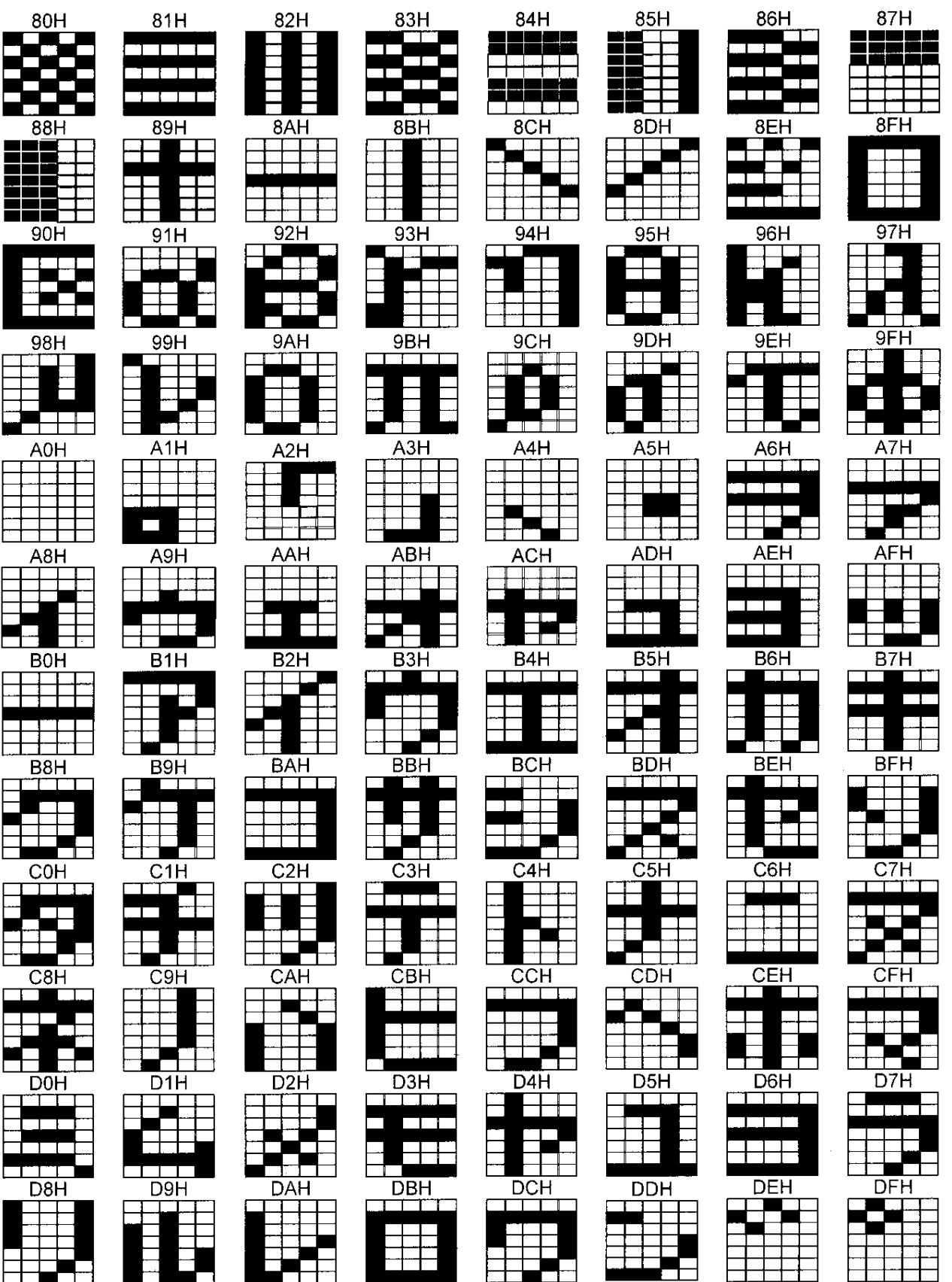

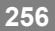

#### ■ 7 × 9 character pattern table (1 of 2)

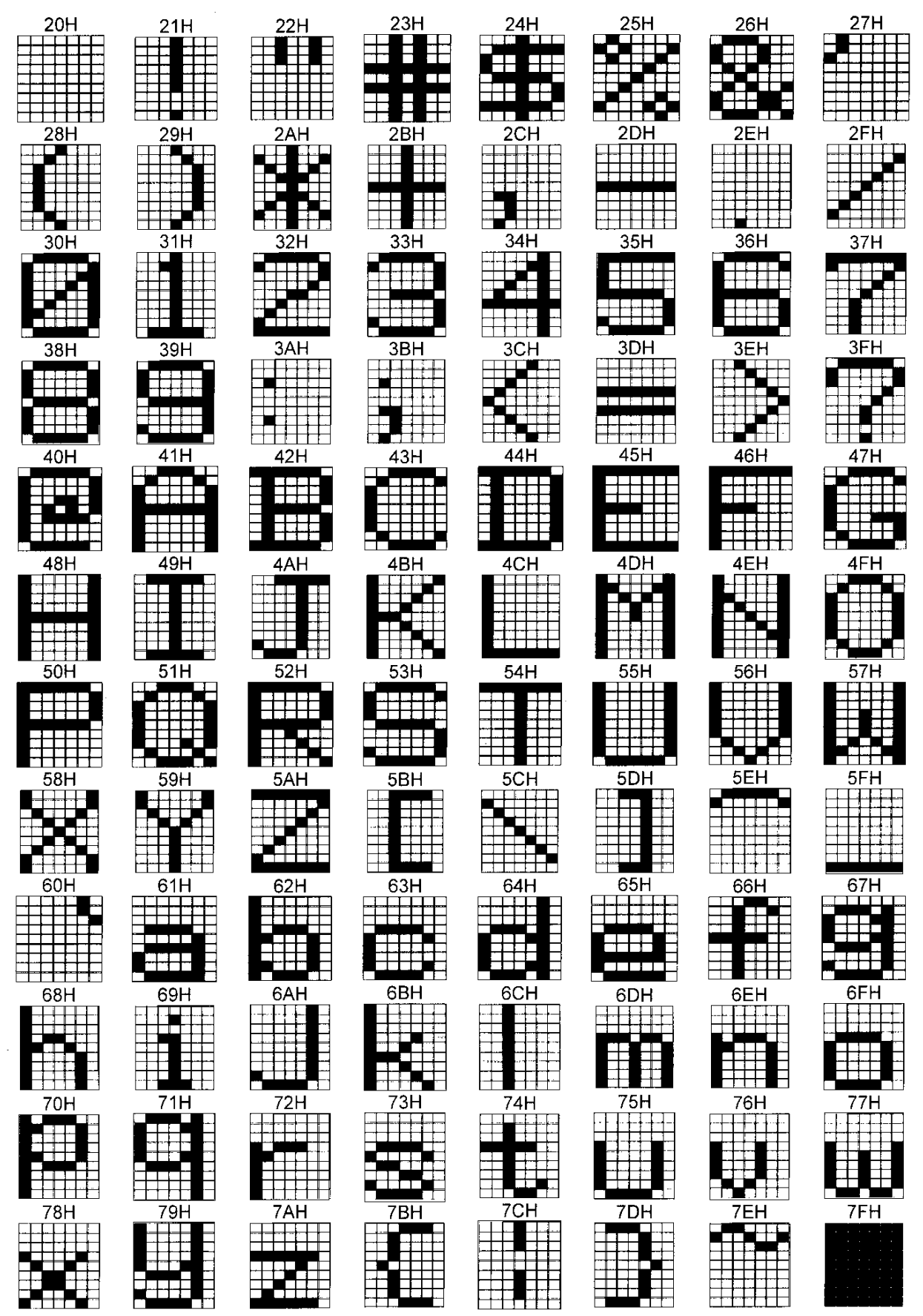

### ■ 7 × 9 character pattern table (2 of 2)

 $* 8 \times 9$  dots are used for 80H to 8FH.

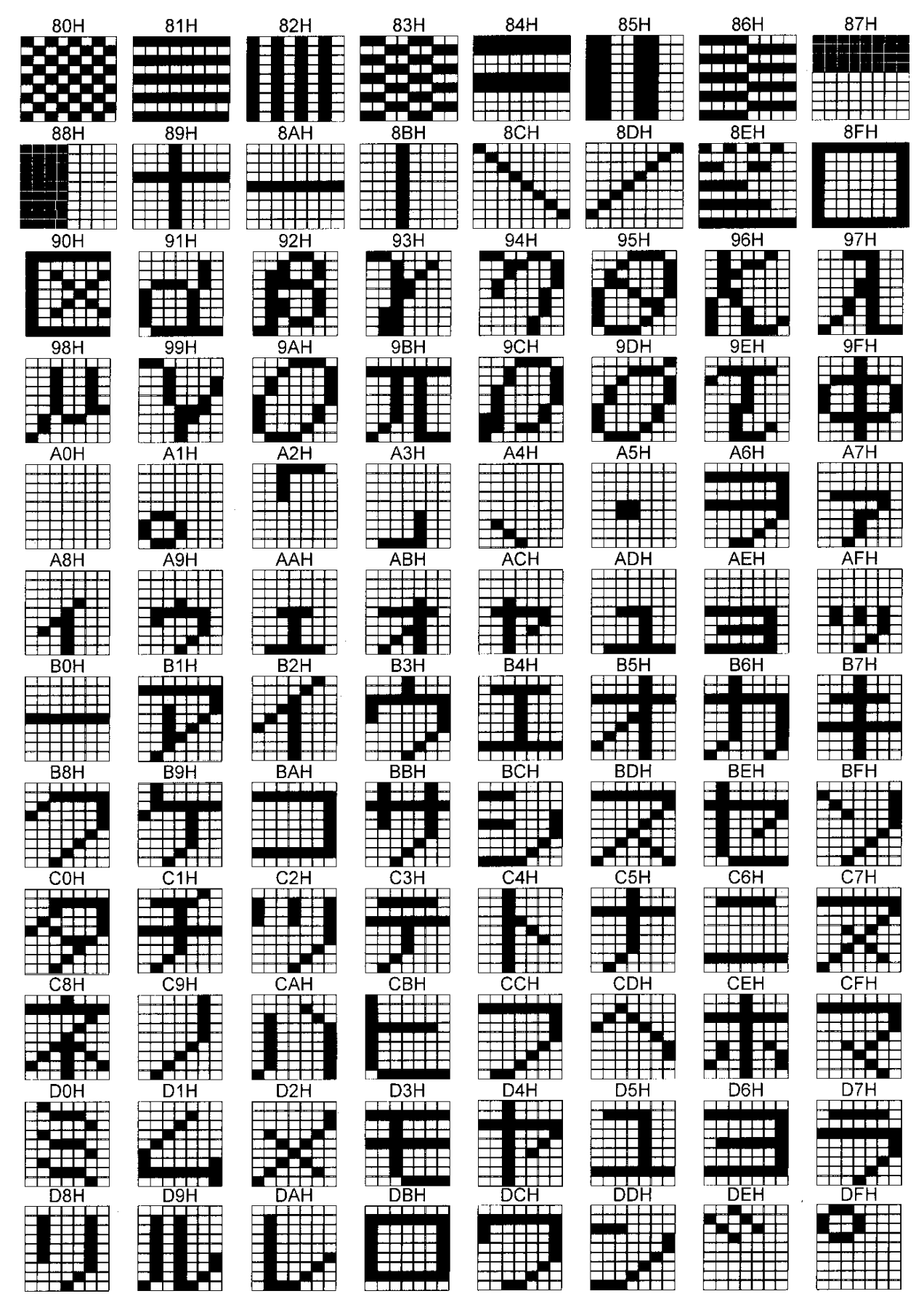

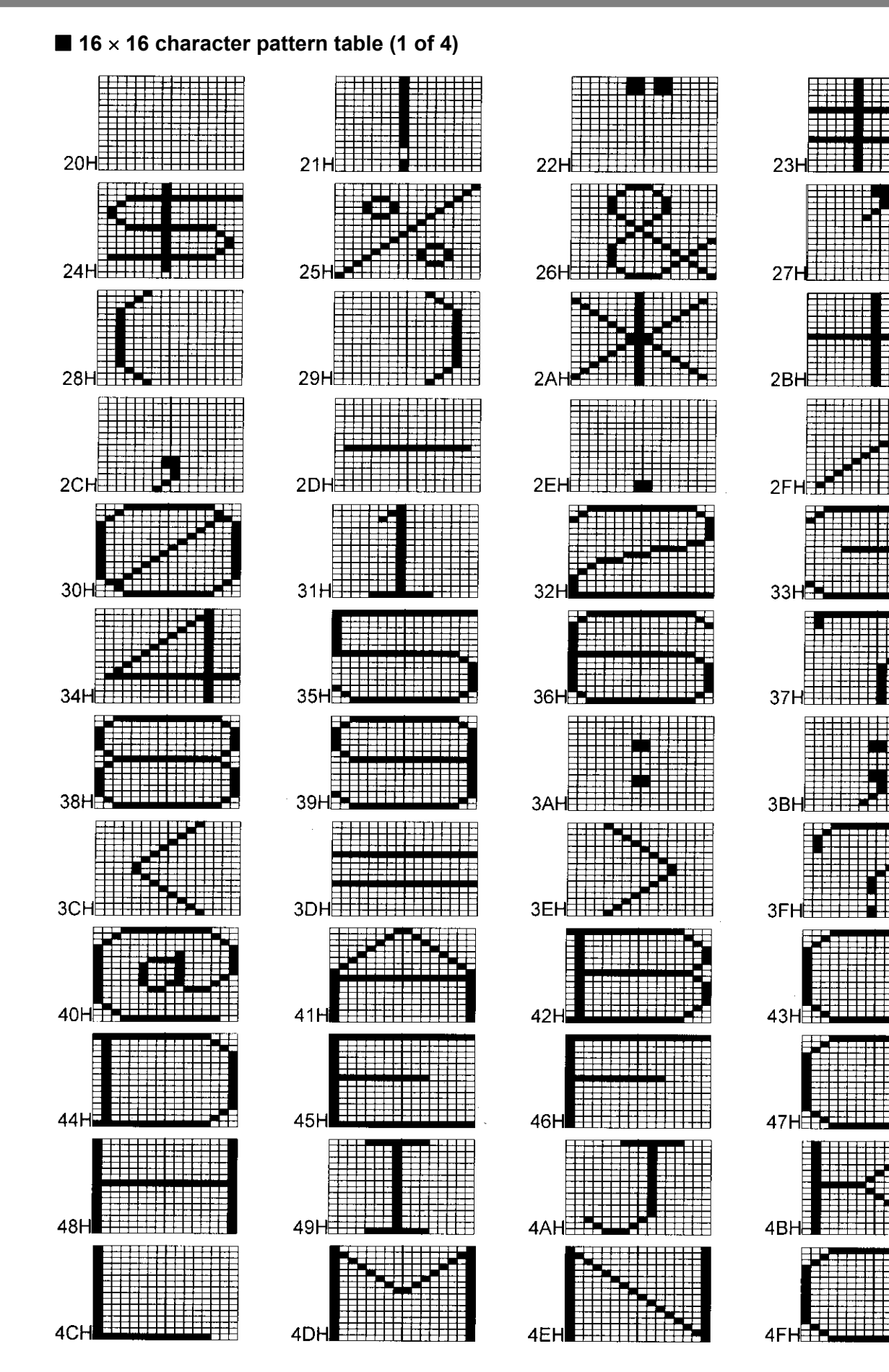

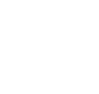

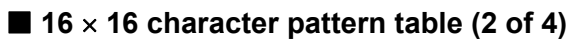

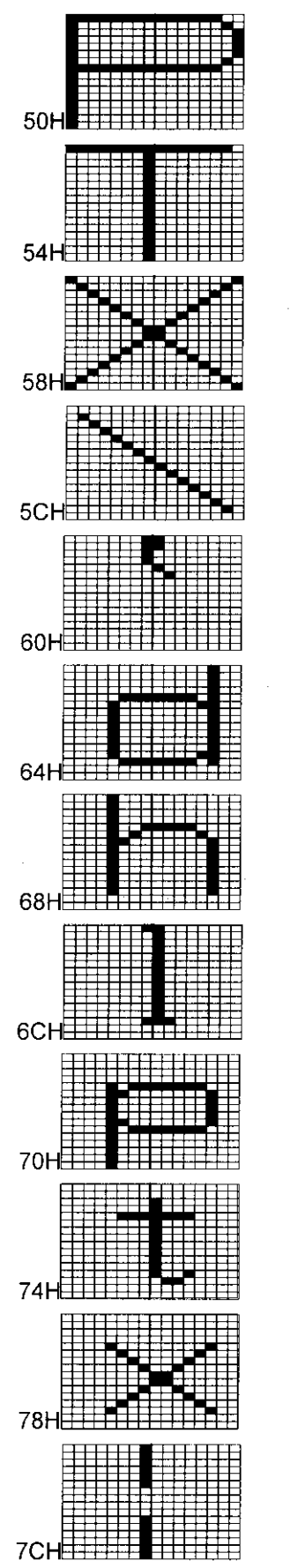

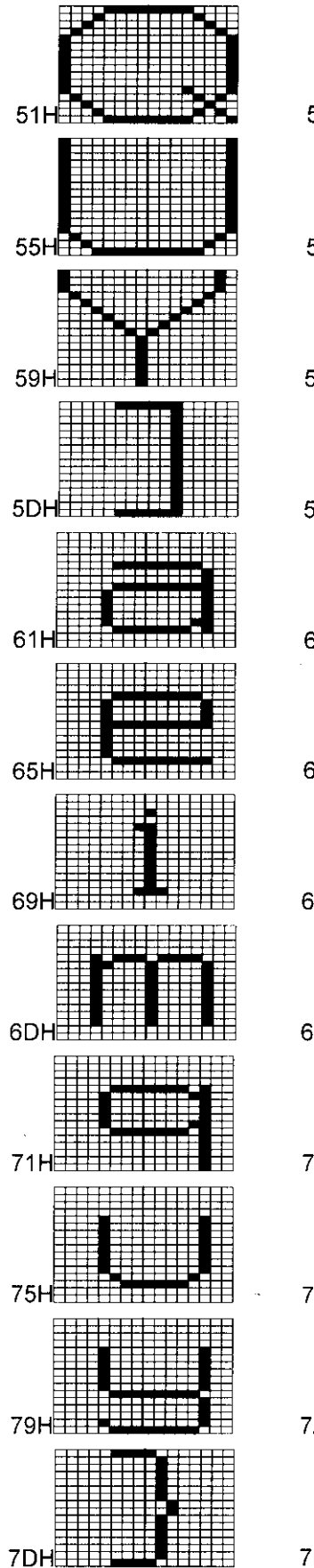

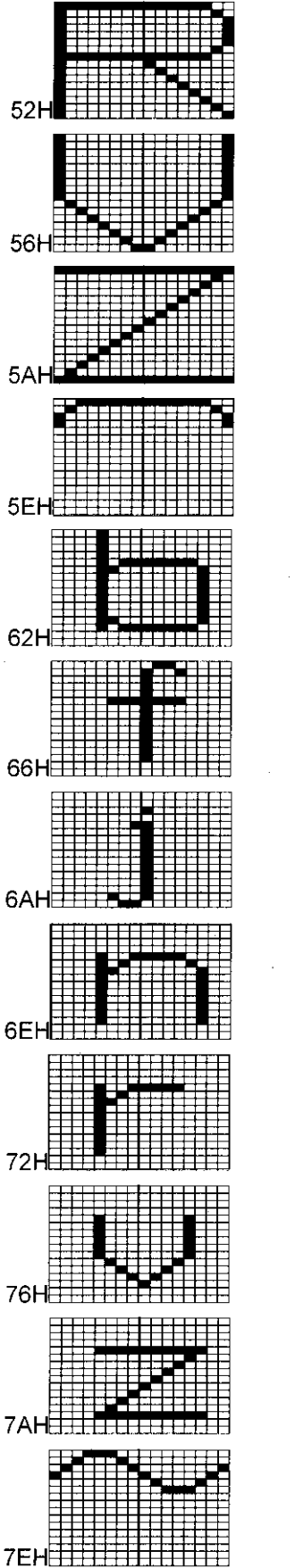

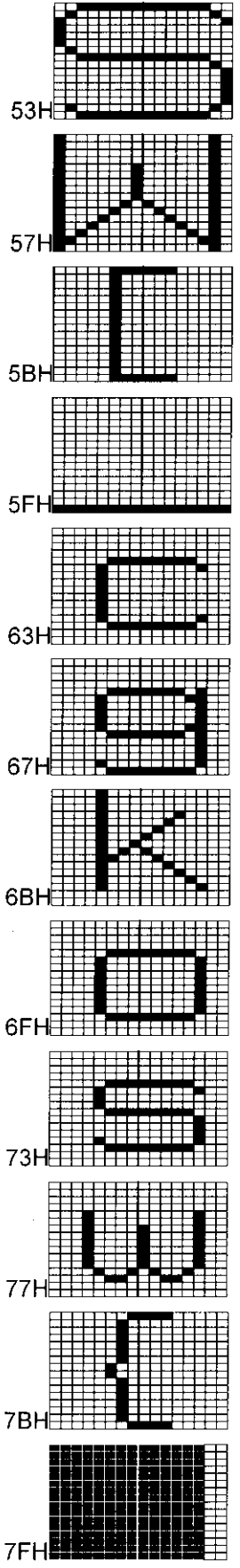

■ 16 × 16 character pattern table (3 of 4)  $80H$  $81H$  $82<sub>F</sub>$ 84H $\Xi$  $85H$  $86H$  $88H$  $89H$ 8AH 8CH $\overline{1}$ 8D<sub>H</sub> 8EH 90H  $91H<sup>E</sup>$  $92H<sub>2</sub>$  $96H<sup>3</sup>$ 94H $\pm$  $95H$  $98H<sup>2</sup>$ 99 $H<sup>1</sup>$ 9AH 9CHE  $9DH<sup>2</sup>$ 9EHE 目 AOH<sub>11</sub> A1HE  $A2H<sup>1</sup>$  $A4H<sup>1</sup>$  $A5H$  $A8H<sup>+</sup>$  $A9H \pm$ AAH

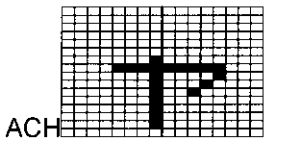

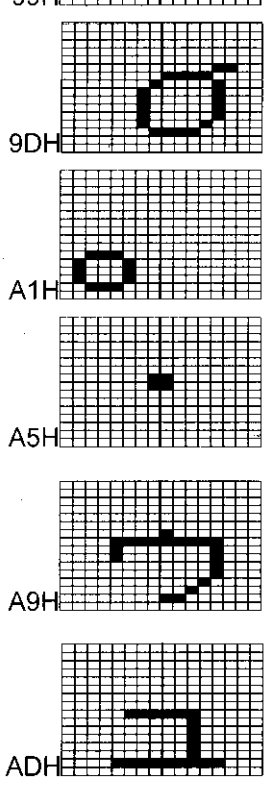

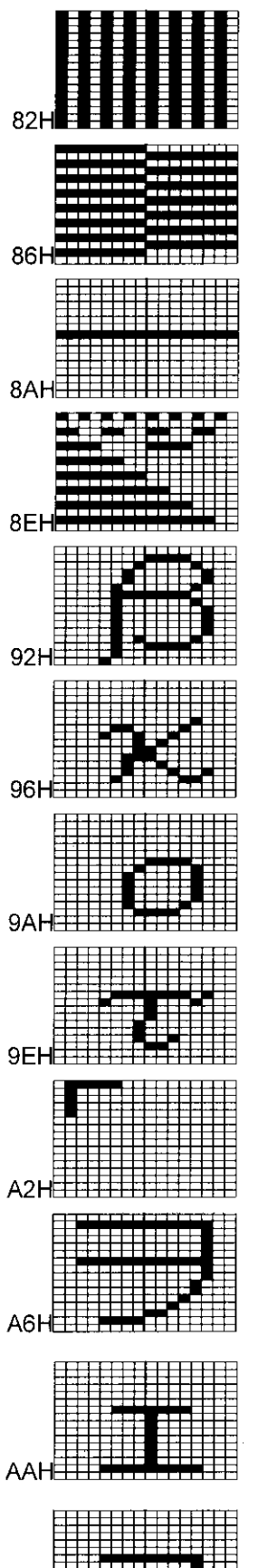

AEH<sub>E</sub>

Ŧ

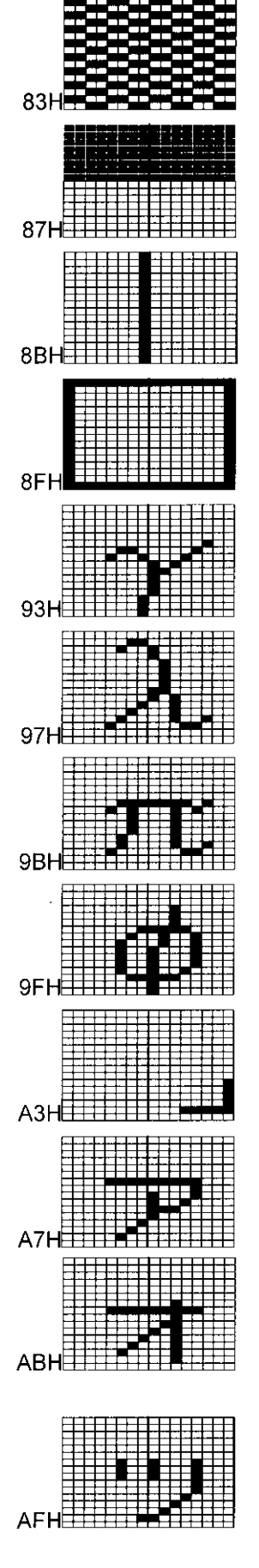

# ■ 16 × 16 character pattern table (4 of 4)

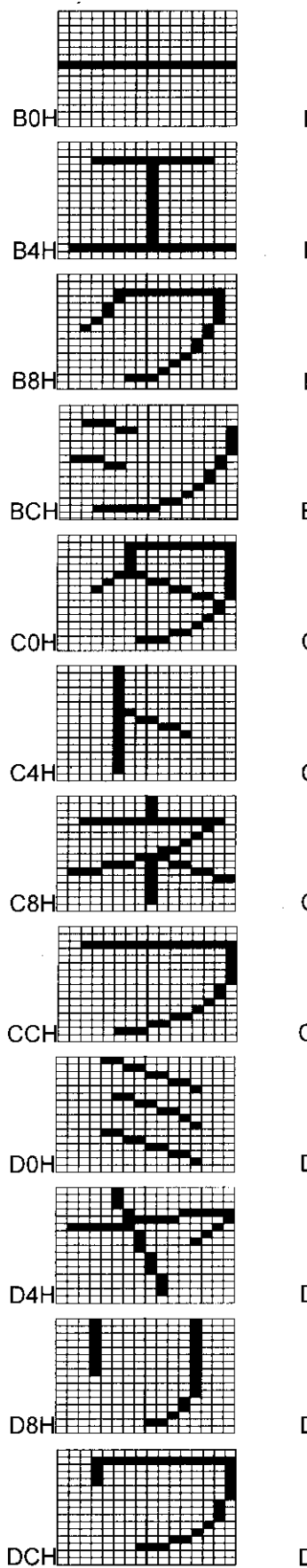

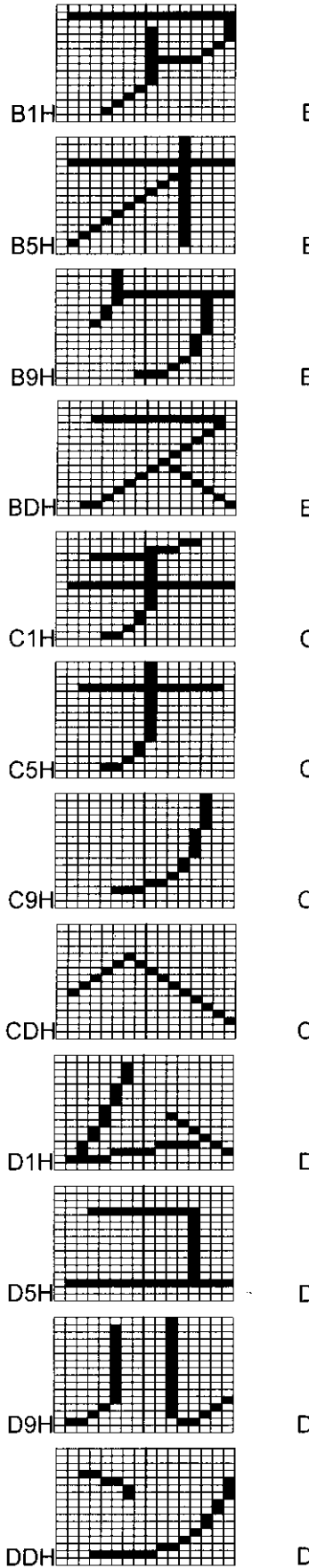

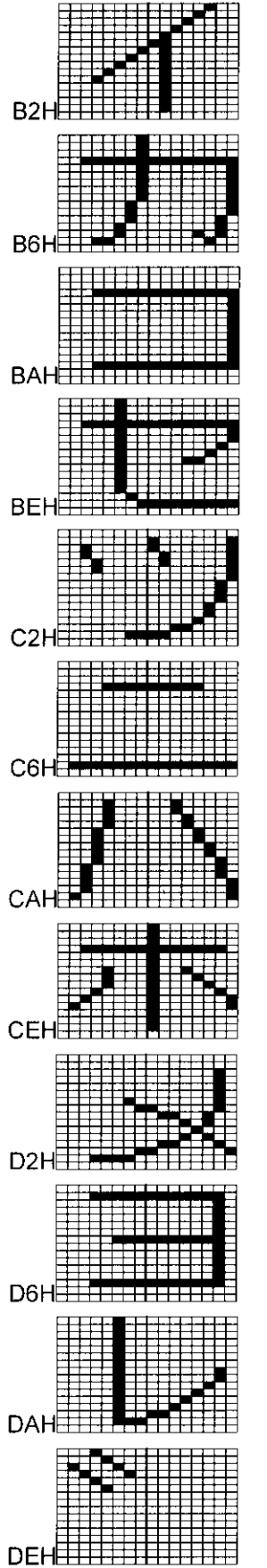

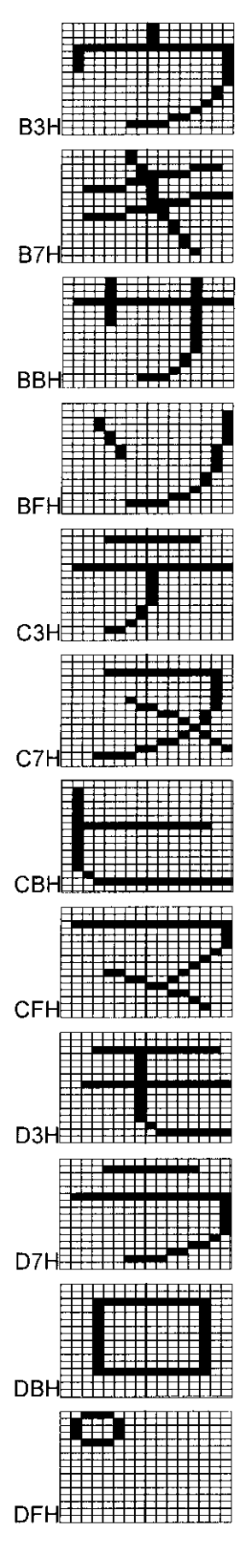

# **10.2 Concerning PC cards**

### **10.2.1 PC cards which can be used**

Use the CF card provided with the VG-849C as the PC card, and use the PC card adapter which is also provided. Any trouble or malfunctioning in operation caused by the use of any other cards is not covered by the warranty.

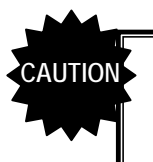

PC cards come with many different specifications. Use of a PC card whose operation has not been verified, therefore, may result in a failure or instability in read/write operations.

### **10.2.2 Data registration formats**

The format used for registering data on a PC card differs from data to data as indicated below.

#### ■ Program data

- When edited program data is registered on a PC card, a "prg" folder is created, and the data files are created inside this folder.
- Data files are created in sequence with the following filenames: prg001.vgd, prg002.vgd, prg003.vgd, and so on.
- In addition to a file with the prg001.vgd filename, a file with the filename of prgext001.vgd is also created as an extension data file.

### **Character data**

- When edited character data is registered on a PC card, a file is created on its own.
- Data files are created in sequence with the following filenames: uchardata0E0.vgd, uchardata0E1.vgd, uchardata0E2.vgd, and so on.

#### ■ Group data

- When edited group data is registered on a PC card, a file is created on its own.
- Data files are created in sequence with the following filenames: group001.vgd, group002.vgd, group003.vgd, and so on.

#### **Auto display data**

- When edited auto display data is registered on a PC card, a file is created on its own.
- Data files are created with the filename of autodisp.vgd.

#### **Bitmap data**

- When edited bitmap data is registered on a PC card, a "bmp" folder is created, and the data files are created inside this folder.
- Data files are created in sequence with the following filenames: bitmap001.vgd, bitmap002.vgd, bitmap003.vgd, and so on.
- Every time a data file is created, a name file (such as bitmapname001.vgd) is simultaneously created for the file created.

#### **Optional pattern data**

- When edited optional pattern data is registered on a PC card, a file is created on its own.
- Data files are created in sequence with the following filenames: opt001.vgd, opt002.vgd, opt003.vgd, and so on.
- Every time a data file is created, a name file (such as optname001.vgd) is simultaneously created for the file created.
- When files are registered, the opt-pth code display starts from 40, and when files are created, the display changes to start from 0. If data is registered with opt-pth code 40, a file with the opt000.vgd filename is created. The hexadecimal format is used for the display so when data is registered with opt-pth 50, the file which is created will have the filename of opt016.vgd.

# **10.2.3 Examples of the data registered on a PC card**

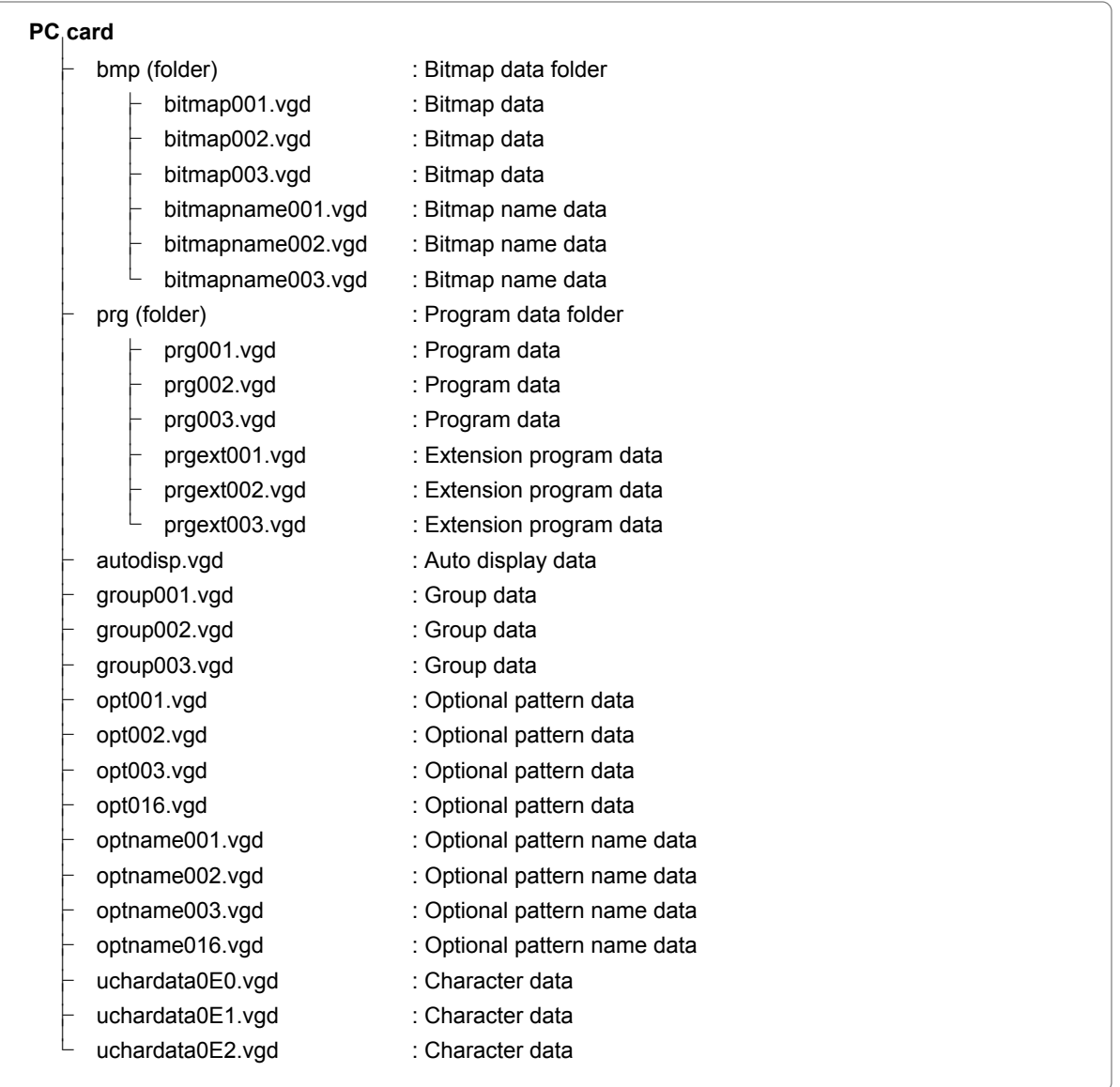

### **10.2.4 Copying and deleting registered data**

Data registered on PC card can be copied or deleted using Explorer in Windows 98 SE, Windows 2000 or Windows XP in a PC equipped with a PC card slot.

\* If a PC card is rendered unusable in the VG-849C because some of its data has been deleted by the PC in error, proceed to initialize the card (page [59](#page-76-0)) using PC card copy **FUNC4**. (If this is done, however, all the data remaining on the card will be erased.)

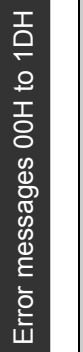

 **10.3 List of error messages** 

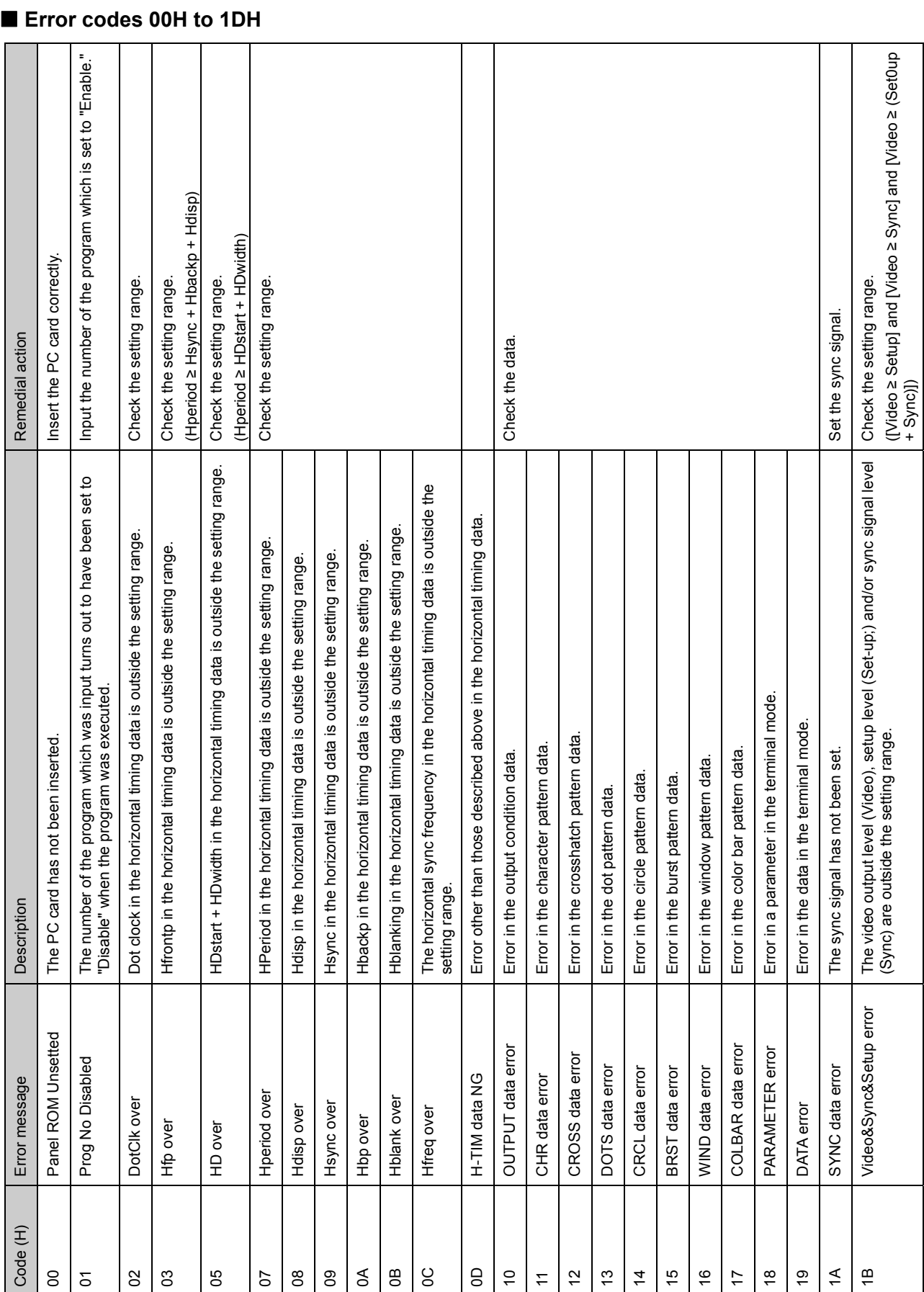

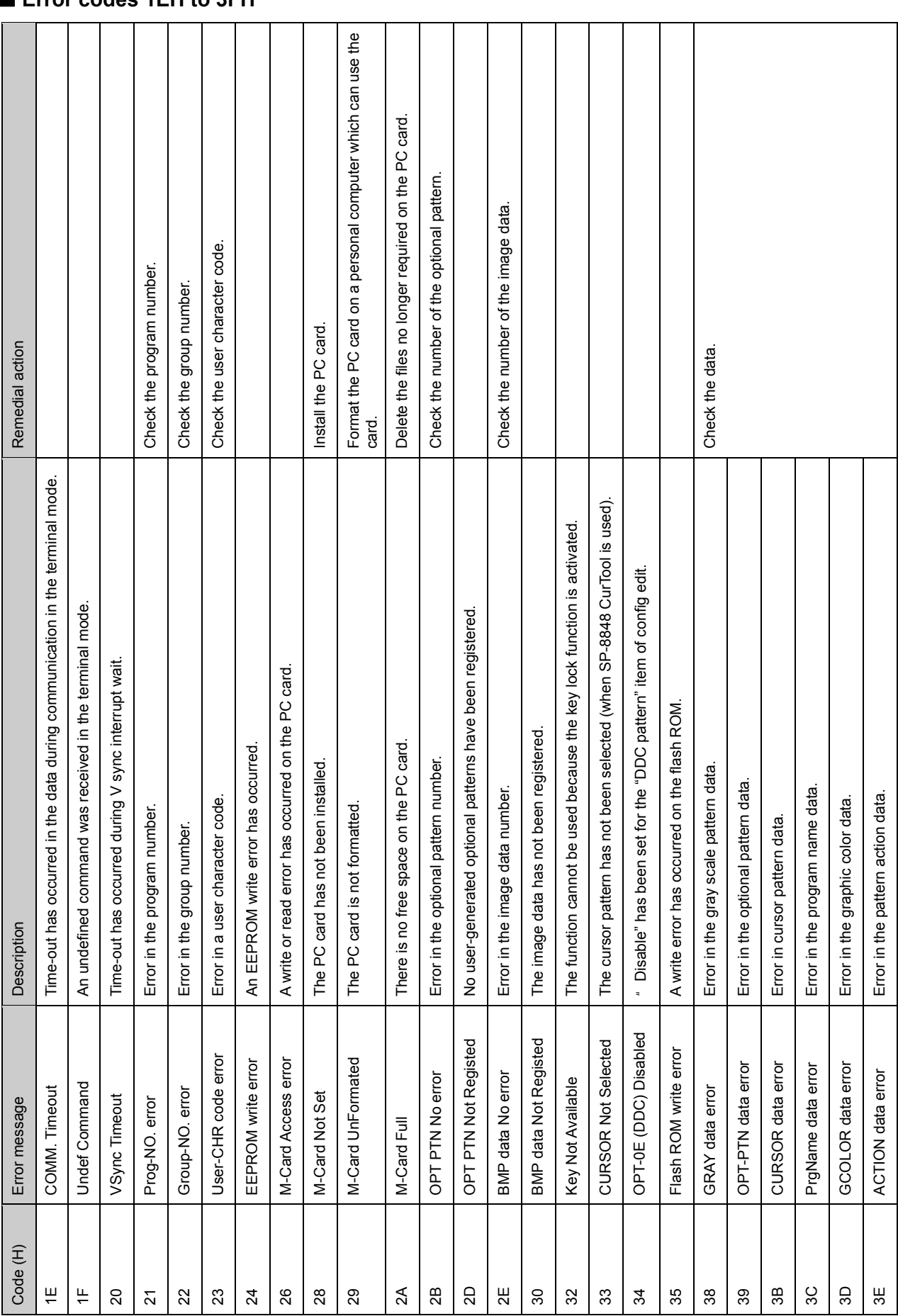

Error messages 1EH to 3FH Error messages 1EH to 3FH

 **Error codes 1EH to 3FH** 

Error messages 40H to 66H Error messages 40H to 66H

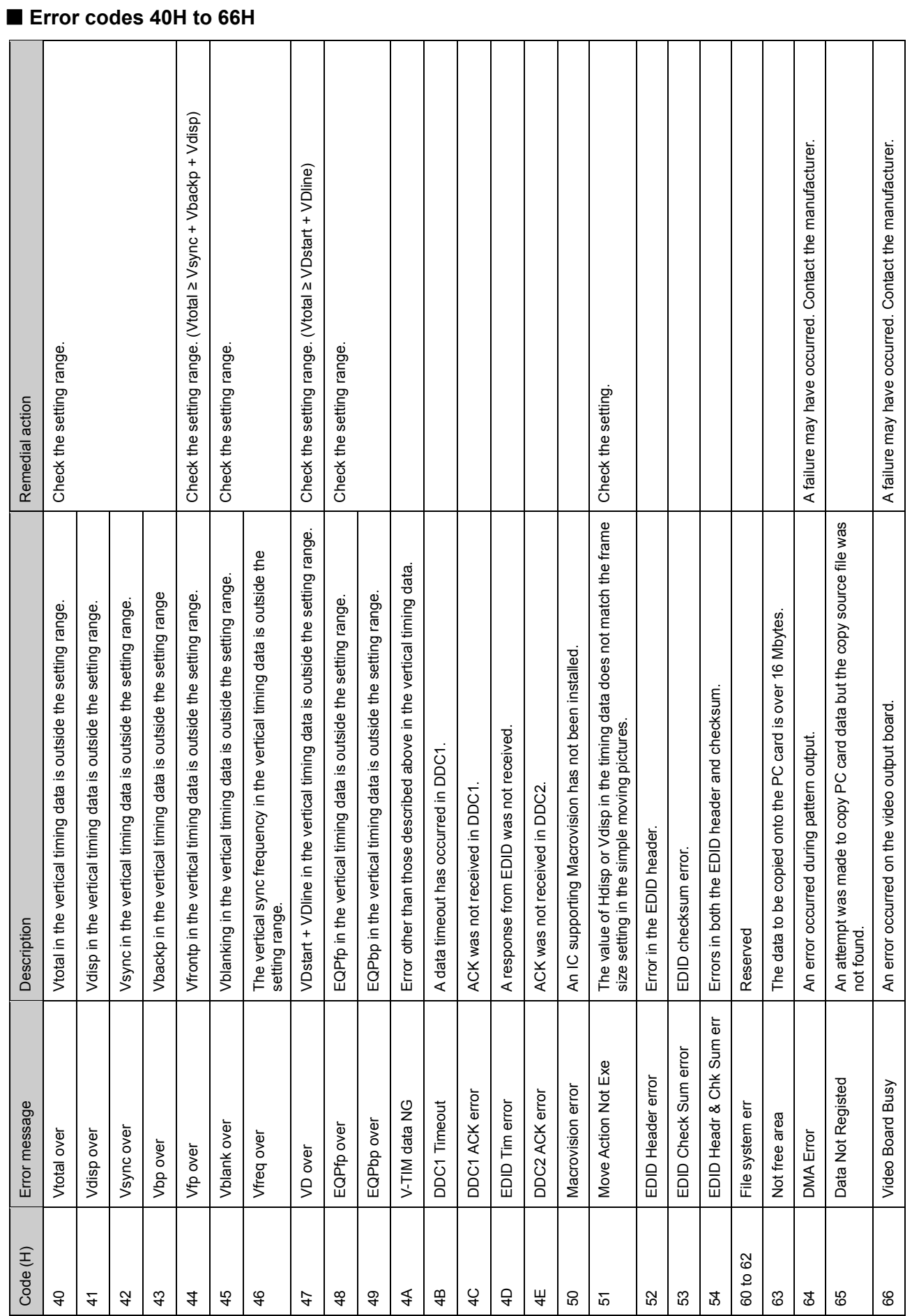

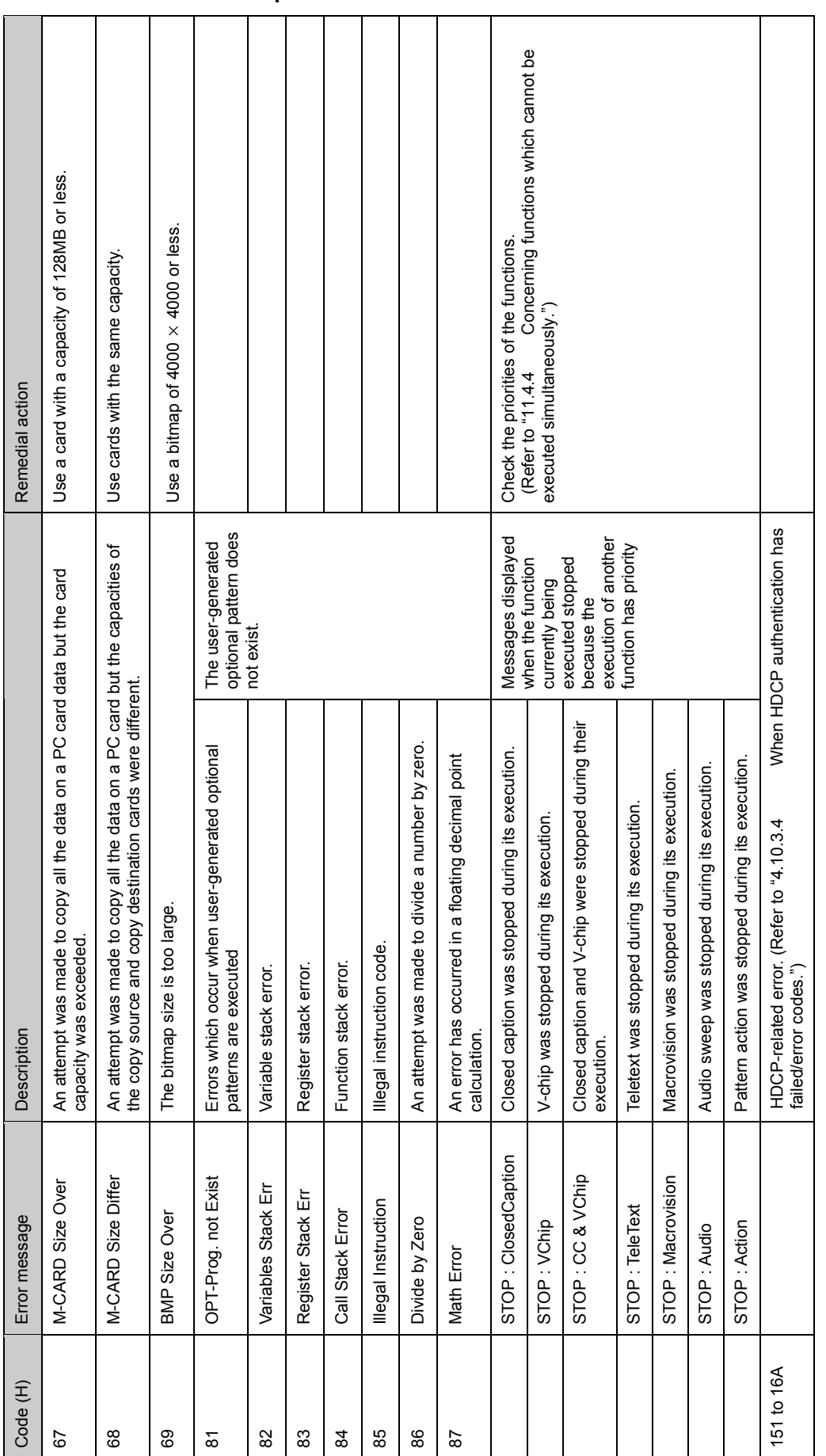

# **Error codes 67H and up**

Error messages 67H and up Error messages 67H and up

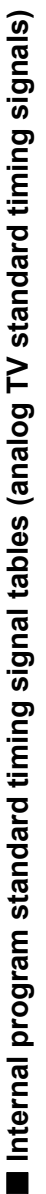

The following settings are used for the D5 connector signal. The following settings are used for the D5 connector signal.

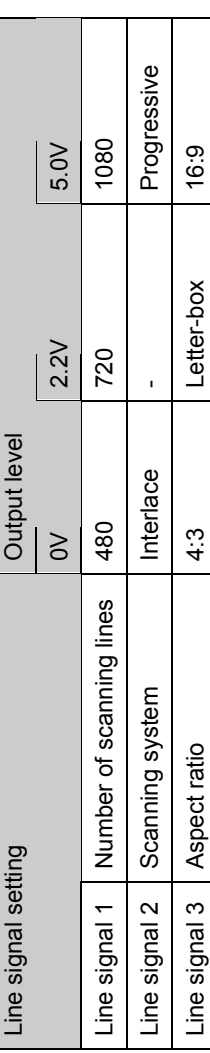

1) Composite output timing signals 1) Composite output timing signals

\* Only the following timing signals are output for VBS and Y/C outputs. יינא<sup>ו</sup>  $\frac{1}{2}$  $\mathcal{L}$ ر<br>نه « Oply the follo

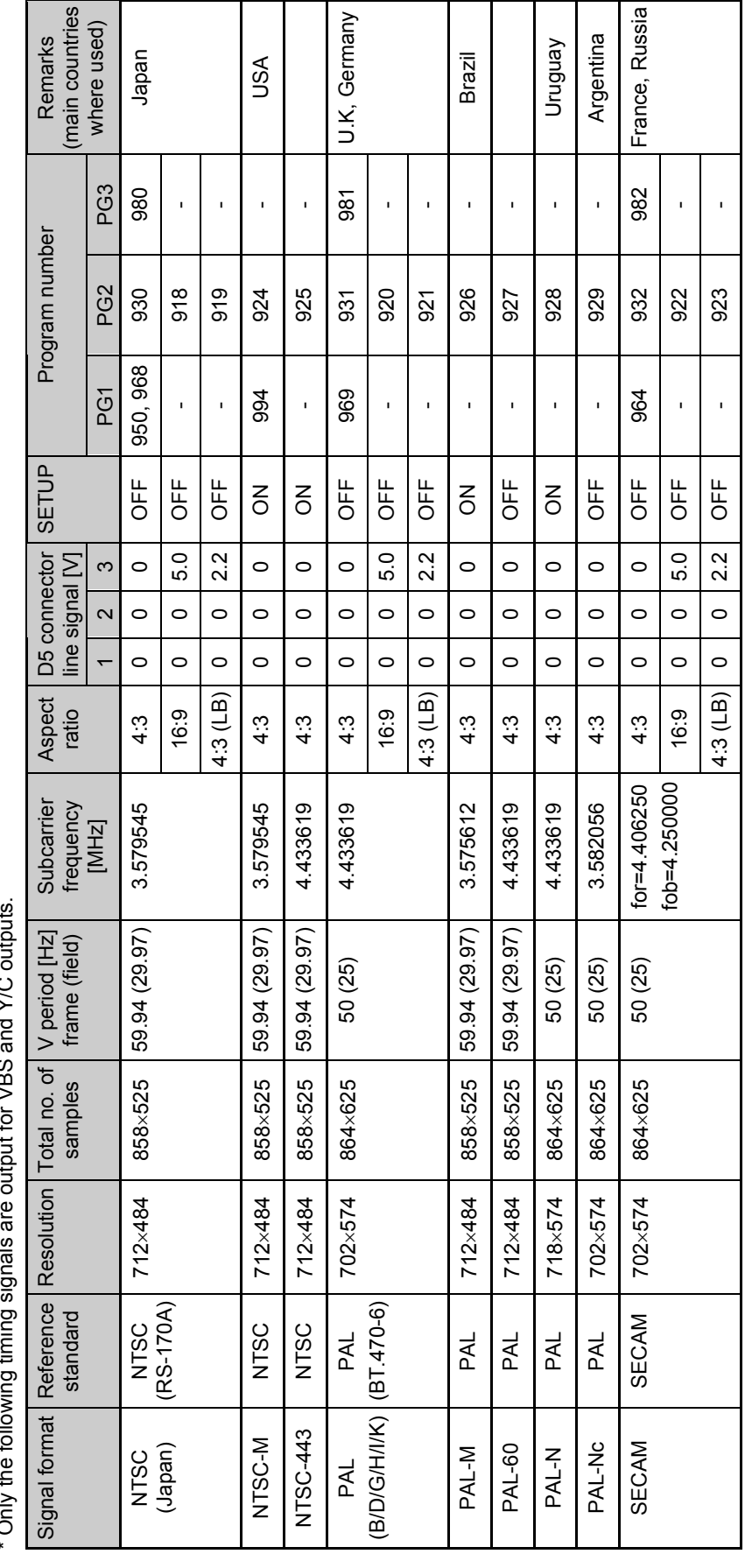

# **10.4 Standard signal timing signal specifications**

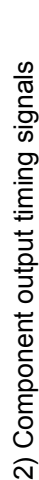

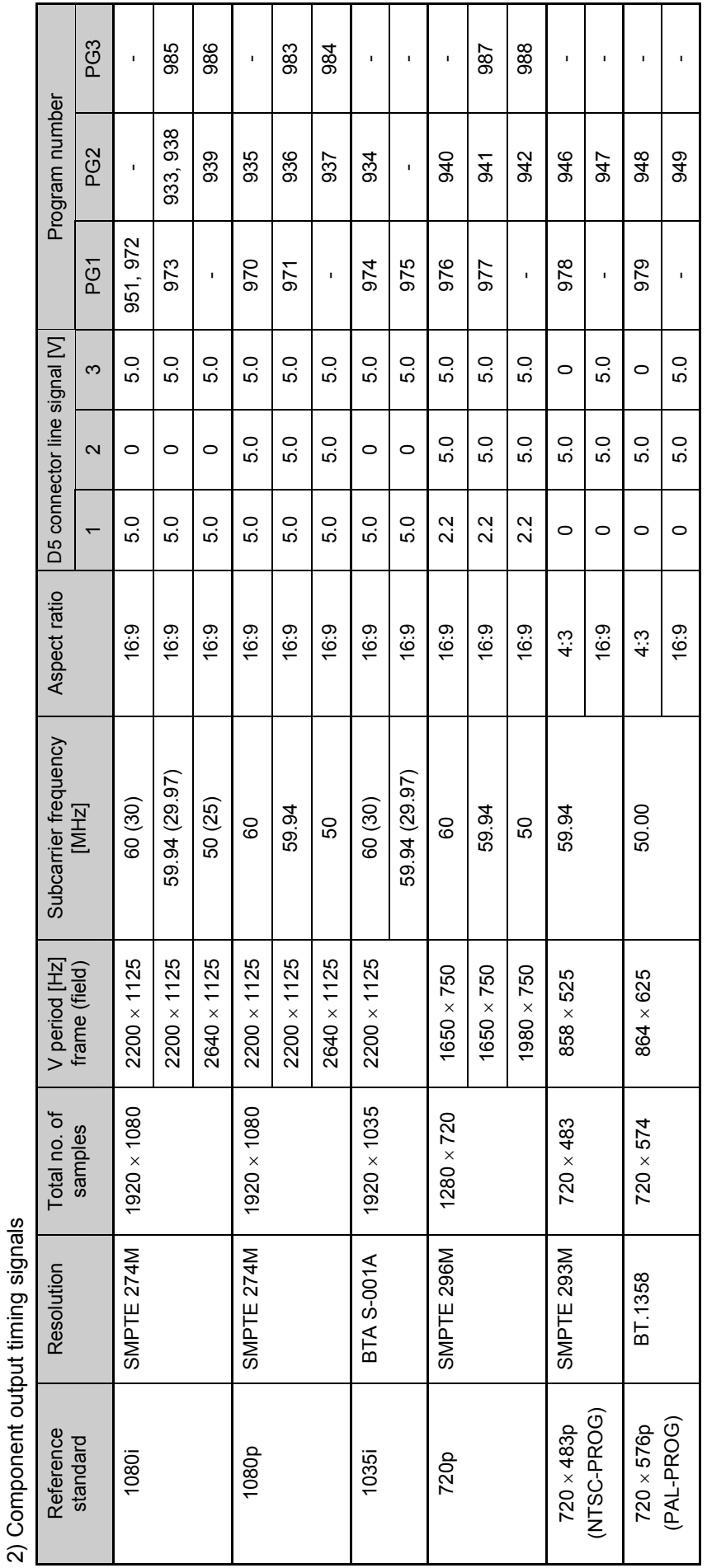
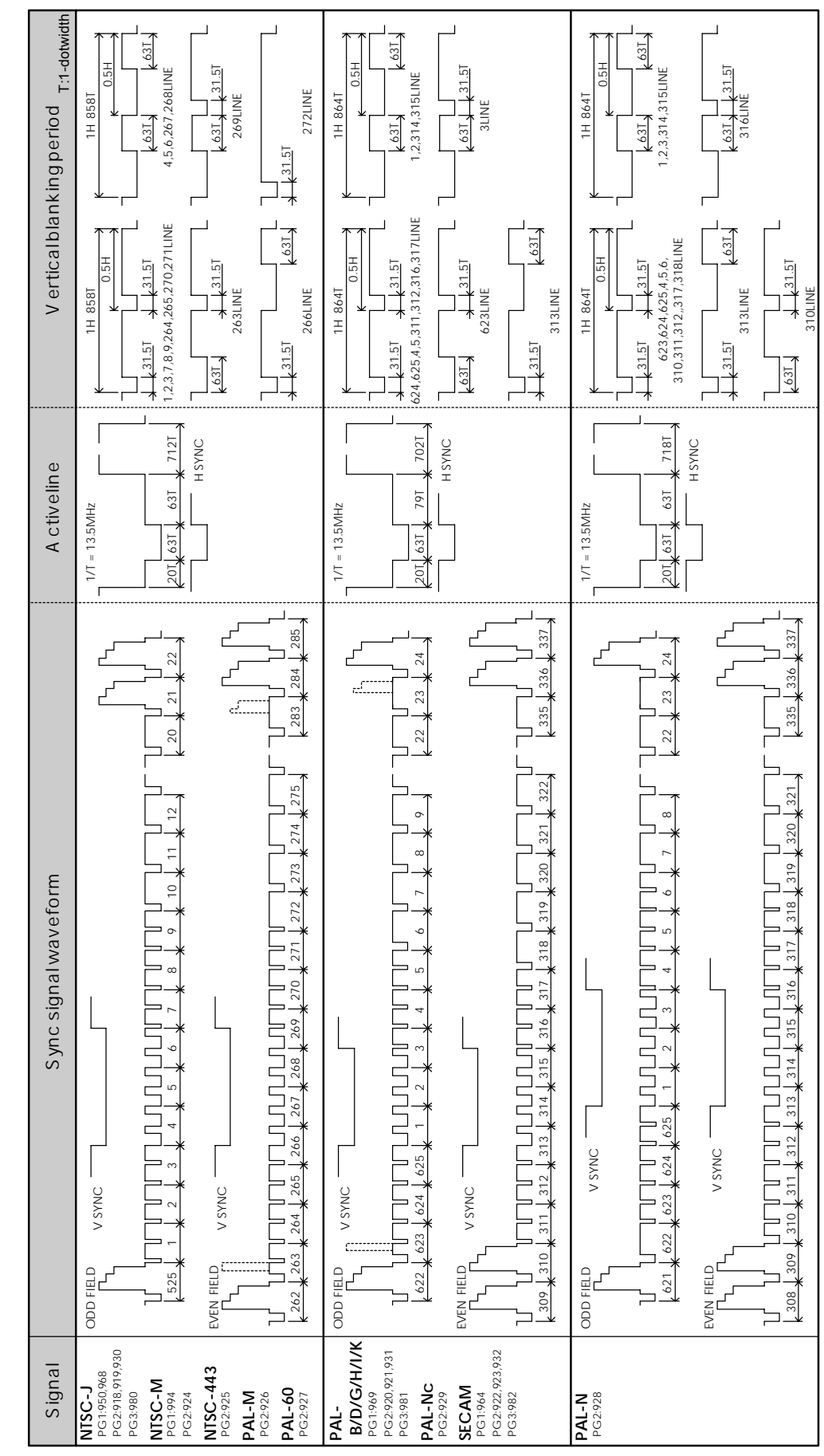

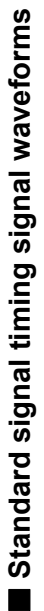

 $\blacksquare$ 

Chapter 10 REFERENCE

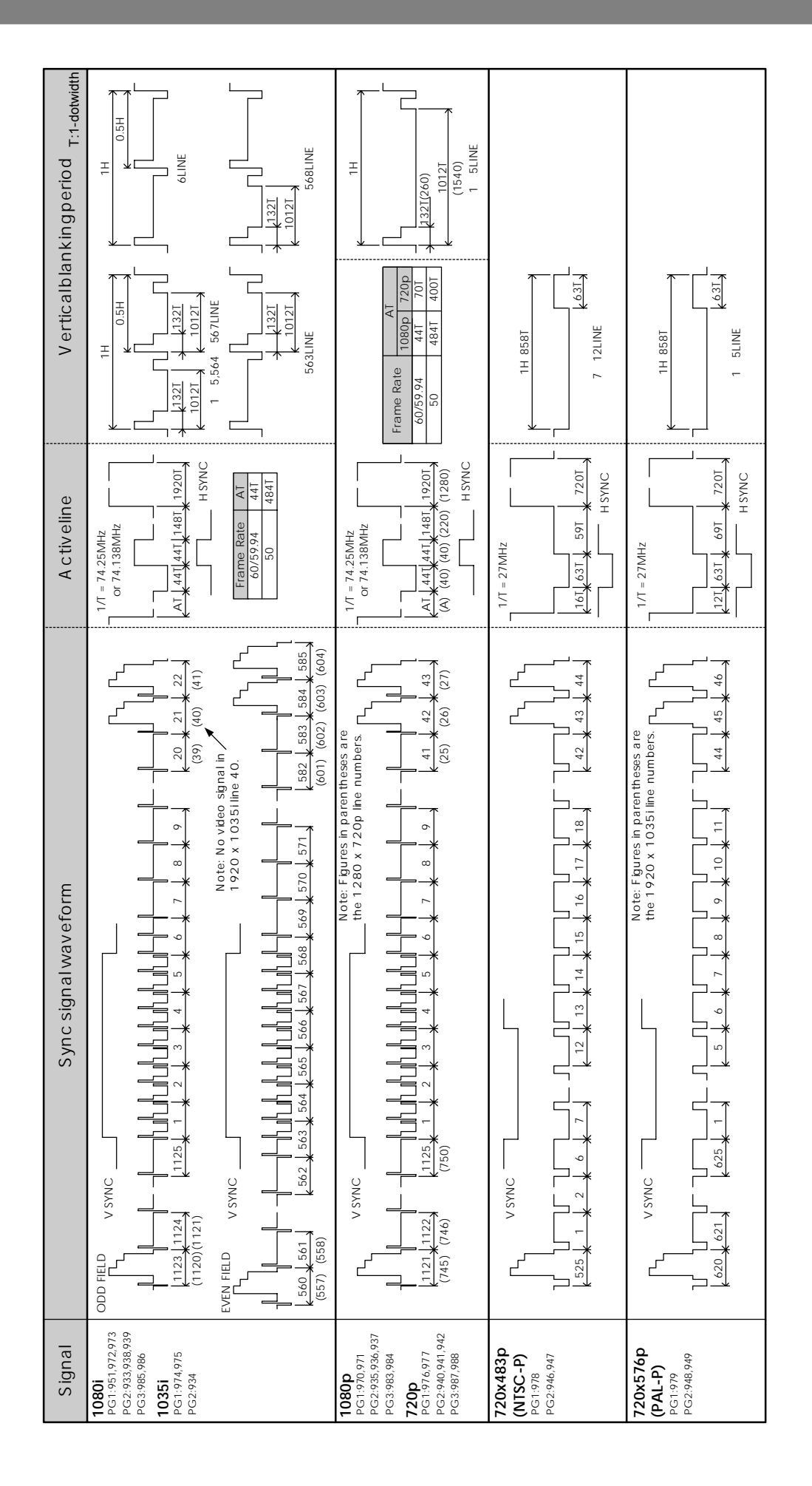

**272** 

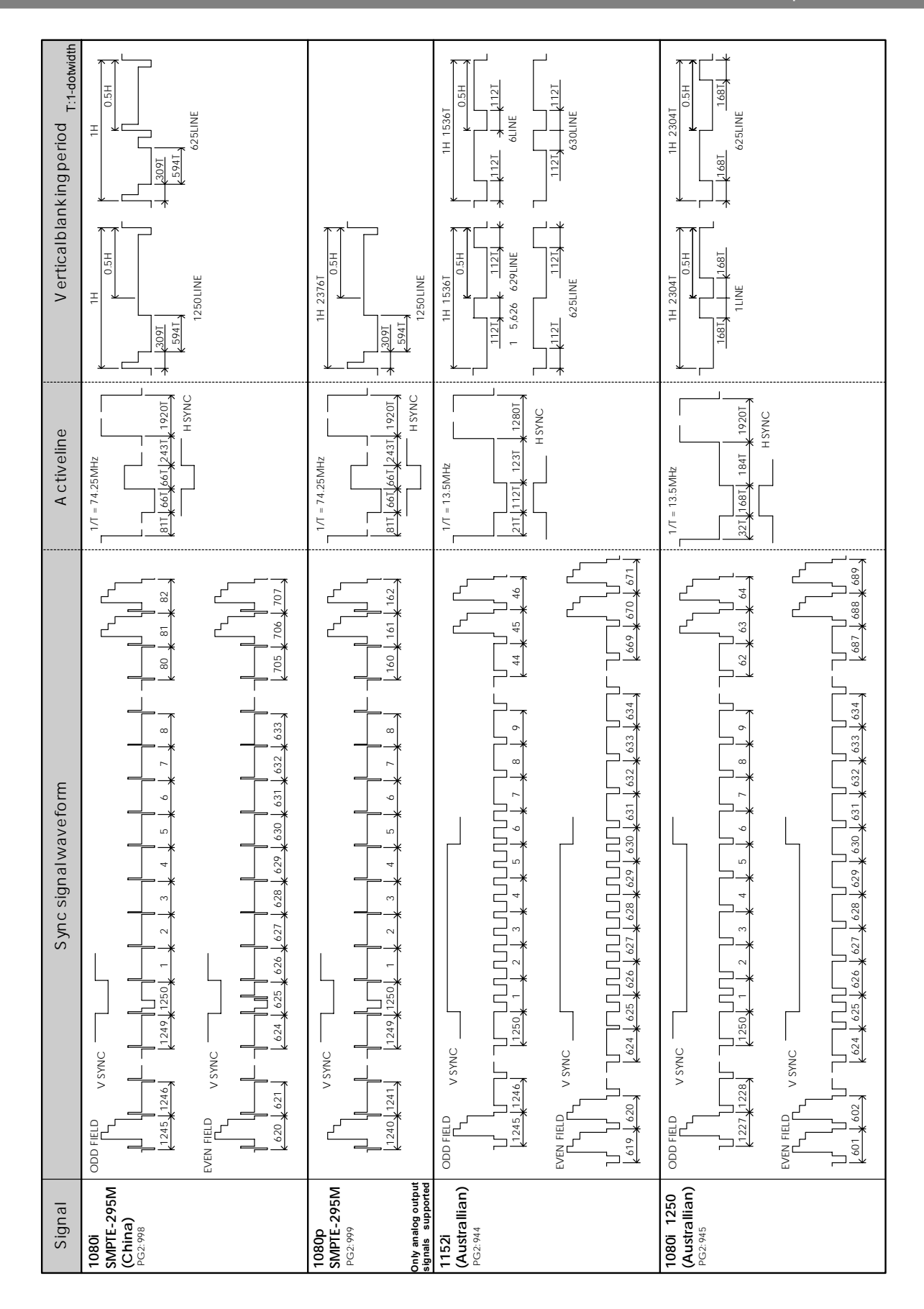

#### 

# **11 SPECIFICATIONS AND CHECKPOINTS**

### **11.1 Main specifications**

#### **11.1.1 Output**

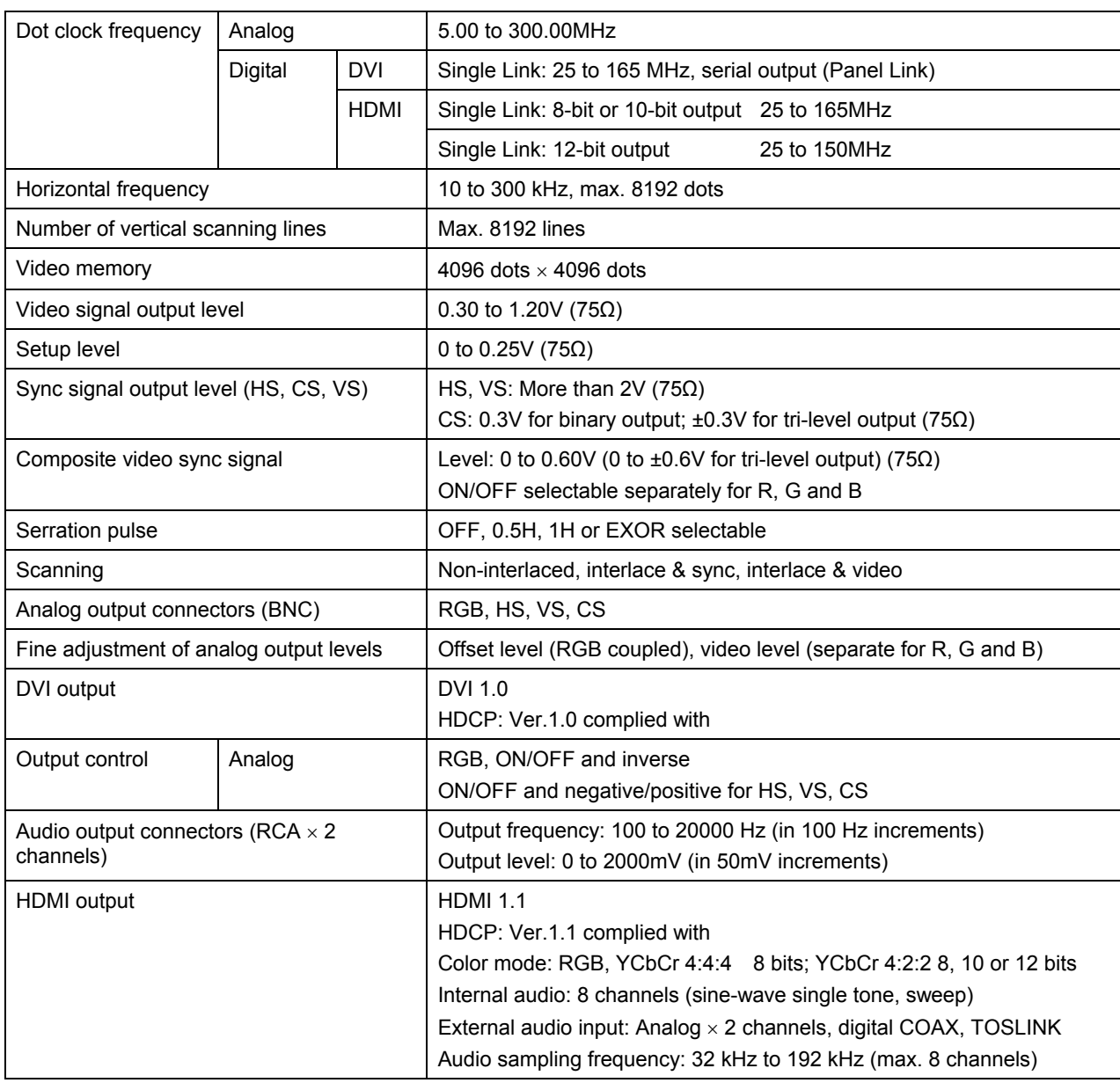

**\* HS: horizontal sync signal, VS: vertical sync signal, CS: composite sync signal** 

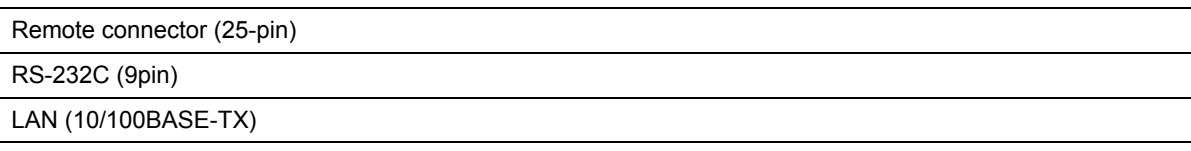

### **11.1.3 General ratings**

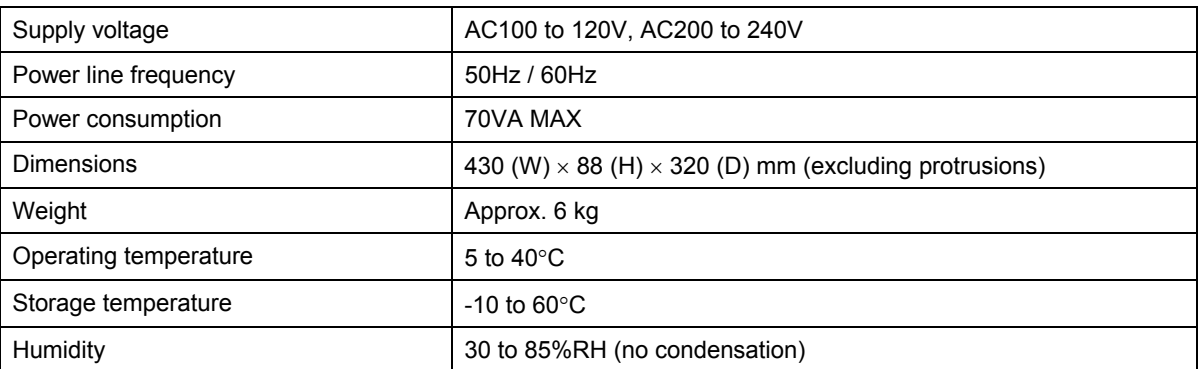

### <span id="page-294-0"></span> **11.2 Concerning the DDC power supply**

The supply voltage (5V) from the DDC power supply is supplied to the analog D-Sub output, DVI output and HDMI outputs of the VG-849C.

The maximum current supplied by the DDC power supply is 0.5A for the D-Sub and DVI outputs. For the HDMI output, refer to the HDMI standard sheet.

The DDC supply voltage is output as shown in the figure below.

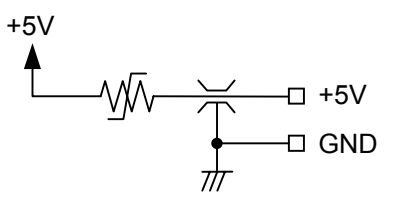

**Fig. 11.2.1 DDC power supply output circuit** 

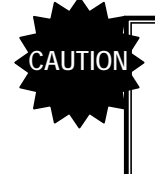

- The DDC power supply incorporates an overcurrent protection device, but do not use a current which exceeds the rating.
- Do NOT supply power to the DDC power supply from the device connected to the VG-849C. If such the voltage of such a power supply is connected, both the VG-849C and the connected device may fail.

### **11.3 Connector pin layouts**

#### **11.3.1 DVI digital serial output connector**

- $\bullet$  Connector: Morex, DVI-I (74320-1000), 24 pins + 5 pins (analog) DVI-D (74320-4000), 24 pins
- Output: TMDS

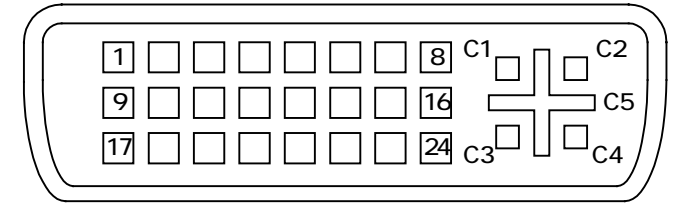

|  | Fig. 11.3.1 | <b>Pin layout</b> |  |
|--|-------------|-------------------|--|
|--|-------------|-------------------|--|

**Table 11.3.1 Pin numbers** 

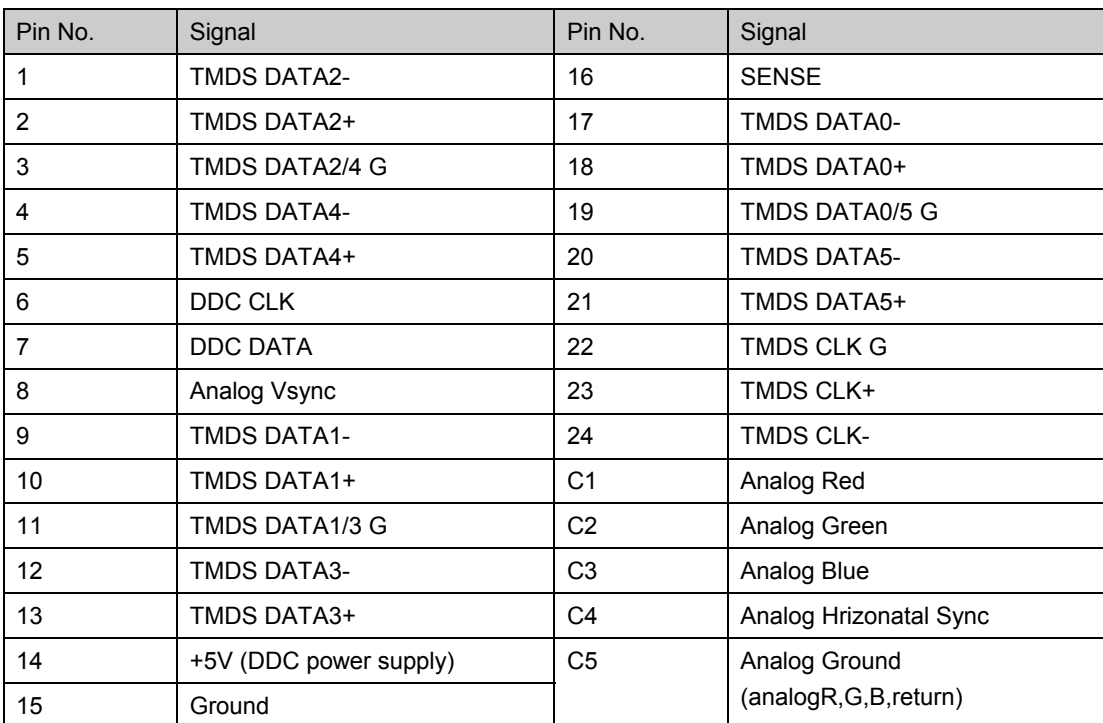

\*1: The 1:1 Panel Link data is output from a single connector. Only EVEN data is output with the 1:2 Panel Link.

\*2: The DVI-D (74320-4000) connector does not have the C1 to C5 pins shown in the above figure.

\*3: For details on the DDC power supply, refer to ["11.2 Concerning the DDC power supply."](#page-294-0)

#### **11.3.2 HDMI connector**

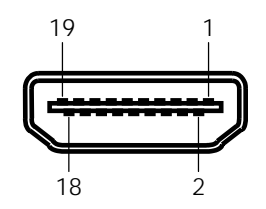

**Fig. 11.3.2 Pin layout** 

**Table 11.3.2 Pin numbers** 

| Pin No.        | Signal                   |
|----------------|--------------------------|
| 1              | TMDS DATA2+              |
| $\overline{2}$ | <b>TMDS DATA2 SHIELD</b> |
| 3              | <b>TMDS DATA2-</b>       |
| 4              | <b>TMDS DATA1+</b>       |
| 5              | <b>TMDS DATA1 SHIELD</b> |
| 6              | <b>TMDS DATA1-</b>       |
| $\overline{7}$ | TMDS DATA0+              |
| 8              | <b>TMDS DATA0 SHIELD</b> |
| 9              | <b>TMDS DATA0-</b>       |
| 10             | <b>TMDS CLK+</b>         |
| 11             | <b>TMDS CLK SHIELD</b>   |
| 12             | <b>TMDS CLK-</b>         |
| 13             | <b>CEC</b>               |
| 14             | <b>RESERVE</b>           |
| 15             | <b>DDC CLK</b>           |
| 16             | <b>DDC DATA</b>          |
| 17             | GROUND (for +5V)         |
| 18             | +5V (DDC supply voltage) |
| 19             | HOT PLUG DETECT          |
| Shell          | FG                       |

\* For details on the DDC power supply, refer to ["11.2 Concerning the DDC power supply."](#page-294-0)

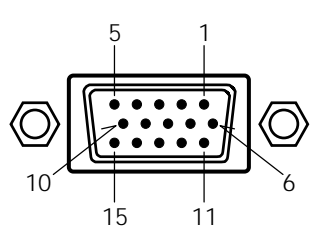

**Fig. 11.3.3 Pin layout** 

**Table 11.3.3 Pin numbers** 

| Pin No. | Signal    | Pin No. | Signal                 |
|---------|-----------|---------|------------------------|
|         | R         | 9       | +5V (DDC power supply) |
| 2       | G         | 10      | <b>GND</b>             |
| 3       | B         | 11      | <b>GND</b>             |
| 4       | <b>NC</b> | 12      | DDC DATA               |
| 5       | <b>NC</b> | 13      | <b>HS</b>              |
| 6       | GND(R)    | 14      | <b>VS</b>              |
| 7       | GND (G)   | 15      | DDC CLK                |
| 8       | GND (B)   |         |                        |

\* For details on the DDC power supply, refer to ["11.2 Concerning the DDC power supply."](#page-294-0)

#### **11.3.4 D5 connector**

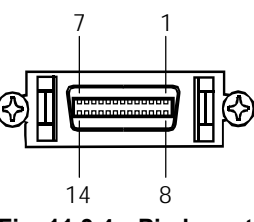

**Fig. 11.3.4 Pin layout** 

**Table 11.3.4 Pin numbers** 

| Pin No. | Signal    | Pin No. | Signal    |
|---------|-----------|---------|-----------|
|         | Υ         | 8       | Line 1    |
| 2       | GND (Y)   | 9       | Line 2    |
| 3       | <b>Pb</b> | 10      | <b>NC</b> |
| 4       | GND (Pb)  | 11      | Line 3    |
| 5       | Pr        | 12      | NC        |
| 6       | GND (Pr)  | 13      | NC        |
|         | <b>NC</b> | 14      | <b>NC</b> |

### **11.3.5 Y/C (S) connector**

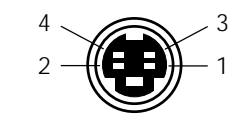

**Fig. 11.3.5 Pin layout** 

#### **Table 11.3.5 Pin numbers**

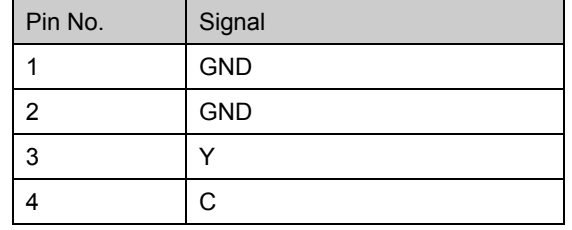

### **11.3.6 Remote (D-Sub 25-pin female) connector**

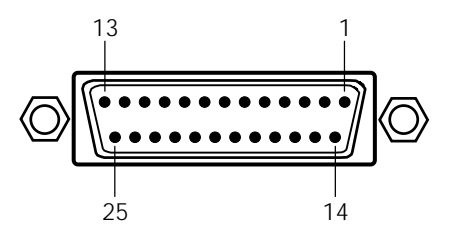

**Fig. 11.3.6 Pin layout** 

**Table 11.3.6 Pin numbers** 

| Pin No.        | $IO^*$                       | Signal                | Pin No. | $IO^*1$                  | Signal                |
|----------------|------------------------------|-----------------------|---------|--------------------------|-----------------------|
| $\mathbf{1}$   | L                            | KX7                   | 14      | $\mathbf{I}$             | KX6                   |
| 2              | O                            | KY <sub>2</sub>       | 15      | O                        | KY3                   |
| $\mathbf{3}$   | O                            | KY4                   | 16      | O                        | KY1                   |
| 4              | O                            | KY <sub>5</sub>       | 17      | $\mathbf{I}$             | KX4                   |
| $\sqrt{5}$     | L                            | KX <sub>5</sub>       | 18      | $\circ$                  | KY0                   |
| 6              |                              | KX3                   | 19      | $\mathsf{l}$             | KX <sub>2</sub>       |
| $\overline{7}$ | ı                            | KX1                   | 20      | I                        | KX0                   |
| 8              | $\qquad \qquad \blacksquare$ | <b>GND</b>            | 21      | $\overline{\phantom{a}}$ | $ID^*$ <sup>3</sup>   |
| 9              | O                            | RMT_RST <sup>*2</sup> | 22      | O                        | RMT_CLK <sup>*2</sup> |
| $10$           | O                            | RMT_LAT <sup>*2</sup> | 23      | O                        | $+5V$                 |
| 11             | $\qquad \qquad \blacksquare$ | <b>GND</b>            | 24      | $\overline{\phantom{a}}$ | <b>GND</b>            |
| 12             | O                            | RMT_DIN <sup>*2</sup> | 25      | O                        | $+5V$                 |
| 13             | O                            | RMT_EN <sup>*2</sup>  |         |                          |                       |

\*1: "I" or "O" is as input to or output from the VG-849C.

\*2: The control signals of these pins are used by Astrodesign. Under no circumstances must any connections be made to these pins.

\*3: When fabricating a remote control unit, ground pin 21, and use the key matrix of the RB-614C.

As shown on the next page, the signals and remote control box (RB-1848, RB-614C, RB-649: optional accessory) key contacts are arranged in the form of a matrix.

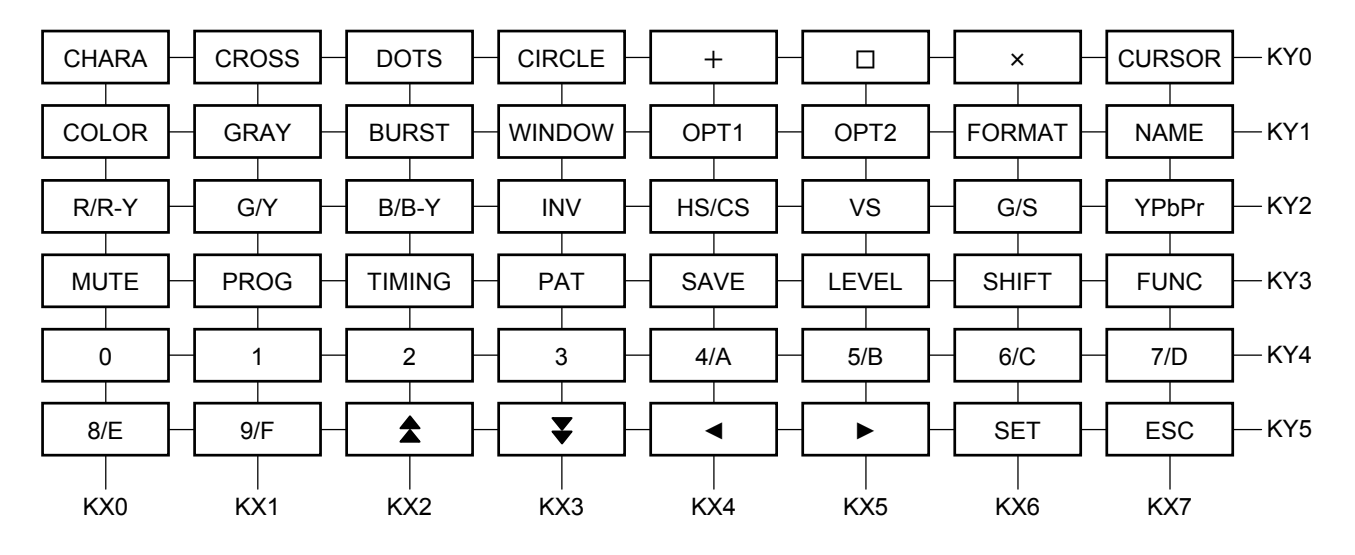

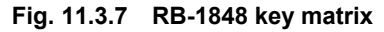

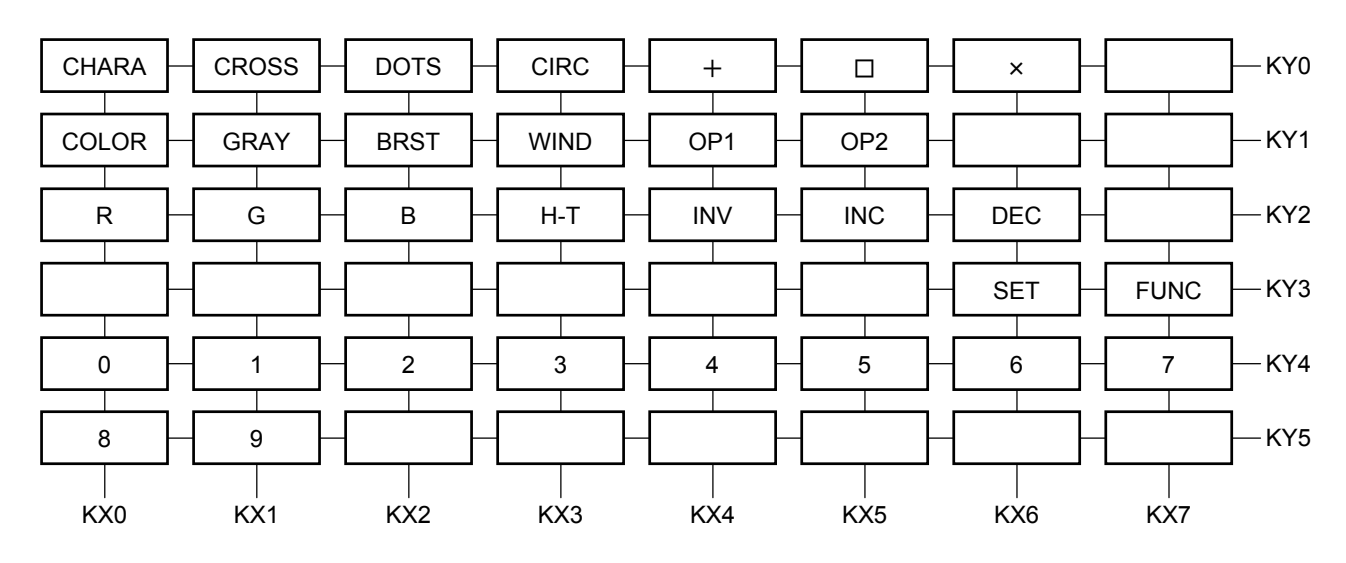

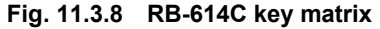

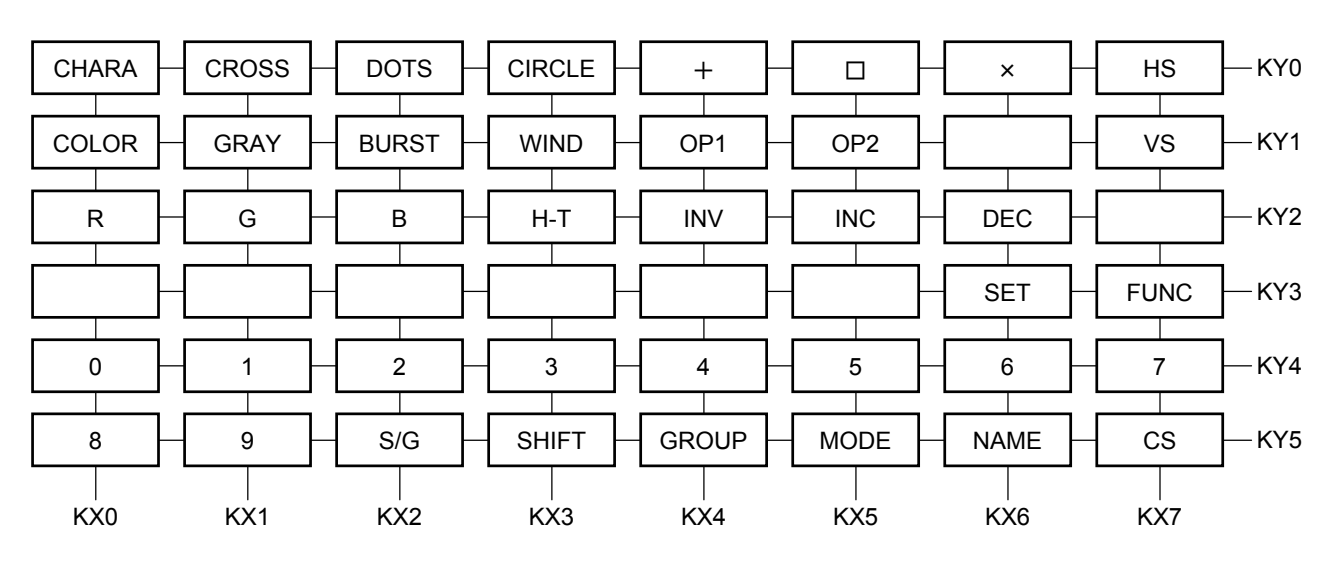

**Fig. 11.3.9 RB-649 key matrix** 

### **11.3.7 RS-232C (D-Sub 9-pin male) connector**

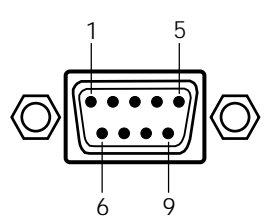

**Fig. 11.3.10 Pin layout** 

**Table 11.3.7 Pin numbers** 

| Pin No.        | 1/O | Signal                 |
|----------------|-----|------------------------|
| 1              |     | <b>NC</b>              |
| $\overline{2}$ | ∩   | TXD (transmitted data) |
| 3              |     | RXD (received data)    |
| 4              |     | Shorted with pin 6     |
| 5              |     | FG (frame ground)      |
| 6              |     | Shorted with pin 4     |
| 7              |     | CTS (clear to send)    |
| 8              | ∩   | RTS (request to send)  |
| 9              |     | <b>NC</b>              |

### **11.4 Checkpoints**

This instruction manual has been drawn up on the basis of firmware version 5.00 for the VG-849C (VG849/VG-849A/VG-849B). If the firmware version of the generator used is older or if it is a newer version and there are functions not described in this instruction manual, contact an Astrodesign sales representative. For the steps to take in order to check the version, refer to "[7.1 Concerning the](#page-232-0)  [self-check."](#page-232-0)

#### **11.4.1 Differences between individual models (in the VG-849 series)**

This instruction manual has been drawn up on the basis of the VG-849C. It supports all the models in the VG-849 series, but some of its details may not be supported by older firmware versions. The table blow shows the main differences between the models.

| Item                |                                                                                             | <b>VG-849</b> | <b>VG-849A</b>          | <b>VG-849B</b>       | <b>VG-849C</b>              |                                 |
|---------------------|---------------------------------------------------------------------------------------------|---------------|-------------------------|----------------------|-----------------------------|---------------------------------|
| HDMI-related        | HDMI version <sup>*2</sup>                                                                  |               | 1.0                     | 1.1                  | 1.2                         | 1.3                             |
| items <sup>*2</sup> | <b>CEC</b> function                                                                         |               | Not supported           | Not supported        | Supported                   | Supported                       |
|                     | Video format <sup>*3</sup>                                                                  | <b>RGB</b>    | 24bit                   | 24bit<br>24bit       |                             | 24/30/36bit                     |
|                     |                                                                                             | YCbCr444      | 24bit                   | 24bit                | 24bit                       | 24/30/36bit                     |
|                     |                                                                                             | YCbCr422      | 24/30/36bit             | 24/30/36bit          | 24/30/36bit                 | 24/30/36bit                     |
|                     | Multi-bit mode (10-/12-bit<br>patterns supported)                                           |               | Not supported           | Not supported        | Supported                   | Option <sup>*1</sup>            |
|                     | Output frequency (with<br>12-bit output)                                                    |               | 25 to 81MHz             | 25 to 165MHz         | 25 to 165MHz                | 25 to 165MHz<br>(to 150MHz) $4$ |
|                     | Frequencies which can be<br>output simultaneously with<br>analog/DVI priority <sup>*5</sup> |               | Always OFF              | 100.001 to<br>165MHz | 100,001 to<br>165MHz        | 25 to 165MHz                    |
|                     | Output audio sampling                                                                       |               | 32 to 48kHz             | 32 to 192kHz         | 32 to 192kHz                | 32 to 192kHz                    |
|                     | Output audio channels                                                                       |               | Max. 2 channels         | Max. 8 channels      | Max. 8 channels             | Max. 8 channels                 |
|                     | <b>ACP Packet</b>                                                                           |               | Not supported           | DVD Audio            | DVD Audio<br>Super Audio CD | DVD Audio<br>Super Audio CD     |
|                     | <b>ISRC Packet</b>                                                                          |               | Not supported           | Supported            | Supported                   | Supported                       |
| VBS, Y/C<br>outputs | Closed caption, V-chip                                                                      |               | Option <sup>*1</sup>    | Supported as         | Supported as                | Supported as                    |
|                     | Teletext                                                                                    |               |                         | standard<br>feature  | standard<br>feature         | standard<br>feature             |
|                     | Macrovision                                                                                 |               | Option $1$ <sup>1</sup> | Option <sup>*1</sup> | Option <sup>*1</sup>        | Option <sup>*1</sup>            |

**Table 11.4.1 Differences between models in VG-849 series (1)** 

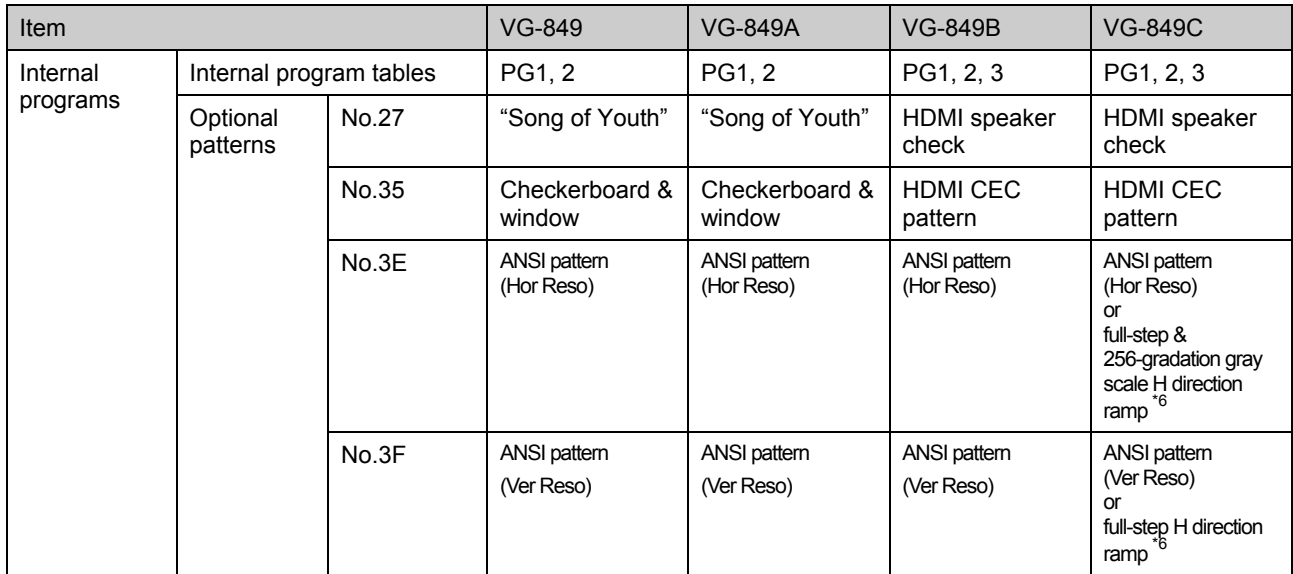

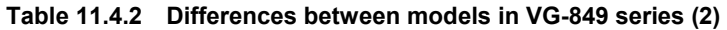

\*1: For details on the options supported, contact an Astrodesign sales representative.

\*2: What HDMI-related items are supported differs depending on the HDMI version. In addition to what is listed in the tables, the following items apply to the InfoFrame settings. For further details, refer to the "High-Definition Multimedia Interface Specifications" of the HDMI standard.

| General                                                            | Setting item                                        | <b>VG-849</b><br><b>VG-849A</b><br><b>HDMI1.1</b><br><b>HDMI1.0</b> |  | <b>VG-849B</b><br><b>HDMI1.2</b> | <b>VG-849C</b><br><b>HDMI1.3</b> |
|--------------------------------------------------------------------|-----------------------------------------------------|---------------------------------------------------------------------|--|----------------------------------|----------------------------------|
| New items added in VG-849C<br>(HDMI1.3)                            | AVI Infoframe<br><b>RGB Quantization Range</b>      | Not supported                                                       |  |                                  | $0 - 2$                          |
|                                                                    | <b>AVI InfoFrame</b><br><b>Extended Colorimetry</b> | Not supported                                                       |  |                                  | 0/1                              |
|                                                                    | AVI InfoFrame<br><b>IT Content</b>                  | Not supported                                                       |  |                                  | 0/1                              |
| Setting items which differ<br>depending on model (HDMI<br>version) | AVI InfoFrame<br>Colorimetry                        | $0 - 2$                                                             |  |                                  | $0 - 3$                          |
|                                                                    | <b>AVI InfoFrame</b><br>Video Code                  | $0 - 59$<br>$0 - 34$                                                |  |                                  |                                  |
|                                                                    | SPD InfoFrame<br>Source Device                      | $0-9$<br>$0 - B$                                                    |  |                                  |                                  |
|                                                                    | Audio InfoFrame<br>Coding Type                      | $0 - 8$                                                             |  | $0 - C$                          | $0-E$                            |

**Table 11.4.3 Differences in InfoFrame settings by model** 

The numbers given in the table refer to the items which can be set by each model. For further details, refer to "[5.7](#page-153-0) Setting InfoFrame."

\*3: Older versions of the VG-849C supported up to 24 bits for RGB and YCbCr 4:2:2. The video format settings for these versions are given below.

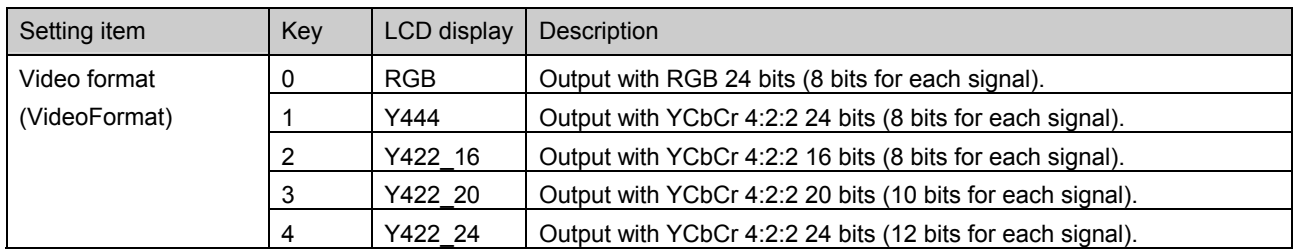

#### **Table 11.4.4 VG849/VG-849A/VG-849B video format settings**

\*4: When the video format is RGB 24 bits or YCbCr 444, the maximum frequency is 150 MHz.

\*5: The "frequencies which can be output simultaneously" are the frequencies which can be output by HDMI when the FUNC2/FUNC3 priority output port (refer to "[\[11\] Setting the DVI output mode and priority output port"\)](#page-136-0) has been set to analog or DVI. For further details, refer to "(4) Concerning the HDMI outputs" in "[11.4.5 Concerning the video](#page-307-0)  [output connectors.](#page-307-0)"

\*6: When the FUNC5 HDMI output bit mode is 8 bits, the same ANSI patterns as for older models are output, but ramp patterns are output in the multi-bit mode (optional).

#### **11.4.2 Restrictions on functions used by SP-8848, RB-614C and RB-649**

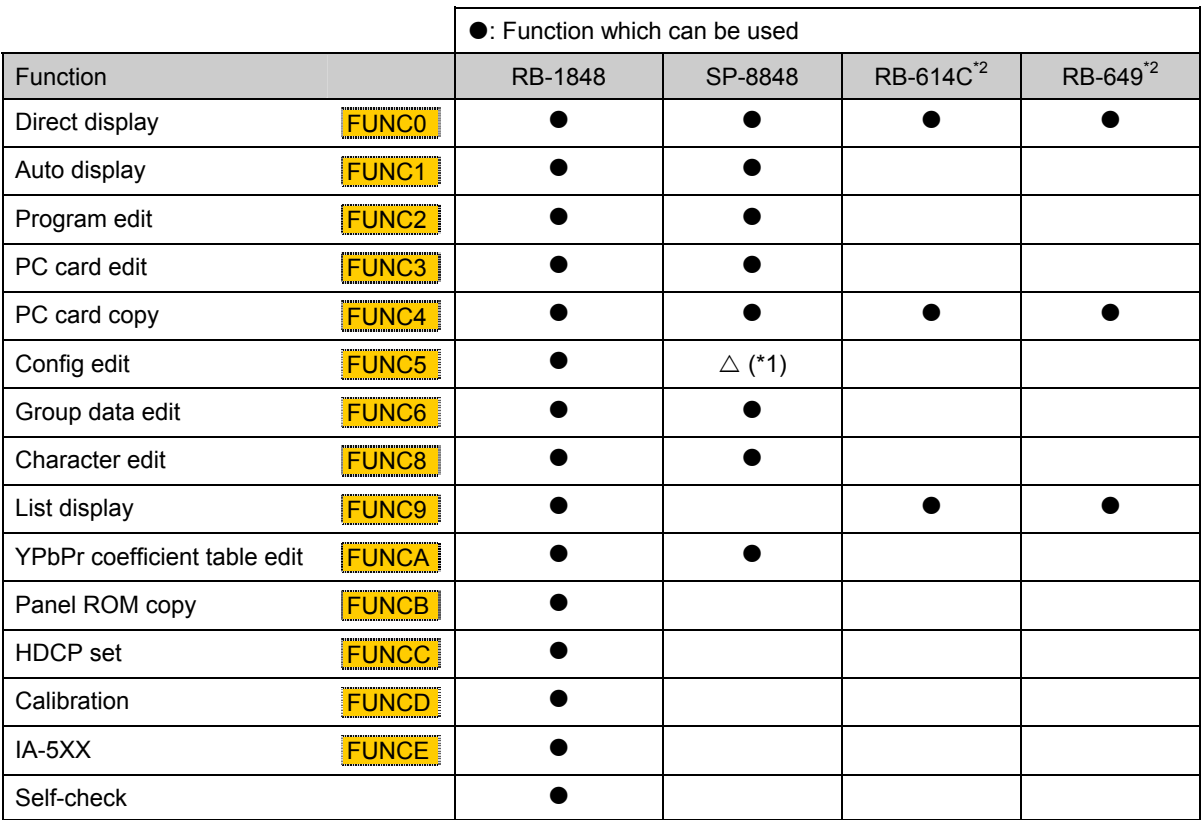

The functions which can be used by the SP-8848 and by the RB-614C and RB-649 remote control boxes are subject to some restrictions.

\*1: The only function of config edit FUNC5 which can be set by the SP-8848 is "[18] Setting the internal program table." However, the data which has been set cannot be saved.

\*2: [In the case of t](#page-43-0)he RB-614C and RB-649, the keys corresponding to some of the functions which can be used are not featured on these remote control boxes, and so these items are not supported. (For instance, the boxes do not have a [LEVEL] key so the video output level cannot be changed using direct display **FUNC0**.) For the differences between the keys on these two boxes and the keys on the RB-1848 remote control box, refer to "9.1.3 Concerning the key operations." Concerning the key operations."

#### **11.4.3 Concerning the optional functions**

The following two functions are options. They are not supported by the VG-849C standard model.

- Macrovision "[5.11 Setting Macrovision \(](#page-188-0)\* optional function)"<br>• Scroll trigger "3.3 [31] Setting the scroll trigger (\* optional function
- Setting the scroll trigger (\*optional function)"
- Window 16 levels "6.11 Setting the window pattern"
- HDMI output multi-bit mode "3.3 [\[32\] Setting the HDMI output bit mode \(](#page-55-0)\*optional function)"

Contact Astrodesign separately concerning support for these optional functions.

#### **11.4.4 Concerning functions which cannot be executed simultaneously**

The HDCP, pattern action <sup>\*1</sup>, audio sweep, closed caption/V-chip <sup>\*2</sup>, Teletext and Macrovision functions as well as the scrolling operations using direct display **FUNC0** cannot be executed simultaneously. If "ON" has been set for a multiple number of these functions, operation will be as described below.

- \*1: The pattern action function is used to set scrolling, flicker and other operations using the pattern action data. As such, these operations differ from the scrolling operations (initiated by the [FORMAT] key +  $[+]$  +  $[1]$  key, etc.) using direct display **FUNC0**
- \*2: The closed caption and V-chip functions can be executed simultaneously.
- While the HDCP function is being executed, the HDCP function has priority, and no **other functions can be executed.**  <Example> While the HDCP function (executed) is being executed ↓ Setting Closed caption is set to "ON." ↓ HDCP (executed) Closed caption (not executed) ● If, when a function other than HDCP is set to "ON," another function is already being **executed that function will be shut down, and the function just set will be executed later.** (Excluding scrolling operations using direct display **FUNC0**) <Example> While the audio sweep function (executed) is being executed ↓ Setting Closed caption is set to "ON." ↓ Audio sweep (shut down) Closed caption (not executed) ● Scrolling using direct display **FUNC0** cannot be operated while another function is **being executed.**  <Example> While the Teletext function (executed) is being executed ↓ **Operation** Output pattern scrolling is set using direct display **FUNC0**.  $\downarrow$  (Initiated by the [FORMAT] key + [+] + [1] key, etc.) Teletext (executed) Scrolling (not executed) **• If a multiple number of functions have been set simultaneously by the SP-8848 and a program has been executed, the functions with the highest priority alone will be executed. The order of priority is as follows.**  (1) HDCP (2) Closed caption/V-chip (3) Macrovision (4) Teletext (5) Audio sweep (6) Pattern action <Example> Setting HDCP, Teletext and flicker (pattern action) are set to "ON." ↓ HDCP (executed) Teletext (not executed) Flicker (not executed)

#### <span id="page-307-0"></span> **11.4.5 Concerning the video output connectors**

Signals are output from the video output connector under the following conditions.

(1) Priority output port setting (refer to "5.4 [\[11\] Setting the DVI output mode and priority output port"](#page-136-0))

The signals are output based on the output connector which has been set as the priority output port. The signals will be output from output connectors which have not been set as the priority output port if the conditions are met.

(2) Output connector conditions

Signals are output from the output connectors when the conditions inherent to those connectors are met.

#### **[1] Concerning the priority output port**

The output is subject to the following restrictions imposed by the "priority output port" setting

#### **Table 11.4.5 Restrictions on output imposed by priority output port**

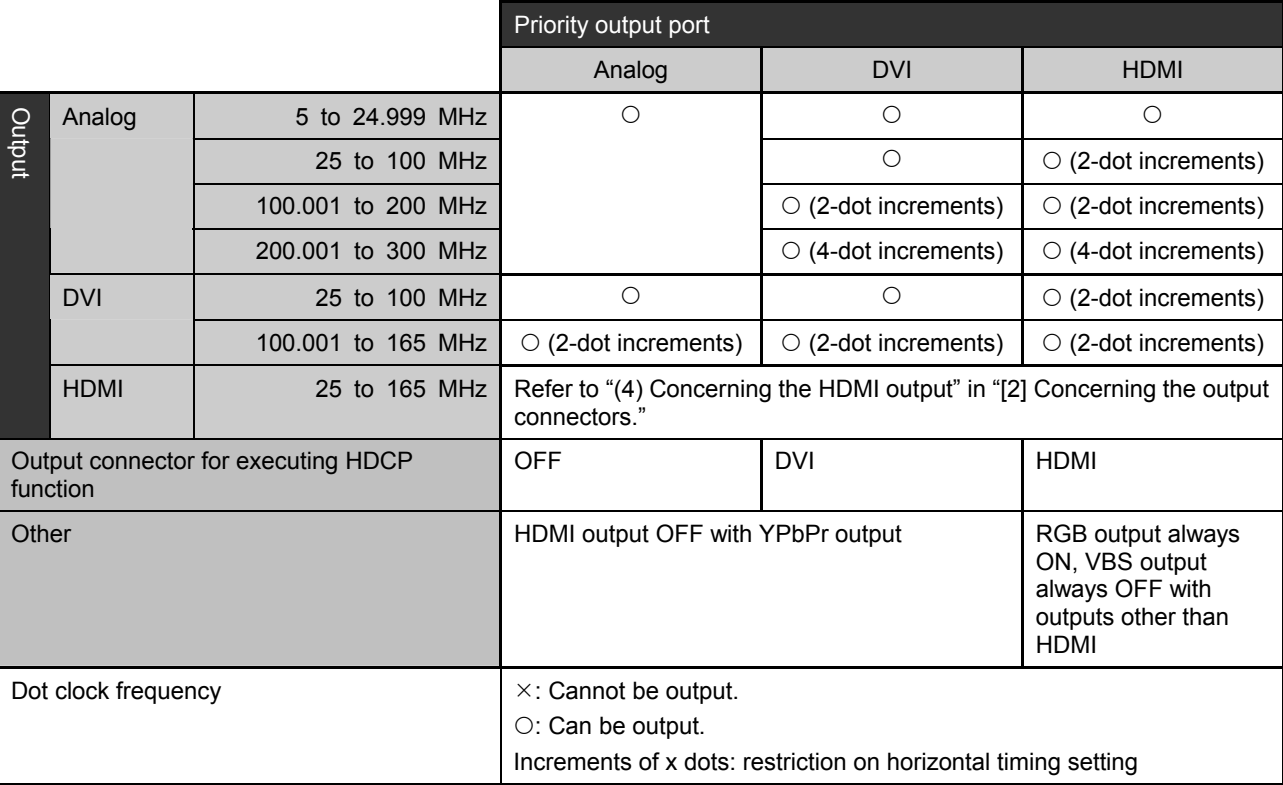

#### **[2] Concerning the output connectors**

#### **(1) VBS, Y/C output connectors**

- 1) Only NTSC, PAL or SECAM timing signals can be output from the VBS and Y/C output connectors.
- 2) With internal programs, only composite output timing signals (see "1) Composite output timing signals" in "[10.4 Standard signal timing signal specifications"\)](#page-286-0) are output.
- 3) When changes are made to the following settings from the settings of the timing signals which can be output, the VBS and Y/C outputs are turned off.
	- Dot clock frequency Scanning mode
	- Hperiod Vtotal
	- Hsync Vsync
- 4) When "16-235" has been set for the DVI level mode (see "[15] Setting the digital [level mode"](#page-42-0) of config edit **FUNC5**), the VBS and Y/C outputs are turned off.
- 5) When the multi-bit mode has been set as the **FUNC5** HDMI output bit mode (refer to "3.3 [\[32\]](#page-55-0) Setting the HDMI output bit mode (\*optional function)"), the VBS output is always OFF.
- 6) The Y, Pb and Pr component signals cannot be set to ON or OFF. They are always ON. (The RGB component signals can be set to ON or OFF.)

#### **(2) D connector output**

- 1) With internal programs, the initial setting is "ON" only for RGB/YPbPr output signals which have been set to YPbPr.
- 2) When the scroll trigger function (see "[\[31\] Setting the scroll trigger \(](#page-54-0) $\triangle$ optional [function\)"](#page-54-0) of config edit  $FUNCS$ ) is set to ON, no line signals are output regardless of the scroll setting.

#### **(3) DVI output**

1) The timing signal settings of the DVI output are subject to the following restrictions.

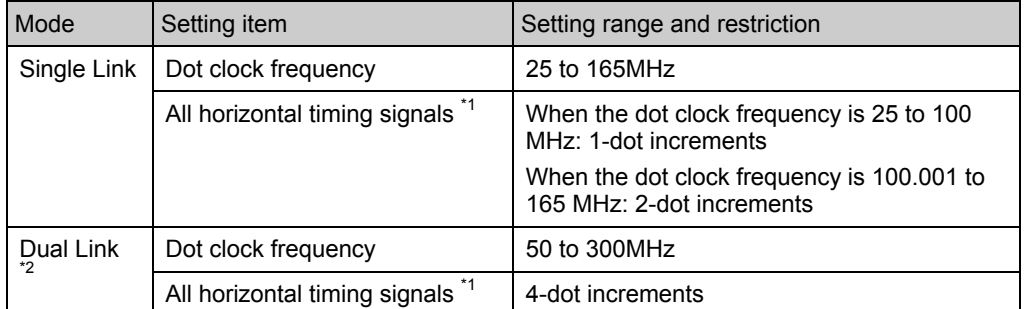

\*1: Hperiod, Hdisp, Hsync, Hbackp, Hfrontp, HDstart, HDwidth, Hblanking

\*2: Only Single Link is supported by the VG-849C standard model. Contact Astrodesign separately concerning Dual Link.

2) With internal programs, OFF is set as the initial setting for all the DVI analog outputs.

#### **(4) HDMI output**

1) Only 'ACP Packet' is supported for the Super Audio CD.

- 2) Ver.1.2 is also included in "HDMI 1.1" of "[1] HDMI output mode" in "[5.6 Setting the HDMI](#page-146-0)  [output"](#page-146-0) depending on whether the ACP, ISRC1 and ISRC2 packets are sent.
- 3) The [YPbPr] key does not work when "HDMI" has been selected as the "[11] Priority output port" in "[5.4 Setting the output condition data."](#page-130-0)
- 4) The output restrictions differ from model to model as follows due to differences in the FUNC2/FUNC3 priority output port (refer to "5.4 [11] Setting the DVI output mode and [priority output port"](#page-136-0)).

The HDMI output is set OFF when analog or DVI and no RGB output has been set as the priority output port.

#### **Table 11.4.6 HDMI output restrictions when analog or DVI has been set as the priority output port**

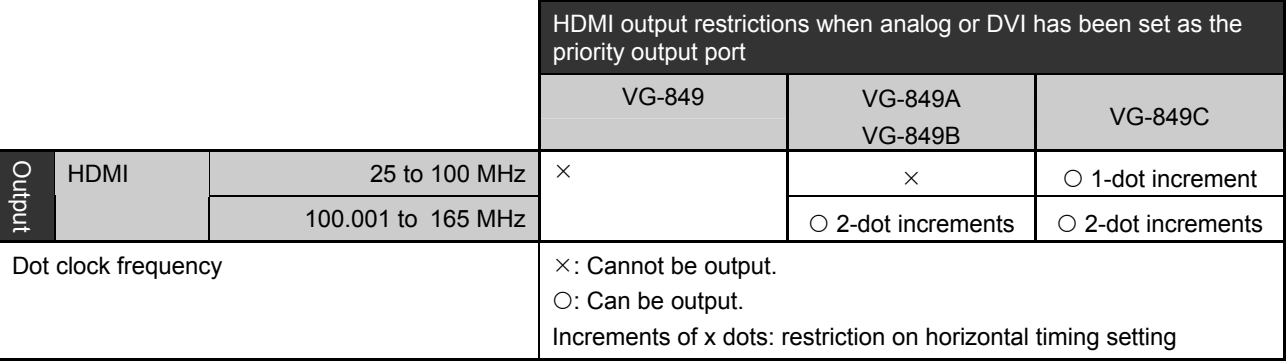

#### **Table 11.4.7 HDMI output restrictions when HDMI has been set as the priority output port**

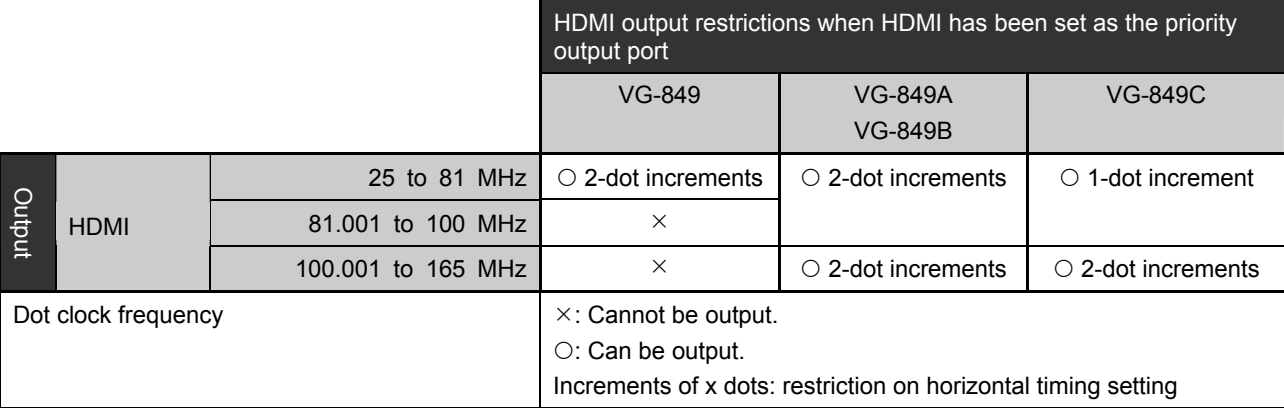

#### **11.4.6 Concerning the multi-bit mode (** $\diamond$  **optional function)**

For details on the precautions to be observed in the multi-bit mode, refer to "Chapter 8 [MULTI-BIT MODE](#page-238-0)  (❖[OPTION\).](#page-238-0)"

Appendix

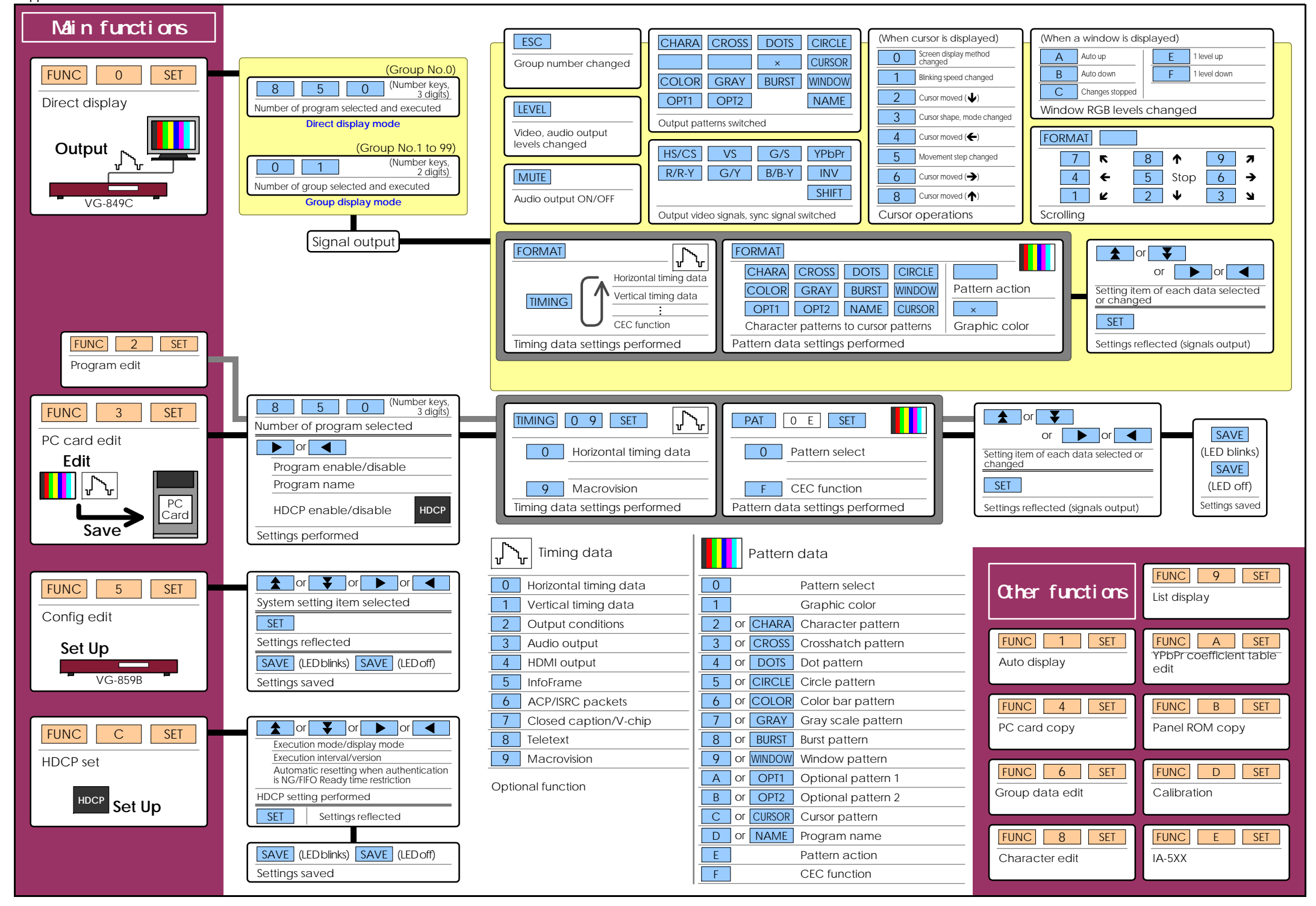

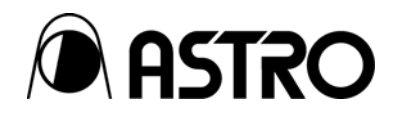

**VG-849C** Instruction Manual

## **NOTICE**

- $\bullet$  An incorrectly collated manual or a manual with missing pages will be replaced.
- All copyrights pertaining to this product are the property of Astrodesign.
- This manual may not be used or copied in whole or in part without written permission.
- $\bullet$  The contents of this manual are subject to change without prior notice due to improvements.
- $\bullet$  The manufacturer will not be liable for any outcome which results from the incorrect operation of this generator.
- All inquiries concerning this product should be addressed to your dealer or to the manufacturer at the contact numbers or addresses given below.
- $\bullet$  The products and product names mentioned in this manual are the trademarks and registered trademarks of the companies concerned.

T0118

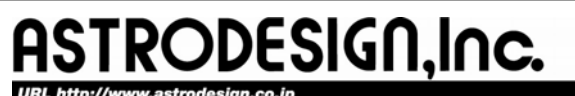

**Sales and Marketing Devision** TEL: +81 3-5720-5300 FAX: +81 3-5720-6353 2-6-17, Haramachi, Meguro-ku, Tokyo 152-0011 Japan